# **IPNext PBX Series**

[Smart Multimedia Manager Operation Guide]

**Edition 2.30 (For IPNext PBX v8.43) (For SMM v3.0) Dec. 2006** 

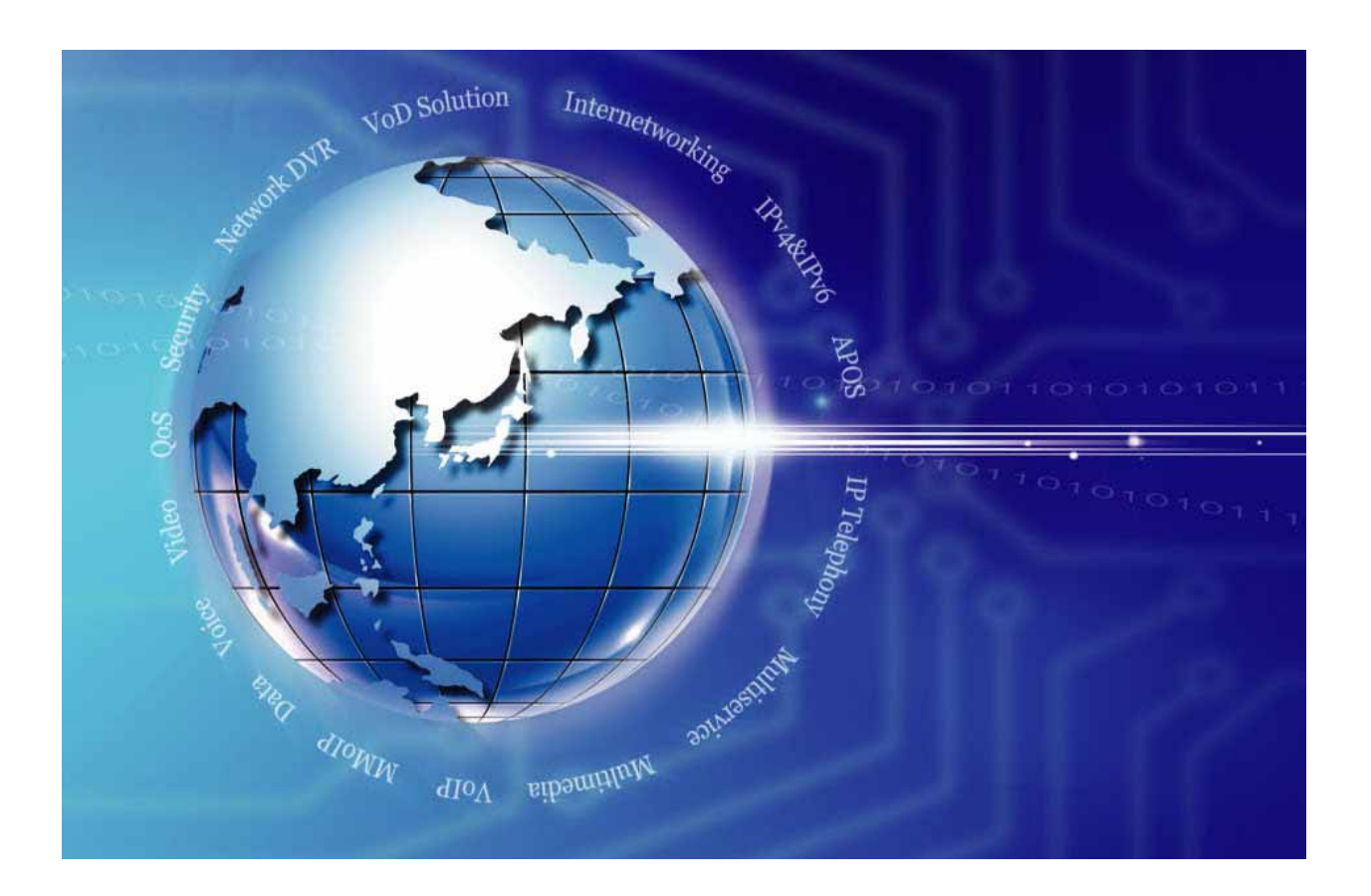

**AddPac Technology Co., Ltd. www.addpac.com** 

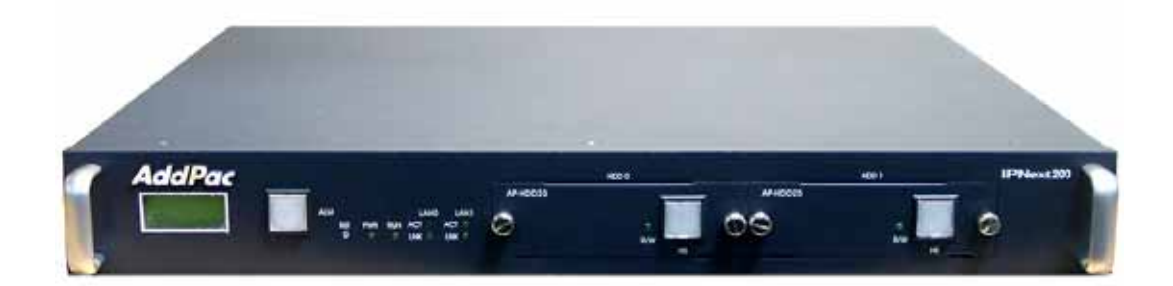

IPNext 200 IP-PBX

#### Note.

The specification and information in this document are subject to change without notice. All statements, information, and recommendations in this document are believed to be accurate but are presented without warranty of any kind, express or implied. In no event shall AddPac Technology or its suppliers disclaim all warranties, expressed or implied, including, without limitation, lost profits or loss or damage to data arising out of the use or inability to use this manual. For detail specification, information or sales and warranty, please contact Technical Sales division of AddPac Technology.

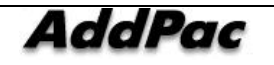

## [ CONTENTS ]

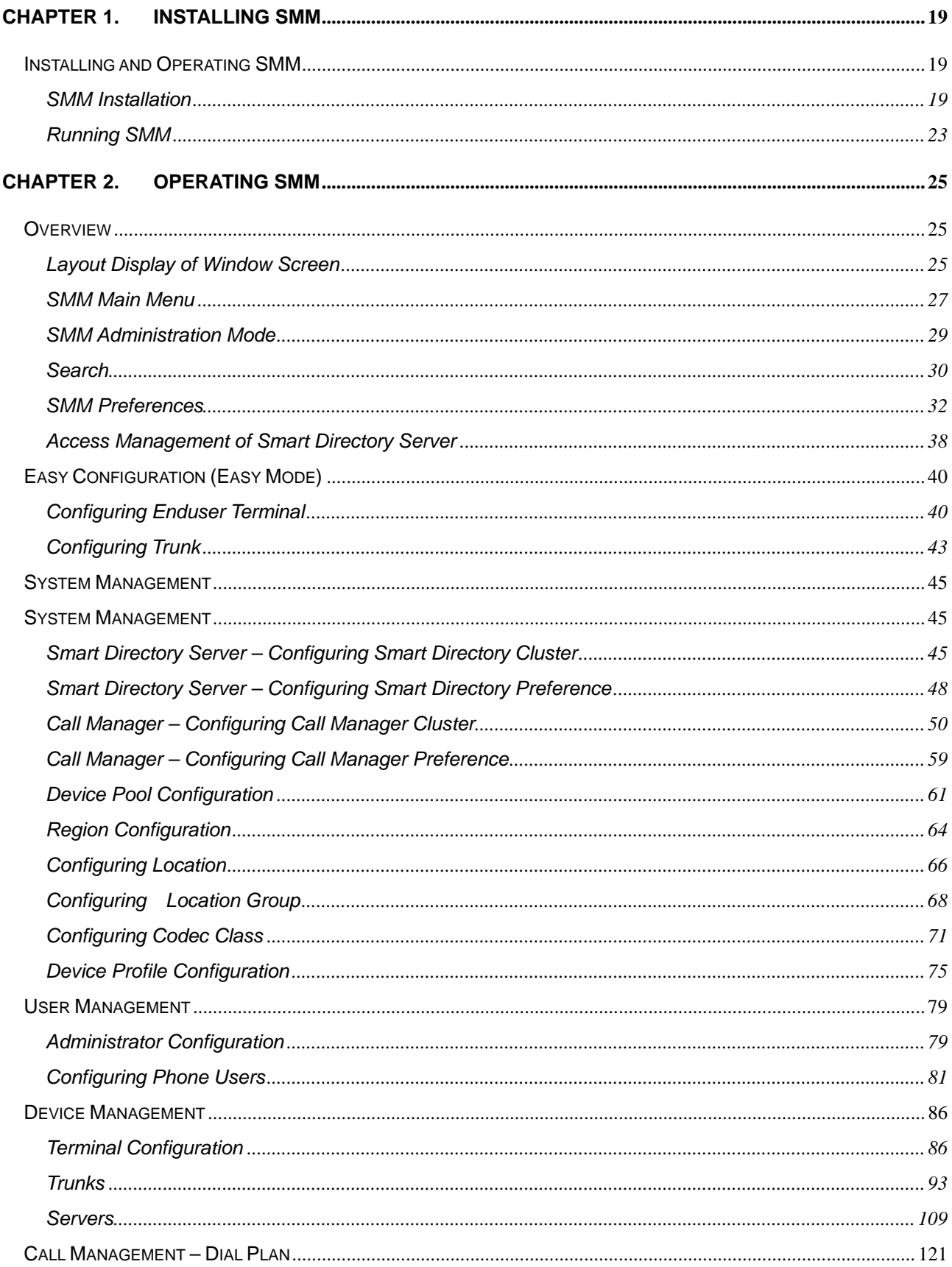

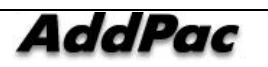

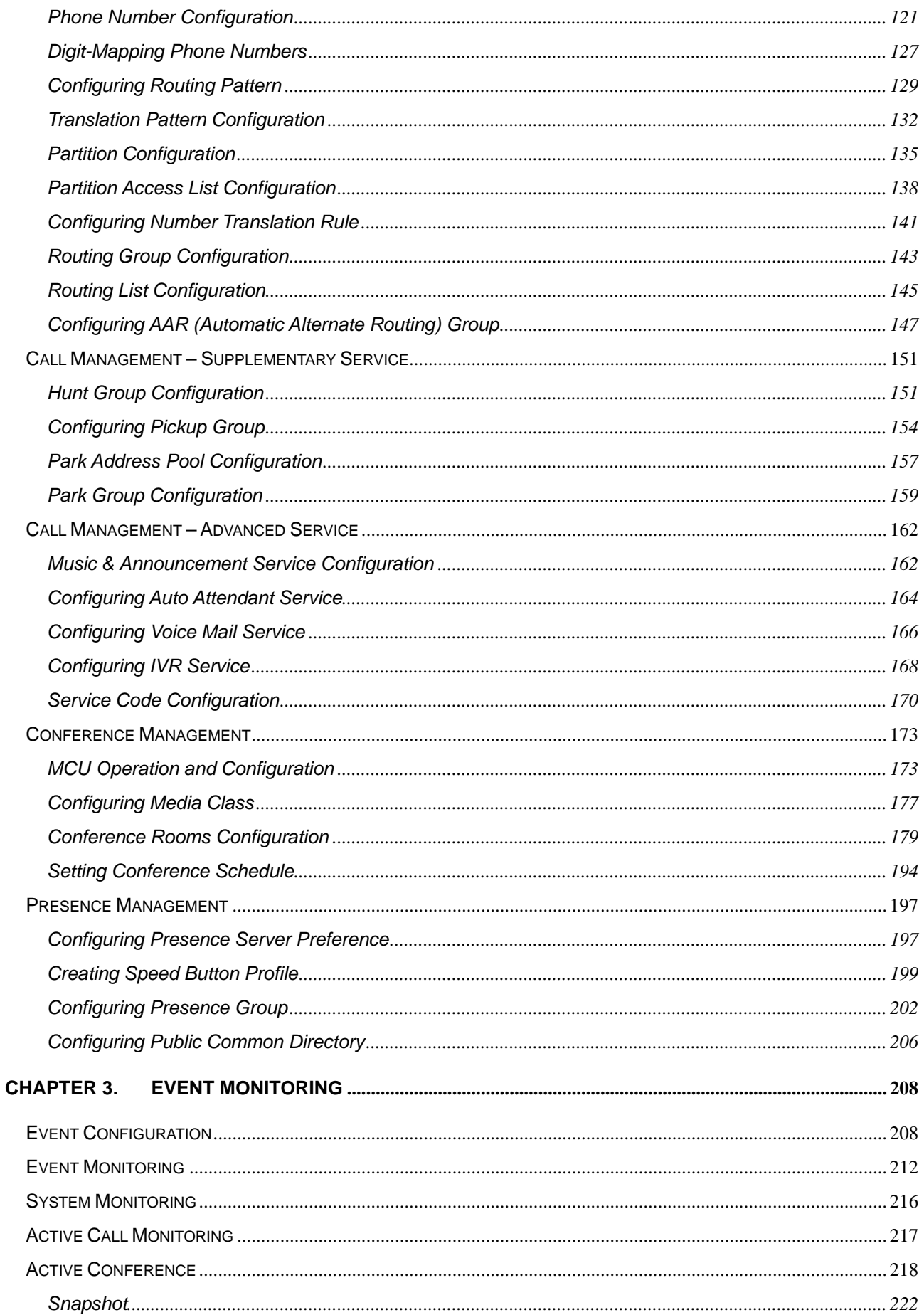

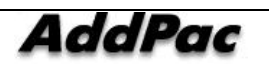

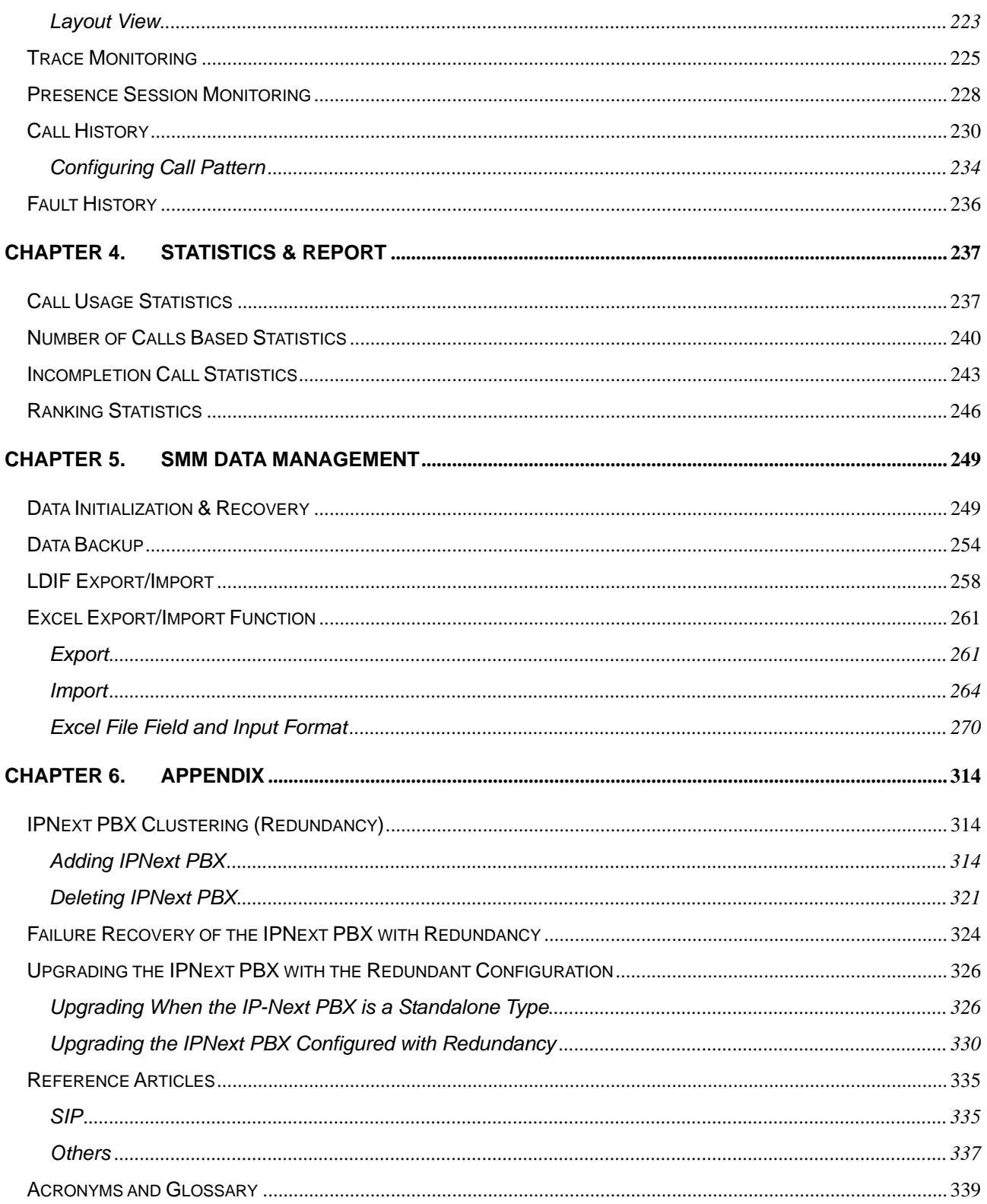

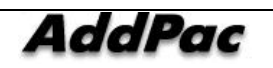

## [FIGURES]

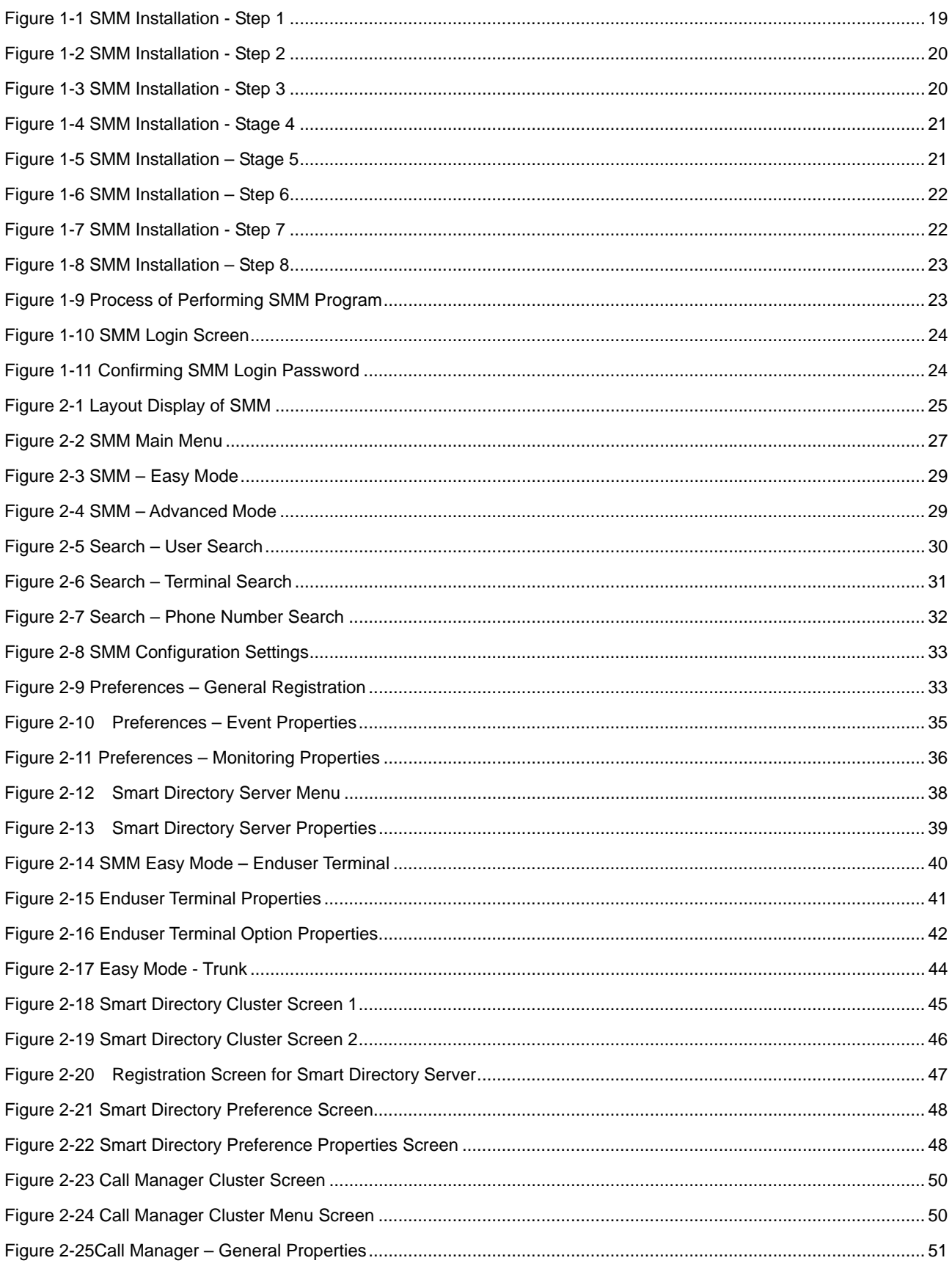

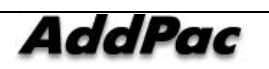

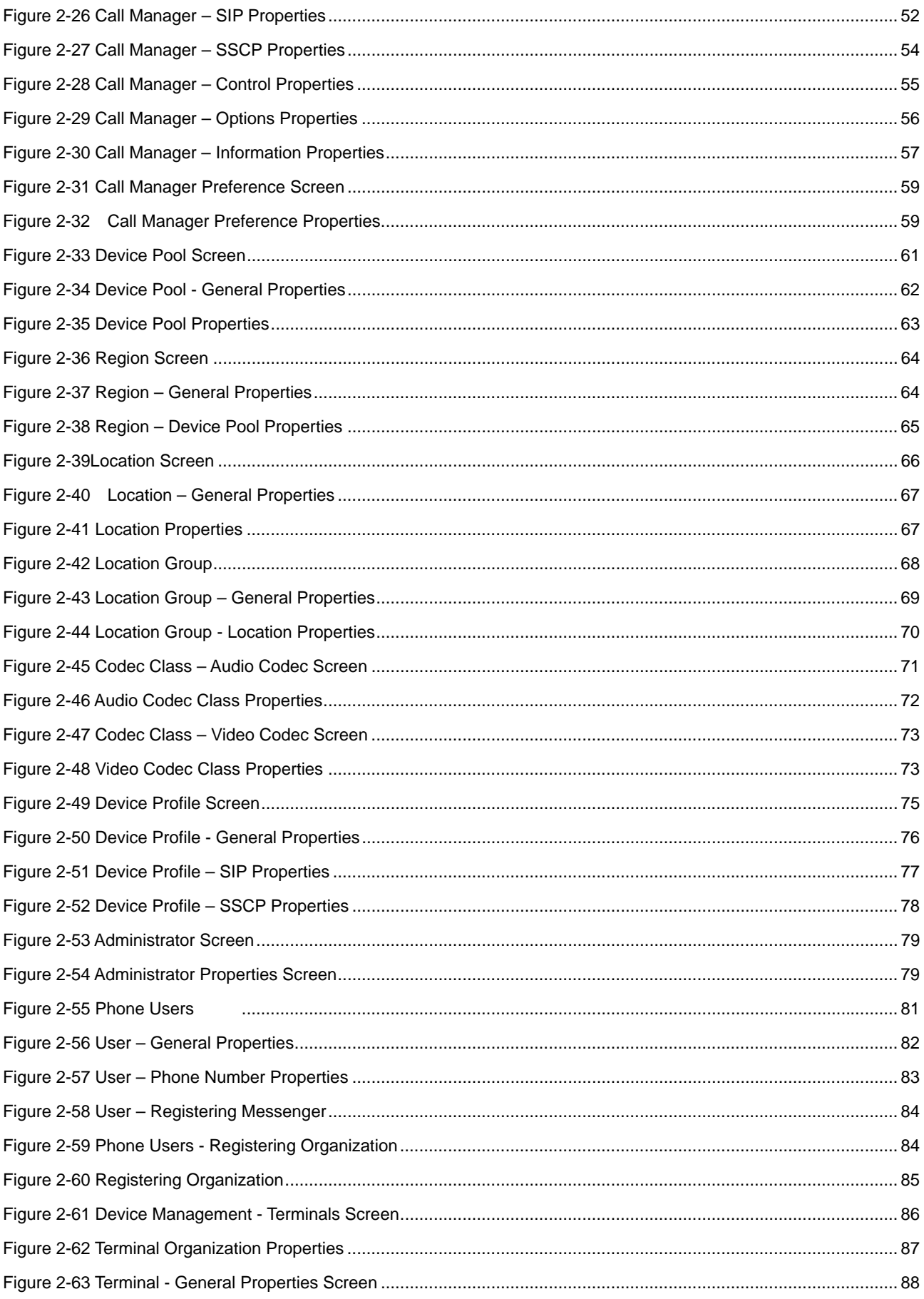

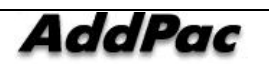

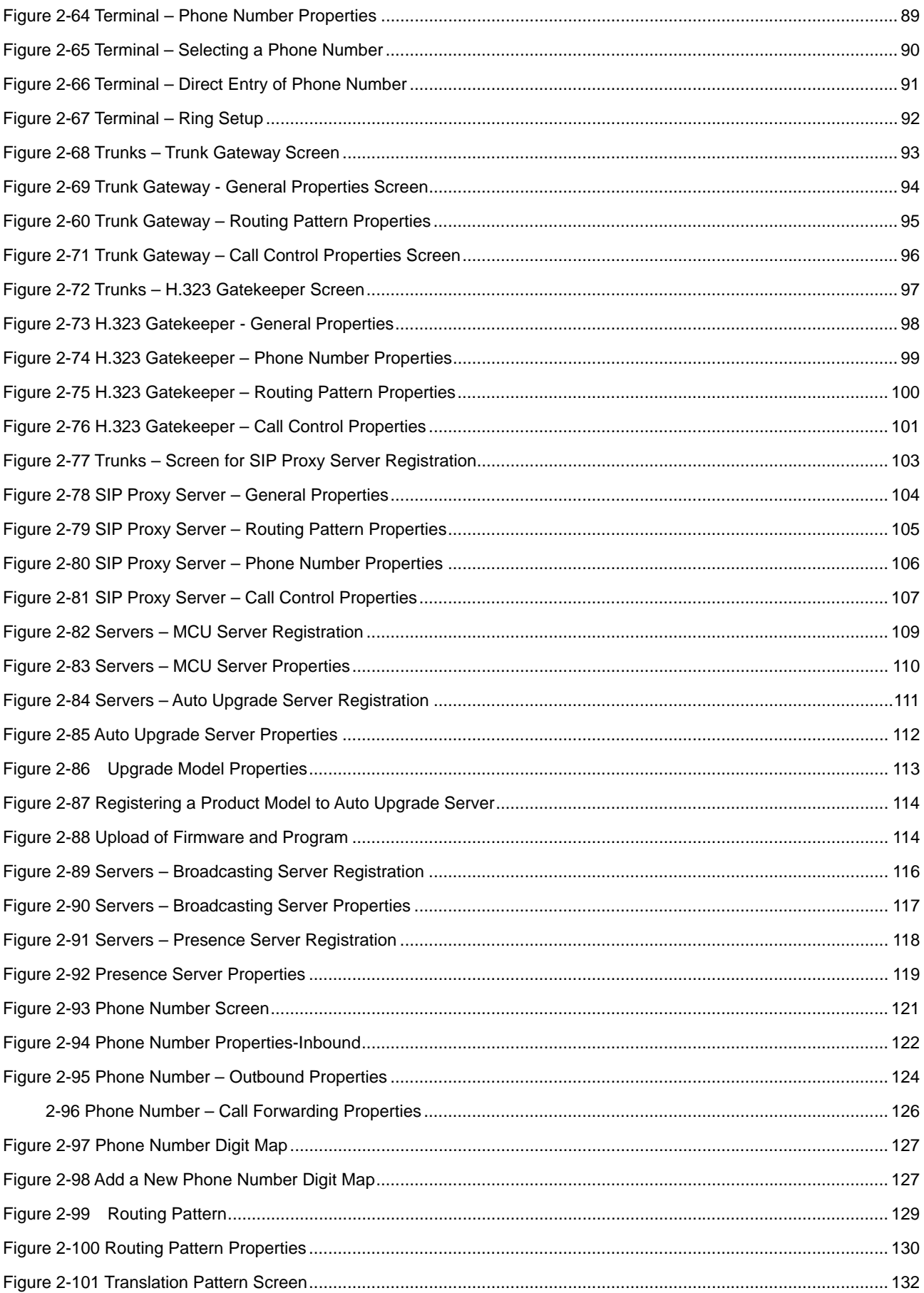

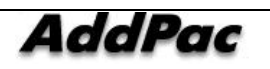

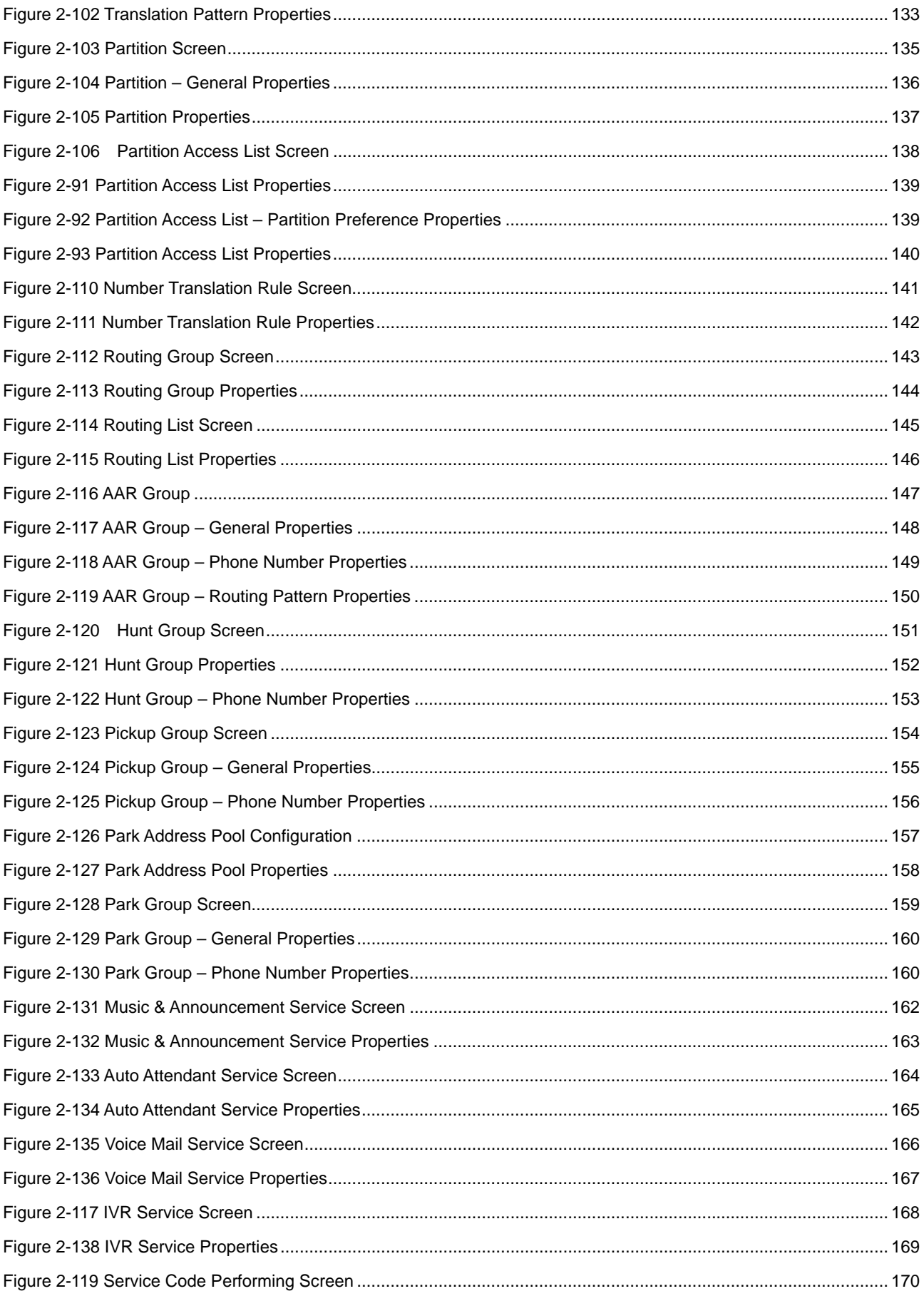

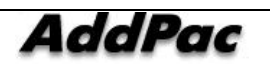

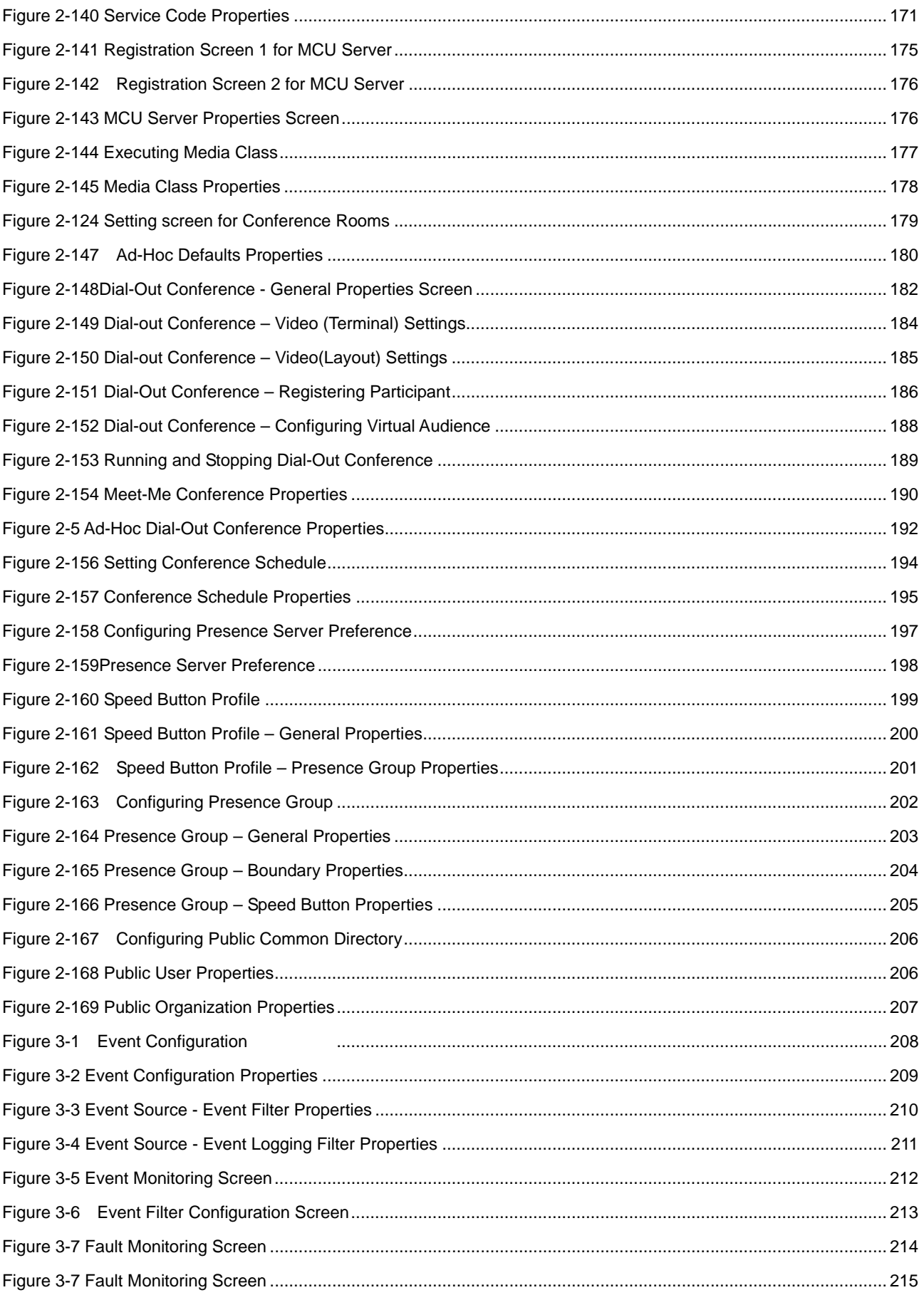

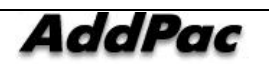

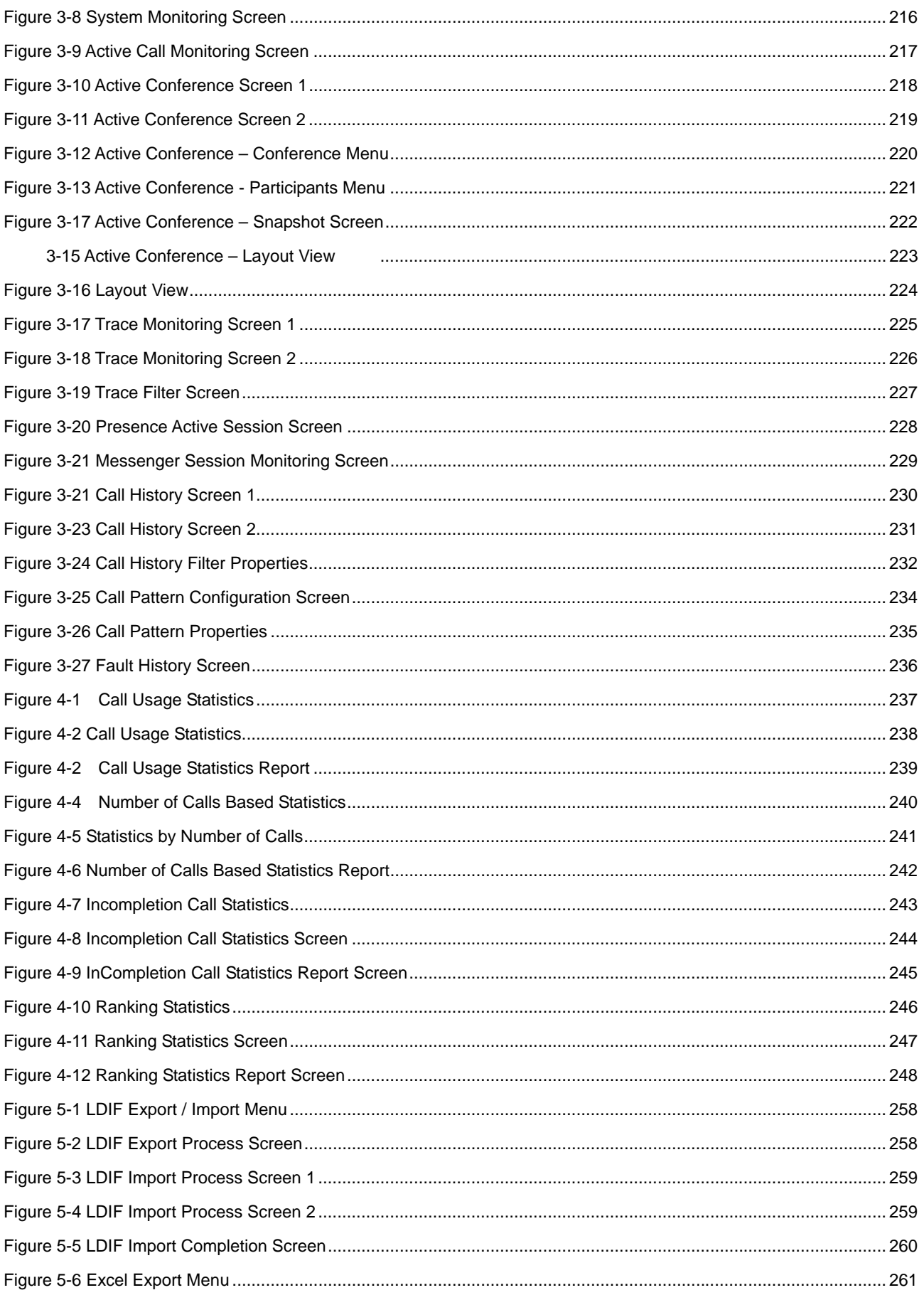

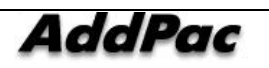

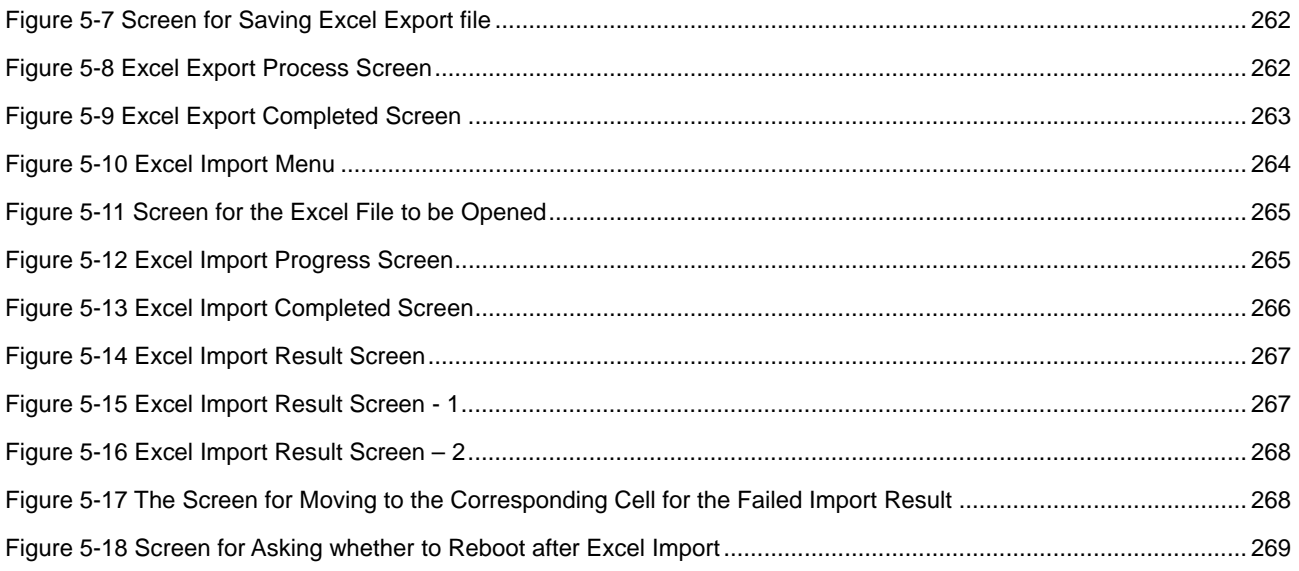

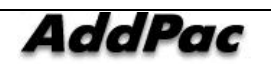

## **[ TABLES ]**

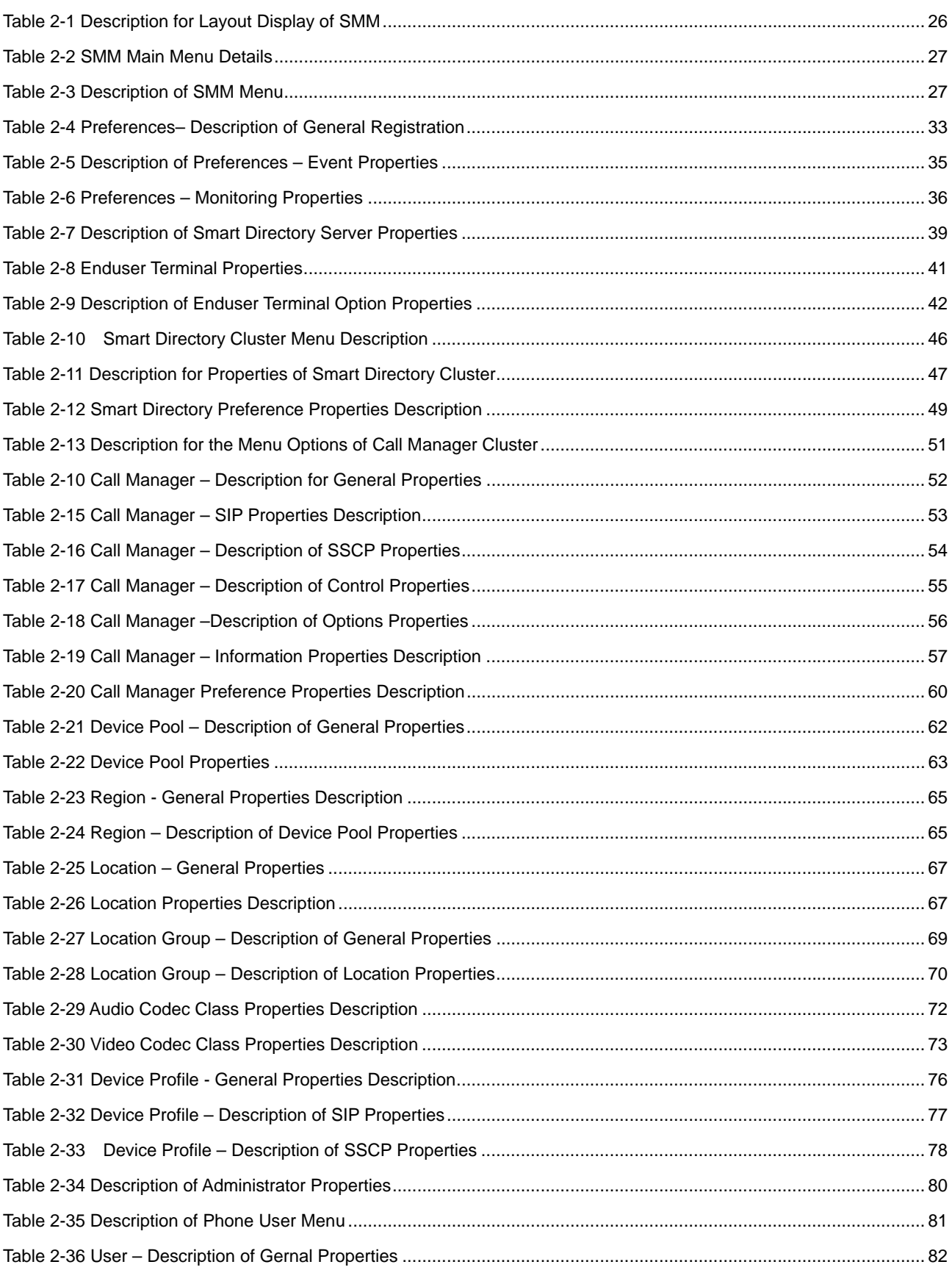

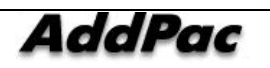

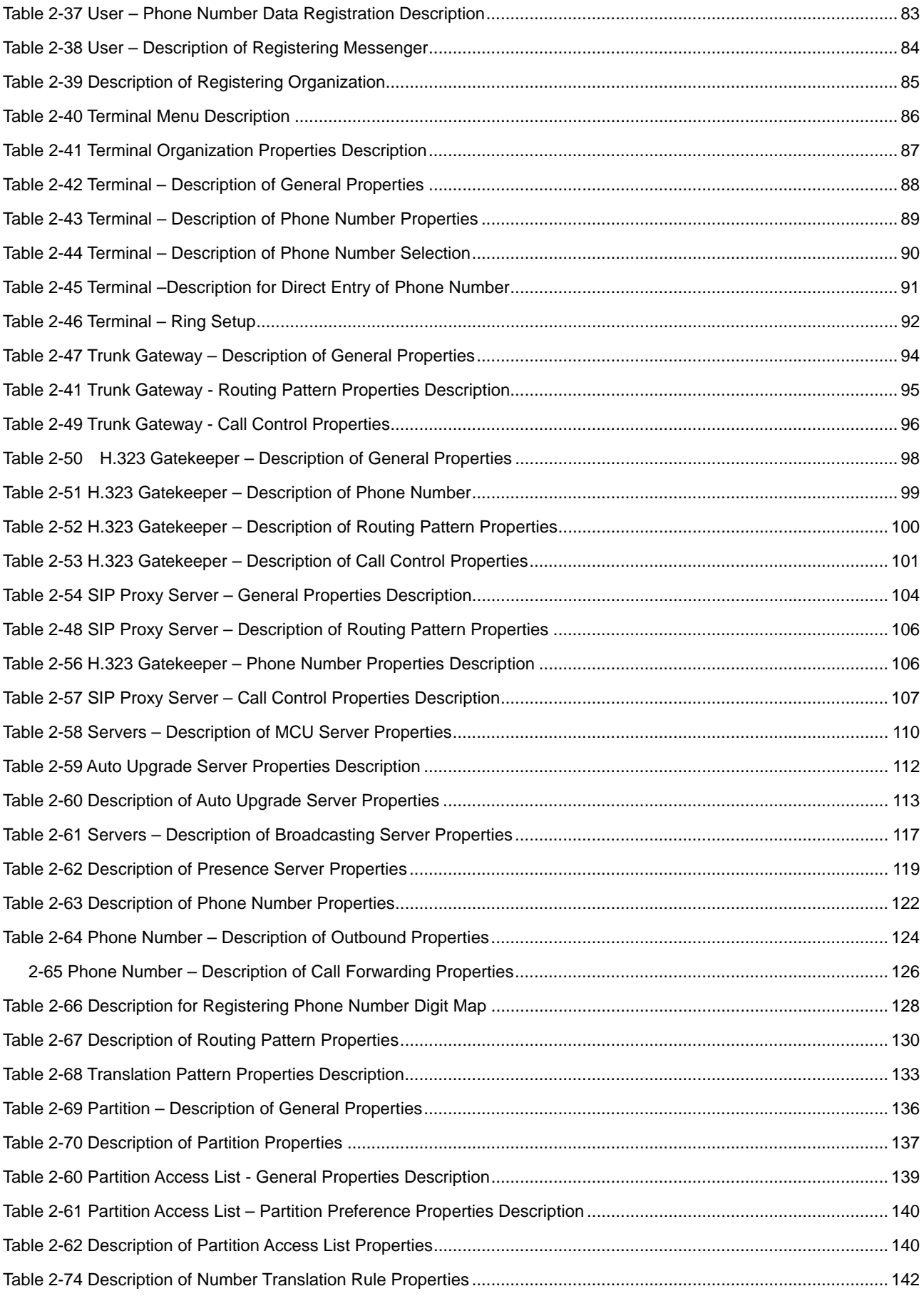

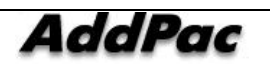

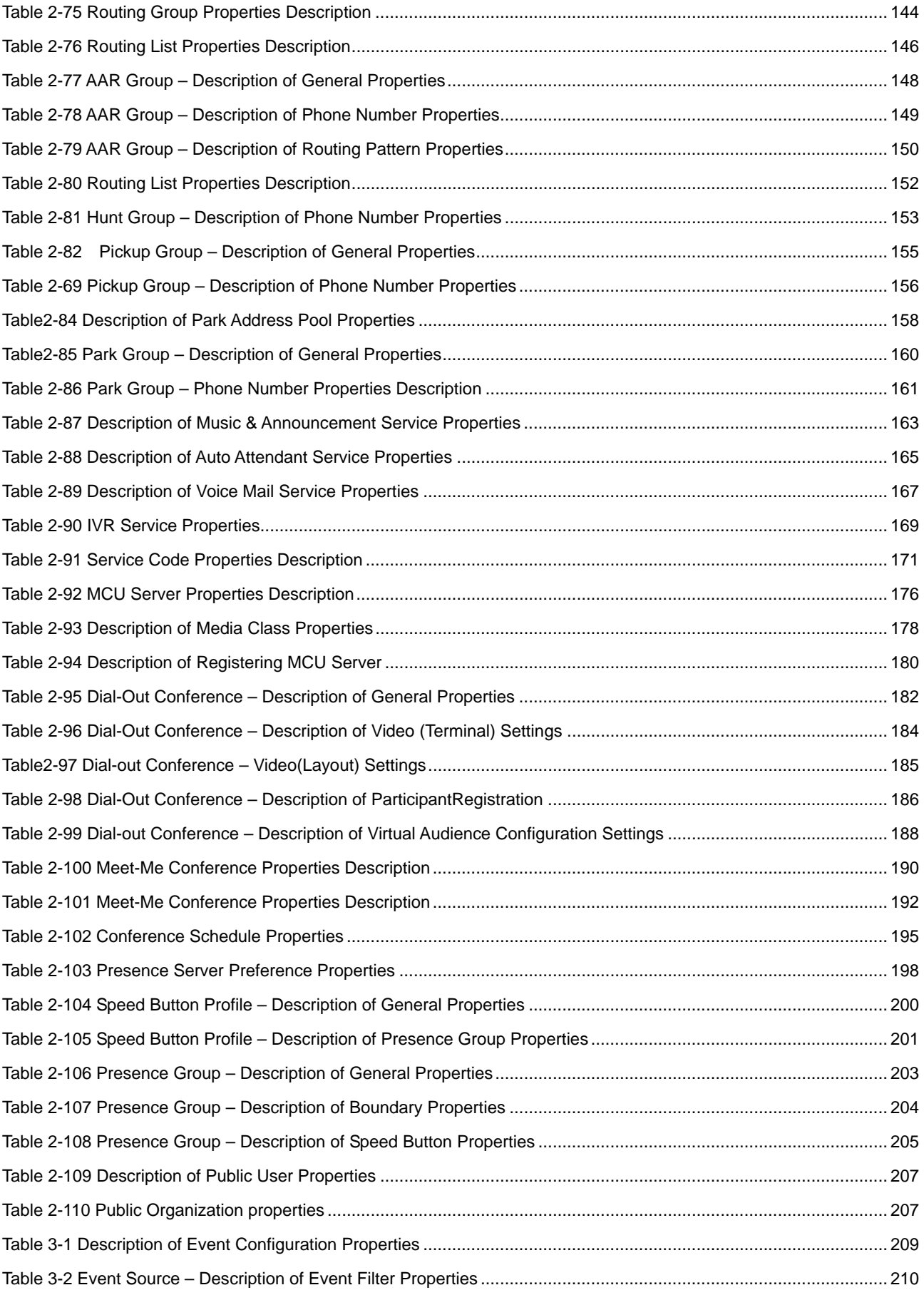

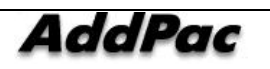

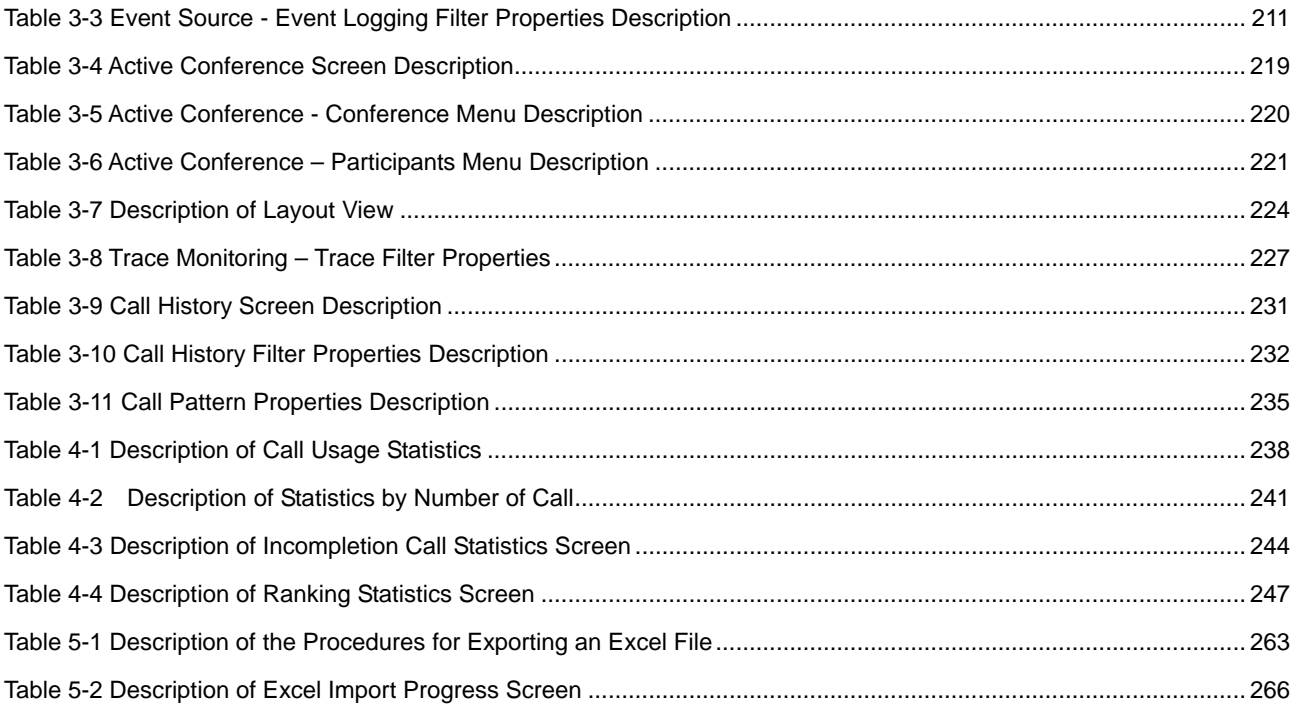

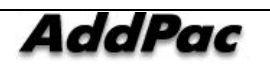

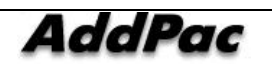

If you have any questions regarding AP-VP200 or your product has any failures, please contact AddPac Technology Co., Ltd.

#### **AddPac Technology Co., Ltd. Floor Nos. 2/3/5, Jeong Am Bldg., 769-12, Yoksam-dong, Kangnam-ku, Seoul Phone (02) 568-3848 (Rep.) Facsimile (02) 568-3847 E-mail Address: info@addpac.com http://www.addpac.com**

The revision history of the IPNext PBX Installation and Operation Manual is listed in the followings:

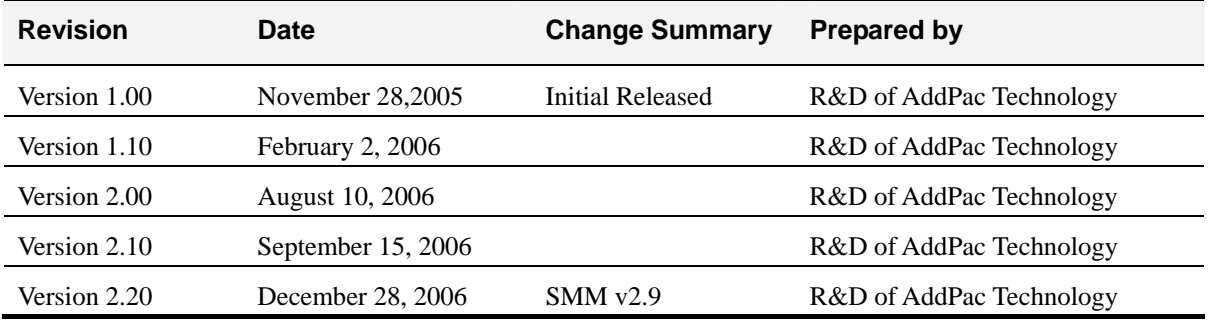

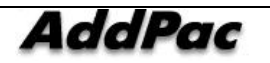

## **Chapter 1. Installing SMM**

### **Installing and Operating SMM**

The AddPac SMM (Smart Multimedia Manager) is GUI-based, easy-to-use program to operate and manage IPNext PBX Series.

The AddPac SMM features allow Smart Directory Server of IPNext Series PBX to set the user, equipment and telephone numbers and other extra features. The Smart Directory Server also can verify the call-on-line and all kinds of Event and Log in real time basis.

#### **SMM Installation**

- Perform smm\_setup.exe which is installed in PC
- Start Step 1 of SMM Install in the following Figure 1-1

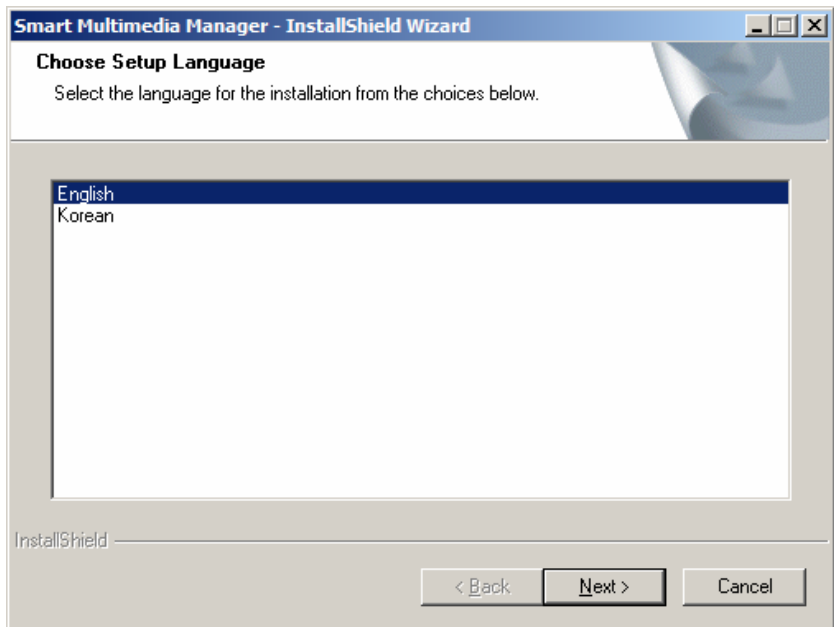

**Figure 1-1 SMM Installation - Step 1** 

Select the choice of the given language either English or Korean, then click (N). To stop installation, click 'Cancel'.

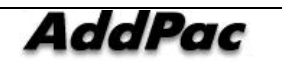

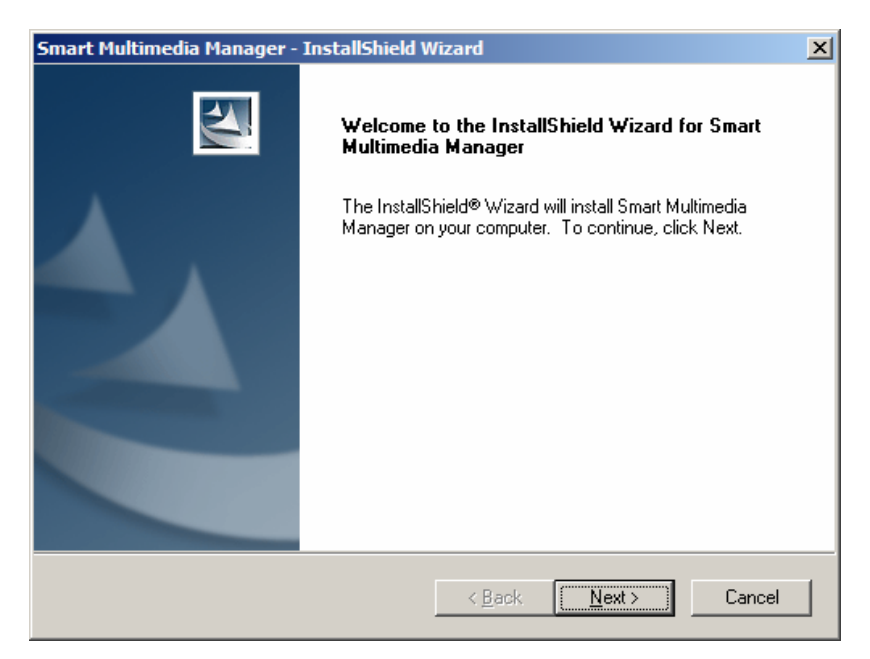

**Figure 1-2 SMM Installation - Step 2** 

Click 'Next' (N) to continue installation. Click 'Cancel' to stop installation

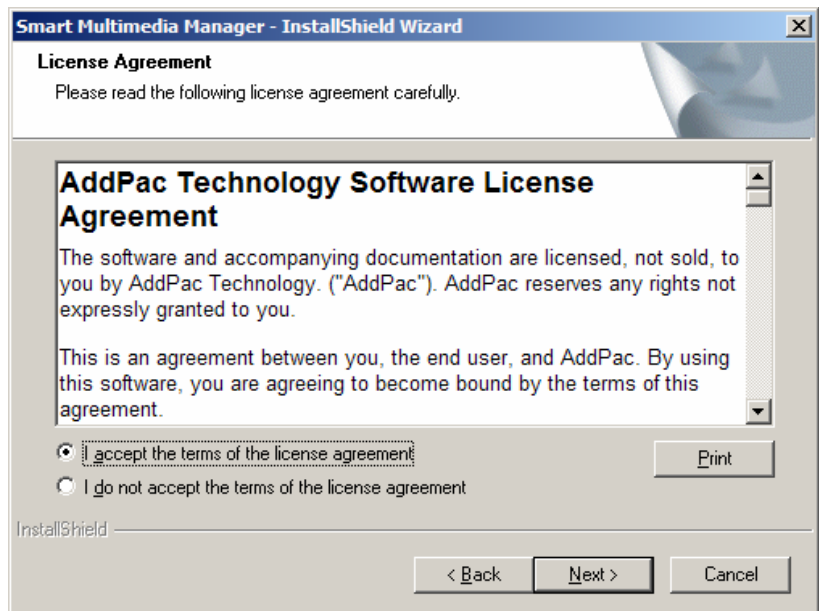

**Figure 1-3 SMM Installation - Step 3** 

After reading the license agreement, click 'I accept the terms of this agreement' (A) then click (N) to continue installation. To stop installation, click 'Cancel'.

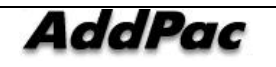

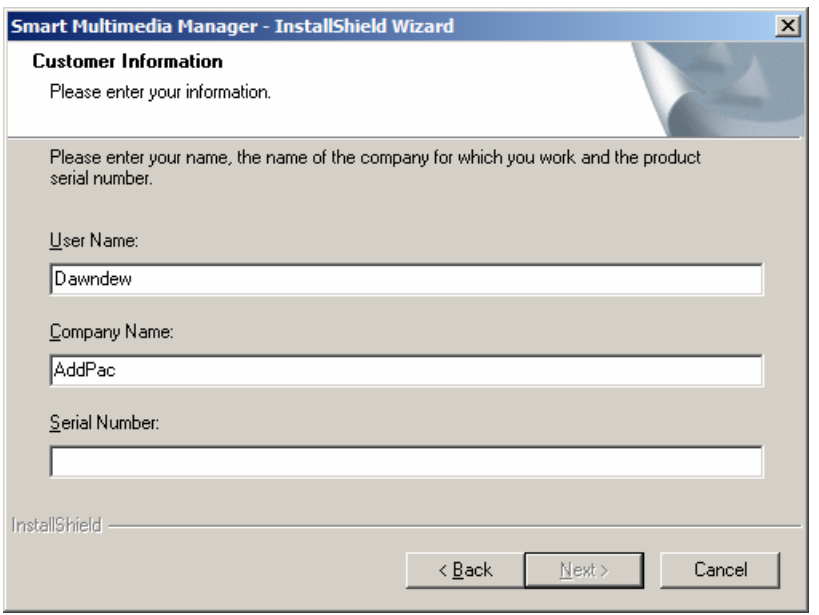

**Figure 1-4 SMM Installation - Stage 4** 

After entering a user name, company name and serial number, click (N). To stop installation, click 'Cancel'.

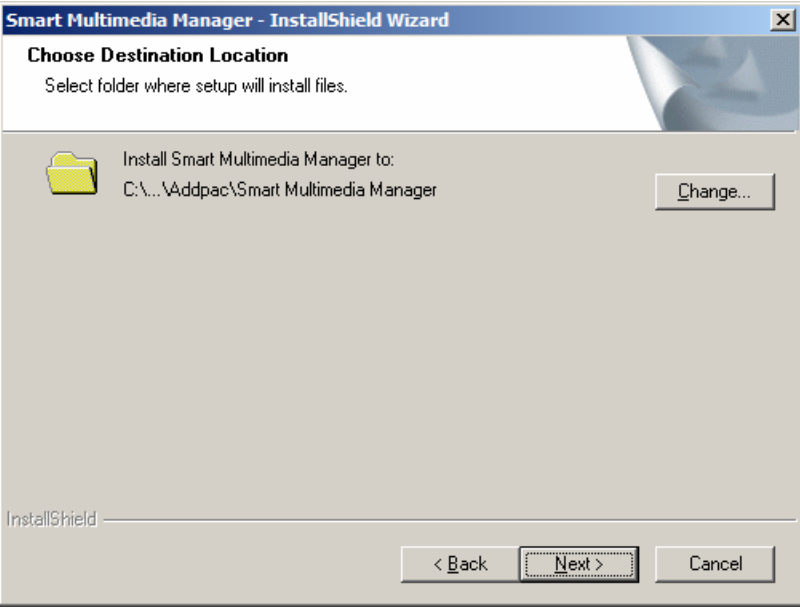

**Figure 1-5 SMM Installation – Stage 5** 

To change the Directory of the location to where Smart Multimedia Manager to be installed, click 'Change', then enter the new Directory to be installed.

To install the Default Directory provided by SMM Install Program, click (N). Installation will processed to the folder of AddPac\Smart Multimedia Manager in the Directory of Program Files of the Drive installed with the basic OS.

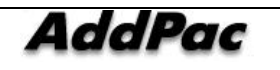

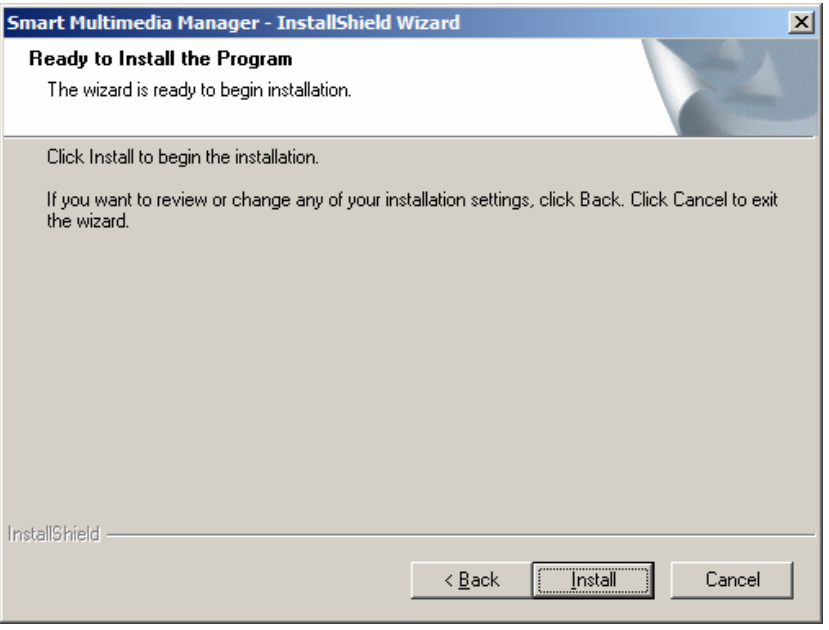

**Figure 1-6 SMM Installation – Step 6** 

This is the screen with an option whether to start or stop the installation.

Click 'Install' (i) to process installation automatically or click 'Cancel' to stop the installation.

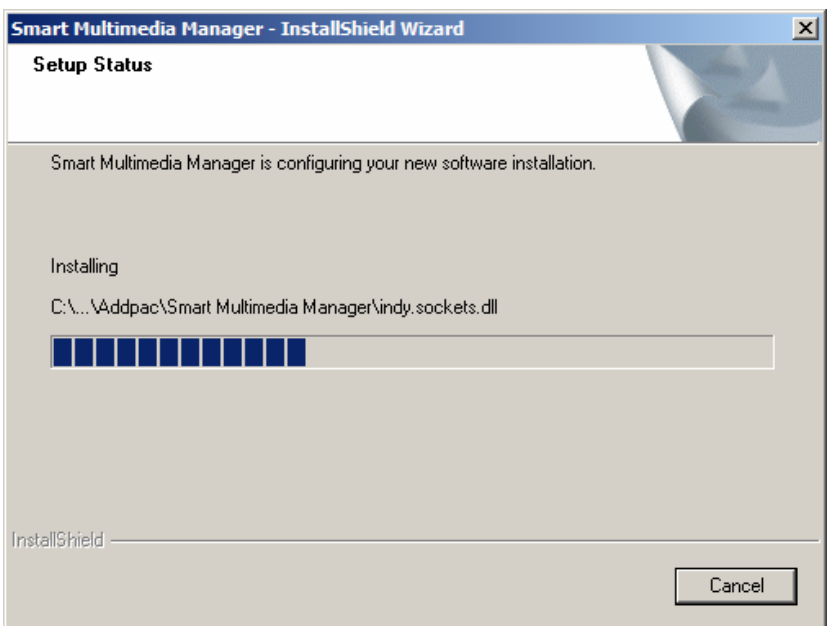

**Figure 1-7 SMM Installation - Step 7** 

This is the screen to inform the installation process to the user. To stop the installation, click 'Cancel'.

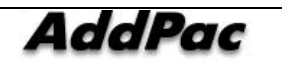

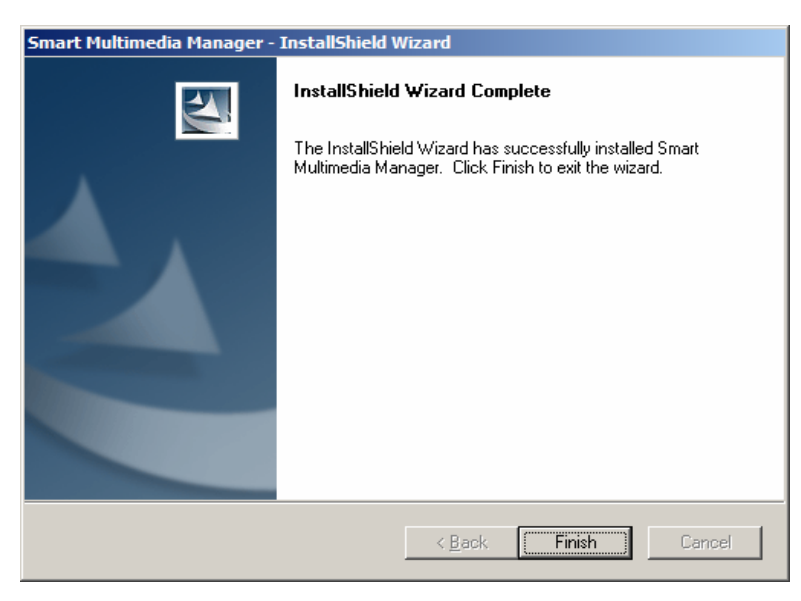

**Figure 1-8 SMM Installation – Step 8** 

After completing the installation, the screen is shown as Figure 1-8. Click 'Finish' to finish the installation.

#### **Running SMM**

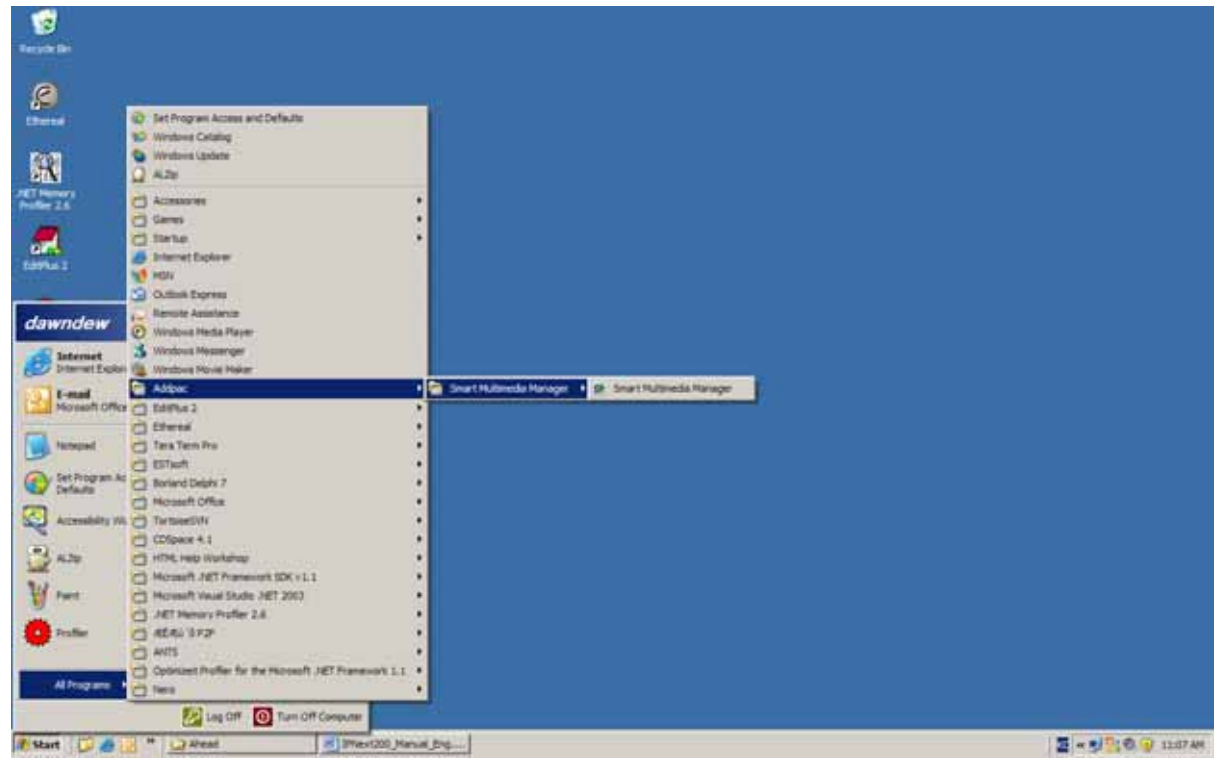

**Figure 1-9 Process of Performing SMM Program** 

After the installation of Smart Multimedia Manager Program is completed, the user may find the installed program in 'Start' Screen of Windows. Then click the icon of Smart Multimedia Manager to start the program.

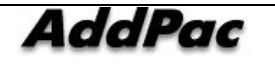

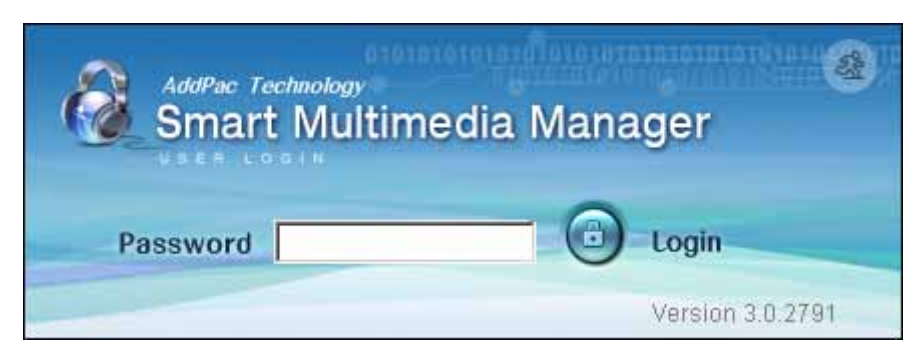

**Figure 1-10 SMM Login Screen** 

After running the Smart Multimedia Management Program, the user may find the prompt screen to log-in in Figure 1-10. This is the process of user password authentication to access the program. You can run the program by entering the same password entered and saved in the beginning. After running the program, you can change the password by 'Tools > Change Password', from the main menu and you can also select an option to cancel authentication by 'Tools > Preferences > SMM Login > Authentication'. More details will be explained later this manual.

SMM v3.0 or later version allows the program to run by local authentication without accessing to Smart Directory Server.

Figure 1-11 shows registering the first password and completing authentication by reentering the password. The SMM program starts running.

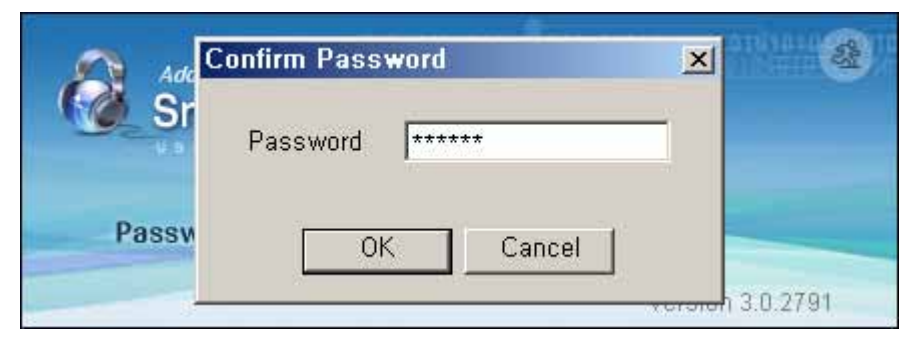

**Figure 1-11 Confirming SMM Login Password** 

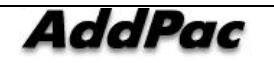

## **Chapter 2. Operating SMM**

### **Overview**

As Smart Multimedia Manager (SMM) is the consolidated management tool for AddPac IP Multimedia Telephony Solution, SMM provides the features of IPNext PBX, Smart Directory Server, Multipoint Conference Unit (MCU), Presence Server, Auto Upgrade Server, IP Phone, Video Phone and others.

#### **Layout Display of Window Screen**

All the setups of Menu for SMM Program are categorized in the left side screen. When one of the categories of the Menu is selected, Window List lists the functions to be configured on the right side of the screen. You can perform registering, editing, deleting, renewingby pressing the right button of the mouse.

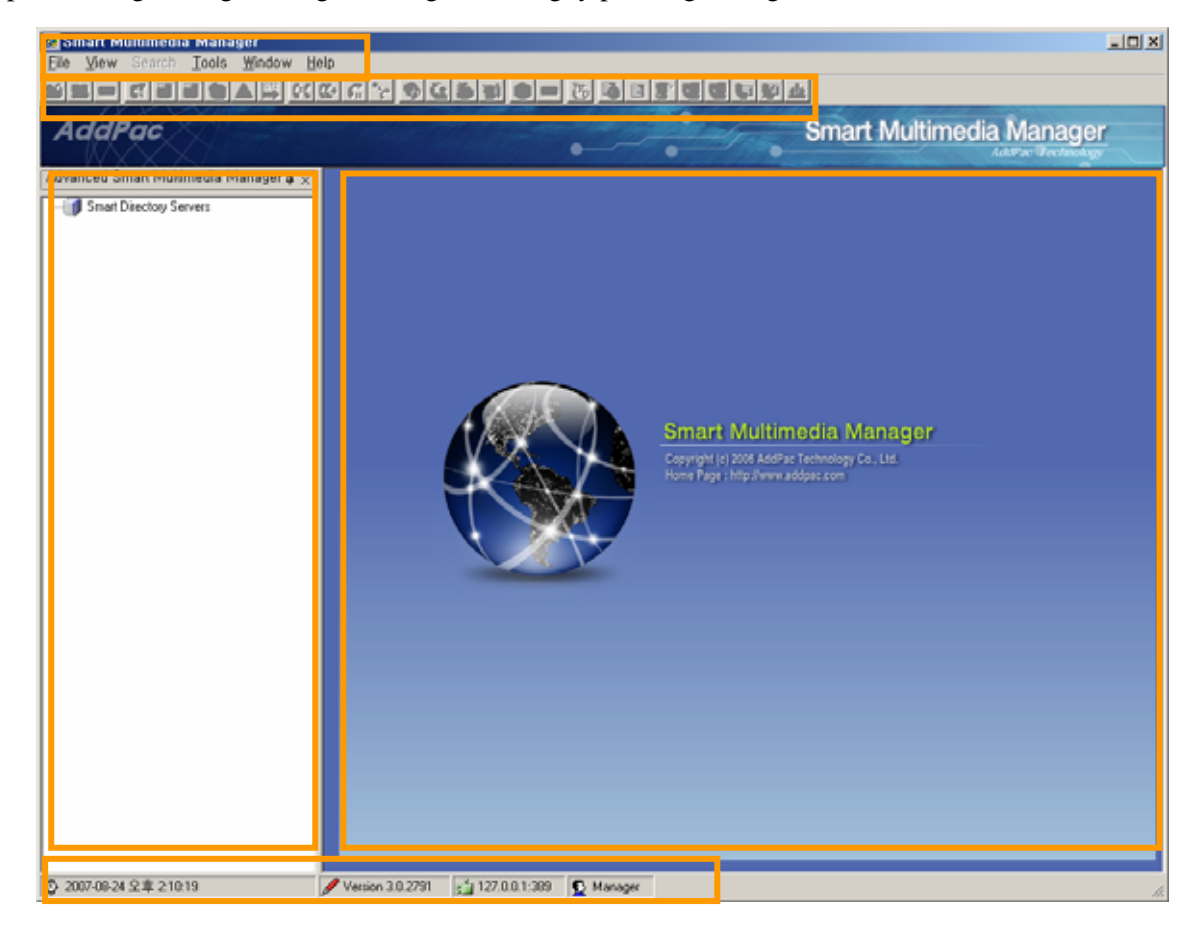

#### **Figure 2-1 Layout Display of SMM**

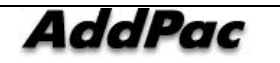

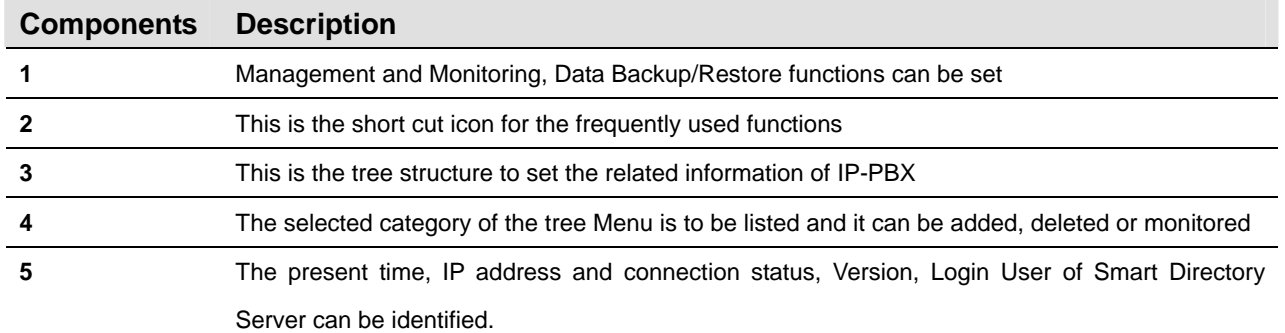

#### **Table 2-1 Description for Layout Display of SMM**

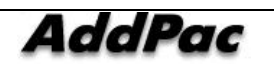

#### **SMM Main Menu**

The followings describe the features of SMM main menu :

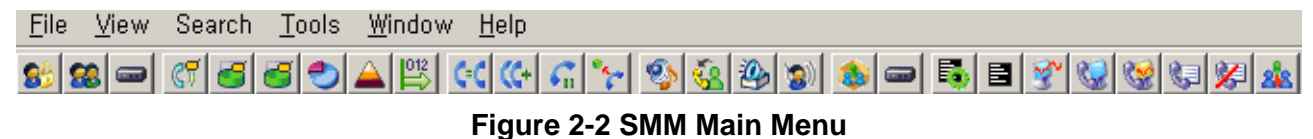

#### **Table 2-2 SMM Main Menu Details**

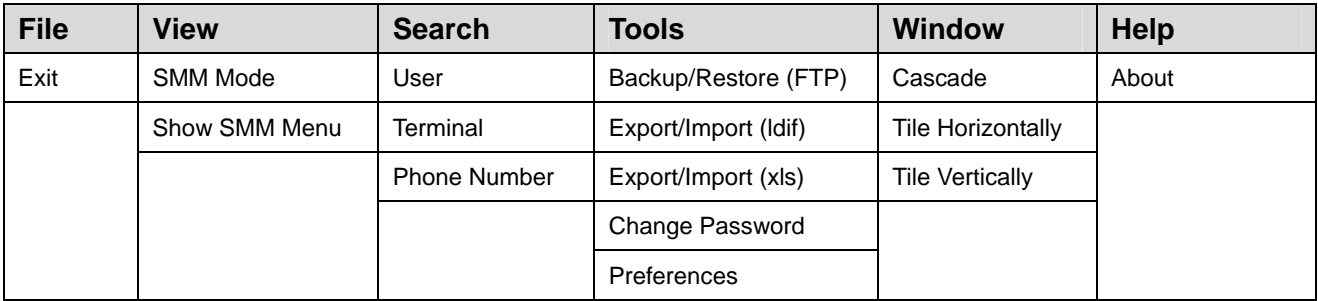

#### **Table 2-3 Description of SMM Menu**

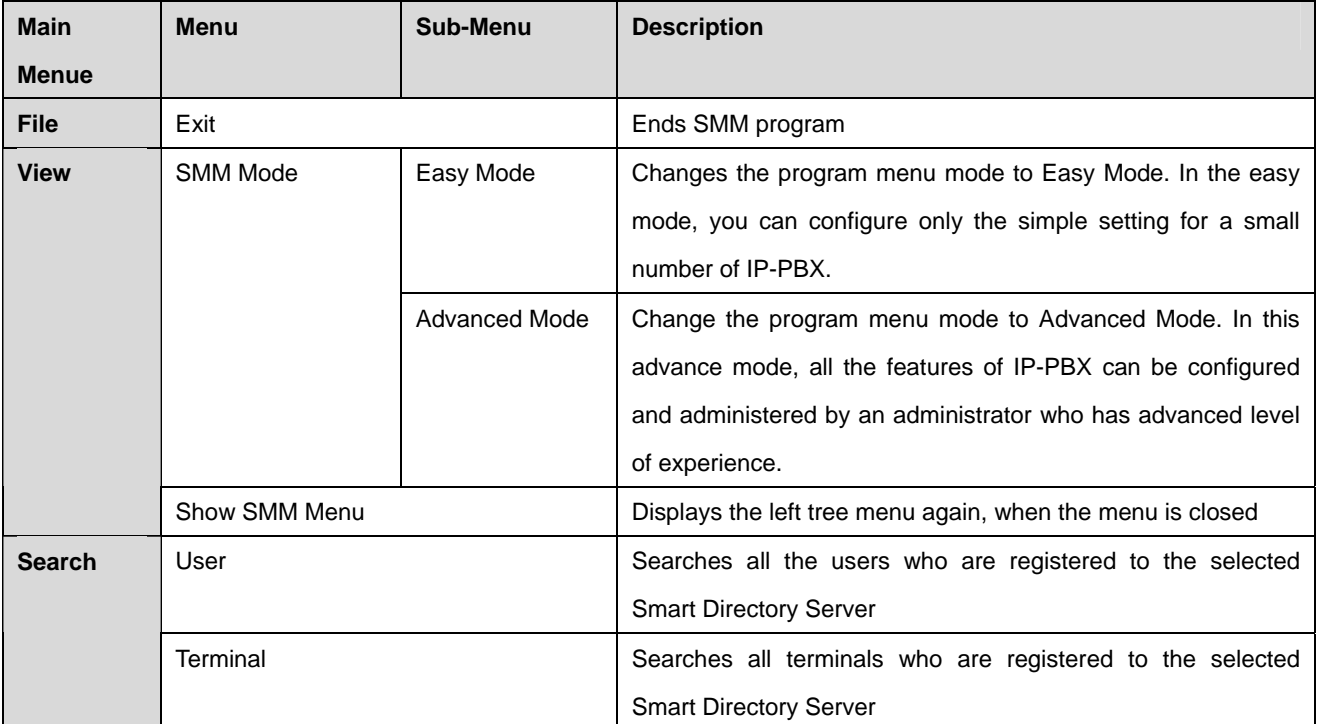

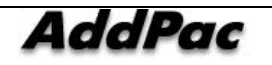

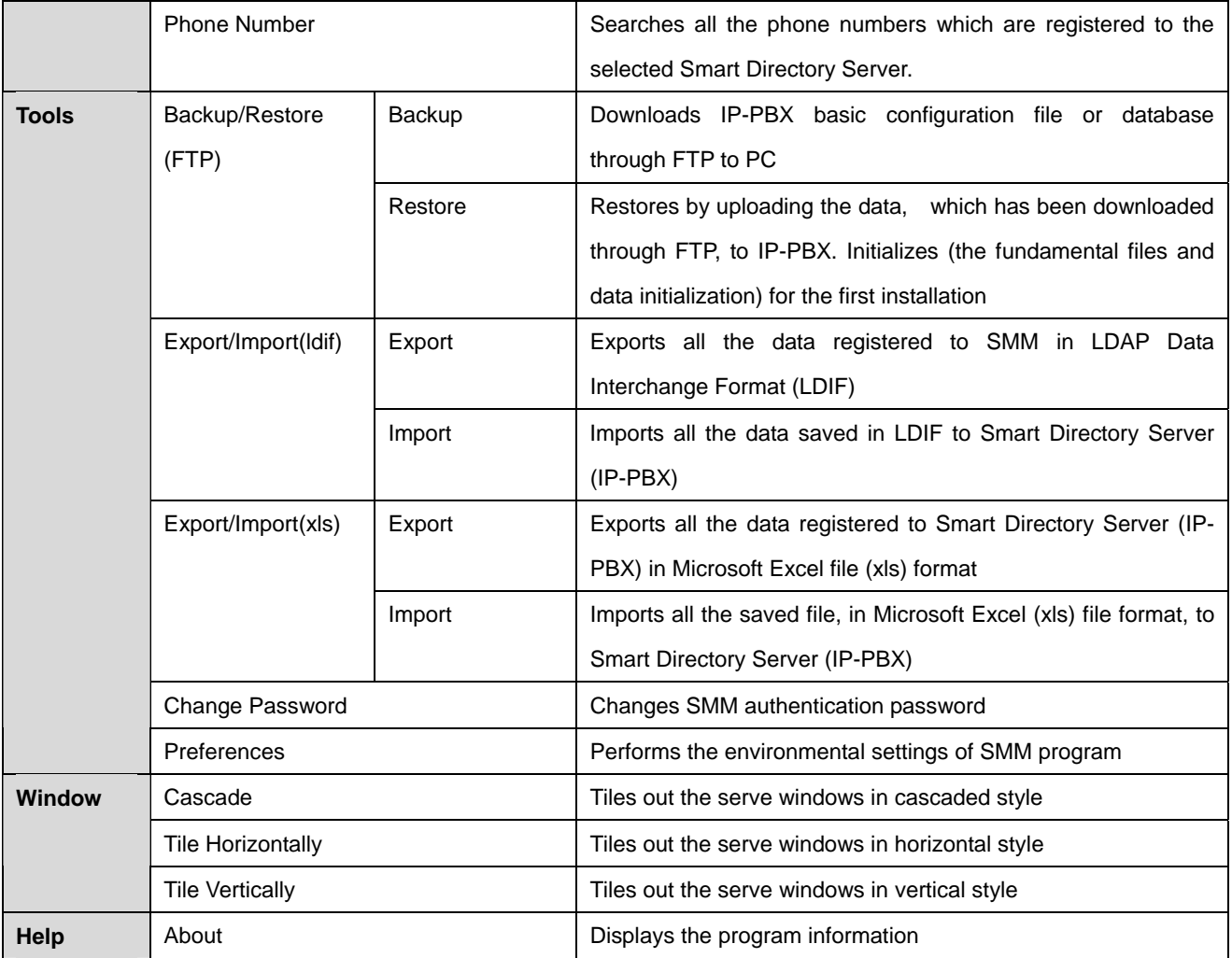

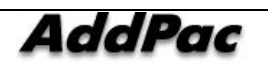

#### **SMM Administration Mode**

Smart Multimedia Manager(SMM) provides 2 kinds of mode (Easy, Advanced). Easy Mode displays only the necessary configuration details, so the user can approach easily. Advanced Mode administers all the services supported by IPNext PBX. The following figure shows how to enter the SMM Mode (View > SMM Mode).

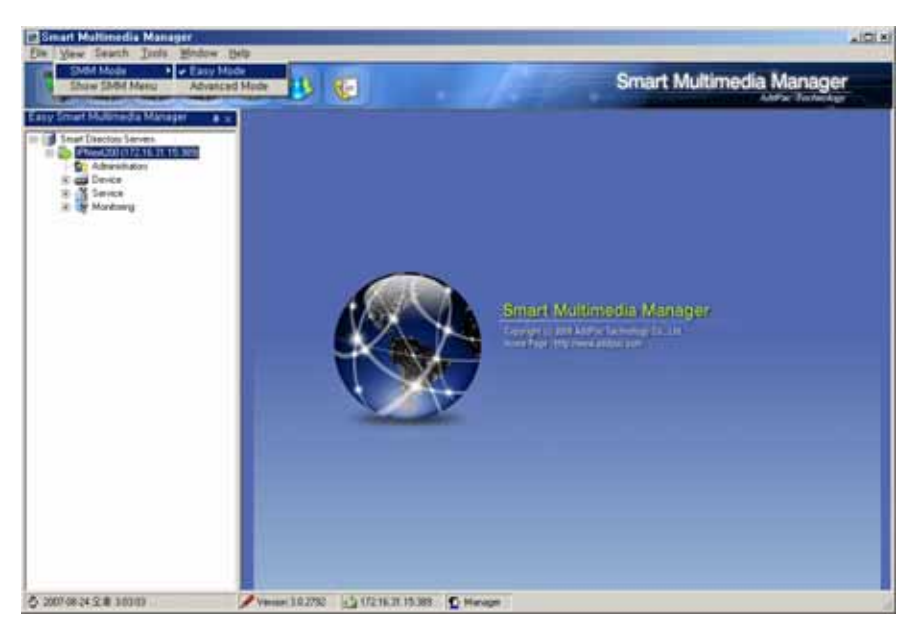

**Figure 2-3 SMM – Easy Mode** 

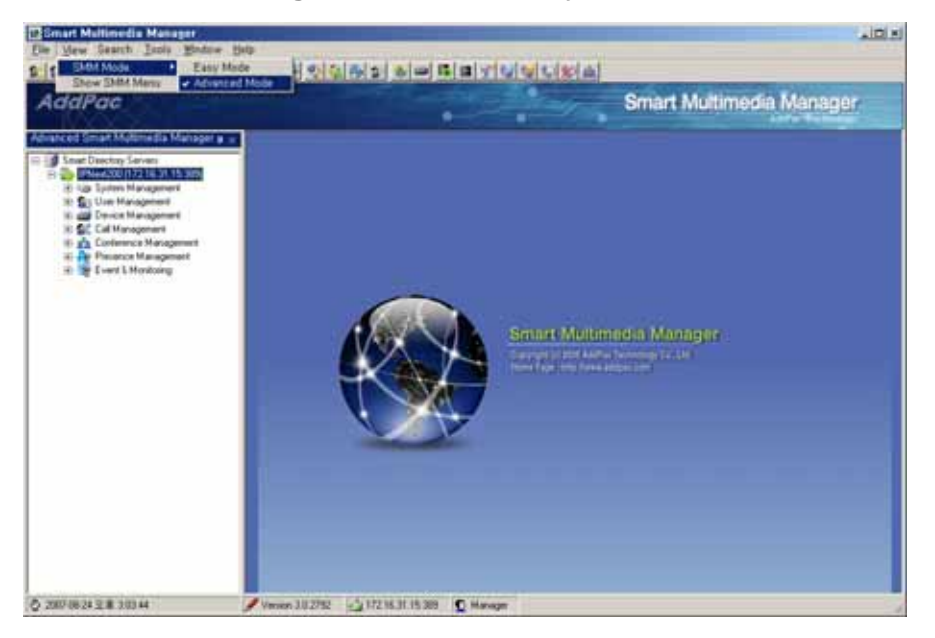

**Figure 2-4 SMM – Advanced Mode** 

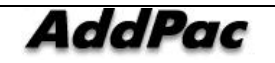

#### **Search**

Search menu looks up all the registered users, terminals and telephone numbers.

#### **User Search**

This feature searches all the users for the selected Smart Directory Server. You can enter the conditions such as user name, ID, telephone number and others to look up the subscriber whom you want to find. If no search word is entered, it searches all the users.

| <b>Go</b> Smart Multimedia Manager                          |                                  |                                                    |                                                            | $-101 \times$                                               |
|-------------------------------------------------------------|----------------------------------|----------------------------------------------------|------------------------------------------------------------|-------------------------------------------------------------|
| Window Help<br>View Search Tools<br>File                    |                                  |                                                    |                                                            |                                                             |
| User<br>最適量                                                 |                                  | <u>5 cold dy graph de bestere da</u>               |                                                            |                                                             |
| Terminal<br><b>Phone Number</b>                             |                                  |                                                    |                                                            |                                                             |
| AddP                                                        |                                  | ٠                                                  |                                                            | <b>Smart Multimedia Manager</b><br><b>AddPac Technology</b> |
| Advanced Smart Multimedia Manager a x                       |                                  |                                                    |                                                            |                                                             |
|                                                             | Search - Phone Users - IPNext200 |                                                    |                                                            | <b>LIDIXI</b>                                               |
| Smart Directory Servers                                     | Filter                           |                                                    |                                                            |                                                             |
| E-109 IPNext200 (172.16.31.15.389)<br>E System Management   | <b>Filter Name</b>               | Rule<br>Word                                       | Advanced Search                                            |                                                             |
| 由 S User Management                                         | User Name<br>$\mathbf{r}$        | $\pmb{\mathrm{v}}$<br>is exactly                   | Find                                                       |                                                             |
| Device Management                                           |                                  |                                                    |                                                            |                                                             |
| El-SC Cal Management<br><b>El als</b> Conference Management | Name                             | Organization                                       | User ID<br><b>Phone Number</b>                             | <b>Description</b>                                          |
| <b>B</b> Presence Management                                | losh                             | 하드웨어1팀>하드웨어>                                       | ouh                                                        | test                                                        |
| El-Life Event & Monitoring                                  | User<br>kwon.jh                  | NMS>NGN>5盘                                         | 1000,1001,1002<br>test<br><b>i</b> nkwon<br>1000,1001,1002 | test                                                        |
|                                                             | Lee min jee                      | NMS>NGN>50                                         | 1008<br>milee                                              |                                                             |
|                                                             | JJang hwa gu                     | NMS>NGN>5叠                                         | 1009<br>jang123                                            |                                                             |
|                                                             | Choi in suk                      | NMS>NGN>5条                                         | 1007<br>jschoi                                             |                                                             |
|                                                             |                                  |                                                    |                                                            |                                                             |
|                                                             |                                  |                                                    |                                                            |                                                             |
|                                                             |                                  |                                                    |                                                            |                                                             |
|                                                             |                                  |                                                    |                                                            |                                                             |
|                                                             |                                  |                                                    |                                                            |                                                             |
|                                                             |                                  |                                                    |                                                            |                                                             |
|                                                             |                                  |                                                    |                                                            |                                                             |
|                                                             |                                  |                                                    |                                                            |                                                             |
|                                                             |                                  |                                                    |                                                            |                                                             |
|                                                             |                                  |                                                    |                                                            |                                                             |
|                                                             |                                  |                                                    |                                                            |                                                             |
|                                                             |                                  |                                                    |                                                            |                                                             |
|                                                             |                                  |                                                    |                                                            |                                                             |
|                                                             |                                  |                                                    |                                                            |                                                             |
|                                                             | Total Users: 6                   | Search Results: 6                                  |                                                            | í.                                                          |
|                                                             |                                  |                                                    |                                                            |                                                             |
|                                                             |                                  |                                                    |                                                            |                                                             |
|                                                             |                                  |                                                    |                                                            |                                                             |
| ◎ 2007-08-24 오拿 5:39:39                                     | Version 3.0.2792                 | $\frac{2}{3}$ 172.16.31.15.309<br><b>D</b> Manager |                                                            |                                                             |

**Figure 2-5 Search – User Search** 

#### **Terminal Search**

This feature searches all the terminals for the selected Smart Directory Server. Device name, model. IP address, version are the search conditions, so you can find the terminal that you want easily. If no search word is entered, it searches all the terminals.

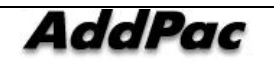

| <b>Smart Multimedia Manager</b><br>File View Search Tools<br>Window Help |                        |                                               |                                        |                          |                      |            |                        |             |                                                             | X       |
|--------------------------------------------------------------------------|------------------------|-----------------------------------------------|----------------------------------------|--------------------------|----------------------|------------|------------------------|-------------|-------------------------------------------------------------|---------|
| User<br>$s$ $s$ $\in$<br>Terminal<br><b>Phone Number</b><br>AddA         |                        | <u>s colar de ses de la desemba</u>           |                                        | 8                        |                      |            |                        |             | <b>Smart Multimedia Manager</b><br><b>AddPac Technology</b> |         |
| Advanced Smart Multimedia Manager & x                                    |                        | <b>Contract of the Search - Phone Users -</b> |                                        | IPNext200                |                      |            |                        | <b>July</b> |                                                             |         |
| Smart Directory Servers                                                  |                        | 图 Search - Terminals - IPNext200              |                                        |                          |                      | $   x$ $-$ |                        |             |                                                             |         |
| El 28 IPNext200 (172.16.31.15.389)                                       |                        | <b>Filter</b>                                 |                                        |                          |                      |            |                        |             |                                                             |         |
| E System Management<br><b>B</b> User Management                          |                        | Filter Name                                   | Rule                                   | Word                     |                      |            | <b>Advanced Search</b> |             |                                                             |         |
| <b>El alla</b> Device Management                                         |                        | Device Name                                   | is exactly<br>$\overline{\phantom{a}}$ | $\overline{\phantom{a}}$ |                      |            | Find                   |             |                                                             |         |
| El-RC Cal Management<br><b>E als</b> Conference Management               | N                      |                                               |                                        |                          |                      |            |                        |             |                                                             |         |
| <b>B</b> Presence Management                                             | ou                     | <b>Terminal Name</b>                          | Organization                           | Type                     | Model                | Version    | Status                 | IP Address  | <b>Phone Number</b>                                         | Descrip |
| Event & Monitoring<br>ŵ.                                                 | Us<br>kw               | IP100 Phone                                   | 30                                     | IP Phone                 | AP-IP100             |            | <b>Static</b>          |             | 1001.1003                                                   |         |
|                                                                          | Lei                    | IP150 Phone<br>IP 100                         | 5春<br>test>3壶                          | IP Phone<br>IP Phone     | AP-IP150<br>AP-IP100 |            | Static<br>Static       |             | 1008,1010                                                   |         |
|                                                                          | يا ل<br>Üh             | IP200                                         |                                        | IP Phone                 | AP-IP200             |            | Static                 |             | 1010                                                        |         |
|                                                                          |                        |                                               |                                        |                          |                      |            |                        |             |                                                             |         |
|                                                                          |                        |                                               |                                        |                          |                      |            |                        |             |                                                             |         |
|                                                                          |                        |                                               |                                        |                          |                      |            |                        |             |                                                             |         |
|                                                                          |                        |                                               |                                        |                          |                      |            |                        |             |                                                             |         |
|                                                                          |                        |                                               |                                        |                          |                      |            |                        |             |                                                             |         |
|                                                                          |                        |                                               |                                        |                          |                      |            |                        |             |                                                             |         |
|                                                                          |                        |                                               |                                        |                          |                      |            |                        |             |                                                             |         |
|                                                                          | $\left  \cdot \right $ |                                               |                                        |                          |                      |            |                        |             |                                                             |         |
|                                                                          | Tot                    |                                               |                                        |                          |                      |            |                        |             |                                                             |         |
|                                                                          |                        |                                               |                                        |                          |                      |            |                        |             |                                                             |         |
|                                                                          |                        |                                               |                                        |                          |                      |            |                        |             |                                                             |         |
|                                                                          |                        |                                               |                                        |                          |                      |            |                        |             |                                                             |         |
|                                                                          |                        |                                               |                                        |                          |                      |            |                        |             |                                                             |         |
|                                                                          |                        |                                               |                                        |                          |                      |            |                        |             |                                                             |         |
|                                                                          |                        |                                               |                                        |                          |                      |            |                        |             |                                                             |         |
|                                                                          |                        |                                               |                                        |                          |                      |            |                        |             |                                                             |         |
|                                                                          |                        | $\blacksquare$<br>Total Terminals: 4          |                                        | Search Results : 4       |                      |            |                        |             |                                                             | F       |
|                                                                          |                        |                                               |                                        |                          |                      |            |                        |             |                                                             |         |
| ◎ 2007-08-24 오拿 5:51:16                                                  |                        | Version 3.0.2792                              | $32$ 172.16.31.15.309                  | Manager                  |                      |            |                        |             |                                                             |         |

**Figure 2-6 Search – Terminal Search** 

#### **Phone Number Search**

This feature searches all the phone numbers for the selected Smart Directory Server. You can find the terminal that you want easily with the search conditions such as Phone Number, Partition, Park Group, Pickup Group. If no search word is entered, it searches all the phone numbers.

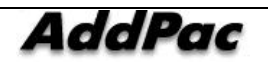

| <b>Smart Multimedia Manager</b><br>Search Tools<br>Window Help<br>File View |                        |                  |                        |                                                  |                                                   |                                    |                                |               |                                                             | $-101 \times$         |
|-----------------------------------------------------------------------------|------------------------|------------------|------------------------|--------------------------------------------------|---------------------------------------------------|------------------------------------|--------------------------------|---------------|-------------------------------------------------------------|-----------------------|
| User<br>$\mathbf{a}$ $\mathbf{a}$ $\mathbf{a}$<br>Terminal                  |                        |                  |                        | <u>igada da gara da da da da gara da </u>        |                                                   |                                    |                                |               |                                                             |                       |
| <b>Phone Number</b><br>Add                                                  |                        |                  |                        |                                                  |                                                   |                                    |                                |               | <b>Smart Multimedia Manager</b><br><b>AddPac Technology</b> |                       |
| Advanced Smart Multimedia Manager a x                                       |                        |                  |                        | <b>Contract Search - Phone Users - IPNext200</b> | <b>LIDIXI</b>                                     |                                    |                                |               |                                                             |                       |
| Smart Directory Servers<br>El 28 IPNext200 (172.16.31.15.389)               |                        |                  |                        | <b>E.</b> Search - Terminals - IPNext200         | $  D $ $\times$                                   |                                    |                                |               |                                                             |                       |
| E System Management                                                         |                        |                  |                        | <b>E.</b> Search - Phone Number                  |                                                   |                                    |                                | $-101 \times$ |                                                             |                       |
| El-Ri User Management<br><b>El alla</b> Device Management                   |                        |                  | Filer                  |                                                  |                                                   |                                    |                                |               |                                                             |                       |
| El-RC Cal Management                                                        | Ne                     |                  |                        | <b>Filter Name</b><br>Phone Number<br>×          | Buin<br>10<br>$\overline{\mathbf{r}}$<br>contains | Word                               | <b>Advanced Search</b><br>Find |               |                                                             |                       |
| <b>E als</b> Conference Management<br>Presence Management                   | ou                     | Te               |                        |                                                  |                                                   |                                    |                                |               |                                                             |                       |
| Event & Monitoring<br>歯                                                     | Us<br>kw               | $\overline{IP1}$ | No.                    | <b>Phone Number</b>                              | Patition                                          | Pickup Group                       | Partition Access List          | Park Group    | <b>Hunt Group</b>                                           | Des                   |
|                                                                             | Lei                    | IP1              | $\overline{1}$         | 1000                                             |                                                   | pickup group 01                    |                                |               |                                                             |                       |
|                                                                             | <b>The</b><br>Dh.      | $\frac{IP}{IP2}$ | $\frac{2}{3}$          | 1001<br>1002                                     |                                                   | pickup group 01<br>pickup group 01 |                                |               | 9005<br>9005                                                |                       |
|                                                                             |                        |                  | 4                      | 1003                                             |                                                   | pickup_group_01                    |                                |               | 9005                                                        |                       |
|                                                                             |                        |                  | 5                      | 1004                                             |                                                   | pickup_group_01                    |                                |               |                                                             |                       |
|                                                                             |                        |                  | 6                      | 1005                                             | Partition_01                                      | pickup_group_01                    |                                |               | 9005                                                        |                       |
|                                                                             |                        |                  | 7<br>0                 | 1006<br>1007                                     | Partition_01<br>Partition 01                      | pickup_group_01                    |                                |               | 9005                                                        |                       |
|                                                                             |                        |                  | 9                      | 1008                                             | Partition 01                                      |                                    |                                |               |                                                             |                       |
|                                                                             |                        |                  | 10                     | 1009                                             |                                                   |                                    |                                |               |                                                             |                       |
|                                                                             |                        |                  | 11<br>12               | 1010<br>1011                                     |                                                   |                                    |                                |               |                                                             |                       |
|                                                                             |                        |                  |                        |                                                  |                                                   |                                    |                                |               |                                                             |                       |
|                                                                             |                        |                  |                        |                                                  |                                                   |                                    |                                |               |                                                             |                       |
|                                                                             |                        |                  |                        |                                                  |                                                   |                                    |                                |               |                                                             |                       |
|                                                                             | $\left  \cdot \right $ |                  |                        |                                                  |                                                   |                                    |                                |               |                                                             |                       |
|                                                                             |                        | Tot 4            |                        |                                                  |                                                   |                                    |                                |               |                                                             |                       |
|                                                                             |                        | Tot              |                        |                                                  |                                                   |                                    |                                |               |                                                             |                       |
|                                                                             |                        |                  |                        |                                                  |                                                   |                                    |                                |               |                                                             |                       |
|                                                                             |                        |                  |                        |                                                  |                                                   |                                    |                                |               |                                                             |                       |
|                                                                             |                        |                  |                        |                                                  |                                                   |                                    |                                |               |                                                             |                       |
|                                                                             |                        |                  |                        |                                                  |                                                   |                                    |                                |               |                                                             |                       |
|                                                                             |                        |                  |                        |                                                  |                                                   |                                    |                                |               |                                                             |                       |
|                                                                             |                        |                  |                        |                                                  |                                                   |                                    |                                |               |                                                             |                       |
|                                                                             |                        |                  | $\left  \cdot \right $ |                                                  |                                                   |                                    |                                |               |                                                             |                       |
|                                                                             |                        |                  |                        | Total Numbers: 12                                | Search Results: 12                                |                                    |                                |               |                                                             | $\blacktriangleright$ |
|                                                                             |                        |                  |                        |                                                  |                                                   |                                    |                                |               |                                                             |                       |
| ◎ 2007-08-24 오후 5:52:07                                                     |                        |                  | Version 3.0.2792       | $32$ 172.16.31.15:309                            | Manager                                           |                                    |                                |               |                                                             |                       |

**Figure 2-7 Search – Phone Number Search** 

#### **SMM Preferences**

SMM(Smart Multimedia Manager) allows the user to set Event, Call, Conference Monitoring and other additional setup options. Selecting the option is shown as Tools > Preferences Menu in the Figure 2-8.

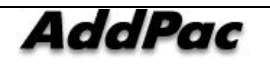

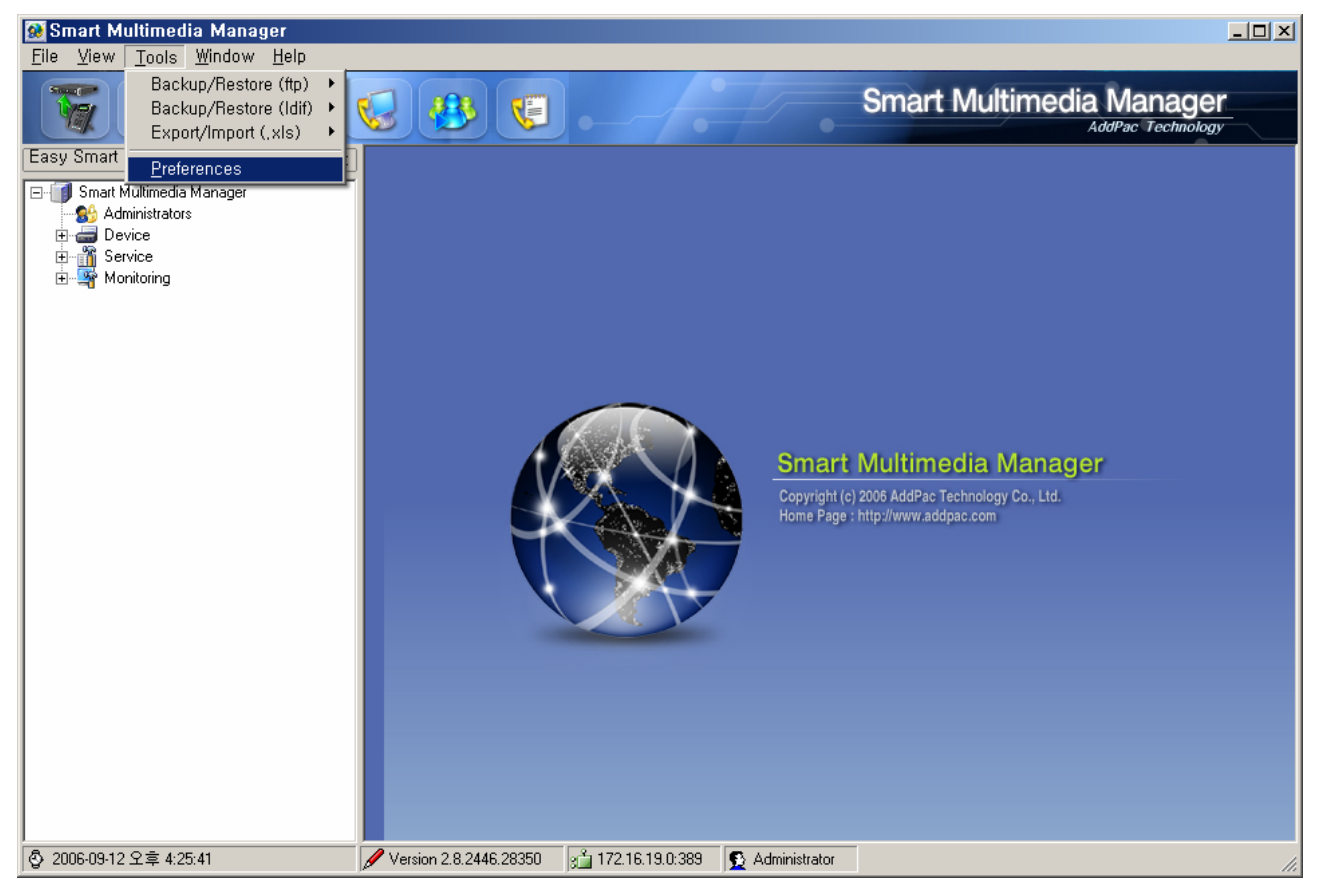

**Figure 2-8 SMM Configuration Settings** 

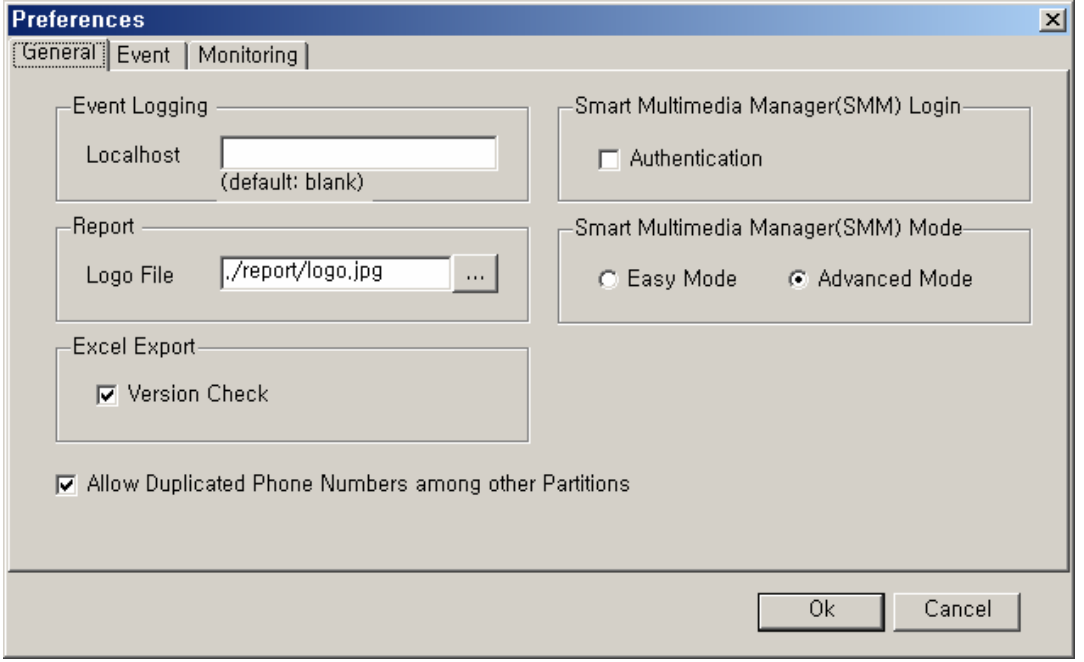

**Figure 2-9 Preferences – General Registration** 

#### **Table 2-4 Preferences– Description of General Registration**

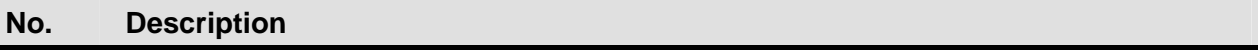

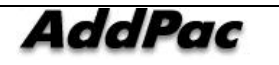

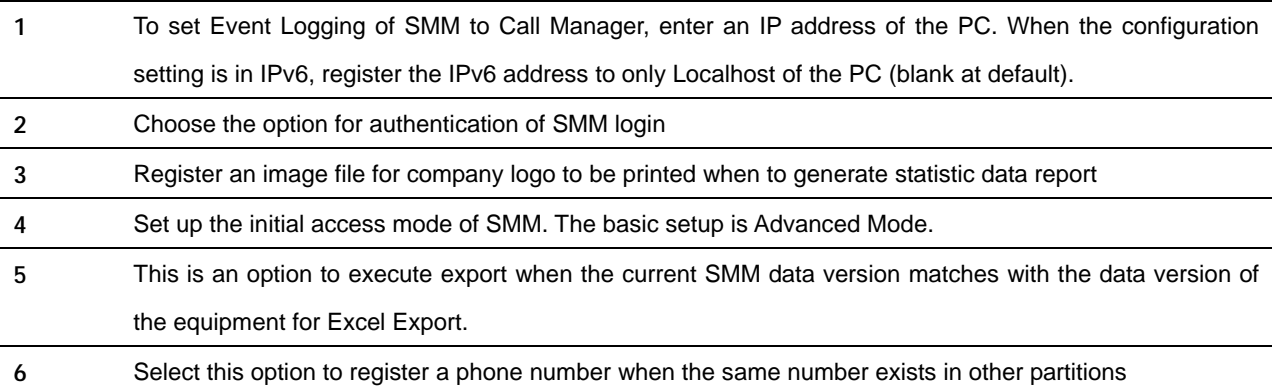

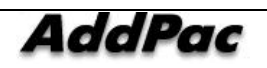

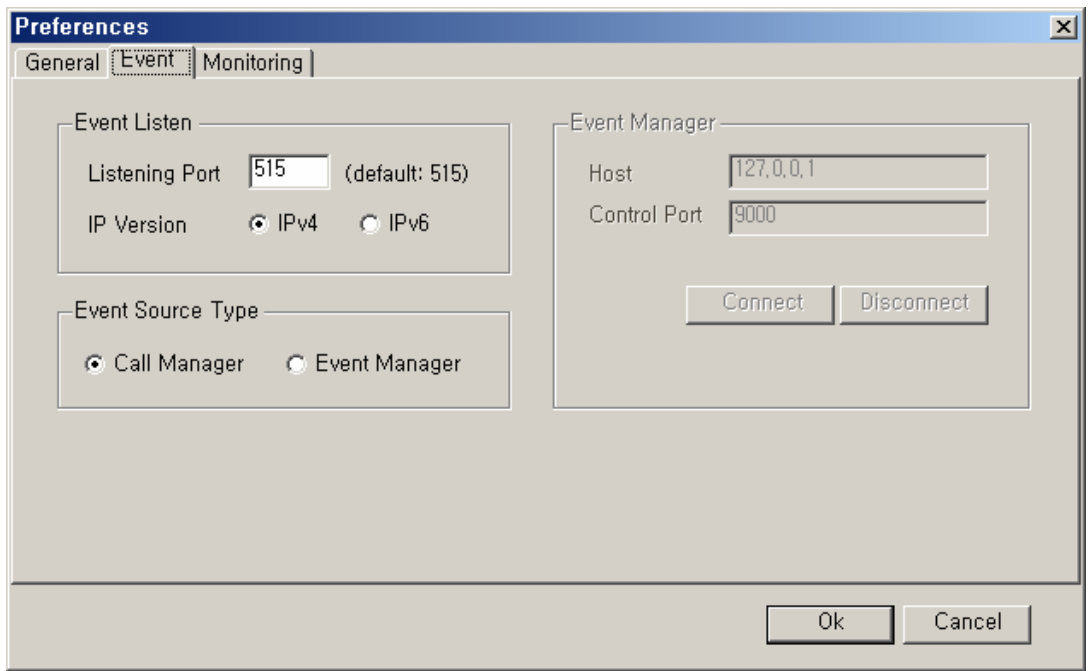

#### **Figure 2-10 Preferences – Event Properties**

#### **Table 2-5 Description of Preferences – Event Properties**

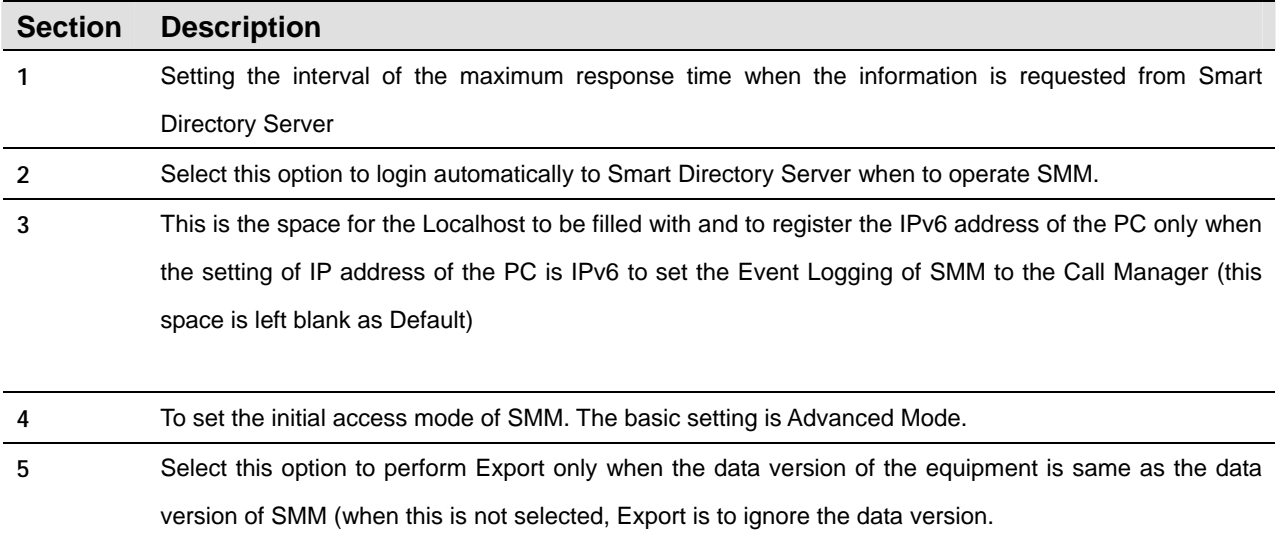

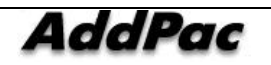

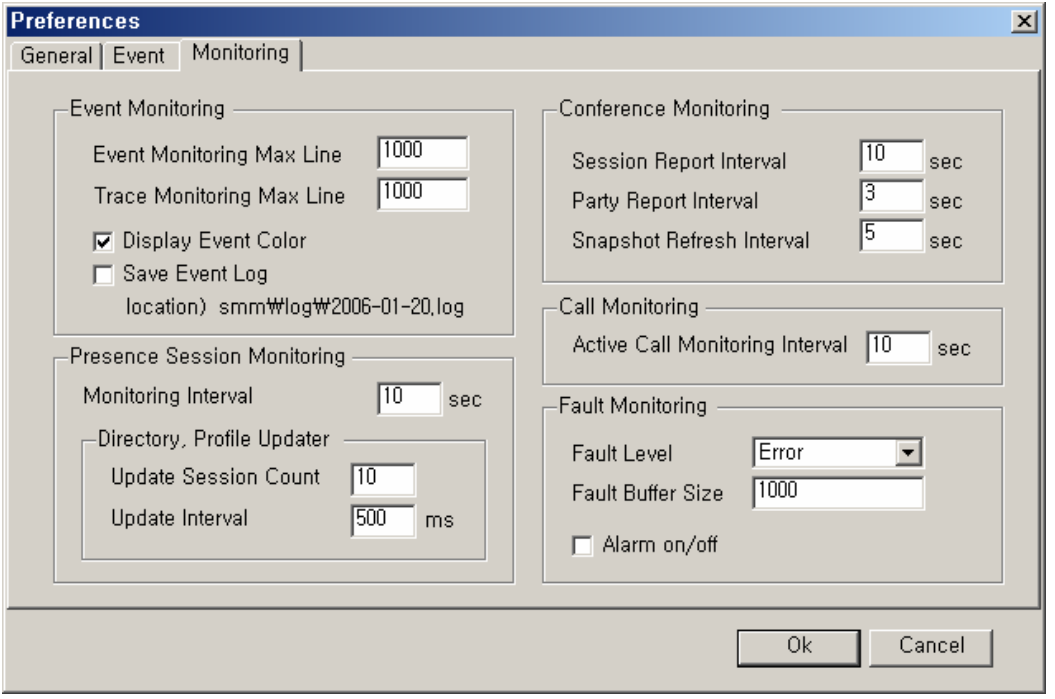

**Figure 2-11 Preferences – Monitoring Properties** 

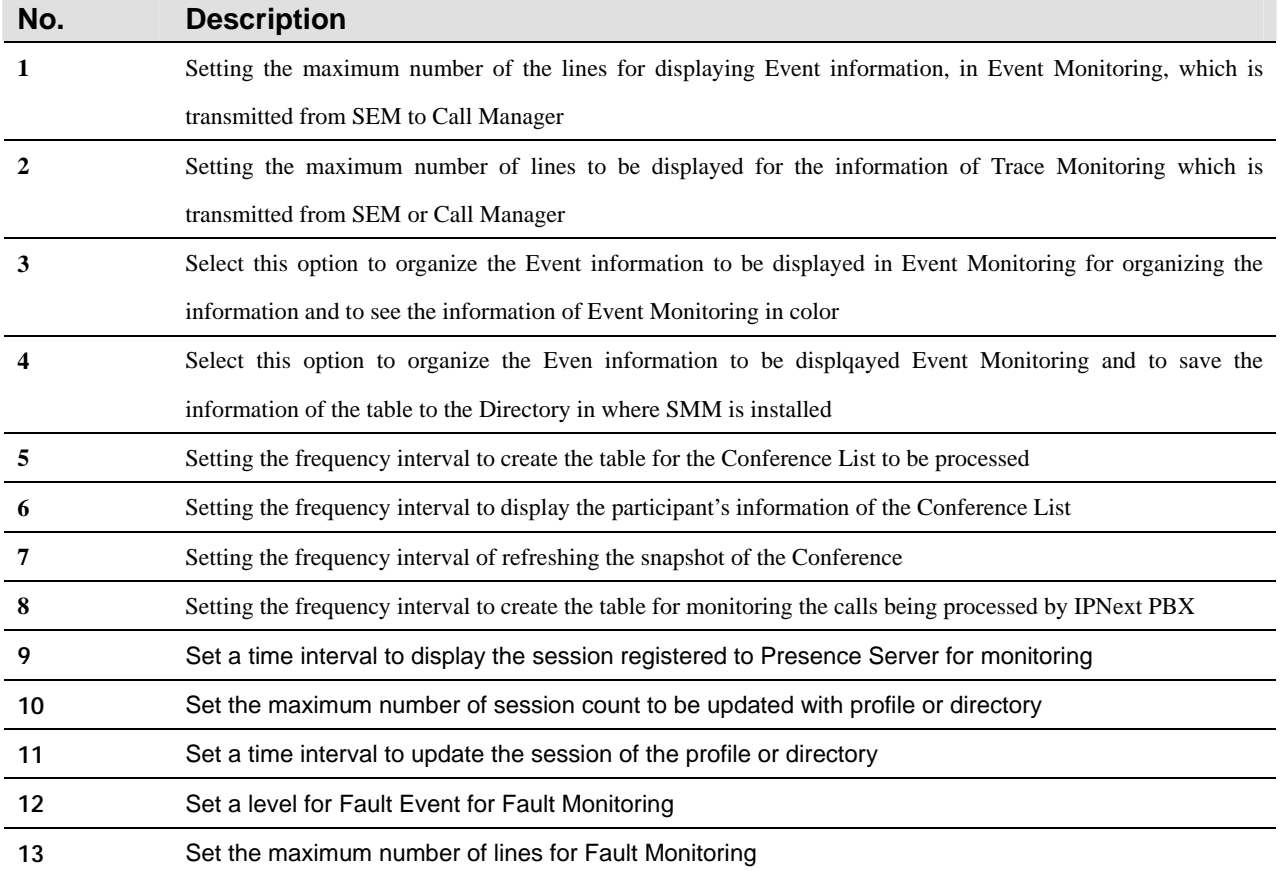

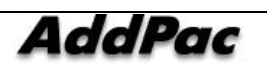
**14** Set alarm when Fault Event is received

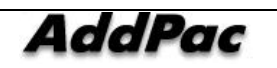

## **Access Management of Smart Directory Server**

Smart Multimedia Manager (SMM) is capable of registering and managing many Smart Directory Servers, which are the basic access unit, for managing many IP-PBX's. SMM can set each Smart Directory Server to each IP-PBX and determines a status of Smart Directory Server.

| <b>G</b> Smart Multimedia Manager<br>File View Search Tools Window Help                                                                                                    |                                                                         |                                            |                            |            |             | $  \mathbb{Z}$ $\times$                                     |
|----------------------------------------------------------------------------------------------------|-------------------------------------------------------------------------|--------------------------------------------|----------------------------|------------|-------------|-------------------------------------------------------------|
|                                                                                                    |                                                                         |                                            |                            |            |             |                                                             |
| AddPac                                                                                                    |                                                                         |                                            |                            |            |             | <b>Smart Multimedia Manager</b><br><b>AddPac Technology</b> |
| Advanced Smart Multimedia Manager $\mu$ $\times$                                                                                                    |                                                                         | Call Manager Cluster - IPNext200           |                            |            |             | $\Box$ D $\Box$                                             |
| □ Smart Directory Servers                                                                                                    | $\overline{1}$                                                          | No<br>Call Manager Name<br>autored2        | IP Address<br>172.16.31.15 | Status     | Description |                                                             |
| E  To IPNext200 (172.16.31.15.389)<br>System Management<br><b>E</b> A Smart Directory 9<br>白 Call Manager<br>√ Call Manage<br>√ T Call Manage<br>Device Pool<br>Region<br>E Location<br><b>In</b> Location Group<br><b>Ellista Codec Class</b><br>Device Profile<br>E-Sa User Management<br><b>E</b> Device Management<br>E-SC Call Management<br><b>E-22</b> Conference Management<br><b>E</b> Presence Management<br>Event & Monitoring<br>E-80 IPNext200_PBX (172.16.31.13:389)<br>IPNext500_PBX (172.16.31.14:389)<br>≅ | Delete<br>Connect<br>Disconnect<br>Properties<br>$\left  \cdot \right $ | Add Smart Directory Server                 |                            | In service |             |                                                             |
| ③ 2007-08-27 오전 11:21:32                                                                                                    |                                                                         | Version 3.0.2792<br>$g^2$ 172.16.31.15:389 | <b>B</b> Manager           |            |             |                                                             |

**Figure 2-12 Smart Directory Server Menu** 

Smart Directory Server can register, delete and edit through pop-up menu. The server also can choose connect and disconnect of the menu to change the connection status of the server. The server can be accessed, in a same way, through automatic connection. When the server is connected, the icon indicates the status and automatically added to the setting menu. The above figure shows the registration status and menu of Smart Directory Server.

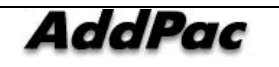

### **Smart Directory Server Properties**

The below figure describes Smart Directory Server properties.

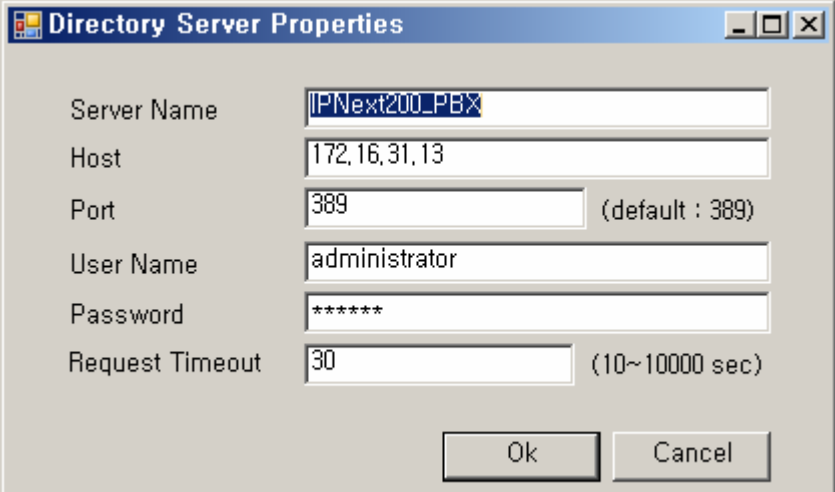

**Figure 2-13 Smart Directory Server Properties** 

#### **Table 2-7 Description of Smart Directory Server Properties**

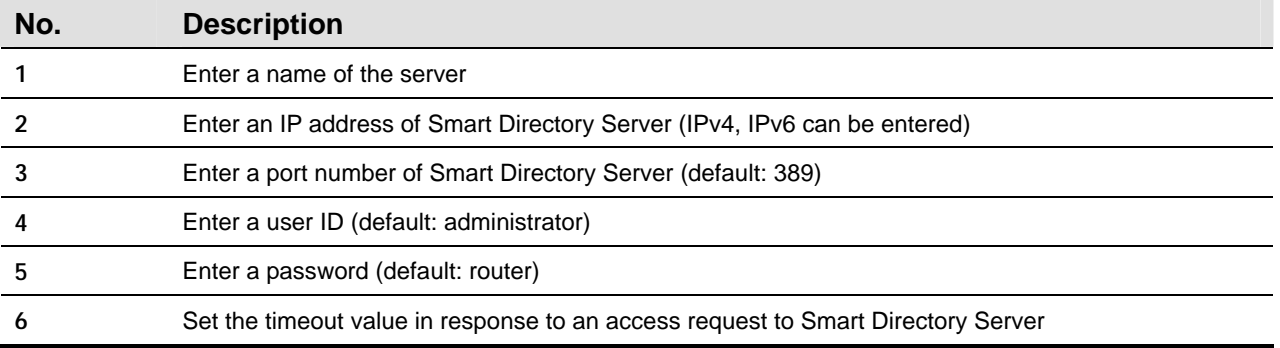

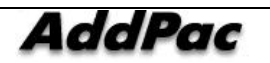

# **Easy Configuration (Easy Mode)**

The Easy Mode allows the configuration to be easy and simple for the IPNext PBX operation.

Therefore this section is limited to describe only the Trunk management function and Enduser Terminal which can be seen in the Easy Configuration. Of course, it is possible to register the Terminal and Trunk at the Advanced Mode, but the registration process is too complicated. The Easy Mode provides the general settings of Terminal, User, Phone information and others for registration. The rest of the functions can be described in Advanced Mode.

### **Configuring Enduser Terminal**

The Enduser Terminal Menu is the function to configure the subscribers of the IPNext PBX allows to register only VoIP Gateway (1-port) and IP-Phone and just the minimum information (Terminal, User, Phone) is required to

| <sup>6</sup> Smart Multimedia Manager - [Enduser Terminal]<br>The View Tools Window Help                |             |                                |                |                                                        |         |           |                                                             | $\Box$ DIXI<br> x |
|----------------------------------------------------------------------------------------------------|-------------|--------------------------------|----------------|--------------------------------------------------------|---------|-----------|-------------------------------------------------------------|-------------------|
| <b>STATE OF</b><br>圣<br><b>Children</b><br><b>Corporation</b>                                           |             | Œ                              |                |                                                        |         |           | <b>Smart Multimedia Manager</b><br><b>AddPac Technology</b> |                   |
| Easy Smart Multimedia Manager<br>$2 \times$                                                             | Device Name | Model                          | <b>Status</b>  | IP Address                                             | User ID | User Name | <b>Phone Number</b>                                         | Descri            |
| <b>B-11</b> Smart Multimedia Manager<br><u>Administrators</u><br><b>Device</b><br>Fig. Enduser Terminal | ap 200 01   | AP200                          | Unregistered   |                                                        | jschoi  | js.choi   | 2007                                                        | NMS <sup></sup>   |
| <sup>6</sup> Trunk<br><b>K</b> Service<br>▣                                                             |             | Add Enduser Terminal<br>Delete |                |                                                        |         |           |                                                             |                   |
| Monitoring<br>由                                                                                         |             | Refresh<br><b>Properties</b>   | F <sub>5</sub> |                                                        |         |           |                                                             |                   |
|                                                                                                    |             |                                |                |                                                        |         |           |                                                             |                   |
|                                                                                                    |             |                                |                |                                                        |         |           |                                                             |                   |
|                                                                                                    |             |                                |                |                                                        |         |           |                                                             |                   |
|                                                                                                    |             |                                |                |                                                        |         |           |                                                             |                   |
|                                                                                                    |             |                                |                |                                                        |         |           |                                                             |                   |
|                                                                                                    |             |                                |                |                                                        |         |           |                                                             |                   |
|                                                                                                    |             |                                |                |                                                        |         |           |                                                             |                   |
|                                                                                                    | ٩Í          |                                |                |                                                        |         |           |                                                             |                   |
| ◎ 2006-02-24 全章 4:44:12                                                                                 | Done.       | Version 2.1.2246.28575         |                | 2 <sup>4</sup> 172.16.31.11:389 <b>C</b> administrator |         |           |                                                             | 븨<br>h,           |

**Figure 2-14 SMM Easy Mode – Enduser Terminal** 

The above Figure 2-7 is the Screen that performed 'Device > Enduser Terminal Menu' of Easy Mode. For the new Terminal registration, click one of the icons indicated on the top or right button of the mouse to perform

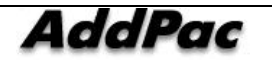

the registration screen of Enduser Terminal.

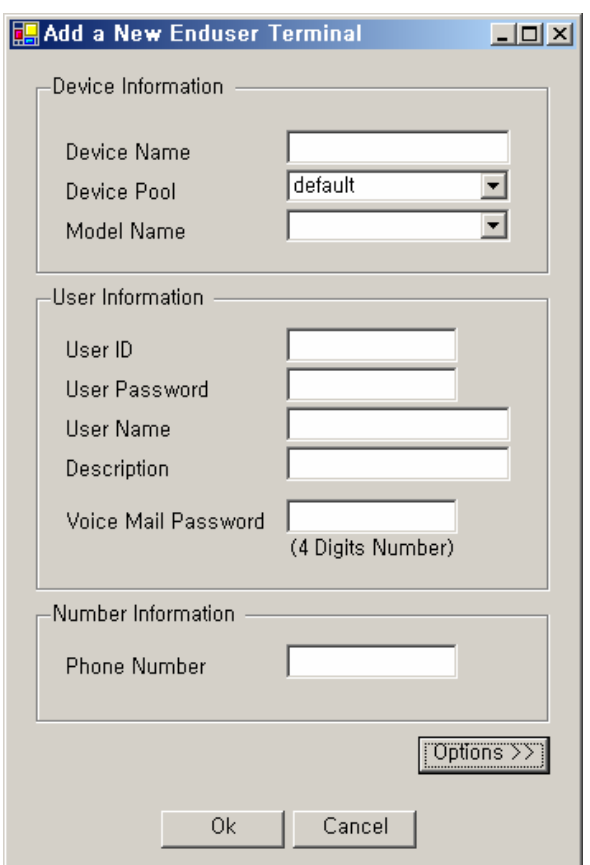

**Figure 2-15 Enduser Terminal Properties** 

#### **Table 2-8 Enduser Terminal Properties**

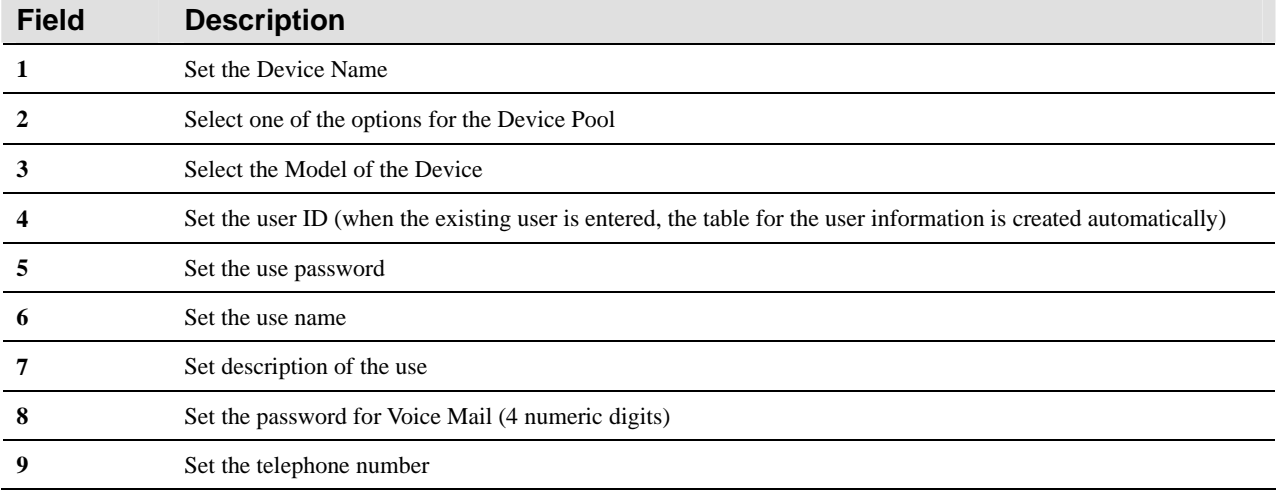

Click the Option button of Enduser Properties Screen to select the option for the terminal.

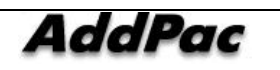

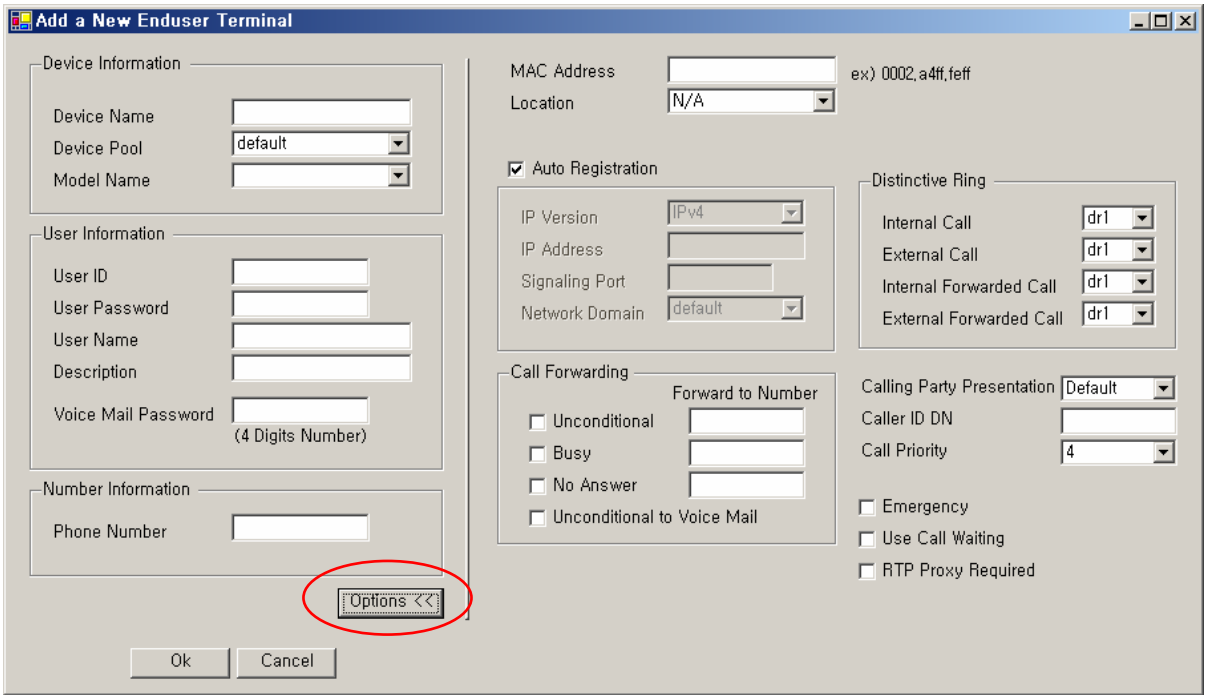

**Figure 2-16 Enduser Terminal Option Properties** 

#### **Table 2-9 Description of Enduser Terminal Option Properties**

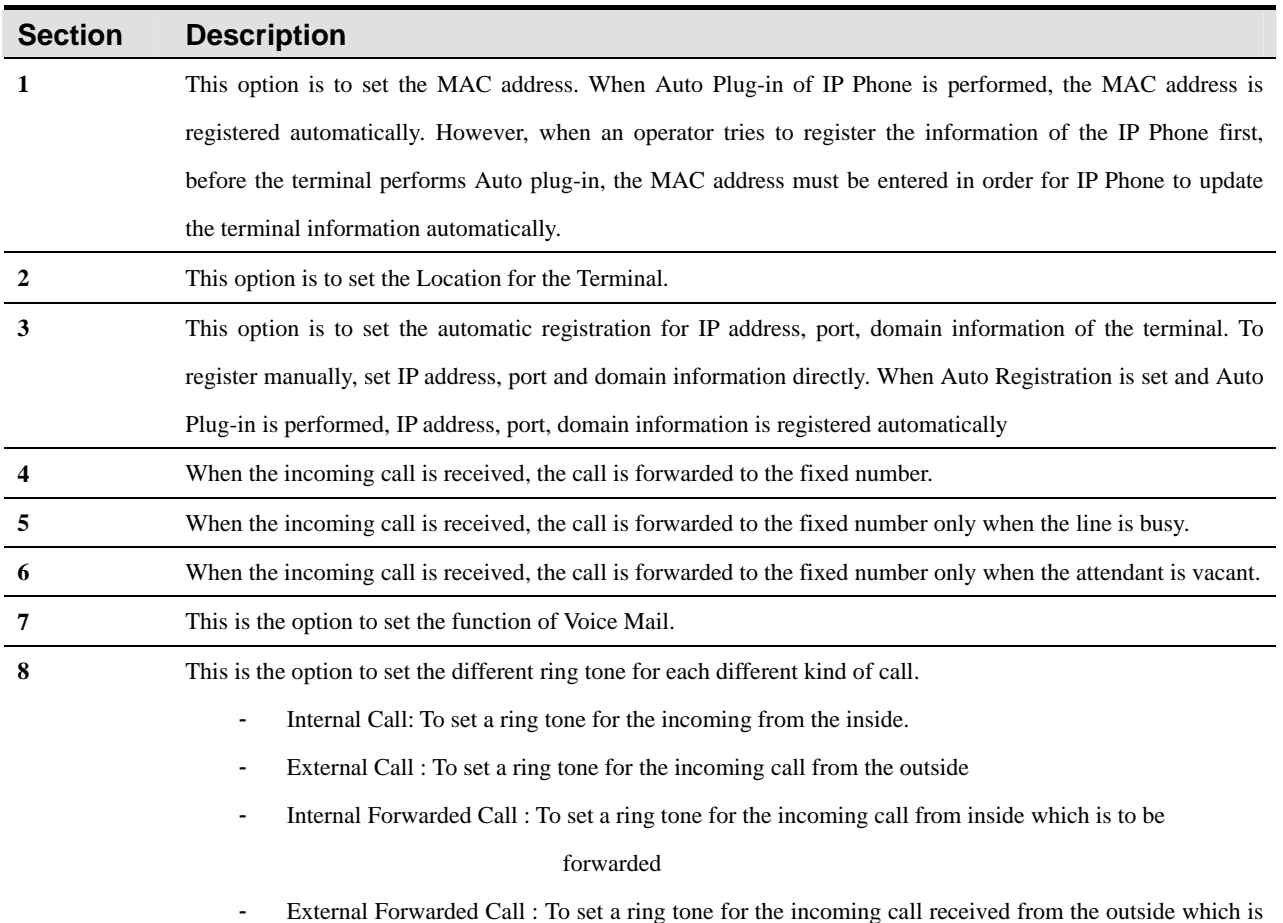

**AddPac** 

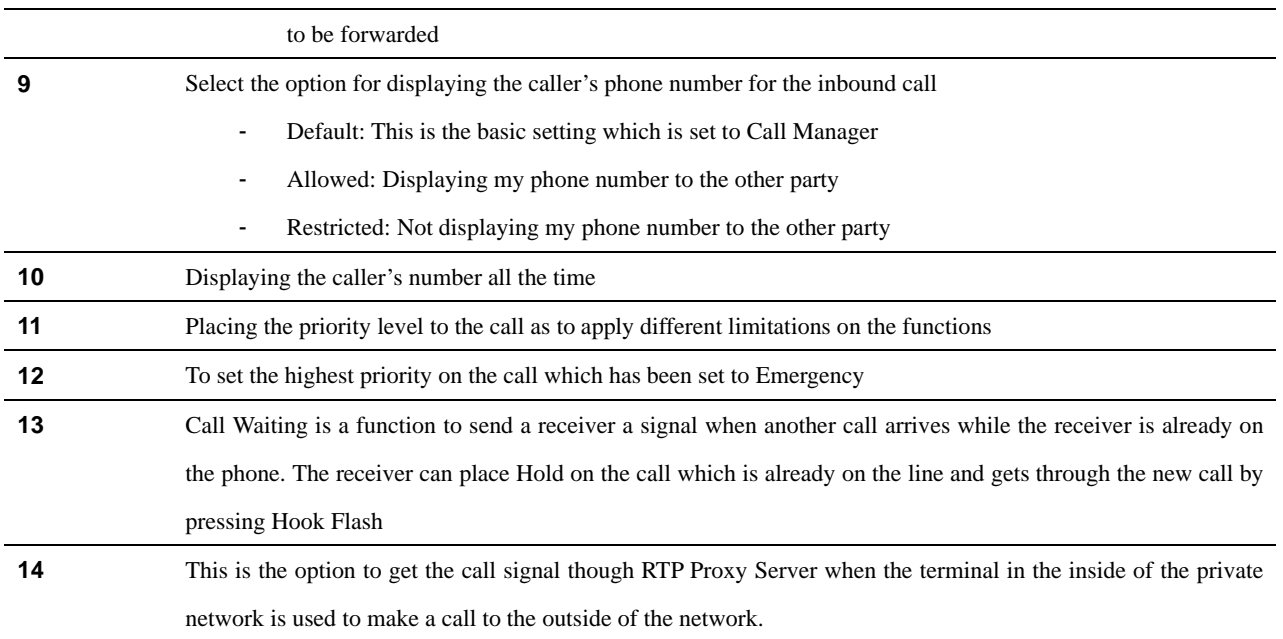

## **Configuring Trunk**

TrunkMenu is to manage registration of Trunk Gateway, H.323 Gatekeeper, SIP Proxy Server as a function to configure Trunk of IPNext PBX.

Trunk Gateway is the equipment that takes the call when the inside caller sends the signal to the outside.

IPNext PBX is used as internal Call Manager. The outgoing signals (VoIP, PSTN) from other equipment are to be registered to Trunk Gateway first, then they can be sent to the outside. IPNext PBX provides 2 voice module slots, which allows the direct connection to VoIP or PSTN is possible externally without using other external terminal devices. At this time, it is absolutely necessary to configure the Trunk Gateway. The configuration at the Advanced mode is described in details on p77.

H.323 Gatekeeper is to register the Gatekeeper to interoperate the Gatekeeper with IPNext PBX. For instance, if a caller wants to make a call from the inside of the company to the outside, the company phone numbers can be registered to the outside Gatekeeper.

H.323 Gatekeeper is to configure the settings, so the call can get though the registered Gatekeeper. The Configuration for Gatekeeper Registration at the Advanced mode is described in details on p81.

SIP Proxy Server is a function to register SIP Proxy Server to IPNext PBX to interoperate with the outside SIP Proxy Server, in the same way as H.323 Gatekeeper. All the details of registering SIP Proxy Server is described in the section of SIP Proxy Server configuration

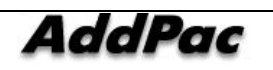

| Smart Multimedia Manager - [Trunk]<br><b>B</b> File View Tools Window Help                         |                        |                        |                |                    |                                 | $\Box$ D $\times$<br><u>니레지</u> |
|----------------------------------------------------------------------------------------------------|------------------------|------------------------|----------------|--------------------|---------------------------------|---------------------------------|
| <b>Silver (1)</b><br>5P<br>H323<br><b>ANGEL 1999</b><br>悲<br>$\frac{1}{2}$<br><b>Suburban Park</b> |                        | Œ                      |                |                    | <b>Smart Multimedia Manager</b> | AddPac Technology               |
| Easy Smart Multimedia Manager<br>$\mathbf{P} \times$                                               | Device Name            | Model                  | Status         | IP Address         | Description                     |                                 |
| F-TI Smart Multimedia Manager                                                                      | Ra GK_2                | H.323 Gatek            | Unknown        |                    |                                 |                                 |
| <b>Administrators</b>                                                                              | Trunk_01               | Trunk Gateway          | Unknown        | 172.16.19.200      | Trunk Gateway 01                |                                 |
| 白- a Device                                                                                        | Gatekeeper_01          | H.323 Gatek            | Unknown        |                    | Addpac GK                       |                                 |
| <b>Enduser Terminal</b>                                                                            | Rest_02                | H.323 Gatek            | Unknown        |                    |                                 |                                 |
| <b>R</b> J Trunk                                                                                   | 界test_03               | SIP Proxy Ser          | Unknown        |                    |                                 |                                 |
| El Till Service                                                                                    | $\frac{1}{51}$ test_04 | SIP Proxy Ser          | Unknown        |                    |                                 |                                 |
| 山、 Monitoring                                                                                      | $SPS_1$                | SIP Proxy Ser          | Unknown        |                    |                                 |                                 |
|                                                                                                    | $SPS_2$                | SIP Proxy Ser          | Unknown        |                    |                                 |                                 |
|                                                                                                    |                        |                        |                |                    |                                 |                                 |
|                                                                                                    |                        | Add Trunk Gateway      |                |                    |                                 |                                 |
|                                                                                                    |                        | Add H, 323 Gatekeeper  |                |                    |                                 |                                 |
|                                                                                                    |                        | Add SIP Proxy Server   |                |                    |                                 |                                 |
|                                                                                                    |                        | Delete                 |                |                    |                                 |                                 |
|                                                                                                    |                        | Refresh                | F <sub>5</sub> |                    |                                 |                                 |
|                                                                                                    |                        | Properties             |                |                    |                                 |                                 |
|                                                                                                    |                        |                        |                |                    |                                 |                                 |
|                                                                                                    |                        |                        |                |                    |                                 |                                 |
|                                                                                                    |                        |                        |                |                    |                                 |                                 |
|                                                                                                    |                        |                        |                |                    |                                 |                                 |
|                                                                                                    |                        |                        |                |                    |                                 |                                 |
|                                                                                                    |                        |                        |                |                    |                                 |                                 |
|                                                                                                    |                        |                        |                |                    |                                 |                                 |
|                                                                                                    |                        |                        |                |                    |                                 |                                 |
|                                                                                                    |                        |                        |                |                    |                                 |                                 |
|                                                                                                    |                        |                        |                |                    |                                 |                                 |
|                                                                                                    |                        |                        |                |                    |                                 |                                 |
|                                                                                                    |                        |                        |                |                    |                                 |                                 |
| 5 2006-02-24 오후 4:46:05                                                                            | Done                   | Version 2.1.2246.28575 |                | 8 172.16.31.11:389 | B administrator                 |                                 |

**Figure 2-17 Easy Mode - Trunk** 

The above Figure 2-10 is the Screen that performed Device>TrunkMenu of Easy Mode. This Screen allows the user to register and manage the Trunk Gateway, H.323 Gatekeeper, SIP Proxy Server.

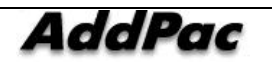

# **System Management**

System Management includes the overall settings and management functions of Smart Directory Server, Call Manager, Device pool which are related to IPNext PBX.

## **Smart Directory Server – Configuring Smart Directory Cluster**

Smart Directory Cluster is the listings of Smart Directory Server configured in redundancy, which is used from the Call Manager. Smart Directory Server is imbedded in IPNext PBX. So if the user wants to configure IPNext PBX in redundancy, Smart Directory Server registers Smart Directory Cluster and shares the database of IPNext PBX. In this way, IPNext PBX can be operated in redundancy.

| Gle View Tools Window Help<br><u> 18   이 이 리리 이 시티 에 이 시 시 이 이 레 레 리 리 리 리 리 레 리 레 리</u>                                                                                                    |                 |                            |             |                        |                  |                                                              | $ \left  \sigma \right $ $\times$ |
|----------------------------------------------------------------------------------------------------|-----------------|----------------------------|-------------|------------------------|------------------|--------------------------------------------------------------|-----------------------------------|
| <b>AddPac</b>                                                                                                    |                 |                            |             |                        |                  | <b>Smart Multimedia Manager</b><br><b>LittPac Dechnology</b> |                                   |
| Advanced Smart Muhimedia Manager a x<br>Smart Multimedia Manager<br>FH<br>Suga System Management<br>Smart Directory Server<br>Smart Directory Cluster<br>4.7 Smart Directory Preference<br>Gill Call Manager<br>-C> Device Pool<br><b>ER</b> Region<br><b>ER</b> Location<br>di Codec Class<br><b>Device Profile</b><br><b>Still User Management</b><br>Device Management<br><b>BC Cal Management</b><br><b>A</b> Corlerence Management<br><b>By Messenger Management</b><br>Event & Monitoing | Name<br>delault | IP Address<br>172 16.31.99 | Port<br>389 | Status<br>o In service | SMM<br>Connected | <b>Description</b>                                           |                                   |

**Figure 2-18 Smart Directory Cluster Screen 1** 

The below Figure 2-12 exhibits the screen of Smart Directory Cluster. In this Cluster list, the name, IP address, port, status, connectivity to SMM are represented.

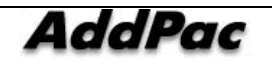

IPNext PBX Series SMM Operation Guide (Edition 2.20)

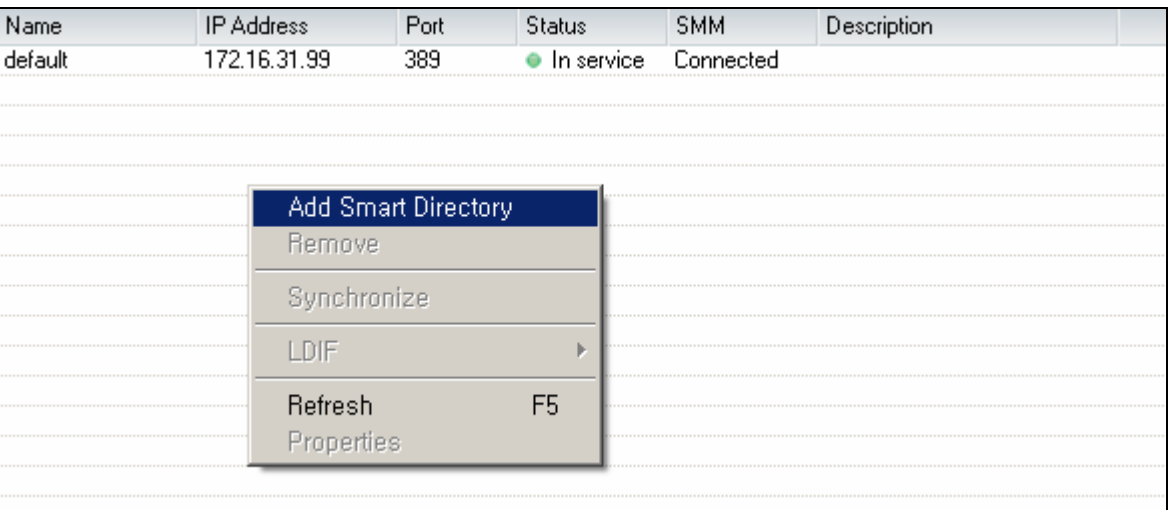

## **Figure 2-19 Smart Directory Cluster Screen 2**

The following are the description of Smart Directory Cluster Menu:

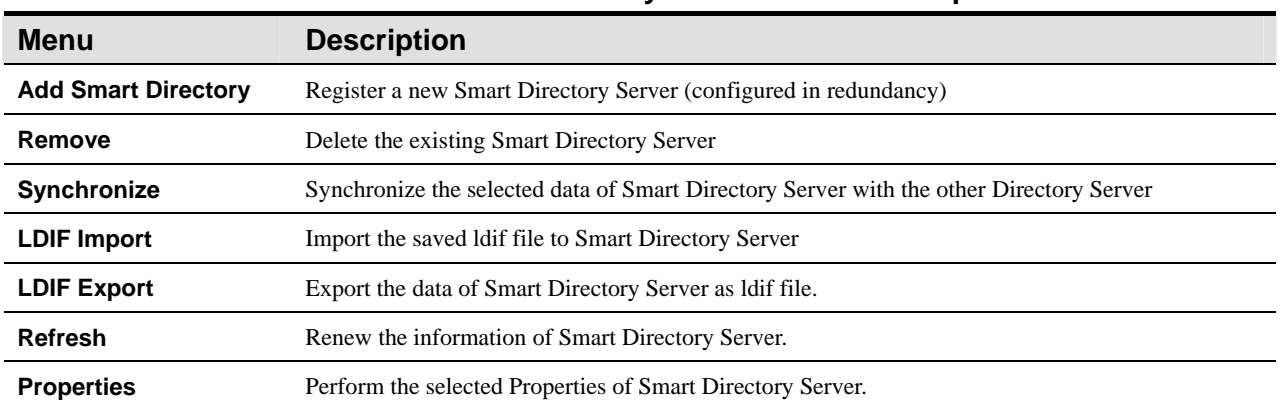

#### **Table 2-10 Smart Directory Cluster Menu Description**

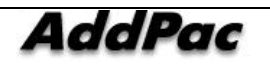

The below Figure 2-13 exhibits the screen for registration of a new Smart Directory Server.

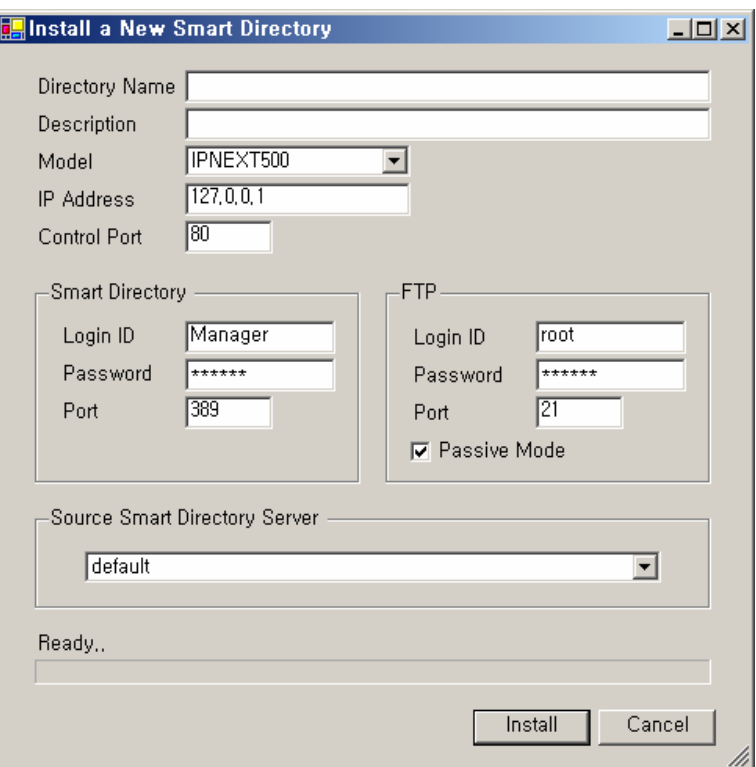

**Figure 2-20 Registration Screen for Smart Directory Server** 

The followings are the description of Smart Directory Cluster Menu.

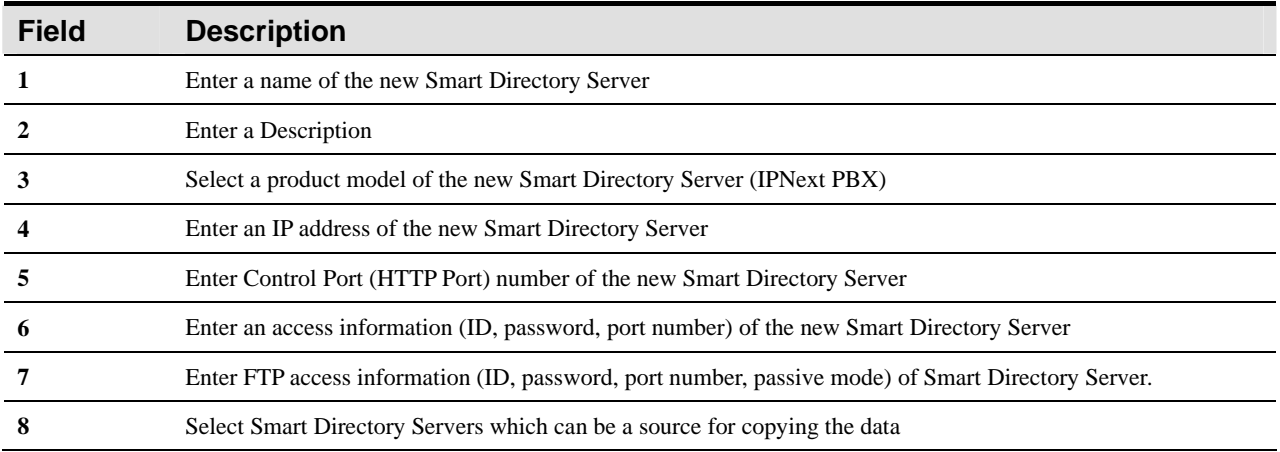

#### **Table 2-11 Description for Properties of Smart Directory Cluster**

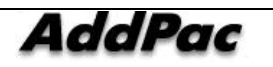

## **Smart Directory Server – Configuring Smart Directory Preference**

Smart Directory Preference is a function to register and mange Smart Directory Server which is included in Directory Cluster basing on the order of priority. After registering Smart Directory Preference, the user can apply the configuration of the Preference to a Device Pool in a Device Configuration which will be described in the next section.

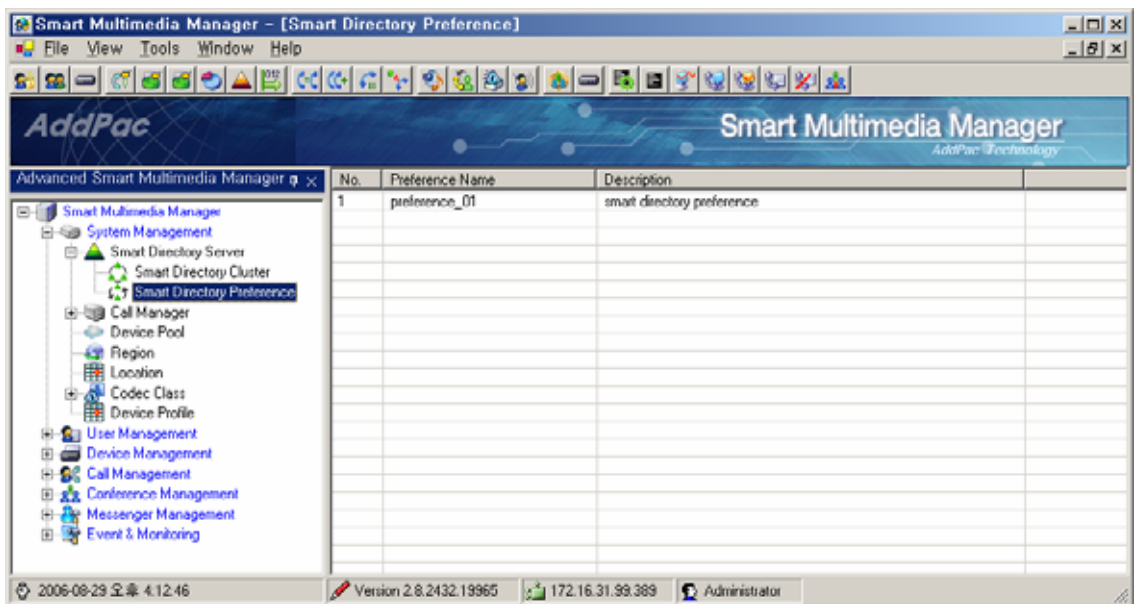

**Figure 2-21 Smart Directory Preference Screen** 

The following Figure exhibits the Registration Screen for Smart Directory Preference Data:

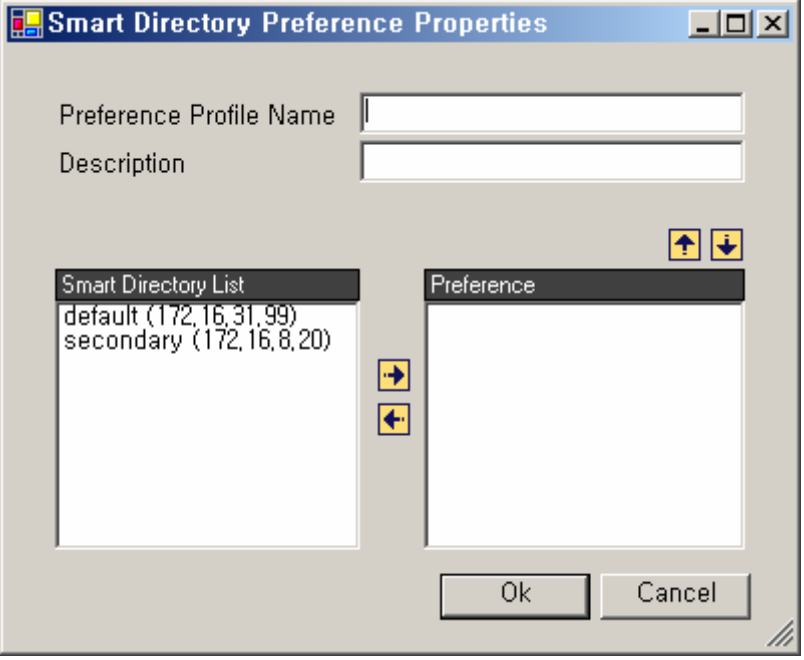

**Figure 2-22 Smart Directory Preference Properties Screen** 

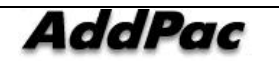

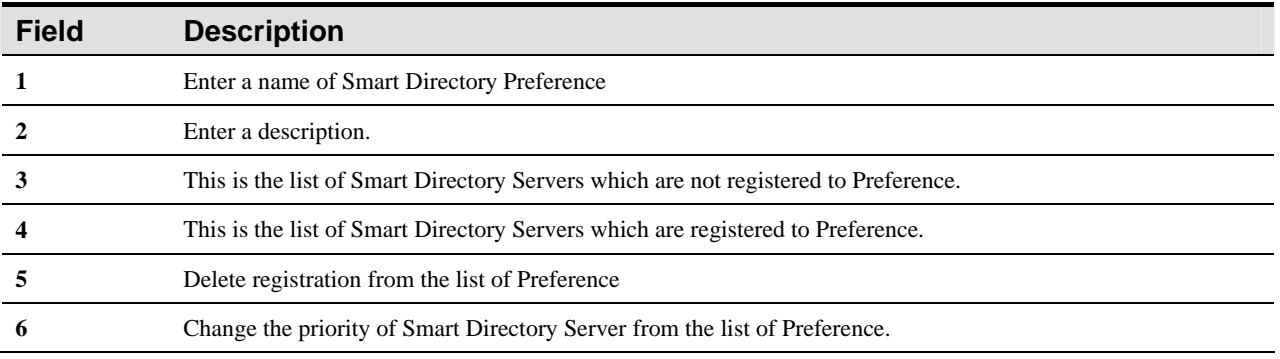

#### **Table 2-12 Smart Directory Preference Properties Description**

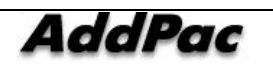

## **Call Manager – Configuring Call Manager Cluster**

Call Manager Cluster produces the redundant list of Call Manager. When Smart Directory Server is registered, the new Call Manager is registered automatically to Call Manager Cluster through the procedure. The user can delete or edit the information of Call Manager Cluster from SMM. The Figure below represents the name, IP address and status of Call Manager.

| <b>A</b> Smart Multimedia Manager - [Call Manager Cluster]<br>$\Box$<br>$-10 \times$<br>File View Tools Window Help                                                                                                    |                             |                        |                             |                              |                                                             |
|----------------------------------------------------------------------------------------------------|-----------------------------|------------------------|-----------------------------|------------------------------|-------------------------------------------------------------|
| S.<br><b>AddPac</b>                                                                                                    |                             |                        |                             |                              | <b>Smart Multimedia Manager</b><br><b>AddPac</b> Technology |
| Advanced Smart Multimedia Manager $\mu \times$                                                                                                    | No.                         | Call Manager Name      | <b>IP Address</b>           | Status                       | Description                                                 |
| Smart Multimedia Manager<br>Ξ.<br>白 System Management<br><b>E</b> Smart Directory Server<br><b>E-O Call Manager</b><br><b>Call Manager Cluster</b><br>Lall Manager Preference<br>Device Pool<br>Region<br>Location<br><b>Example 2</b> Codec Class<br><b>Example 2</b> Device Profile<br>.S <sub>a</sub> User Management<br>Device Management<br>El-C Call Management<br><b>E-22</b> Conference Management<br><b>En Ay Messenger Management</b><br>Event & Monitoring | 2<br>$\left  \cdot \right $ | autoreg2<br>autoreg3   | 172.16.31.99<br>172.16.8.20 | In service<br>Out of service | $\blacktriangleright$                                       |
| 2006-08-29 오章 4:53:16<br>₿                                                                                                    |                             | Version 2.8.2432.19965 | of 172.16.31.99:389         | Administrator                |                                                             |

**Figure 2-23 Call Manager Cluster Screen** 

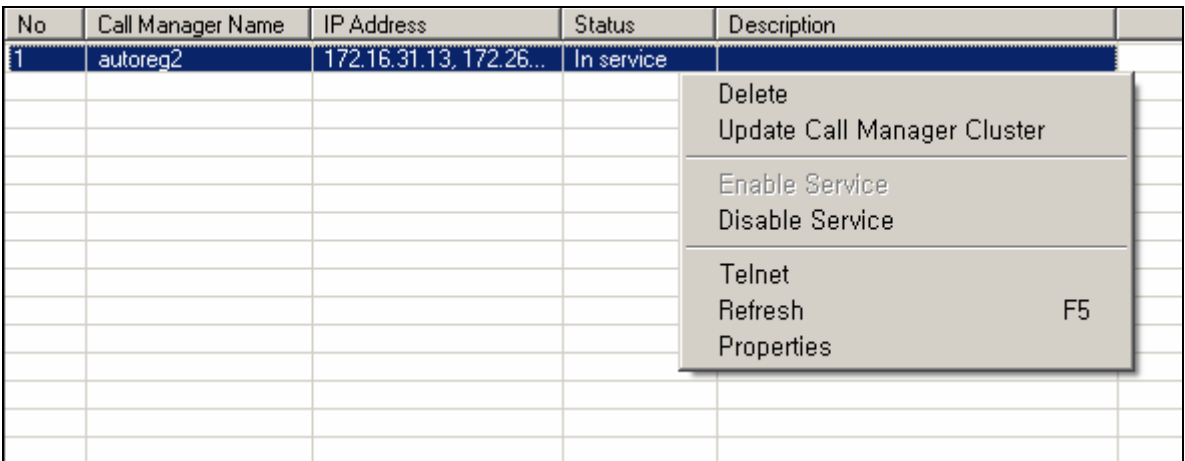

#### **Figure 2-24 Call Manager Cluster Menu Screen**

The followings are the description for the menu options of Call Manager Cluster.

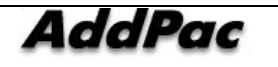

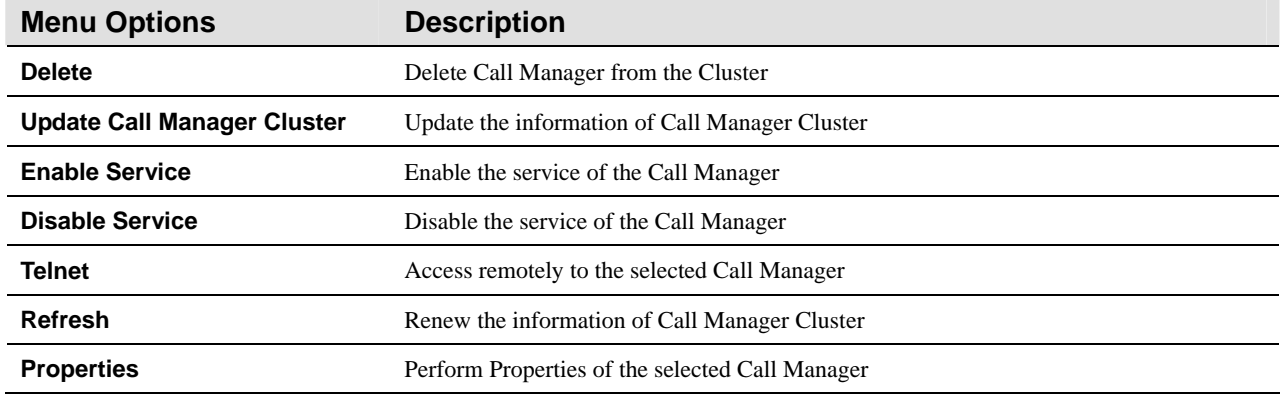

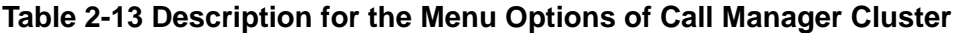

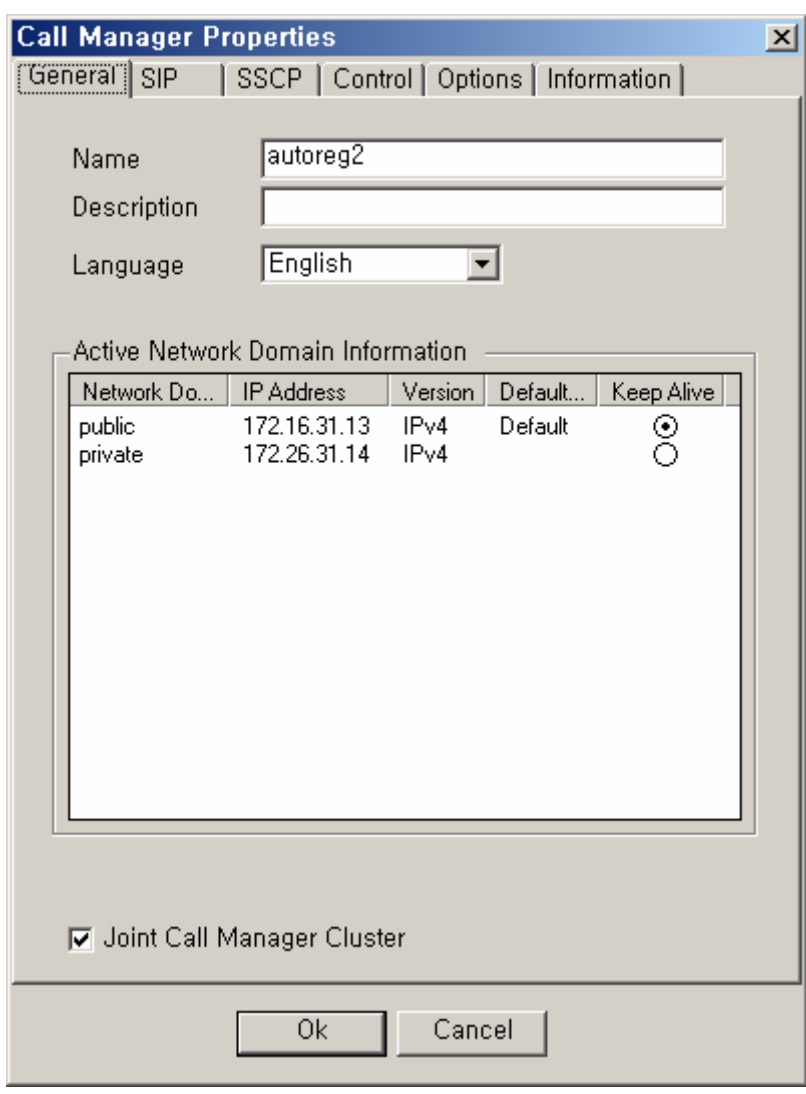

**Figure 2-25Call Manager – General Properties** 

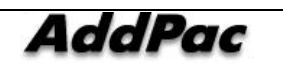

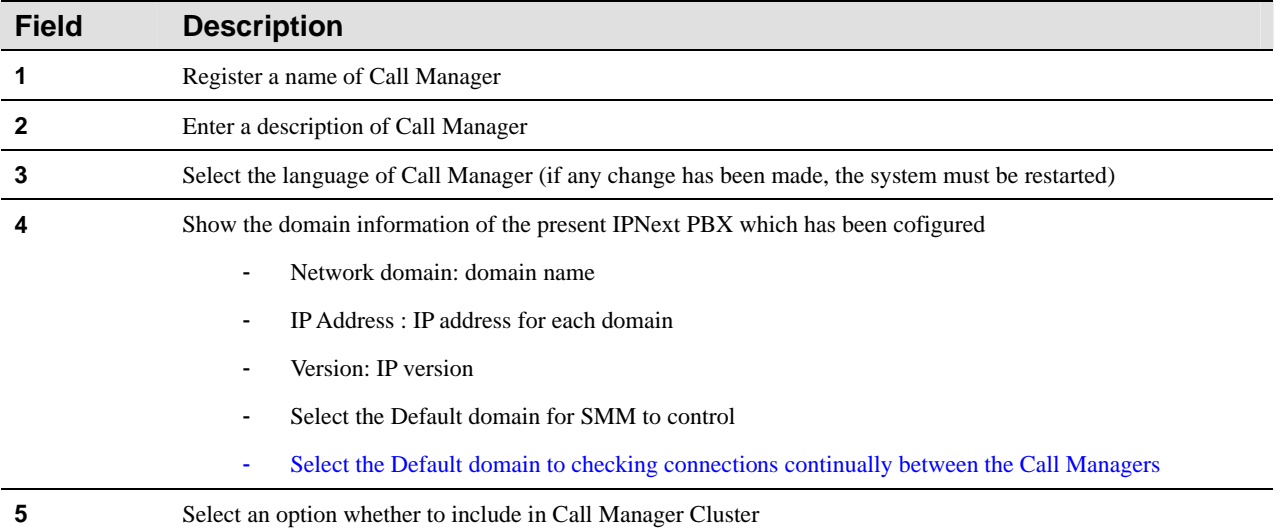

#### **Table 2-14 Call Manager – Description for General Properties**

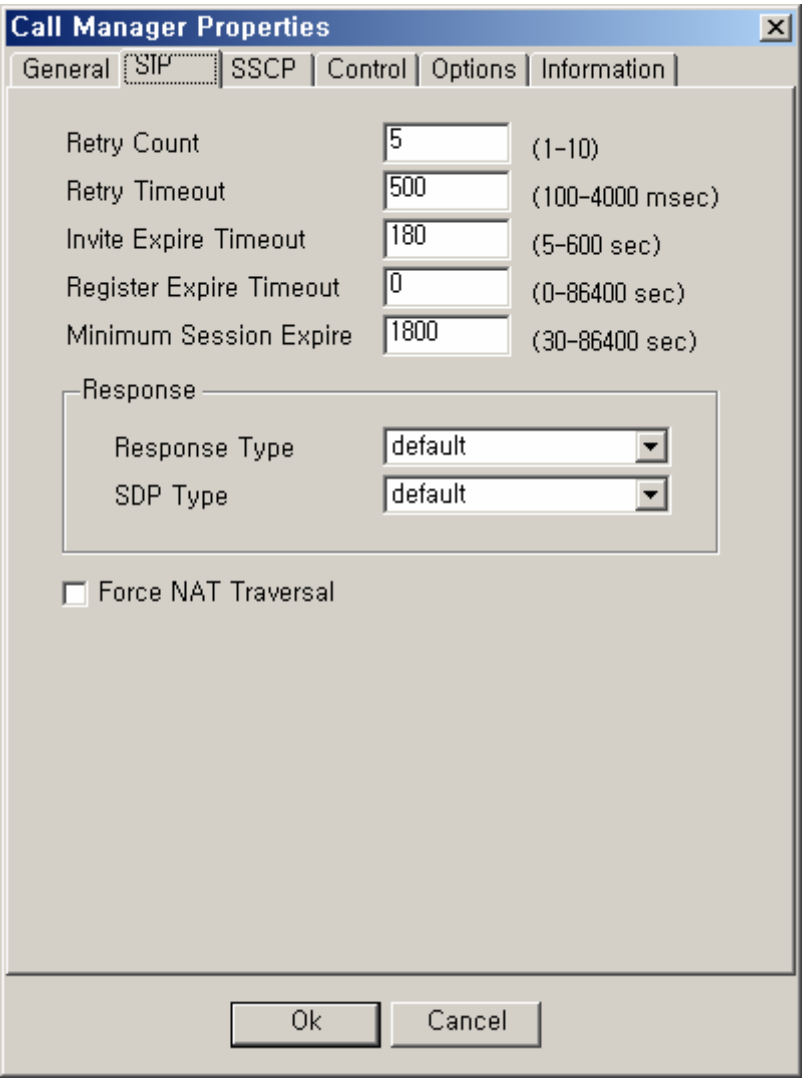

#### **Figure 2-26 Call Manager – SIP Properties**

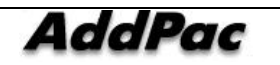

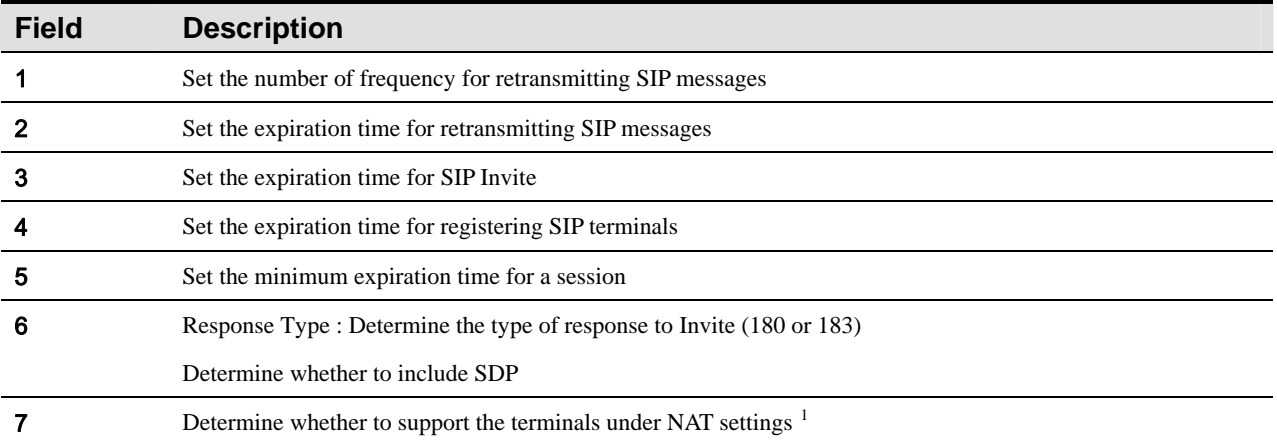

#### **Table 2-15 Call Manager – SIP Properties Description**

<sup>1</sup> RFC 3581 Supporting NAT Transversal basing on "An Extension to the SIP for Symmetric Response Routing"

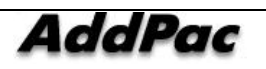

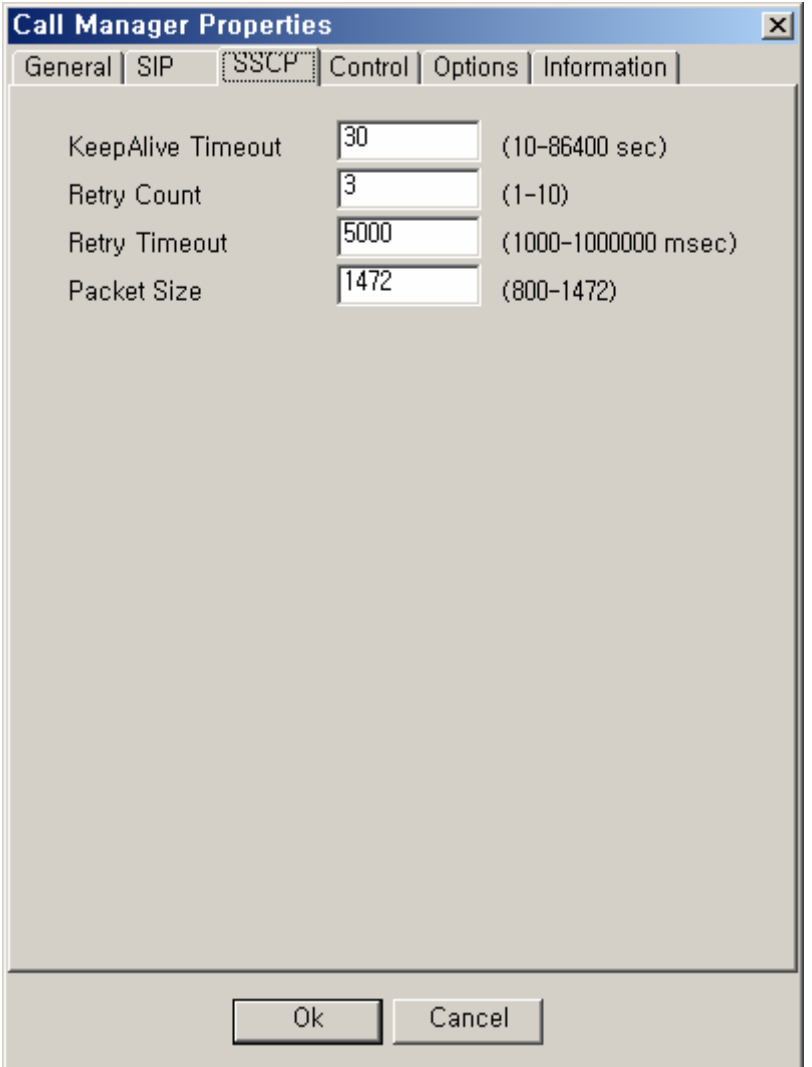

**Figure 2-27 Call Manager – SSCP Properties** 

|              | $1000C$ $\geq 10$ vali manager<br><b>PUSSIBILITY ISSUED:</b> THOPSITIUS              |
|--------------|--------------------------------------------------------------------------------------|
| <b>Field</b> | <b>Description</b>                                                                   |
|              | Set the number of frequency for exchanging KeepAlive messages between SSCP terminals |
|              | Set the number of frequency for retransmitting SSCP message                          |
|              | Set the number of frequency for retransmitting SSCP message                          |
|              | Determine the size of SSCP packet                                                    |

#### **Table 2-16 Call Manager – Description of SSCP Properties**

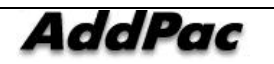

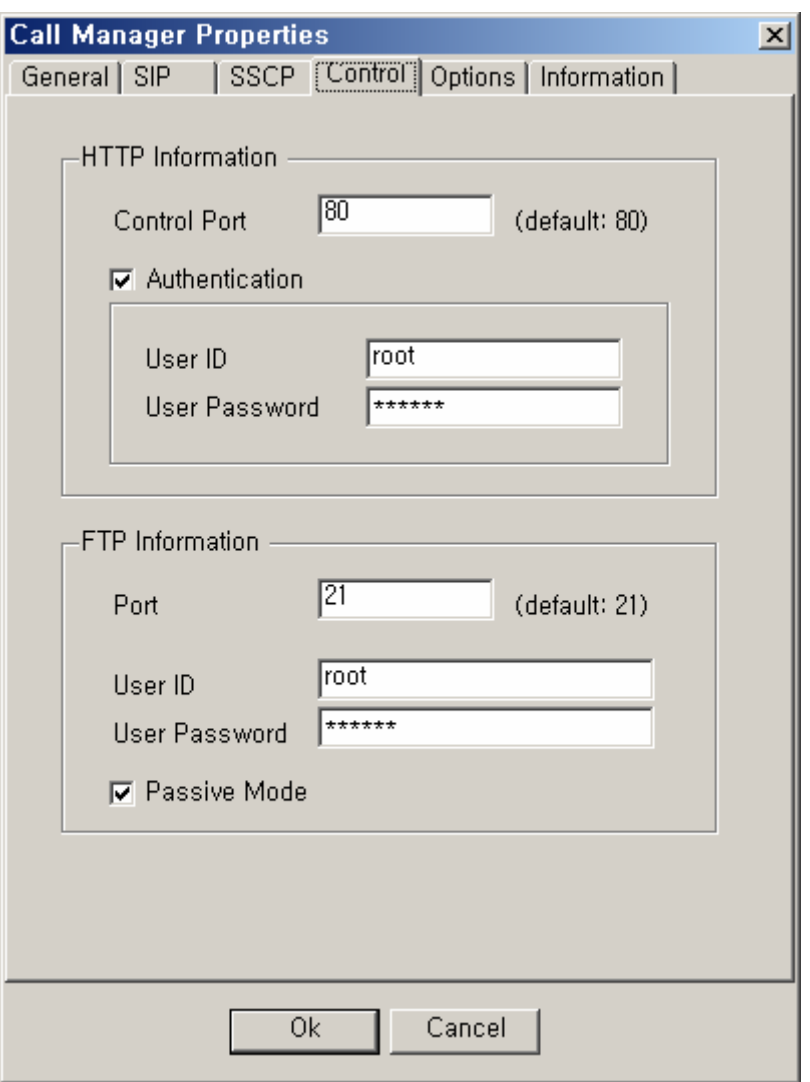

**Figure 2-28 Call Manager – Control Properties** 

|              | <u> Table 2-Tr Gall Manager – Description of Control Froperies</u>                                       |  |  |  |  |  |
|--------------|----------------------------------------------------------------------------------------------------|--|--|--|--|--|
| <b>Field</b> | <b>Description</b>                                                                                       |  |  |  |  |  |
|              | Configure the access information of HTTP (port, IP, password) to communicate with Call Manager, from SMM |  |  |  |  |  |
|              | Configure the access information of FTP to communicate with Call Manager, from SMM                       |  |  |  |  |  |

#### **Table 2-17 Call Manager – Description of Control Properties**

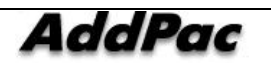

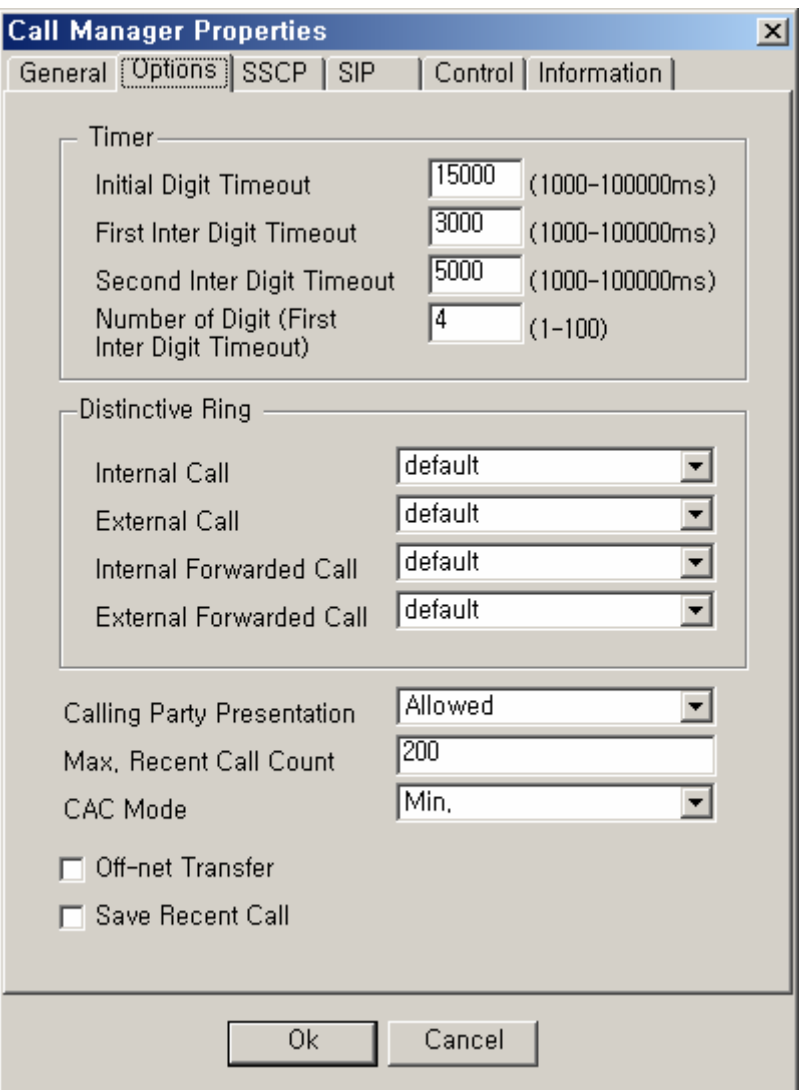

**Figure 2-29 Call Manager – Options Properties** 

| <b>Field</b>            | <b>Description</b>                                                 |  |  |  |  |  |
|-------------------------|--------------------------------------------------------------------|--|--|--|--|--|
|                         | Set a timeout to determine DTMF entry                              |  |  |  |  |  |
| $\overline{\mathbf{2}}$ | Set a timeout for entry of the initial number                      |  |  |  |  |  |
| 3                       | Set a timeout to determine no entry for the second DTMF tone entry |  |  |  |  |  |
| 4                       | Set a number of the first digits                                   |  |  |  |  |  |
|                         |                                                                    |  |  |  |  |  |
| 5                       | Set the ringer sound for the incoming internal call                |  |  |  |  |  |
| 6                       | Set the ringer sound for the incoming external call                |  |  |  |  |  |
| 7                       | Set the ringer sound for the forwarded internal call               |  |  |  |  |  |
| 8                       | Set the ringer sound for the forwarded external call               |  |  |  |  |  |
| 9                       | This is the default setting for displaying a caller id.            |  |  |  |  |  |
|                         | Allowed: Allow my number to be displayed                           |  |  |  |  |  |

**Table 2-18 Call Manager –Description of Options Properties** 

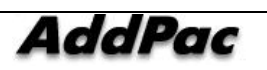

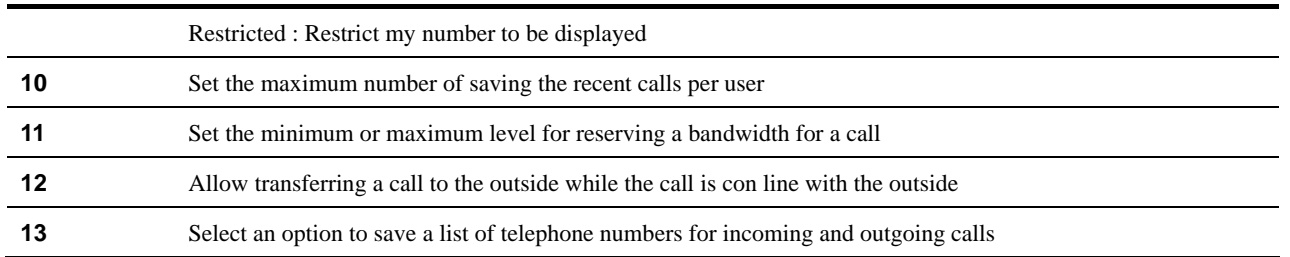

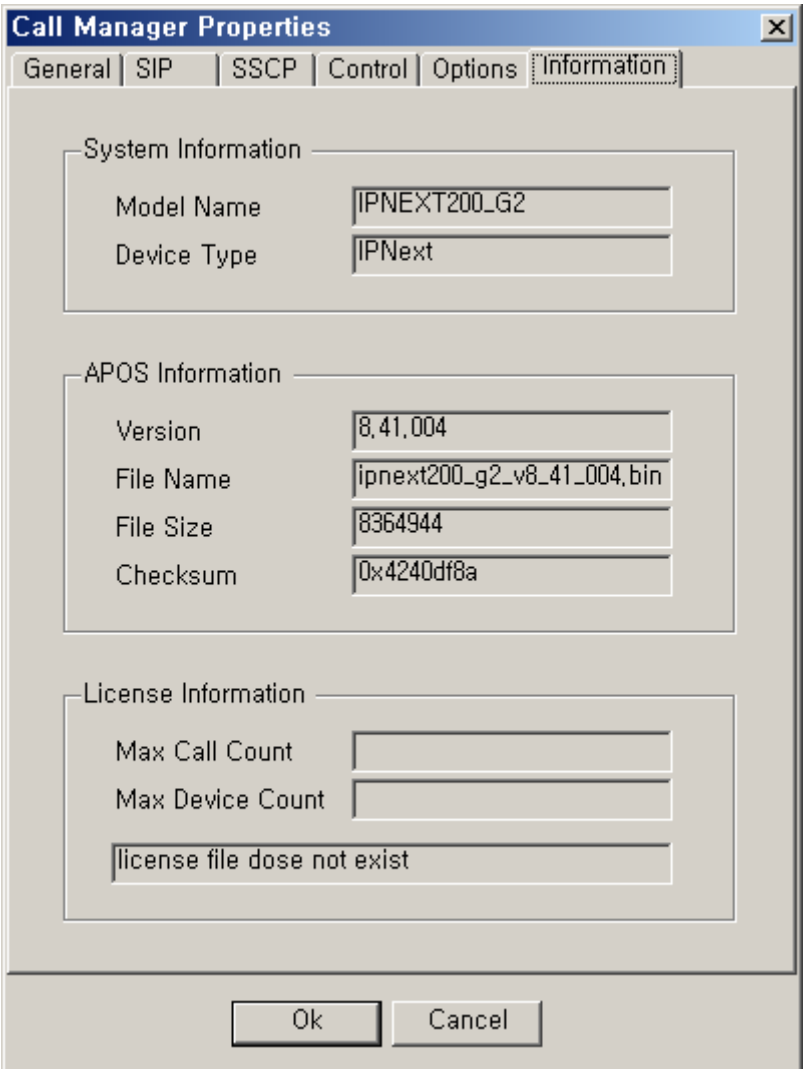

**Figure 2-30 Call Manager – Information Properties** 

| Table 2-19 Call Manager - Information Properties Description |  |  |
|--------------------------------------------------------------|--|--|
|                                                              |  |  |

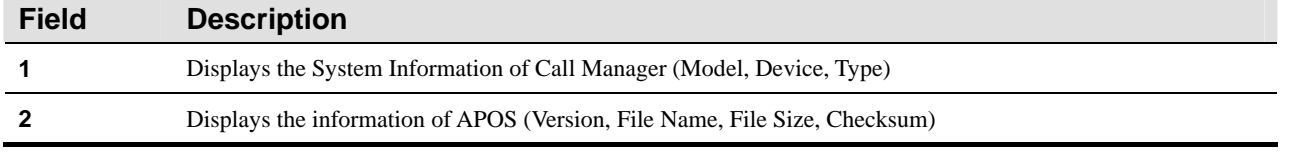

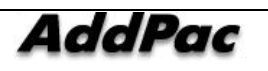

**3** Displays the information of license (Max Call Count, Max Device Count)

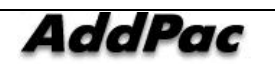

## **Call Manager – Configuring Call Manager Preference**

Call Manager Preference is a function to assign the priority level for each Call Manager to access in the following way:

- **•** Assigns the priority level to each Call Manger which is configured by Call Manger Cluster
- Applies the policy of Preference to those terminals registered to Call Manager

This following Figure shows the screen for managing and registering Call Manager Preference:

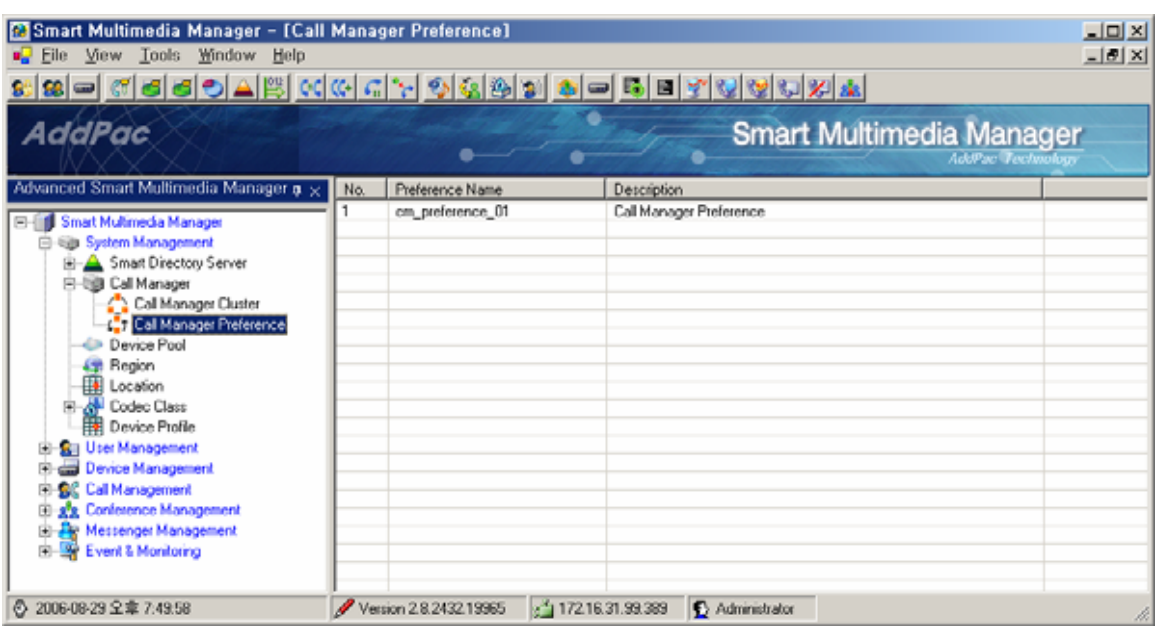

**Figure 2-31 Call Manager Preference Screen** 

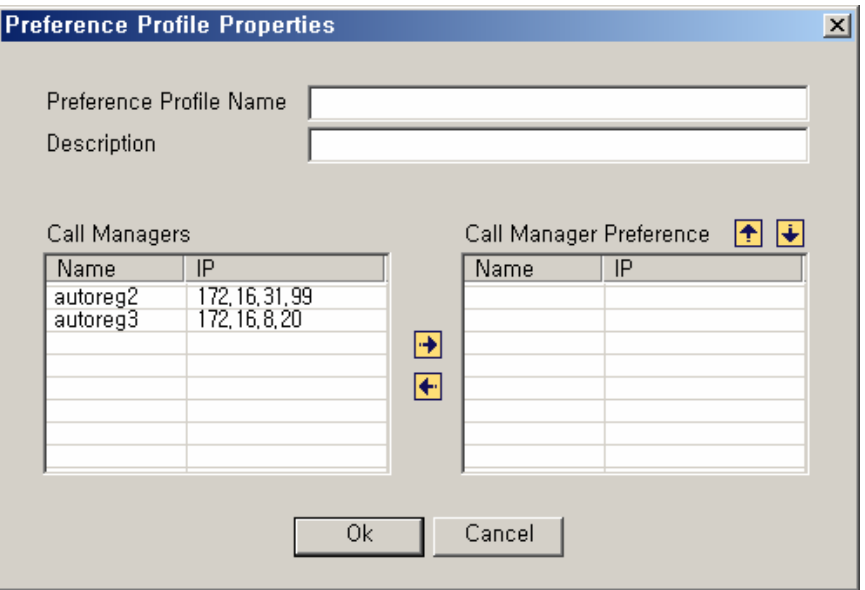

**Figure 2-32 Call Manager Preference Properties** 

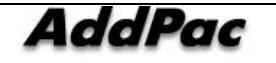

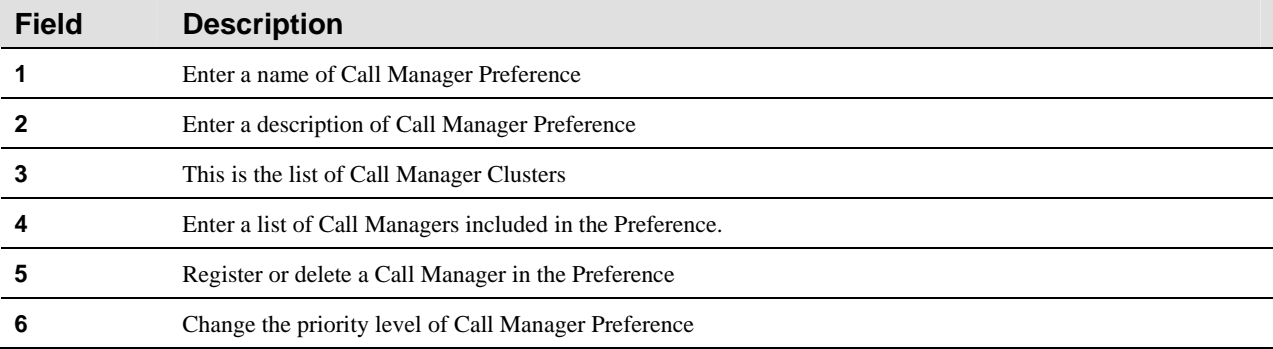

#### **Table 2-20 Call Manager Preference Properties Description**

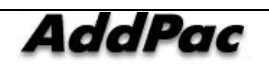

## **Device Pool Configuration**

Device Pool is a function to configure the details of a device (terminal, trunk, servers and others) to be applied in common. All the devices must be included in Device Pool. The basic details of Device Pool are registered at the initial installation. In the default settings of Device Pool, the user can not change a name or delete. Only editing is allowed.

| <b>Co</b> Smart Multimedia Manager - [Device Pool]<br>View Tools Window Help<br>File                                                                                                    |     |                        |                    |               |                                 | I <br>그리지                |
|----------------------------------------------------------------------------------------------------|-----|------------------------|--------------------|---------------|---------------------------------|--------------------------|
|                                                                                                    |     |                        |                    |               |                                 |                          |
| <b>AddPac</b>                                                                                                    |     |                        |                    |               | <b>Smart Multimedia Manager</b> | <b>AddPac</b> Technology |
| Advanced Smart Multimedia Manager $\mu \times$                                                                                                    | No. | Device Pool Name       | Description        |               |                                 |                          |
| Smart Multimedia Manager<br>E-<br>白 System Management<br><b>E</b> Smart Directory Server<br>E Call Manager<br>Device Pool<br>Region<br>Location<br>Electric Class<br>Device Profile<br><b>Sales User Management</b><br>田<br>Device Management<br>El-SC Call Management<br><b>E-22</b> Conference Management<br><b>E</b> Messenger Management<br>由 Se Event & Monitoring | 2   | default<br>pool 02     |                    |               |                                 |                          |
| 5 2006-08-29 오章 8:19:09                                                                                                    |     | Version 2.8.2432.19965 | 8 172.16.31.99:389 | Administrator |                                 | h,                       |

**Figure 2-33 Device Pool Screen** 

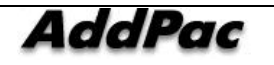

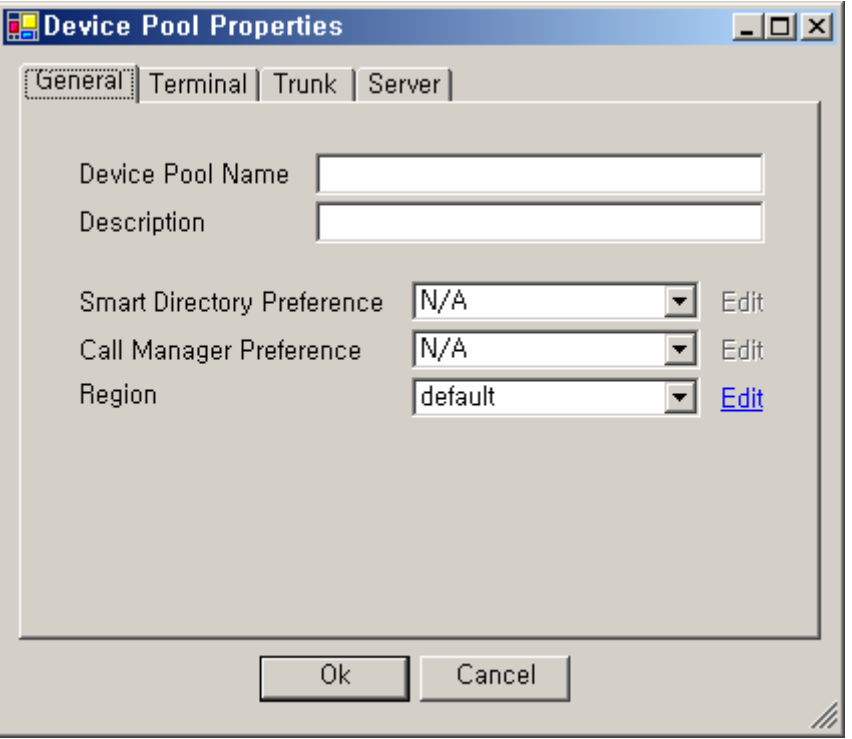

**Figure 2-34 Device Pool - General Properties** 

#### **Table 2-21 Device Pool – Description of General Properties**

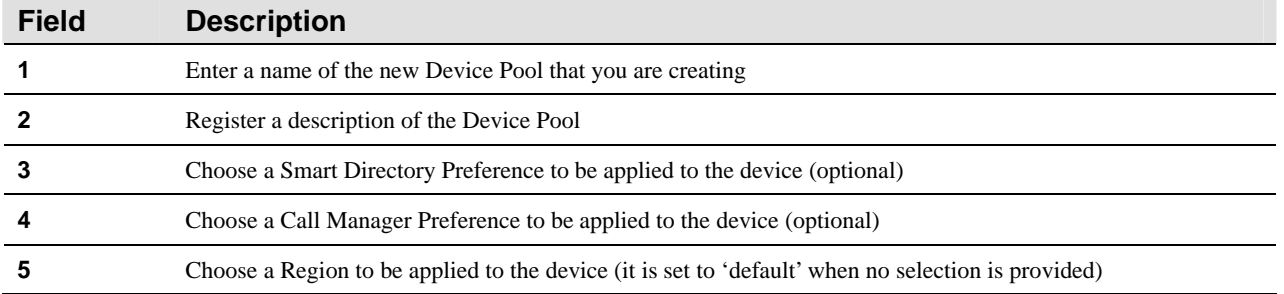

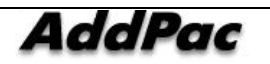

The figure below shows each template of "Terminal', 'Trunk' and 'Server' for the configuration of Device Pool to be applied to each device. These devices are applied to the present configuration of Device Pool.

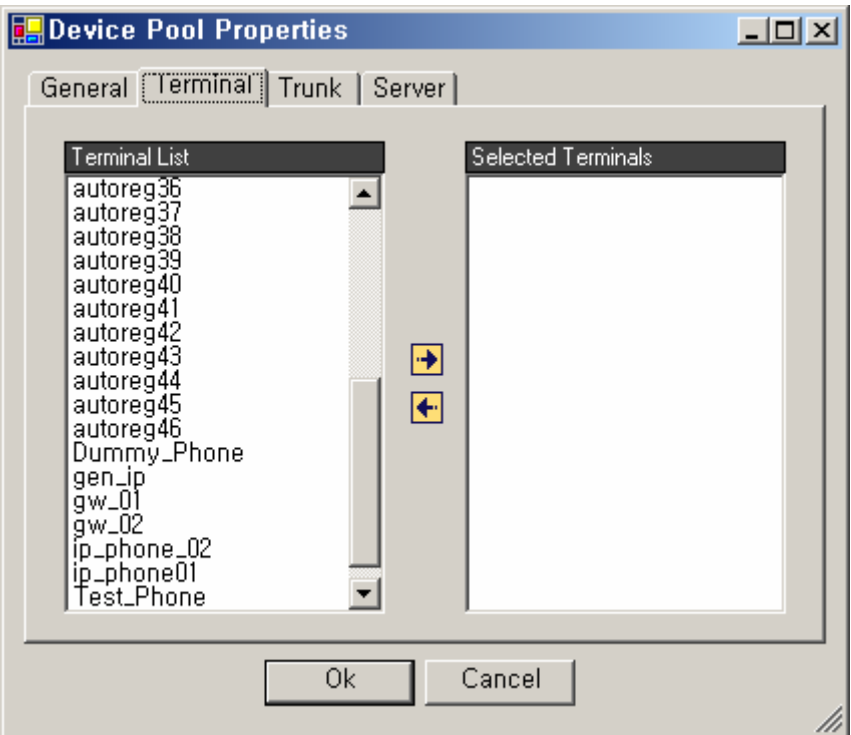

**Figure 2-35 Device Pool Properties** 

#### **Table 2-22 Device Pool Properties**

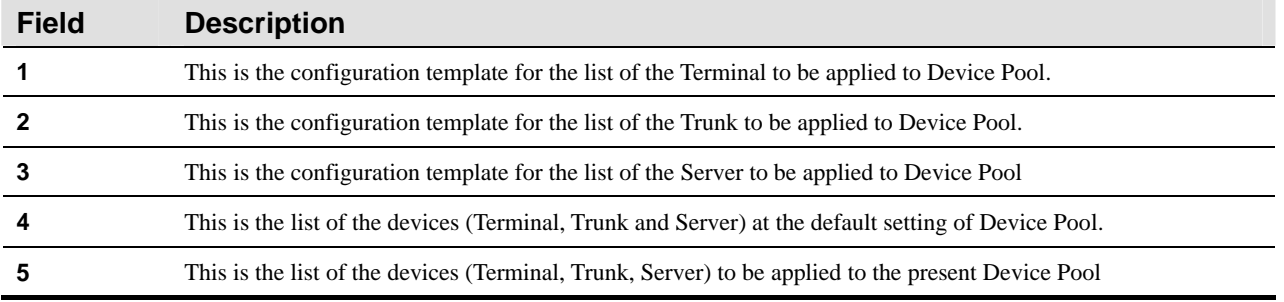

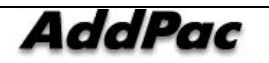

## **Region Configuration**

Region is a function to allow the user to select a codec to be used for the calls between the different regions and to configure the related details in Device.

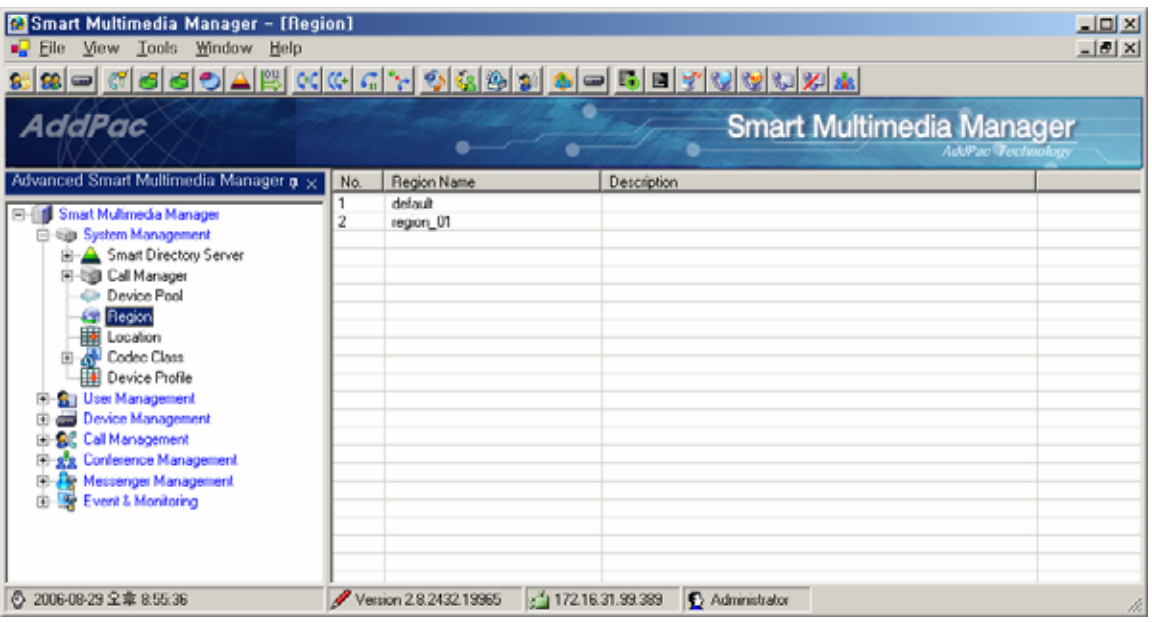

**Figure 2-36 Region Screen** 

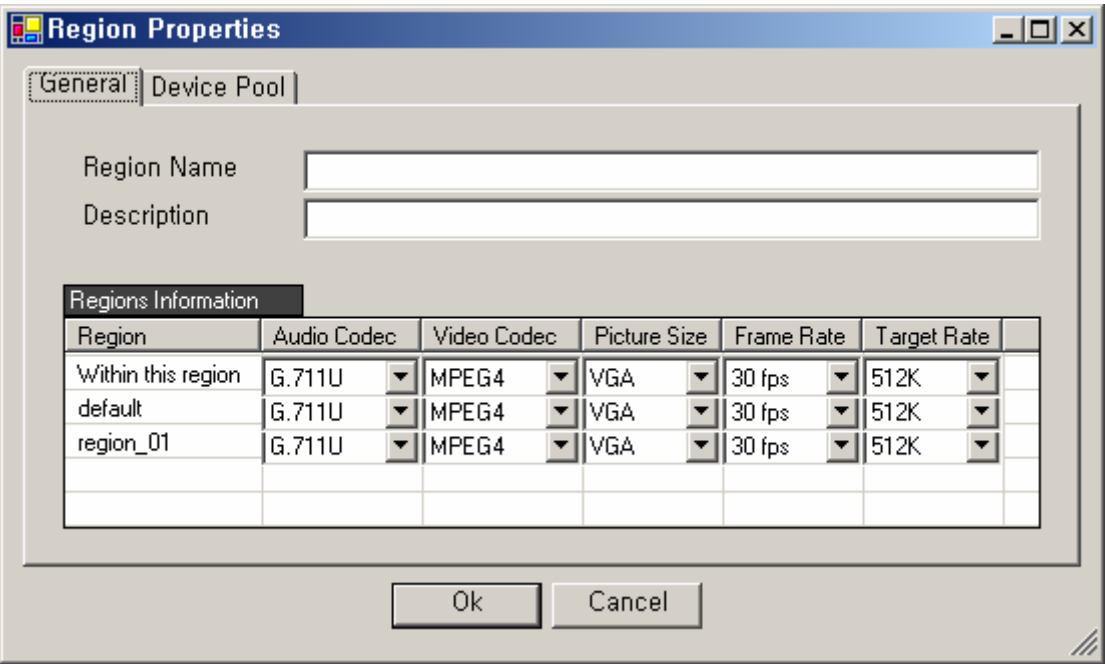

**Figure 2-37 Region – General Properties** 

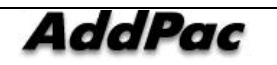

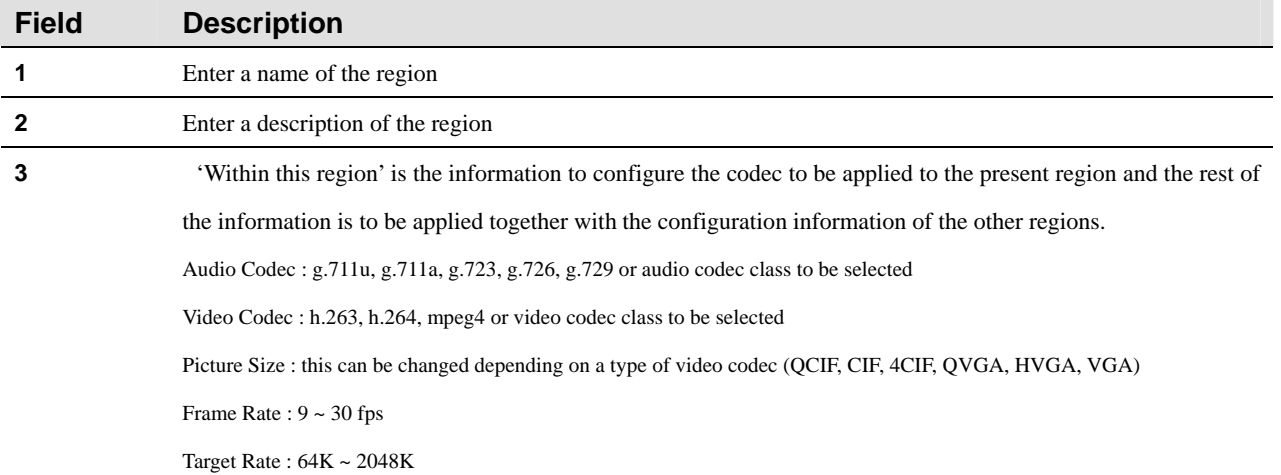

#### **Table 2-23 Region - General Properties Description**

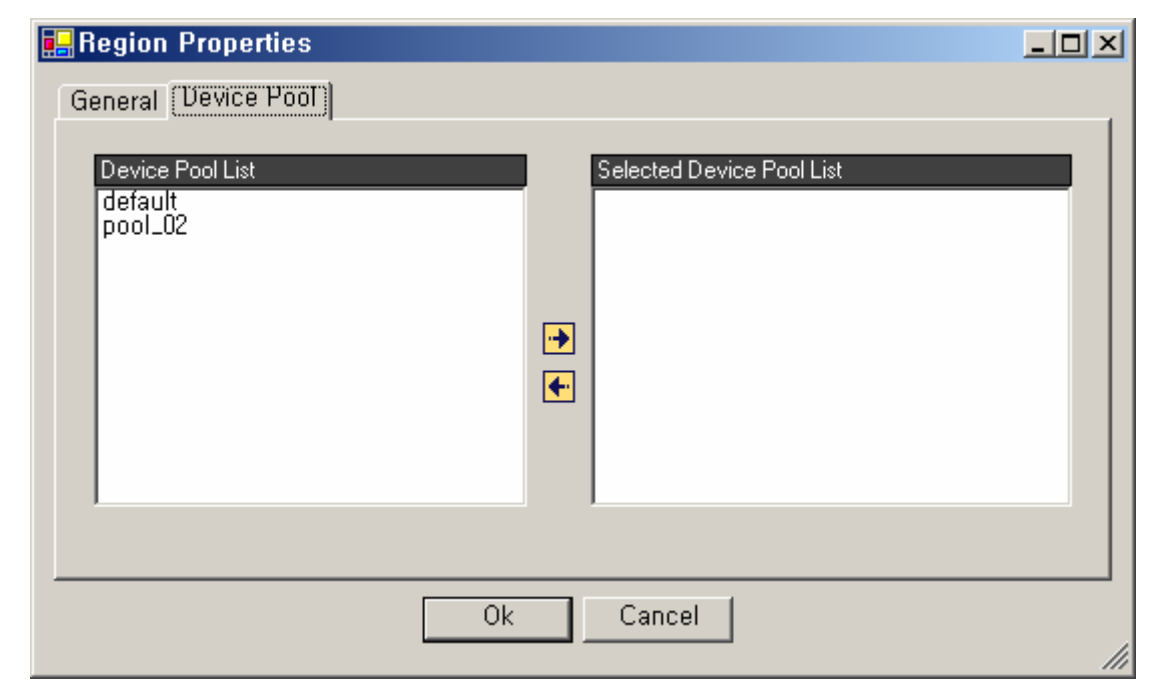

**Figure 2-38 Region – Device Pool Properties** 

#### **Table 2-24 Region – Description of Device Pool Properties**

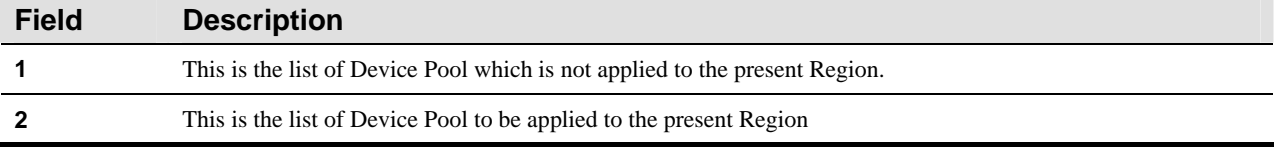

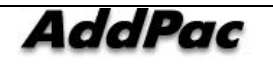

## **Configuring Location**

Location Configuration is to set the maximum bandwidth within a particular location and it is used for Call Admission Control.

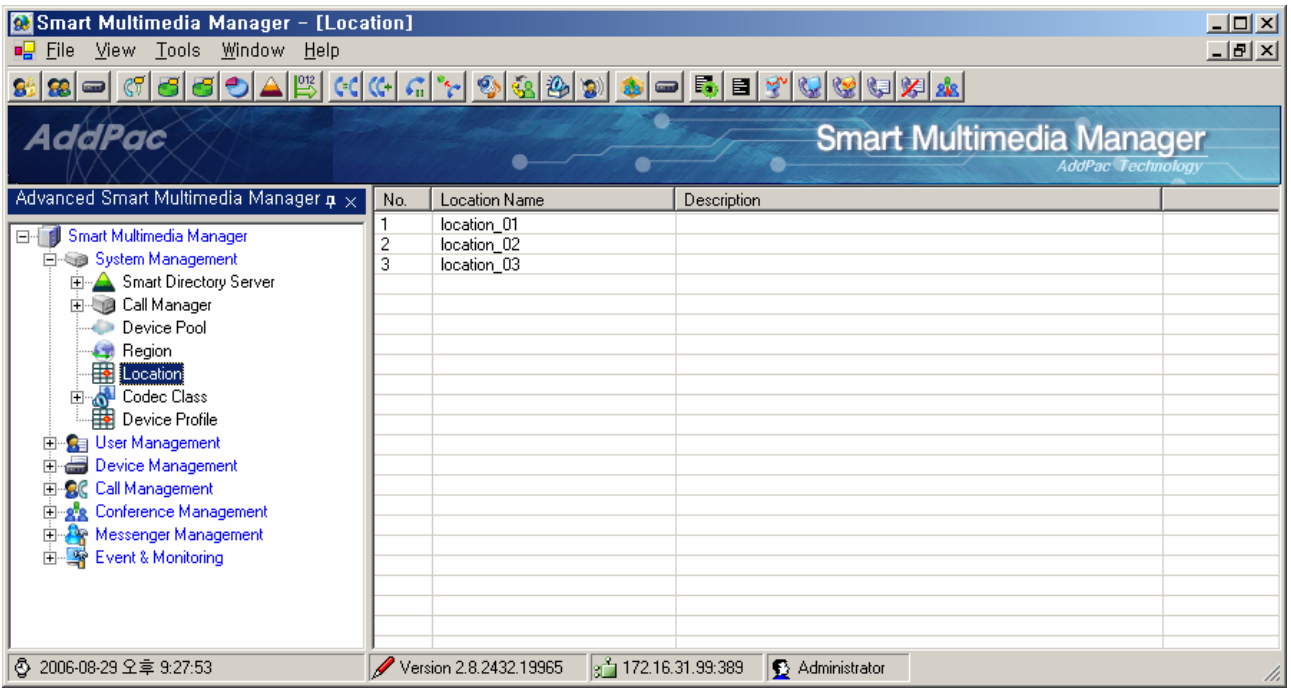

**Figure 2-39Location Screen** 

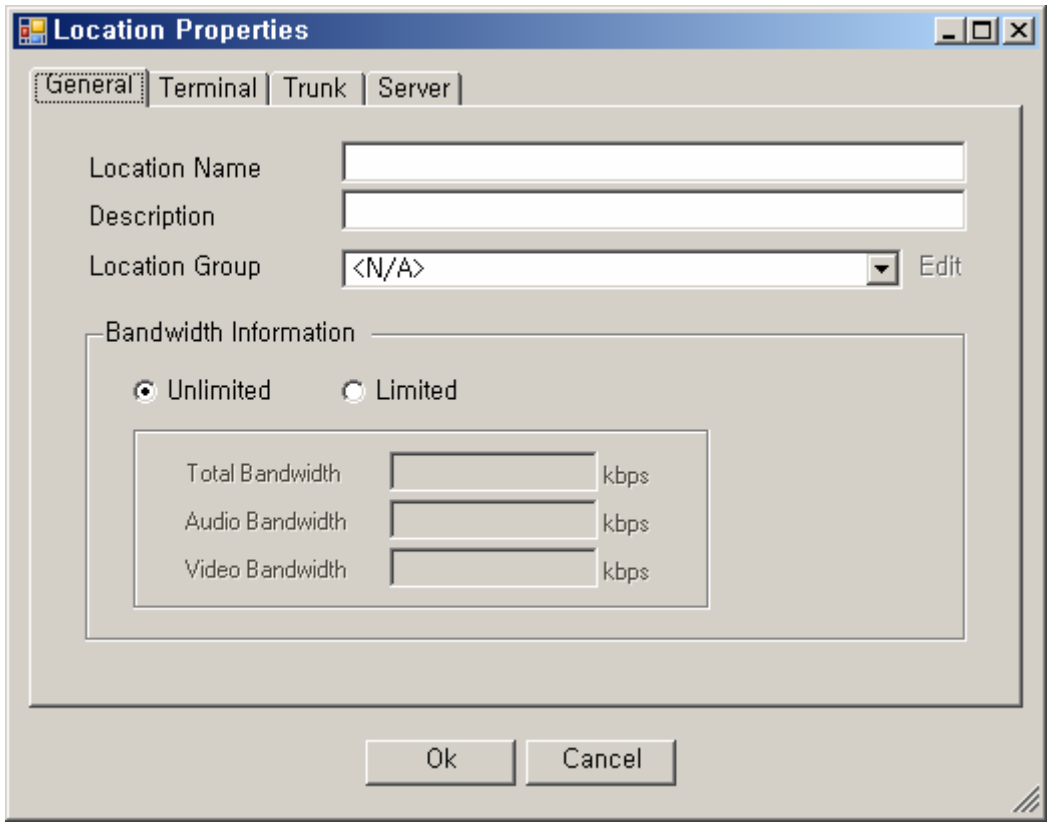

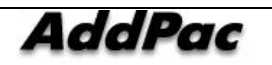

#### **Figure 2-40 Location – General Properties**

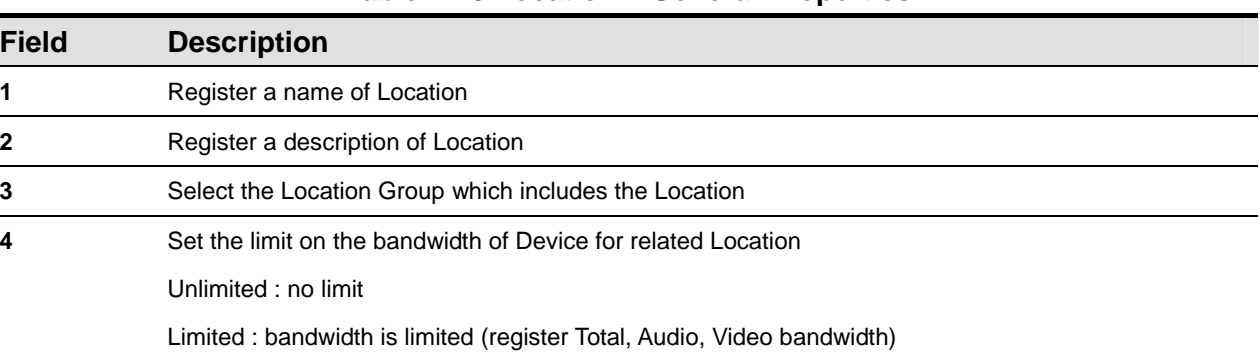

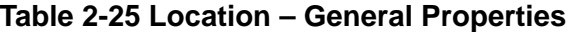

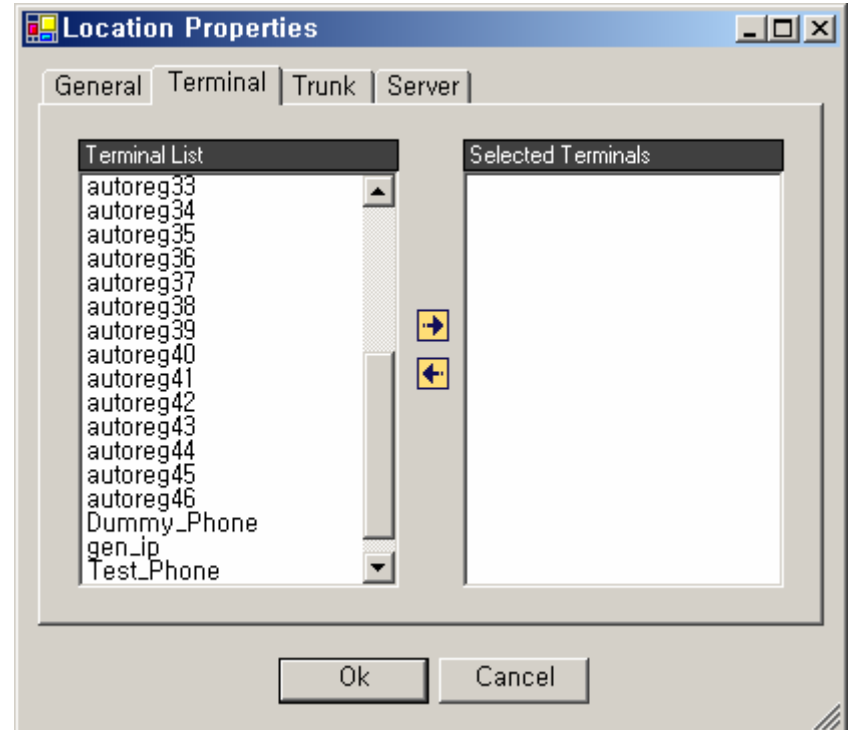

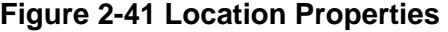

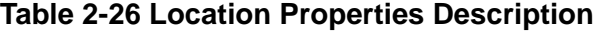

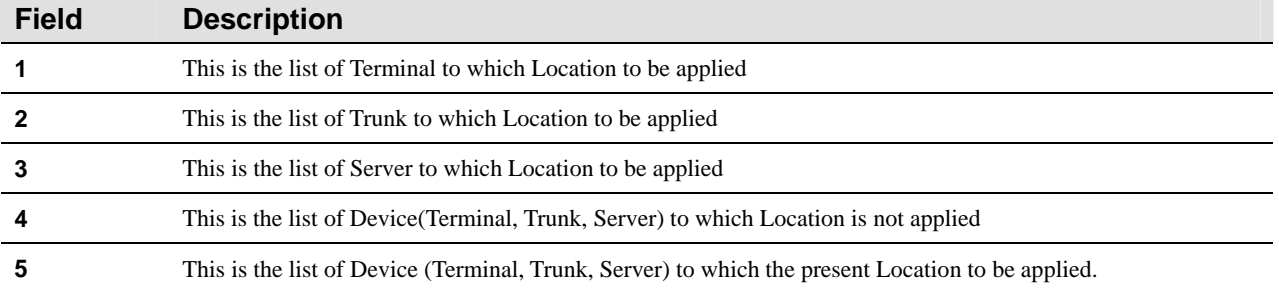

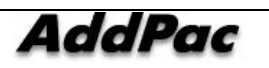

## **Configuring Location Group**

Location Group organizes many locations into one group and sets the maximum bandwidth within the group.

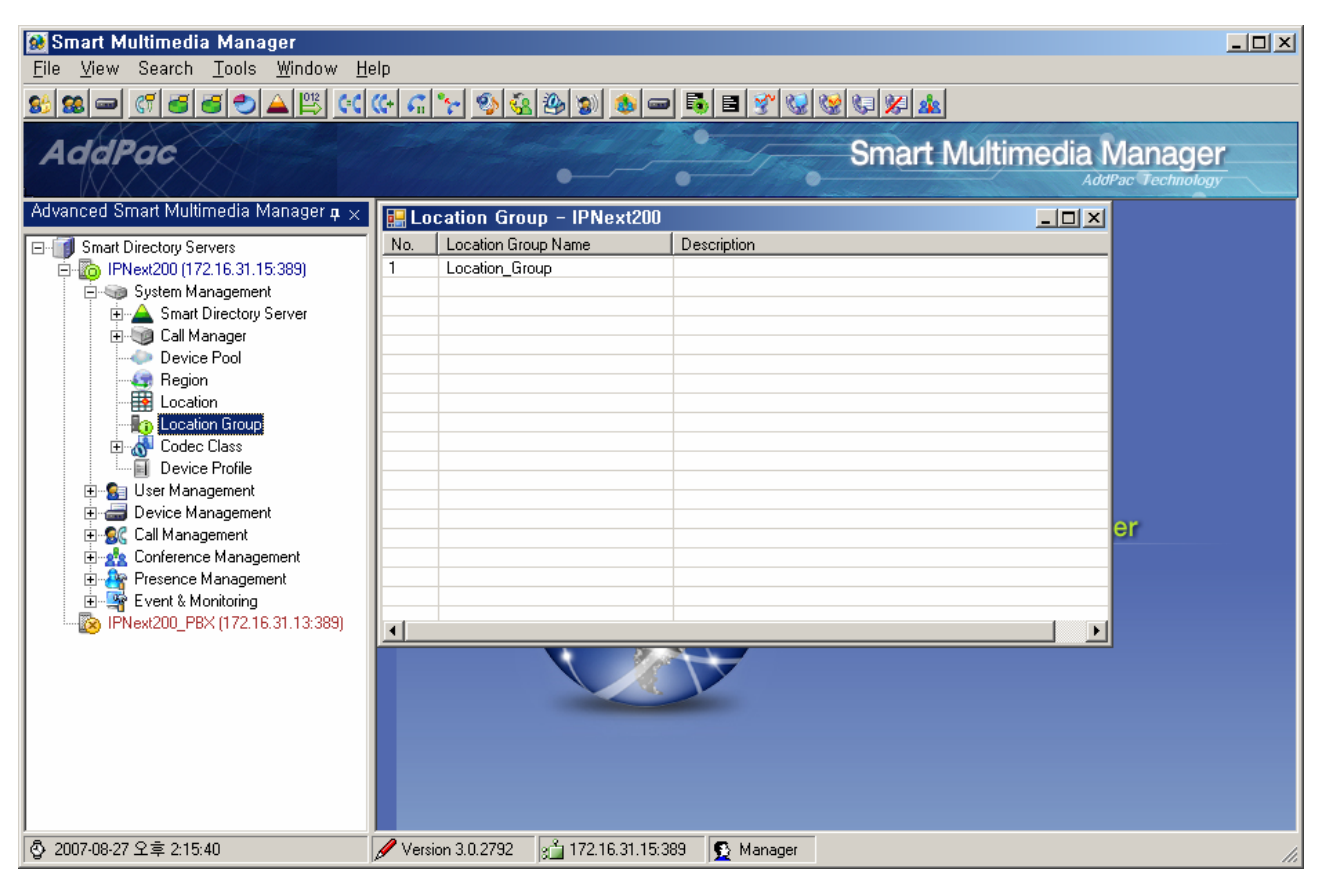

**Figure 2-42 Location Group** 

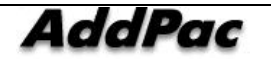

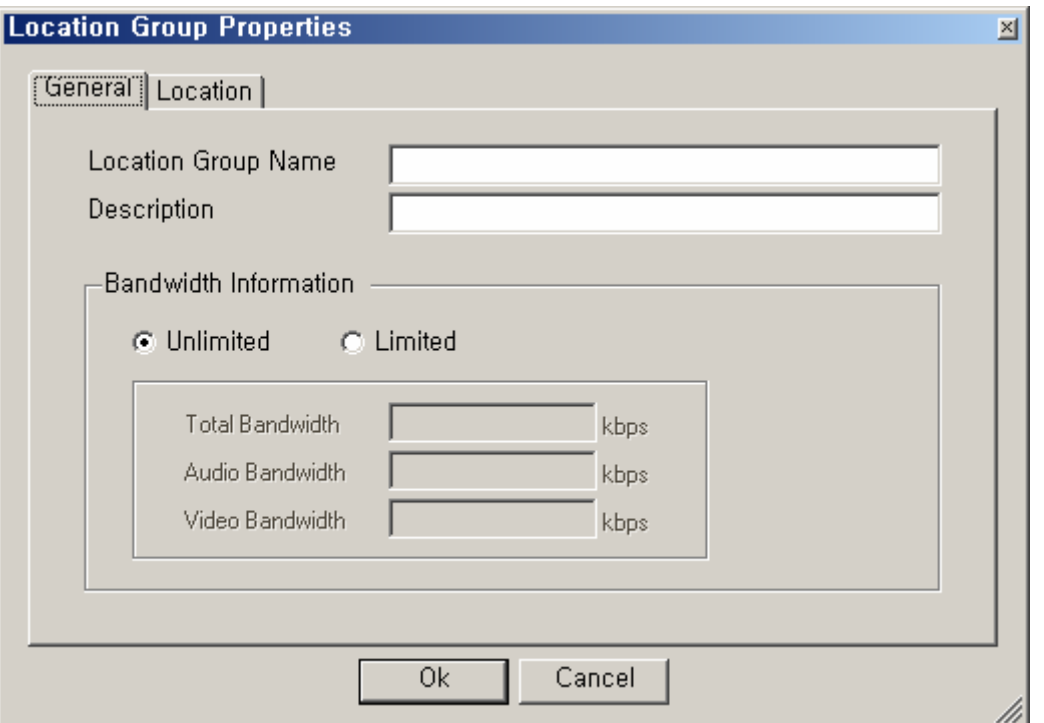

**Figure 2-43 Location Group – General Properties** 

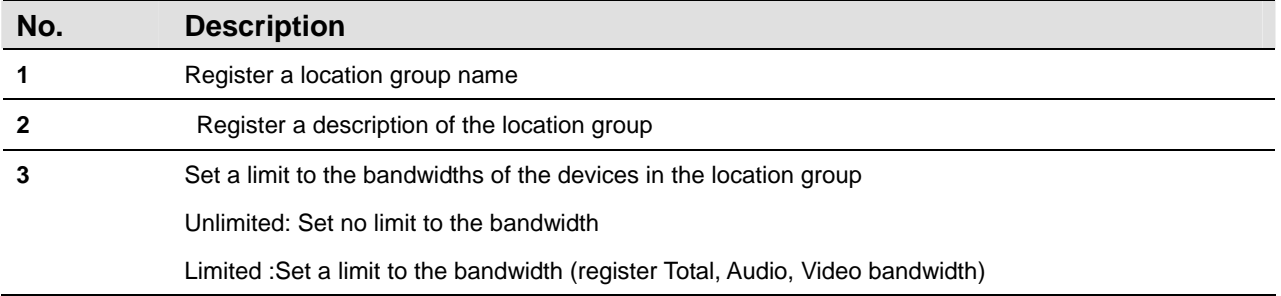

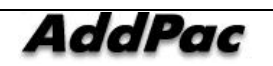

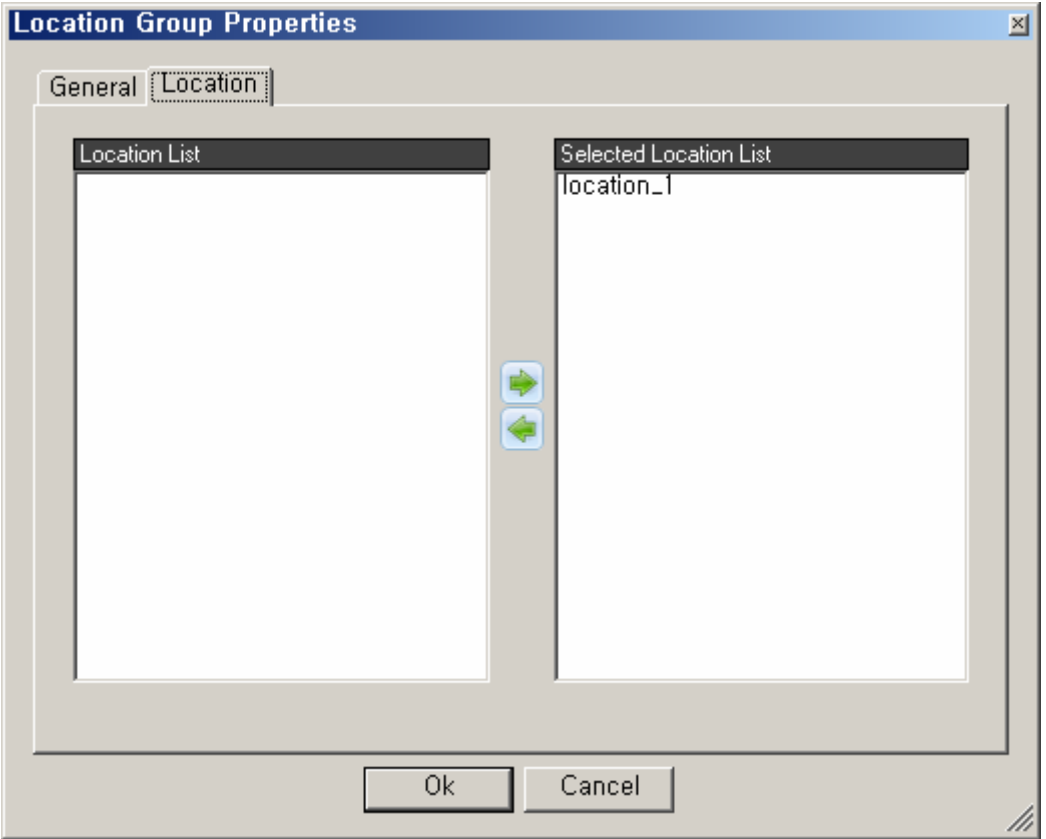

**Figure 2-44 Location Group - Location Properties** 

| Table 2-28 Location Group - Description of Location Properties |  |  |
|----------------------------------------------------------------|--|--|
|----------------------------------------------------------------|--|--|

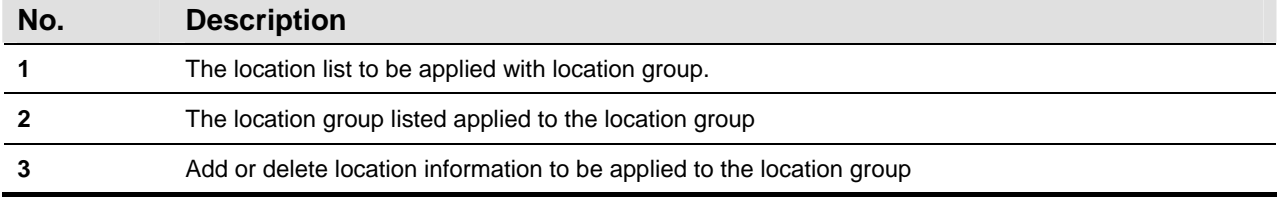

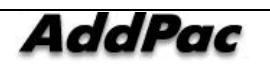

## **Configuring Codec Class**

Codec Class is a function to group the list of supporting codec. After registering codec class (audio, video) in SMM, the configuration of codec can be applied, as the property of Region, which is applied to the calls between each group.

#### **Audio Codec**

| <b>Co</b> Smart Multimedia Manager - [Audio Codec Class]<br>$-12X$<br>$-10 \times$<br>File<br>View Tools Window Help<br>ъ9.                                                                                                    |     |                        |             |                   |                                 |                          |
|----------------------------------------------------------------------------------------------------|-----|------------------------|-------------|-------------------|---------------------------------|--------------------------|
| 8 - 6 5 5 0 A 3 여여 4 7 9 2 2 3 3<br>S.                                                                                                    |     |                        |             | - 5 8 7 6 6 7 8 4 |                                 |                          |
| <b>AddPac</b>                                                                                                    |     |                        |             |                   | <b>Smart Multimedia Manager</b> | <b>AddPac Technology</b> |
| Advanced Smart Multimedia Manager $\mu \times$                                                                                                    | No. | Class Name             | Description |                   |                                 |                          |
| <b>Il</b> Smart Multimedia Manager<br>o-<br>白 System Management<br>Smart Directory Server<br>Ėŀ<br>E Call Manager<br>Device Pool<br><b>Co</b> Region<br>ED Location<br><b>Ellen Codec Class</b><br>Audio Codec<br>Video Codec<br>Device Profile<br>-Sa User Management<br>Device Management<br>E-SC Call Management<br><b>E-22</b> Conference Management<br><b>E</b> Messenger Management<br>由 Se Event & Monitoring |     | audio_class_01         |             |                   |                                 |                          |
| ۞ 2006-08-30 오전 9:34:57                                                                                                    |     | Version 2.8.2432.19965 | 31.99:389   | Administrator     |                                 | 11.                      |

**Figure 2-45 Codec Class – Audio Codec Screen** 

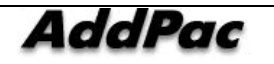

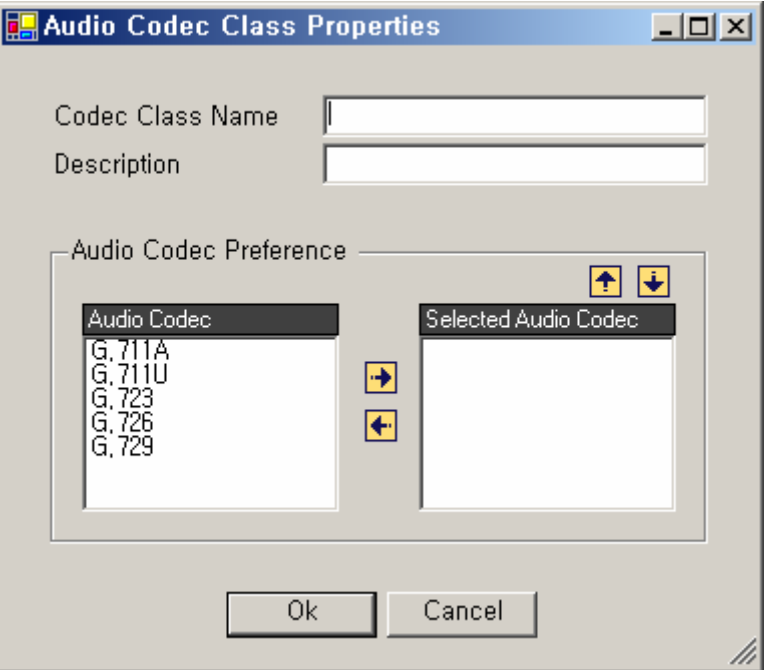

**Figure 2-46 Audio Codec Class Properties** 

#### **Table 2-29 Audio Codec Class Properties Description**

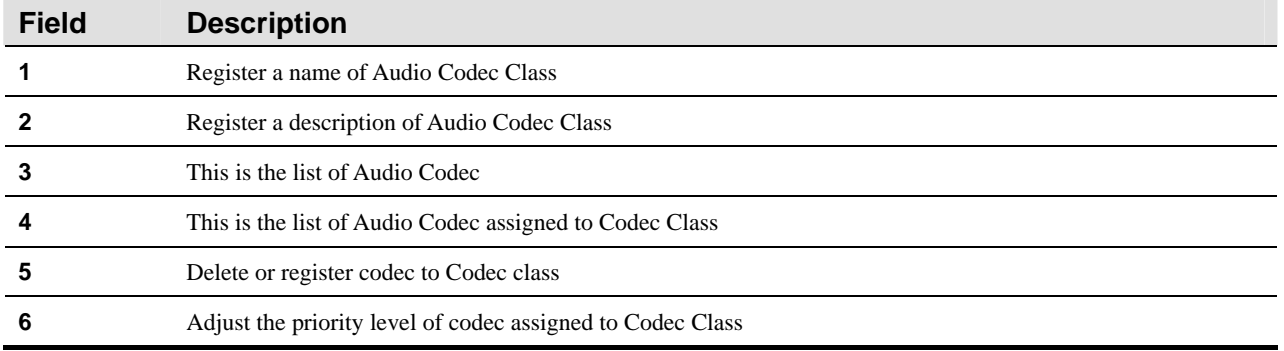

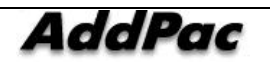
# **Setting Video Codec**

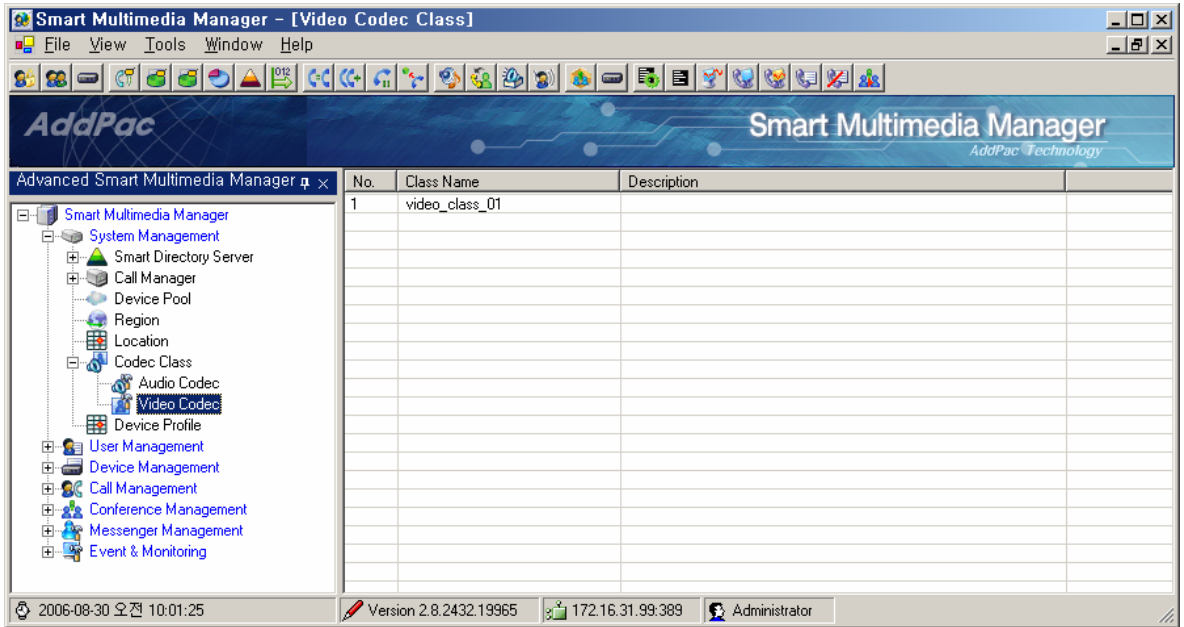

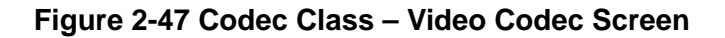

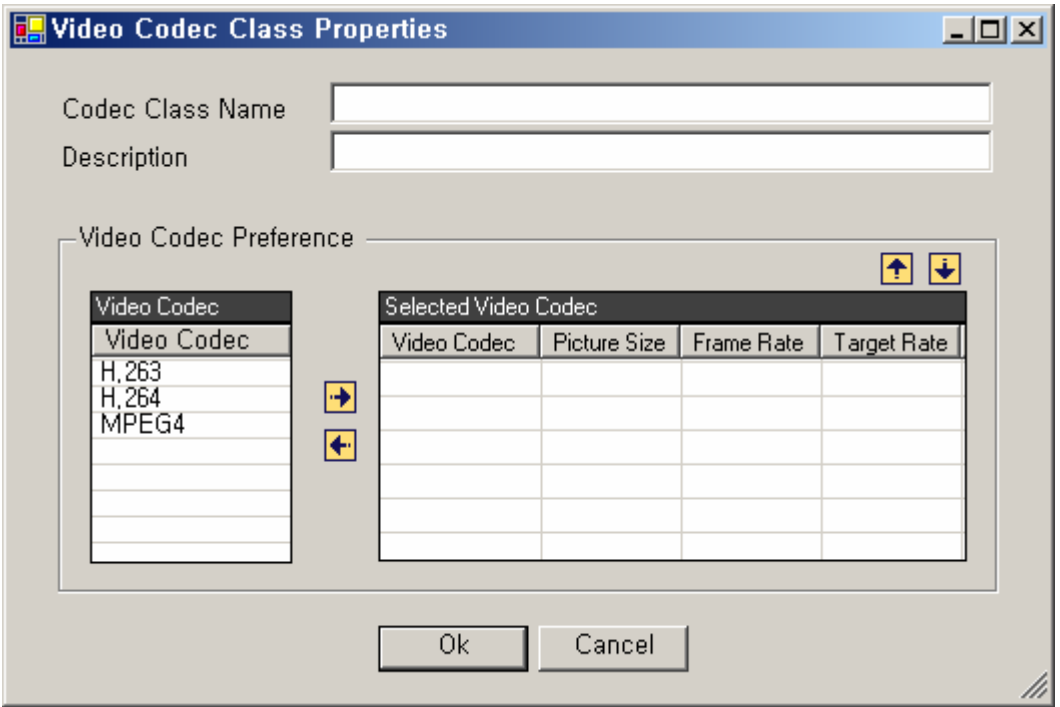

**Figure 2-48 Video Codec Class Properties** 

#### **Table 2-30 Video Codec Class Properties Description**

**Field Description** 

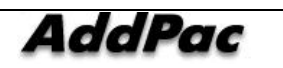

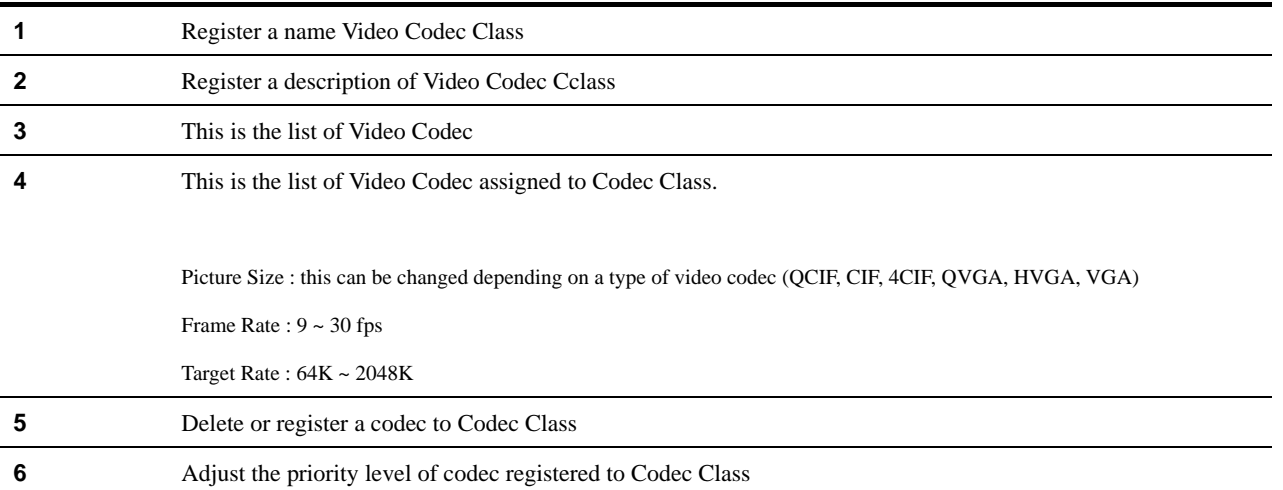

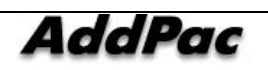

# **Device Profile Configuration**

Device Profile is used as a function to gather the common configuration of many terminals , such as the AddPac IP Phone, and to register them to a single profile. Device Profile can be selected and applied after registering Device Pool to SMM and at the time of registering the terminals.

| <b>Co</b> Smart Multimedia Manager - [Device Profile]<br>View Tools Window Help<br>$\blacksquare$ File                                                                                                    |          |                                |                          |                              |                                                             | $\Box$ D $\times$<br><u>니레지</u> |
|----------------------------------------------------------------------------------------------------|----------|--------------------------------|--------------------------|------------------------------|-------------------------------------------------------------|---------------------------------|
| 8 - 6 5 5 0 A H C G G C 3 3 3 3<br>8.<br><b>AddPac</b>                                                                                                    |          |                                | g 5 E<br>Ø.              | Y.<br>68 白刘本<br>$\mathbb{Z}$ | <b>Smart Multimedia Manager</b><br><b>AddPac</b> Technology |                                 |
| Advanced Smart Multimedia Manager $\mu \times$<br>Smart Multimedia Manager<br>E-1<br>白 System Management<br><b>E</b> Smart Directory Server<br>E Call Manager<br>Device Pool<br>هه<br><b>C</b> Region<br>Location<br><b>Device Class</b><br><b>B</b> Device Profile<br>⊪ <mark>C</mark> al User Management<br>田<br>Device Management<br>E-SC Call Management<br><b>E-22</b> Conference Management<br><b>Employ</b> Messenger Management<br>Event & Monitoring | No.<br>1 | Device Profile Name<br>default | Description              |                              |                                                             |                                 |
| ① 2006-08-30 오전 11:47:37                                                                                                    |          | Version 2.8.2432.19965         | $q_1^2$ 172.16.31.99:389 | Administrator                |                                                             |                                 |

**Figure 2-49 Device Profile Screen** 

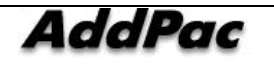

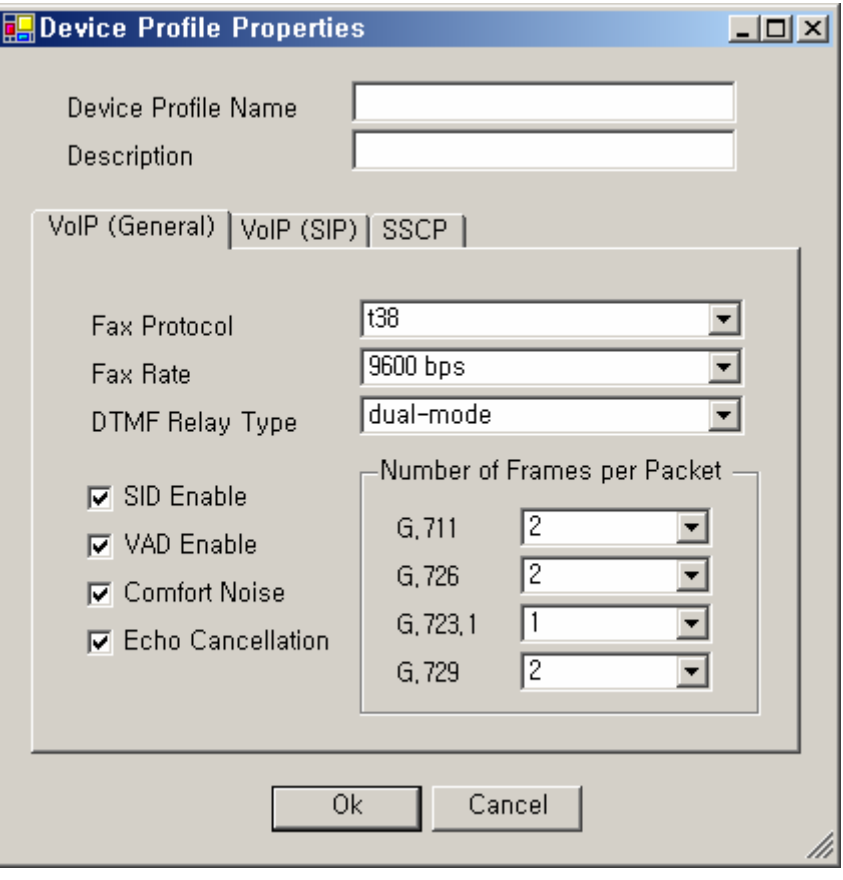

**Figure 2-50 Device Profile - General Properties** 

## **Table 2-31 Device Profile - General Properties Description**

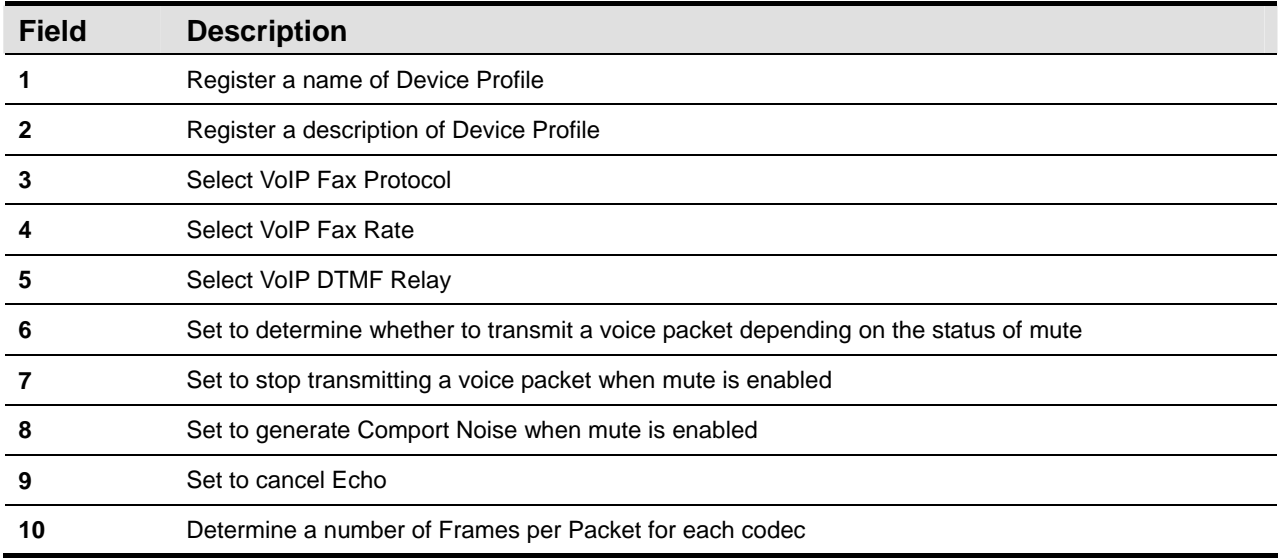

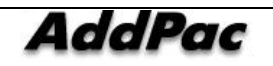

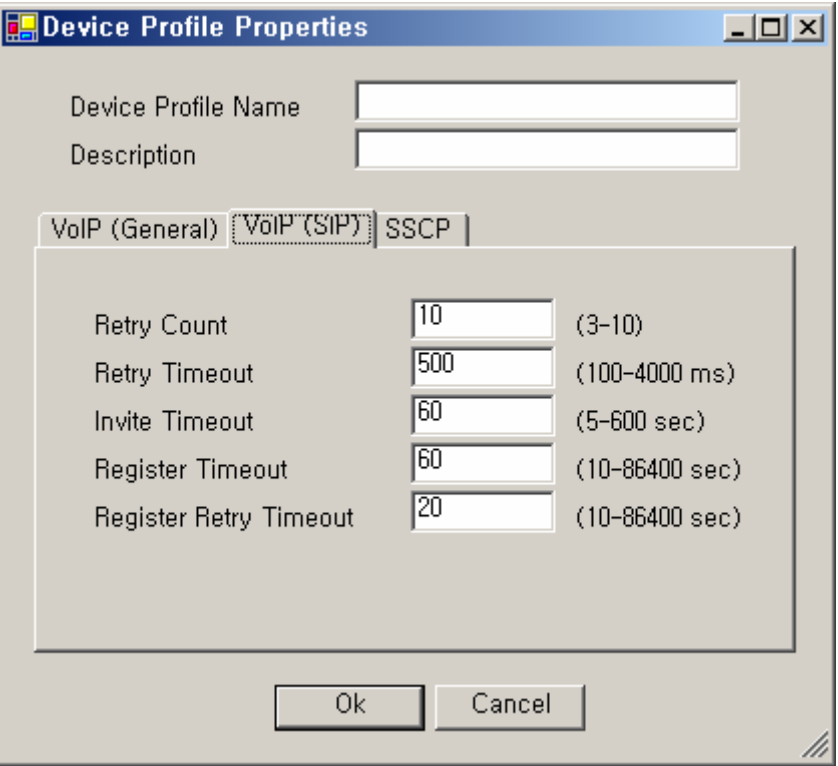

**Figure 2-51 Device Profile – SIP Properties** 

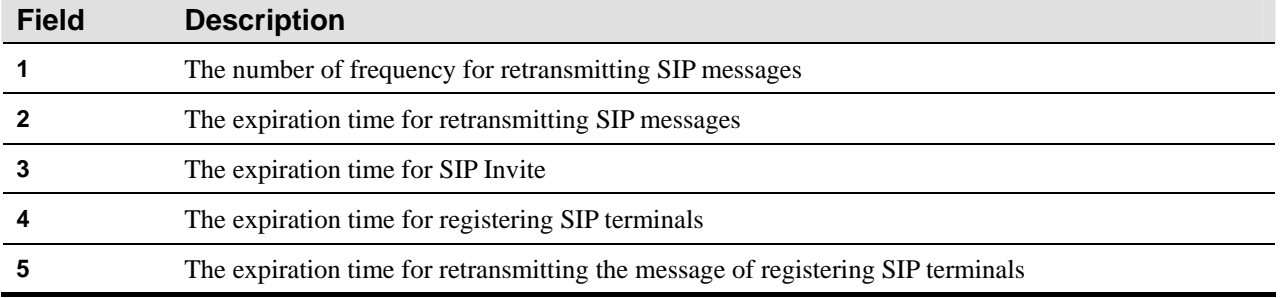

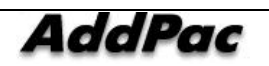

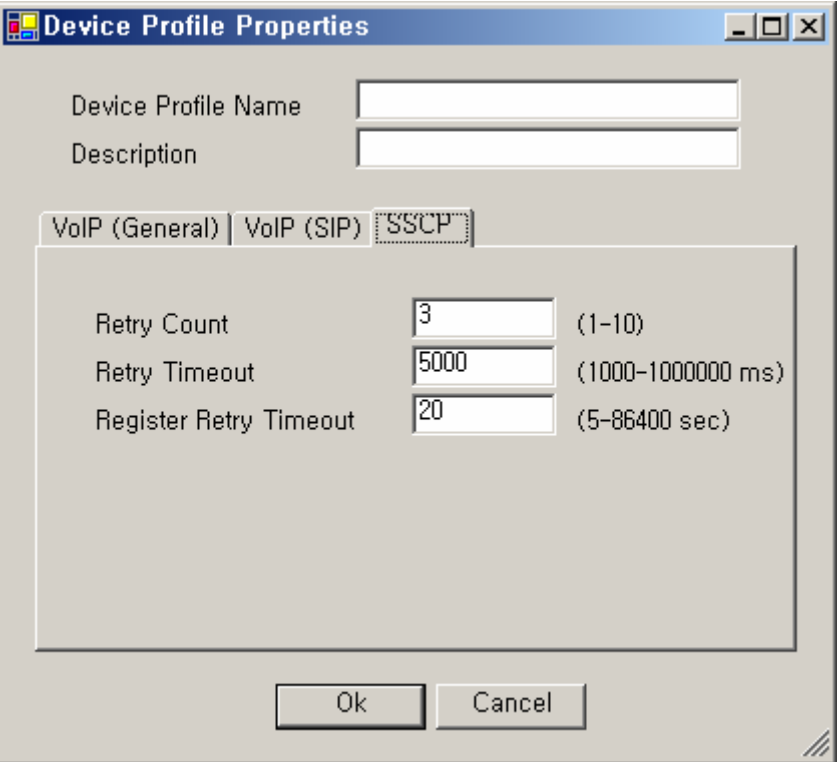

**Figure 2-52 Device Profile – SSCP Properties** 

|  |  |  | Table 2-33 Device Profile – Description of SSCP Properties |
|--|--|--|------------------------------------------------------------|
|--|--|--|------------------------------------------------------------|

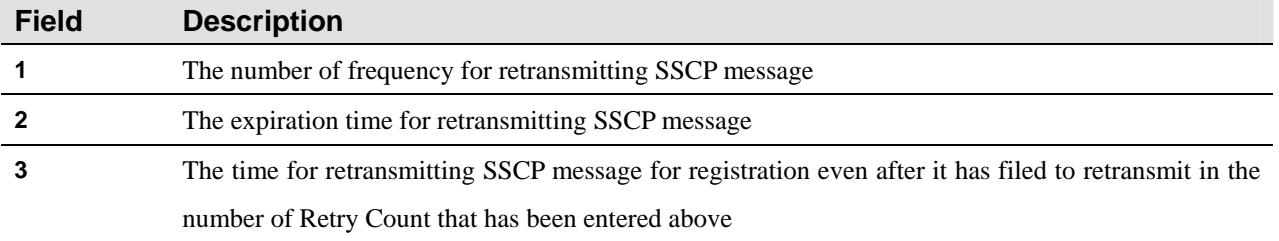

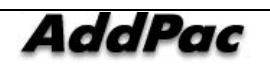

# **User Management**

# **Administrator Configuration**

This function is to administer and register an administrator account for operating IPNext PBX through SMM. Basically, an administrator's account is registered and the user can not delete the account neither its ID can not be changed. Only the password can be changed. The initial password for the administrator's account is 'router'. The user can delete, edit and register administrators by moving the cursor to the list screen of Administrators and pressing the right button of the mouse.

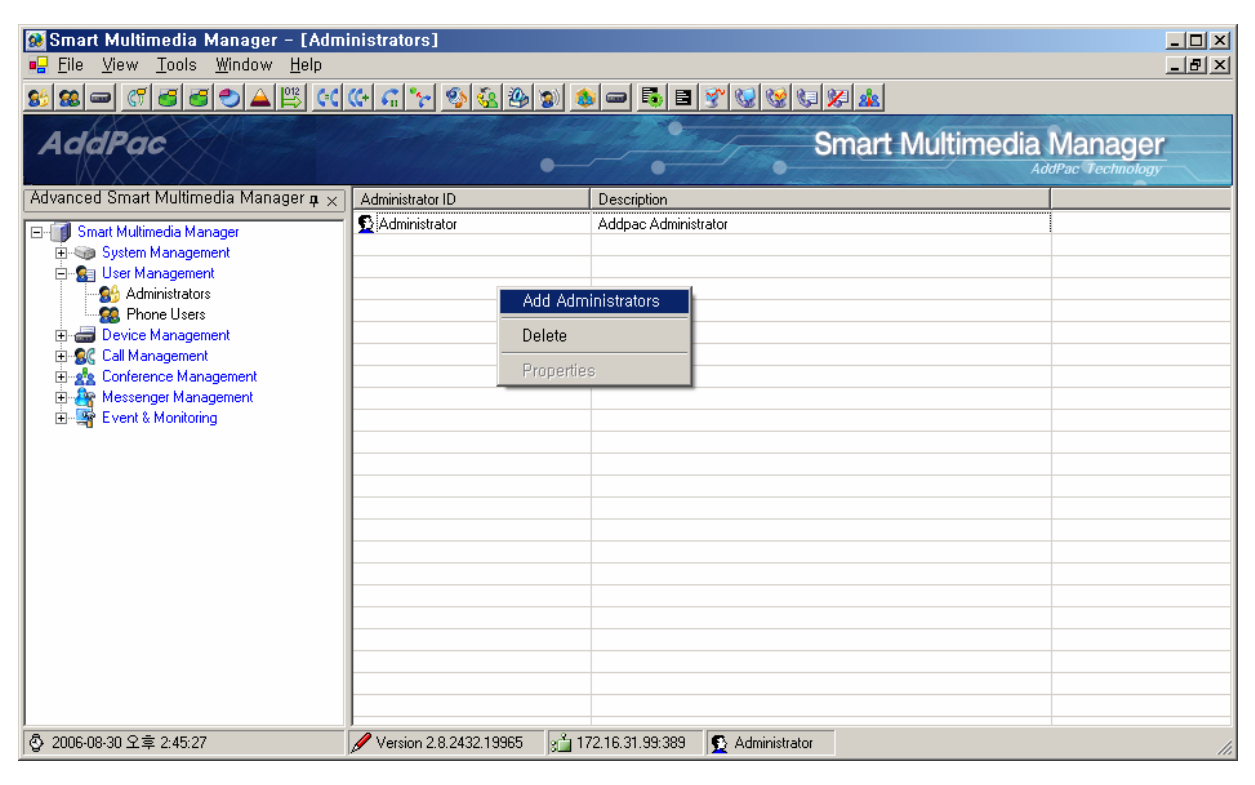

**Figure 2-53 Administrator Screen** 

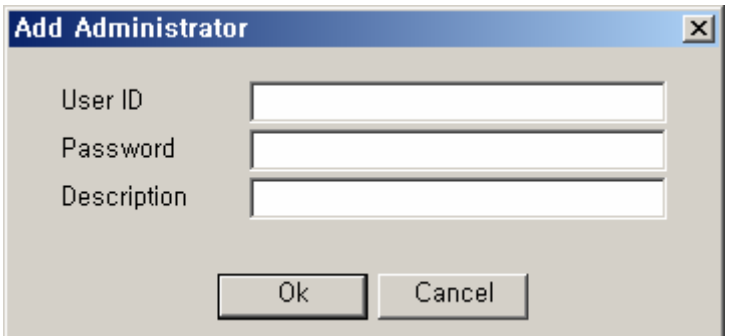

**Figure 2-54 Administrator Properties Screen** 

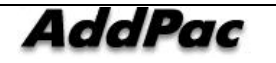

| <b>Field</b> | <b>Description</b>                     |
|--------------|----------------------------------------|
|              | Register an administrator's account ID |
|              | Register the administrator's password  |
|              | Enter a description of administrator   |

**Table 2-34 Description of Administrator Properties** 

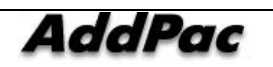

# **Configuring Phone Users**

This function enables you to register and administer the information on the users of the phones from IPNext PBX. The configuration of Phone Users provides the functions of configuring the basic information of the user, telephone number, Voice Mail and others.

This function provides classification of Phone Users by Organization unit makes registration easy as creating, moving and registering. After moving the cursor to the list screen for Phone Users and pressing the right button of the mouse, you can see the pop-up menu with options for deleting, registering and editing Organization.

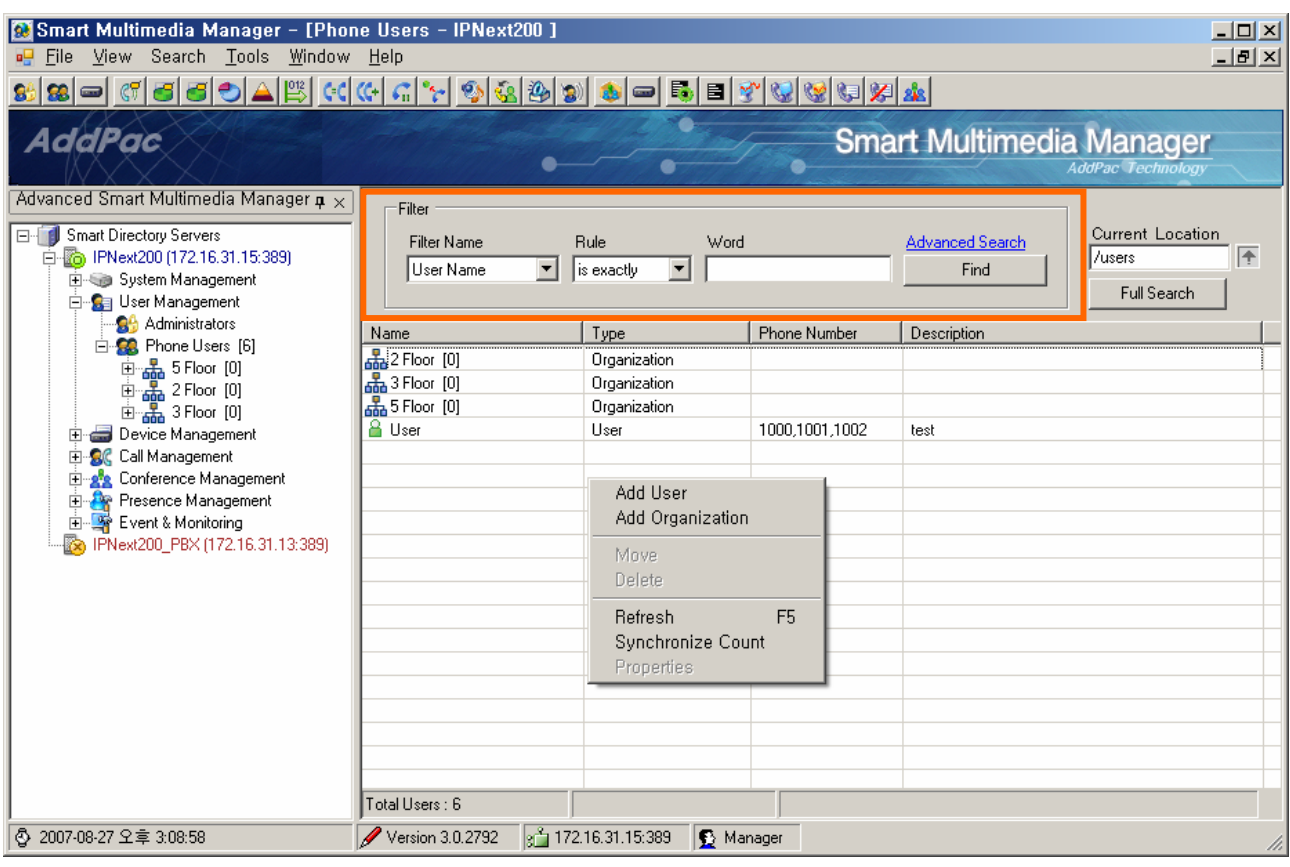

**Figure 2-55 Phone Users** 

The 'Filter' section in the above figure can search users by entering a 'Filter Name' (user name, ID, nick name, phone numbers). If you want to search all the users, press 'Full Search' or use Search > User of the main menu to search a user.

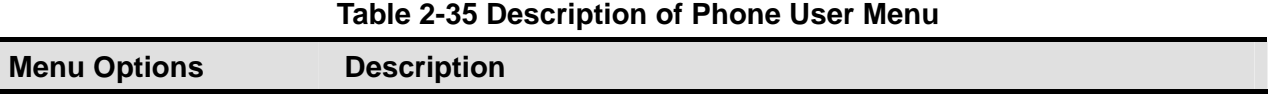

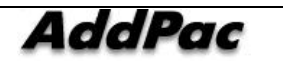

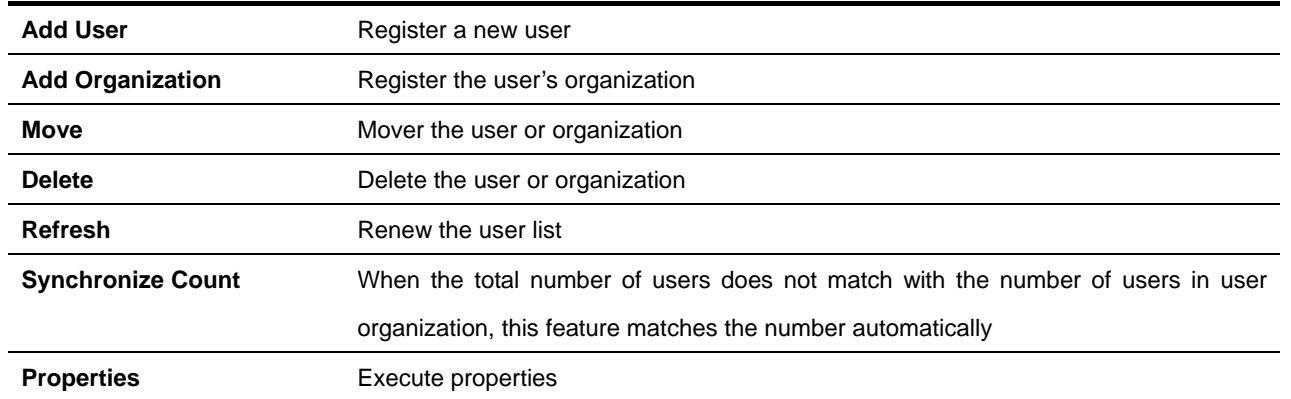

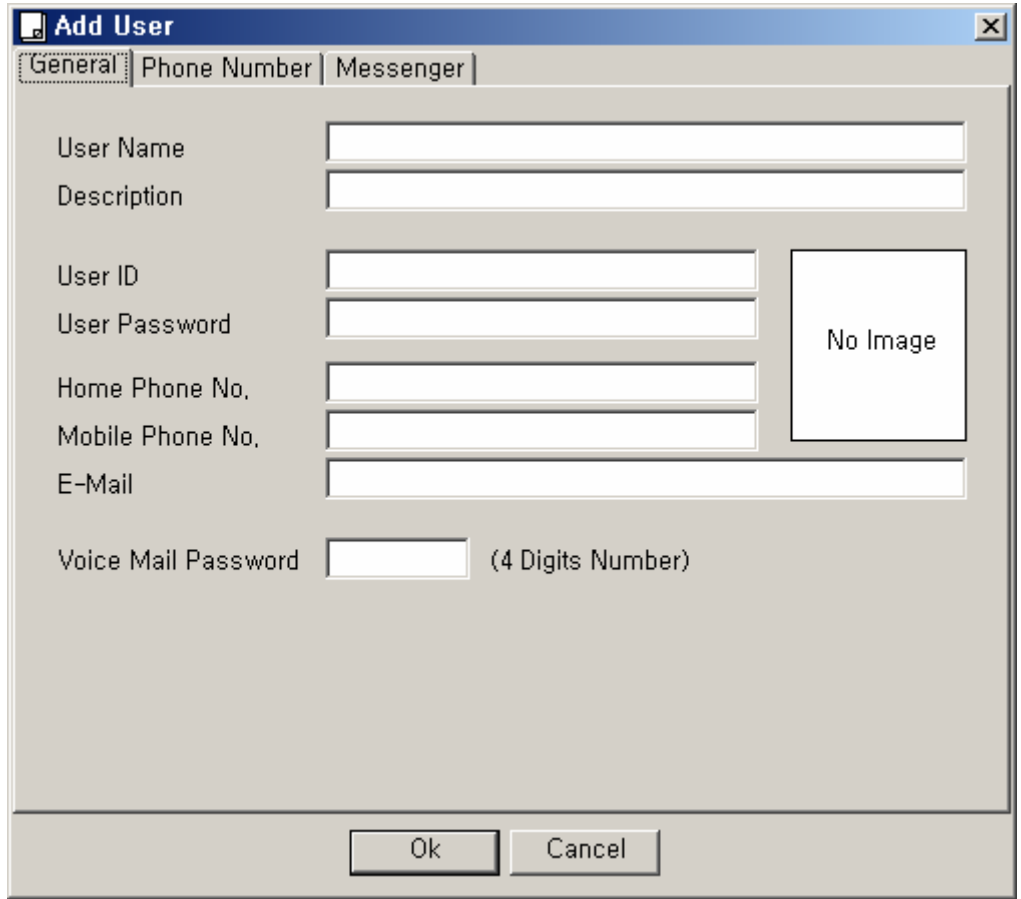

#### **Figure 2-56 User – General Properties**

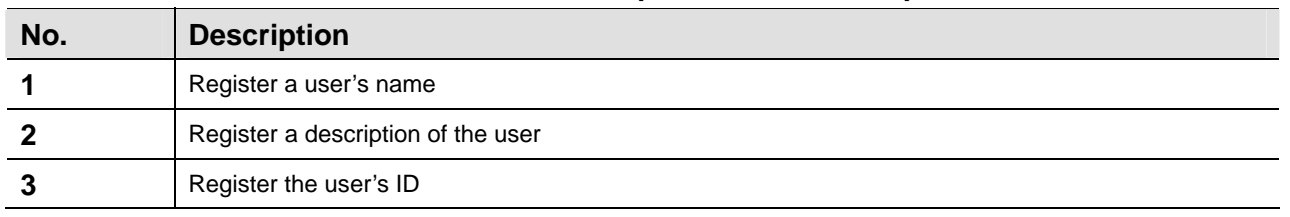

## **Table 2-36 User – Description of Gernal Properties**

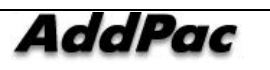

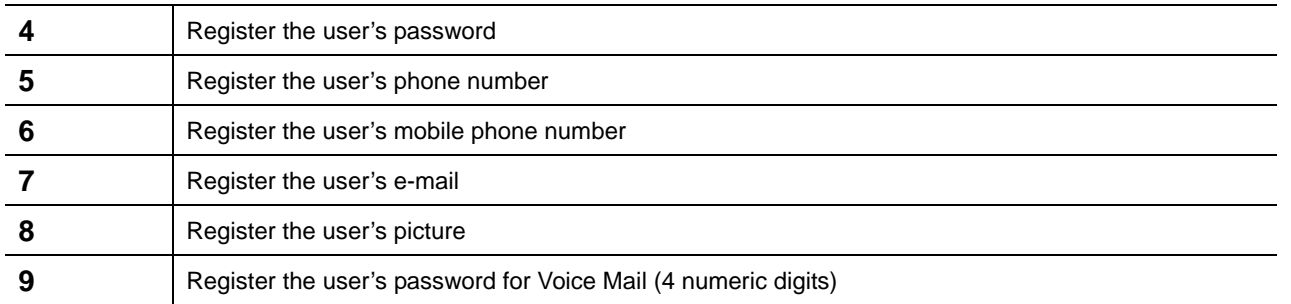

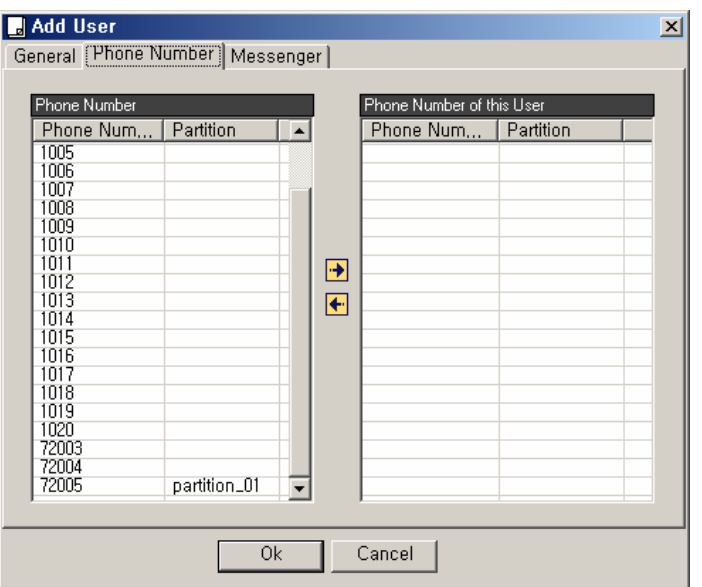

**Figure 2-57 User – Phone Number Properties** 

| <b>Field</b> | <b>Description</b>                                                                                            |
|--------------|----------------------------------------------------------------------------------------------------|
|              | This is the list of phone numbers which are not assigned (the list of phone numbers that are available to the |
|              | user)                                                                                                    |
|              | The assigned phone number to the user                                                                         |

## **Table 2-37 User – Phone Number Data Registration Description**

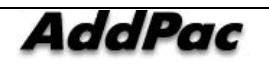

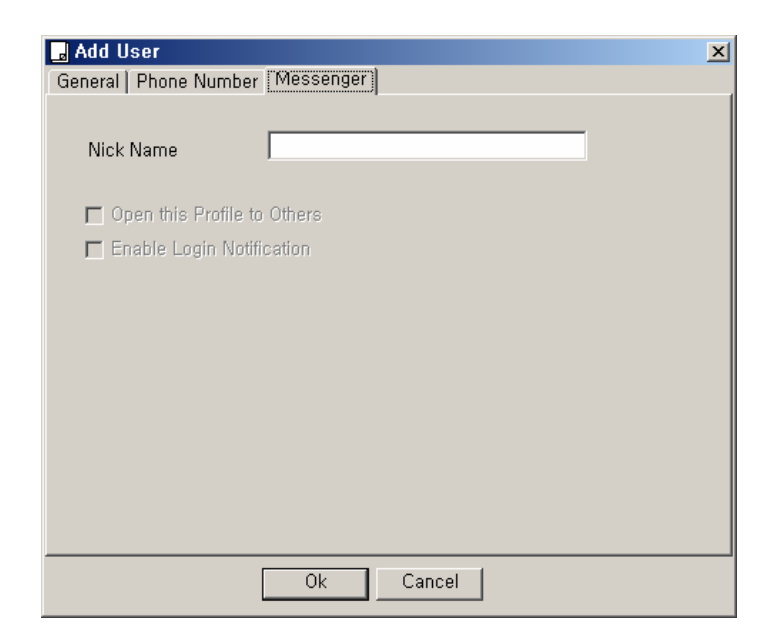

**Figure 2-58 User – Registering Messenger** 

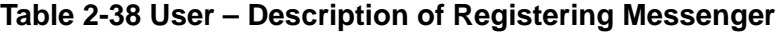

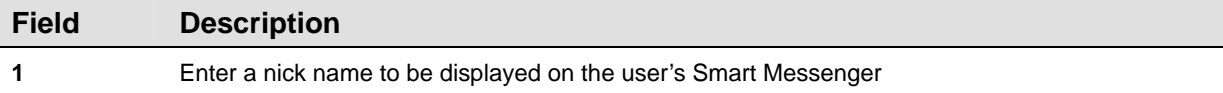

The following screen describes how to configure Organization for the user:

| <b>Go</b> Smart Multimedia Manager - [Phone Users]<br>Elle View Tools Window Help<br><u> 5   3   이 이 이 이 시 티 이 어 이 거 어 어 어 이 어 어 더 더 거 어 어 어 서 서</u> |                                             |                                     |                     |                                                             | $\Box$<br>$ \theta$ $x$ |
|----------------------------------------------------------------------------------------------------|---------------------------------------------|-------------------------------------|---------------------|-------------------------------------------------------------|-------------------------|
| <b>AddPac</b>                                                                                                    |                                             | ٠                                   |                     | <b>Smart Multimedia Manager</b><br><b>AddPac Technology</b> |                         |
| Advanced Smart Multimedia Manager a v<br>Smart Multimedia Manager<br>e.                                                                              | Current Location addpac <sup>tm</sup> users |                                     |                     |                                                             | 团                       |
| El-Sija Sydem Management                                                                                                    | Name                                        | Type                                | <b>Phone Number</b> | <b>Description</b>                                          |                         |
| E-SI Use Management<br><b>BC</b> Administrators<br>自 <b>第</b> Phone Users<br>Addpac                                                                  | distribution<br>& Choi jin suk              | Draanization<br>User                |                     |                                                             |                         |
| Device Management<br><b>SC Call Management</b><br>闲<br>gle Conterence Management<br><b>By Messenger Management</b>                                   |                                             | Add User<br><b>Add Organization</b> |                     |                                                             |                         |
| s.<br>Event & Monitoring                                                                                                    |                                             | Move.<br>Delete                     |                     |                                                             |                         |
|                                                                                                    |                                             | <b>Retresh</b><br><b>Properties</b> | F5                  |                                                             |                         |
|                                                                                                    |                                             |                                     |                     |                                                             |                         |
|                                                                                                    |                                             |                                     |                     |                                                             |                         |
| 6 2006-08:30 오拿 5:02:21                                                                                                    | Version 2.8.2432.19965                      | 2 172 16 31 39:389                  | Administrator       |                                                             | h                       |

**Figure 2-59 Phone Users - Registering Organization** 

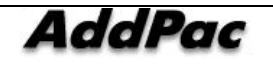

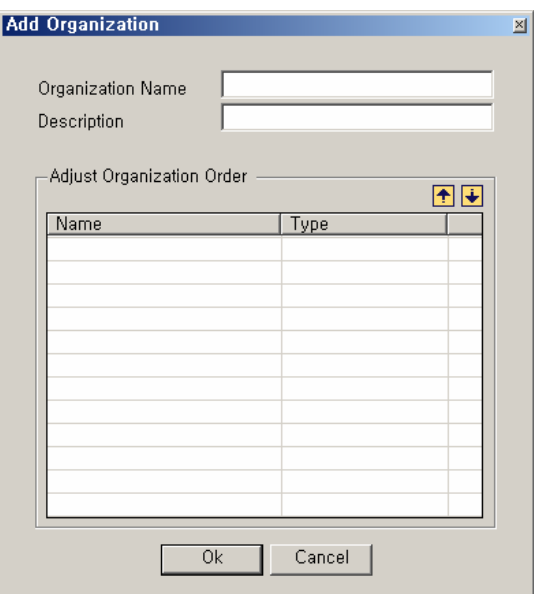

**Figure 2-60 Registering Organization** 

#### **Table 2-39 Description of Registering Organization**

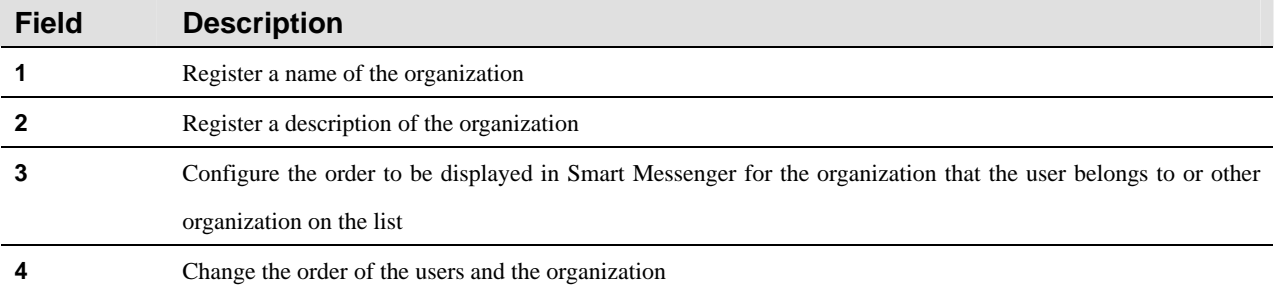

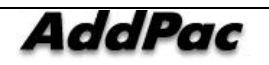

# **Device Management**

# **Terminal Configuration**

Terminal Configuration is to register all the terminals (IP-Phone, Gateway) which can be operated through IPNext PBX.

There are 2 different type of terminal registration: Static Type for using static IP address and Dynamic Type: for using dynamic IP address

And also a method of authentication can be used and it supports registration without a separate authentication. Currently, IPNext PBX supports SSCP Registration, SIP Registration, H.323 Registration<sup>2</sup> for each terminal. Without Terminal Configuration, all the VoIP calls through IPNext PBX are limited. Terminal can be operated in the same way of classification as Phone Users and Organization. This type of organizational operation based on the tree structure makes Terminal operation of a large organization easy.

As it is shown in the Figure below, you can click Device Management in the tree menu on the left and select Terminals in the sub-category. You can move the cursor to the list menu on the right. Click the right button of the mouse to see the options for registering deleting and editing Terminal and Organization.

| Smart Multimedia Manager - [Terminals]<br><b>B</b> File View Tools Window Help                      |                                                     |                              |                               |               |                                     |                                 |                          | $\Box$<br>$-10 \times$ |
|----------------------------------------------------------------------------------------------------|-----------------------------------------------------|------------------------------|-------------------------------|---------------|-------------------------------------|---------------------------------|--------------------------|------------------------|
| 5045 dd : 030 m<br>61<br>$ \mathcal{C}^{\mathcal{P}}_n $<br>86 -<br>8.                              |                                                     |                              |                               |               | - 5 8 7 6 6 5 6 4                   |                                 |                          |                        |
| <b>AddPac</b>                                                                                       |                                                     |                              |                               |               |                                     | <b>Smart Multimedia Manager</b> | <b>AddPac Technology</b> |                        |
| Advanced Smart Multimedia Manager $\mu \times$<br>Smart Multimedia Manager<br>日…                    | Current Location                                    | addpac\devices               |                               |               |                                     |                                 | 厈                        |                        |
| 由- System Management<br>E-Sal User Management<br>Device Management<br><b>Solution</b> Terminals     | <b>Terminal Name</b><br>lophone_02<br>置 ip_phone_03 | Type<br>IP-Phone<br>IP-Phone | Model<br>AP-VP300<br>AP-IP200 | Version       | <b>Status</b><br>Unknown<br>Unknown | <b>IP Address</b>               | Phone Number             | Cal                    |
| <b>Solution</b> Trunks<br><b>Servers</b><br>El Call Management<br><b>E-22</b> Conference Management |                                                     | Add Terminal                 | Add Organization              |               |                                     |                                 |                          |                        |
| <b>Ex Messenger Management</b><br>Event & Monitoring                                                |                                                     | Move<br>Delete               | Ctrl+M<br>$Ctrl + D$          |               |                                     |                                 |                          |                        |
|                                                                                                    |                                                     | Telnet<br>Reset<br>Refresh   | $Ctrl+T$<br>F <sub>5</sub>    |               |                                     |                                 |                          |                        |
|                                                                                                    |                                                     | Properties                   |                               |               |                                     |                                 |                          |                        |
|                                                                                                    | $\blacksquare$                                      |                              |                               |               |                                     |                                 |                          | $\blacktriangleright$  |
| ◎ 2006-08-30 오章 6:27:57                                                                             | Version 2.8.2432.19965                              |                              | 8 172.16.31.99:389            | Administrator |                                     |                                 |                          | n                      |

**Figure 2-61 Device Management - Terminals Screen** 

#### **Table 2-40 Terminal Menu Description**

ersetting the terminal registration of the MS23 Terminal registration of the state  $\sim$  .

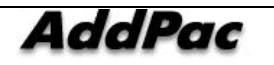

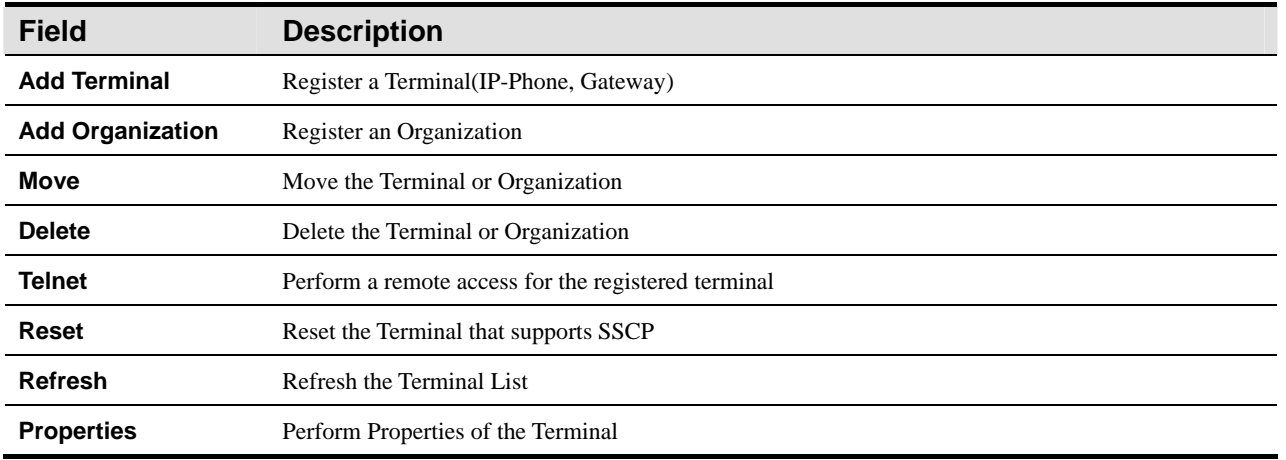

The below Figure describes Properties for Organization of Terminals

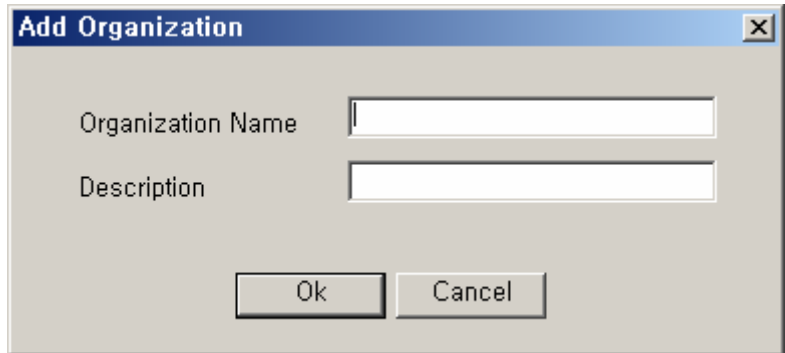

**Figure 2-62 Terminal Organization Properties** 

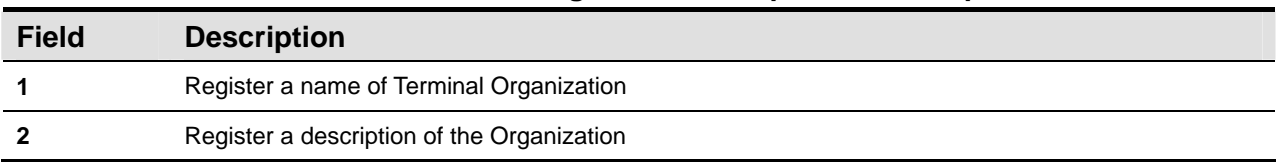

## **Table 2-41 Terminal Organization Properties Description**

The figure below describes Properties of the Terminal:

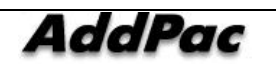

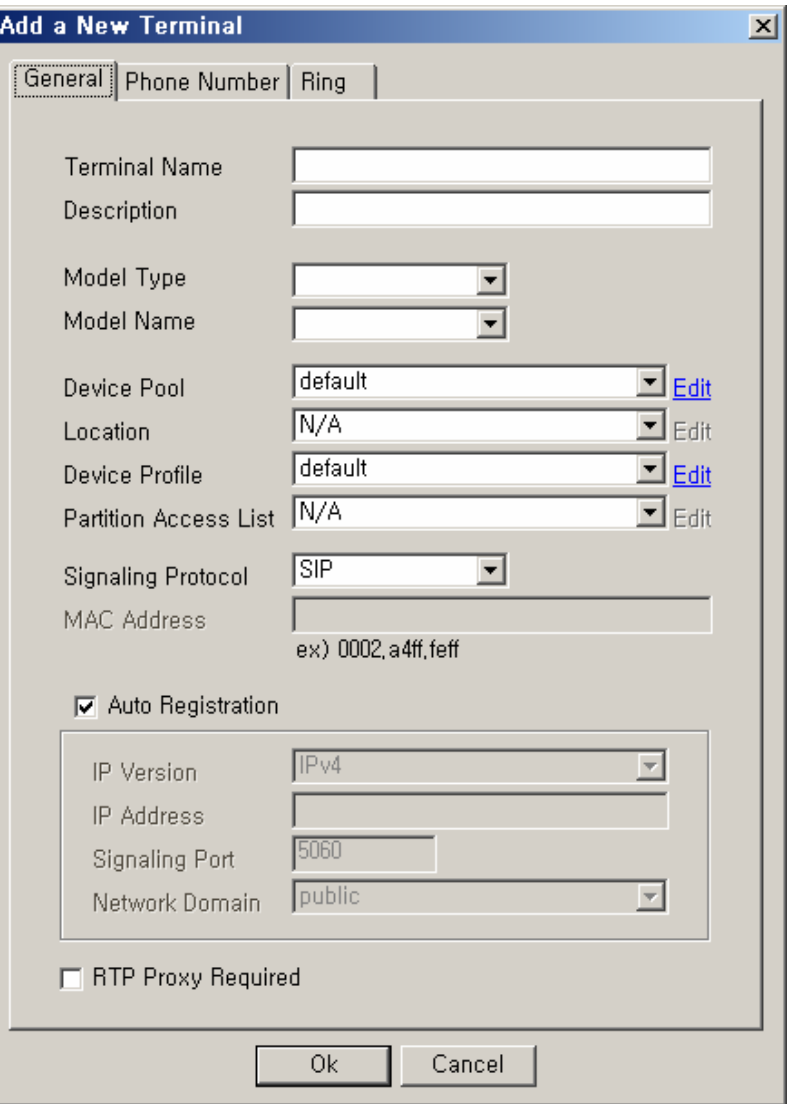

**Figure 2-63 Terminal - General Properties Screen** 

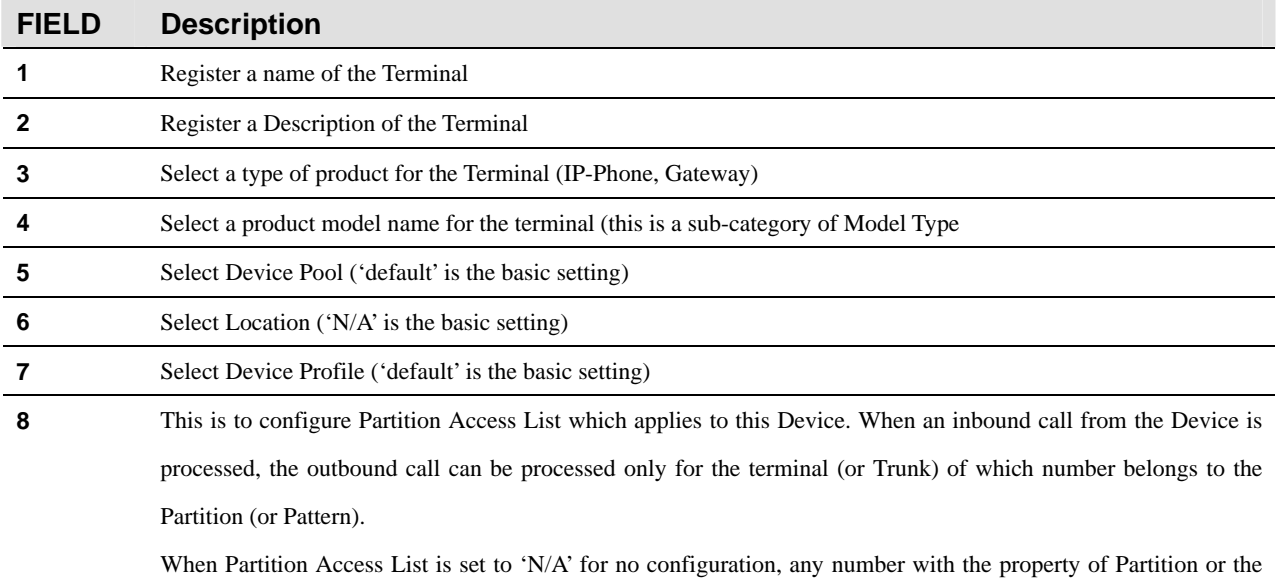

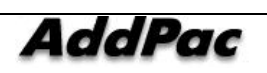

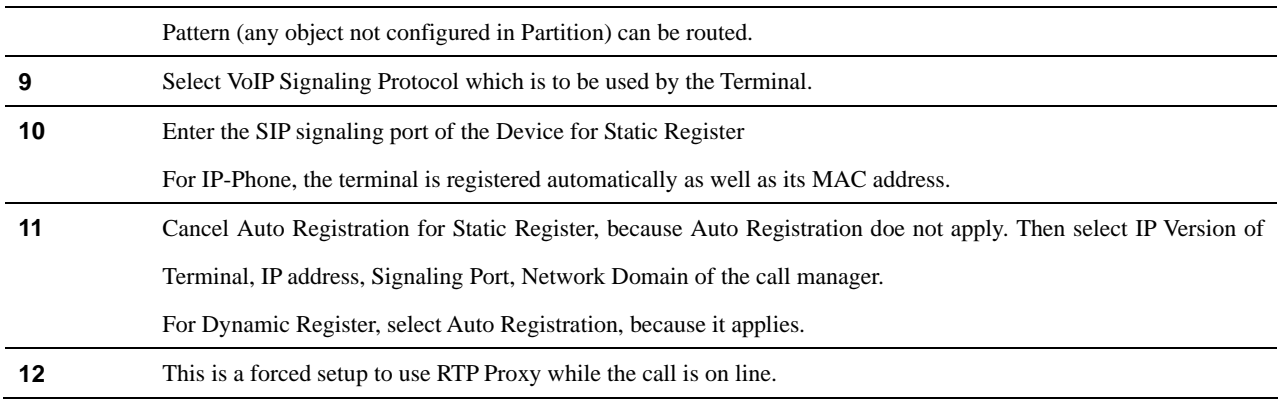

The template of Phone Number presents a screen to assign the telephone numbers to each port of Terminal. Depending on Device Model, a number of ports can be created automatically.

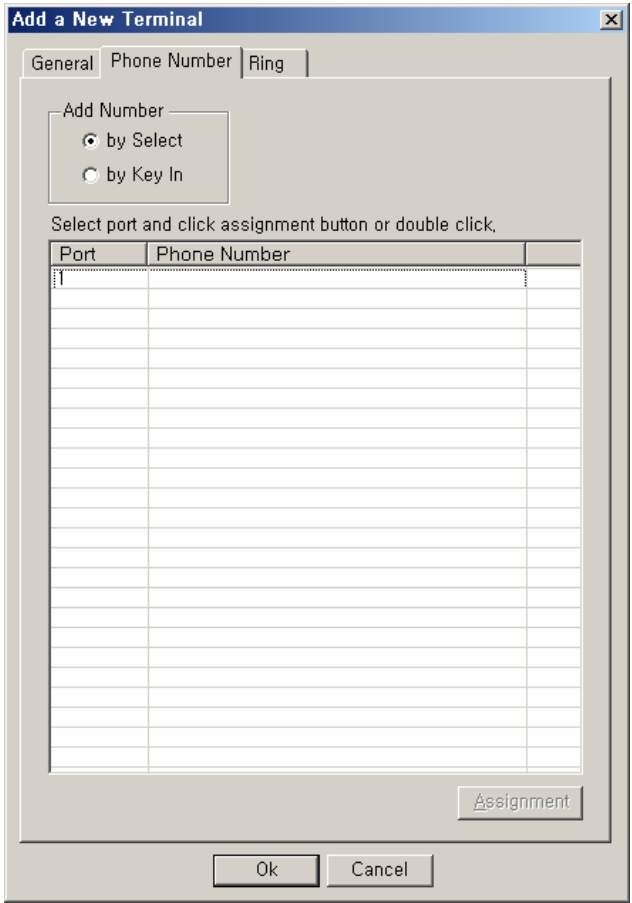

**Figure 2-64 Terminal – Phone Number Properties** 

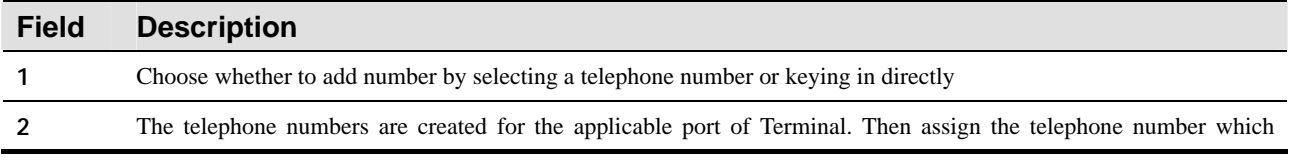

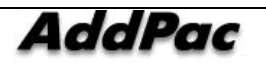

corresponds to the selected port

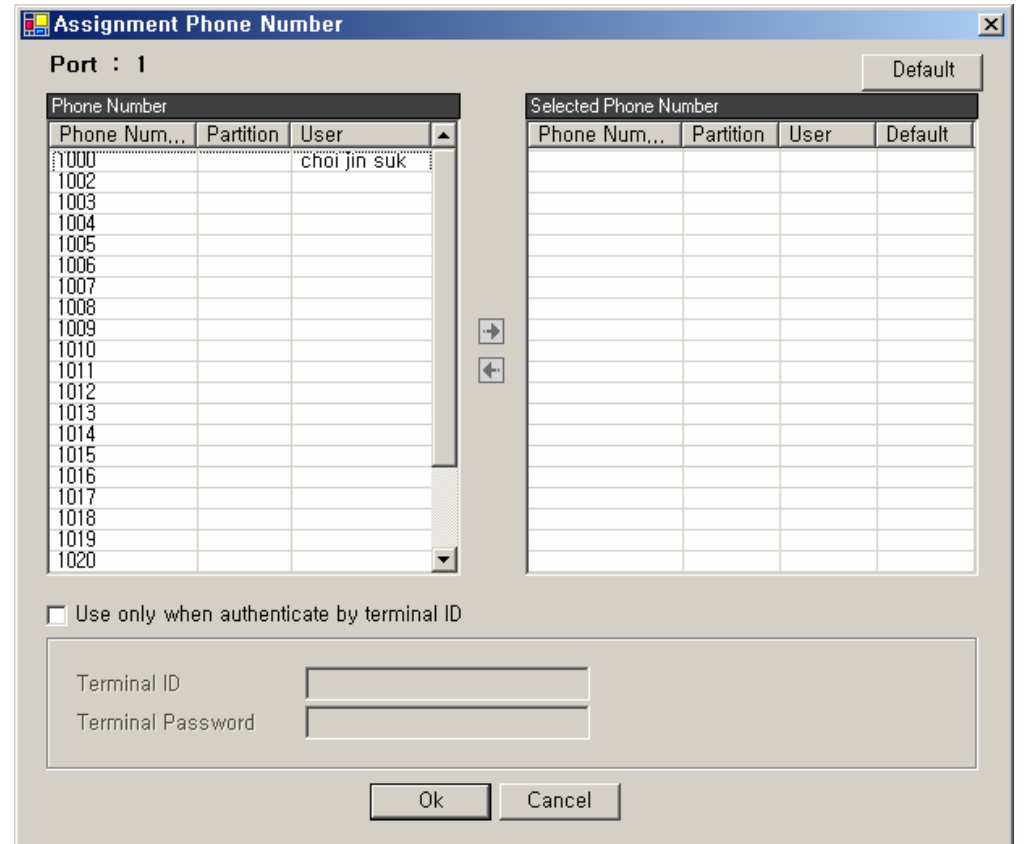

The following Figure shows the screen to select a telephone number that corresponds to the port.

**Figure 2-65 Terminal – Selecting a Phone Number** 

#### **Table 2-44 Terminal – Description of Phone Number Selection**

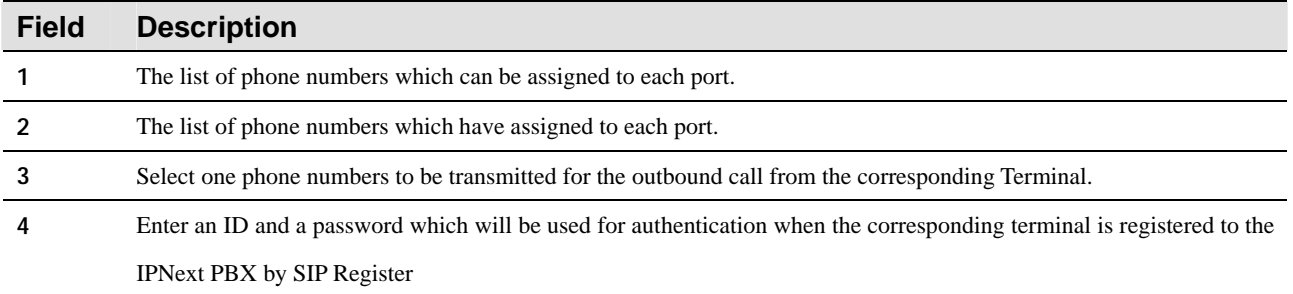

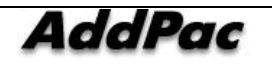

The following screen describes how the user registers the telephone number directly to the corresponding port:

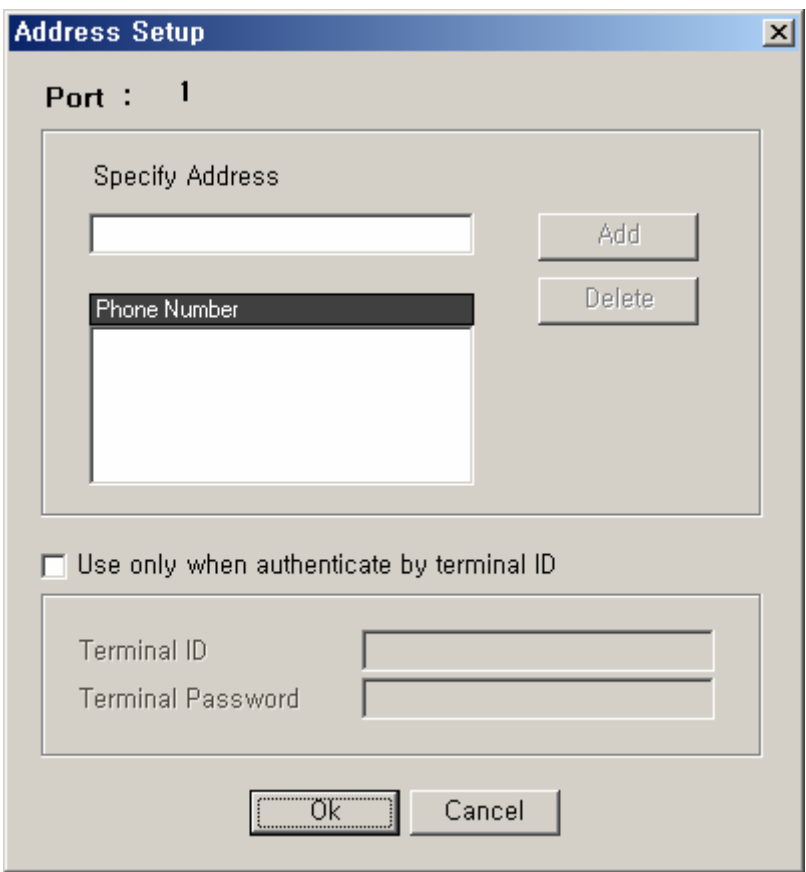

**Figure 2-66 Terminal – Direct Entry of Phone Number** 

#### **Table 2-45 Terminal –Description for Direct Entry of Phone Number**

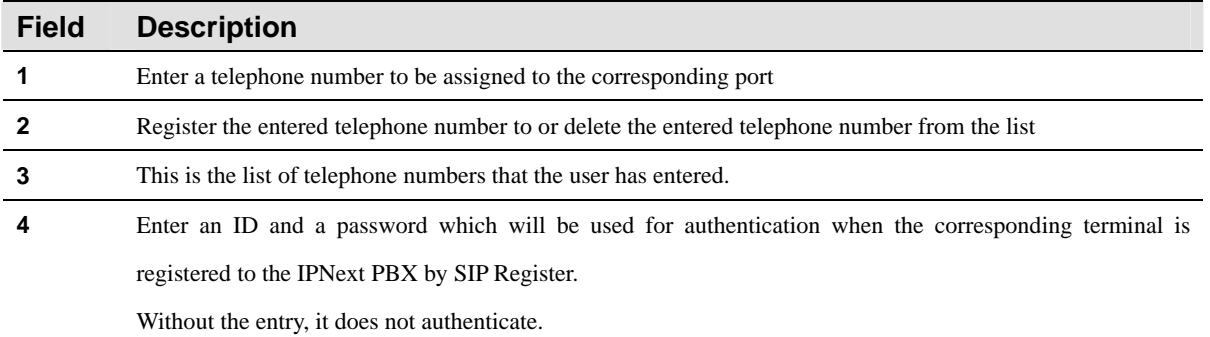

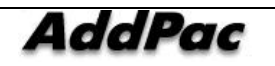

The template for Ring is available to be configured only after IP-Phone has been selected for Device Type.

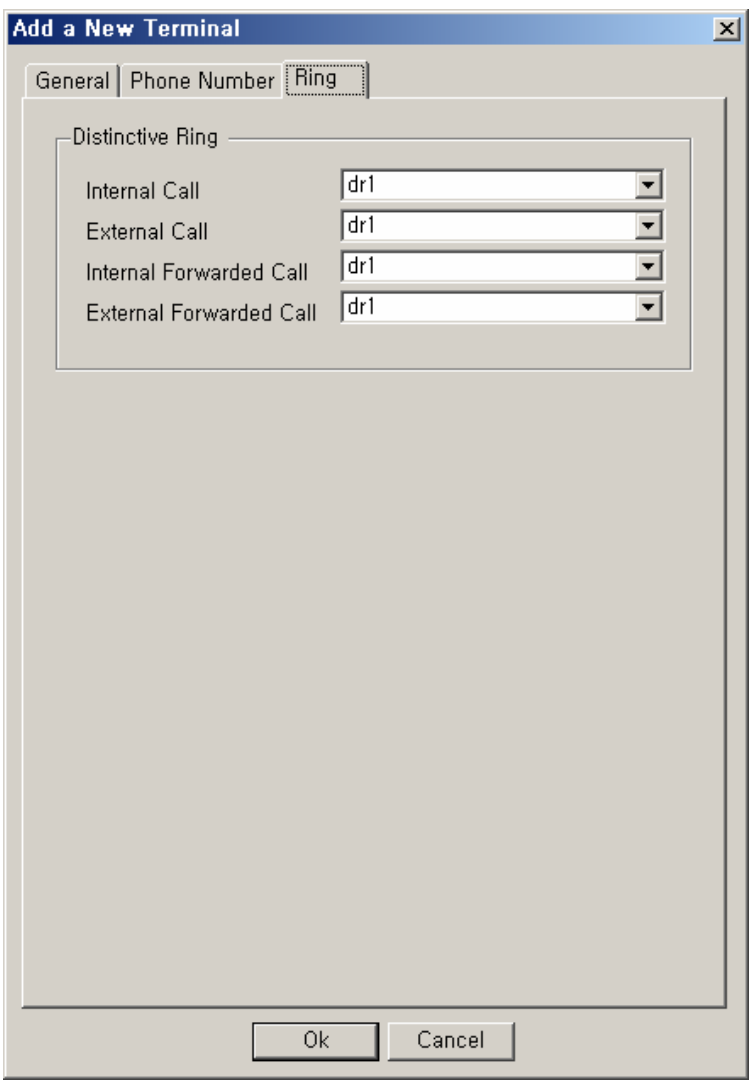

**Figure 2-67 Terminal – Ring Setup** 

## **Table 2-46 Terminal – Ring Setup**

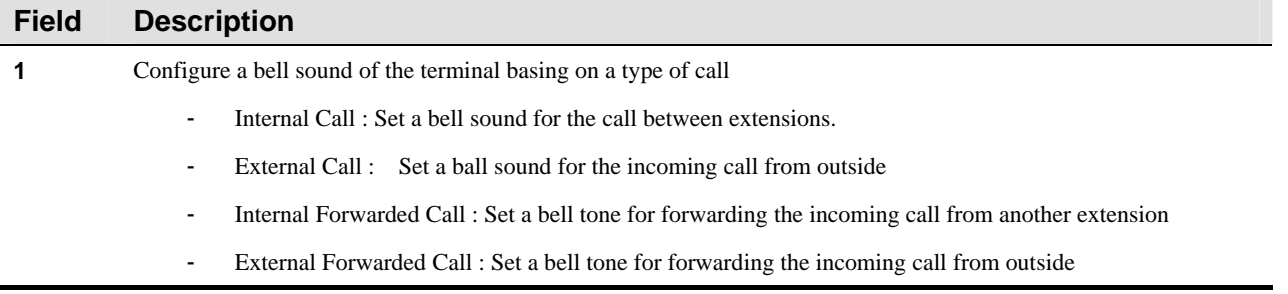

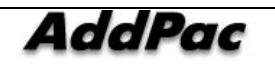

# **Trunks**

# **Trunk Gateway Configuration**

Trunk Gateway is an equipment that takes an outgoing call (either VoIP or PSTN) sent from the inside user (caller).

The IPNext PBX which can be registered to interoperate with Trunk Gateway. The IPNext PBX has a direct access to VoIP or PSTN network, but it can be connected, through the other external device, such as Trunk Gateway. This external device is to be configured and registered to the Call Manager imbedded in the IPNext PBX with Trunk Gateway accordingly.

And when the inside user is to be connected with an external terminal by dialing a number, the one needs to configure Routing Pattern. For instance, when you call outside from you office, you need to dial a certain number (9 is very commonly used). This is to configure that number.

The following figure shows the screen for Trunk Gateway performing Properties.

| Smart Multimedia Manager - [Trunks]<br>$\Box$ D $\Box$     |                                     |                                      |                    |                   |                    |                                                             |                       |
|------------------------------------------------------------|-------------------------------------|--------------------------------------|--------------------|-------------------|--------------------|-------------------------------------------------------------|-----------------------|
| View Tools Window<br>$\blacksquare$ File<br><u>H</u> elp   |                                     |                                      |                    |                   |                    |                                                             | $-10 \times$          |
|                                                            |                                     |                                      |                    |                   |                    |                                                             |                       |
| <b>AddPac</b>                                              |                                     |                                      |                    |                   |                    | <b>Smart Multimedia Manager</b><br><b>AddPac</b> Technology |                       |
| Advanced Smart Multimedia Manager $\mu \times$             | Device Name                         | Model                                | Status             | <b>IP Address</b> | Device Pool        | Call Manager                                                | Description           |
| Smart Multimedia Manager<br>Ξ.                             | <b>see</b> Trunk_01                 | Trunk Gateway                        | Unknown            | 172.16.19.150     | default            |                                                             |                       |
| E System Management                                        | <del></del> SIP_Proxy_01<br>Pass_01 | SIP Proxy Server<br>H.323 Gatekeeper | Unknown<br>Unknown |                   | default<br>pool 02 |                                                             |                       |
| 白 Sal User Management<br>Device Management                 |                                     |                                      |                    |                   |                    |                                                             |                       |
| F-Co Terminals                                             |                                     |                                      |                    |                   |                    |                                                             |                       |
| <b>Solution</b> Trunks                                     |                                     |                                      |                    |                   |                    |                                                             |                       |
| Servers                                                    |                                     | Add Trunk Gateway                    |                    |                   |                    |                                                             |                       |
| E-SC Call Management<br><b>E</b> gig Conference Management |                                     | Add H. 323 Gatekeeper                |                    |                   |                    |                                                             |                       |
| <b>En Messenger Management</b>                             |                                     | Add SIP Proxy Server                 |                    |                   |                    |                                                             |                       |
| 白 Se Event & Monitoring                                    |                                     | Delete                               |                    |                   |                    |                                                             |                       |
|                                                            |                                     | Telnet                               |                    |                   |                    |                                                             |                       |
|                                                            |                                     | Reset                                |                    |                   |                    |                                                             |                       |
|                                                            |                                     | Refresh                              | F <sub>5</sub>     |                   |                    |                                                             |                       |
|                                                            |                                     | Properties                           |                    |                   |                    |                                                             |                       |
|                                                            |                                     |                                      |                    |                   |                    |                                                             |                       |
|                                                            |                                     |                                      |                    |                   |                    |                                                             |                       |
|                                                            |                                     |                                      |                    |                   |                    |                                                             | $\blacktriangleright$ |
| 5 2006-08-31 오章 3:01:35                                    | Version 2.8.2433.35677              | 31.99:389                            |                    | Administrator     |                    |                                                             | n                     |

**Figure 2-68 Trunks – Trunk Gateway Screen** 

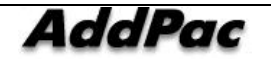

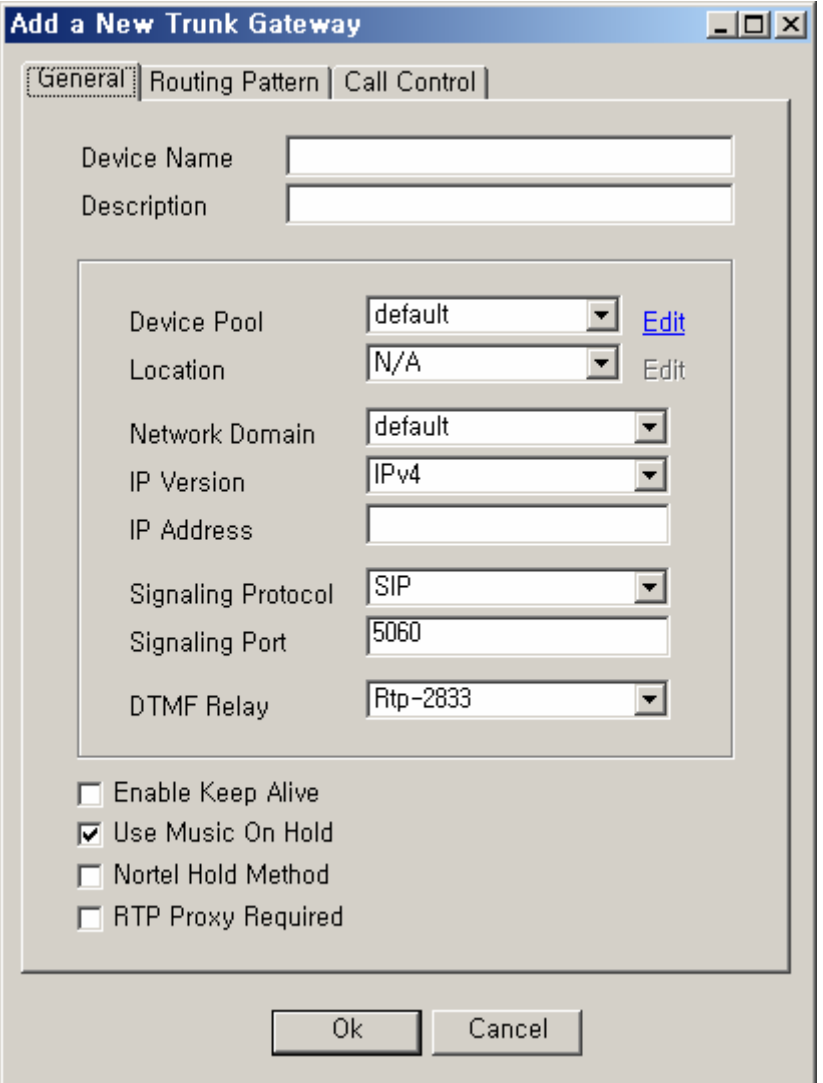

**Figure 2-69 Trunk Gateway - General Properties Screen** 

| Table 2-47 Trunk Gateway - Description of General Properties |  |  |  |
|--------------------------------------------------------------|--|--|--|
|--------------------------------------------------------------|--|--|--|

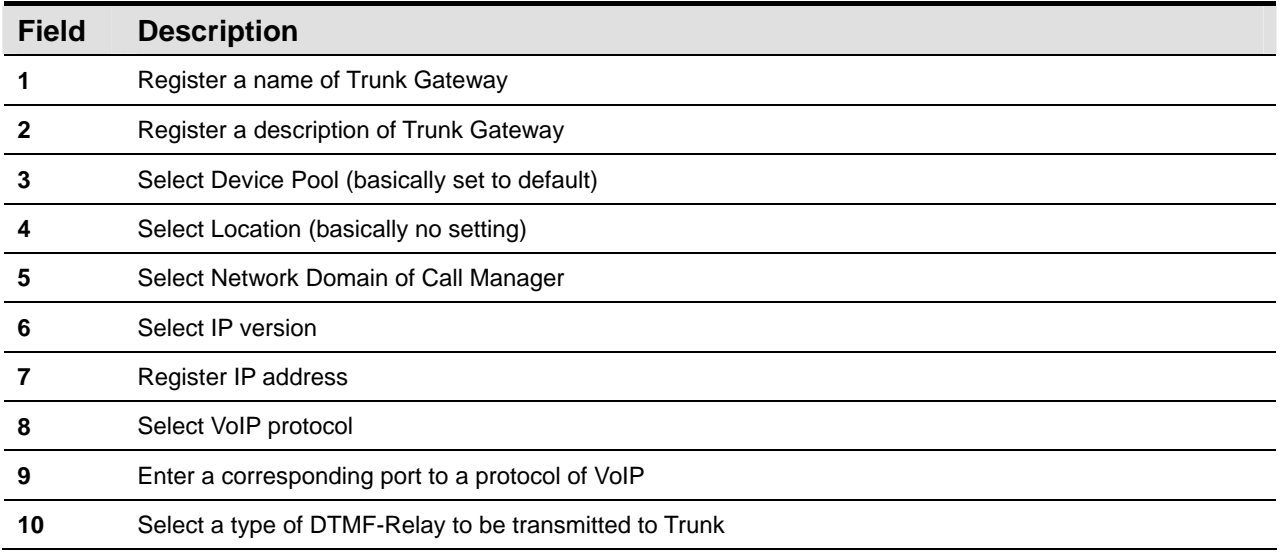

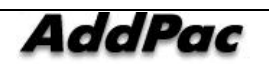

AddPac Technology Proprietary & Documentation 347 - 94

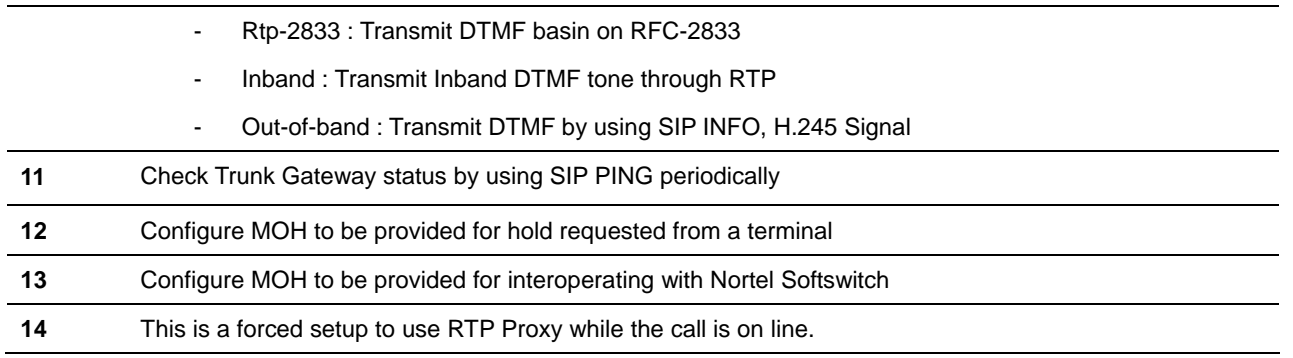

The following figure shows the list of Routing Pattern registered to Trunk Gateway:

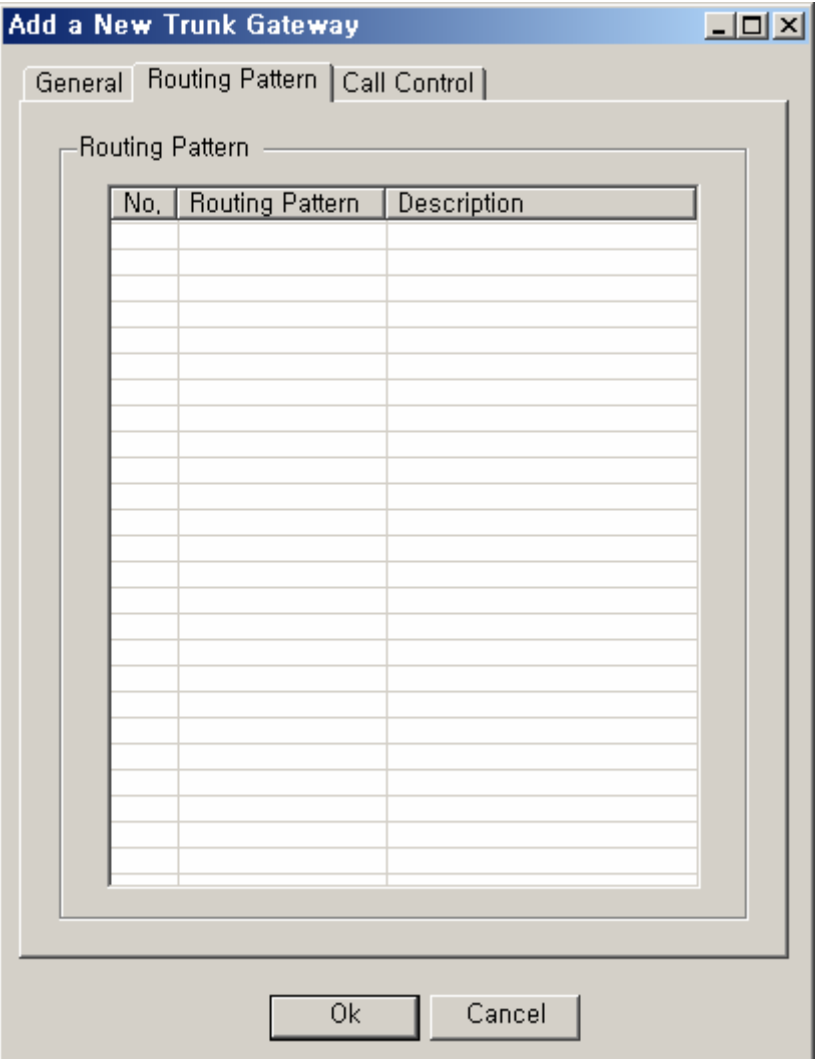

**Figure 2-70 Trunk Gateway – Routing Pattern Properties** 

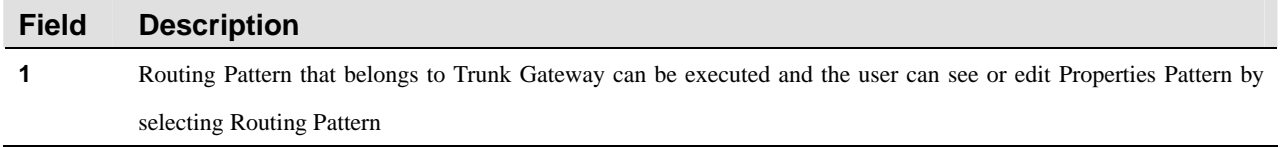

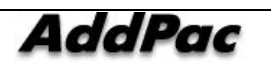

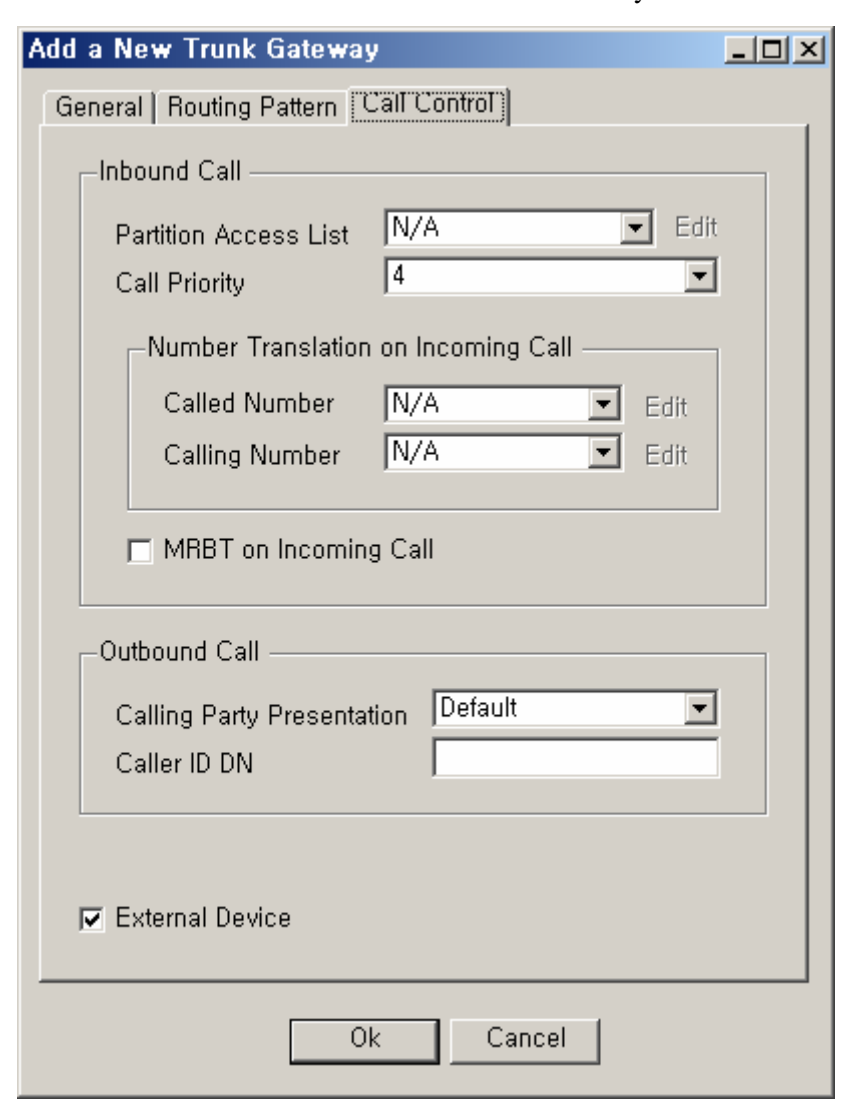

The following figure shows the screen for Call Control of Trunk Gateway:

**Figure 2-71 Trunk Gateway – Call Control Properties Screen** 

|  |  |  |  |  | <b>Table 2-49 Trunk Gateway - Call Control Properties</b> |
|--|--|--|--|--|-----------------------------------------------------------|
|--|--|--|--|--|-----------------------------------------------------------|

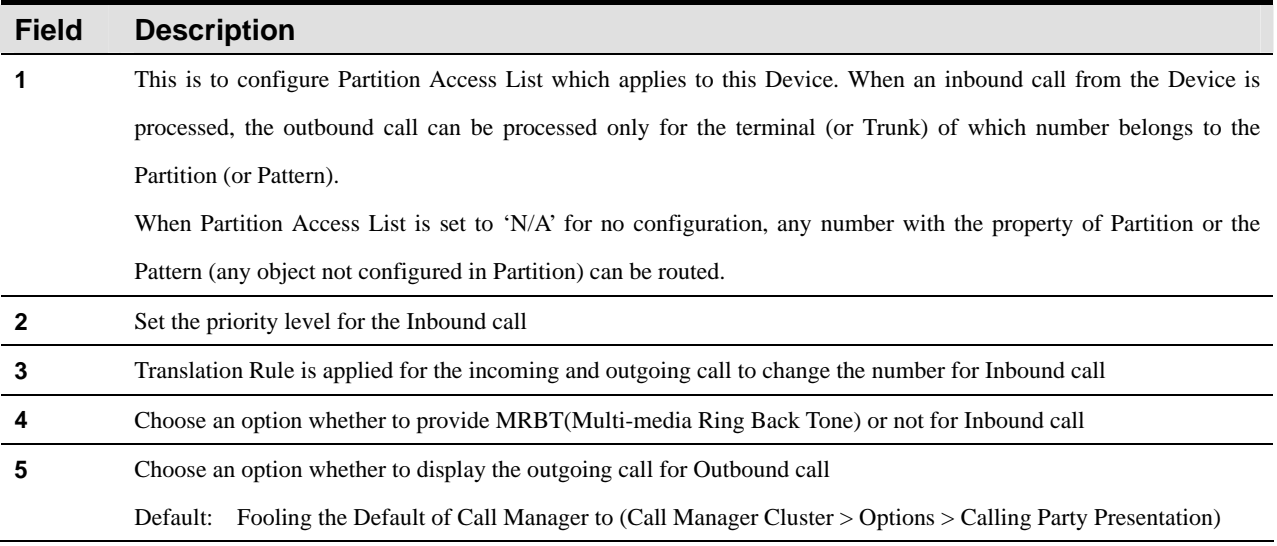

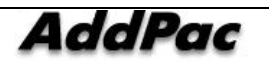

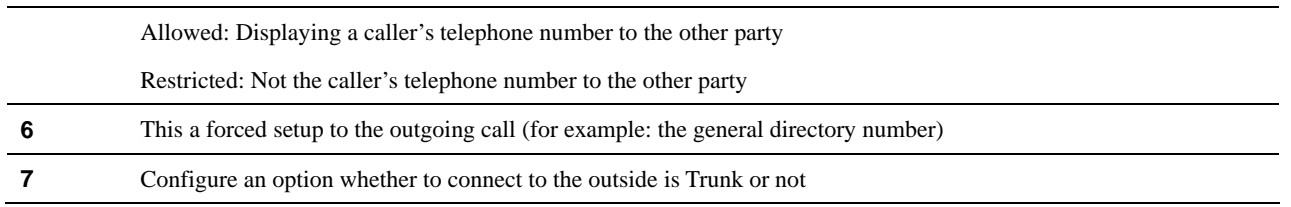

#### **H.323 Gatekeeper Configuration**

This is a function to register Gatekeeper for connection to the outside.

For example, when you call outside from the inside of your company after registration of the telephone number the outside Gatekeeper, this is the function to make the call possible through the registered gatekeeper.

| <sup>2</sup> Smart Multimedia Manager - [Trunks]<br>$\Box$ D $\Box$<br><b>B</b> File View Tools Window Help |                                                             |                                            |         |                   |             |              |                |  |
|----------------------------------------------------------------------------------------------------|-------------------------------------------------------------|--------------------------------------------|---------|-------------------|-------------|--------------|----------------|--|
| <u>니리지</u><br>8 - 4550 AB 44 4 7 9 3 3 9 1 0 5 8 7<br>66624<br>8                                            |                                                             |                                            |         |                   |             |              |                |  |
| AddPac                                                                                                    | <b>Smart Multimedia Manager</b><br><b>AddPac</b> Technology |                                            |         |                   |             |              |                |  |
| Advanced Smart Multimedia Manager $\mu \times$                                                              | Device Name                                                 | Model                                      | Status  | <b>IP Address</b> | Device Pool | Call Manager | Description    |  |
| Smart Multimedia Manager<br>$\Box$                                                                          | Trunk_01                                                    | Trunk Gateway                              | Unknown | 172.16.19.150     | default     |              |                |  |
| E System Management                                                                                         | SIP_Proxy_01                                                | SIP Proxy Server                           | Unknown |                   | default     |              |                |  |
| E-Sa User Management                                                                                        | Pask_01                                                     | H.323 Gatekeeper                           | Unknown |                   | pool 02     |              |                |  |
| <b>E</b> Device Management                                                                                  |                                                             |                                            |         |                   |             |              |                |  |
| F-Co Terminals<br><b>Solution</b> Trunks                                                                    |                                                             |                                            |         |                   |             |              |                |  |
| Servers                                                                                                    |                                                             | Add Trunk Gateway<br>Add H, 323 Gatekeeper |         |                   |             |              |                |  |
| E Call Management                                                                                           |                                                             | Add SIP Proxy Server                       |         |                   |             |              |                |  |
| <b>E</b> gig Conference Management                                                                          | Delete                                                      |                                            |         |                   |             |              |                |  |
| <b>Ein Ay Messenger Management</b>                                                                          |                                                             |                                            |         |                   |             |              |                |  |
| 由 Se Event & Monitoring                                                                                     | Telnet                                                      |                                            |         |                   |             |              |                |  |
|                                                                                                    | Reset                                                       |                                            |         |                   |             |              |                |  |
|                                                                                                    | <b>Befresh</b><br>F <sub>5</sub>                            |                                            |         |                   |             |              |                |  |
|                                                                                                    |                                                             | Properties                                 |         |                   |             |              |                |  |
|                                                                                                    |                                                             |                                            |         |                   |             |              |                |  |
|                                                                                                    |                                                             |                                            |         |                   |             |              |                |  |
|                                                                                                    |                                                             |                                            |         |                   |             |              |                |  |
|                                                                                                    |                                                             |                                            |         |                   |             |              |                |  |
|                                                                                                    |                                                             |                                            |         |                   |             |              | $\overline{ }$ |  |
| 522006-08-31 오후 3:28:52                                                                                     | Version 2.8.2433.35677                                      | 31.99:389                                  |         | Administrator     |             |              | /i.            |  |

**Figure 2-72 Trunks – H.323 Gatekeeper Screen** 

As the Figure above shows, you can select Add H.323 GatekeeperMenu in the following procedure:

- $\bullet$  Move to Device Screen (Device Management > Trunks)
- Click the right button of the mouse to open the popup menu
- Select Add H.323 GatekeeperMenu

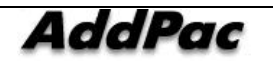

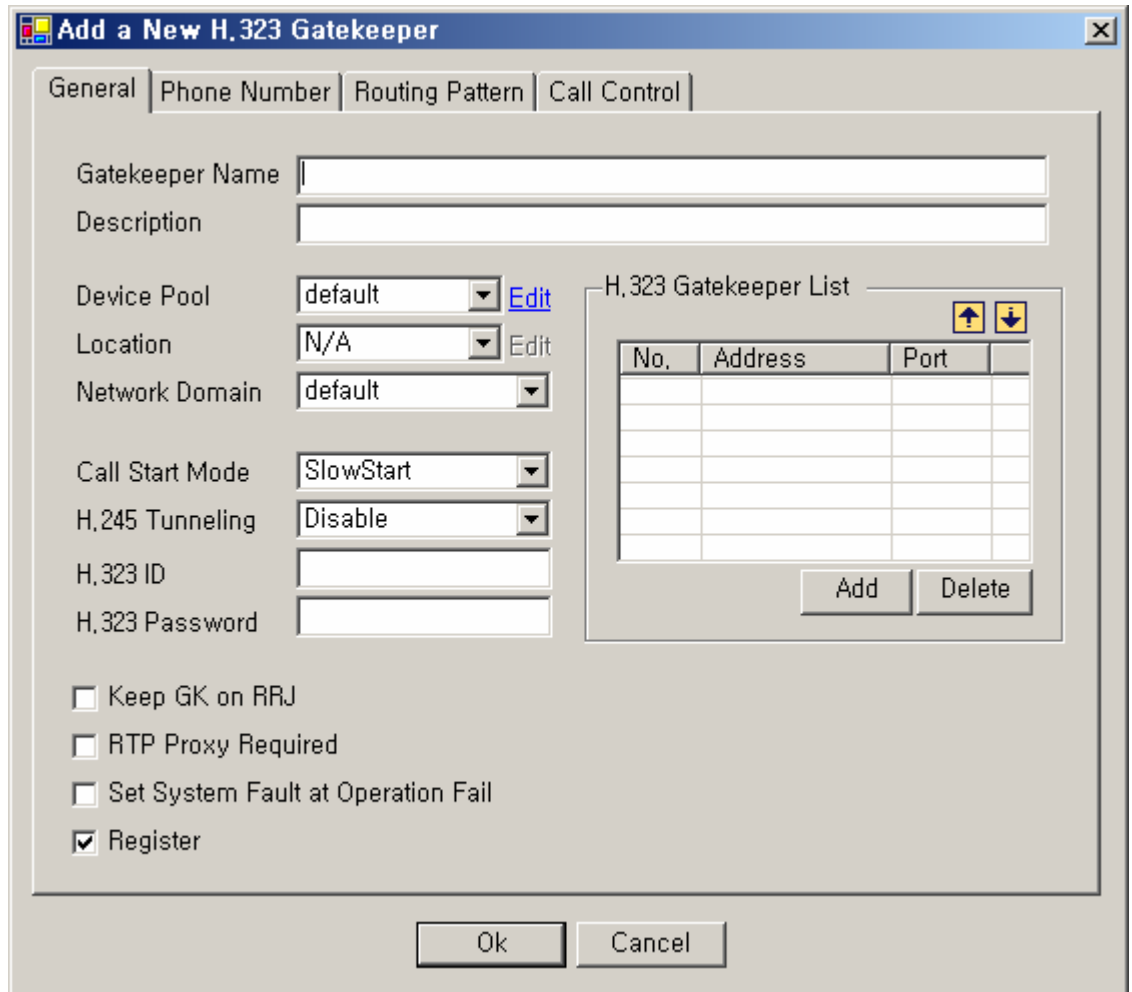

**Figure 2-73 H.323 Gatekeeper - General Properties** 

|  | Table 2-50 H.323 Gatekeeper – Description of General Properties |  |  |  |
|--|-----------------------------------------------------------------|--|--|--|
|--|-----------------------------------------------------------------|--|--|--|

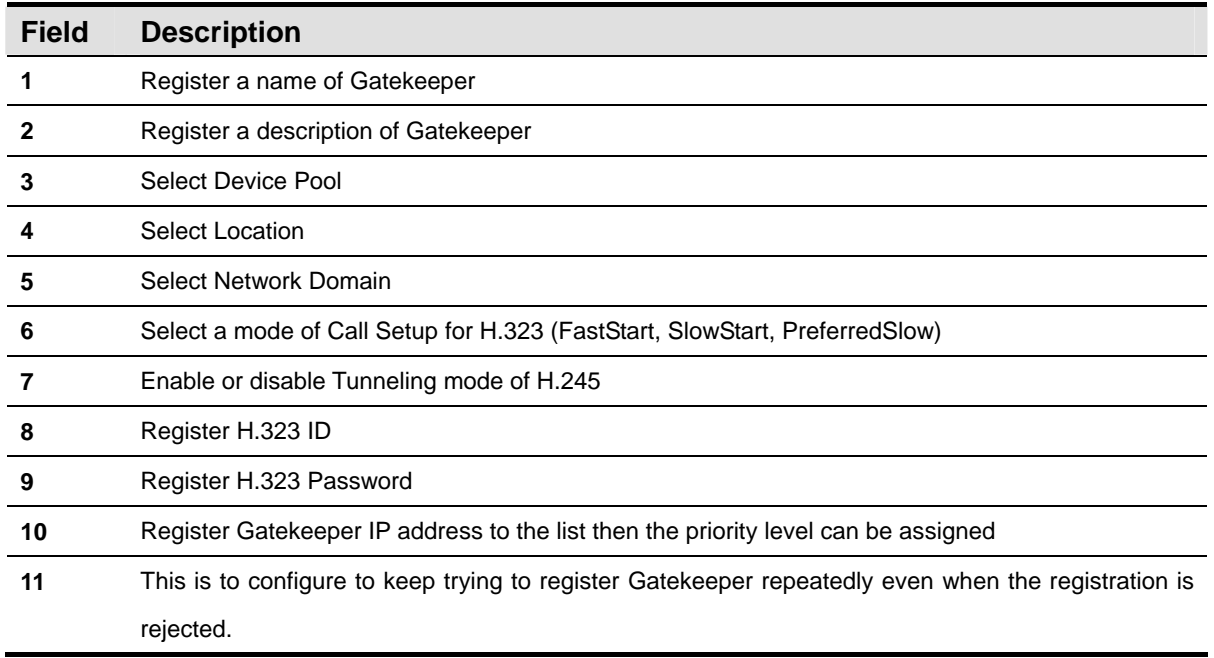

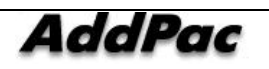

This is a forced setup to use RTP Proxy while the call is on line. Select an option whether to set Registration failure as the System Fault of Call Manager Select an option whether Register a Phone Number for Gatekeeper registration

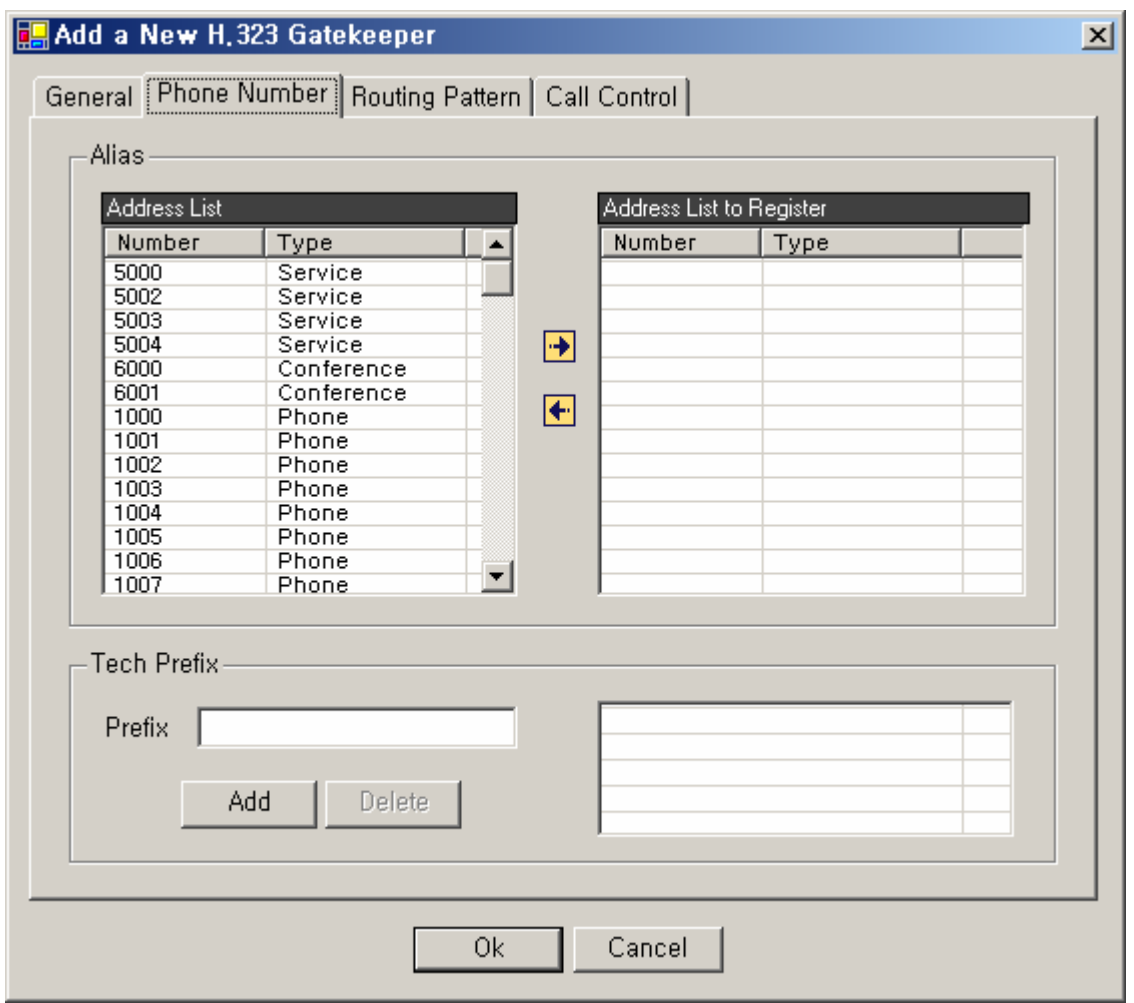

**Figure 2-74 H.323 Gatekeeper – Phone Number Properties** 

#### **Table 2-51 H.323 Gatekeeper – Description of Phone Number**

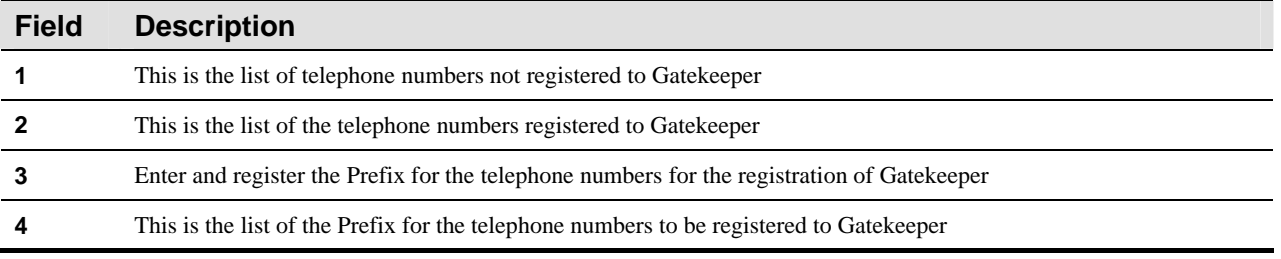

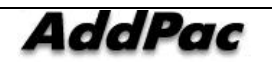

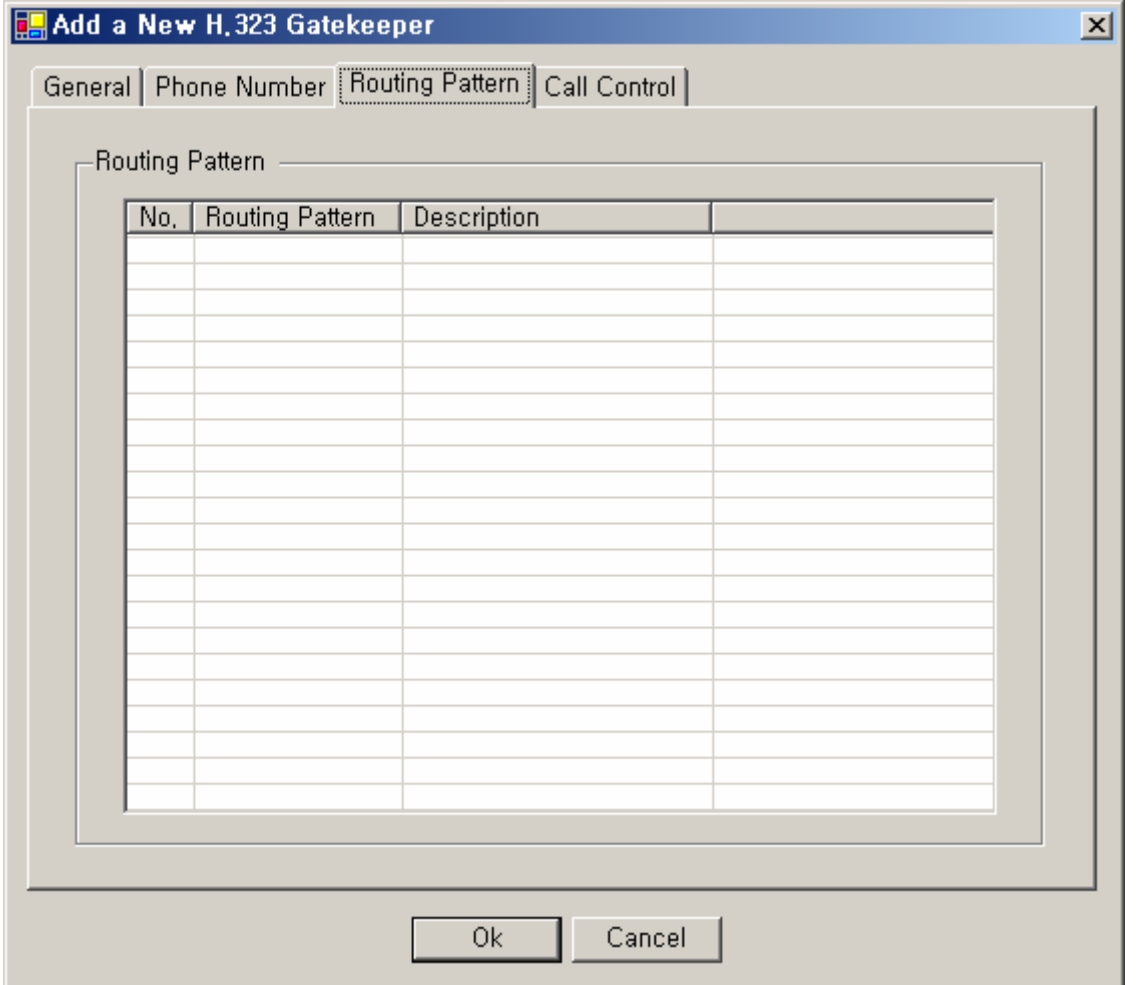

**Figure 2-75 H.323 Gatekeeper – Routing Pattern Properties** 

## **Table 2-52 H.323 Gatekeeper – Description of Routing Pattern Properties**

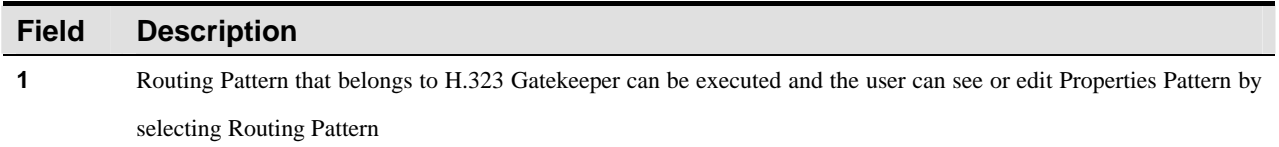

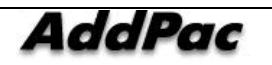

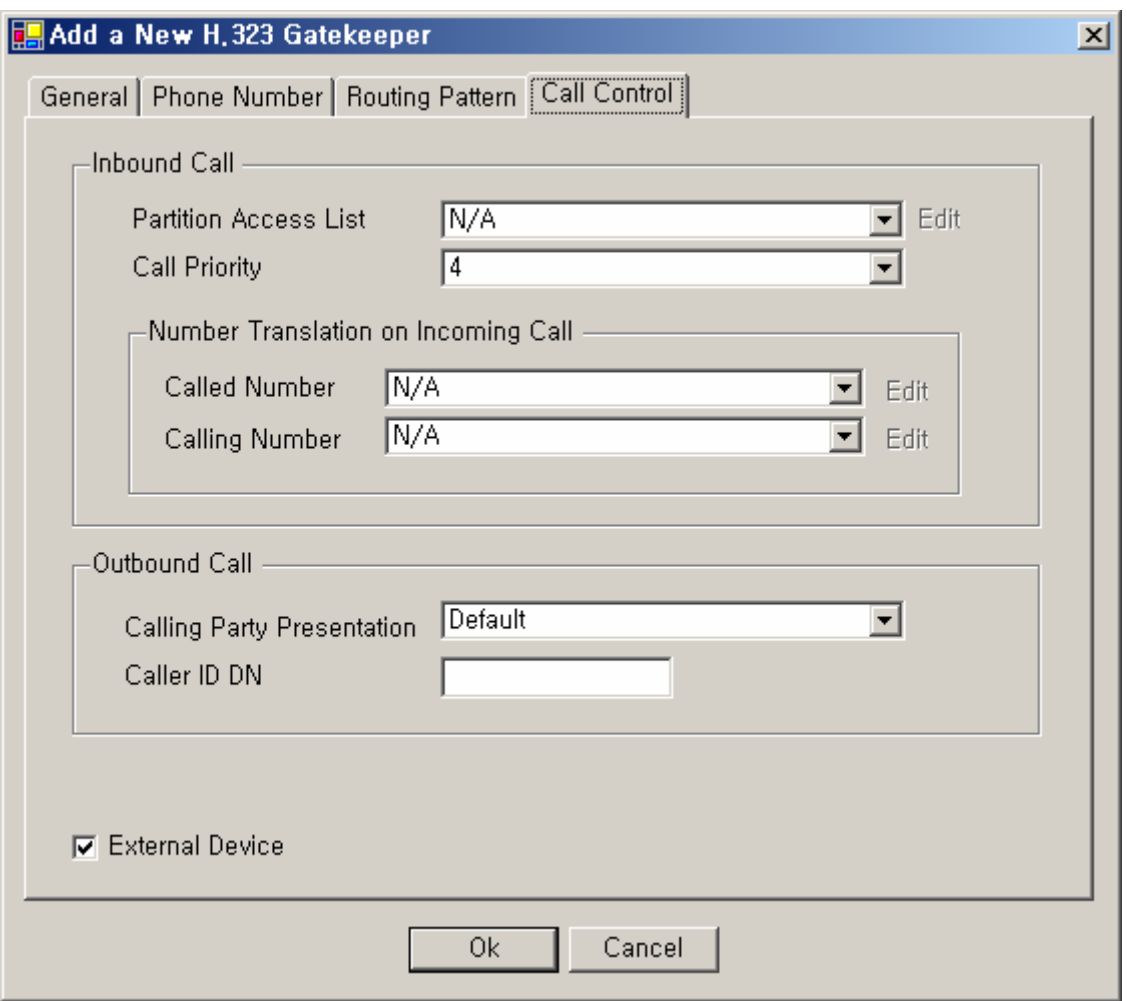

**Figure 2-76 H.323 Gatekeeper – Call Control Properties** 

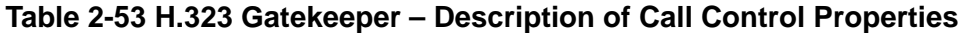

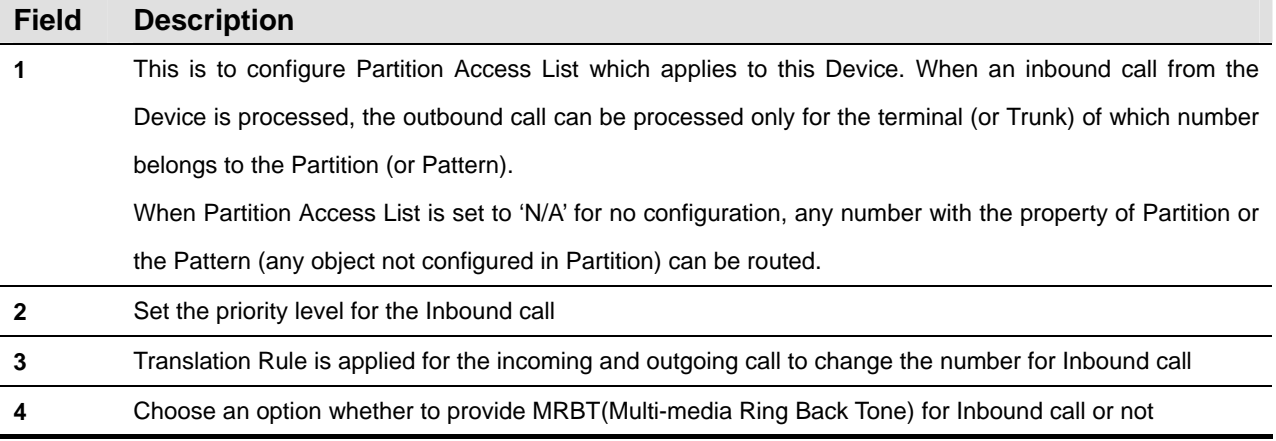

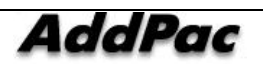

AddPac Technology Proprietary & Documentation 347 - 101

**5** Choose an option whether to display the outgoing call for Outbound call Default: Fooling the Default of Call Manager to (Call Manager Cluster > Options > Calling Party Presentation) Allowed: Displaying a caller's telephone number to the other party Restricted: Not the caller's telephone number to the other party **6** This a forced setup to the outgoing call (for example: general directory number)

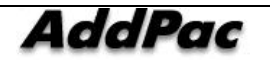

# **SIP Proxy Server Configuration**

This is a function to register an external SIP Proxy Server for interoperation.

For instance, when you call outside through an external SIP Proxy Server to which a telephone number of your company is registered, this function allows you to make the call through the registered SIP Proxy Server.

| <b>O</b> Smart Multimedia Manager - [Trunks]<br><b>B</b> File View Tools Window Help                                                                                                    |                                                                              |                                                                |                                         |                                    |                                              |                                                             | $\Box$<br><u> - 리지</u> |
|----------------------------------------------------------------------------------------------------|------------------------------------------------------------------------------|----------------------------------------------------------------|-----------------------------------------|------------------------------------|----------------------------------------------|-------------------------------------------------------------|------------------------|
| <b>AddPac</b>                                                                                                    |                                                                              |                                                                |                                         |                                    |                                              | <b>Smart Multimedia Manager</b><br><b>AddPac Technology</b> |                        |
| Advanced Smart Multimedia Manager $\mu \times$<br><b>1 Smart Multimedia Manager</b><br>$\boxdot$<br>由 System Management<br><b>E-Sa User Management</b><br><b>E</b> Device Management<br><b>E</b> Terminals | Device Name<br>Trunk 01<br>SIP_Proxy_01<br>Rak_01                            | Model<br>Trunk Gateway<br>SIP Proxy Server<br>H.323 Gatekeeper | Status<br>Unknown<br>Unknown<br>Unknown | <b>IP Address</b><br>172.16.19.150 | Device Pool<br>default<br>default<br>pool_02 | Call Manager                                                | Description            |
| <b>Solution</b> Trunks<br>Servers<br>El SC Call Management<br><b>E-22</b> Conference Management<br><b>Ex Messenger Management</b><br>由 Se Event & Monitoring                                               | Add Trunk Gateway<br>Add H, 323 Gatekeeper<br>Add SIP Proxy Server<br>Delete |                                                                |                                         |                                    |                                              |                                                             |                        |
|                                                                                                    |                                                                              | Telnet<br>Reset<br>Refresh<br>Properties                       | F5                                      |                                    |                                              |                                                             |                        |
| 5 2006-08-31 오章 4:18:16                                                                                                    | $\left  \cdot \right $<br>Version 2.8.2433.35677                             | 8 172.16.31.99:389                                             |                                         | Administrator                      |                                              |                                                             | $\overline{ }$<br>h    |

**Figure 2-77 Trunks – Screen for SIP Proxy Server Registration** 

As the Figure above shows, you can select Add SIP Proxy ServerMenu in the following procedure:

- $\bullet$  Move to Device Screen (Device Management > Trunks)
- Click the right button of the mouse to open the popup menu
- Select Add SIP Proxy ServerMenu

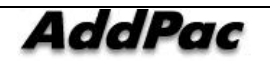

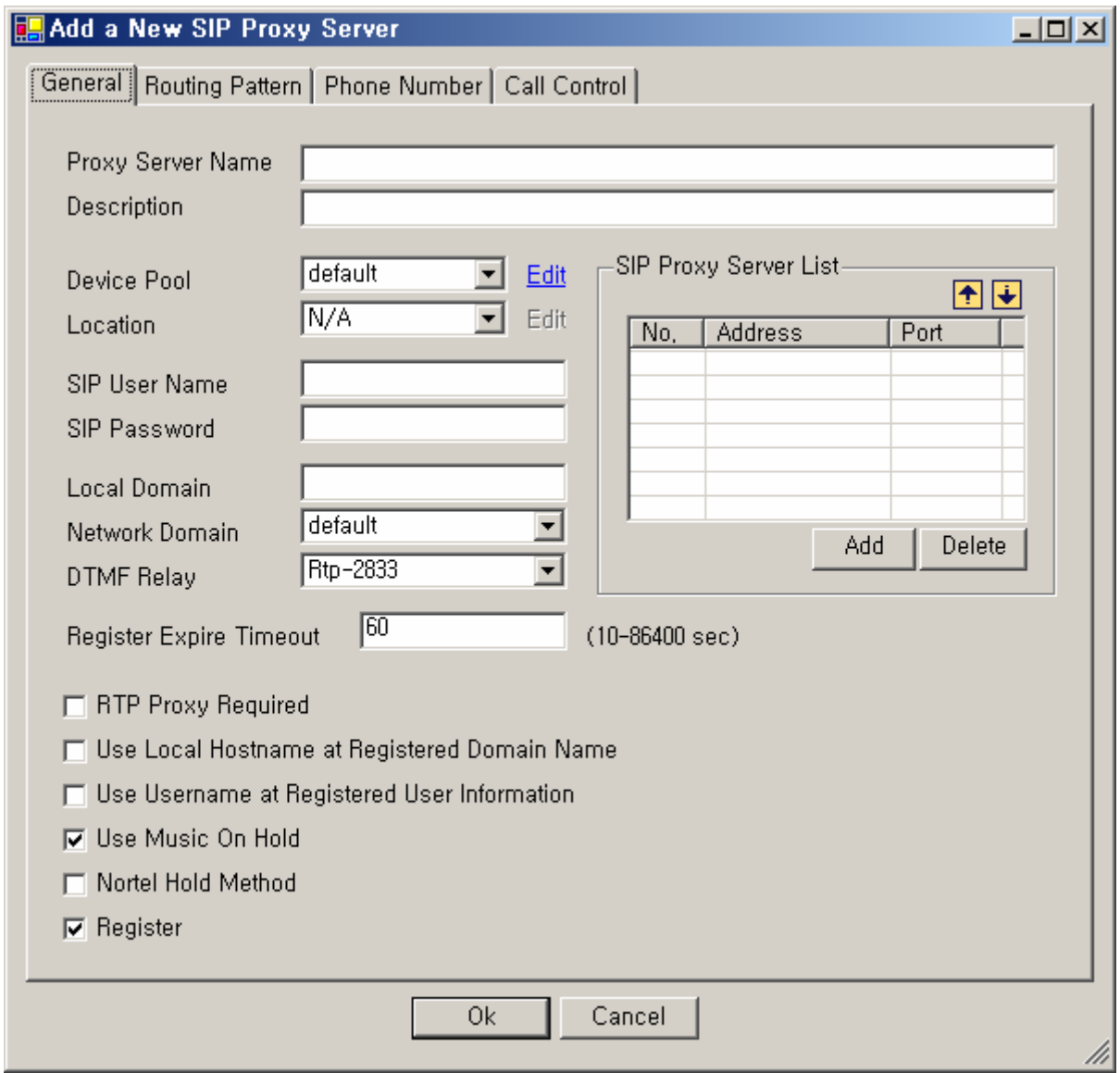

**Figure 2-78 SIP Proxy Server – General Properties** 

#### **Table 2-54 SIP Proxy Server – General Properties Description**

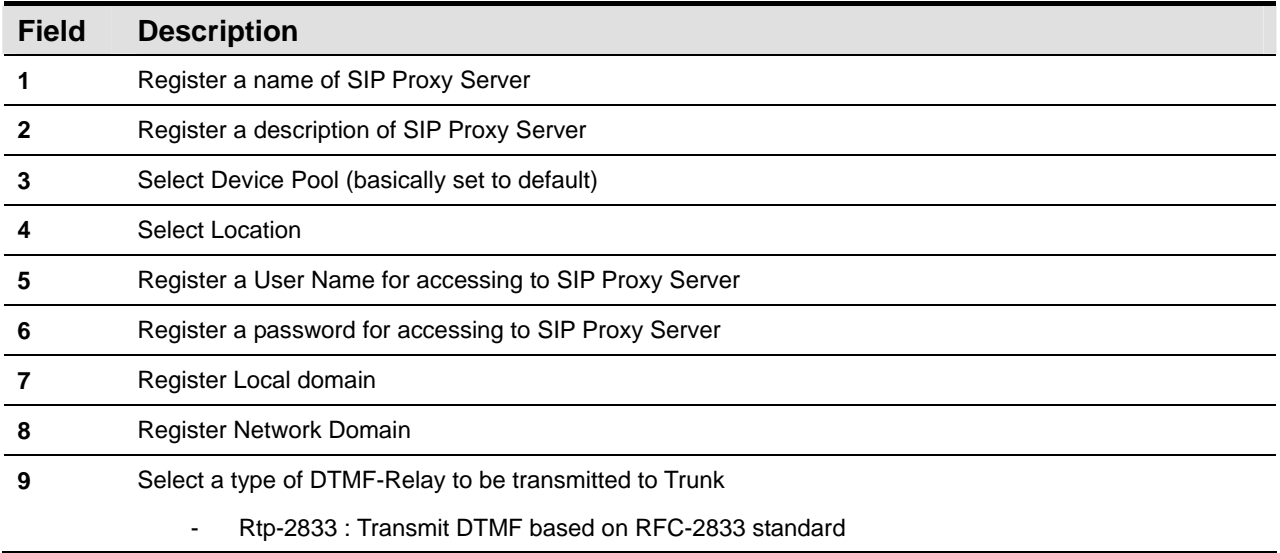

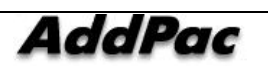

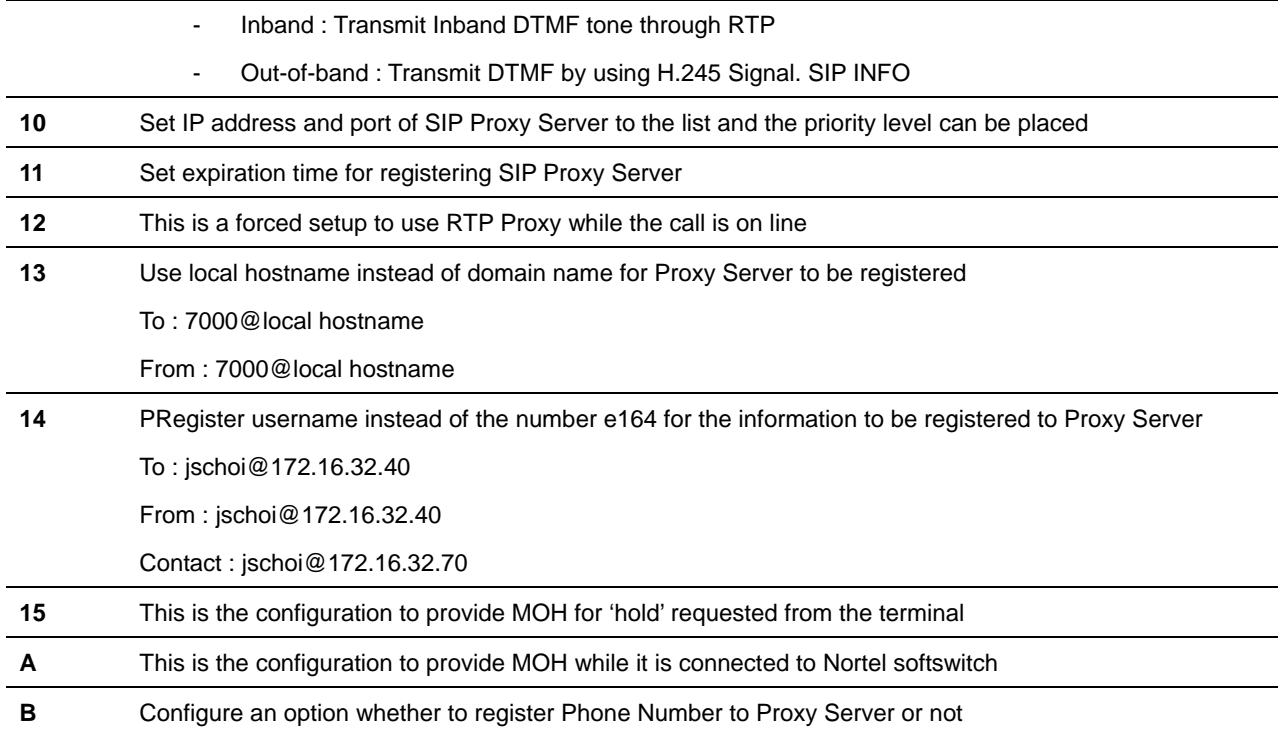

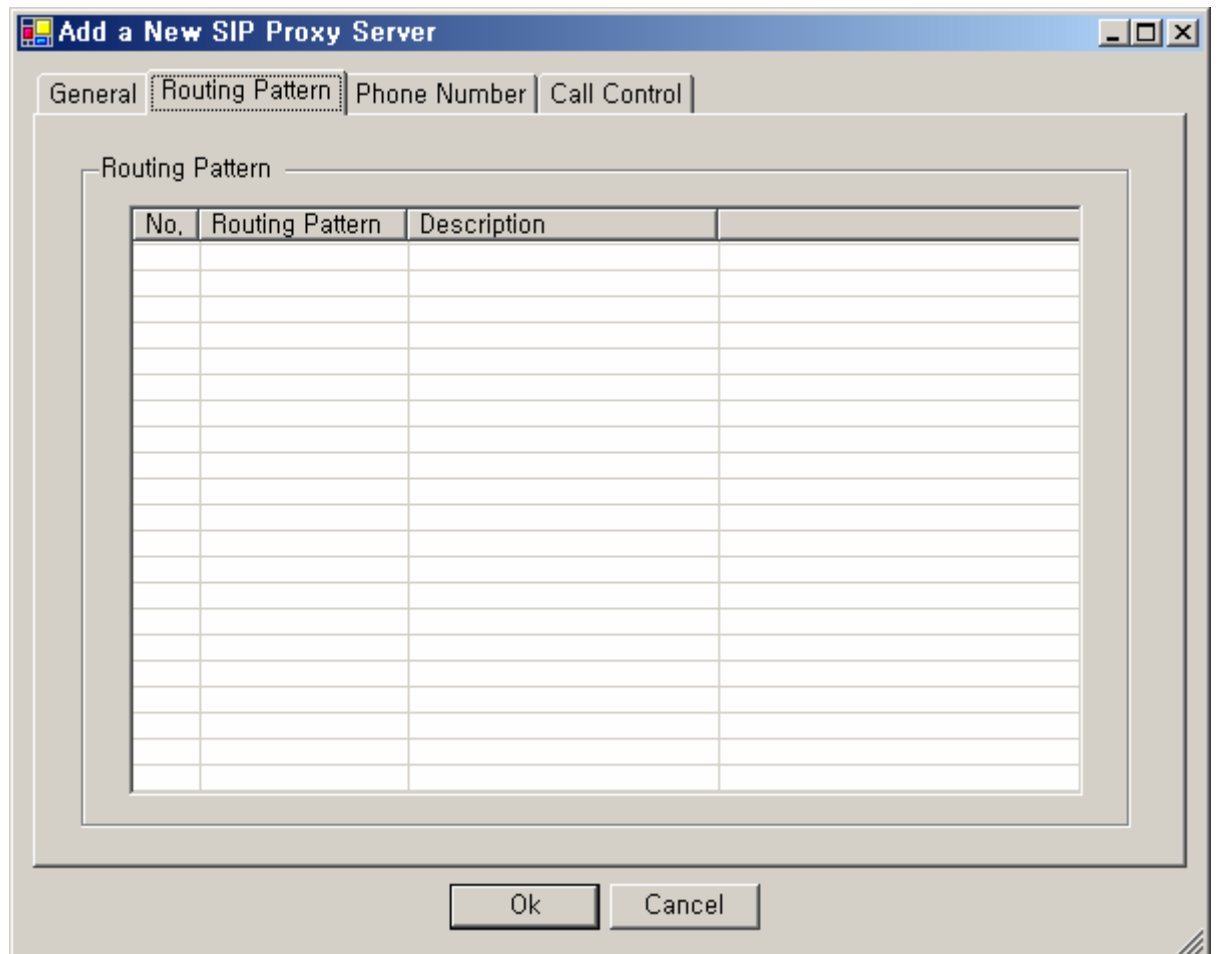

**Figure 2-79 SIP Proxy Server – Routing Pattern Properties** 

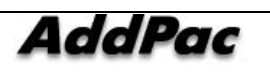

#### **Table 2-55 SIP Proxy Server – Description of Routing Pattern Properties**

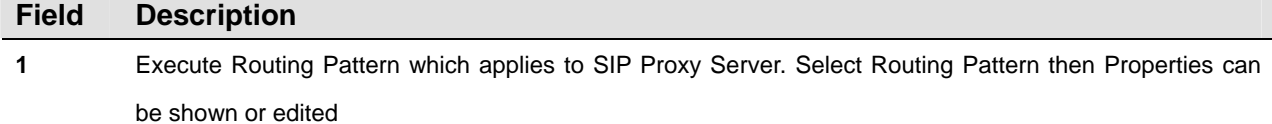

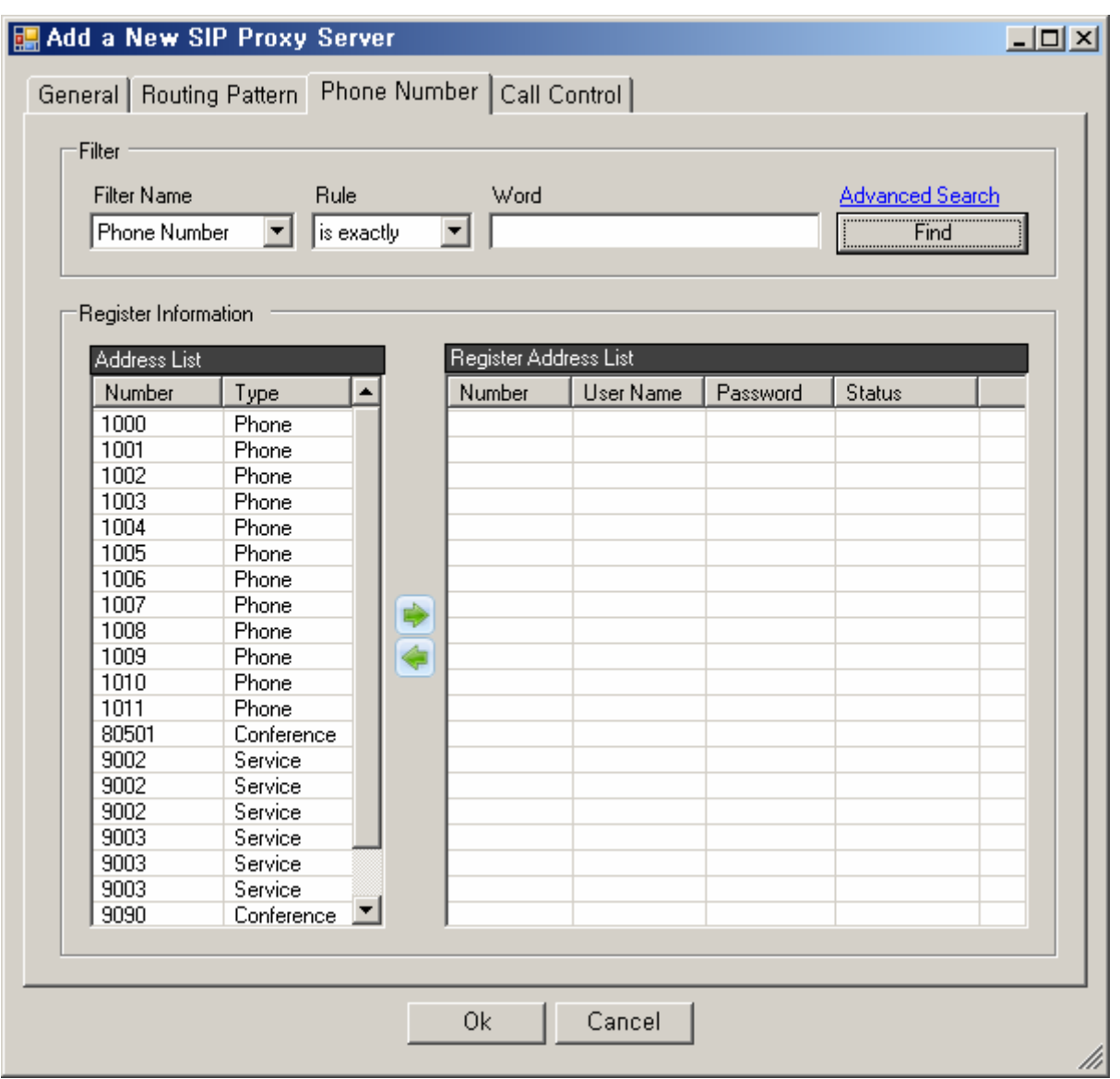

**Figure 2-80 SIP Proxy Server – Phone Number Properties** 

## **Table 2-56 H.323 Gatekeeper – Phone Number Properties Description**

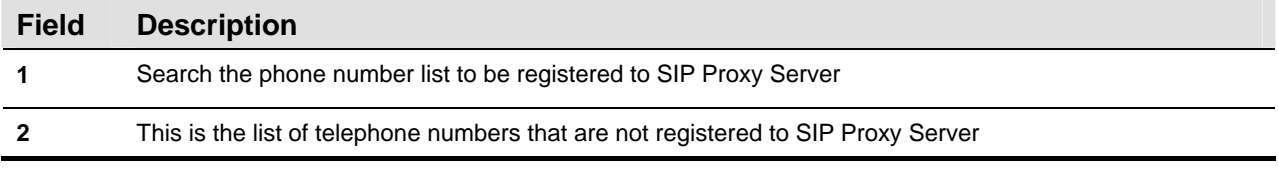

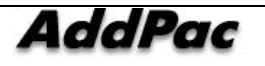

**3** This is the list of the telephone numbers to be registered to SIP Proxy Server

- User Name: Register a user's name for authentication of the telephone number
- Password: Register a password for authentication of the telephone number
- **•** Status: Registration status of the telephone number

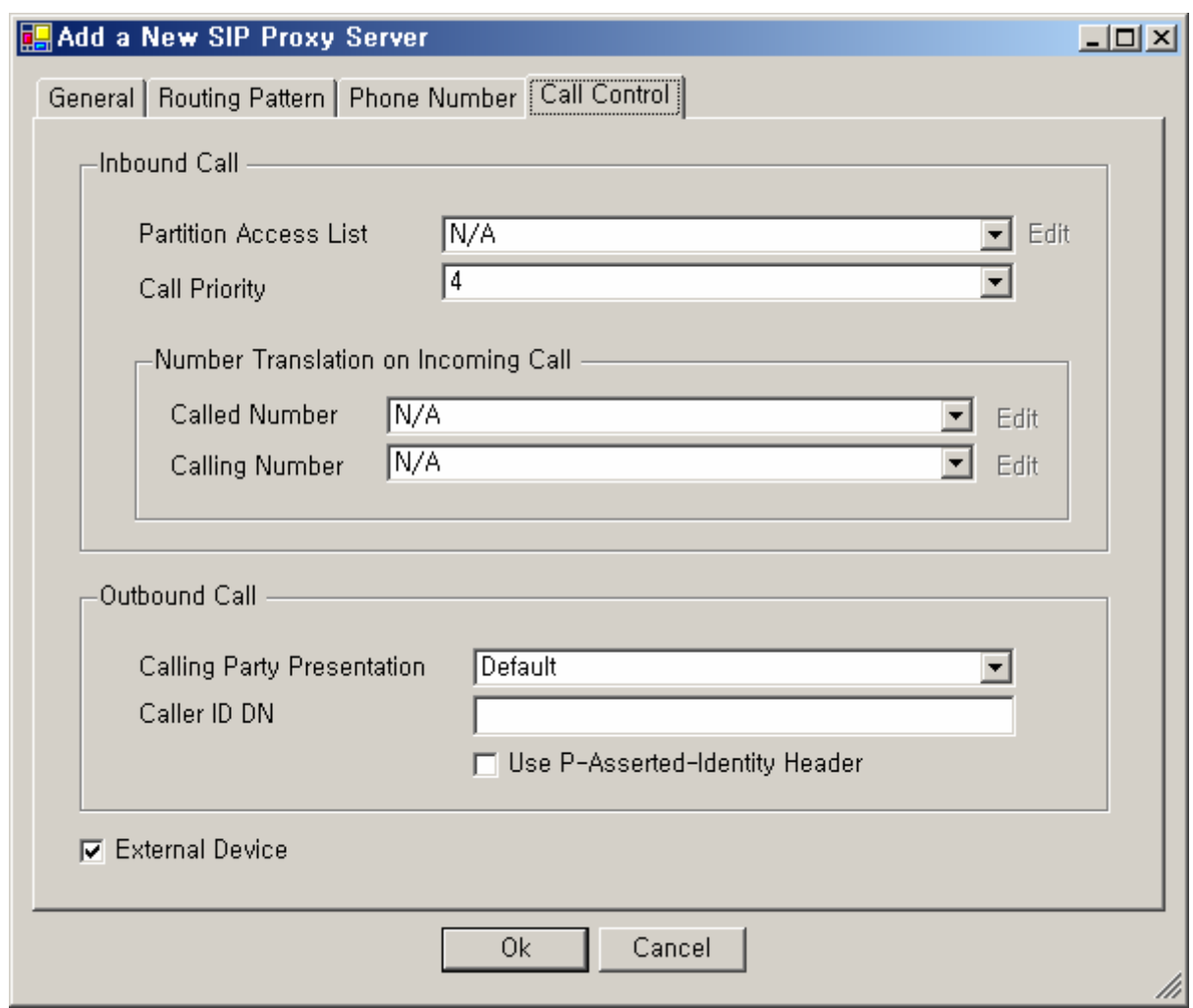

**Figure 2-81 SIP Proxy Server – Call Control Properties** 

#### **Table 2-57 SIP Proxy Server – Call Control Properties Description**

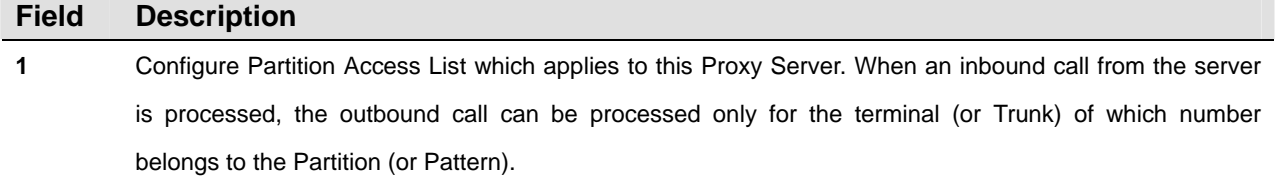

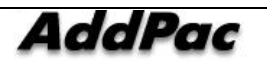

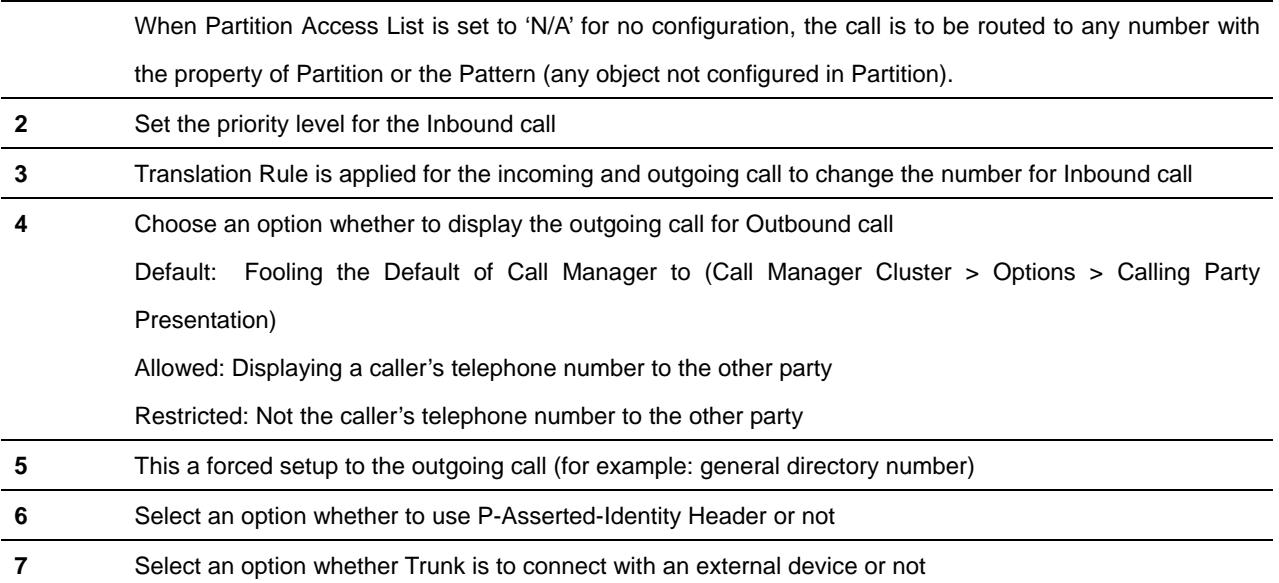

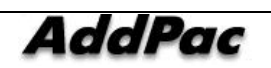
## **Servers**

### **MCU Server Configuration**

As MCU Server is connected to IPNext PBX, it is to register all the other MCU servers (MCUServer), which can be used for the remote application.

| <b>G</b> Smart Multimedia Manager<br>View Search Tools Window Help<br>File |                        |                    |            |                                           |                |                                                             | $\Box$ D $\times$ |
|----------------------------------------------------------------------------|------------------------|--------------------|------------|-------------------------------------------|----------------|-------------------------------------------------------------|-------------------|
| 8 8 - 6 6 6 6 1 5 6 6 6 6 7 6 9 8 9 1 <del>6 - 5 1</del> 7 6 8 9 8 1       |                        |                    |            |                                           |                |                                                             |                   |
|                                                                            |                        |                    |            |                                           |                |                                                             |                   |
| AddPac                                                                     |                        |                    |            |                                           |                | <b>Smart Multimedia Manager</b><br><b>AddPac Technology</b> |                   |
| Advanced Smart Multimedia Manager $\mu \times$                             | Servers - IPNext200    |                    |            |                                           |                | $-10x$                                                      |                   |
| Smart Directory Servers<br>曰…                                              | Device Name            | Model              | Status     | <b>IP Address</b>                         | Device Pool    | Deso                                                        |                   |
| 白图 IPNext200 (172.16.31.15:389)                                            | $F_S$ 2000             | AP-PS2000          | Static     | 172.16.31.2                               | default        |                                                             |                   |
| 由 System Management                                                        | MCU MC1000             | AP-MC1000          | Static     | 172.16.31.180                             | pool           |                                                             |                   |
| E User Management<br>Device Management                                     | <b>b</b> s_server      | AP3120             | Static     | 172.16.31.170                             | default        |                                                             |                   |
| <b>E</b> Terminals [4]                                                     |                        |                    |            |                                           |                |                                                             |                   |
| <b>Solution</b> Trunks                                                     |                        |                    |            | Add MCU Server<br>Add Auto-Upgrade Server |                |                                                             |                   |
| Servers<br>E & Call Management                                             |                        |                    |            | Add Broadcasting Server                   |                |                                                             |                   |
| <b>E-22</b> Conference Management                                          |                        |                    |            | Add Presence Server                       |                |                                                             |                   |
| <b>E</b> Presence Management                                               |                        |                    | Delete     |                                           |                |                                                             |                   |
| Event & Monitoring<br>Ė.<br>28 IPNext200_PBX (172.16.31.13:389)            |                        |                    | Telnet     |                                           |                |                                                             |                   |
|                                                                            |                        |                    | Refresh    |                                           | F <sub>5</sub> | lager                                                       |                   |
|                                                                            |                        |                    | Properties |                                           |                | td.                                                         |                   |
|                                                                            |                        |                    |            |                                           |                |                                                             |                   |
|                                                                            |                        |                    |            |                                           |                |                                                             |                   |
|                                                                            | $\left  \cdot \right $ |                    |            |                                           |                |                                                             |                   |
|                                                                            |                        |                    |            |                                           |                |                                                             |                   |
|                                                                            |                        |                    |            |                                           |                |                                                             |                   |
|                                                                            |                        |                    |            |                                           |                |                                                             |                   |
|                                                                            |                        |                    |            |                                           |                |                                                             |                   |
|                                                                            |                        |                    |            |                                           |                |                                                             |                   |
|                                                                            |                        |                    |            |                                           |                |                                                             |                   |
|                                                                            |                        |                    |            |                                           |                |                                                             |                   |
| 5 2007-08-27 오章 4:34:33                                                    | Version 3.0.2792       | 8 172.16.31.15:389 |            | S Manager                                 |                |                                                             |                   |

**Figure 2-82 Servers – MCU Server Registration** 

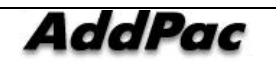

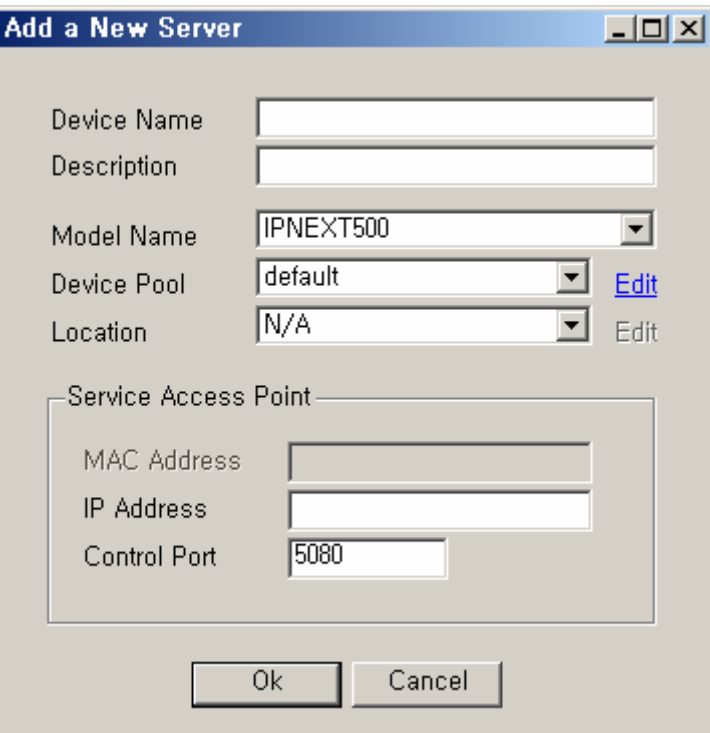

**Figure 2-83 Servers – MCU Server Properties** 

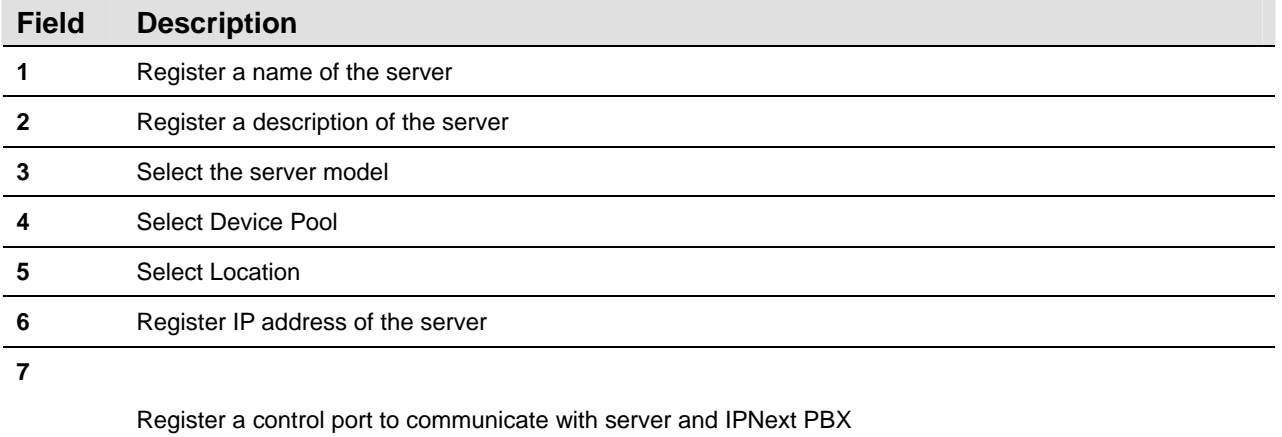

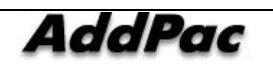

### **Auto Upgrade Server Configuration**

Auto Upgrade Server is a function to register the servers for upgrading the firmware and programs applied to all the terminals or the messenger which are registered to IPNext PBX.

| Smart Multimedia Manager - [Servers]<br><b>B</b> File View Tools Window Help<br> & -  6  5  5   <u>0  A  5  6  6  6  1  9  3  3  3  6  5  5  5  5  5  6  5  6  5  6 </u><br>85<br><b>AddPac</b> |                                                  |                                   |                            |                                                                                |                                   | <b>Smart Multimedia Manager</b><br><b>AddPac Technology</b> | $ I \square  X $<br>$-10 \times$ |
|----------------------------------------------------------------------------------------------------|--------------------------------------------------|-----------------------------------|----------------------------|--------------------------------------------------------------------------------|-----------------------------------|-------------------------------------------------------------|----------------------------------|
| Advanced Smart Multimedia Manager $\upmu \times$<br>Smart Multimedia Manager<br>84<br>E System Management<br>白 Sal User Management                                                              | Device Name<br>Docal updater<br>remote_video_mcu | Model<br>Auto Upgrad<br>AP-MC1000 | Status<br>Static<br>Static | <b>IP Address</b><br>10.0.15.90<br>172.16.19.201                               | Device Pool<br>default<br>default | Description                                                 |                                  |
| <b>Administrators</b><br>E-RA Phone Users<br>Device Management<br>F G Terminals<br><b>Solution</b> Trunks<br><b>Servers</b>                                                                     |                                                  |                                   |                            | Add MCU Server<br>Add Auto-Upgrade Server<br>Add Broadcasting Server<br>Delete |                                   |                                                             |                                  |
| El Call Management<br><b>E-22</b> Conference Management<br><b>Ellist Messenger Management</b><br>Event & Monitoring                                                                             |                                                  |                                   |                            | Telnet<br>Refresh<br>Properties                                                | F <sub>5</sub>                    |                                                             |                                  |
|                                                                                                    |                                                  |                                   |                            |                                                                                |                                   |                                                             |                                  |
| 5 2006-12-26 오후 2:54:32                                                                                                    | Version 2.9.2551.25936                           |                                   | 31.13389                   | S administrator                                                                |                                   |                                                             |                                  |

**Figure 2-84 Servers – Auto Upgrade Server Registration** 

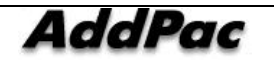

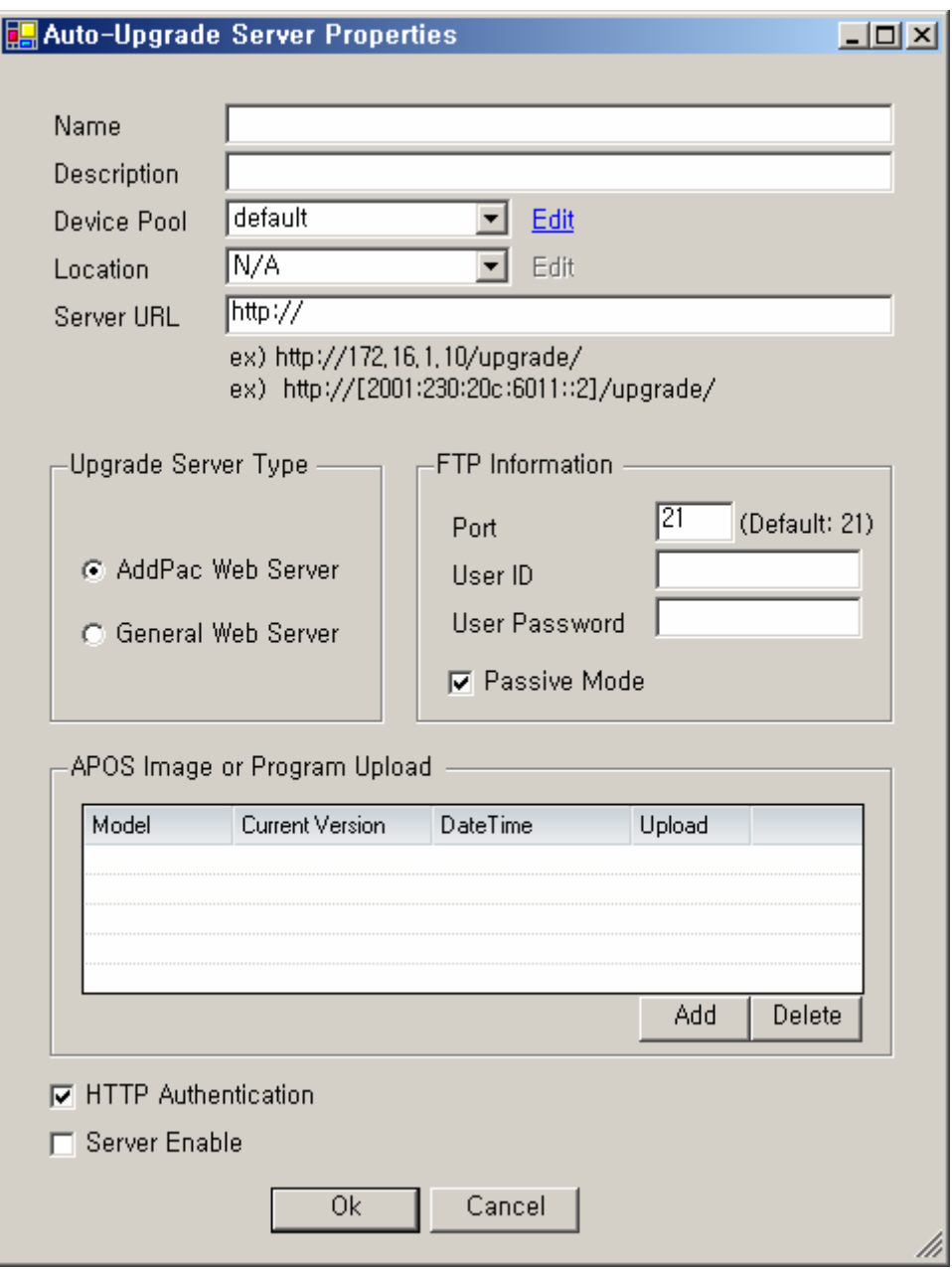

### **Figure 2-85 Auto Upgrade Server Properties**

#### **Table 2-59 Auto Upgrade Server Properties Description**

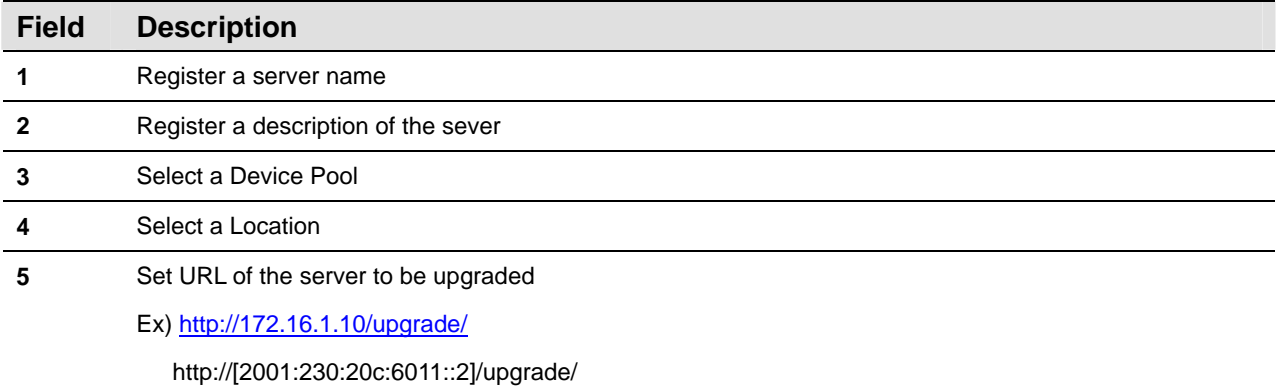

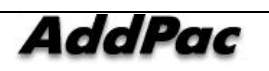

AddPac Technology Proprietary & Documentation 347 - 112

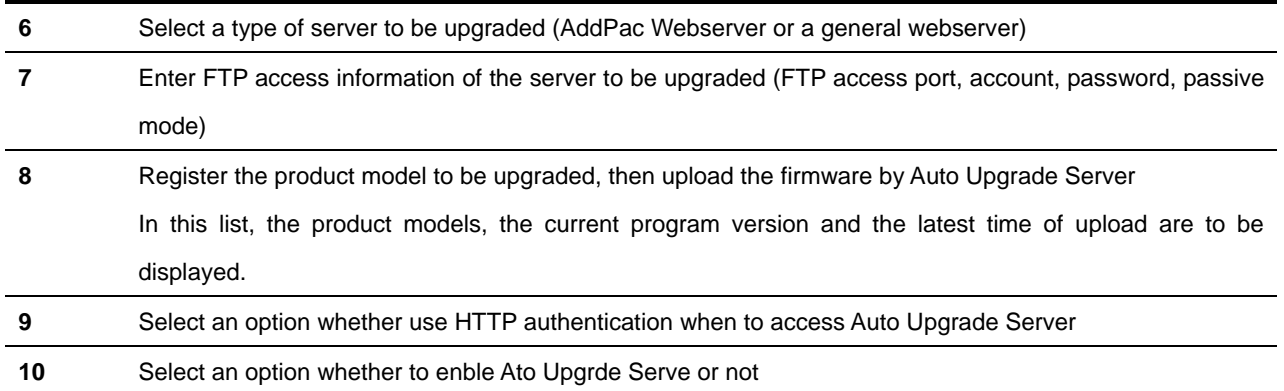

In order to register the product model, you can have the following window displayed for the registration when you click 'Add' button from the template of 'APOS Image or Program Uploaded'

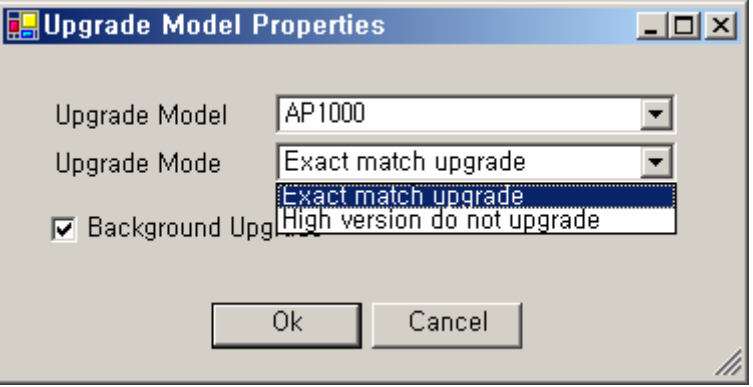

**Figure 2-86 Upgrade Model Properties** 

#### **Table 2-60 Description of Auto Upgrade Server Properties**

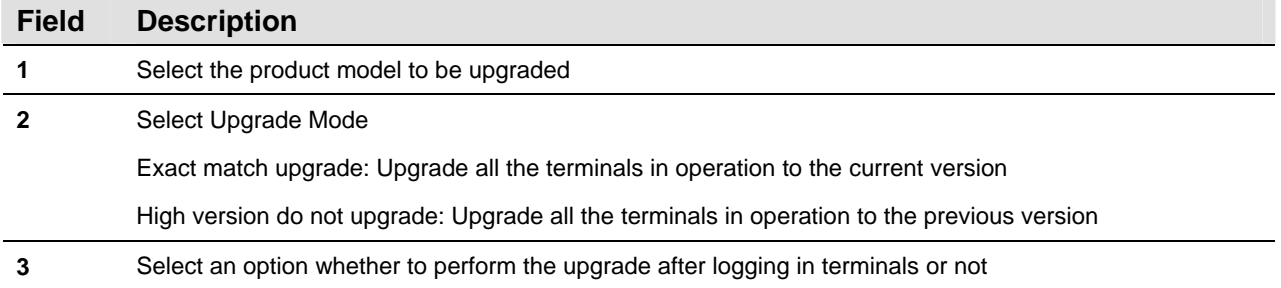

After the registration is completed as shown below Figure, you can click 'Upload' button to perform registration of a firmware in another window.

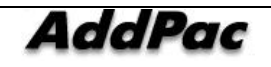

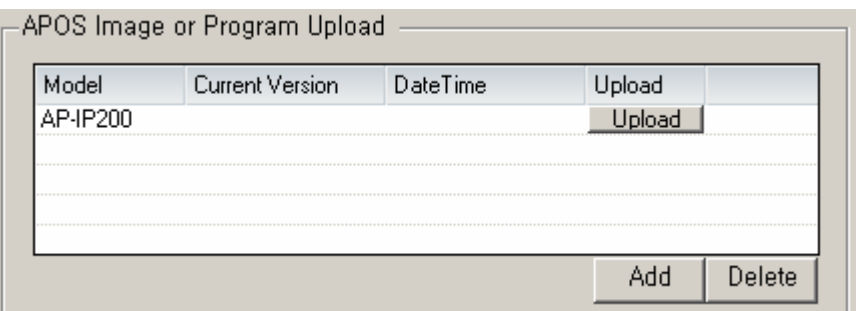

**Figure 2-87 Registering a Product Model to Auto Upgrade Server** 

When the window is displayed, you can click 'Open' to add the firmware that matches to the product model and add it to the list. Then the version of the program is displayed. If the wrong file is registered, you (the administrator) need to make a correction. Now you can click 'Upload' on the template below, the register file is uploaded to Auto Upgrade Server. After the job is finished, the window closes.

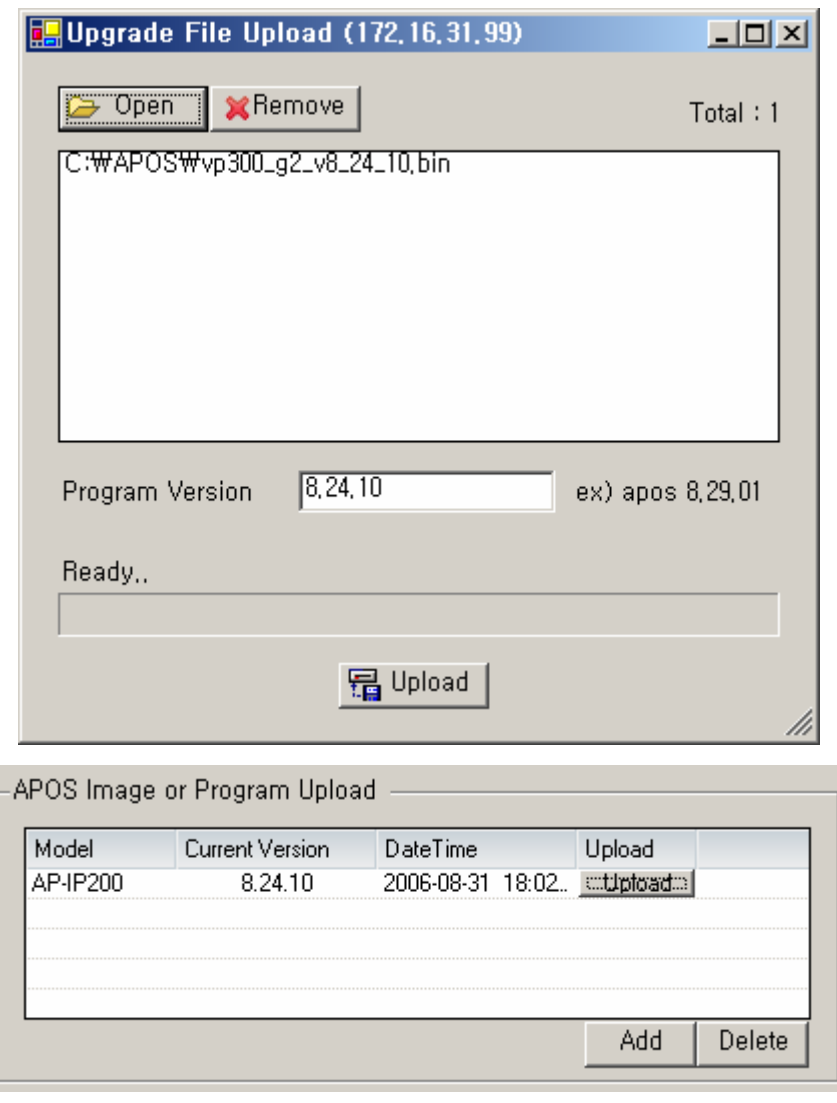

**Figure 2-88 Upload of Firmware and Program** 

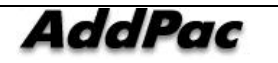

After the registration of the product model is finished, you may click 'OK' button on Auto Upgrade ServerProperties, then Auto Upgrade Server Configuration is completed.

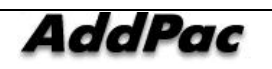

# **Configuring Broadcasting Server**

Broadcasting Server is to perform Virtual Audience function of Conference.

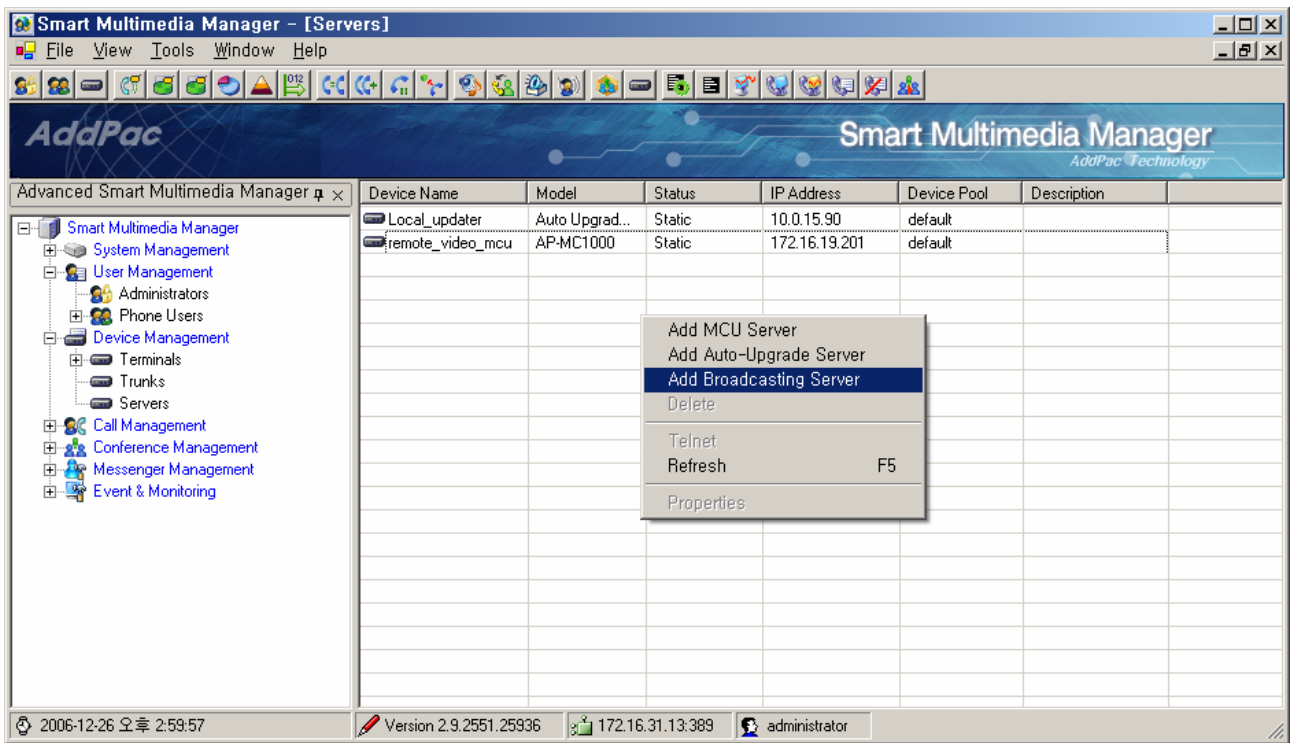

**Figure 2-89 Servers – Broadcasting Server Registration** 

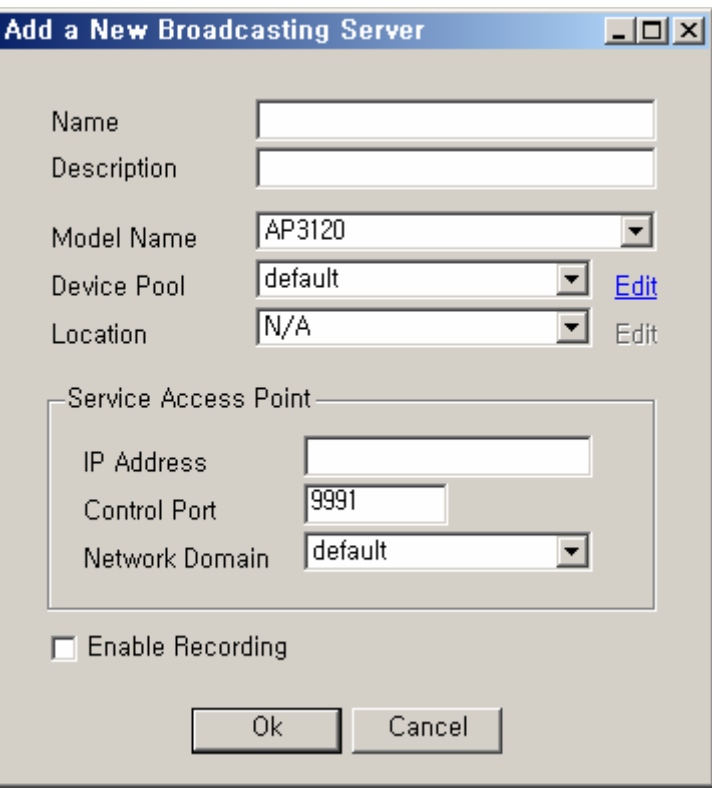

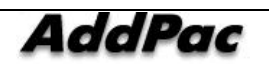

### **Figure 2-90 Servers – Broadcasting Server Properties**

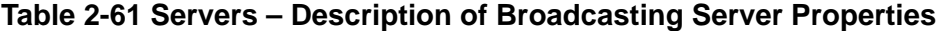

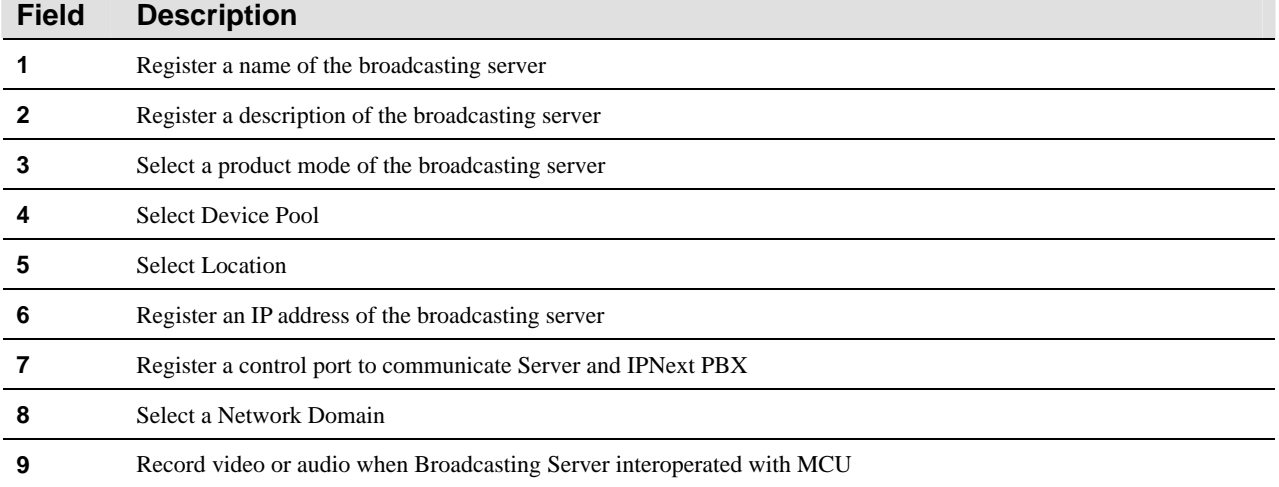

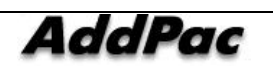

### **Configuring Presence Server**

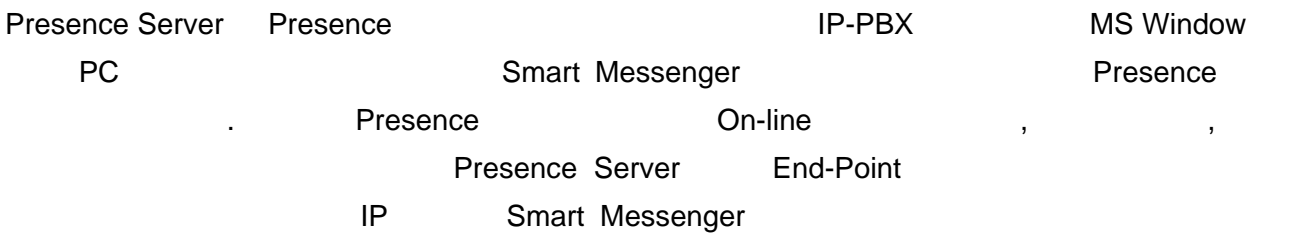

Presence Server provides user presence service, as an external server, through Smart Messenger program which is MS Window-based PC platform and interoperates with IPNext PBX. Presence Server provides the following functions:

- Indicating the user status: whether user is on-line, out of office or busy on line
- Collecting the information from the terminals located in each end point.
- Broadcasting the information to each group or the entire IP terminals of Smart Messenger program

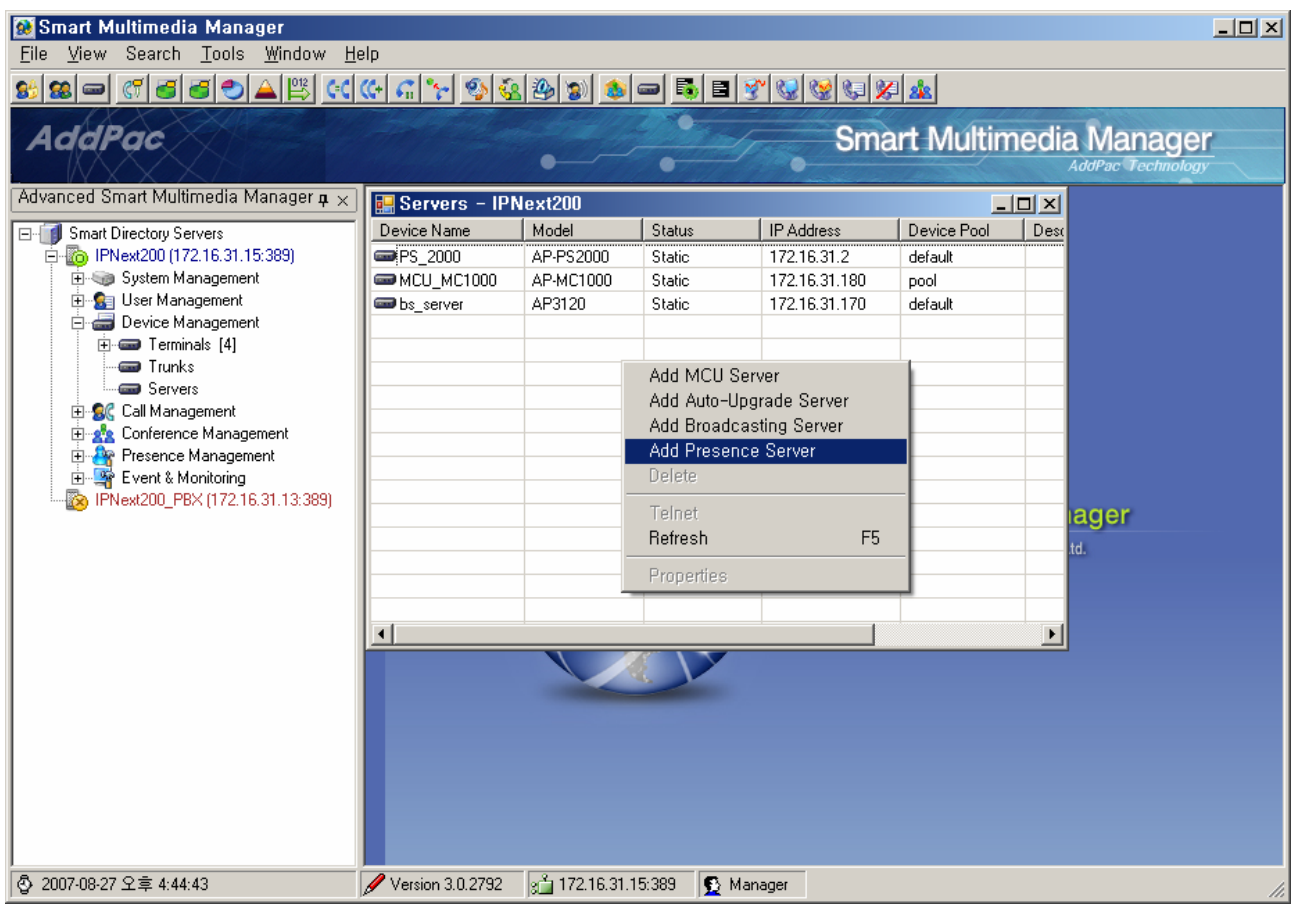

**Figure 2-91 Servers – Presence Server Registration** 

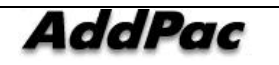

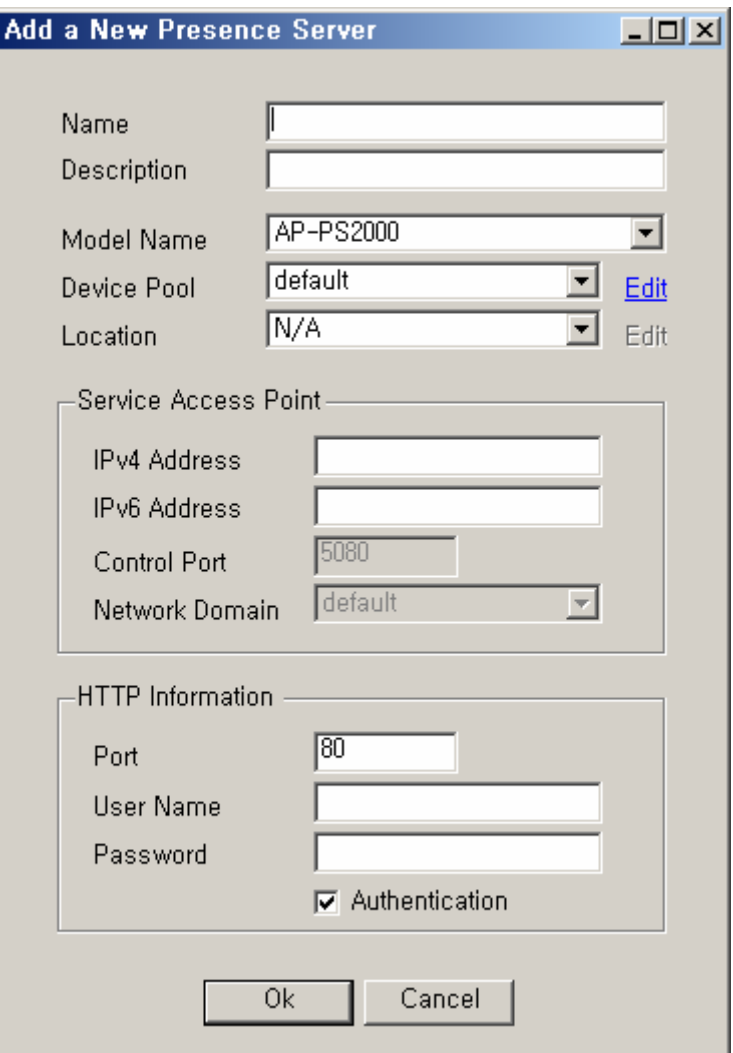

**Figure 2-92 Presence Server Properties** 

### **Table 2-62 Description of Presence Server Properties**

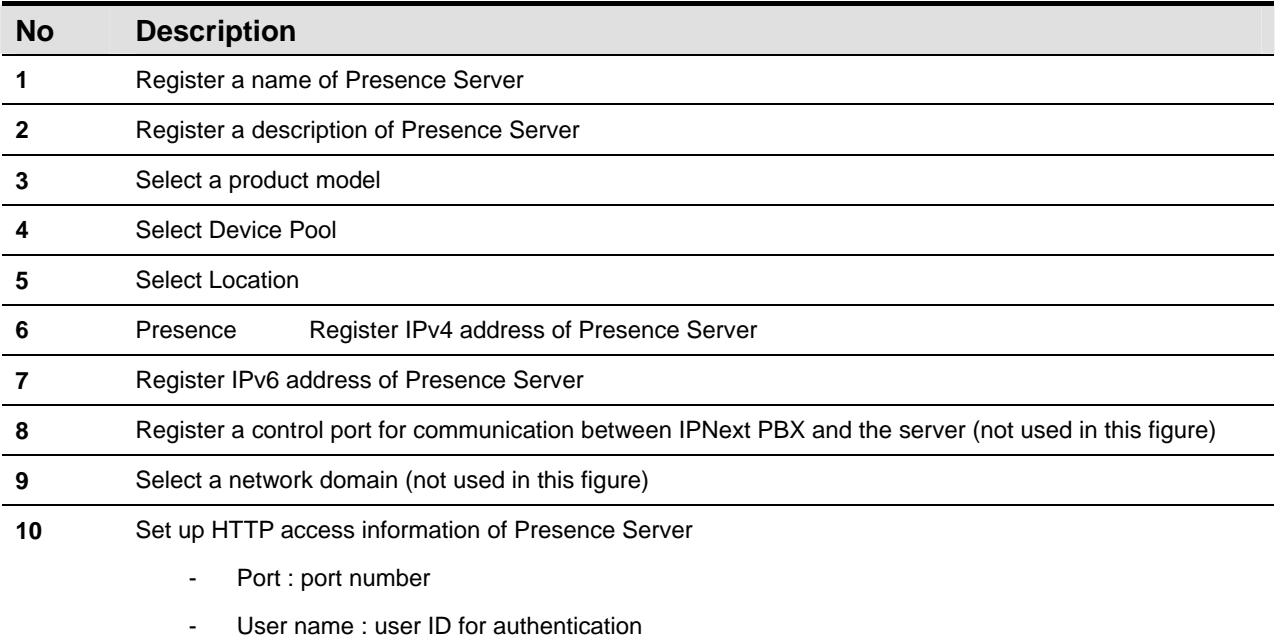

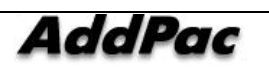

- Password : password for authentication
- Authentication: Autheticate

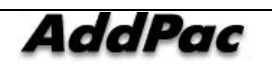

# **Call Management – Dial Plan**

# **Phone Number Configuration**

Phone Number is to configure the telephone number which is used by a user and registered to IPNext PBX. A single telephone number or a rangemany telephone numbers can be created under the same condition (such as Partition, Partition Access List, Pickup Group, Park Group).

The telephone number must be unique in the same Partition. The same number can be used in other Partitions and this is appropriate when Centrex is configured.

Phone Number performs as Call Management > DialPlan > Phone Number on the left tree Menu

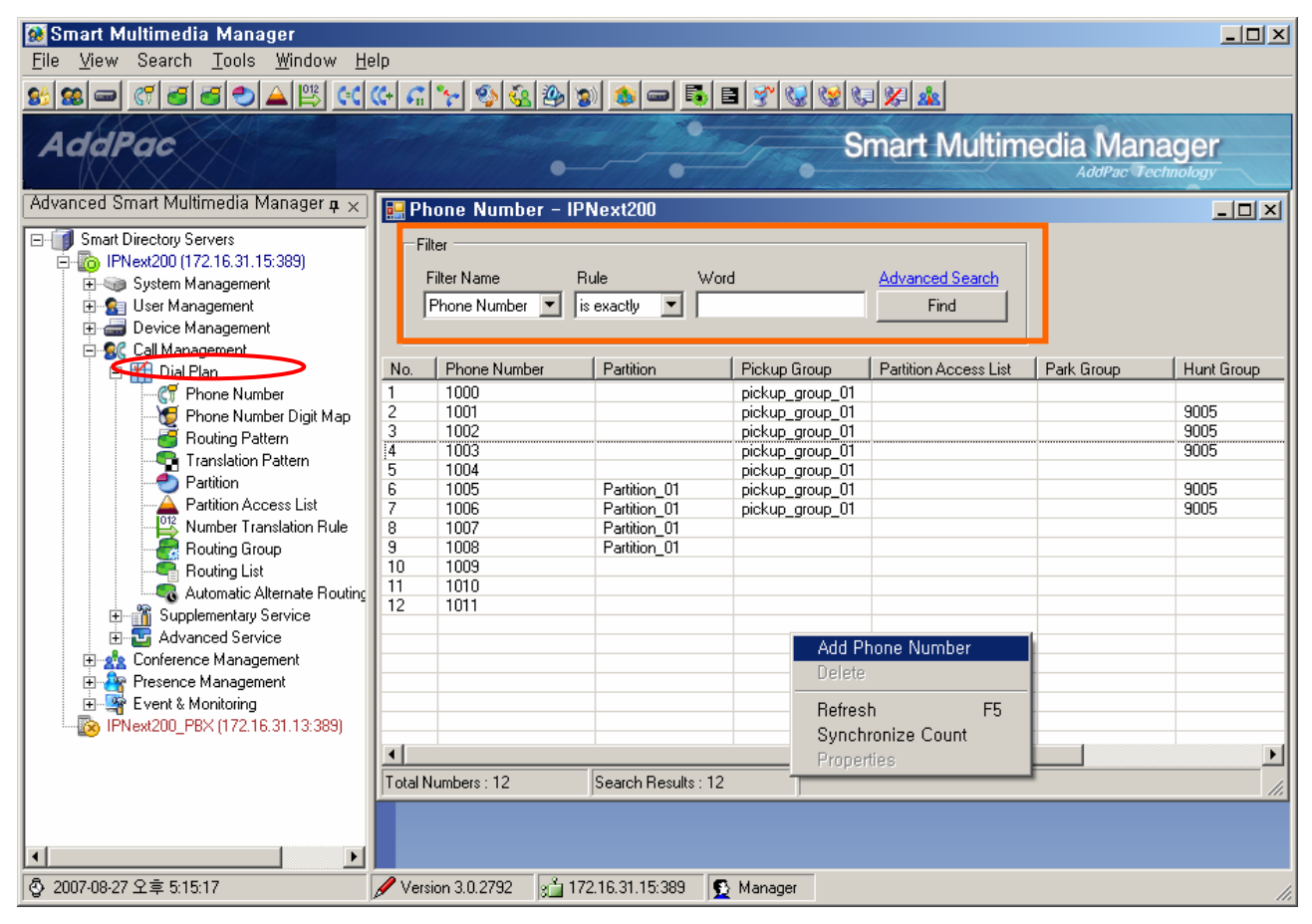

**Figure 2-93 Phone Number Screen** 

When the number is configured, the details can be categorized as Inbound Configuration, Outbound Configuration and Forwarding Configuration.

When IPNext PBX processes a call, the call is sent out from a terminal or an external Trunk for the Inbound process and the call is received by the terminal or external Trunk for the Outbound process.

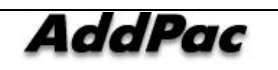

During the configuration of the telephone number, the numbers in the Inbound category are to be applied to the Inbound process and the numbers in the Outbound category are to be applied to the Outbound process. During the Outbound process of the internal terminals, many different call features are applied in the order of Call Waiting, Call Forwarding Busy, Hunting (when the individual Call Waiting, CFB are set to be disregarded), Voice Mail

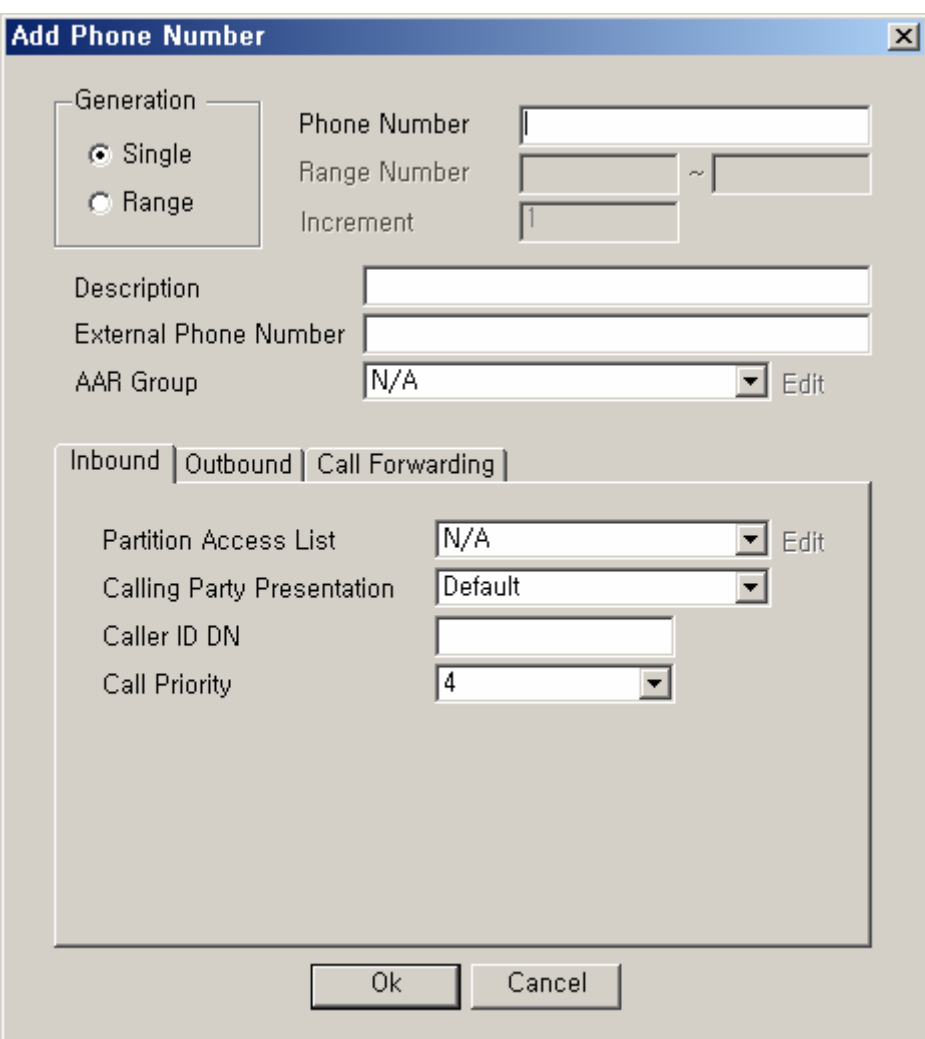

#### **Figure 2-94 Phone Number Properties-Inbound**

#### **Table 2-63 Description of Phone Number Properties**

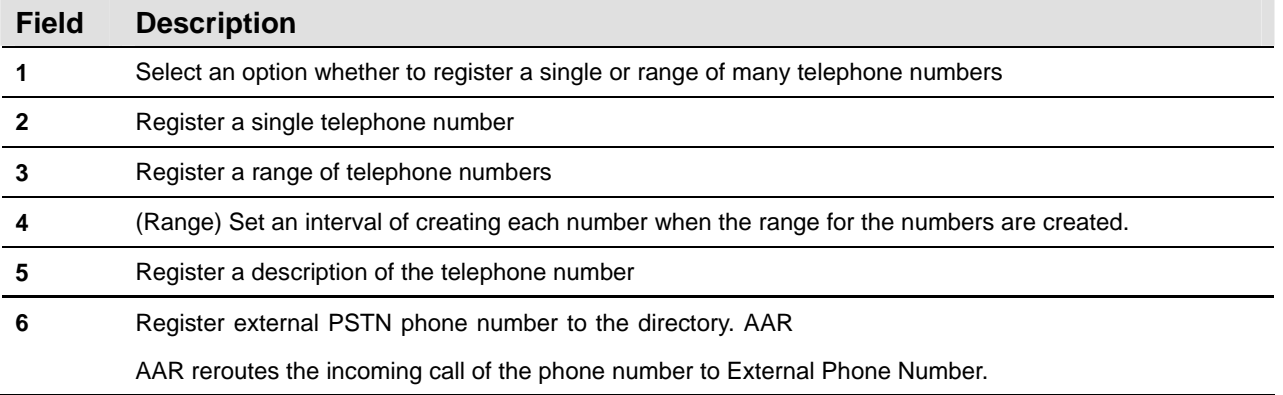

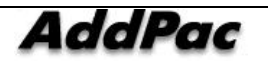

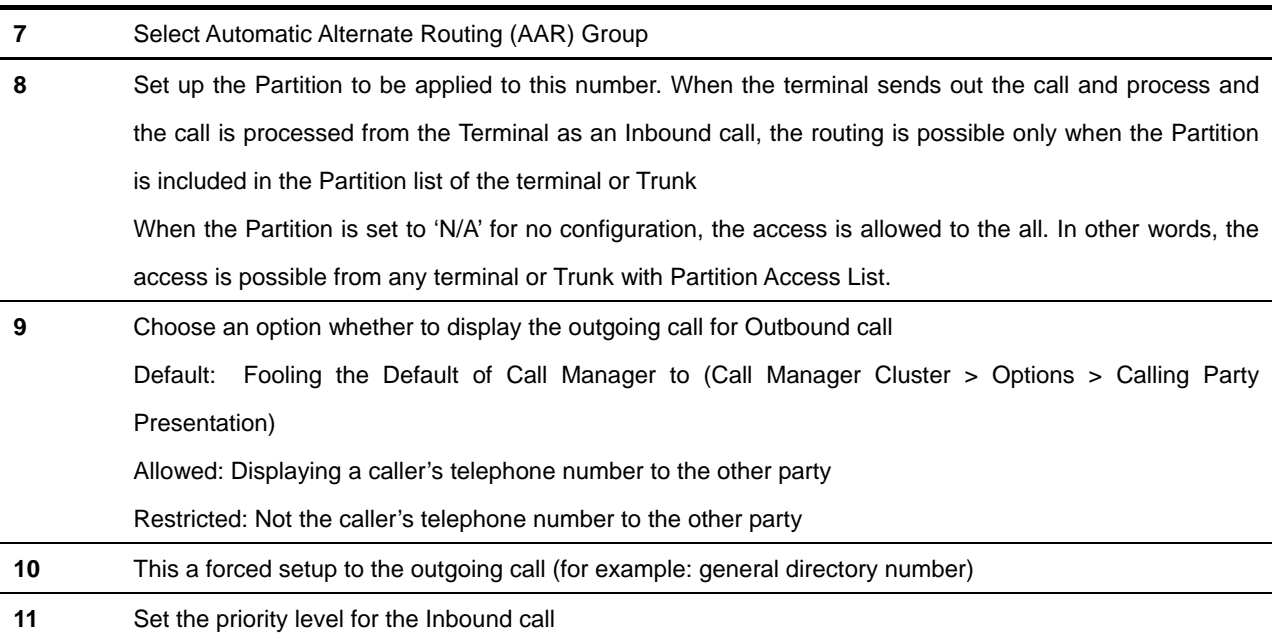

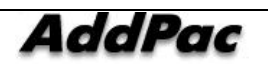

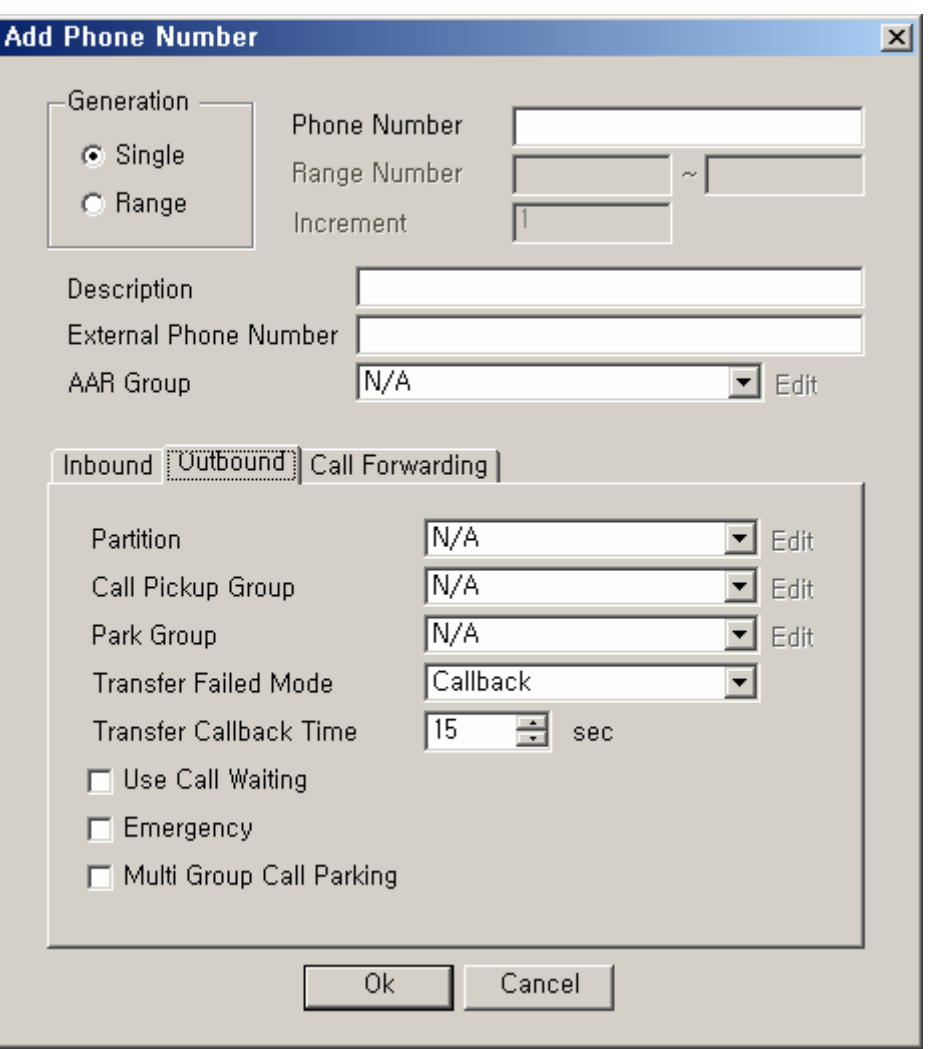

**Figure 2-95 Phone Number – Outbound Properties** 

#### **Table 2-64 Phone Number – Description of Outbound Properties**

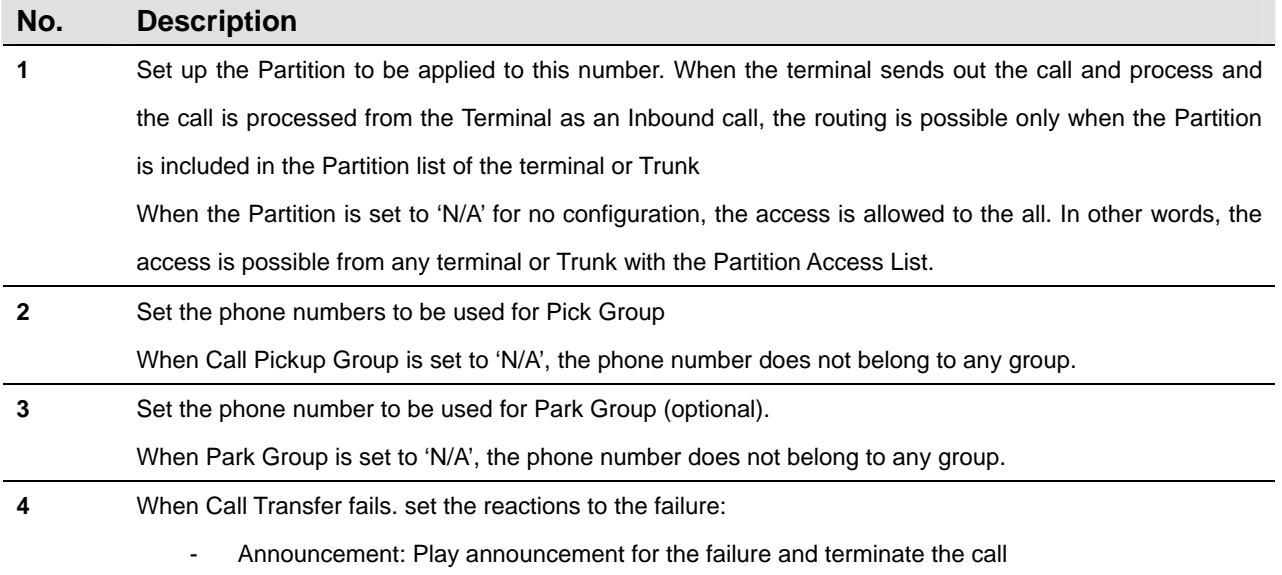

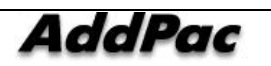

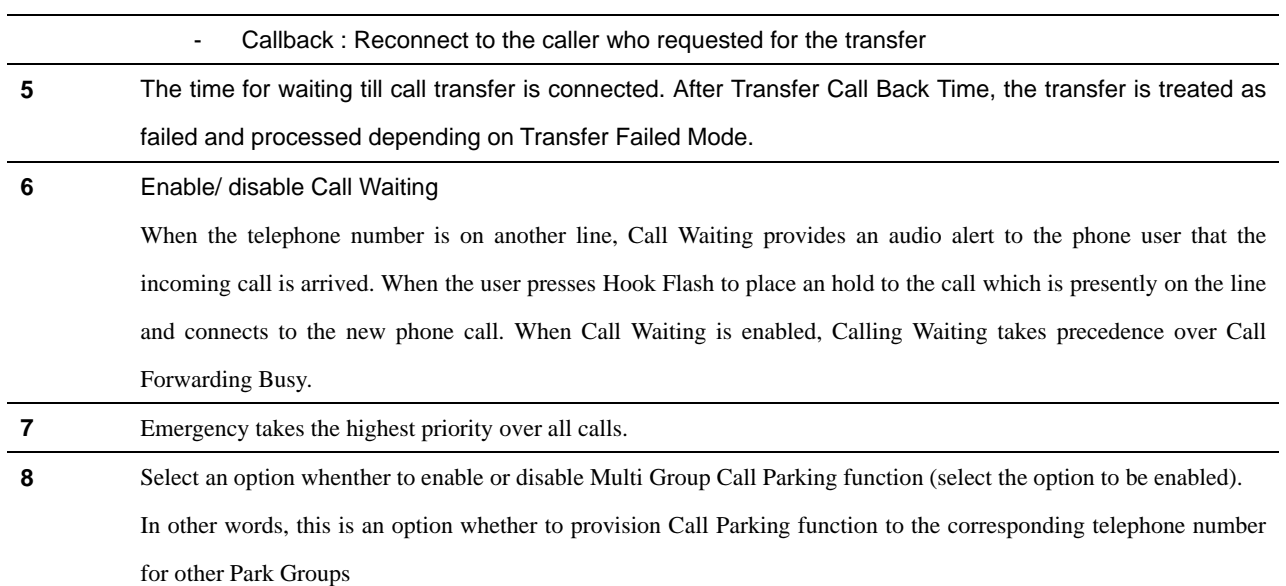

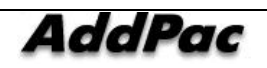

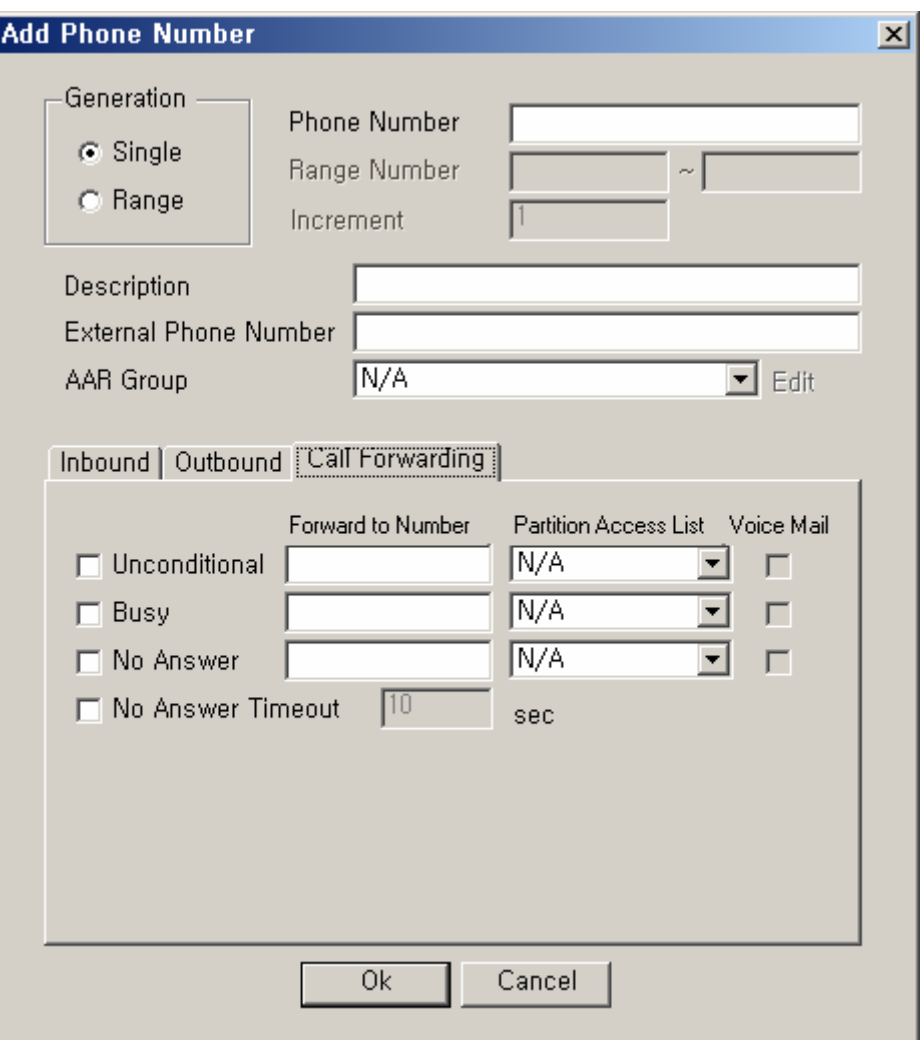

 **2-96 Phone Number – Call Forwarding Properties** 

### 표 **2-65 Phone Number – Description of Call Forwarding Properties**

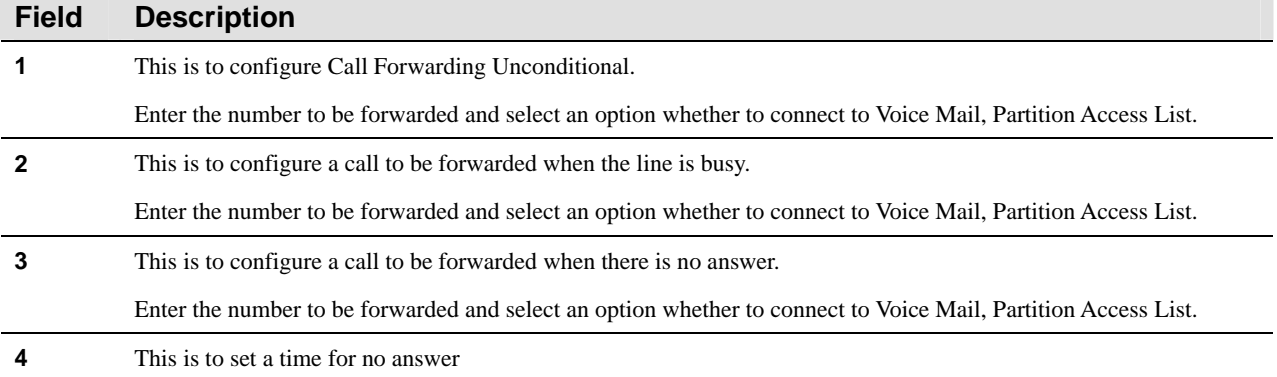

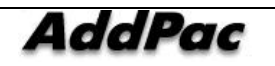

# **Digit-Mapping Phone Numbers**

This setting is not mandatory but optional. Digit-map is used by a large-sized business for number search of many phone numbers, but a small-sized business may not need one. This feature is to bundle the phone numbers with consistent pattern and sets them to one Pattern Digit Map for fast routing. The Digit Map must include all the phone numbers of the pattern.

| <b>B</b> Smart Multimedia Manager<br>File View Search Tools Window Help |        |                                           |                        |                           |                  |                                 |                          | $   x$ $-$ |
|-------------------------------------------------------------------------|--------|-------------------------------------------|------------------------|---------------------------|------------------|---------------------------------|--------------------------|------------|
|                                                                         |        |                                           |                        |                           |                  |                                 |                          |            |
| AddPac                                                                  |        |                                           |                        |                           |                  | <b>Smart Multimedia Manager</b> | <b>AddPac</b> Technology |            |
| Advanced Smart Multimedia Manager $\mu \times$                          |        | <b>Phone Number Digit Map - IPNext200</b> |                        |                           |                  |                                 | $\Box$ o $\Box$          |            |
| Smart Directory Servers                                                 | No.    | Digit Pattern                             |                        | Partition                 | Description      |                                 |                          |            |
| 白露 IPNext200 (172.16.31.15:389)                                         | 1<br>2 | 123.<br>234                               |                        | Partition 01              | $\overline{123}$ |                                 |                          |            |
| E-System Management                                                     |        |                                           |                        | partition 02              |                  |                                 |                          |            |
| E-Sal User Management<br>Device Management                              |        |                                           |                        |                           |                  |                                 |                          |            |
| <b>E</b> SC Call Management                                             |        |                                           |                        |                           |                  |                                 |                          |            |
| Dial Plan                                                               |        |                                           |                        |                           |                  |                                 |                          |            |
| CT Phone Number                                                         |        |                                           |                        | Add PhoneNumber Digit Map |                  |                                 |                          |            |
| Phone Number Digit Map                                                  |        |                                           | Delete                 |                           |                  |                                 |                          |            |
| <b>The Routing Fattern</b><br><b>C</b> Translation Pattern              |        |                                           |                        |                           |                  |                                 |                          |            |
| Partition                                                               |        |                                           | Refresh                |                           | F <sub>5</sub>   |                                 |                          |            |
| Partition Access List                                                   |        |                                           | Properties             |                           |                  |                                 |                          |            |
| Number Translation Rule                                                 |        |                                           |                        |                           |                  |                                 |                          |            |
| Routing Group<br>Routing List                                           |        |                                           |                        |                           |                  |                                 |                          |            |
| Automatic Alternate Routing                                             |        |                                           |                        |                           |                  |                                 |                          |            |
| Supplementary Service<br>由                                              |        |                                           |                        |                           |                  |                                 |                          |            |
| - <mark>□ Advanced Service</mark><br>中                                  |        |                                           |                        |                           |                  |                                 |                          |            |
| <b>E-22</b> Conference Management<br><b>E</b> Presence Management       |        |                                           |                        |                           |                  |                                 |                          |            |
| Event & Monitoring                                                      |        |                                           |                        |                           |                  |                                 |                          |            |
| PNext200_PBX (172.16.31.13:389)                                         |        |                                           |                        |                           |                  |                                 |                          |            |
|                                                                         |        |                                           |                        |                           |                  |                                 |                          |            |
|                                                                         |        |                                           |                        |                           |                  |                                 |                          |            |
|                                                                         |        |                                           |                        |                           |                  |                                 |                          |            |
|                                                                         |        |                                           |                        |                           |                  |                                 |                          |            |
| $\blacktriangleleft$<br>$\blacktriangleright$                           |        |                                           |                        |                           |                  |                                 |                          |            |
| 5:50:52                                                                 |        | Version 3.0.2792                          | $g^2$ 172.16.31.15:389 | S Manager                 |                  |                                 |                          |            |

**Figure 2-97 Phone Number Digit Map** 

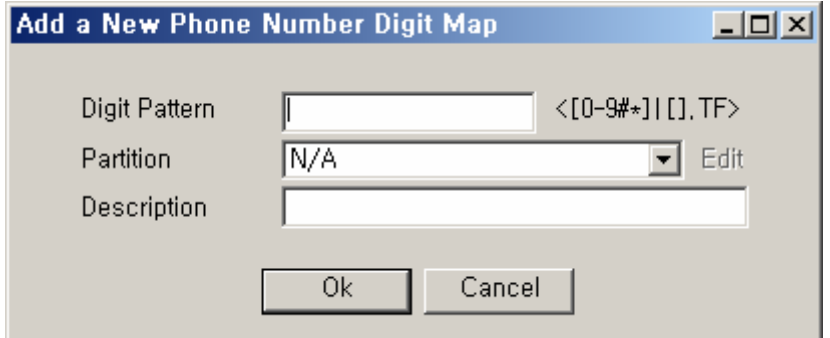

### **Figure 2-98 Add a New Phone Number Digit Map**

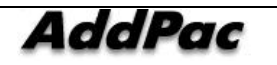

| No. | <b>Description</b>                                   |
|-----|------------------------------------------------------|
|     | Enter a pattern of many phone numbers                |
|     | Choose a partition of the phone numbers in a pattern |
|     | Enter a description                                  |

**Table 2-66 Description for Registering Phone Number Digit Map** 

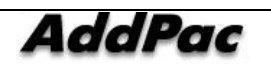

# **Configuring Routing Pattern**

Routing Plan is to configure Dial Plan. Dial Plan connects Trunk for Pattern with a particular number which is received from the equipment sending an outgoing call. In other words, the configuration is to be applied for the outbound call process. Routing Pattern can be carried out from the left tree Menu, by locating Call Management > DialPlan > Routing Pattern.

| <b>G</b> Smart Multimedia Manager<br>View Search Tools Window<br>Help<br>File           |                      |                                                     |           |                  |                            |                                 | $\Box$ D $\times$        |
|-----------------------------------------------------------------------------------------|----------------------|-----------------------------------------------------|-----------|------------------|----------------------------|---------------------------------|--------------------------|
| <u> 8 8 - 6 6 6 6 18 6 6 6 6 7 6 9 8 9 1 6 - 5 8 8 7 8 8 8 8 8 8 8 8 8 8 8 8 8 8 8 </u> |                      |                                                     |           |                  |                            |                                 |                          |
| AddPac                                                                                  |                      |                                                     |           |                  |                            | <b>Smart Multimedia Manager</b> | <b>AddPac Technology</b> |
| Advanced Smart Multimedia Manager $\mu \times$                                          |                      | <b>Reader</b> Routing Pattern - IPNext200           |           |                  |                            |                                 | $-10X$                   |
| □ Smart Directory Servers                                                               | No.                  | Routing Pattern                                     | Partition |                  | Routing List               | Routing Mode                    | Description              |
| E-26 IPNext200 (172.16.31.15:389)                                                       | ΪÏ                   | 123                                                 |           | Partition 01     | routing list 01            | Preference                      |                          |
| 由 System Management                                                                     | 2<br>3               | 9T<br>91111                                         |           |                  | Trunk_01<br>Trunk 01       | Preference<br>Preference        |                          |
| 由 Sal User Management                                                                   | 4                    | 903[2-3][2-9]                                       |           |                  | Trunk 01                   | Preference                      |                          |
| Device Management                                                                       | 5                    | $903[1-3]1$                                         |           |                  | Trunk 01                   | Preference                      |                          |
| <b>E-SC</b> Call Management                                                             | 6                    | 903[2-4][123].T                                     |           |                  | Trunk 02                   | Preference                      |                          |
| 白 <b>High</b> Dial Plan<br><b>CT</b> Phone Number                                       | $\overline{7}$<br>8  | 10<br>1214                                          |           |                  | Trunk_01<br>Trunk 01       | Preference<br>Preference        |                          |
| Phone Number Digit Map                                                                  | 9                    | 200.                                                |           |                  |                            | Preference                      |                          |
| Routing Pattern                                                                         | 10                   | 3204                                                |           |                  |                            | Preference                      |                          |
| <b>C</b> Translation Pattern                                                            | 11                   | 9011                                                |           |                  |                            | Preference                      |                          |
| Partition                                                                               | 12                   | 110.                                                |           |                  |                            | Preference                      |                          |
| Partition Access List                                                                   | 13                   | 9991                                                |           |                  |                            | Preference                      |                          |
| Number Translation Rule                                                                 |                      |                                                     |           |                  |                            |                                 |                          |
| Routing Group                                                                           |                      |                                                     |           |                  | <b>Add Routing Pattern</b> |                                 |                          |
| Routing List                                                                            |                      |                                                     |           | Delete           |                            |                                 |                          |
| Automatic Alternate Routing                                                             |                      |                                                     |           | Refresh          | F <sub>5</sub>             |                                 |                          |
| Supplementary Service<br>中                                                              |                      |                                                     |           | Properties       |                            |                                 |                          |
| Advanced Service<br>由<br><b>E-22</b> Conference Management                              |                      |                                                     |           |                  |                            |                                 |                          |
| <b>E</b> Presence Management                                                            |                      |                                                     |           |                  |                            |                                 |                          |
| Event & Monitoring                                                                      |                      |                                                     |           |                  |                            |                                 |                          |
| 28 IPNext200_PBX (172.16.31.13:389)                                                     | $\blacktriangleleft$ |                                                     |           |                  |                            |                                 |                          |
|                                                                                         |                      |                                                     |           |                  |                            |                                 |                          |
|                                                                                         |                      |                                                     |           |                  |                            |                                 |                          |
|                                                                                         |                      |                                                     |           |                  |                            |                                 |                          |
|                                                                                         |                      |                                                     |           |                  |                            |                                 |                          |
|                                                                                         |                      |                                                     |           |                  |                            |                                 |                          |
| $\blacktriangleright$<br>$\blacktriangleleft$                                           |                      |                                                     |           |                  |                            |                                 |                          |
| 5 2007-08-27 오章 6:06:12                                                                 |                      | Version 3.0.2792<br>g <sup>2</sup> 172.16.31.15:389 |           | <b>B</b> Manager |                            |                                 |                          |

**Figure 2-99 Routing Pattern** 

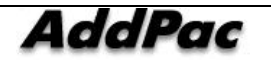

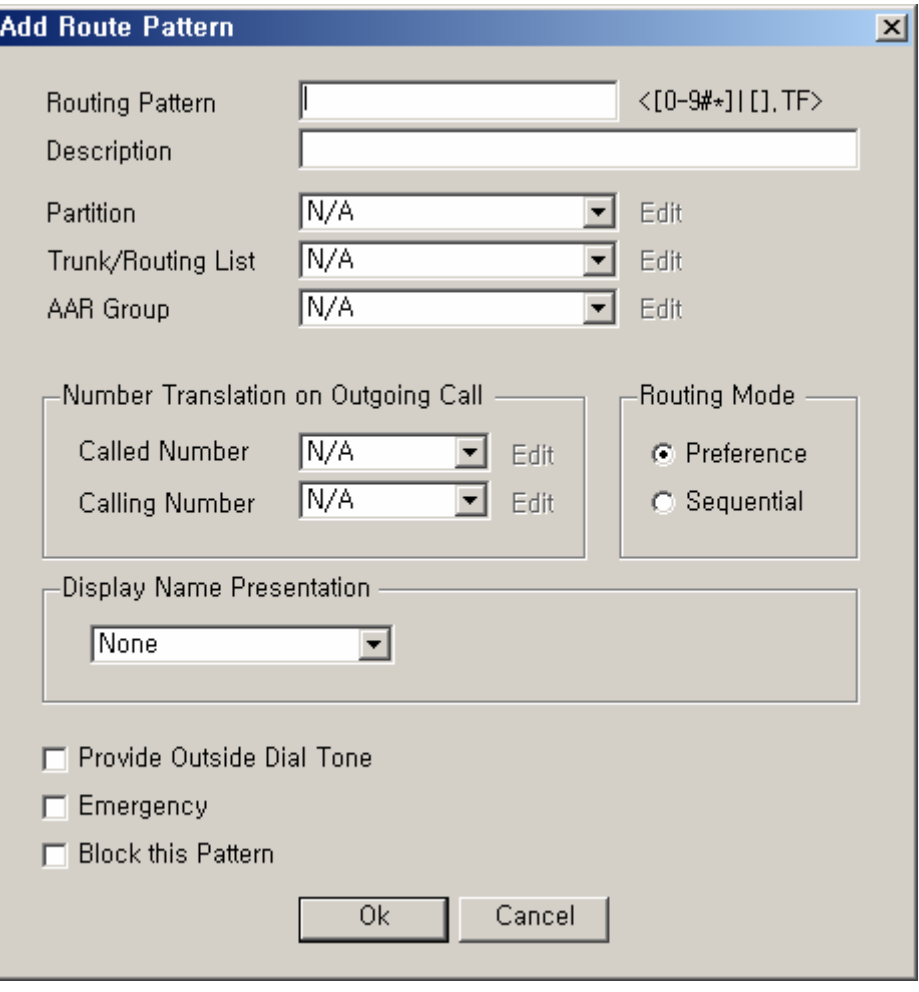

Figure 2-100 Routing Pattern Properties

### **Table 2-67 Description of Routing Pattern Properties**

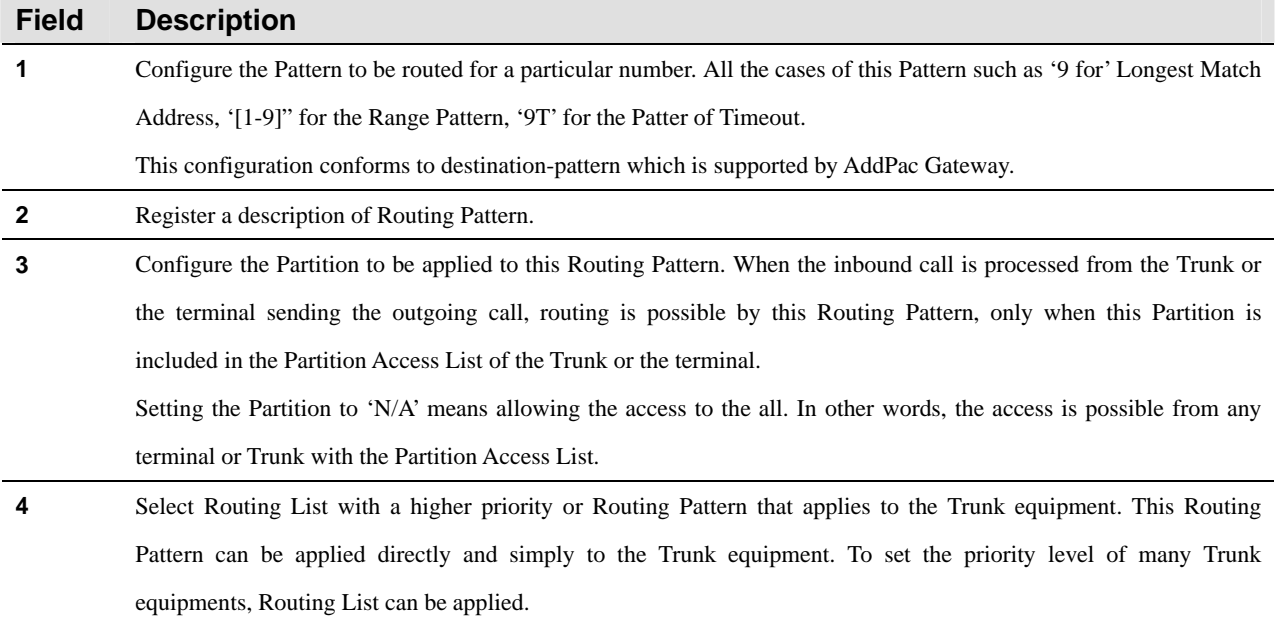

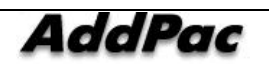

IPNext PBX Series SMM Operation Guide (Edition 2.20)

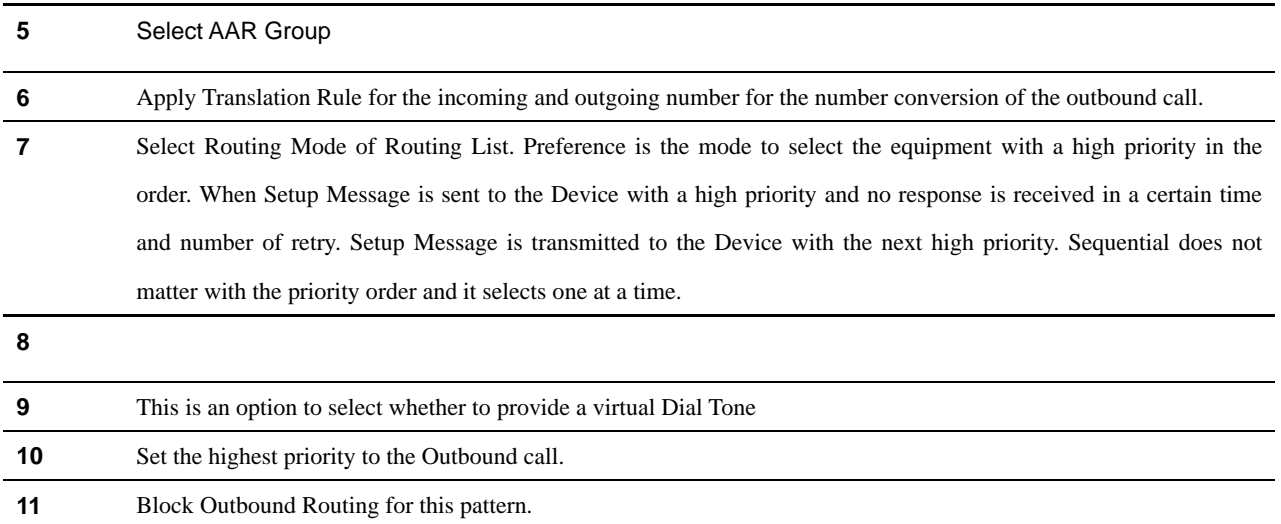

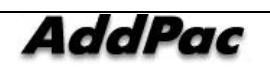

# **Translation Pattern Configuration**

Translation Pattern is applied when a particular number, which is sent from a terminal, matches with a Pattern. When Translation Pattern is applied, Number Translation in Calling Party Number, Called Party Number and (or) Property Translation (Dial tone, call process for emergency, call limitations). The translated number can be applied again for the Inbound call process recursively.

In other words, the Partition configuration, which belongs to the Outbound property in the property of Translation Pattern, is limited by Partition Access List during the process of the Inbound call. After a change of number takes a place, the configuration of Partition Access List, with the Pattern of the Inbound property, is applied. Then the terminal or Trunk receiving the incoming call is selected as a procedure of the Outbound process.

Translation Patter can be performed from the left of tree Menu by locating Call Management > DialPlan > Translation Pattern.

| <b>W</b> Smart Multimedia Manager - [Translation Pattern]<br><b>B</b> File View Tools Window Help                                                                                                    |                        |                                                            |                    | $\Box$ D $\times$<br>$-10 \times$                           |
|----------------------------------------------------------------------------------------------------|------------------------|------------------------------------------------------------|--------------------|-------------------------------------------------------------|
| <u> 8 2 - 6 6 6 6 6 6 6 6 6 6 6 7 9 8 9 9 1 0 5 8 7 </u>                                                                                                    |                        |                                                            |                    | 666XX                                                       |
| <b>AddPac</b>                                                                                                    |                        |                                                            |                    | <b>Smart Multimedia Manager</b><br><b>AddPac</b> Technology |
| Advanced Smart Multimedia Manager $\mu \times$                                                                                                    | No.                    | <b>Translation Pattern</b>                                 | Partition          | Description                                                 |
| Smart Multimedia Manager<br>$\boxdot$<br>由 System Management<br>白 Sal User Management<br>Device Management<br>E-SC Call Management                                                                                       | $\overline{c}$<br>3    | 123<br>456<br>129[0-9]                                     | partition 01       |                                                             |
| Dial Plan<br><b>CT</b> Phone Number<br><b>Bouting Pattern</b><br>Translation Pattern<br>Partition<br>Partition Access List                                                                                               |                        | Add Translation Pattern<br>Delete<br>Refresh<br>Properties | F5                 |                                                             |
| Number Translation Rule<br>Routing Group<br>Real Routing List<br>Supplementary Service<br>$\overline{+}$<br>Ė<br>Advanced Service<br>2k<br>Conference Management<br>田<br>Messenger Management<br>庙<br>Event & Monitoring | $\left  \cdot \right $ |                                                            |                    | $\blacktriangleright$                                       |
| ③ 2006-08-31 오章 8:08:52                                                                                                    |                        | Version 2.8.2433.35677                                     | 8 172.16.31.99:389 | Administrator<br>n                                          |

**Figure 2-101 Translation Pattern Screen** 

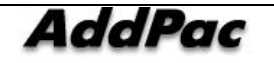

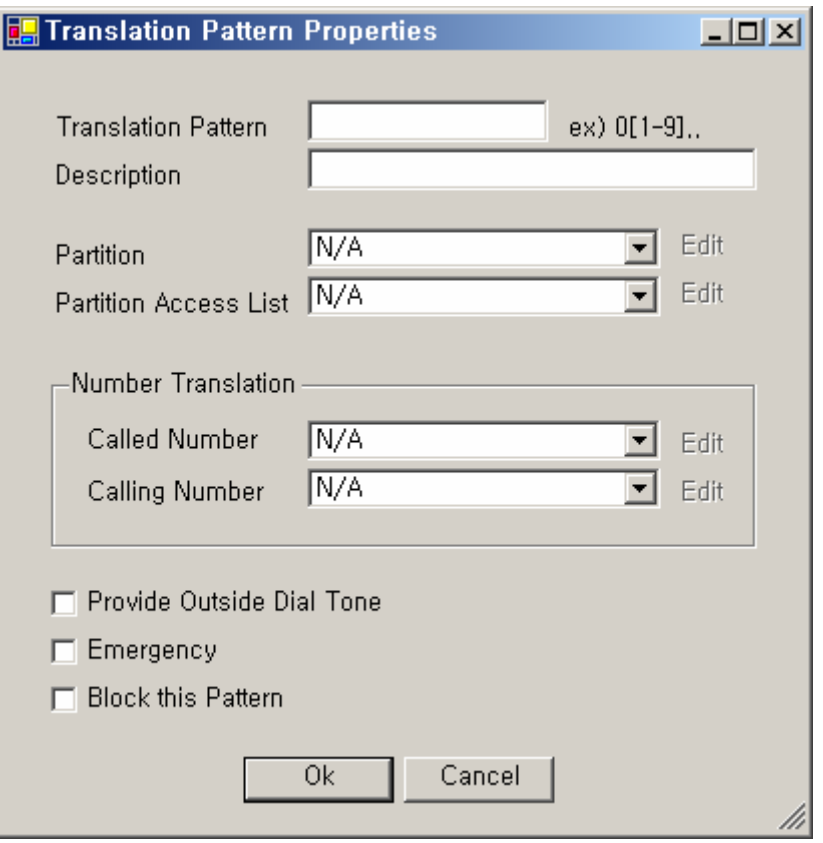

**Figure 2-102 Translation Pattern Properties** 

### **Table 2-68 Translation Pattern Properties Description**

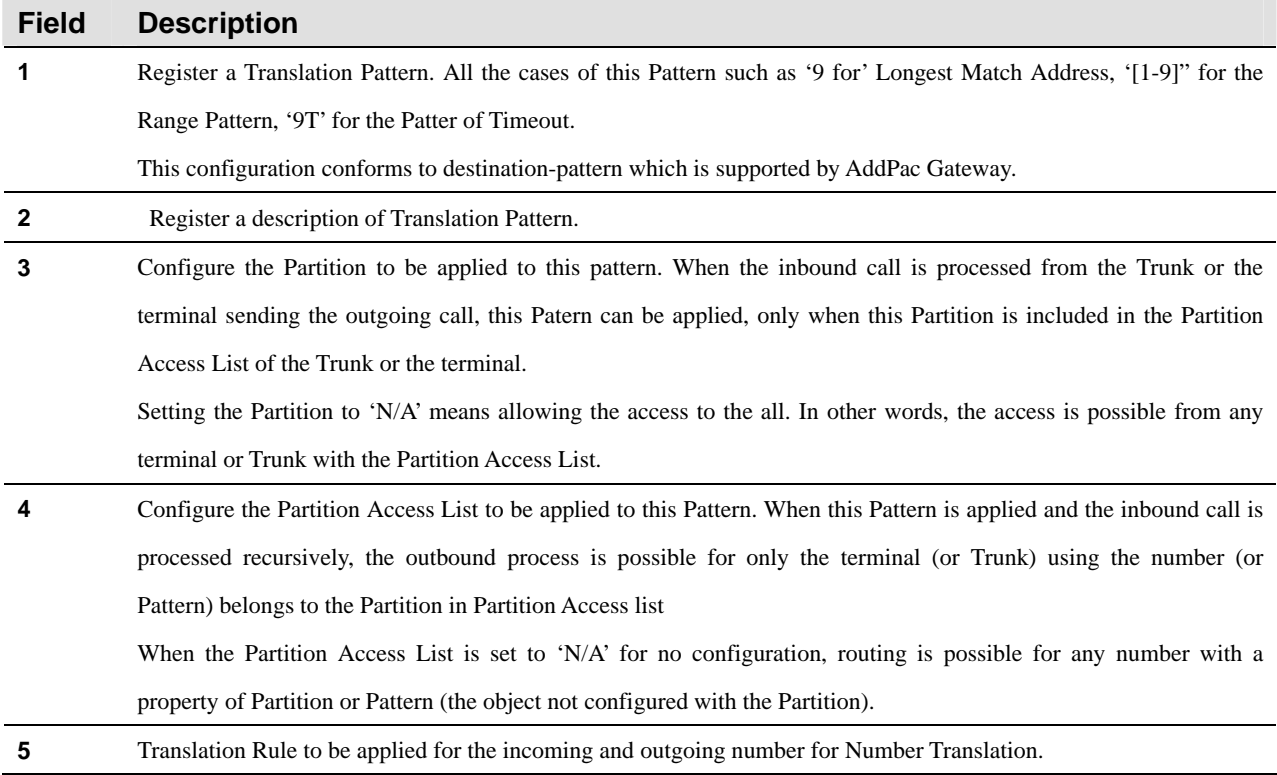

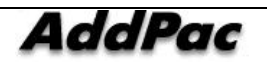

AddPac Technology Proprietary & Documentation 347 - 133

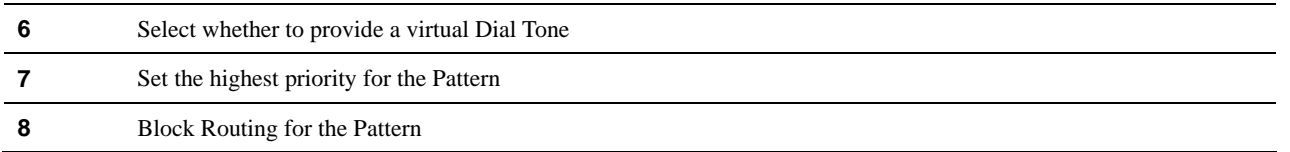

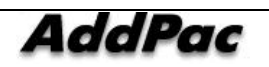

### **Partition Configuration**

Call Routing in Call Manager means that processing the inbound call from a terminal or Trunk to be outbound to the desired terminal or Trunk. So the call can be made and connected.

When Routing Plan is simple for a small company, Partition and Partition Access List can be used without configuration. However, Partition and Partition Access List play some important roles in routing, for the complex Routing Plan, provisioning and operating Centrix.

When an inbound call is processed, the Patition with routing possibility can be determined by the Partition Access List which is applied to the terminal or trunk for the inbound call.

The Partition in the left tree Menu can performed by locating Call Management > DialPlan > Partition.

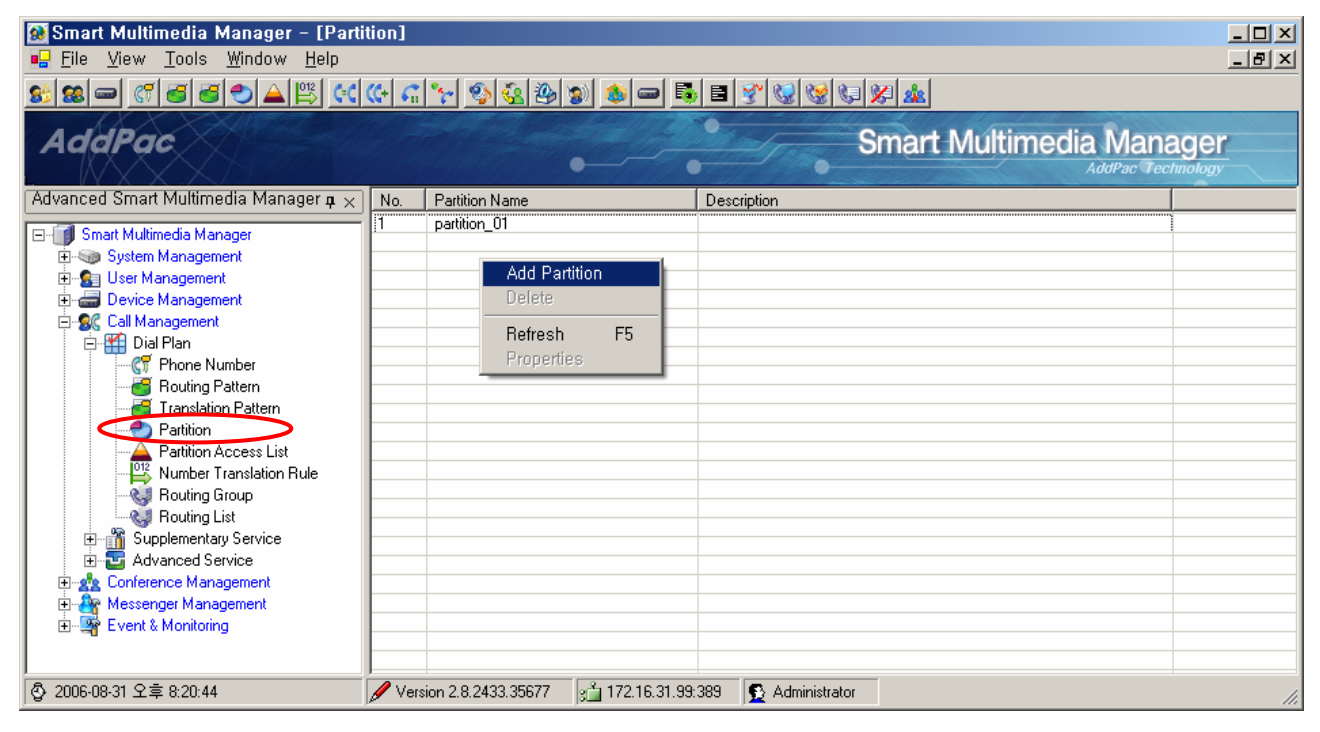

**Figure 2-103 Partition Screen** 

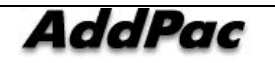

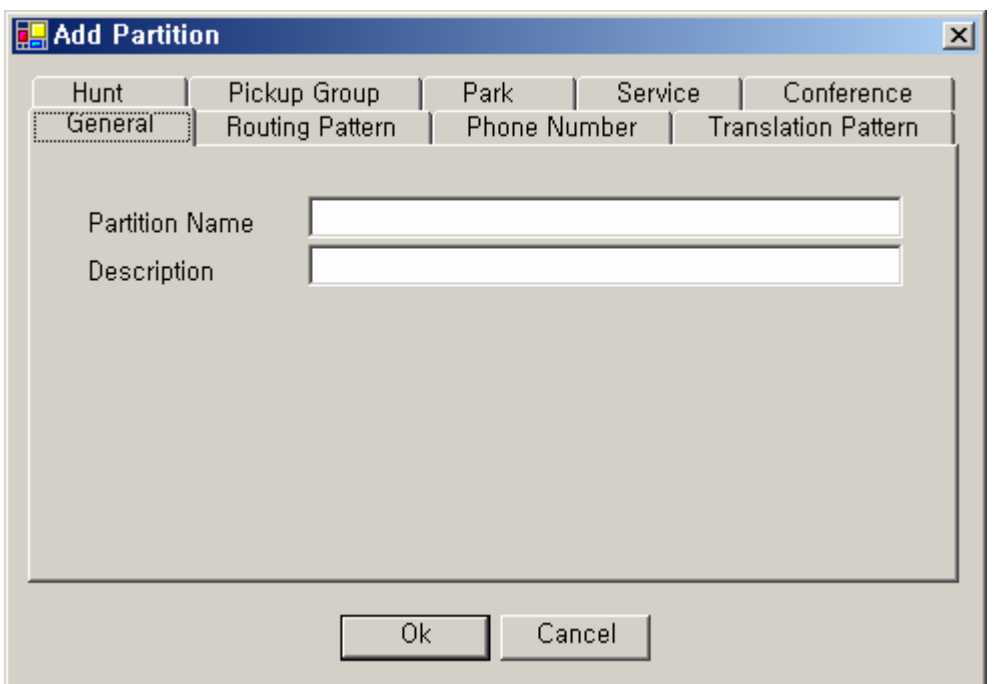

### **Figure 2-104 Partition – General Properties**

### **Table 2-69 Partition – Description of General Properties**

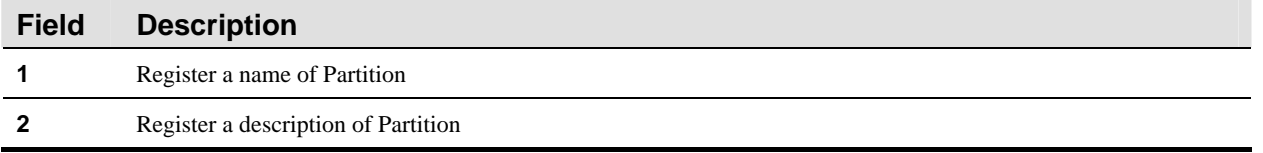

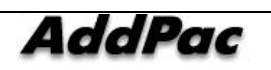

### **Figure 2-105 Partition Properties**

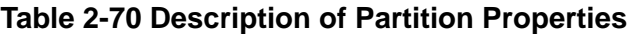

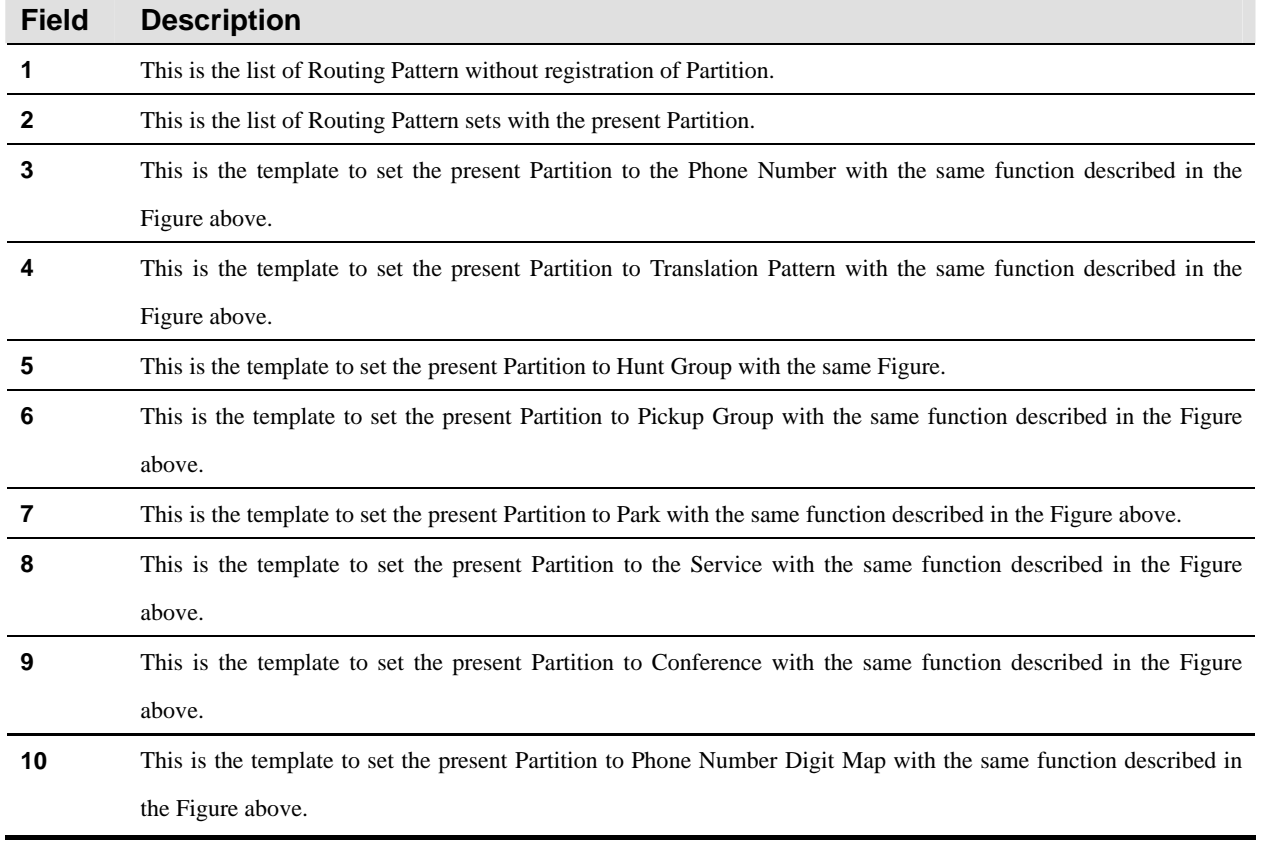

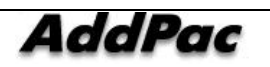

# **Partition Access List Configuration**

Call routing in Call Manager is to process the inbound call sent from a Trunk or terminal and to process the outbound call to the desired Trunk or Terminal. In this way, the call is made and connected.

Partition Access List is applied to this call when the inbound call is processed. When the inbound call is processed, a Partition, which can be routed, is determined by the Partition Access List. This Partition List is applied to the terminal or Trunk for processing the inbound call.

Partition Access List can be carried out from the tree menu on the left by locating Call Management > DialPlan > Partition Access List

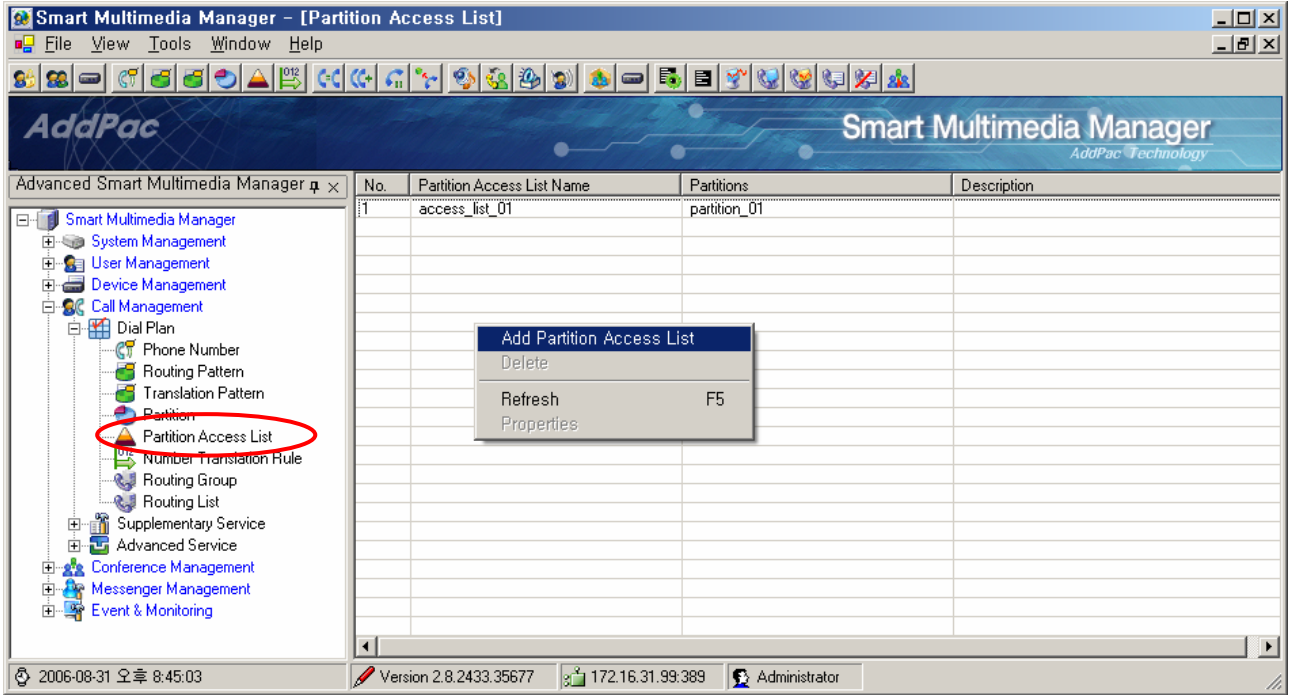

**Figure 2-106 Partition Access List Screen** 

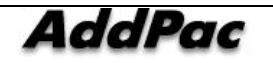

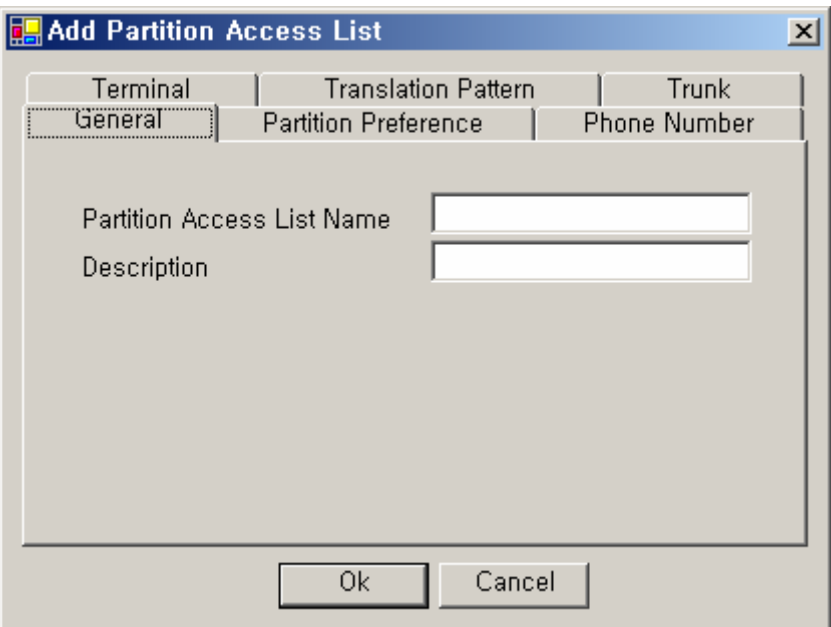

**Figure 2-107 Partition Access List Properties** 

### **Table 2-71 Partition Access List - General Properties Description**

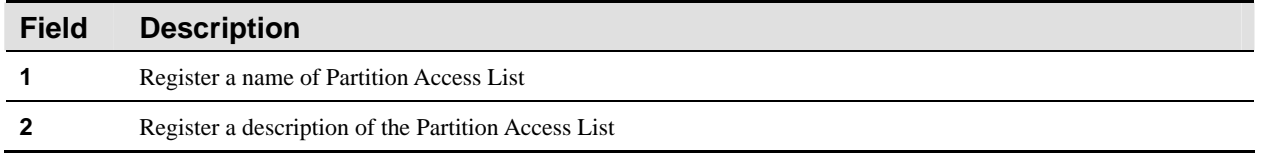

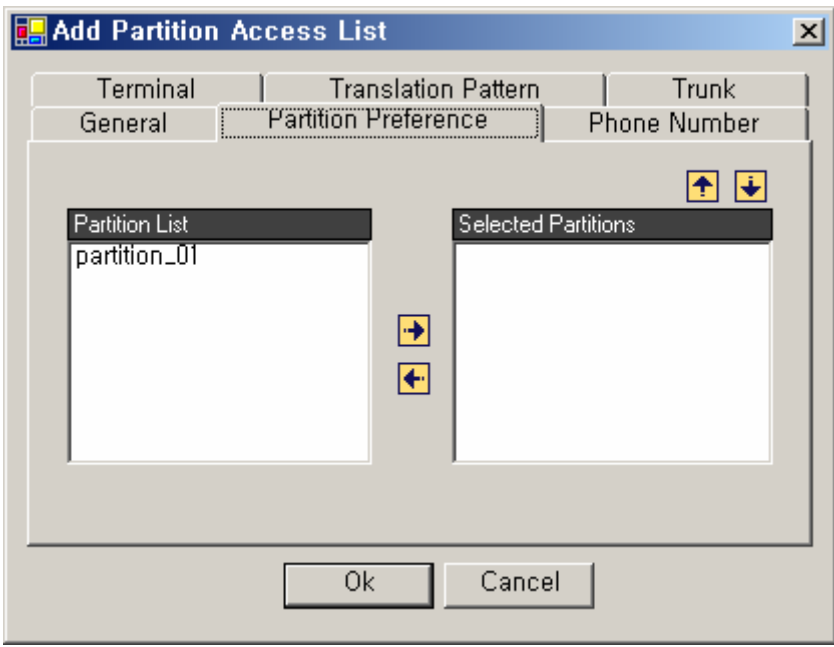

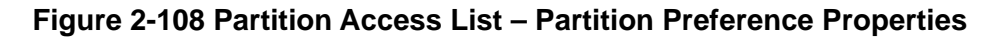

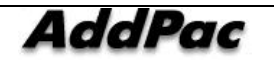

| <b>Field</b> | <b>Description</b>                                                              |
|--------------|---------------------------------------------------------------------------------|
|              | This is the list of partitions which are not included in Partition Access List. |
|              | This is the list of partition which is included in Partition Access List.       |
|              | Delete from or register to the partition list.                                  |
|              | Adjust the priority level of the selected Partition                             |

**Table 2-72 Partition Access List – Partition Preference Properties Description** 

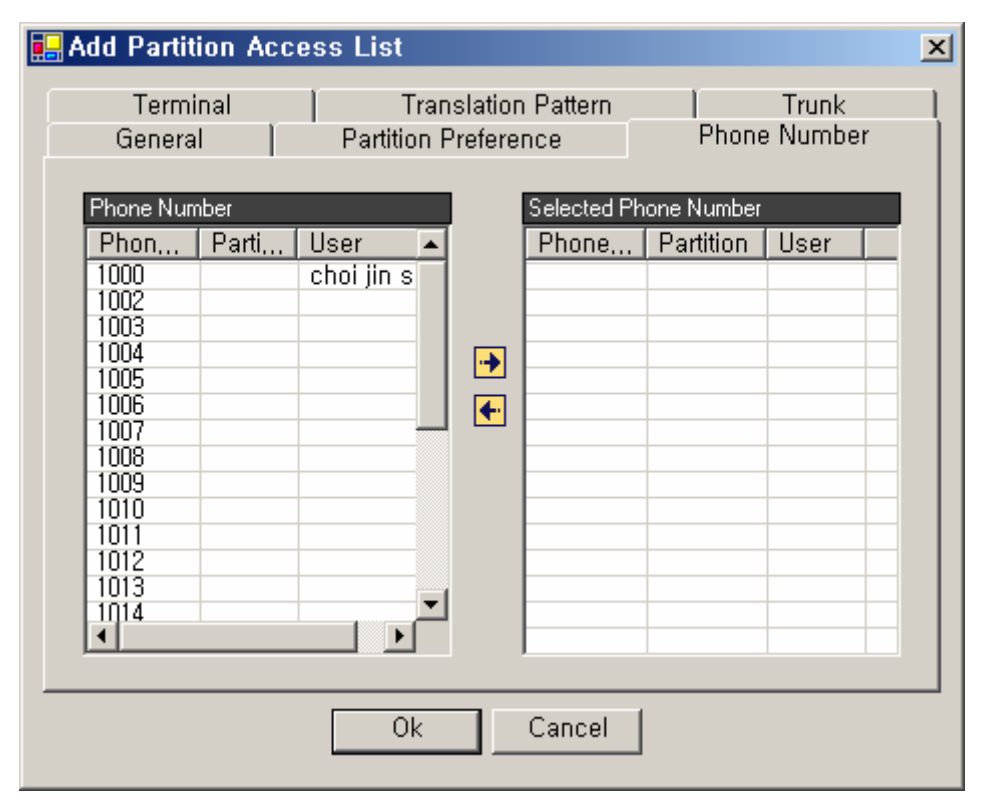

**Figure 2-109 Partition Access List Properties** 

### **Table 2-73 Description of Partition Access List Properties**

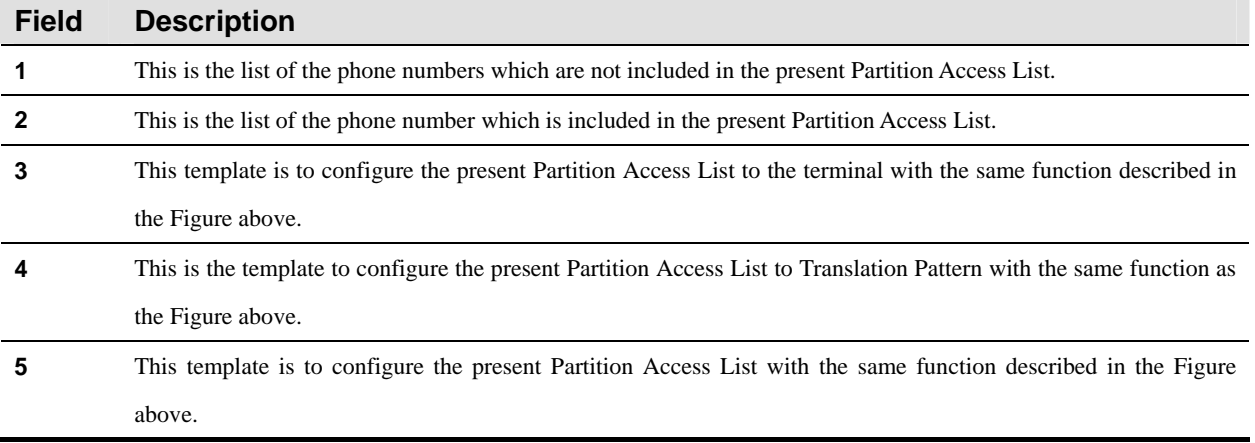

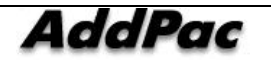

# **Configuring Number Translation Rule**

Number Translation is a function to change the called (or calling) party number to a different number for particular call. Translation rule can be applied to both of inbound call and outbound call of called party number and calling party number.

In a case of applying the Number Translation to the inbound call, the incoming called (or called) party number is changed according to a translation rule. Then this incoming called party number can be used to select the outbound called party. In the other case of applying the Number Translation to the outbound call, the outgoing called party (or calling) number is changed according to a Translation Rule. Then this outgoing called party number can be used.

The Number Translation is needed for the case of changing the Private Number to the Public Number (or changing the Public Number to the Private Number) or the number connection such as the Number Expansion. The Number Translation has more range of changes than the Number Expansion.

In order to perform the Number Translation, the Translation Rule Set must be created and this Translation Rule Set is to be applied to the Device or Routing Pattern and Translation Pattern.

When the Number Translation is applied to the Device, the number can be changed for the incoming call. For the outgoing call, the number can not be changed.

In case Route Address is applied, the number can be changed for the outgoing call from the corresponding Router Device.

Number Translation Rule can performed from the tree menu on the left by locating Call Management > DialPlan > Number Translation Rule.

| $\Box$<br><b>A</b> Smart Multimedia Manager - [Number Translation Rule]                                                                                                    |                      |                                                                |                                                  |                            |                                                             |  |  |  |  |
|----------------------------------------------------------------------------------------------------|----------------------|----------------------------------------------------------------|--------------------------------------------------|----------------------------|-------------------------------------------------------------|--|--|--|--|
| <u> 그러지</u><br>View Tools Window Help<br>$\blacksquare$ File                                                                                                    |                      |                                                                |                                                  |                            |                                                             |  |  |  |  |
| & - 여러리이스(K 여여 시간 영화) 3 3<br>66654<br>@ 5 E Y                                                                                                    |                      |                                                                |                                                  |                            |                                                             |  |  |  |  |
| AddPac                                                                                                    |                      |                                                                |                                                  |                            | <b>Smart Multimedia Manager</b><br><b>AddPac</b> Technology |  |  |  |  |
| Advanced Smart Multimedia Manager $\mu \times$                                                                                                    | N <sub>o</sub>       | Number Translation Rul                                         | Input Matched Pattern                            | <b>Substituted Pattern</b> | Description                                                 |  |  |  |  |
| Smart Multimedia Manager<br>F-                                                                                                    |                      | 123                                                            | 12                                               | 22                         |                                                             |  |  |  |  |
| 由 System Management<br>E-Sa User Management<br><b>E</b> Device Management<br>白 SC Call Management<br>白 <u>Hi</u> Dial Plan<br><b>CT</b> Phone Number<br><b>Routing Pattern</b><br><b>Translation Pattern</b><br>Partition<br><b>THE GILLIUM PROCESS IN SC</b><br>Number Translation Rule<br><b>Cy</b> Reuting Group<br>Real Routing List<br>Supplementary Service<br>$\overline{+}$<br>Advanced Service<br>55<br>中<br>Conference Management<br>Messenger Management<br>Ð<br>Event & Monitoring<br>Ėŀ | $\blacktriangleleft$ | <b>Add Translation Rule</b><br>Delete<br>Refresh<br>Properties | F <sub>5</sub>                                   |                            | ∸                                                           |  |  |  |  |
| ③ 2006-08-31 오章 9:07:52                                                                                                    |                      | Version 2.8.2433.35677                                         | g <sup>2</sup> 172.16.31.99:389<br>Administrator |                            | /i.                                                         |  |  |  |  |

**Figure 2-110 Number Translation Rule Screen** 

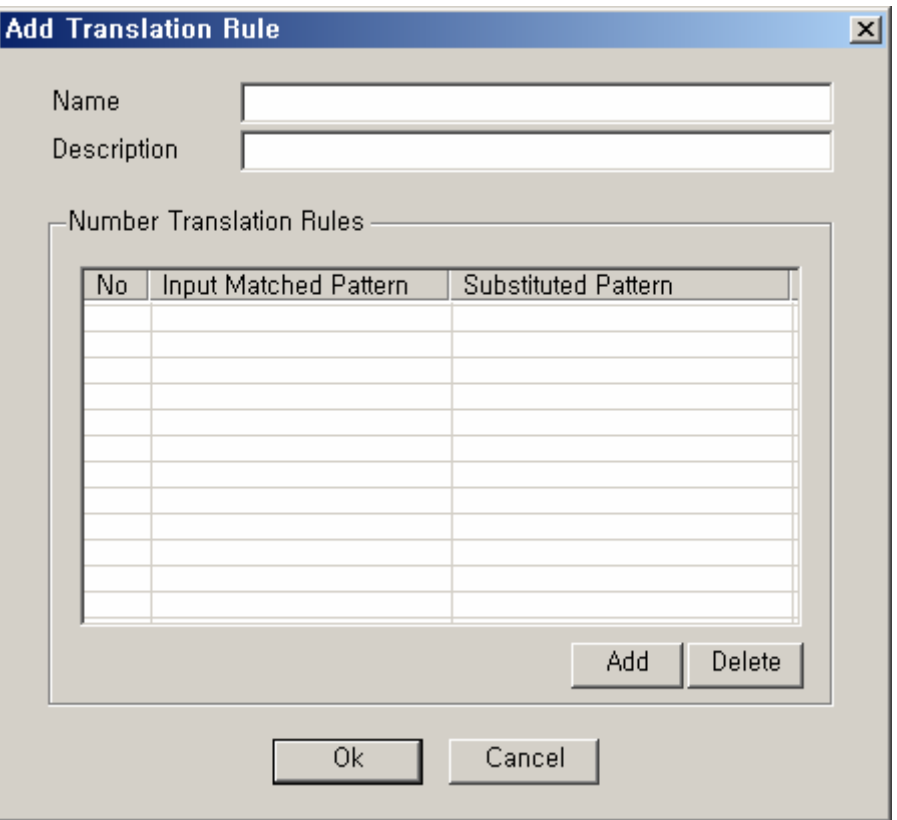

**Figure 2-111 Number Translation Rule Properties** 

### **Table 2-74 Description of Number Translation Rule Properties**

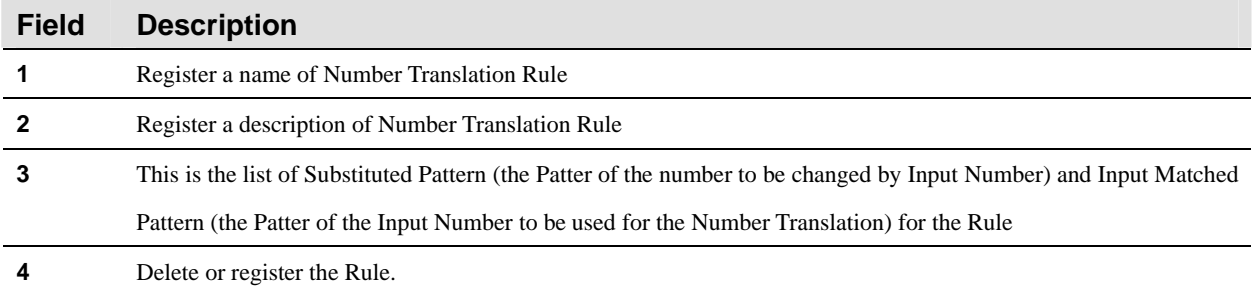

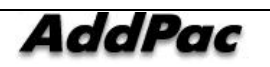

# **Routing Group Configuration**

Routing List is the group of the trunk devices with a priority in order, which is to configure the trunk devices as a group and to register them in the following description

Routing Group can be carried out from the tree menu on the left by locating Call Management > DialPlan > Routing Group.

| Smart Multimedia Manager - [Routing Group]                                                                                                    |     |                        |                                                             |                 |                                 |                          | $\Box$     |
|----------------------------------------------------------------------------------------------------|-----|------------------------|-------------------------------------------------------------|-----------------|---------------------------------|--------------------------|------------|
| <b>B</b> File View Tools Window Help                                                                                                    |     |                        |                                                             |                 |                                 |                          | <u>니리지</u> |
| 8 2 - 6 5 5 5 A 3 6 4 6 7 7 9 2 3 9                                                                                                    |     |                        | $=$ 5 $\rightarrow$ 7                                       | 66654           |                                 |                          |            |
| <b>AddPac</b>                                                                                                    |     |                        |                                                             |                 | <b>Smart Multimedia Manager</b> | <b>AddPac</b> Technology |            |
| Advanced Smart Multimedia Manager $\mu \times$                                                                                                    | No. | Routing Group Name     | Description                                                 |                 |                                 |                          |            |
| <b>El-Fill Smart Multimedia Manager</b><br>E System Management<br>E-Sa User Management<br>Device Management<br>E-SC Call Management<br>白 <u>单</u> Dial Plan<br>. Cy Phone Number<br><b>B</b> Routing Pattern<br>Translation Pattern<br>Partition<br>Partition Access List |     | routing_group_01       | Add Routing Group<br>Delete<br><b>Befresh</b><br>Properties | F <sub>5</sub>  |                                 |                          |            |
| 012 Number Translation Rule<br>Routing Group<br><b>Company List</b><br>Supplementary Service<br>Ė<br>Advanced Service<br>庙<br><b>E</b> gig Conference Management<br><b>Ex Messenger Management</b><br>Event & Monitoring<br>Ėŀ                                            |     |                        |                                                             |                 |                                 |                          |            |
| 5 2006-08-31 오章 9:20:40                                                                                                    |     | Version 2.8.2433.35677 | 31.99:389                                                   | B Administrator |                                 |                          | n          |

**Figure 2-112 Routing Group Screen** 

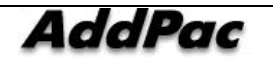

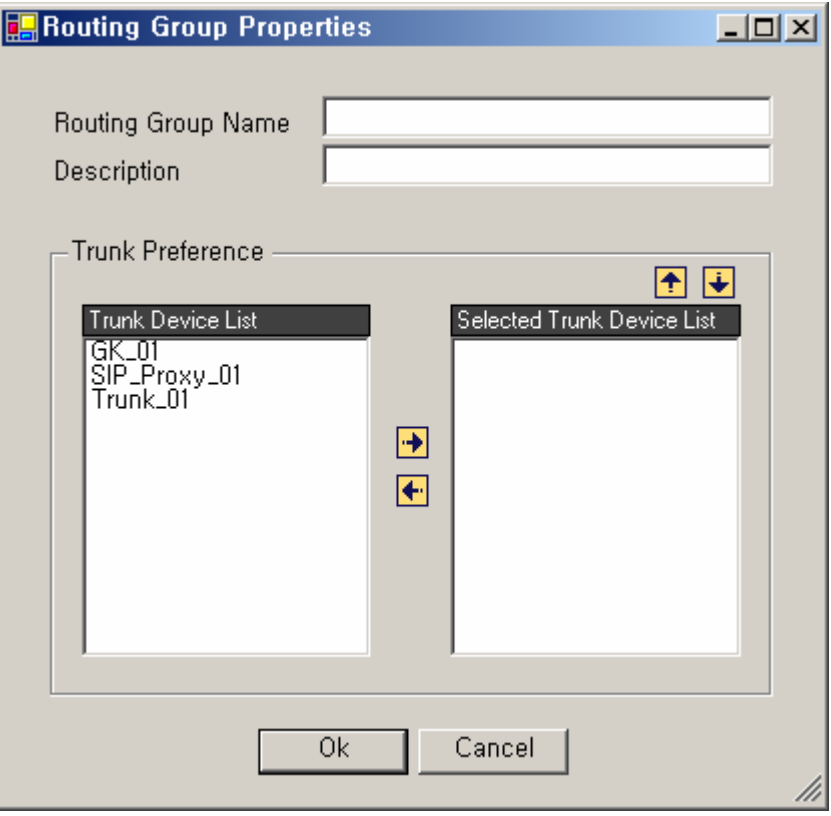

**Figure 2-113 Routing Group Properties** 

### **Table 2-75 Routing Group Properties Description**

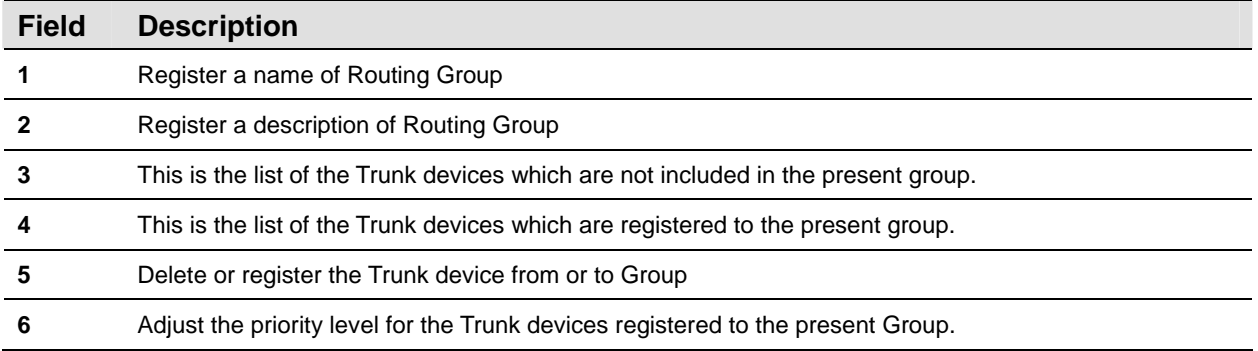

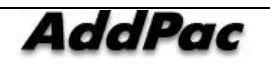
# **Routing List Configuration**

Routing List can be applied to Routing Pattern as Routing Group with a priority order.

Routing List can be performed as Call Management > DialPlan > Routing List on the tree menu on the left side of the screen.

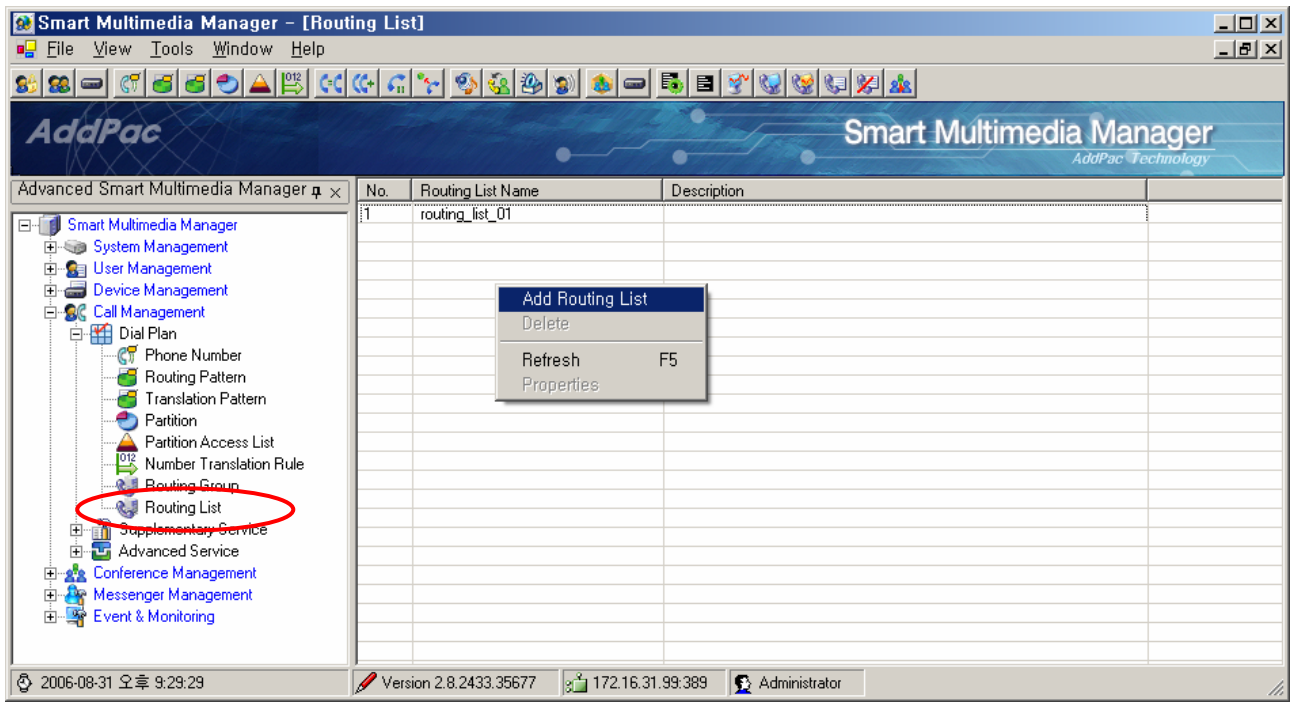

**Figure 2-114 Routing List Screen** 

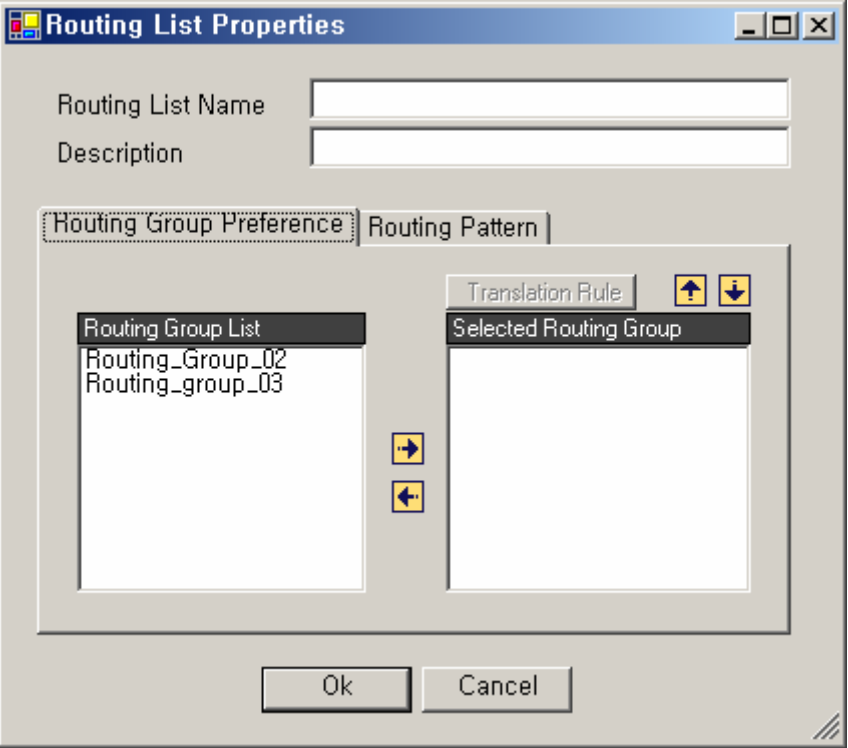

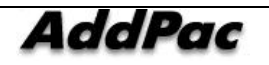

## **Figure 2-115 Routing List Properties**

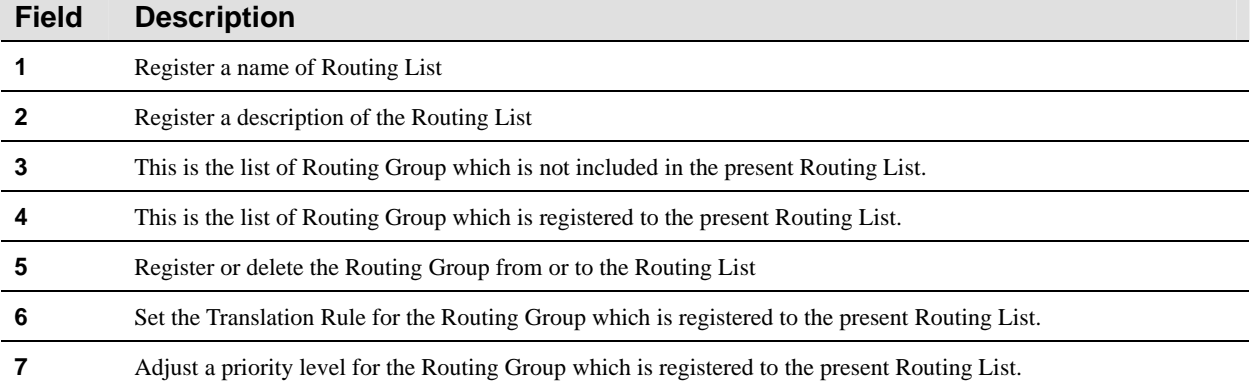

## **Table 2-76 Routing List Properties Description**

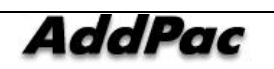

# **Configuring AAR (Automatic Alternate Routing) Group**

Automatic Alternate Routing (AAR) reroutes to PSTN or another path to other networks automatically, in case of a troublesome VoIP communication caused by lacking in bandwidth or network failure. The information of AAR Group can be set in Phone Number, Routing Pattern. The Phone Number and Routing Pattern, with the same attributes applied for routing, are configured to the same AAR Group.

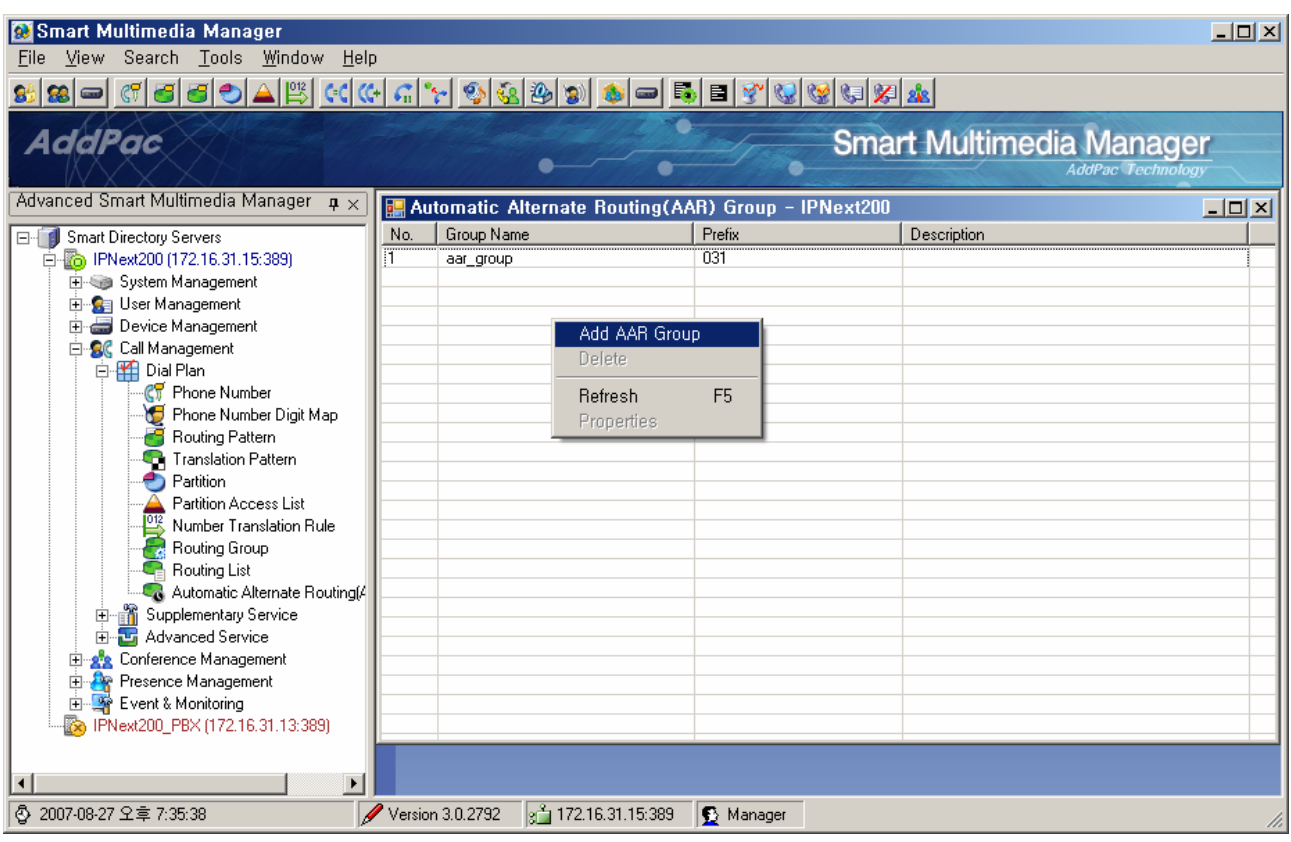

**Figure 2-116 AAR Group** 

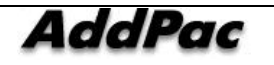

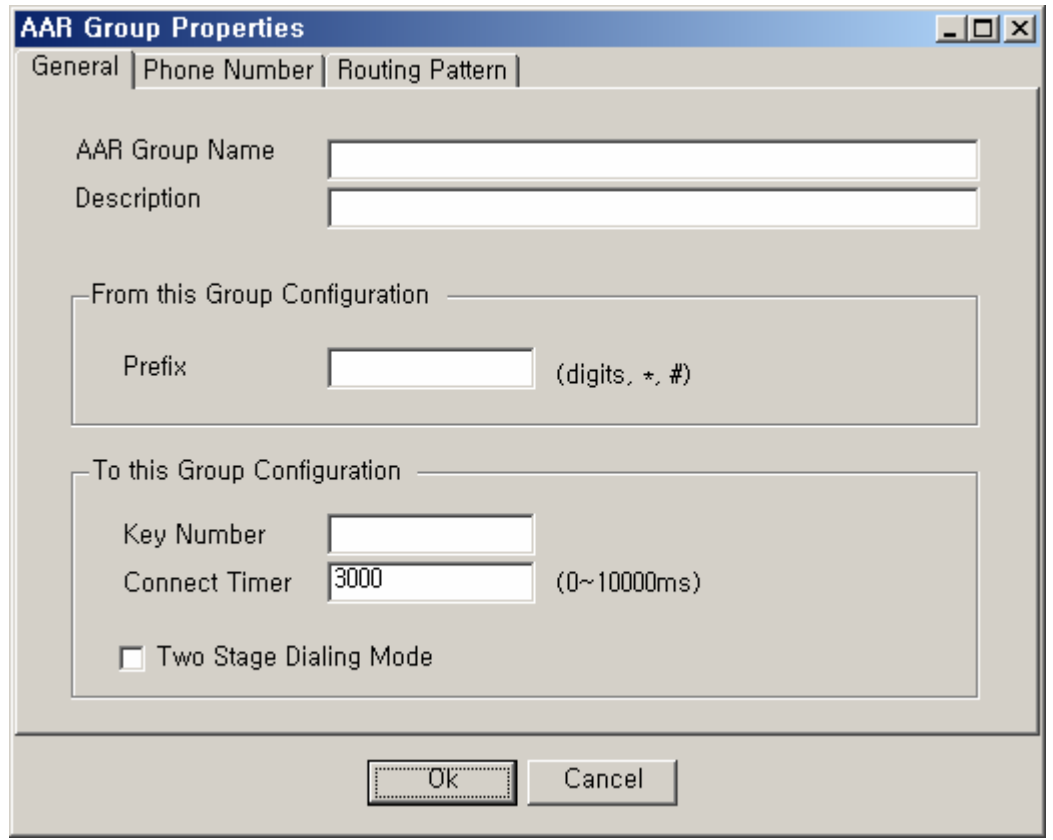

**Figure 2-117 AAR Group – General Properties** 

## **Table 2-77 AAR Group – Description of General Properties**

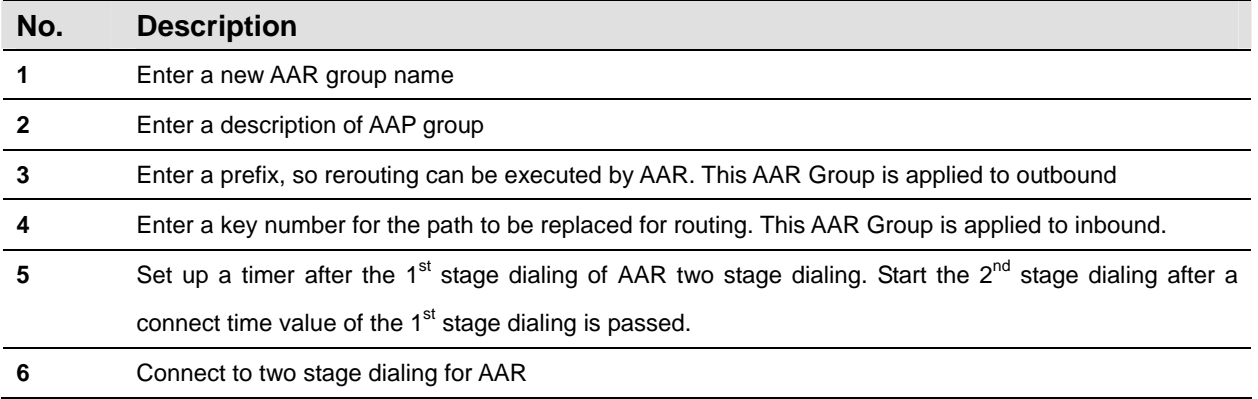

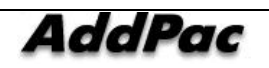

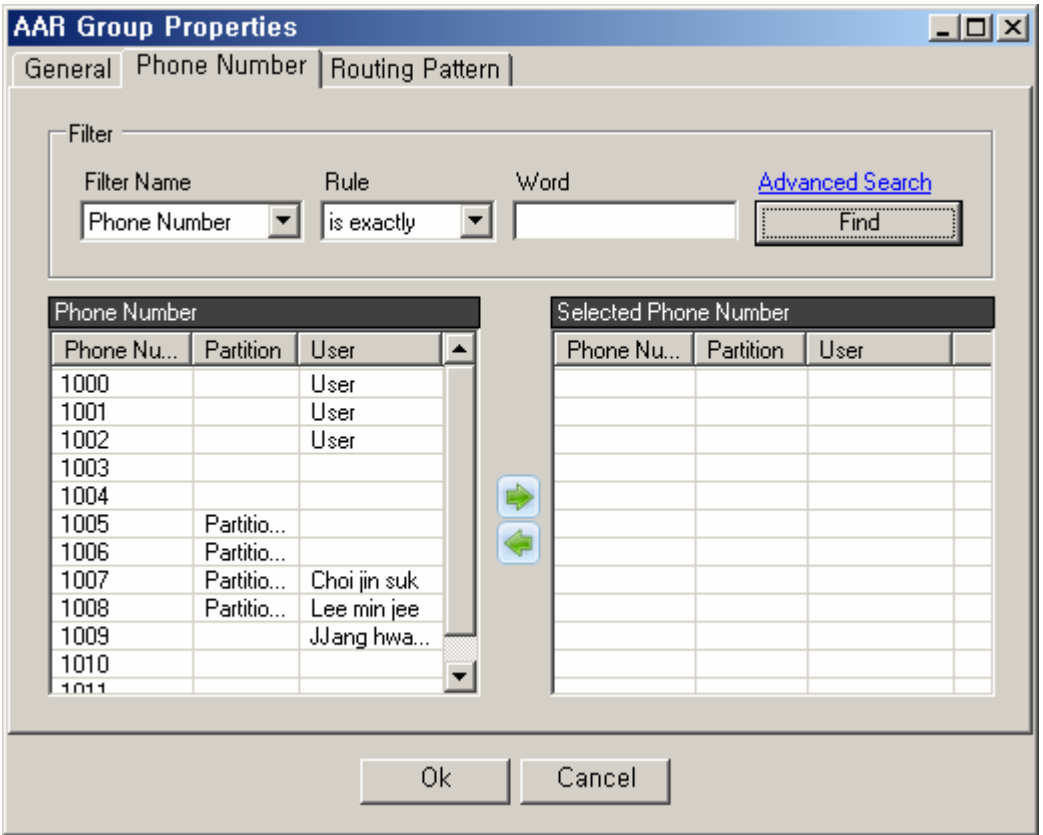

**Figure 2-118 AAR Group – Phone Number Properties** 

## **Table 2-78 AAR Group – Description of Phone Number Properties**

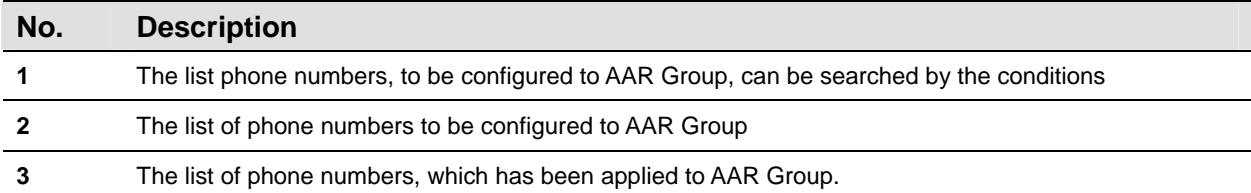

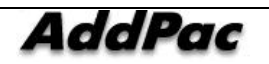

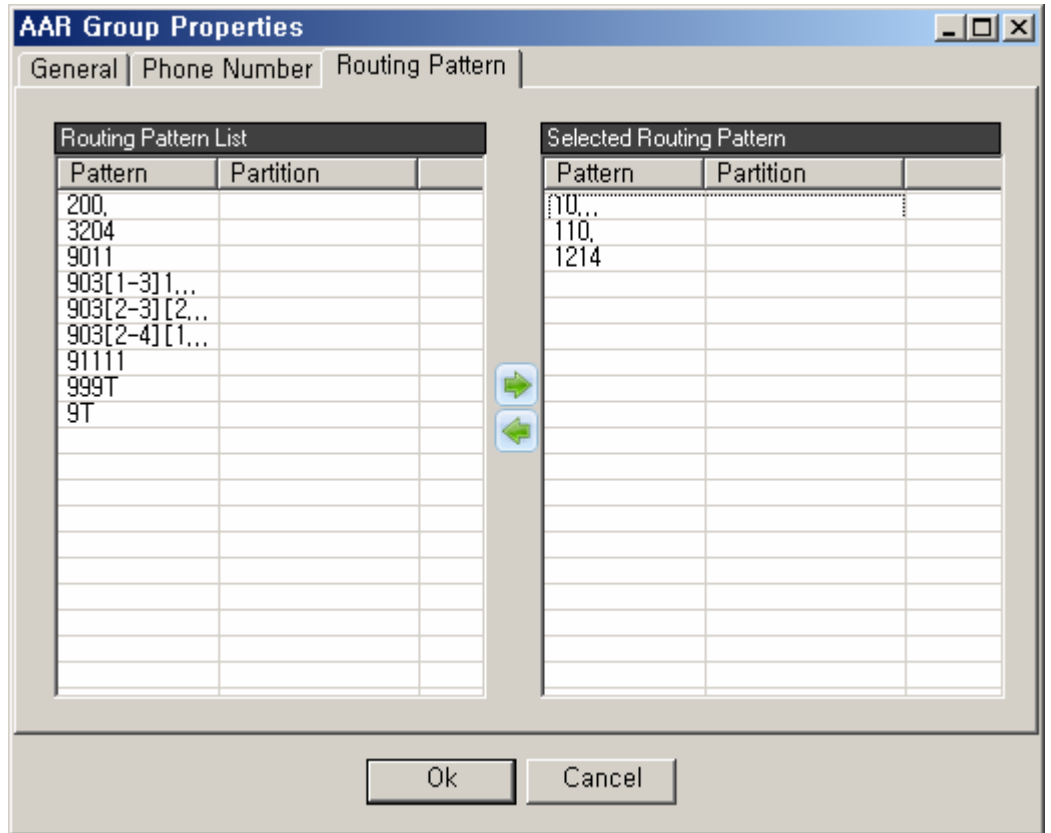

**Figure 2-119 AAR Group – Routing Pattern Properties** 

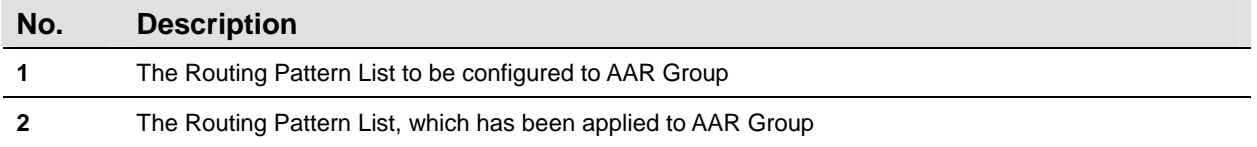

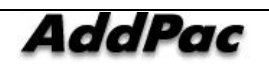

# **Call Management – Supplementary Service**

# **Hunt Group Configuration**

Hunt Group works as the general directory number. A call is transferred to one of the members of Hunt Group when the call is sent to the general directory number. When the member's line is busy or is not available to take the call, the call can be transferred again to the second member in Hunt Group.

Hunt Group can be performed as Call Management > Supplementary > Hunt Group from the tree menu on the left side of the screen.

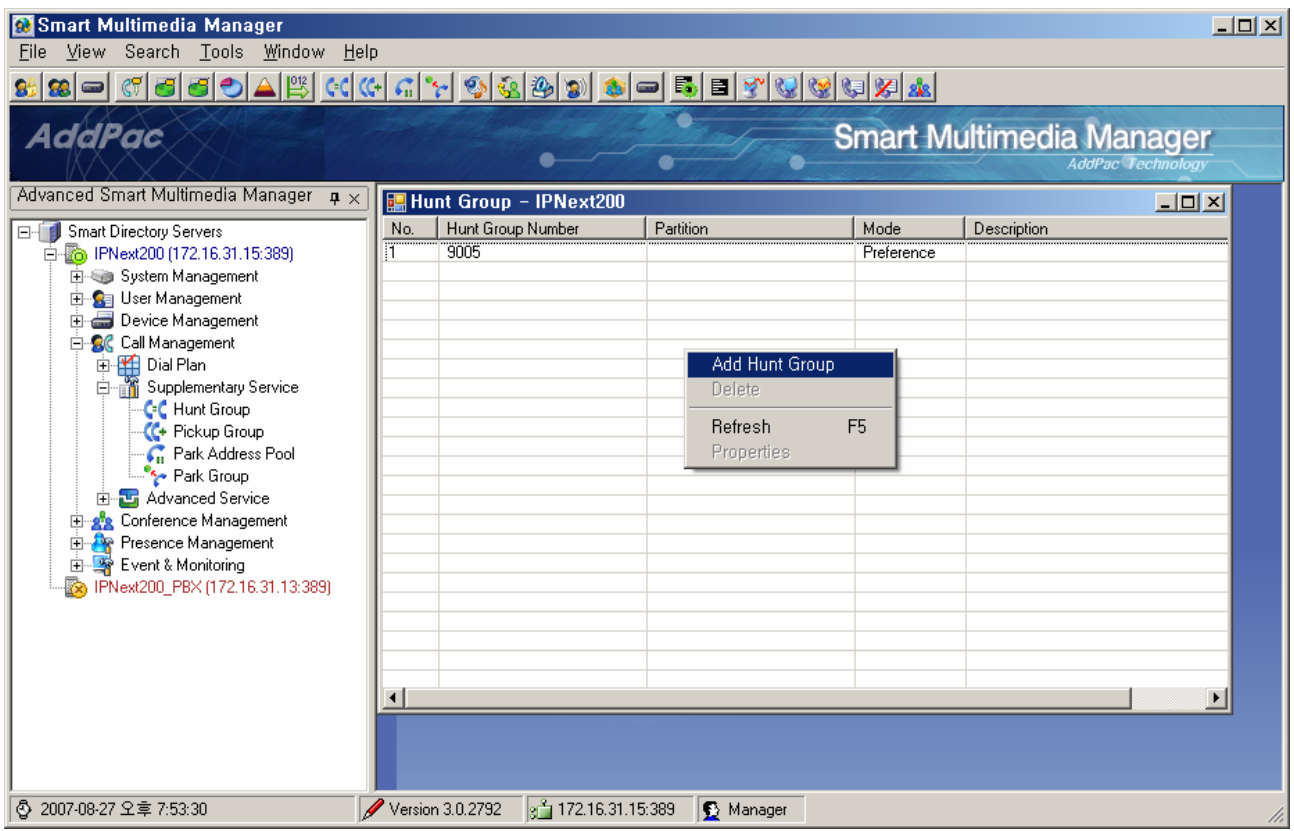

**Figure 2-120 Hunt Group Screen** 

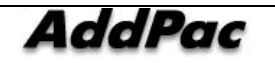

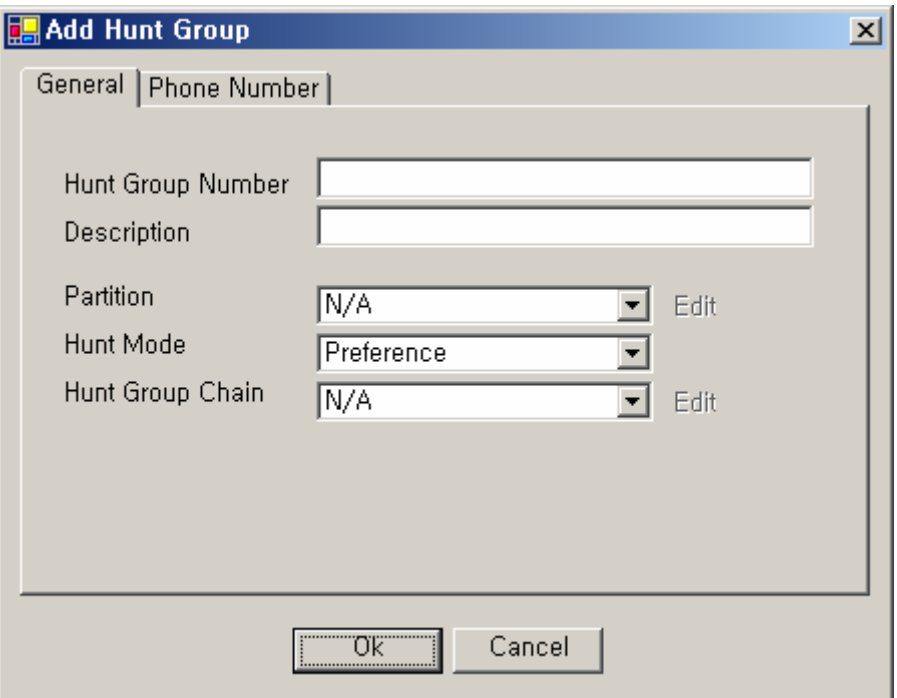

**Figure 2-121 Hunt Group Properties** 

## **Table 2-80 Routing List Properties Description**

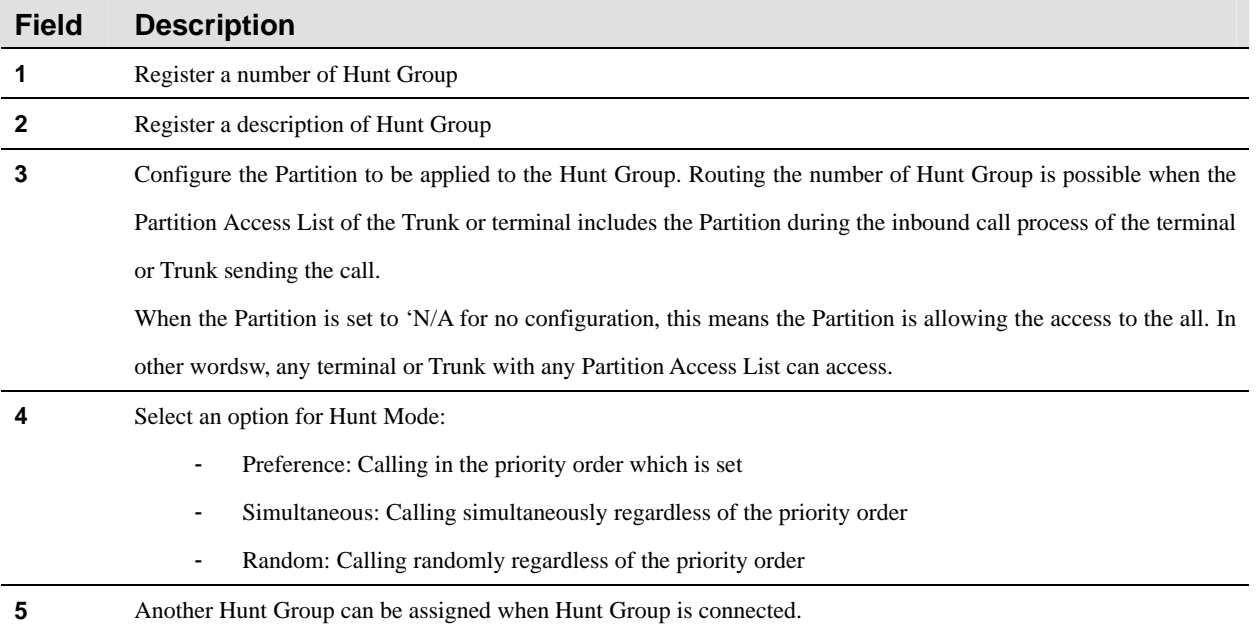

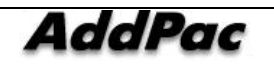

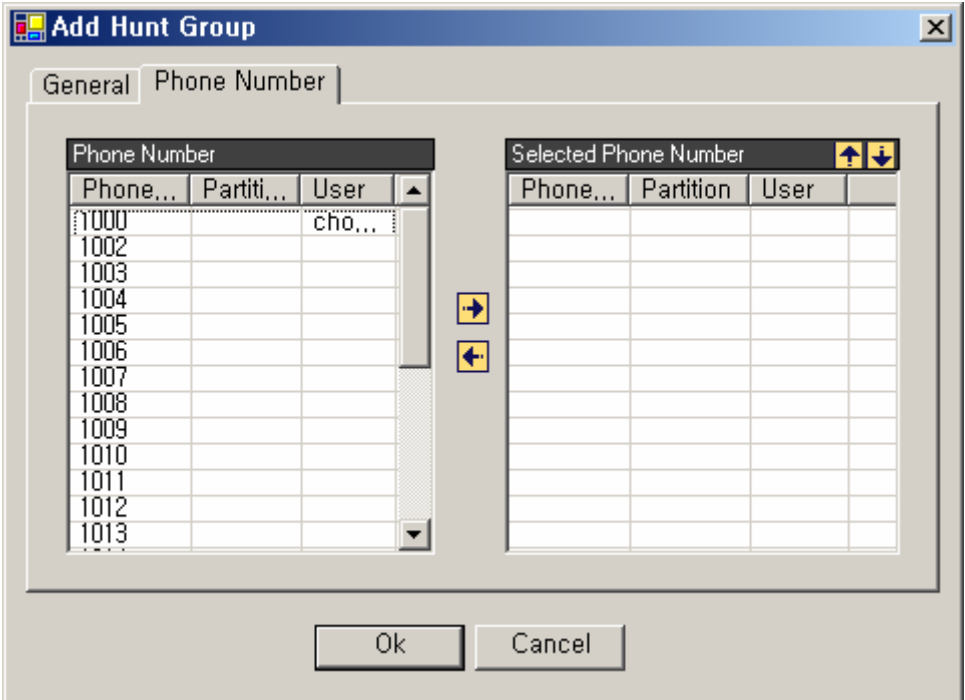

**Figure 2-122 Hunt Group – Phone Number Properties** 

## **Table 2-81 Hunt Group – Description of Phone Number Properties**

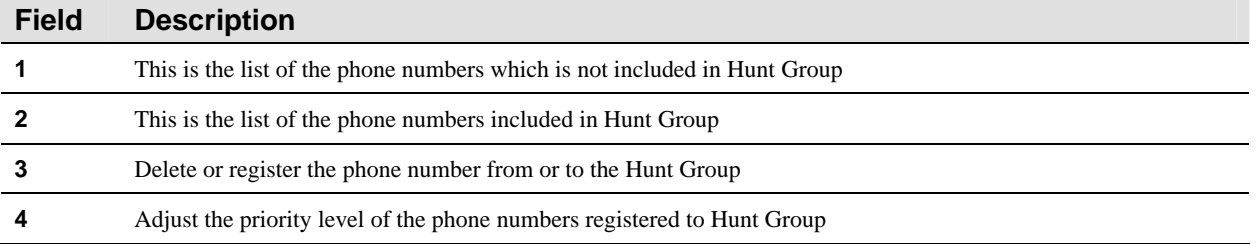

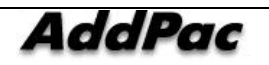

# **Configuring Pickup Group**

Pickup allows the phone user to redirect a call that is ringing on another phone to the phone user's own phone so that the phone user can answer the call. To configure Pickup, a Pickup Group must be created first, then the phone number to be configured and assigned to the Pckup Group

The Pickup can be performed by the input of '\*\*' of the user's phone, then the pick up is possible under the same name of the Pickup Group. Inputting a Pickup Group number of another group enables the phone user to answer a call ringing on a phone in another group.

Pickup Group can be carried out as Call Management > Supplementary > Pickup Group on the tree menu on the left side of the screen.

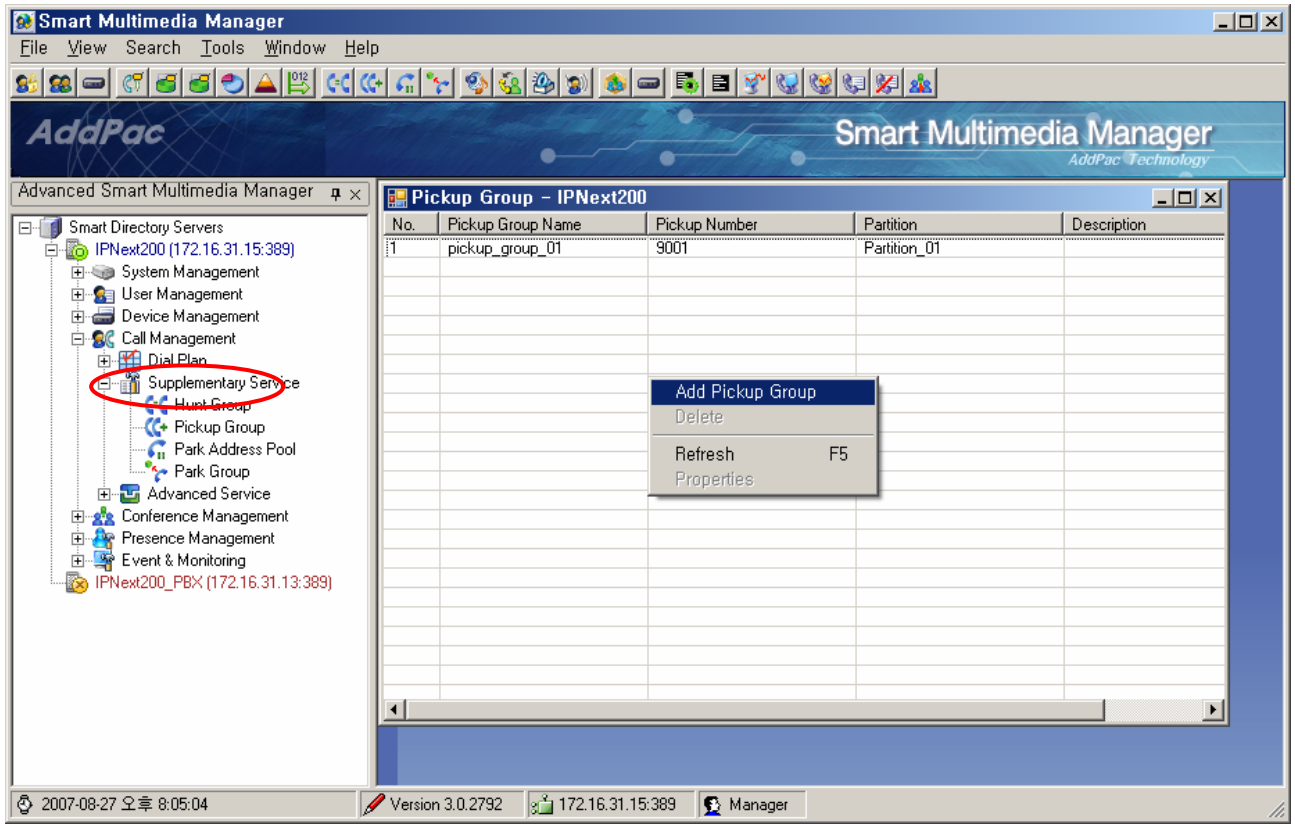

**Figure 2-123 Pickup Group Screen** 

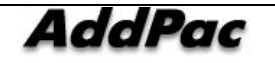

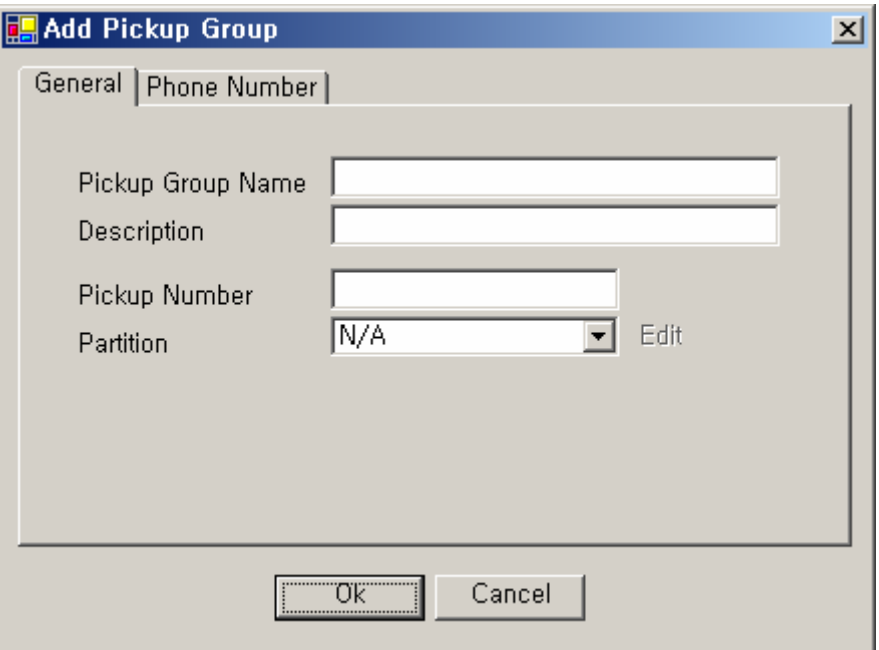

**Figure 2-124 Pickup Group – General Properties** 

## **Table 2-82 Pickup Group – Description of General Properties**

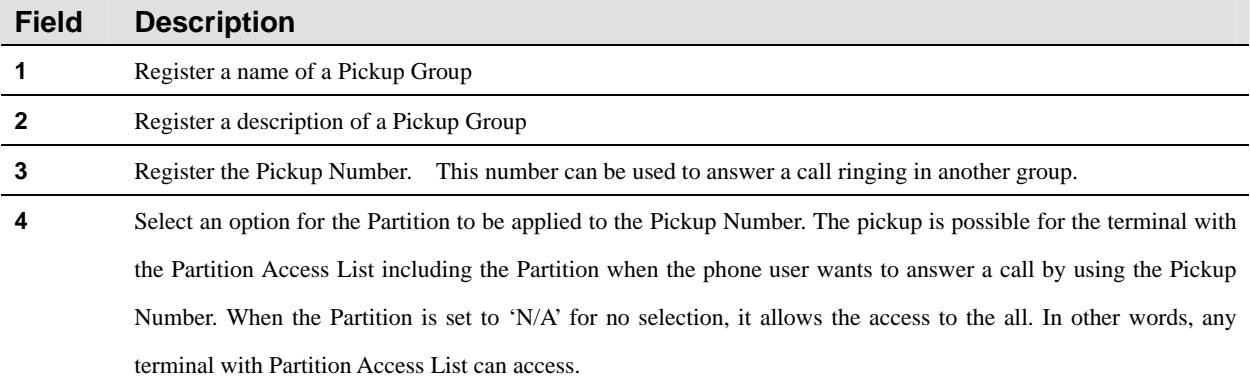

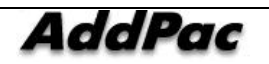

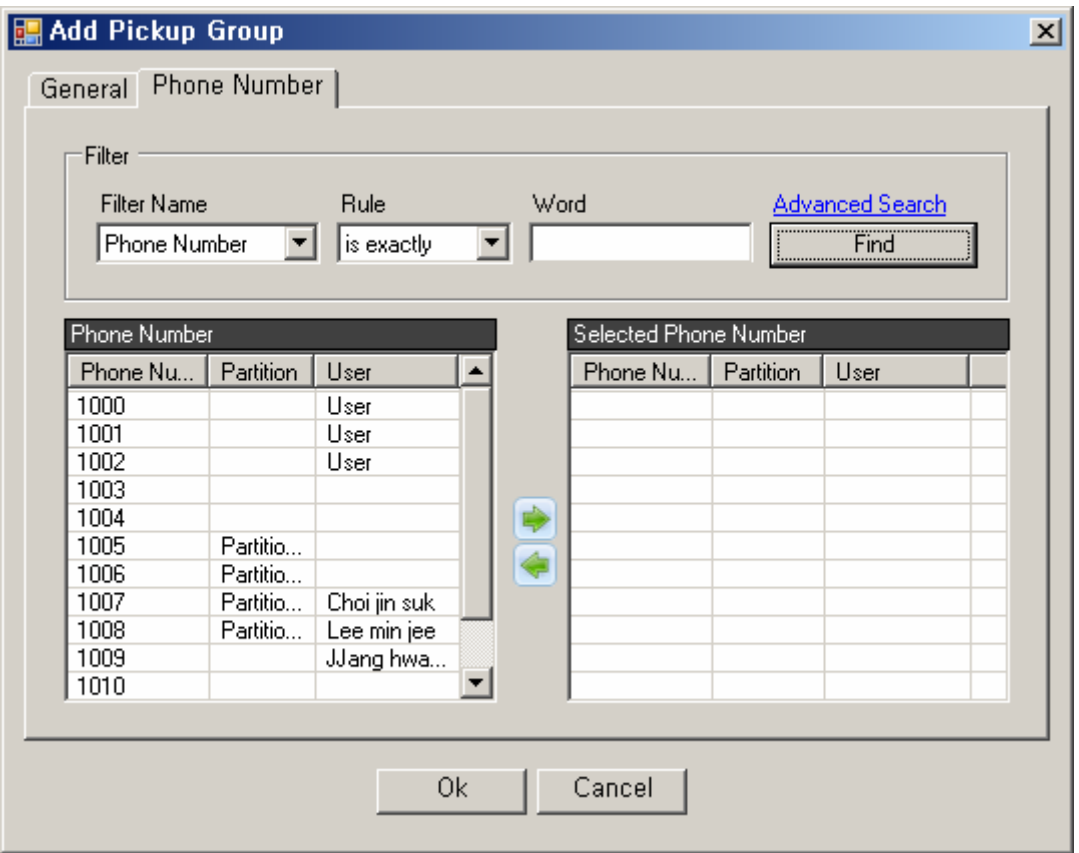

**Figure 2-125 Pickup Group – Phone Number Properties** 

## **Table 2-83 Pickup Group – Description of Phone Number Properties**

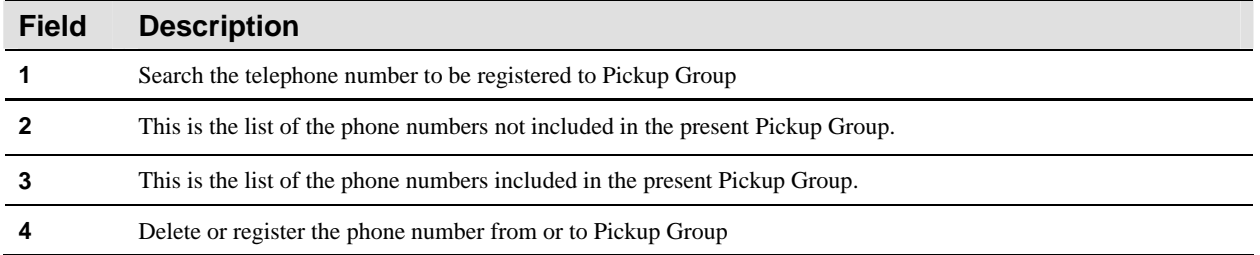

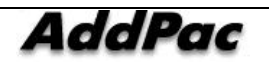

## **Park Address Pool Configuration**

Park is a function allowing the phone user to park (temporary store) a call and then retrieve the call by using another Phone. Park can be useful if the phone user wants to transfer a call from the phone to a phone in another location which is not definite. The number can be used from 0 to 9 and assigning a range of the numbers is possible by using the Brackets ([]). The Brackets indicate a Range. The Range is the character sequence placed between the Brackets and only the number from 0 to 9 can be used.

For example, 10 Park numbers can be created by setting 800[0~9], ranging from 8000 to 8009.

To enable Park function for use, push the Hook Flash Button, then press '\*71' then IPNext PBX shows a Park number.

When the phone user wants to move from one location to another or notify the corresponding Park number to the other user and connect the call, the phone user can be connected to the other user ,who is parked, by dialing to the corresponding Park number.

Park Address Pool can be carried out as Call Management > Supplementary > Park Address Pool on the tree menu on the left of the screen.

| <b>A</b> Smart Multimedia Manager - [Park Address Pool]<br>$\Box$ D $\times$                                                                                                    |             |                                                                                                    |              |                                 |                          |  |
|----------------------------------------------------------------------------------------------------|-------------|----------------------------------------------------------------------------------------------------|--------------|---------------------------------|--------------------------|--|
| <b>B</b> File View Tools Window Help                                                                                                    |             |                                                                                                    |              |                                 | H <sub>2</sub>           |  |
| S - 여러리아스(여자 전화화)<br>$ P  =  P  =  P $ , $ P  =  P $ , $ P  =  P $                                                                                                    |             |                                                                                                    |              |                                 |                          |  |
| AddPac                                                                                                    |             |                                                                                                    |              | <b>Smart Multimedia Manager</b> | <b>AddPac Technology</b> |  |
| Advanced Smart Multimedia Manager $\mu \times$                                                                                                    | No.         | Park Number                                                                                                  | Partition    | Description                     |                          |  |
| Smart Multimedia Manager<br>$\boxdot$<br>由 System Management<br>E-Sa User Management<br>Device Management<br>E-SC Call Management<br>中山<br><b>C-C</b> Hunt Group<br><sup>1</sup> Pickup Group<br><b>C</b> Park Address Pool<br>Paik Group<br>Advanced Service<br>Ė<br><b>Pa</b> Conference Management<br>田<br>Messenger Management<br>寧<br>Event & Monitoring | 2<br>З<br>5 | 4000<br>4001<br>4002<br>4003<br>4004<br><b>Add Park</b><br>Delete<br>F <sub>5</sub><br>Refresh<br>Properties | partition_01 |                                 |                          |  |
| 2006-08-31 오후 10:18:24<br>₿                                                                                                    |             | Version 2.8.2433.35677                                                                                       | 31.99:389    | Administrator                   | //,                      |  |

**Figure 2-126 Park Address Pool Configuration** 

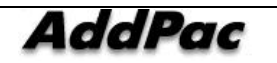

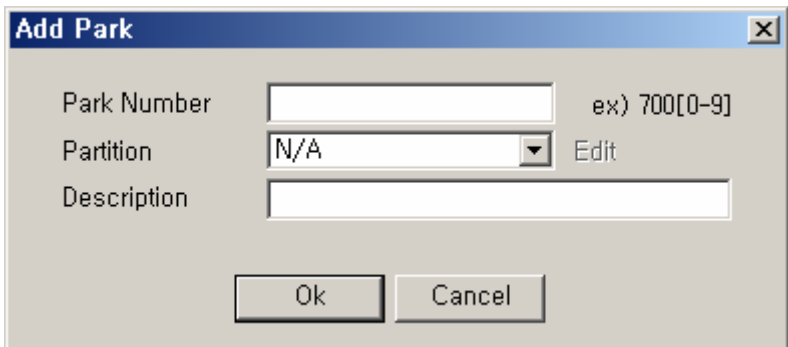

**Figure 2-127 Park Address Pool Properties** 

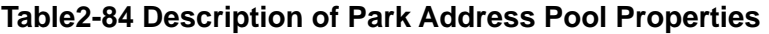

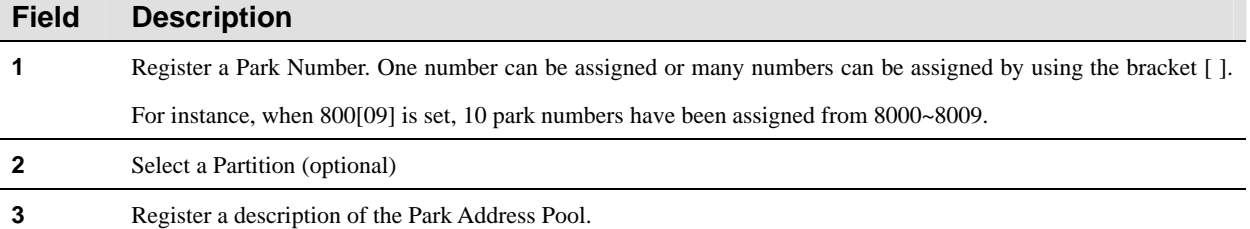

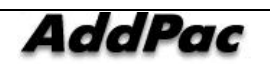

# **Park Group Configuration**

This is a function allowing the phone user to park a particular call to a logical group by presuming any terminal may belong to any logical group (such as technical support, receptionist group and etc.).

For example, while a receptionist is busy on the line for the call made on the general directory number, the call can be parked by assigning to one of the groups such as sales group or technical support group.

Park Group can be carried out as Call Management > Supplementary > Park Group from the tree menu on the left.

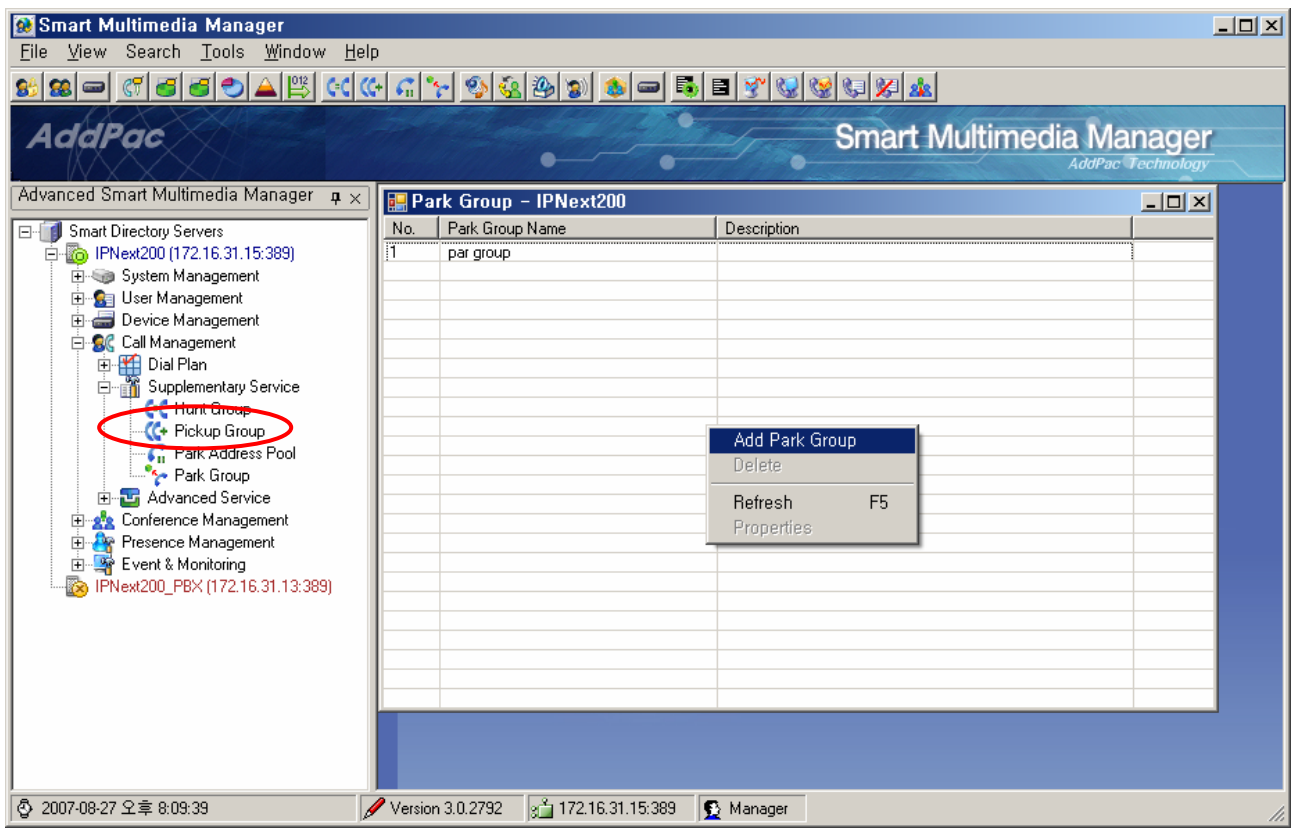

**Figure 2-128 Park Group Screen** 

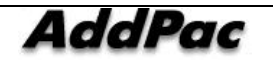

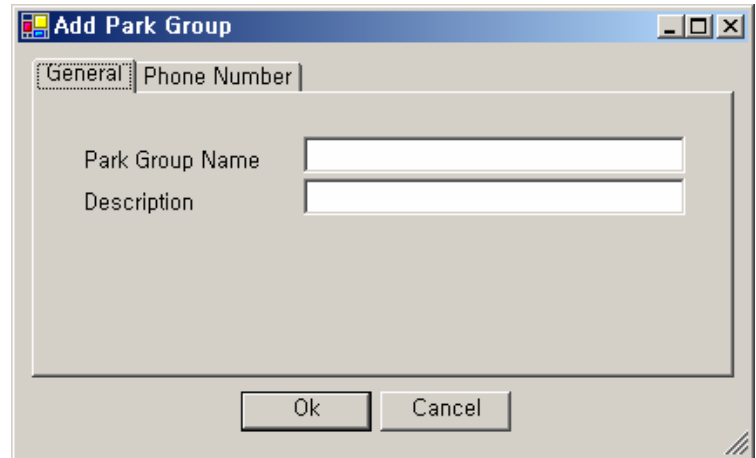

**Figure 2-129 Park Group – General Properties** 

## **Table2-85 Park Group – Description of General Properties**

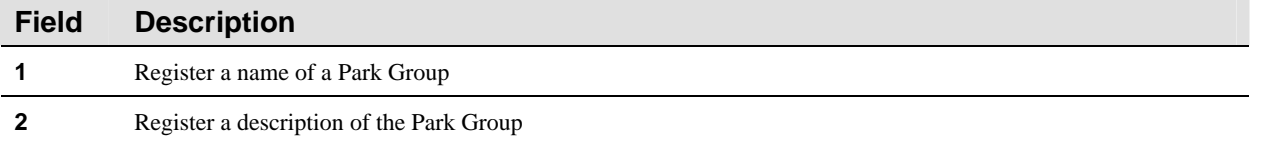

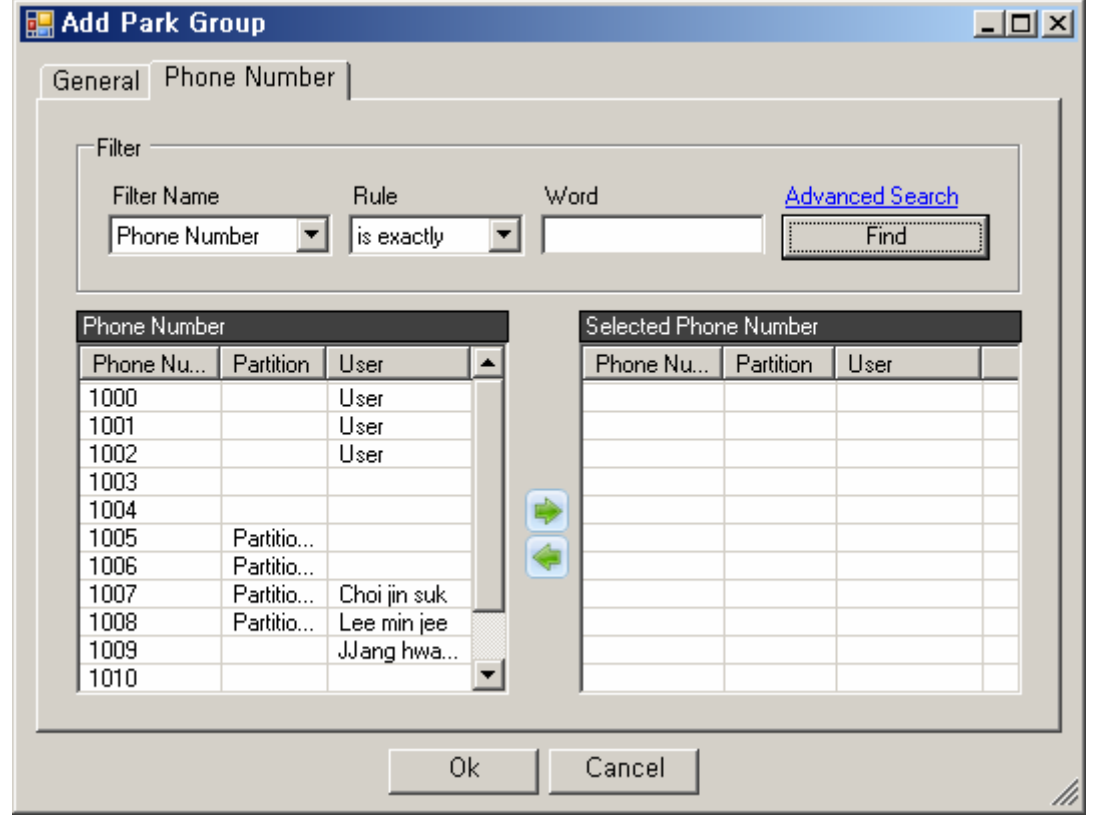

**Figure 2-130 Park Group – Phone Number Properties** 

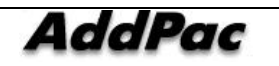

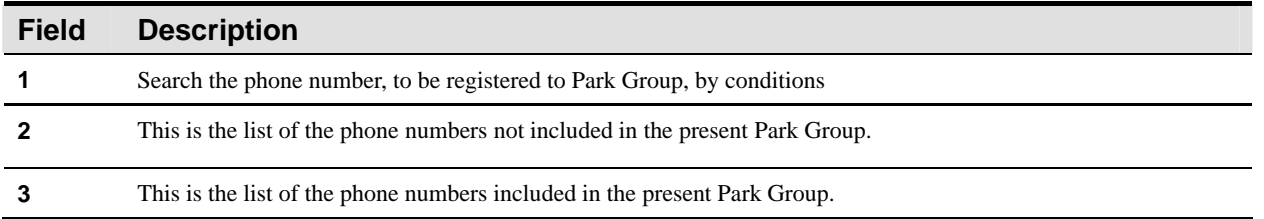

#### **Table 2-86 Park Group – Phone Number Properties Description**

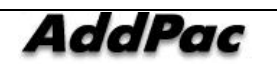

# **Call Management – Advanced Service**

## **Music & Announcement Service Configuration**

This configuration is to enable/ disable MoH (Music on Hold), dial tone and other voice announcement services.

The service can be performed as all Management > Advanced Service > Music & Announcement Service which is shown in the below figure.

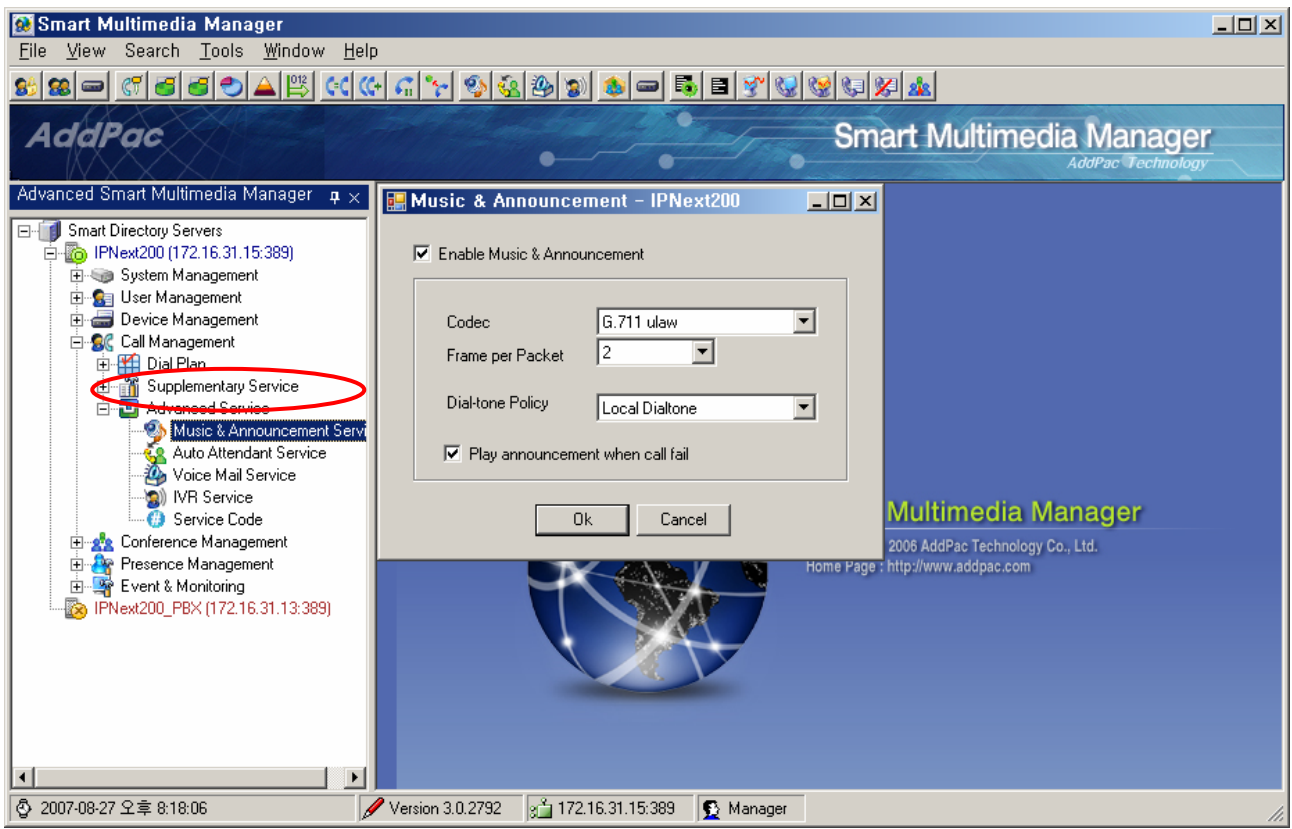

**Figure 2-131 Music & Announcement Service Screen** 

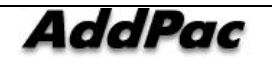

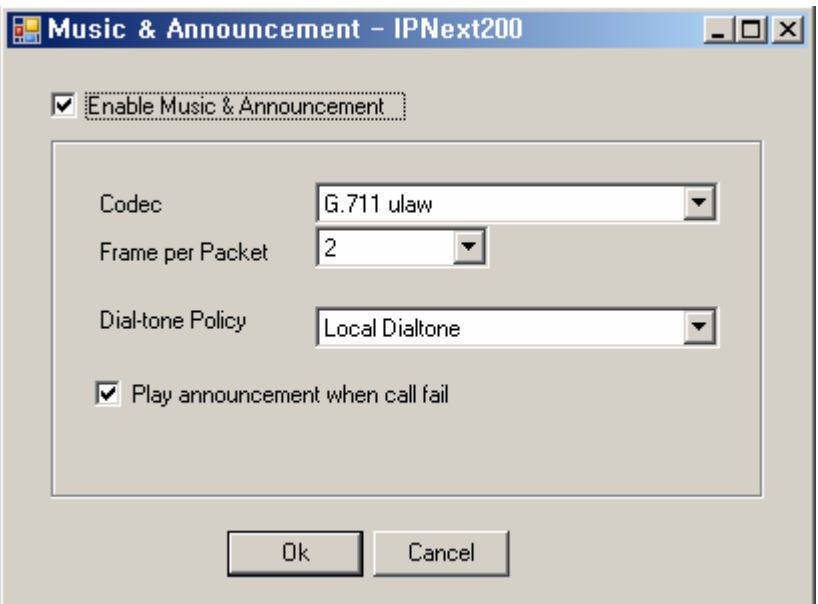

Figure 2-132 Music & Announcement Service Properties

| <b>Field</b> | <b>Description</b>                                                                                             |  |  |  |  |  |  |  |
|--------------|----------------------------------------------------------------------------------------------------|--|--|--|--|--|--|--|
|              | Enable/ Disable Music Announcement service. When the service is connected to IPNext PBX, the configured codec  |  |  |  |  |  |  |  |
|              | can provide a Dial-tone.                                                                                       |  |  |  |  |  |  |  |
|              | Select a type of codec matching with VoIP setting (G.711 A/Ulaw, G.729)                                        |  |  |  |  |  |  |  |
| 3            | Select a number for Frame/Packet.                                                                              |  |  |  |  |  |  |  |
|              | Select a policy for the dial-tone which applied to IP Phone system supporting SSCP.                            |  |  |  |  |  |  |  |
|              | Local Dial tone: A dial tone provided from IP Phone while the phone is hooked off.<br>$\overline{\phantom{a}}$ |  |  |  |  |  |  |  |
|              | Remote Dial tone: A dial-ton provided from the Call Manager while the phone is hooked off                      |  |  |  |  |  |  |  |
|              | Local + Remote Dial tone: When the IP phone is hooked off, a dial-tone is provided from the IP Phone<br>٠      |  |  |  |  |  |  |  |
|              | first, then the dial-tone is replaced with the one provided from the Call Manager.                             |  |  |  |  |  |  |  |
| 5            | When a call is failed, play announcement                                                                       |  |  |  |  |  |  |  |

**Table 2-87 Description of Music & Announcement Service Properties** 

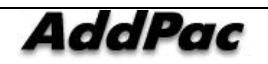

## **Configuring Auto Attendant Service**

This is a type of service used for the settings of the general office. When a call is made to a company, the caller listens to the company introduction through IVR service, then the caller may enter the corresponding extension to make a call. If the caller doe not know the extension, he/she can press '0' to be connected to a receptionist. The IVR service provided in this example is the simple one which can be provided at the default setting. For more sophisticated IVR service, IVR Editor can be used to edit a scenario.

The service can be performed as Call Management > Advanced Service > Auto Attendant Service shown in the Figure below.

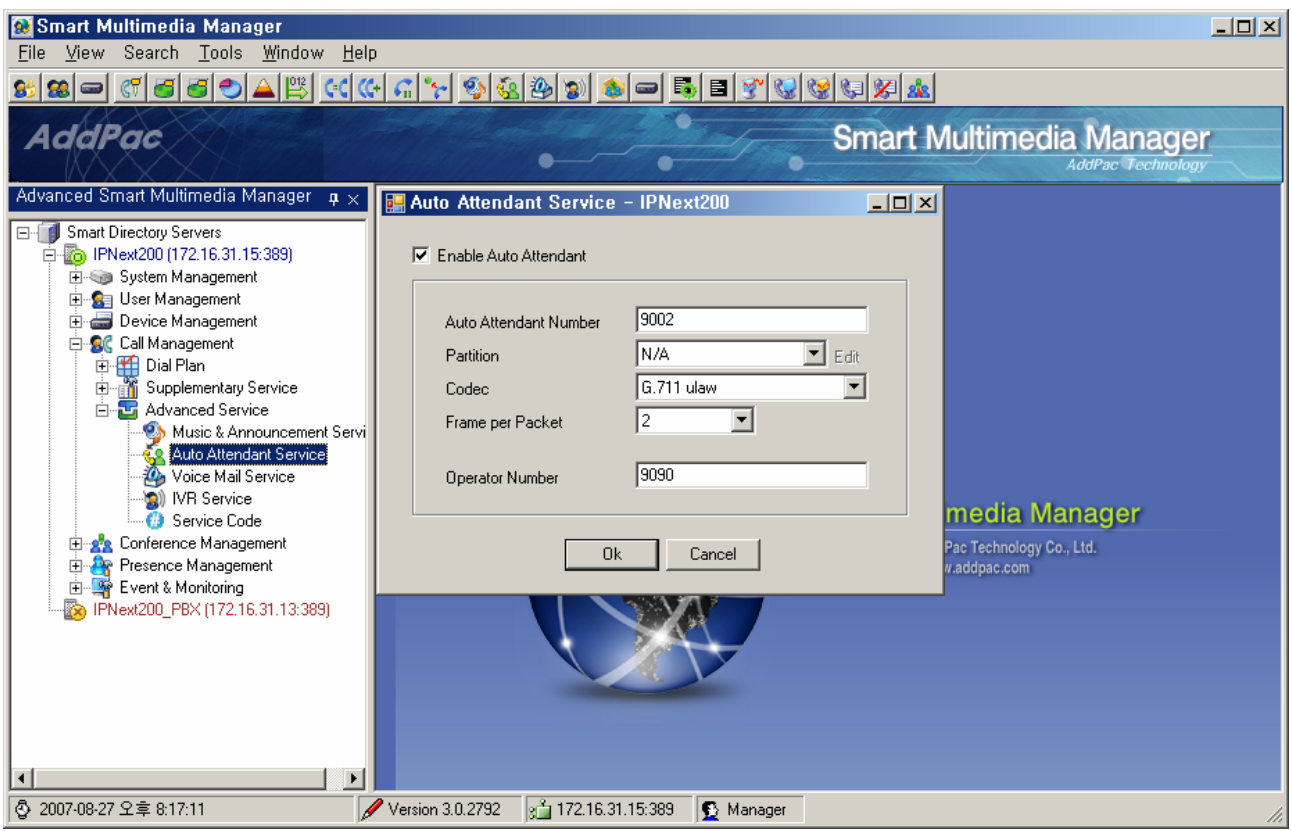

**Figure 2-133 Auto Attendant Service Screen** 

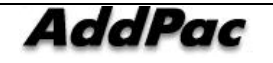

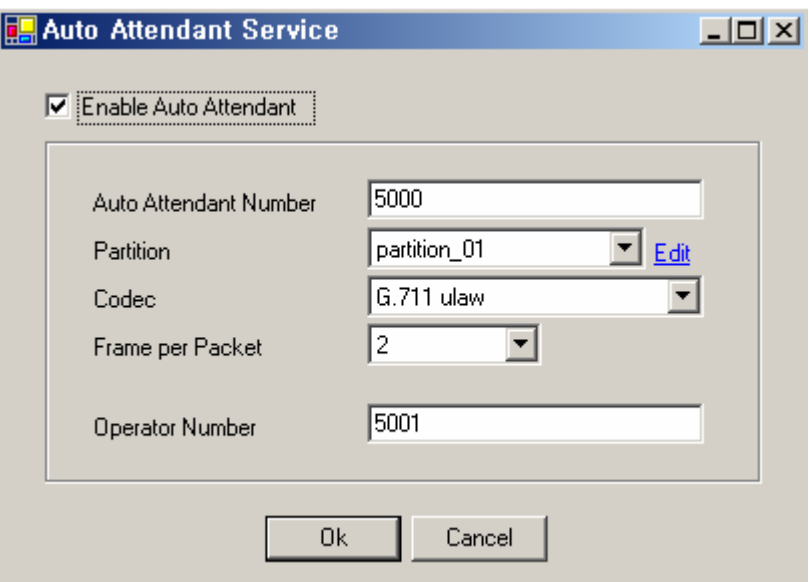

**Figure 2-134 Auto Attendant Service Properties** 

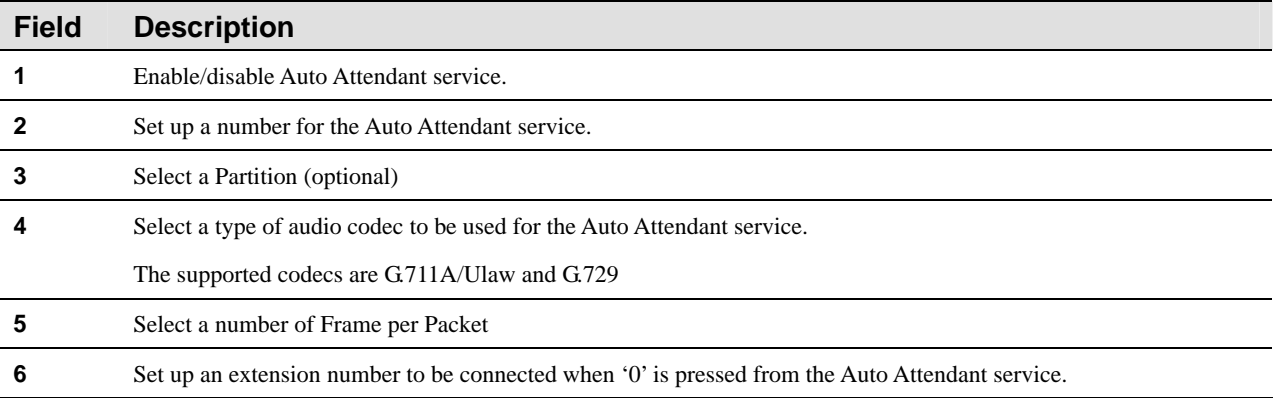

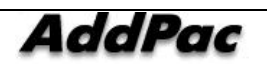

# **Configuring Voice Mail Service**

Voice Mail service allows the phone user, who is registered to the IPNext PBX, to listen to the voice mails which are left during the user's absence or while the user's line is busy.

The service can be carried out as Call Management > Advanced Service > Voice Mail Service shown in the Figure below.

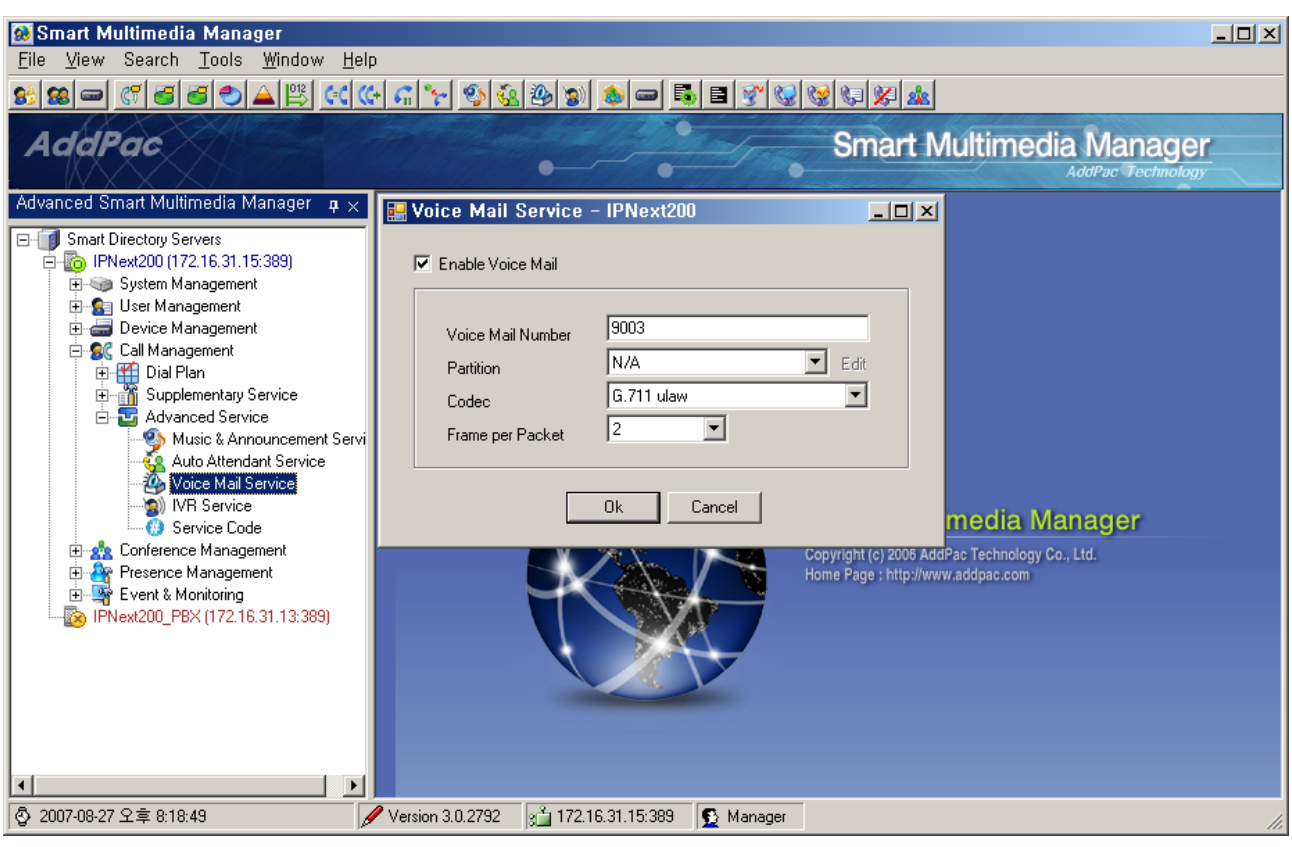

**Figure 2-135 Voice Mail Service Screen** 

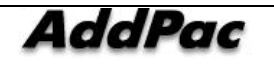

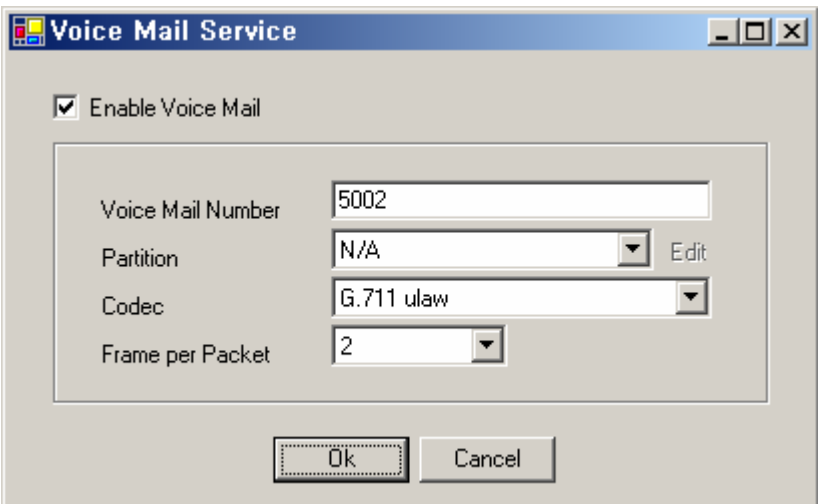

**Figure 2-136 Voice Mail Service Properties** 

## **Table 2-89 Description of Voice Mail Service Properties**

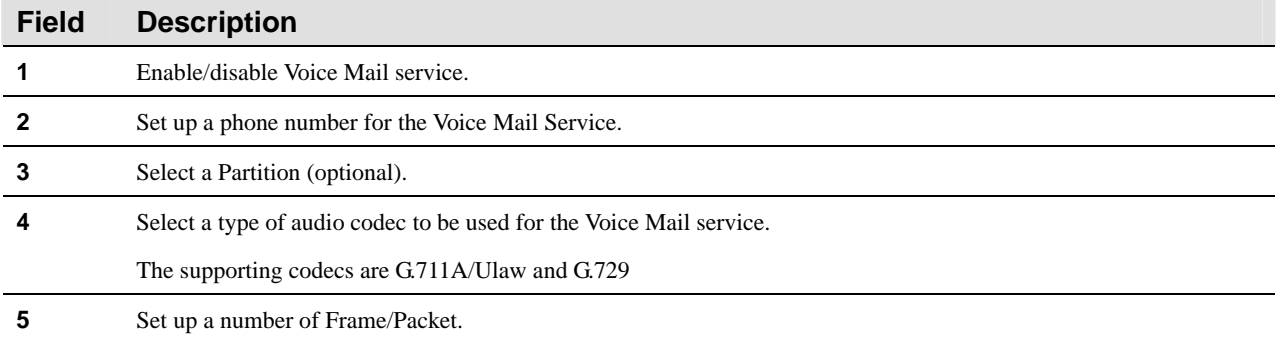

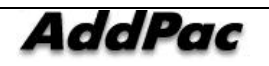

# **Configuring IVR Service**

Configuration of IVR(Interactive Voice Response) Service is completed when an administrator makes a scenario by using Smart IVR Editor and registers to IVR Service of SMM. For more detailed description of Smart IVR Editor, please refer to the manual of Smart IVR Editor.

| <b>@</b> Smart Multimedia Manager - [IVR Service]<br>B File View Tools Window Help                                                                                                    |                        |                           |                |                 |                |                                                             | $\Box$<br><u>니리지</u> |
|----------------------------------------------------------------------------------------------------|------------------------|---------------------------|----------------|-----------------|----------------|-------------------------------------------------------------|----------------------|
| 8 8 - 6 6 6 7 8 9 8 6 6 6 6 7 7 9 8 9 9 <del>1 - 5 8 8 7 8 8 8 8 8 8 8 8 8 8 8 8 8 8 8</del>                                                                                                    |                        |                           |                |                 |                |                                                             |                      |
| <b>AddPac</b>                                                                                                    |                        |                           |                |                 |                | <b>Smart Multimedia Manager</b><br><b>AddPac Technology</b> |                      |
| Advanced Smart Multimedia Manager $\mu \times$                                                                                                    | Scenario Name<br>No.   |                           | Phone Number   | Codec           | Enable/Disable | Description                                                 |                      |
| Fig. 1 Smart Multimedia Manager<br>E System Management<br>E User Management<br><b>E</b> Device Management<br>E-SC Call Management                                                                                                    |                        | Add IVR Service<br>Delete |                |                 |                |                                                             |                      |
| सिं Dial Plan<br>सं-ार्गी Supplementary Service<br>Advanced Service<br>Music & Announcement Service<br>Auto Attendant Service<br><b>On Voice Mail Service</b><br>(C) IVR Service<br>Service Code<br><b>E-22</b> Conference Management<br>Messenger Management<br>Event & Monitoring |                        | Refresh<br>Properties     | F <sub>5</sub> |                 |                |                                                             |                      |
| 5 2006-09-12 오章 6:07:31                                                                                                    | Version 2.8.2446.31941 | $31$ 172.16.19.0:389      |                | B Administrator |                |                                                             |                      |

**Figure 2-137 IVR Service Screen** 

The Figure 2-117 above is the screen to perform Advanced Service > IVR Service. By pressing the right button of the mouse, a new registration can be made.

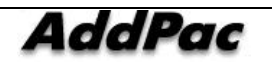

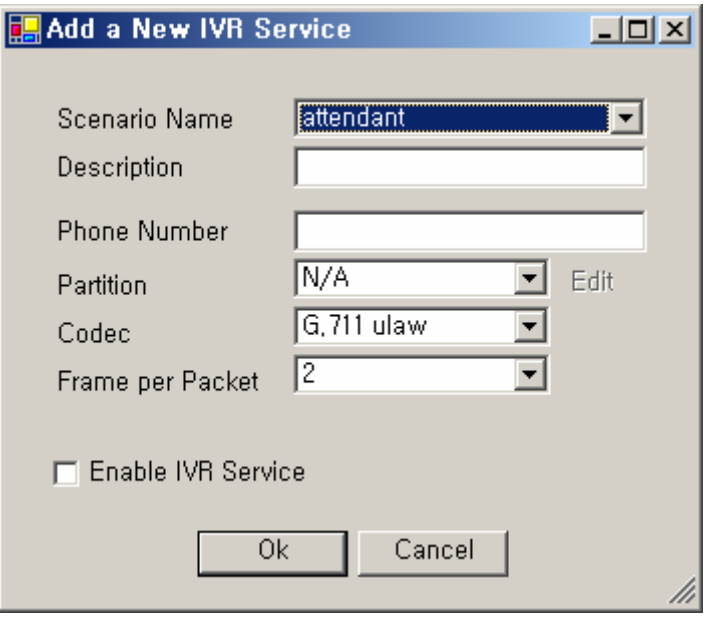

**Figure 2-138 IVR Service Properties** 

## **Table 2-90 IVR Service Properties**

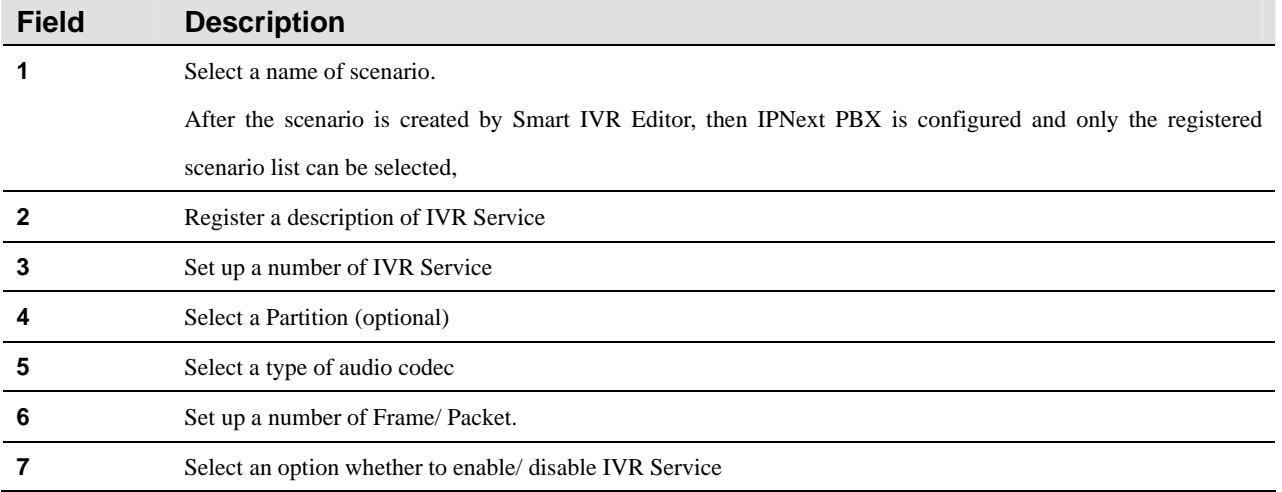

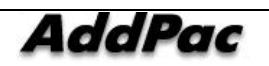

# **Service Code Configuration**

Service Code Configuration can assign 2 digit numbers at maximum starting from '#' or '\*', as a function to set up the supplementary service numbers, which are supported from IPNext PBX. This configuration is to enable/ disable the supplementary service and more useful to the general terminals which are not supported by SSCP than the IP phone using Softkey supported by SSCP.

| <b>Co</b> Smart Multimedia Manager<br>View Search Tools Window Help<br>File                                                                                                    |                                                                                                    |                                                                                                    | $\Box$ $\Box$ $\times$                                         |              |
|----------------------------------------------------------------------------------------------------|----------------------------------------------------------------------------------------------------|----------------------------------------------------------------------------------------------------|----------------------------------------------------------------|--------------|
| 69<br>$\mathbb{G}^7$<br>88 I<br>$\blacksquare$                                                                                                    | A 3 4 4 4 4 4 4 5 6 6 7 8 9 8 8 9 8 8 8 9 8 9 8 8                                                                                                    |                                                                                                    |                                                                |              |
| AddPac                                                                                                    |                                                                                                    |                                                                                                    | <b>Smart Multimedia Manager</b><br><b>AddPac Technology</b>    |              |
| Advanced Smart Multimedia Manager<br>$\mathbf{P} \times$<br><b>Smart Directory Servers</b><br>64<br>T.                                                                                                    | <b>Service Code - IPNext200</b>                                                                                                    | $   x$ $-$                                                                                                    |                                                                |              |
| 白 289) IPNext200 (172.16.31.15:389)<br>E-System Management<br>E-Sa User Management<br><b>E</b> Device Management<br><b>E</b> 8€ Call Management<br><b>El-Pan</b> Dial Plan<br>Supplementary Service<br>Ė<br>Advanced Service<br>白昼<br>Music & Announcement Servi<br>Auto Attendant Service<br>Voice Mail Service<br><b>MILIVR Service</b><br>Service Code<br><b>See Lonforence Management</b><br>田<br>Presence Management<br>$\mathbf{F}$<br>Event & Monitoring<br>由<br>28 IPNext200_PBX (172.16.31.13:389)<br>$\blacktriangleright$<br>$\blacksquare$ | Call Park<br>Call Pickup<br>Direct Call Pickup<br>Call Reject(Absence) Activation<br>Call Reject (Do Not Disturb) Activation<br>Call Reject Deactivation<br>Call-Waiting Activation<br>Call-Waiting Deactivation<br>CFwd All Register<br>CFwd Busy Register<br>CFwd NoAnswer Register<br><b>CFwd Cancel</b><br>CFwd All Activation<br>CFwd All Deactivation<br>CFwd Busy Activation<br>CFwd Busy Deactivation<br>CFwd NoAnswer Activation<br>CFwd NoAnswer Deactivation<br><b>CCBS</b> Register<br><b>CCBS Cancel</b><br>0 <sub>k</sub> | ▼∥9<br>픚<br> #<br>$\overline{\phantom{a}}$<br>HH<br>÷<br>l#<br>$\mathbf{v}$   0<br>丟<br>百国<br>$\mathbf{v}$   1<br>∥#<br>들<br>∥#<br>$\frac{1}{2}$ 2<br>स्राव<br>츣<br>∣#<br>$\mathbf{v}$   1<br>∃⊪<br>$\div$<br> #<br>▼ll2<br>स्रा<br>골<br> #<br>를<br>ᆌ1<br>l#<br>13<br>곡<br>$\frac{1}{2}$ 2<br>∥#<br>Ш3<br>स्राव<br>÷<br>∣#<br>▼Ⅱ3<br>케이<br>$\div$<br>l#<br>▼∥3<br>$-14$<br>丟<br>l#<br>▼Ⅱ3<br>$\frac{1}{2}$ 5<br>준<br>∣#<br>13<br>$\frac{1}{2}$ 6<br>÷<br>∣#<br>÷<br>ᆌ7<br>∣#<br>▼ll3<br>न्मार<br>÷<br> #<br>▼ll3<br>国国<br>공<br>∣#<br>▼∥з<br>国间<br>$\div$<br>∥#<br>$\mathbf{v}$    4<br>国国<br>곡<br>l#<br>$\mathbf{H}$<br>Cancel | timedia Manager<br>IdPac Technology Co., Ltd.<br>ww.addpac.com | $\mathbf{r}$ |
| 5 2007-08-27 오후 8:20:47                                                                                                    | Version 3.0.2792<br>$q_1^2$ 172.16.31.15:389                                                                                                    | $\bigotimes$ Manager                                                                                                    |                                                                | h,           |

**Figure 2-139 Service Code Performing Screen** 

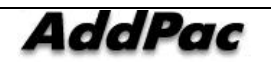

E

| <mark>男</mark> Service Code             |                  | $ \Box$ $\times$ |
|-----------------------------------------|------------------|------------------|
| Call Park                               | $   -   _3$<br>H | ÷                |
| Call Pickup                             | ##               | ▼                |
| Direct Call Pickup                      | 10<br>$\sharp$   | ÷                |
| Call Reject(Absence) Activation         | #                | ÷<br>11          |
| Call Reject (Do Not Disturb) Activation | $\sharp$         | Ė<br>2           |
| Call Reject Deactivation                | $\sharp$         | ÷<br>0           |
| Call-Waiting Activation                 | 2<br>$\sharp$    | ÷<br>0           |
| Call-Waiting Deactivation               | 2<br>#           | Ė<br>1           |
| CFwd All Register                       | 3<br>$\sharp$    | É                |
| CFwd Busy Register                      | 13<br>#          | ÷<br>12          |
| CFwd NoAnswer Register                  | 13<br>#          | Ė<br>3           |
| <b>CFwd Cancel</b>                      | 3<br>#           | Ė<br>10          |
| <b>CFwd All Activation</b>              | 3<br>#           | ÷<br>l4          |
| <b>CFwd All Deactivation</b>            | 3<br>#           | 5<br>É           |
| CFwd Busy Activation                    | 3<br>$\sharp$    | 16<br>÷          |
| CFwd Busy Deactivation                  | 3<br>#           | ÷<br>17          |
| CFwd NoAnswer Activation                | 3<br>#           | ÷<br>18          |
| CFwd NoAnswer Deactivation              | 3<br>#           | 19<br>É          |
| <b>CCBS Register</b>                    | 14<br>#          | ÷<br>10          |
| <b>CCBS Cancel</b>                      | l4<br>$\sharp$   | l1               |
| Ūk                                      | Cancel           |                  |

**Figure 2-140 Service Code Properties** 

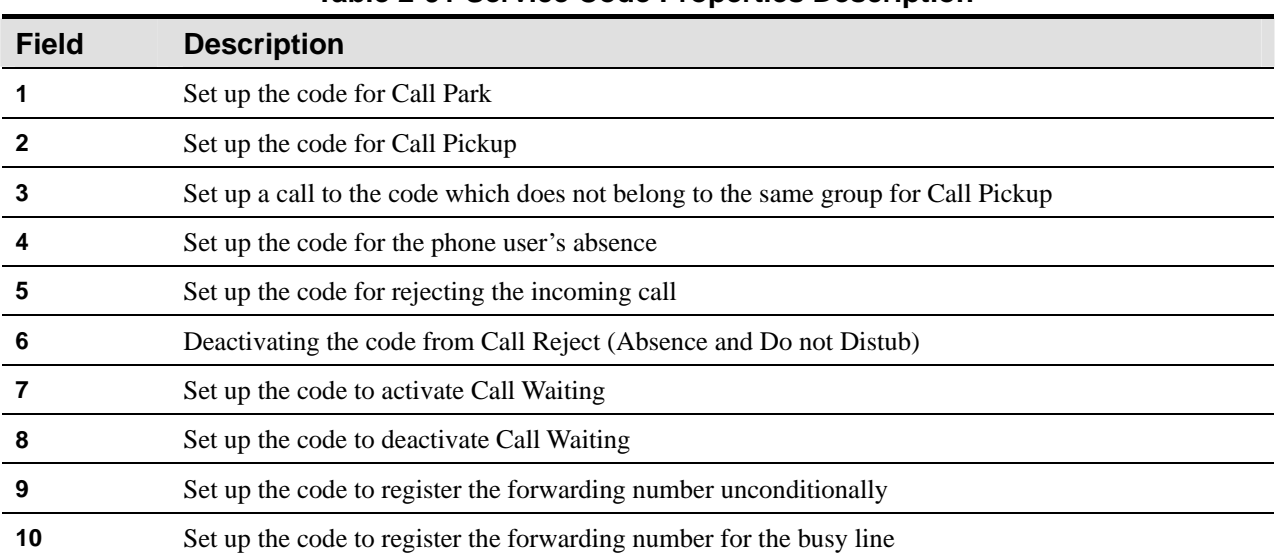

## **Table 2-91 Service Code Properties Description**

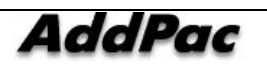

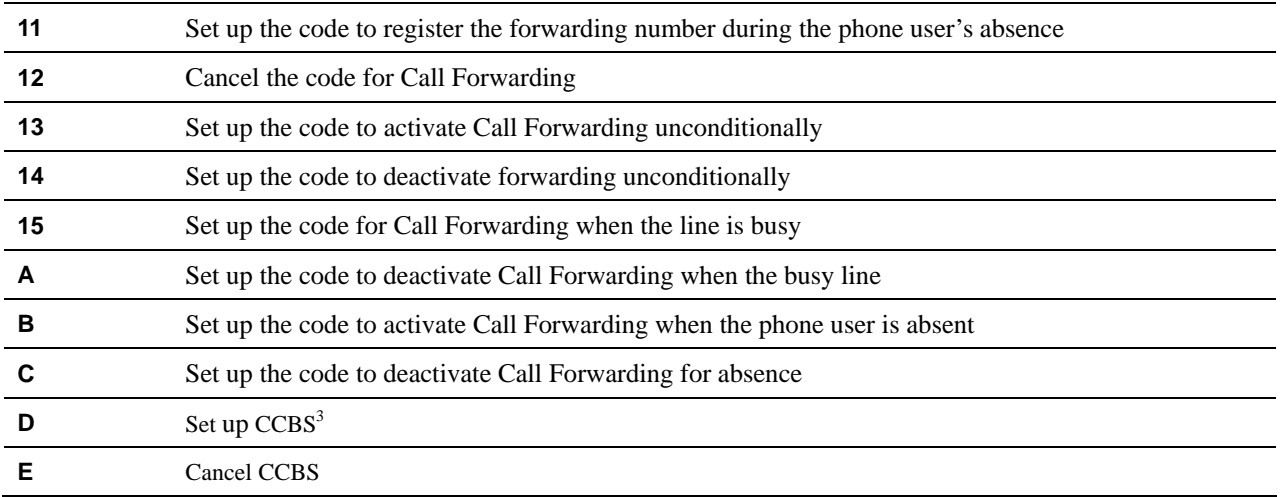

<sup>3</sup> **CCBS**(Termination of Calls to Busy Subscriber) - If A makes a call to B and B is busy on the line, CCBS allows A to connect B after B is finished with the call without calling back

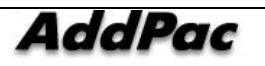

j

# **Conference Management**

# **MCU Operation and Configuration**

MCU(Multipoint Conferencing Unit) Module is device connecting conference calls.

The type of conference call can be categorized as voice and video conference calls depending on a type of media. IPNext PBX is equipped with a module<sup>4</sup> for voice conference call and an additional device<sup>5</sup> is required for video conferencing call.

The following kinds of conference call can be supported depending on its methods:

### Ad Hoc Conference Call

This is a kind of conference call used when the conference call is not expected.

Let's assume that a user A's extension number is 1001 and another user B's number is 1002 and the other user C's number is 2001.

A makes a phone call to B by dialing 1002. While A and B talks to each other on the phone, they found that they need to call to C. At this time, A or B can invite C to the conference call by pressing '+2001+', then C can join in for the 3-Party conference call.

Certainly, one of these 3 users can add one more user to make the 4-Party conference call by pressing '+extension number+'.

## **Dial-Out Conference Call**

Dial-Out Conference Call connects all the phone users who are assigned with a phone number of a shared phone line. By dialing the number, the users can join in the conference. The conference number can be created by SMM for Dial-Out Conference, then a list of users, who can participate in the corresponding conference number, is to be configured.

For instance, the conference number of "#1500" is set for each member of the sales team 1 and each member's telephone number is mapped, any member from the sales team 1 can dial '#1500' to have a conference call with the mapped members.

In case the number of the users are limited to 3-party, a conference can be established only when other 2 parties respond to the conference call with an exception of the user making a request.

### Ad Hoc Dial-Out Conference Call

Ad Hoc conference allows the phone user to initiate a conference by calling each participant. Add Hoc Dial-Out Conference Call creates a conference number which can be available all the time by using SMM. To start a conference, the phone user may enter the conference number, then enter '\*'

There are MCU-specific product such as the AddPac MC1000 and MCU imbedded in terminal product such as VC2000.

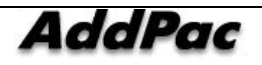

 $\frac{4}{100}$  There

to divide the phone user's number to be called, then enter '#' to complete after entering the user's telephone number (ex: Conference Number Phone User 1\*Phone User 2\*Phone User3 #)

#### **Meet Me Conference Call**

Meet Me Conference Call allows the phone user to call a predetermined number a t a schedule time to host or join a conference. It is different from Dial-out Conference or Ad Hoc as it does not cancel out the conference session because of no participants and the user who wants to participate can join the conference within a scheduled time. The conference session can be closed by an administrator or Chair, the user can participate in the conference through a particular phone number or range of phone numbers. An access to Meet Me Conference is limited by a Partition of the Conference Number and the access can be granted by a password.

The MCU module of IPNext PBX enables 4-party Voice Conference for 2 sessions<sup>6</sup>.

When a separate MCU device is added, besides MCU modules of IPNext PBX (ex. AP-MC1000), the MCU device needs to be configured as it is shown in the following Figure.

As it is shown in the figure below, a new MCU Server registered (Device Management > Servers > Add MCU Server) as to be added from the device management function.

<sup>&</sup>lt;u>Entitled</u><br><sup>6</sup> For some specific product models

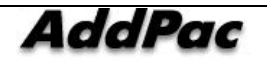

| AddPac                                                                                                    |                                |                        |                                                                           |                                |                 | <b>Smart Multimedia Manager</b><br><b>AddPac Technology</b> |
|----------------------------------------------------------------------------------------------------|--------------------------------|------------------------|---------------------------------------------------------------------------|--------------------------------|-----------------|-------------------------------------------------------------|
| Advanced Smart Multimedia Manager<br>a x                                                                                                    | Servers - IPNext200            |                        |                                                                           |                                |                 | $-101 \times$                                               |
| <b>El-III</b> Smart Directory Servers<br>E- The IPNext200 (172.16.31.15:389)                                                                                                    | Device Name                    | Model                  | Status                                                                    | IP Address                     | Device Pool     | Description                                                 |
| B System Management                                                                                                    | <b>EDPS 2000</b><br>MCU MC1000 | AP-PS2000<br>AP-MC1000 | Static<br>Static                                                          | 172.16.31.2                    | default         |                                                             |
| 图 Ci User Management<br>Device Management                                                                                                    | bs server                      | AP3120                 | Static                                                                    | 172.16.31.180<br>172.16.31.170 | pool<br>default |                                                             |
| E @ Teminals [4]<br><b>ED</b> Trunks<br><b>COMPANY</b><br>C/ Cal Magazineri<br>R & Conference Management<br><b>B</b> Presence Management<br>Event & Monitoring<br>审<br>PNext200_PBX (172.16.31.13.389) |                                | Add MCU Server         |                                                                           |                                |                 |                                                             |
|                                                                                                    |                                | Defete                 | Add Auto-Upgrade Server<br>Add Broadcasting Server<br>Add Presence Server |                                |                 |                                                             |
|                                                                                                    |                                | Telnet<br>Refresh      |                                                                           | F <sub>5</sub>                 |                 |                                                             |
|                                                                                                    |                                | <b>Properties</b>      |                                                                           |                                |                 |                                                             |
|                                                                                                    |                                |                        |                                                                           |                                |                 |                                                             |
|                                                                                                    |                                |                        |                                                                           |                                |                 |                                                             |
|                                                                                                    |                                |                        |                                                                           |                                |                 |                                                             |

Figure 2-141 Registration Screen 1 for MCU Server

After registration of a MCU server in the section of Server, the registered MCU servers can be listed by selecting MCUs Menu (Conference Management > MCUs), as it is shown in the figure below. By double-clicking the corresponding the MCU server or using the pop-up menu, Datata Registration can be performed.

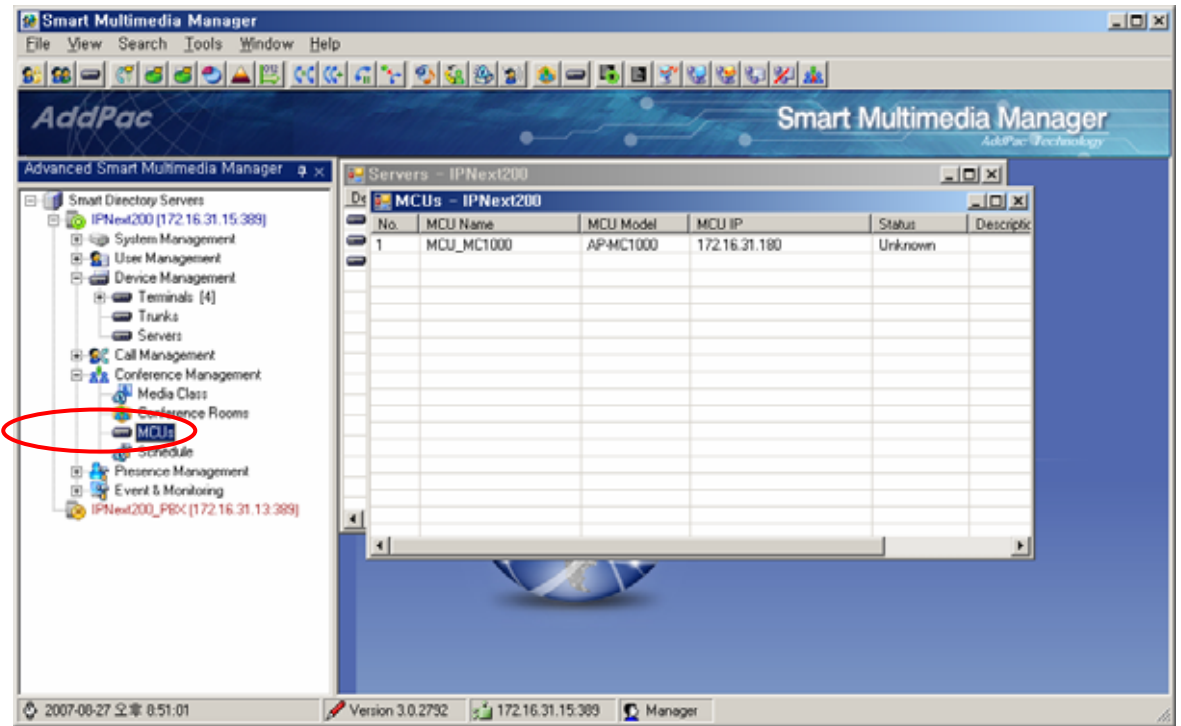

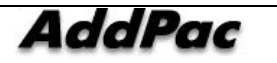

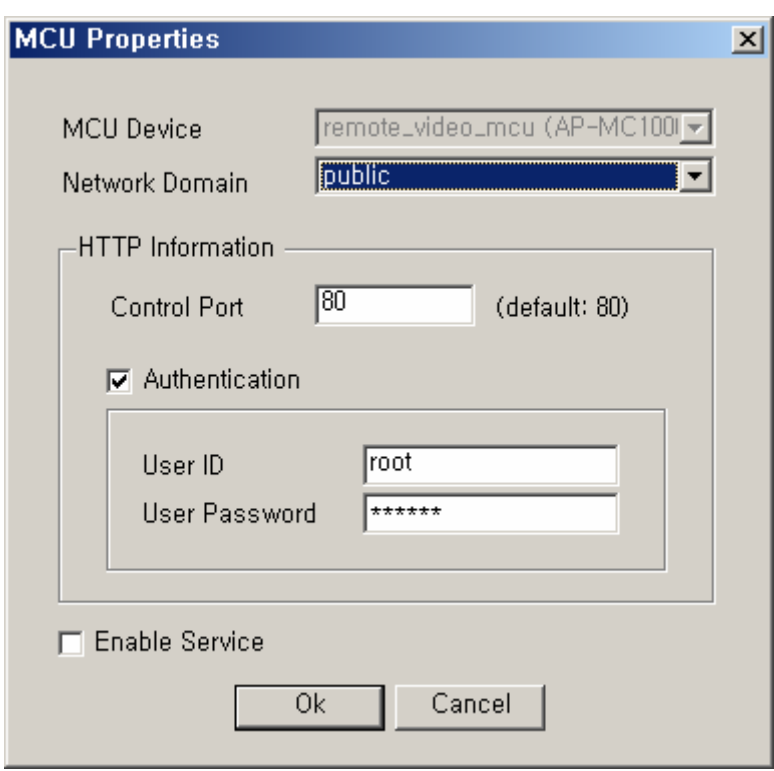

**Figure 2-142 Registration Screen 2 for MCU Server** 

**Figure 2-143 MCU Server Properties Screen** 

#### **Table 2-92 MCU Server Properties Description**

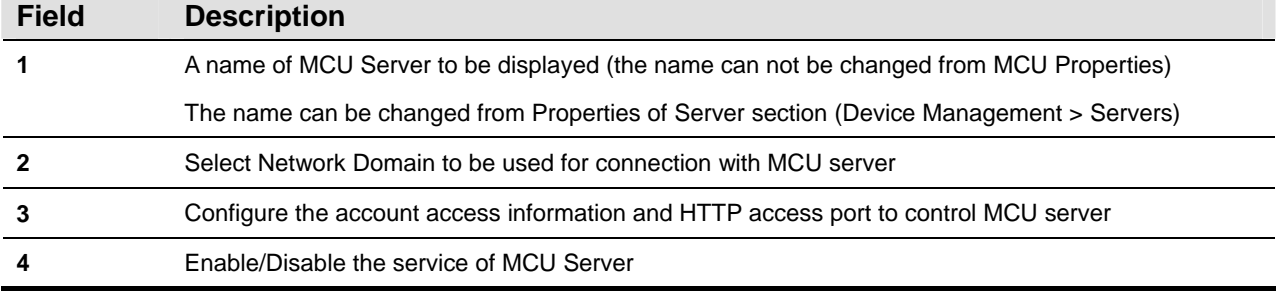

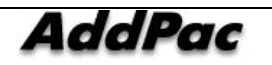

# **Configuring Media Class**

Media Class is a profile which has been configured for audio and video codec. This Media Class can be selected and applied for configuring Conference Room. The default Media Class is applied for creating a conference room

| & Smart Multimedia Manager - [Media Class - IPNext200 ]<br>og File View Search Tools Window Help<br><u>5 8 - 6 6 6 6 16 16 6 6 16 16 9 1</u>                                                                                                    |     |                       |                                                                             |                      |                            |                             |                        | Z <br>$L = 2$                                               |
|----------------------------------------------------------------------------------------------------|-----|-----------------------|-----------------------------------------------------------------------------|----------------------|----------------------------|-----------------------------|------------------------|-------------------------------------------------------------|
| <b>AddPac</b>                                                                                                    |     |                       |                                                                             |                      |                            |                             |                        | <b>Smart Multimedia Manager</b><br><b>AddPac</b> Technology |
| Advanced Smart Multimedia Manager p x<br>Smart Directory Servers<br>모~<br>E-86 IPNext200 (172.16.31.15:389)<br>E System Management<br>E-Sal User Management<br><b>E</b> Device Management<br>E Call Management<br>E-AL Conference Management<br>Media Class<br><b>Conference intomis</b><br>$\blacksquare$ MCU <sub>s</sub><br>Schedule<br><b>Finally</b> Presence Management<br>Event & Monitoring<br>28 IPNext200_PBX (172.16.31.13:389) | No. | Class Name<br>default | Audio Codec<br>G.711U<br>Add Media Class<br>Delete<br>Refresh<br>Properties | Video Codec<br>H.263 | Picture Size<br><b>TOF</b> | Target Rate<br><b>1024K</b> | Frame Rate<br>$30$ fps | Description<br>default media cl                             |
| 5 2007-08-27 오章 8:53:40                                                                                                    |     | Version 3.0.2792      | $g^2$ 172.16.31.15:389                                                      | B Manager            |                            |                             |                        |                                                             |

**Figure 2-144 Executing Media Class** 

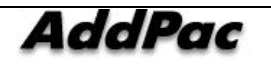

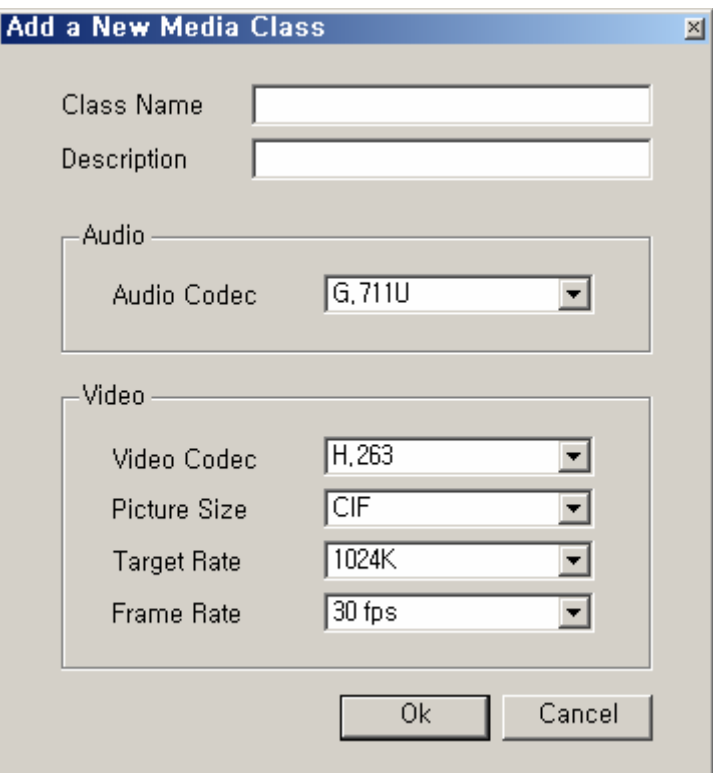

**Figure 2-145 Media Class Properties** 

|  | Table 2-93 Description of Media Class Properties |  |  |  |
|--|--------------------------------------------------|--|--|--|
|--|--------------------------------------------------|--|--|--|

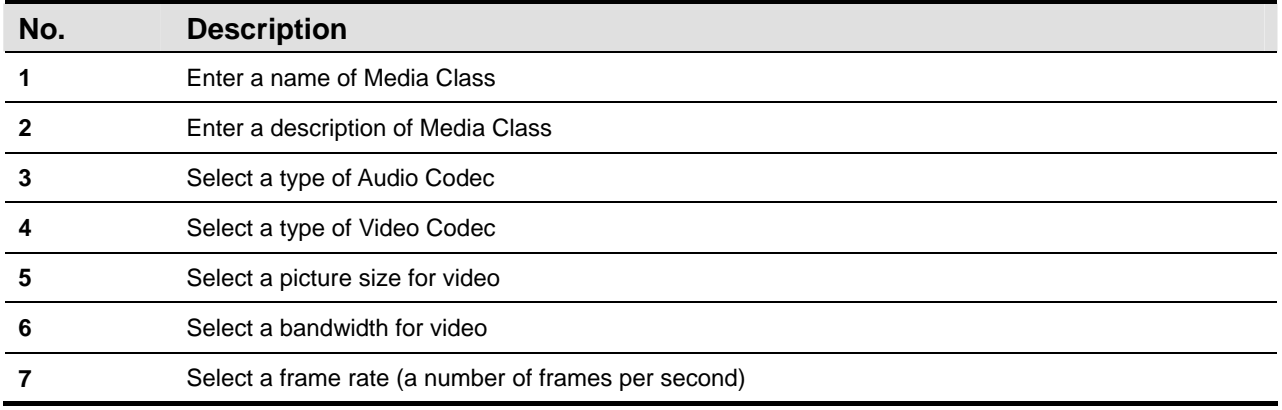

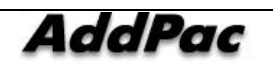

# **Conference Rooms Configuration**

Conference Room is to register and manage the basic configuration of Ad Hoc Conference and other conference features such as Dial-out, Ad Hoc Dial-out and Meet Me.

Ad-Hoc Conference is basically configured in the default settings, so it does not needs to registered separately. To change the settings, the settings of Ad-Hoc Defaults need to be changed.

The following figure shows the screen of Conference Rooms and Ad-Hoc Defaults Properties

| Smart Multimedia Manager<br>File View Search Tools Window Help                                                                                 |                         |                                                                  |                       |              |                                           |                                     | $\Box$                |
|----------------------------------------------------------------------------------------------------|-------------------------|------------------------------------------------------------------|-----------------------|--------------|-------------------------------------------|-------------------------------------|-----------------------|
| <u>5 2 - 6 3 3 5 4 4 5 6 6 7 7 9 3 3 3 3 4 - 5 8 7 8 9 8 8 8 8 8</u>                                                                           |                         |                                                                  |                       |              |                                           |                                     |                       |
| AddPac                                                                                                    |                         |                                                                  |                       |              | <b>Smart Multimedia Manager</b>           | <b>AddPac Technology</b>            |                       |
| Advanced Smart Multimedia Manager<br>$\overline{P}$                                                                                            |                         | Conference - IPNext200                                           |                       |              |                                           |                                     | $-10x$                |
| <b>Smart Directory Servers</b><br>84                                                                                                    | No.                     | Conference Name                                                  | Conference Number     | Partition    | Conference Type                           | Status                              | Descriptio            |
| 白 图 IPNext200 (172.16.31.15:389)<br>E-System Management<br>E-Sall User Management<br>Device Management<br>E-RC Call Management                 | Ħ<br>2<br>3<br>4        | Ad-Hoc Defaults<br>conference_01<br>conference_02<br>conference3 | 80501<br>9090<br>9091 | Partition 01 | Ad Hoc<br>Dial-Out<br>Meet-Me<br>Dial-Out | Not running<br>Reserved<br>Reserved |                       |
| <b>E</b> go Conference Management<br>Media Class<br>Conference Boums<br>$\bullet$ MCU <sub>s</sub><br>Schedule<br><b>E</b> Presence Management |                         | Add Conference<br>Delete<br>Run<br>Stop                          |                       |              |                                           |                                     |                       |
| Ė<br>Event & Monitoring<br>IPNext200_PBX (172.16.31.13:389)                                                                                    |                         | Refresh<br>Properties                                            | F <sub>5</sub>        |              |                                           |                                     |                       |
|                                                                                                    | $\overline{\mathbf{A}}$ |                                                                  |                       |              |                                           |                                     | $\blacktriangleright$ |
| 5 2007-08-27 오章 9:02:58                                                                                                    |                         | Version 3.0.2792<br>$g^2$ 172.16.31.15:389                       | <b>B</b> Manager      |              |                                           |                                     |                       |

**Figure 2-146 Setting screen for Conference Rooms** 

## **Configuring Ad-Hoc Defaults s**

Settings of Ad-Hoc Defaults are already registered basically when Conference Rooms is performed. Then select, double-click and perform Properties from the pop-up menu

This Conference Room is the configuration used for Ad-Hoc Conference from the system, so it can not be deleted.

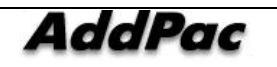

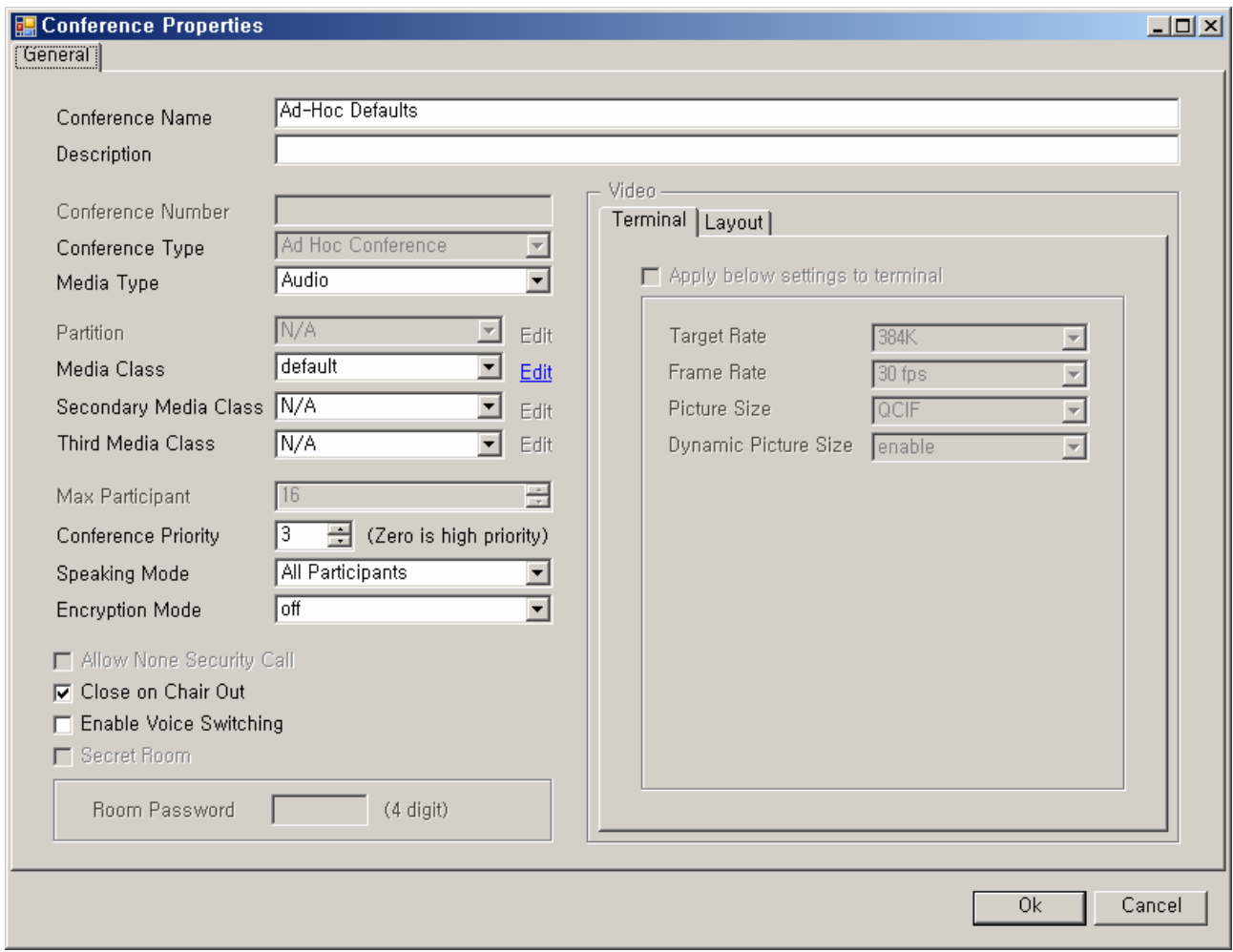

**Figure 2-147 Ad-Hoc Defaults Properties** 

| <b>Table 2-94 Description of Registering MCU Server</b> |  |  |  |
|---------------------------------------------------------|--|--|--|
|---------------------------------------------------------|--|--|--|

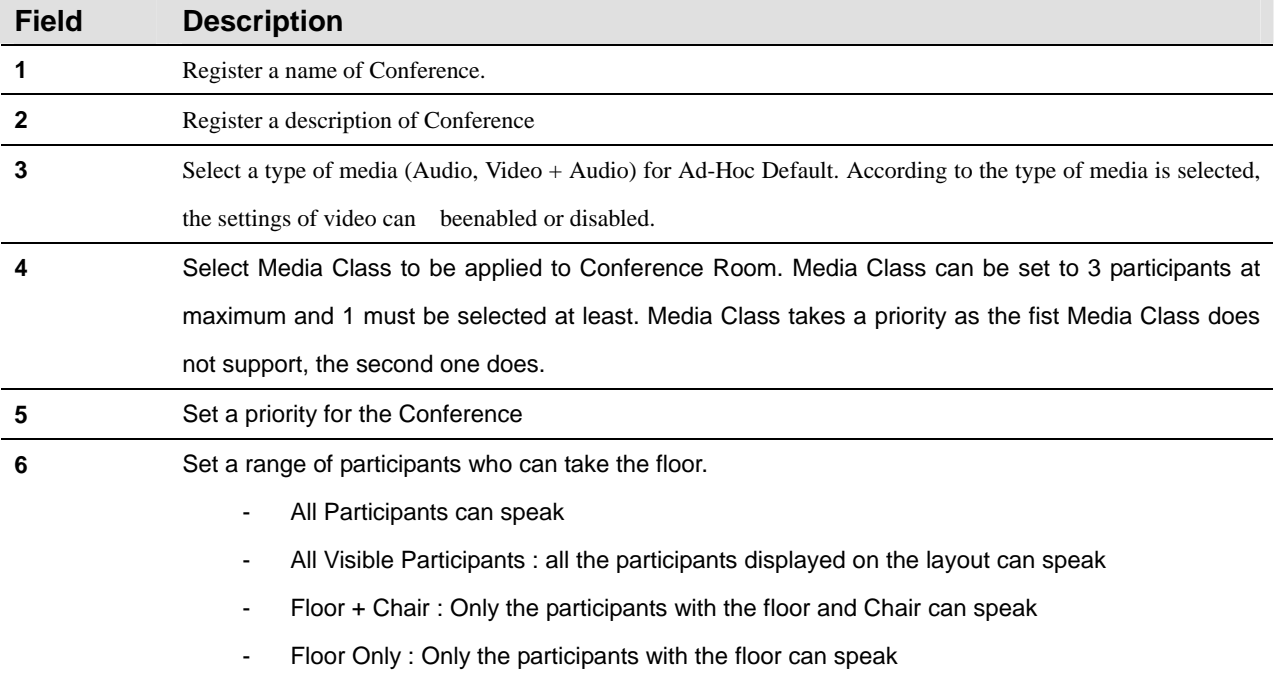

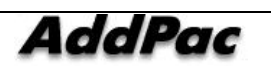
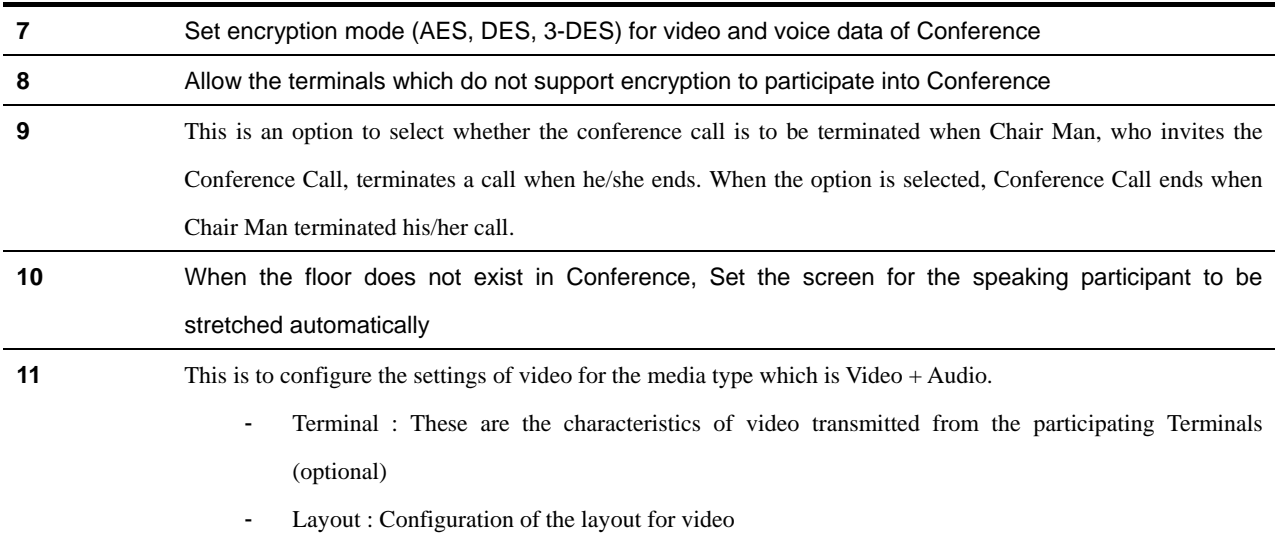

### **Configuring Dial-Out Conference**

Add Conference is configured by a pop-up menu from Conference Rooms Screen.

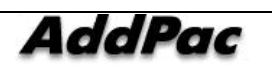

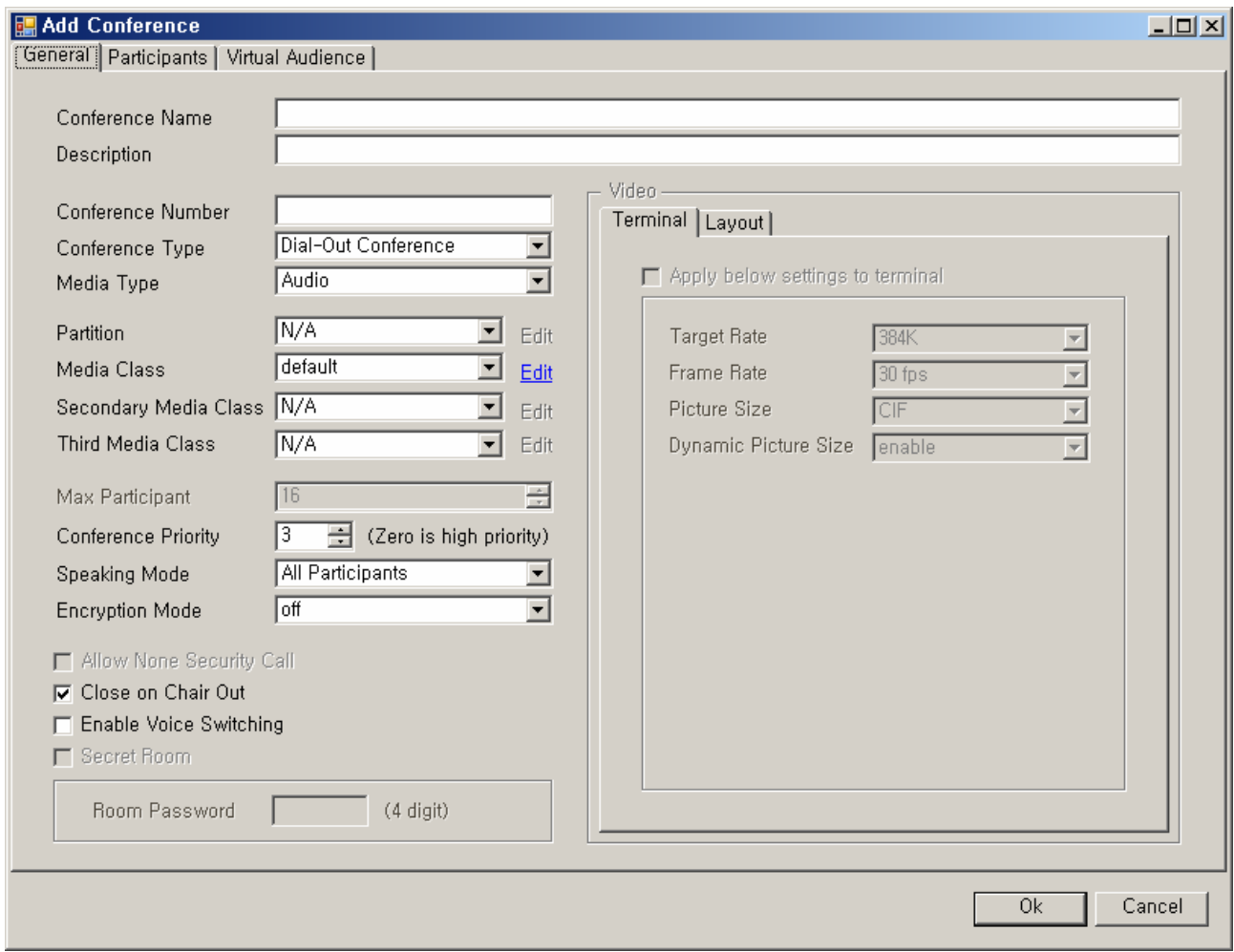

#### **Figure 2-148Dial-Out Conference - General Properties Screen**

#### **Table 2-95 Dial-Out Conference – Description of General Properties**

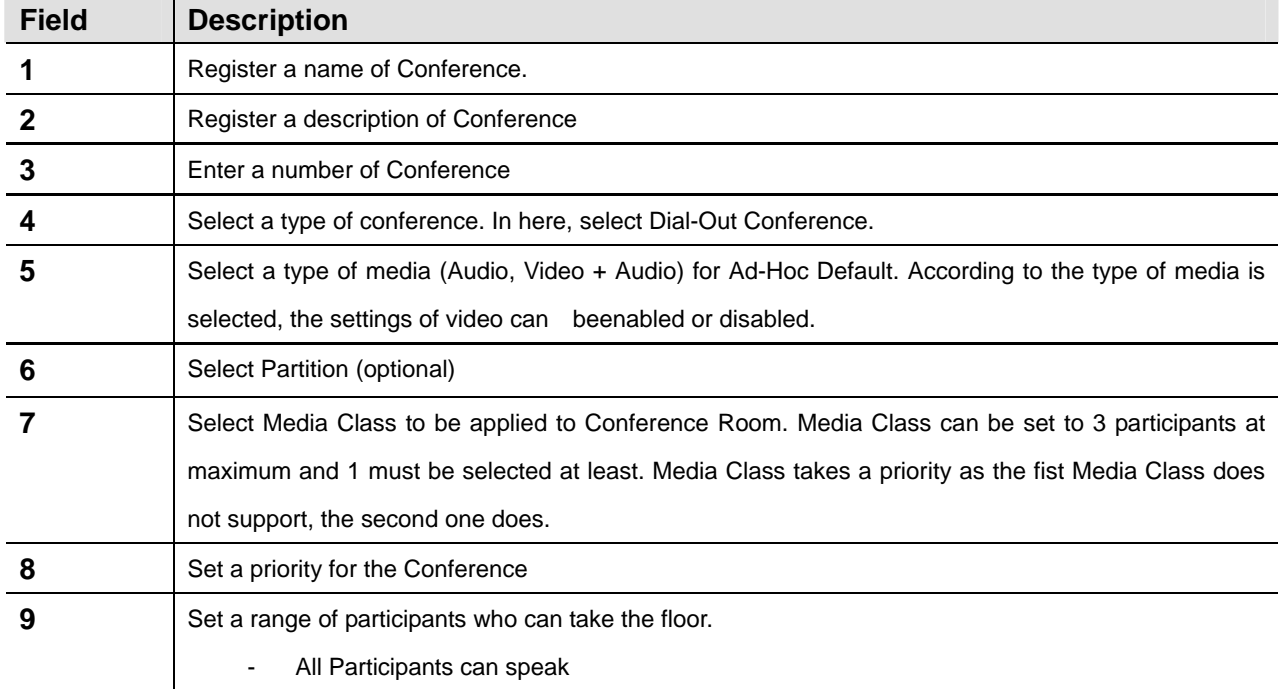

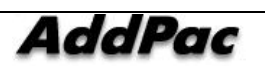

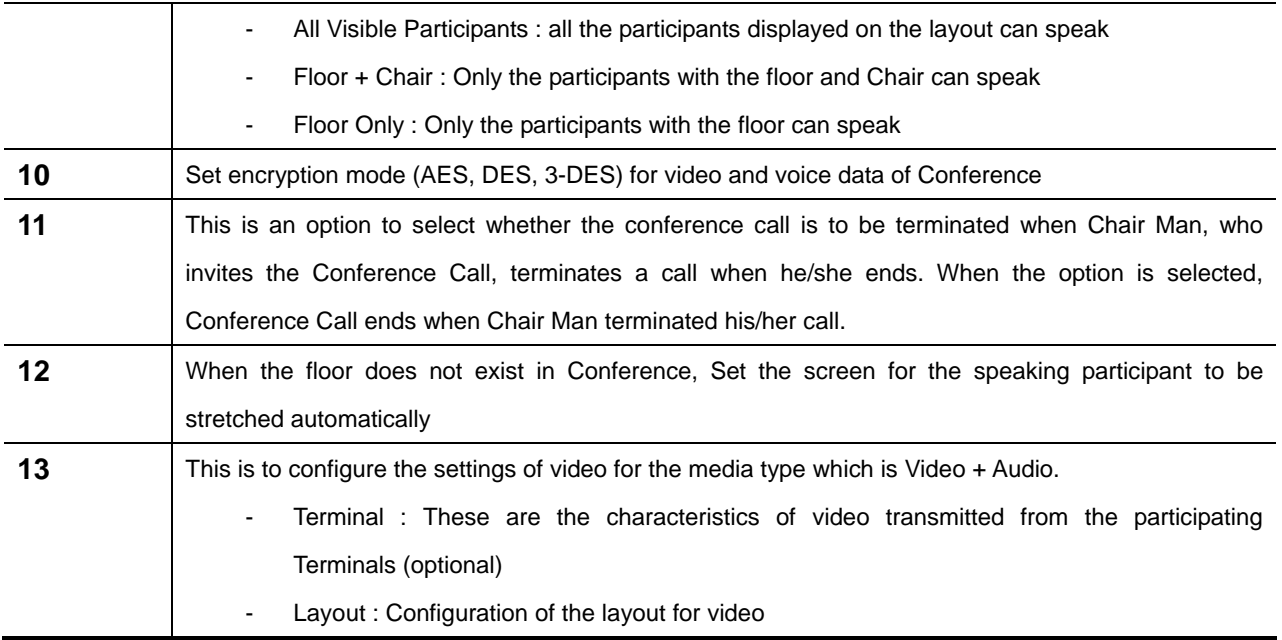

This is a description of video related settings when Media Type is selected to Video.

The following figure describes the characteristics of video transmitted from the Terminal that participates in a conference. Basically each Terminal has each video characteristic. Without the configuration below, each terminal is to be applied with the saved settings. This Conference Room is to follow the settings below after they are applied.

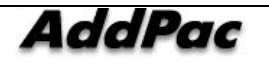

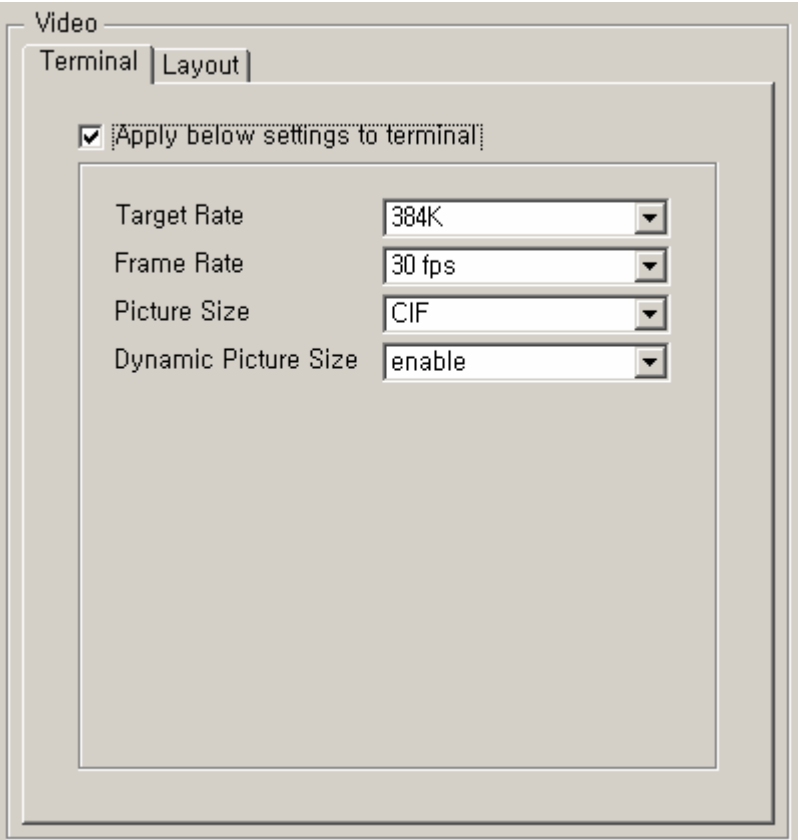

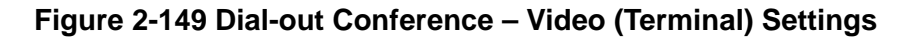

#### **Table 2-96 Dial-Out Conference – Description of Video (Terminal) Settings**

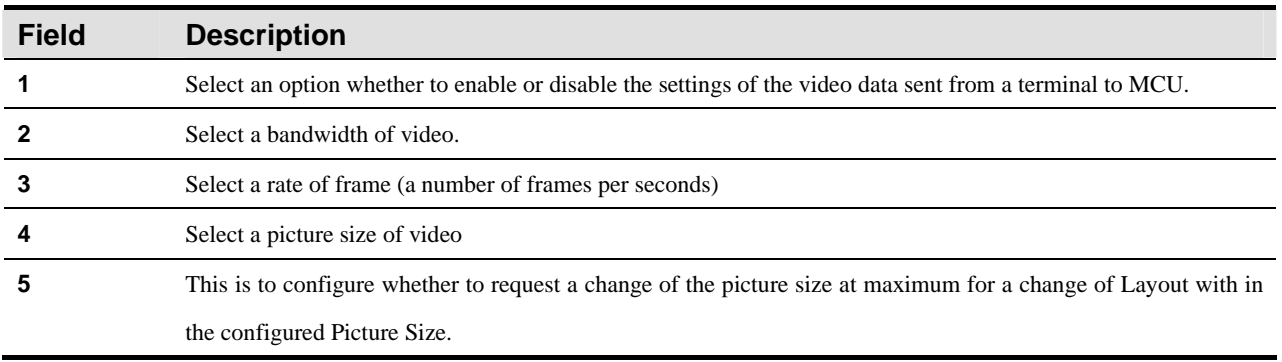

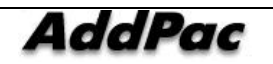

Configuring Video Layout is shown in the following:

:

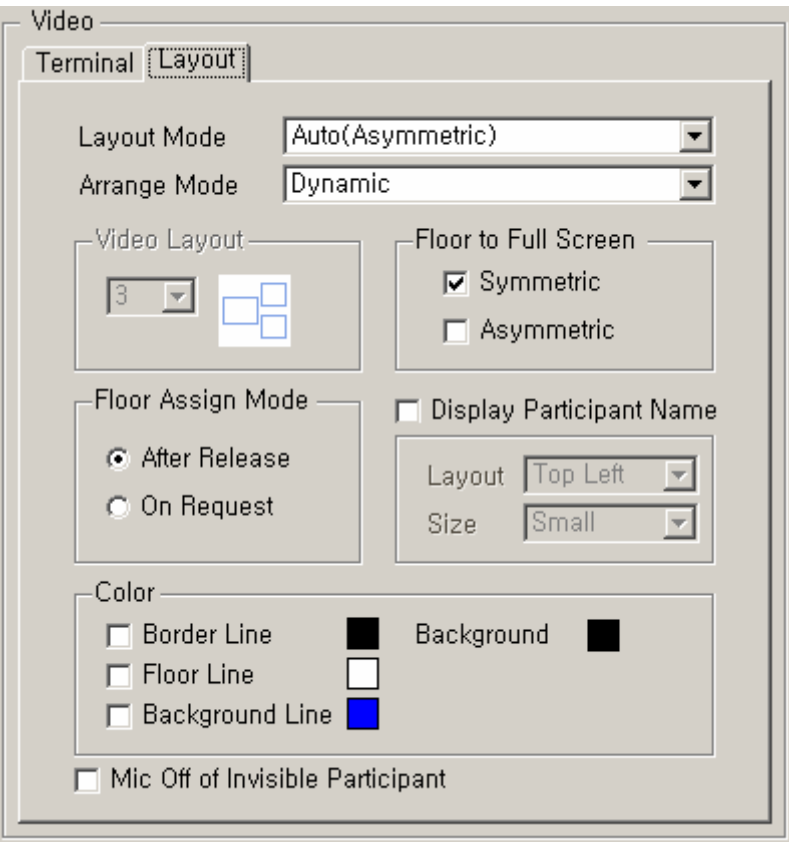

**Figure 2-150 Dial-out Conference – Video(Layout) Settings** 

| Field          | Description                                                                                       |  |  |  |  |  |
|----------------|---------------------------------------------------------------------------------------------------|--|--|--|--|--|
|                | Select a Layout mode for Video                                                                    |  |  |  |  |  |
|                | Auto (Symmetric): Automatically assigned to the symmetric Layout.<br>٠                            |  |  |  |  |  |
|                | Auto (Asymmetric): Automatically assigned to the asymmetric layout.<br>۰                          |  |  |  |  |  |
|                | Manual: The settings of the user-dependent Layout<br>۰                                            |  |  |  |  |  |
| $\overline{2}$ | Select a mode of Arrange for video                                                                |  |  |  |  |  |
|                | Dynamic: The location of the participant changes when he or she has the floor<br>۰                |  |  |  |  |  |
|                | Fixed : The location of the participant is fixed when he or she has the floor<br>٠                |  |  |  |  |  |
|                | Fixed(Center Reserved): The location of the participant moves to the middle when he to<br>٠       |  |  |  |  |  |
|                | she has the floor                                                                                 |  |  |  |  |  |
| 3              | Select a shape of Layout for video (when Layout Mode is set to Manual, this is possible)          |  |  |  |  |  |
| 4              | This is an option whether to configure each symmetric or asymmetric layout to see the participant |  |  |  |  |  |
|                | with the floor, in the full screen.                                                               |  |  |  |  |  |
| 5              | This is to configure a way to takes the floor.                                                    |  |  |  |  |  |
|                | After Release: The participant with the floor has to end first, so the other person can take<br>٠ |  |  |  |  |  |

#### **Table2-97 Dial-out Conference – Video(Layout) Settings**

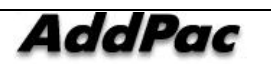

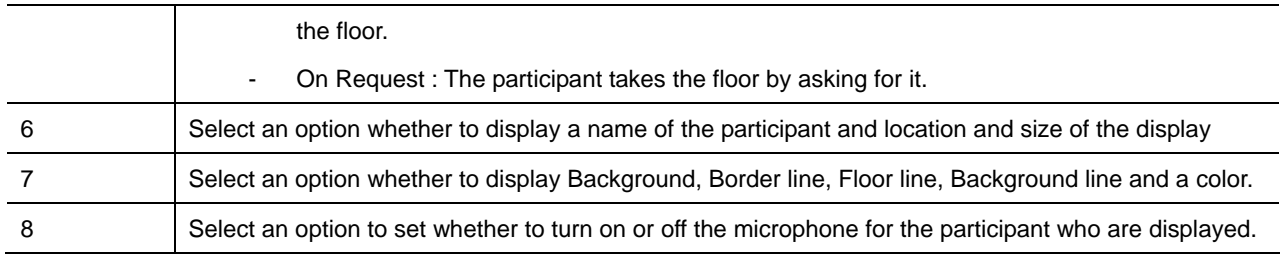

#### The following is the screen for configuring the Participant of a Conference:

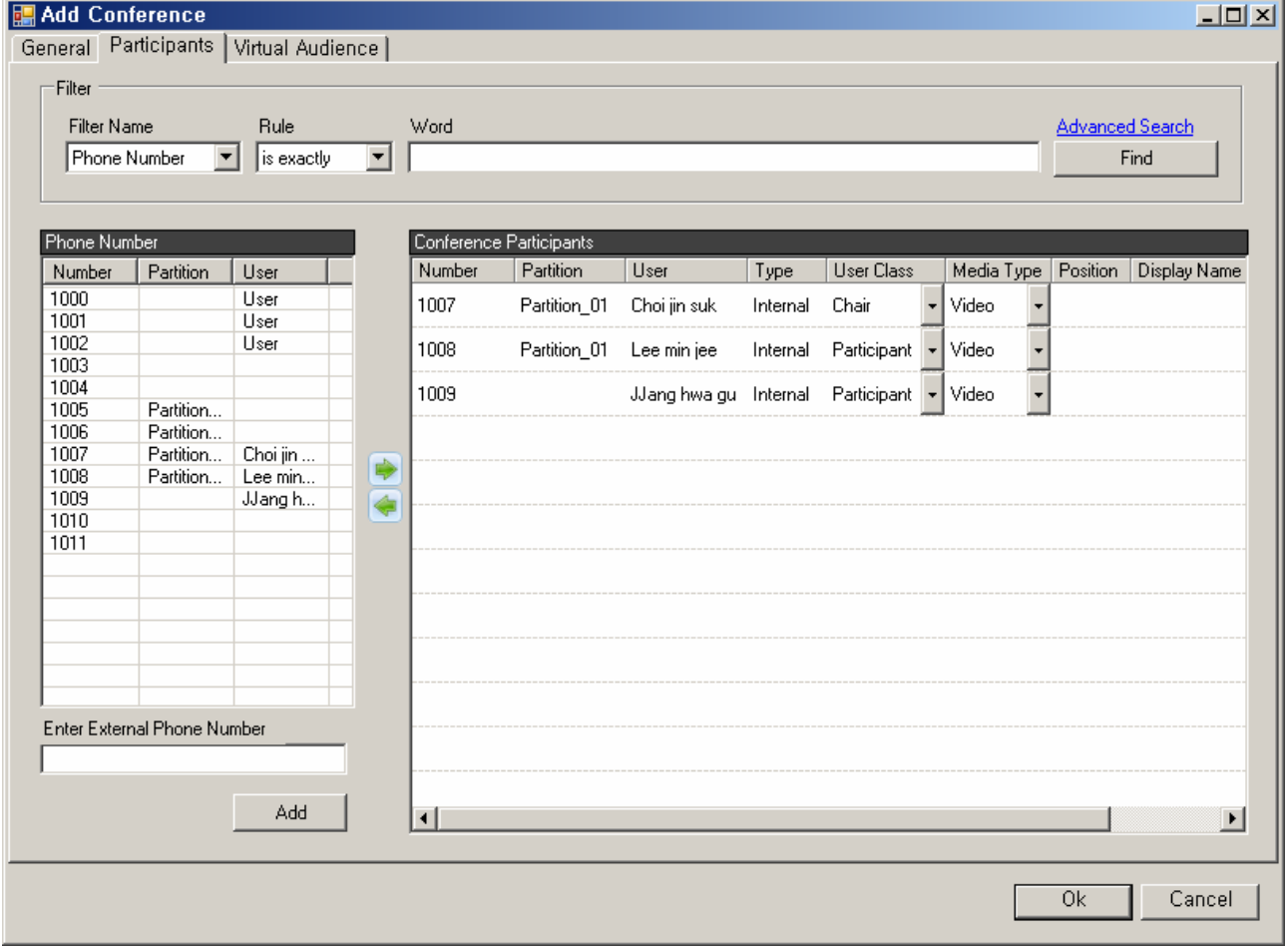

**Figure 2-151 Dial-Out Conference – Registering Participant** 

#### **Table 2-98 Dial-Out Conference – Description of ParticipantRegistration**

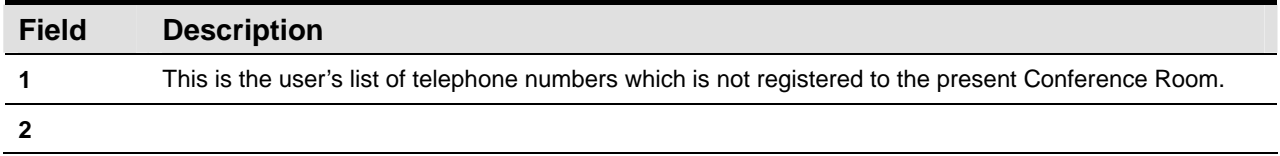

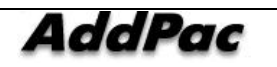

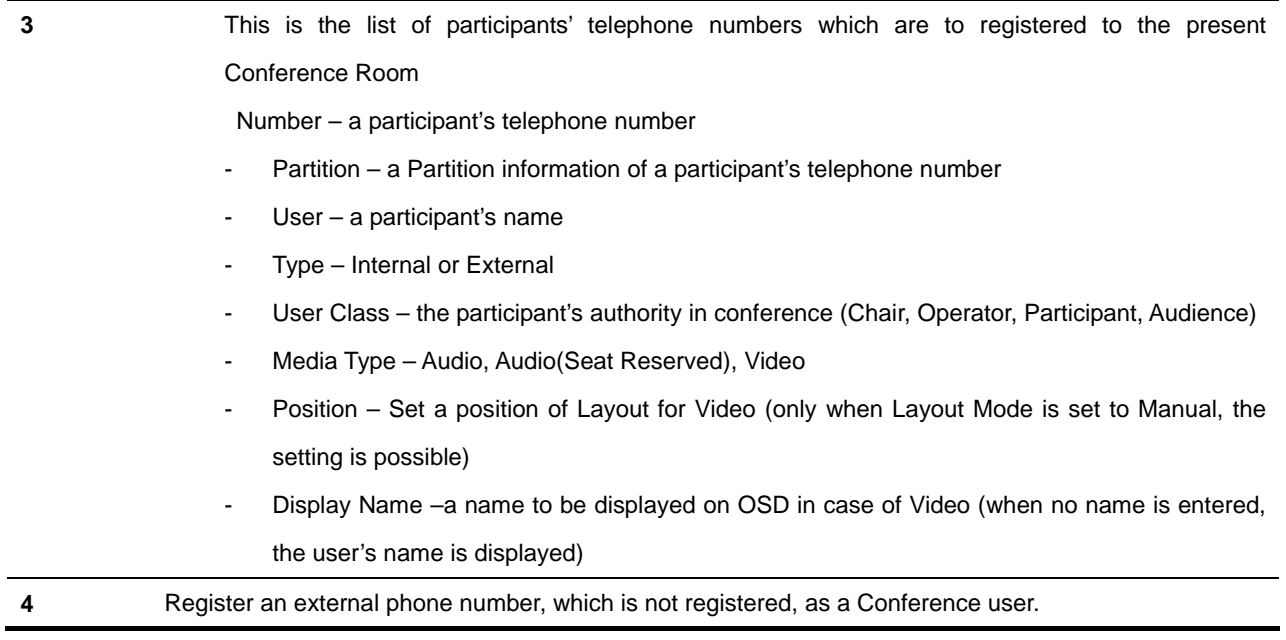

The followings are to describe a function of Virtual Audience for Dial-out Conference.

Virtual Audience provides a function that allows many people only to listen to a conference, as to be connected with a broadcasting system. A broadcasting server can be registered to the conference as a virtual audience. The broadcasting server and terminals can be configured by the broadcasting system  $(MBMS)^7$ . For more details of configuring the broadcasting terminals, you may refer to MBMS operation manual.

 $<sup>7</sup>$  The broadcasting system constitutes to the broadcast sever, management system, management GUI Tool and others for audio/video</sup> broadcasting.

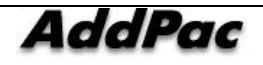

l

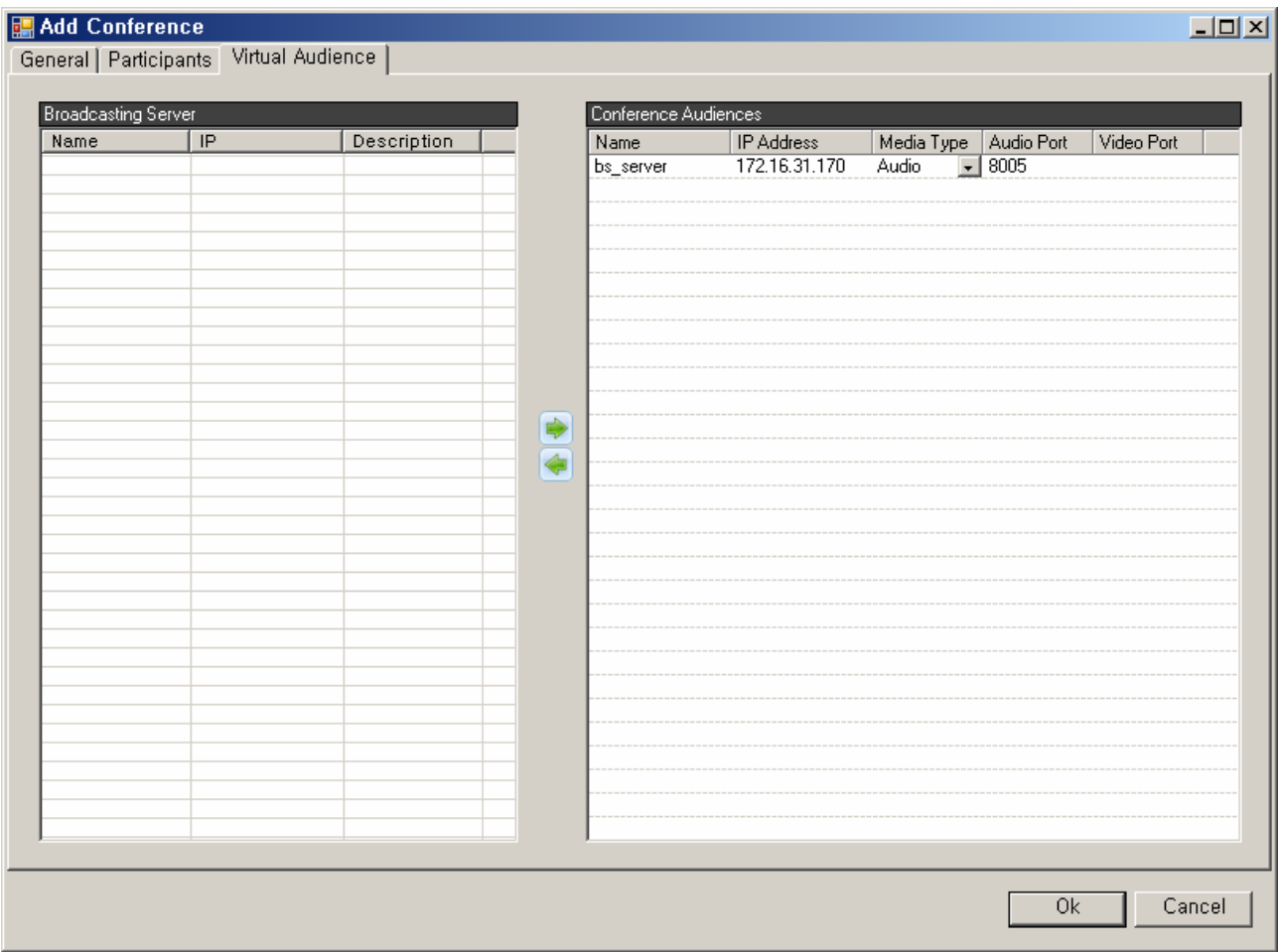

#### **Figure 2-152 Dial-out Conference – Configuring Virtual Audience**

#### **Table 2-99 Dial-out Conference – Description of Virtual Audience Configuration Settings**

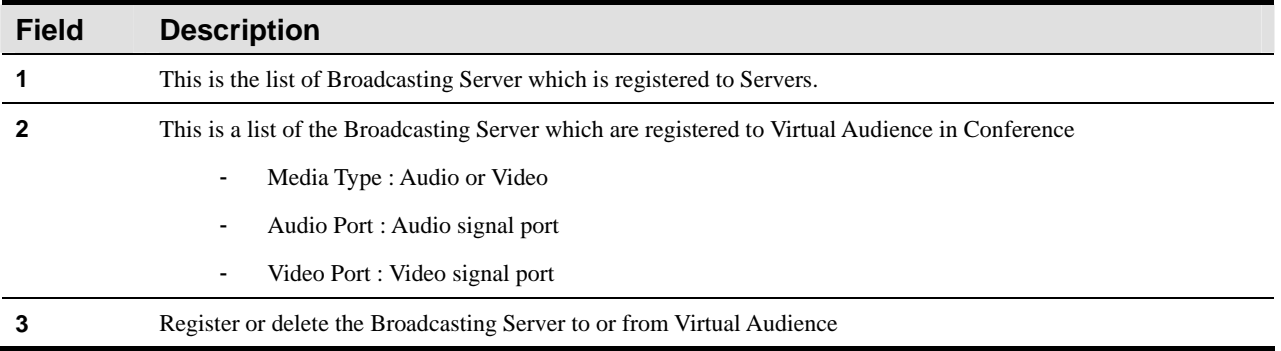

All the conference features can be controlled from the terminal except Dial-Out Conference. Dial-Out Conference can be started or stopped through SMM. You can see the conference list in progress through Active Conference Monitoring of Event & Monitoring section.

The following figure shows the screen for running and stopping Dial-Out Conference.

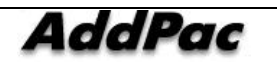

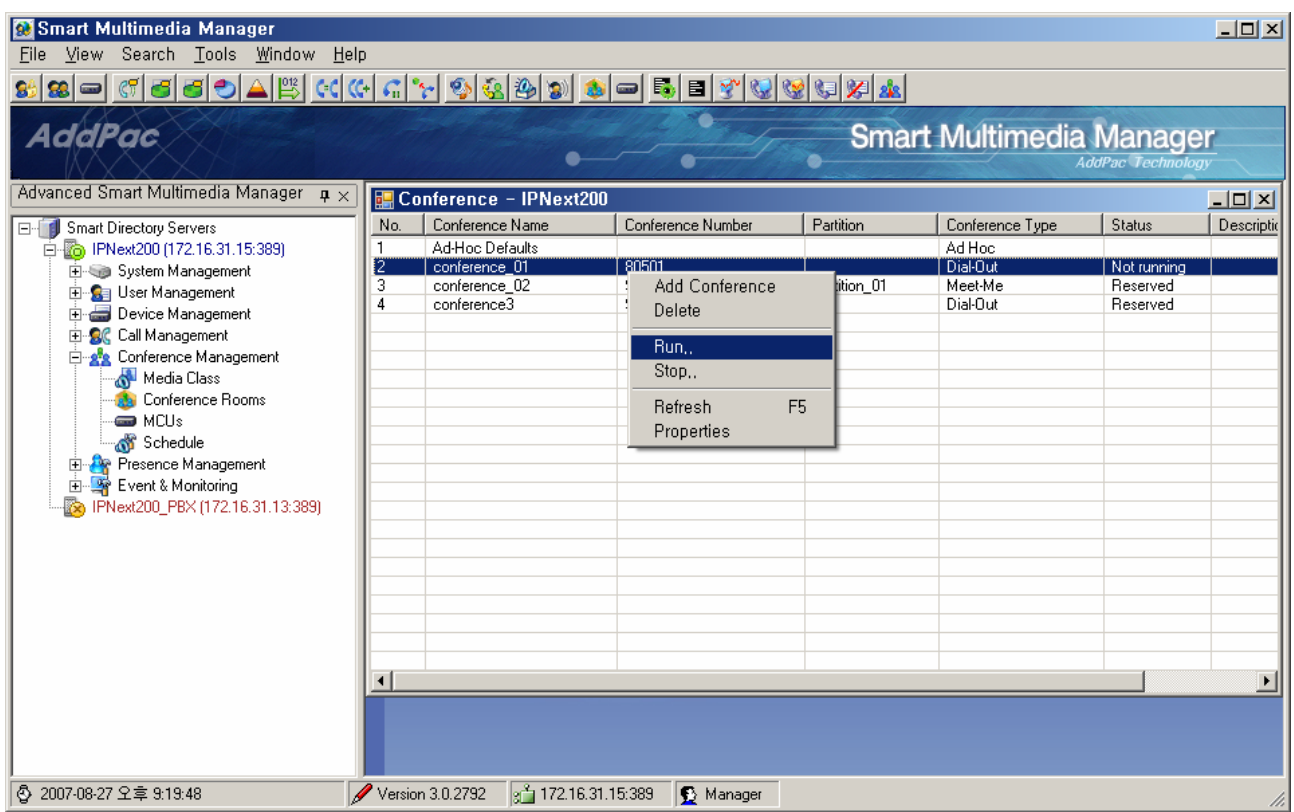

**Figure 2-153 Running and Stopping Dial-Out Conference** 

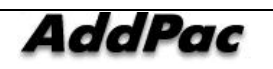

### **Meet Me Conference Configuration**

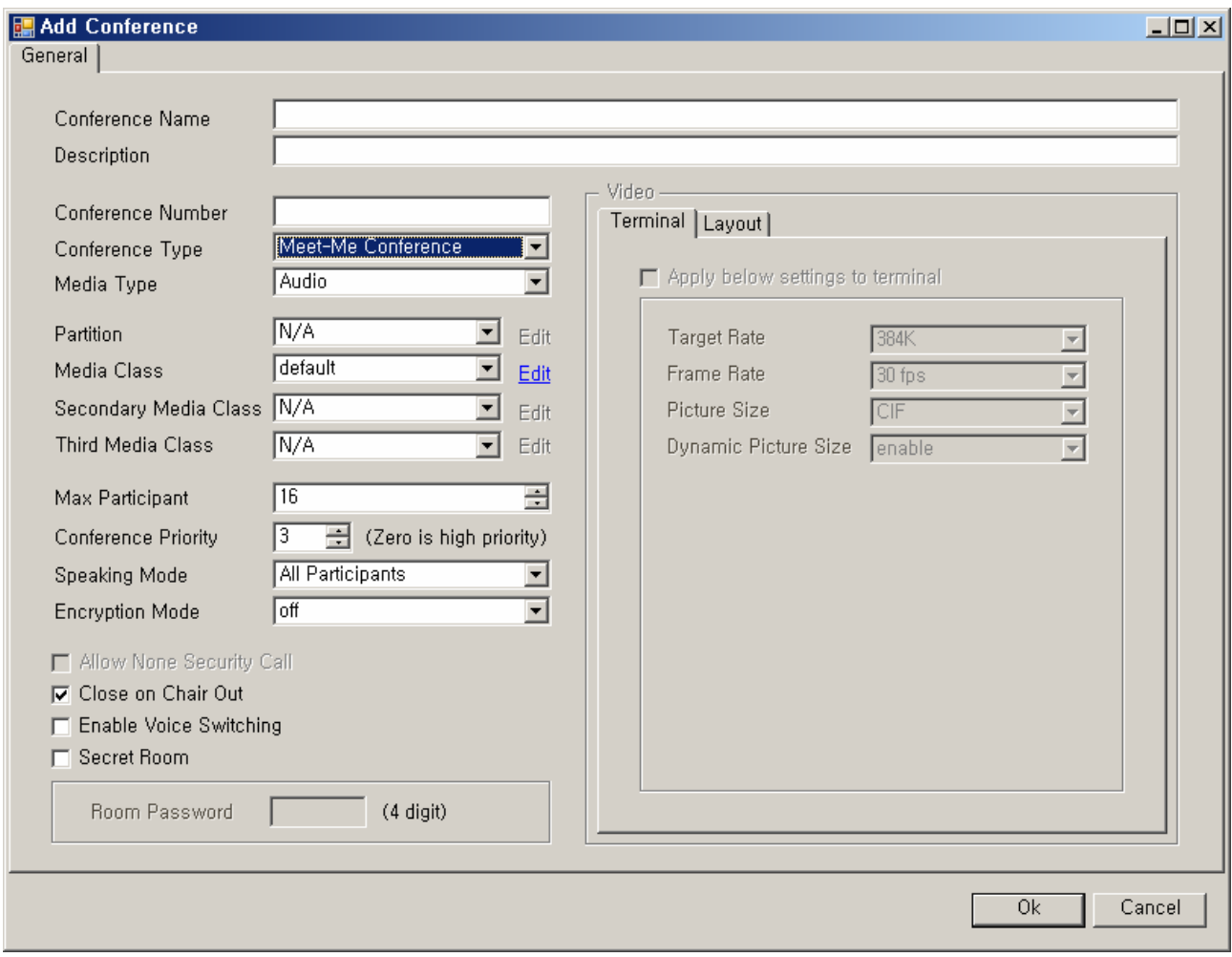

Add Conference can be carried out though a pop-up menu from Conference Rooms Screen.

**Figure 2-154 Meet-Me Conference Properties** 

#### **Table 2-100 Meet-Me Conference Properties Description**

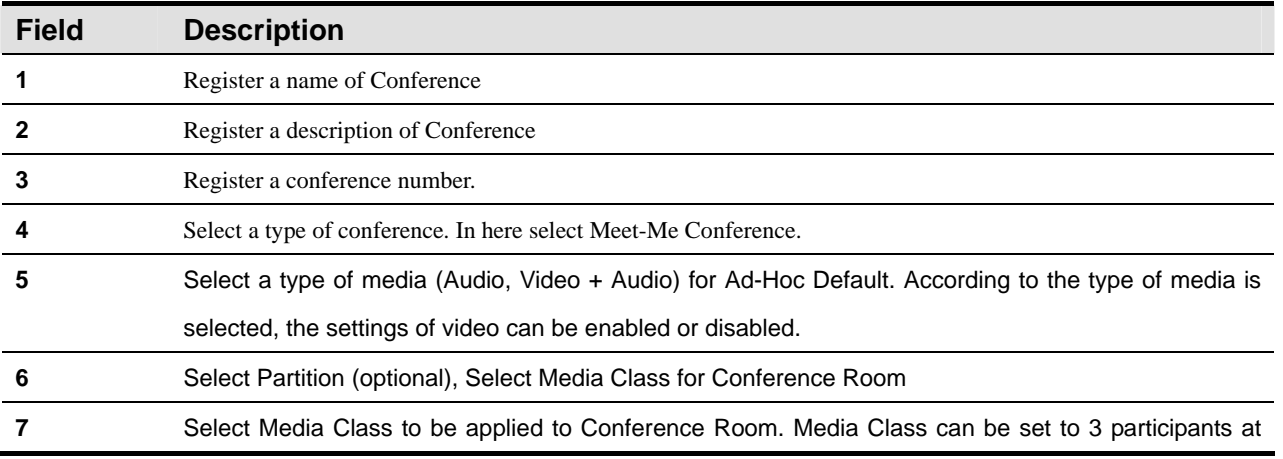

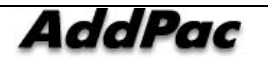

-

maximum and 1 must be selected at least. Media Class takes a priority as the fist Media Class does not support, the second one does.

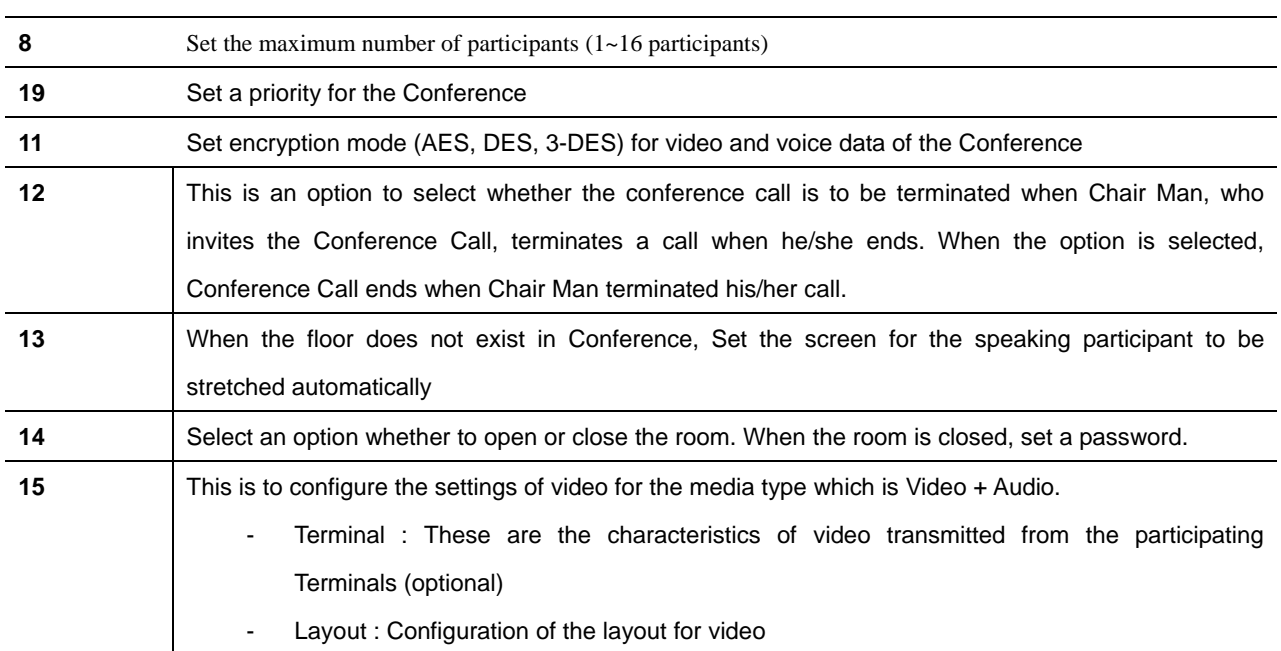

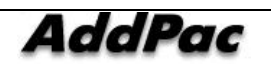

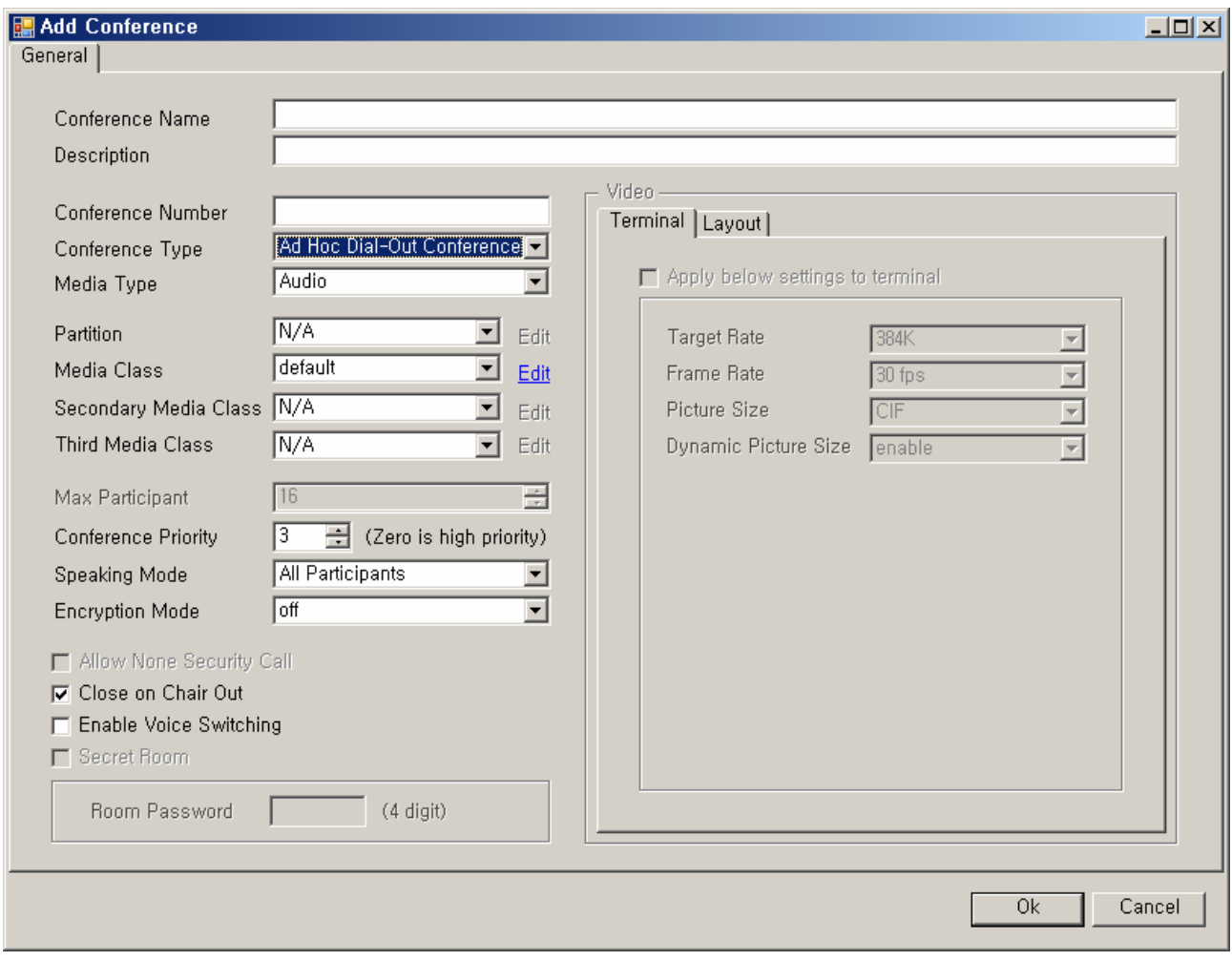

**Figure 2-5 Ad-Hoc Dial-Out Conference Properties** 

### **Table 2-101 Meet-Me Conference Properties Description**

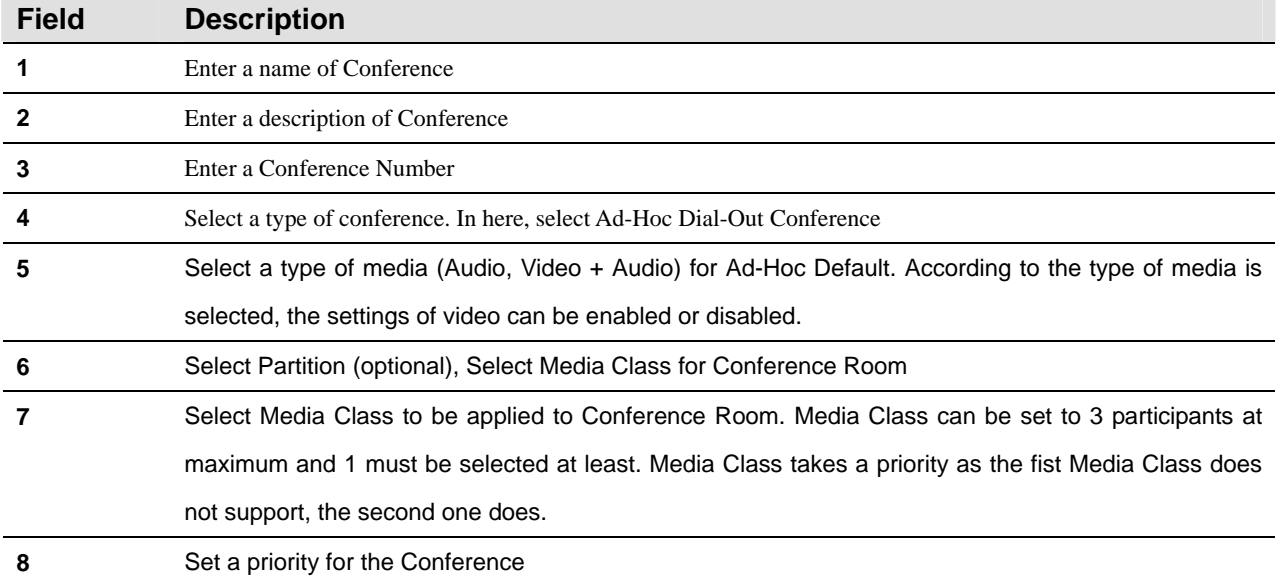

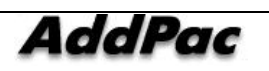

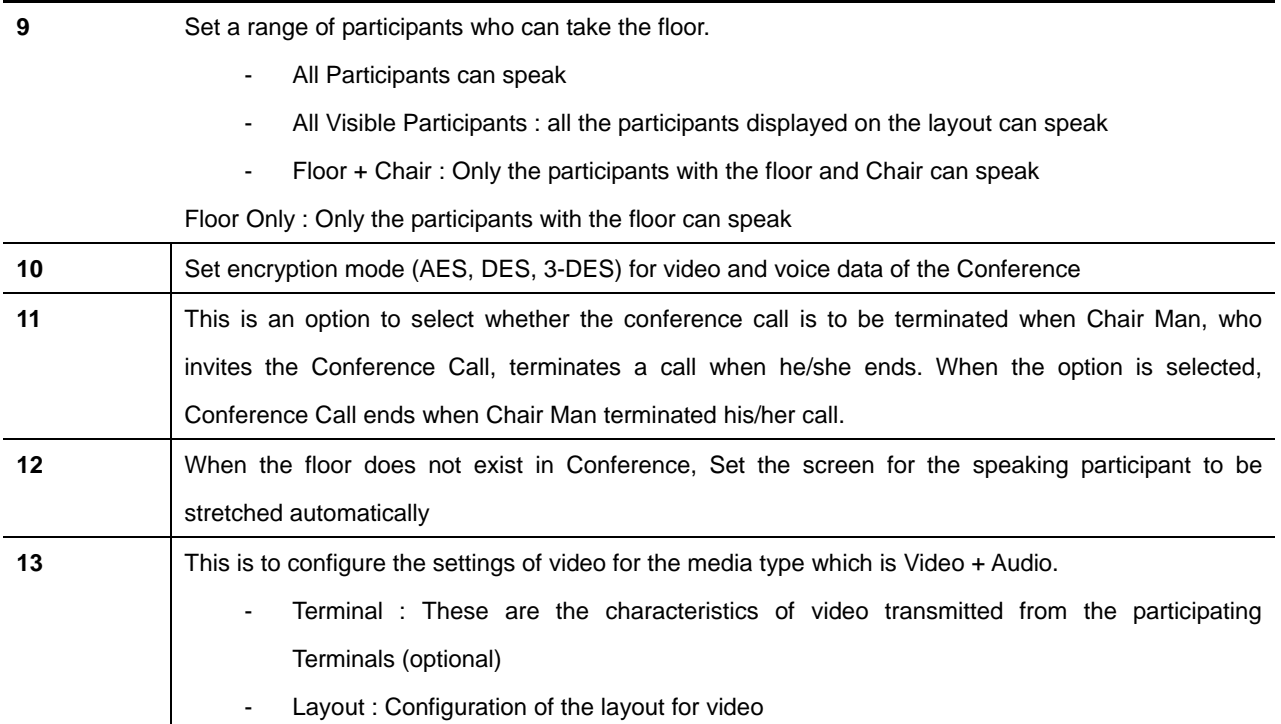

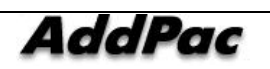

## **Setting Conference Schedule**

IP-PBX provides scheduling for carrying out Dial-Out Conference at a specified time. This is a useful feature to set conference on repetitive basis. The below figure shows how to set conference schedule:

| $-101 \times$<br><b>G</b> Smart Multimedia Manager<br>File View Search Tools Window Help                     |     |                                           |                                        |                   |          |         |        |             |                 |
|----------------------------------------------------------------------------------------------------|-----|-------------------------------------------|----------------------------------------|-------------------|----------|---------|--------|-------------|-----------------|
| <b>Smart Multimedia Manager</b><br><b>AddPac</b><br><b>AddPac</b> Technology                                 |     |                                           |                                        |                   |          |         |        |             |                 |
| Advanced Smart Multimedia Manager<br>$\sqrt{4}$                                                              |     | <b>E. Conference Schedule - IPNext200</b> |                                        |                   |          |         |        |             | $\Box$ D $\Box$ |
| Smart Directory Servers<br>84                                                                                | No. | Schedule Name                             | Conference Room                        | <b>Start Time</b> | Duration | Recurre | Enable | Description |                 |
| 白 <sup>.</sup> MailPNext200 (172.16.31.15:389)<br>Fi-Sa System Management<br>由 Sal User Management           | Ħ   | schedule2                                 | conference_01                          | 2007-08-14        |          | ٠       | ٠      |             |                 |
| Device Management<br>E RC Call Management<br><b>E-22</b> Conference Management                               |     | Add Conference Schedule                   |                                        |                   |          |         |        |             |                 |
| Media Class<br>Conference Rooms                                                                              |     |                                           | Delete                                 |                   |          |         |        |             |                 |
| Schedule<br><b>The Presence Management</b><br>ė<br>Event & Monitoring<br>28 IPNext200_PBX (172.16.31.13:389) |     |                                           | Refresh<br>Properties                  |                   |          |         |        |             |                 |
|                                                                                                    |     |                                           |                                        |                   |          |         |        |             |                 |
| 5 2007-08-27 오후 9:32:01                                                                                      |     | Version 3.0.2792                          | 8 172.16.31.15:389<br><b>B</b> Manager |                   |          |         |        |             |                 |

**Figure 2-155 Setting Conference Schedule** 

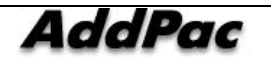

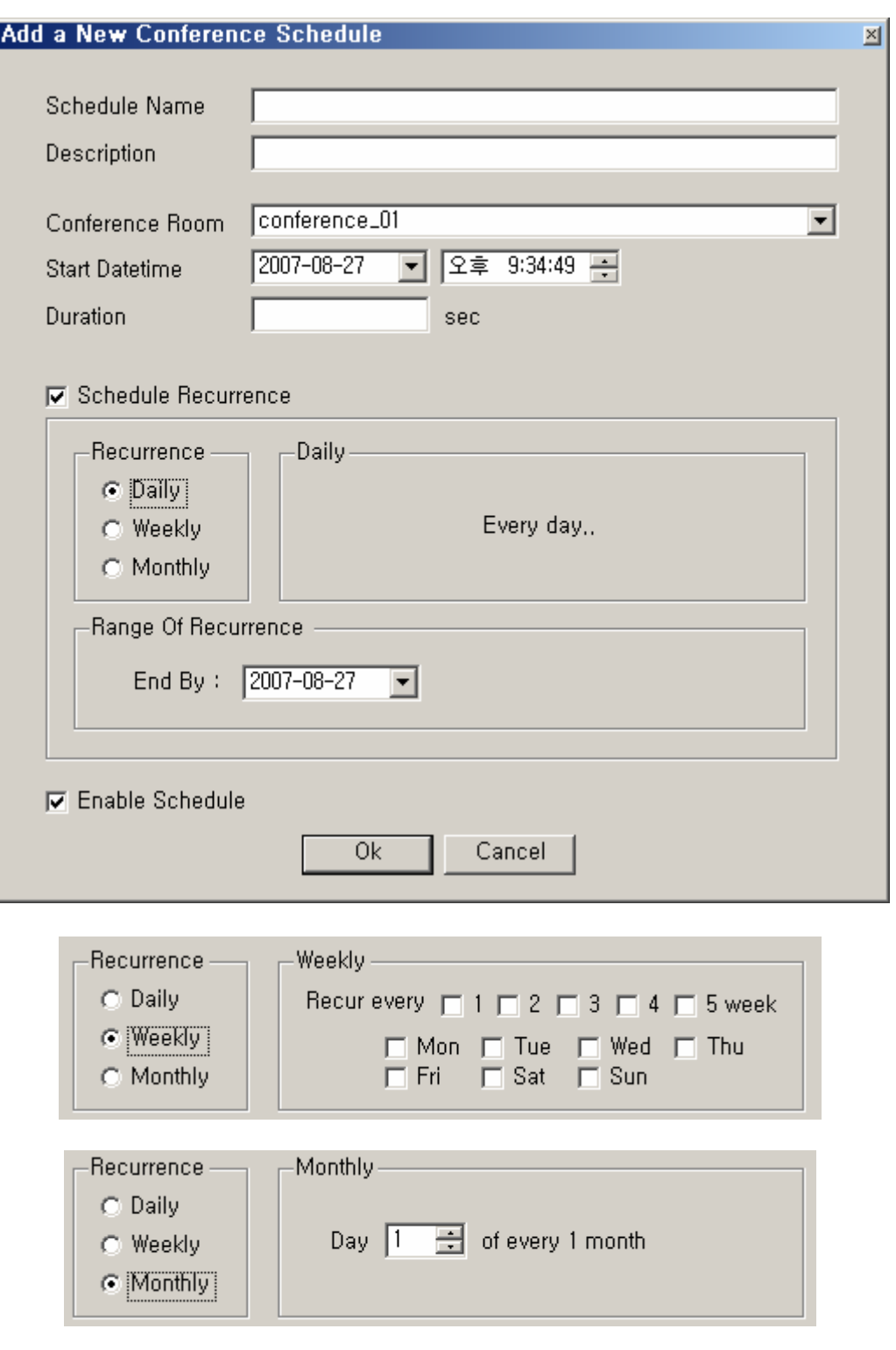

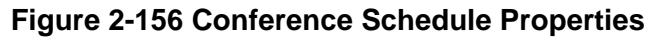

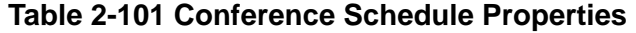

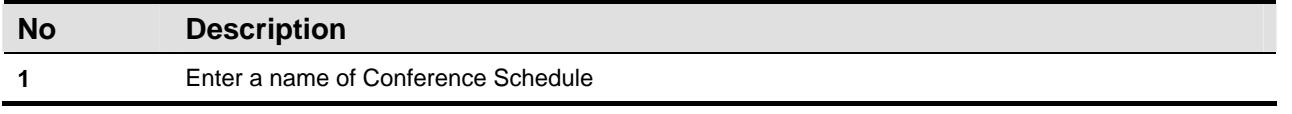

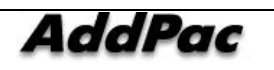

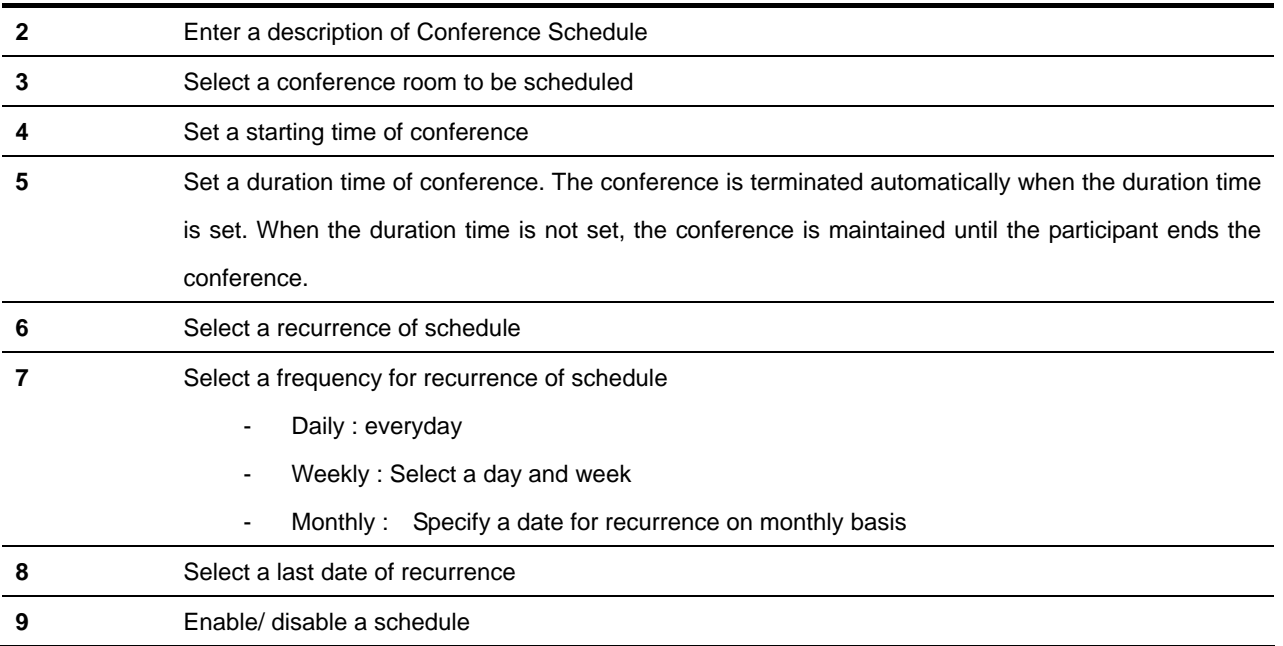

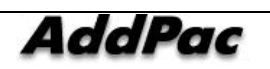

## **Presence Management**

### **Configuring Presence Server Preference**

When Presence Server is configured in redundancy for providing presence service to the subscribers, SMM creates a priority template for the server to be managed. Preference is configured to Presence Group and applies to with the sever priority information.

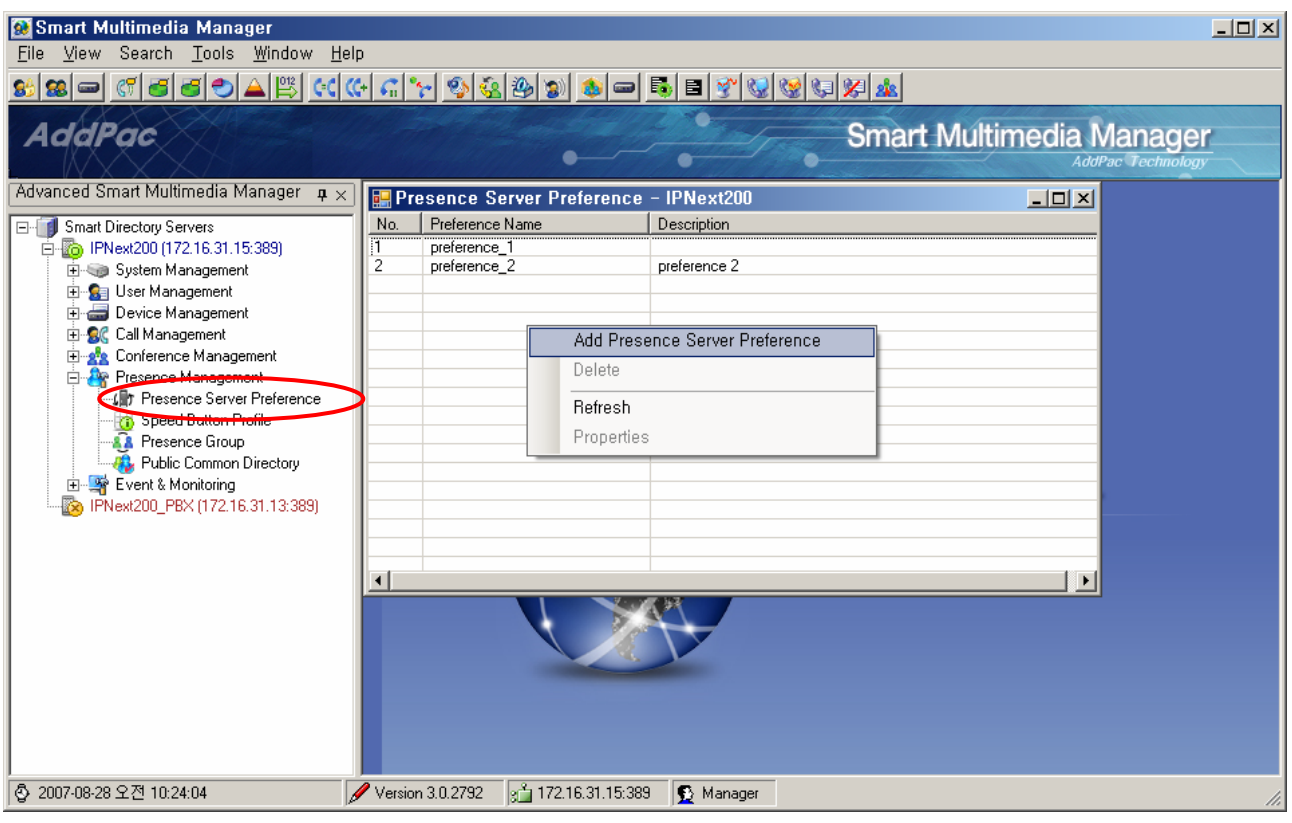

**Figure 2-157 Configuring Presence Server Preference** 

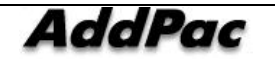

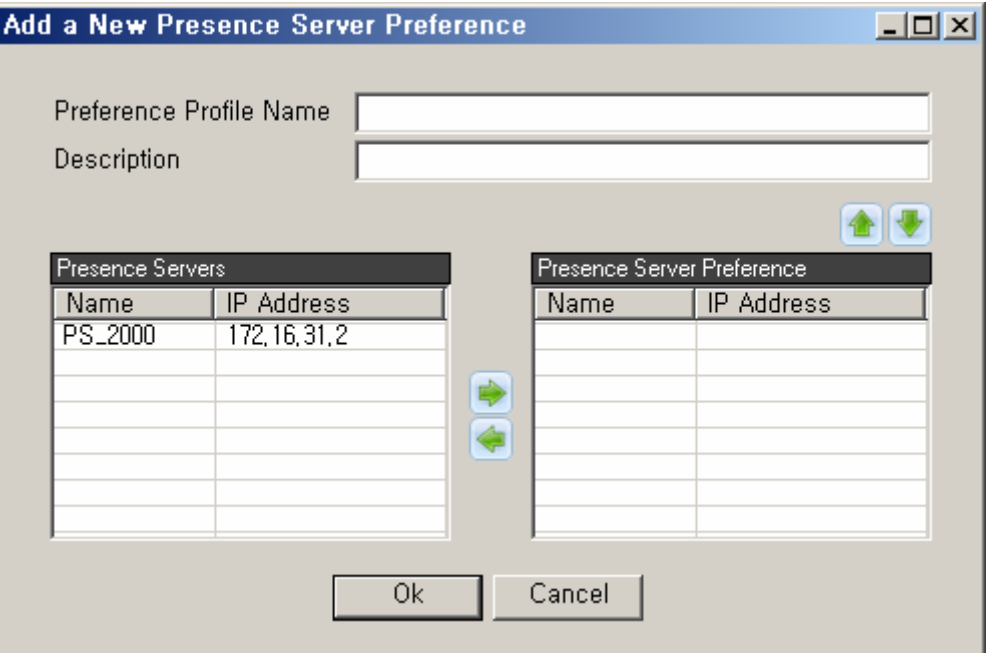

**Figure 2-158Presence Server Preference** 

#### **Table 2-102 Presence Server Preference Properties**

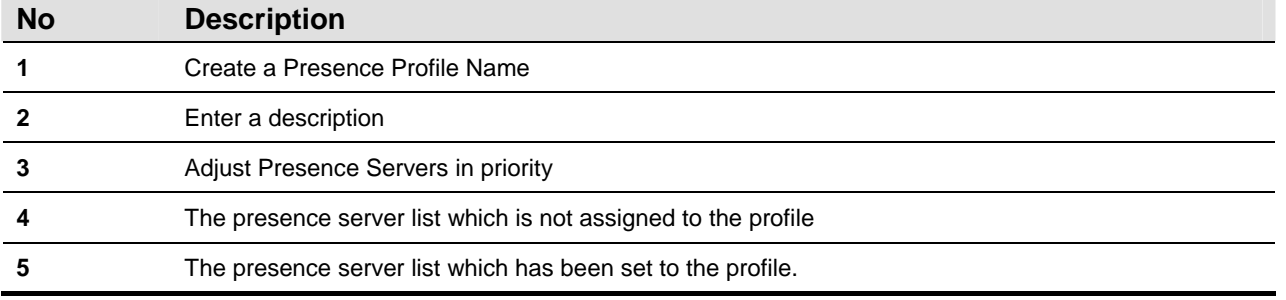

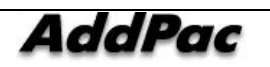

### **Creating Speed Button Profile**

Speed Button assigns a telephone number to a specified button and automatically makes a call to the phone number. It is the button information in both hardware and software aspects. Among the AddPac IP Phone product line, AP-IP300 and AP-VP250 support this speed button feature. This feature creates a profile and registers information to each button and the button information can be provided to the subscribers' terminals through Presence Server. Speed Button Profile can be created in Presence Group.

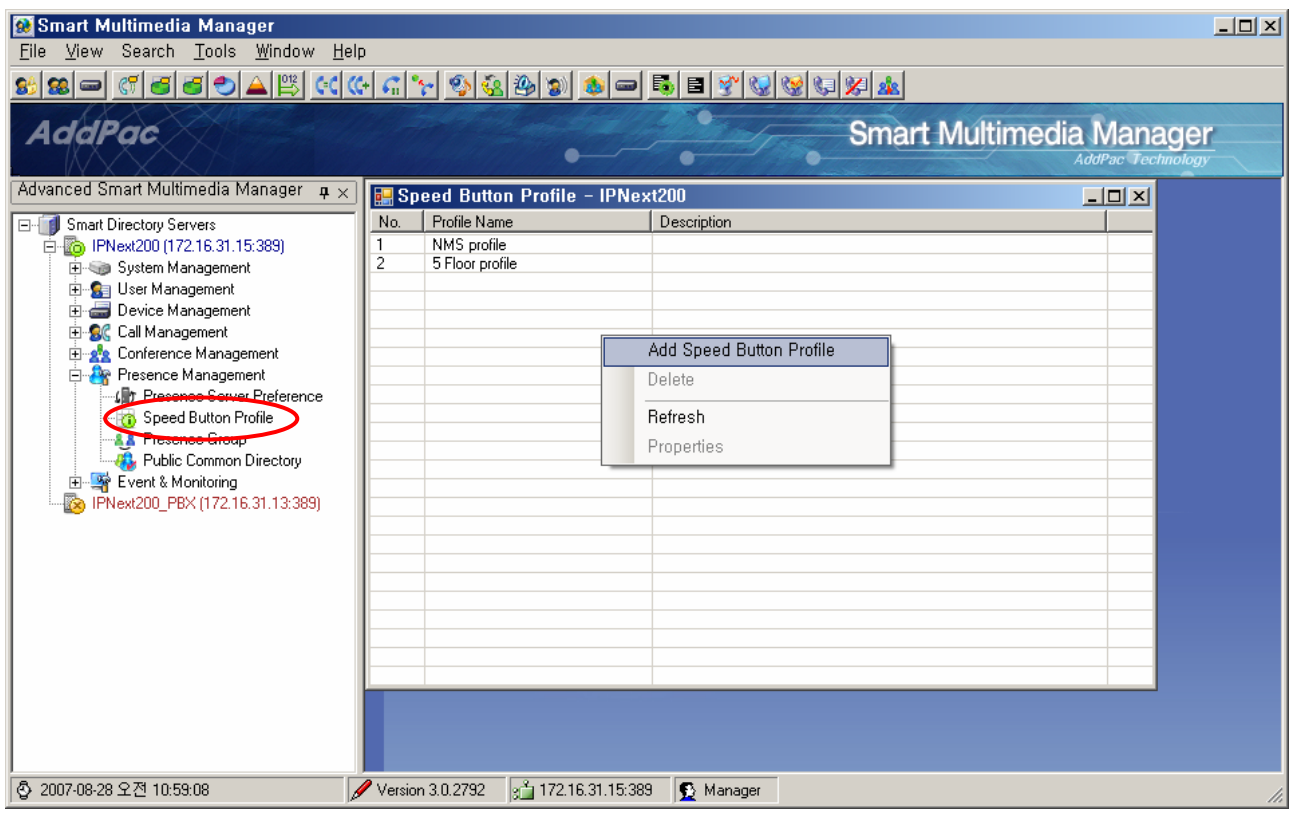

**Figure 2-159 Speed Button Profile** 

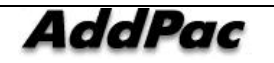

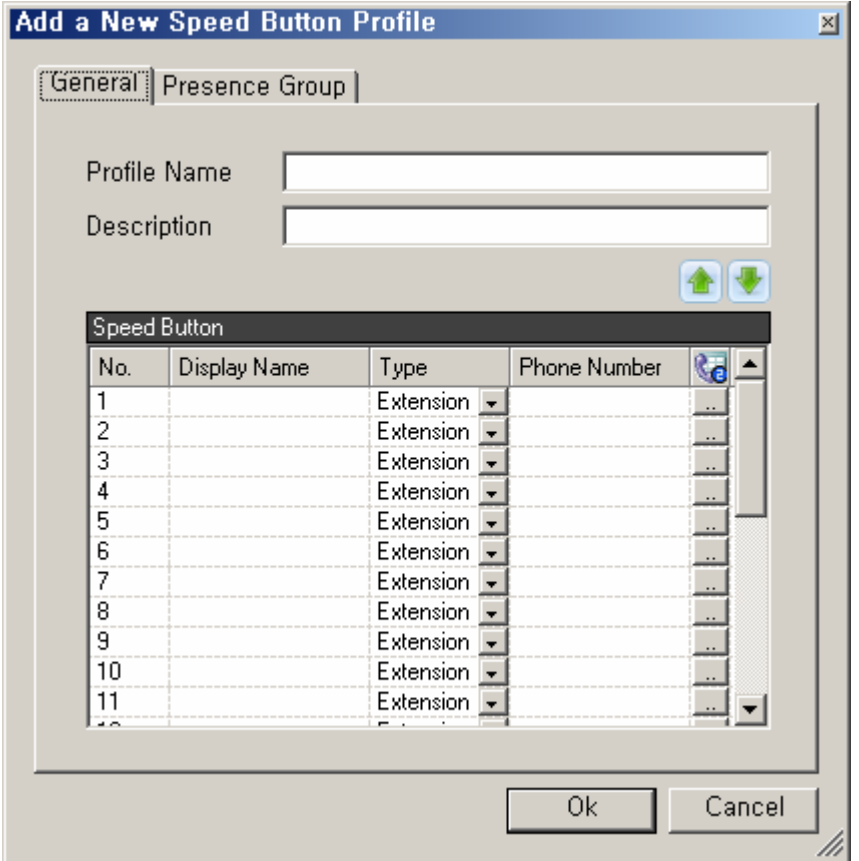

**Figure 2-160 Speed Button Profile – General Properties** 

#### **Table 2-103 Speed Button Profile – Description of General Properties**

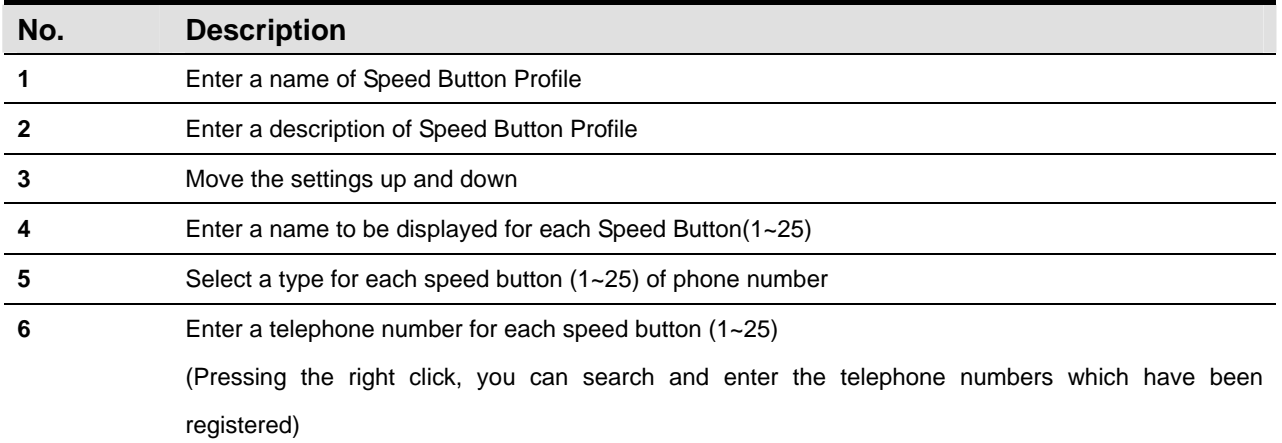

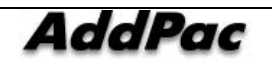

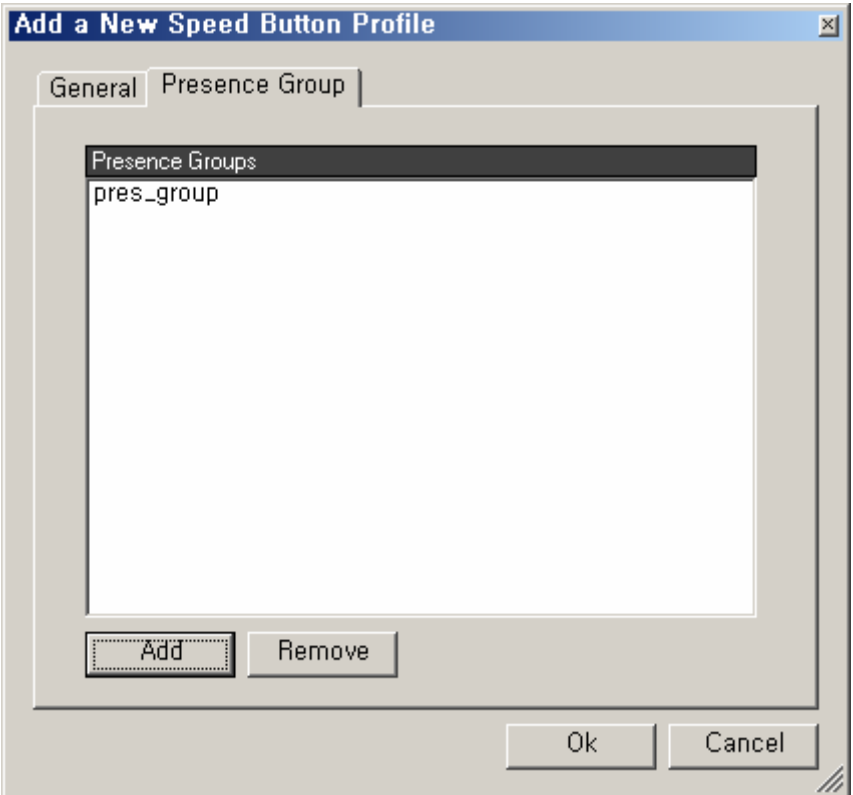

**Figure 2-161 Speed Button Profile – Presence Group Properties** 

|  |  |  |  |  | Table 2-104 Speed Button Profile - Description of Presence Group Properties |
|--|--|--|--|--|-----------------------------------------------------------------------------|
|--|--|--|--|--|-----------------------------------------------------------------------------|

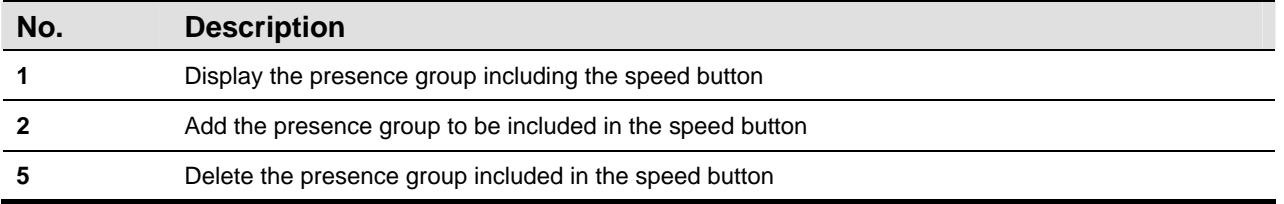

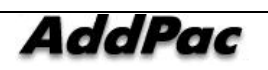

## **Configuring Presence Group**

Presence group is a unit to provide presence service and is able to group the settings of speed button and a range of information sharing between the users. One user's directory can configure many presence groups, share the speed button profiles and take presence message. The same profiles are applied for redundancy.

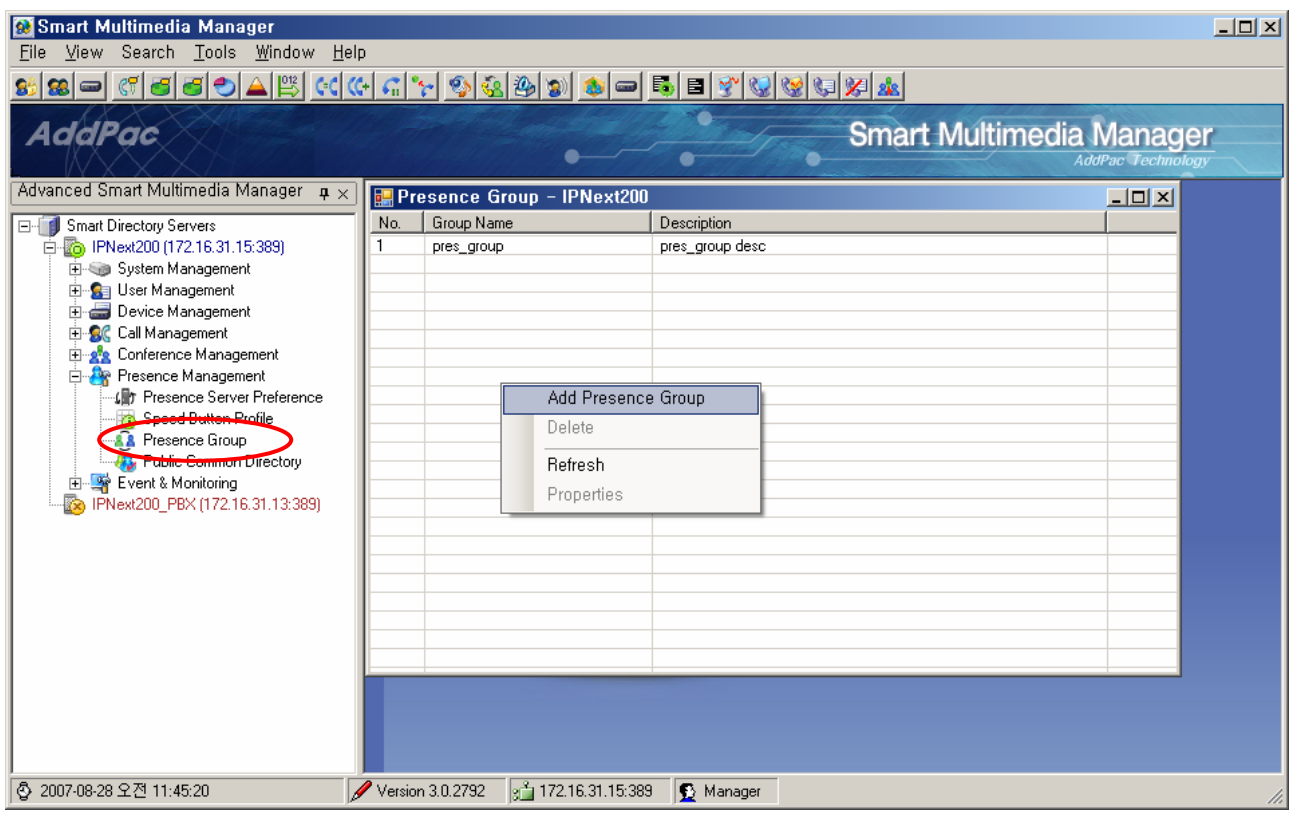

**Figure 2-162 Configuring Presence Group** 

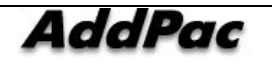

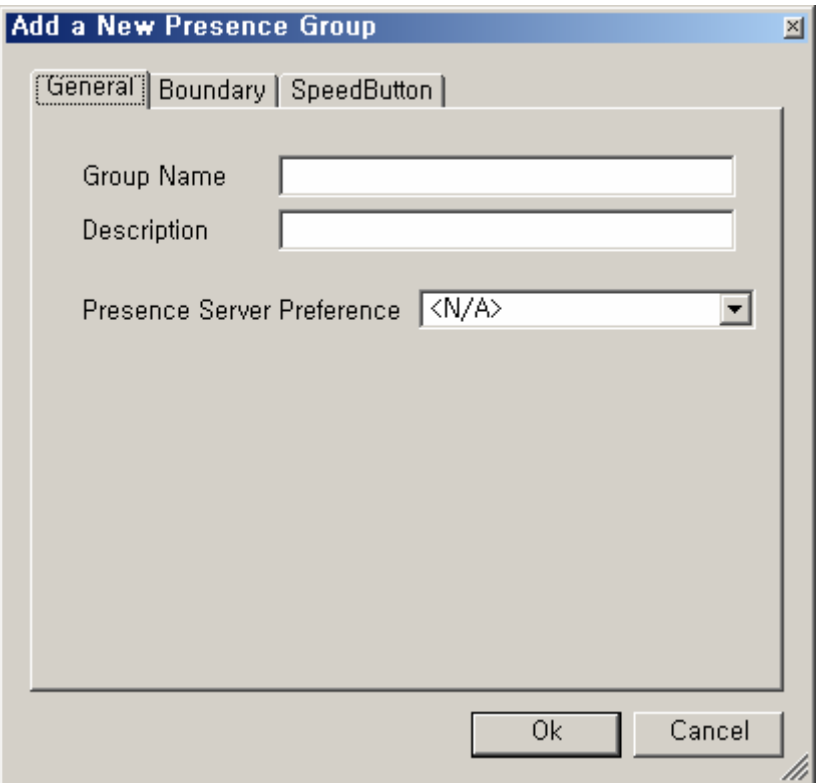

**Figure 2-163 Presence Group – General Properties** 

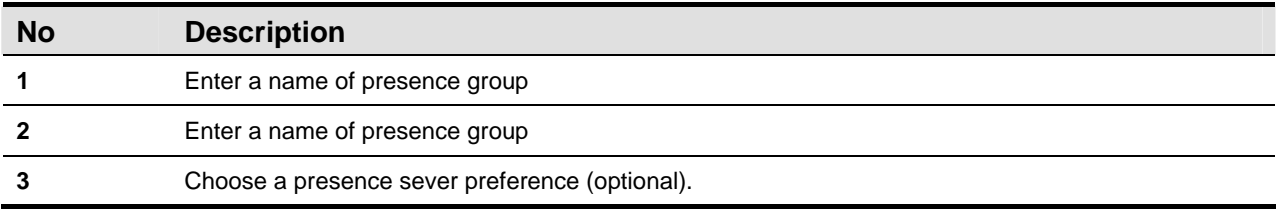

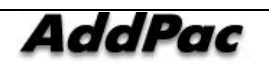

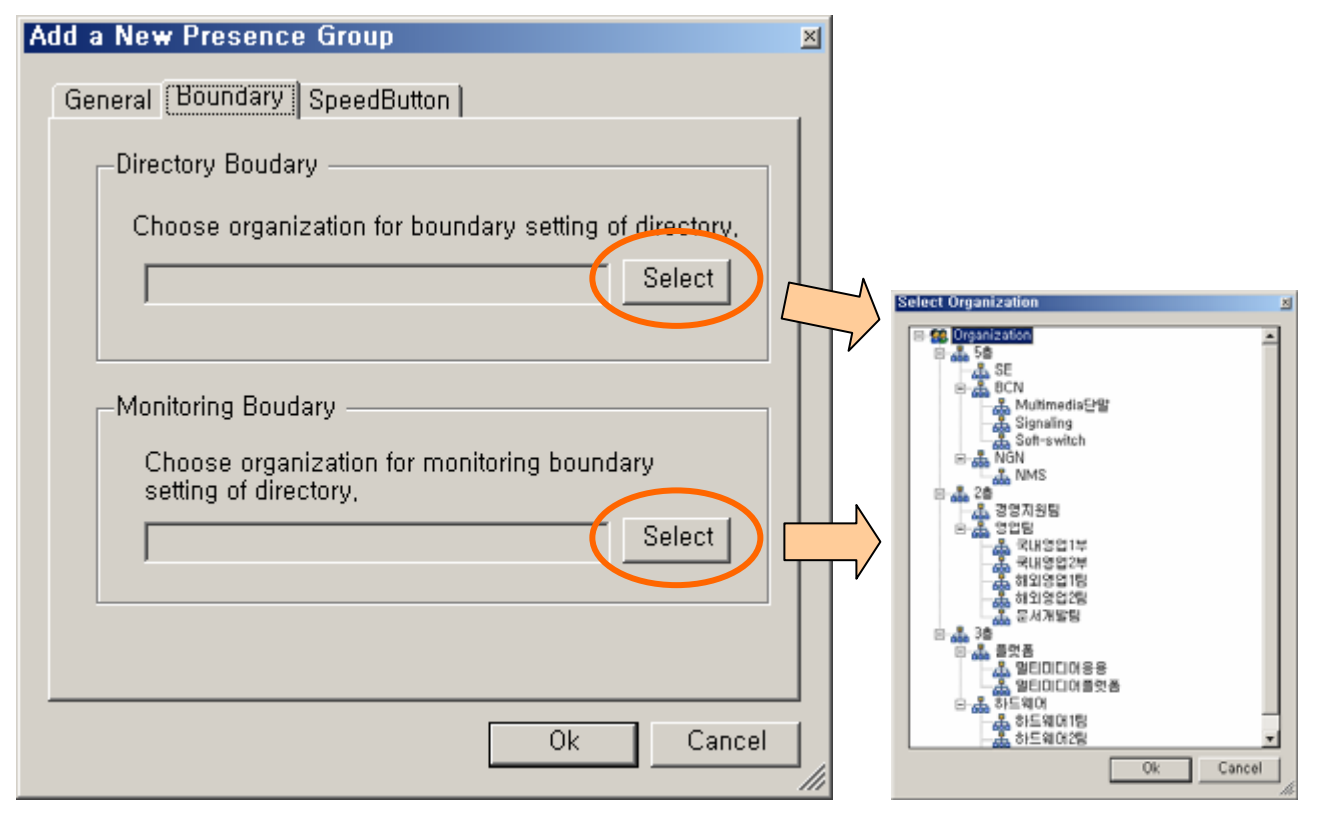

**Figure 2-164 Presence Group – Boundary Properties** 

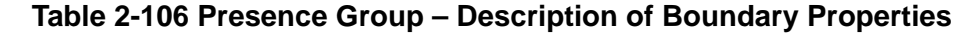

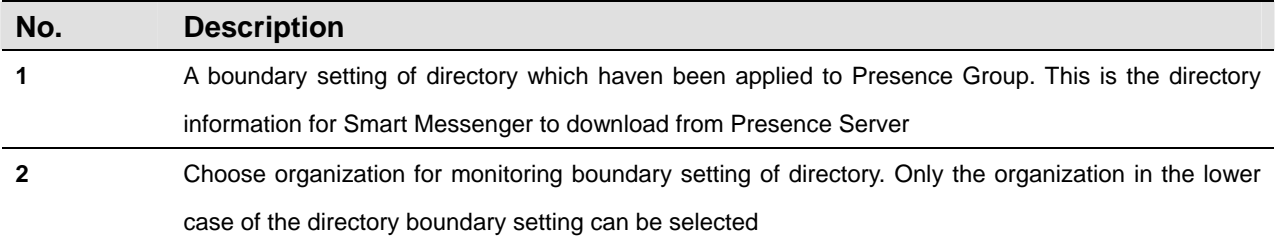

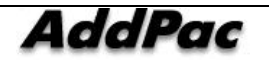

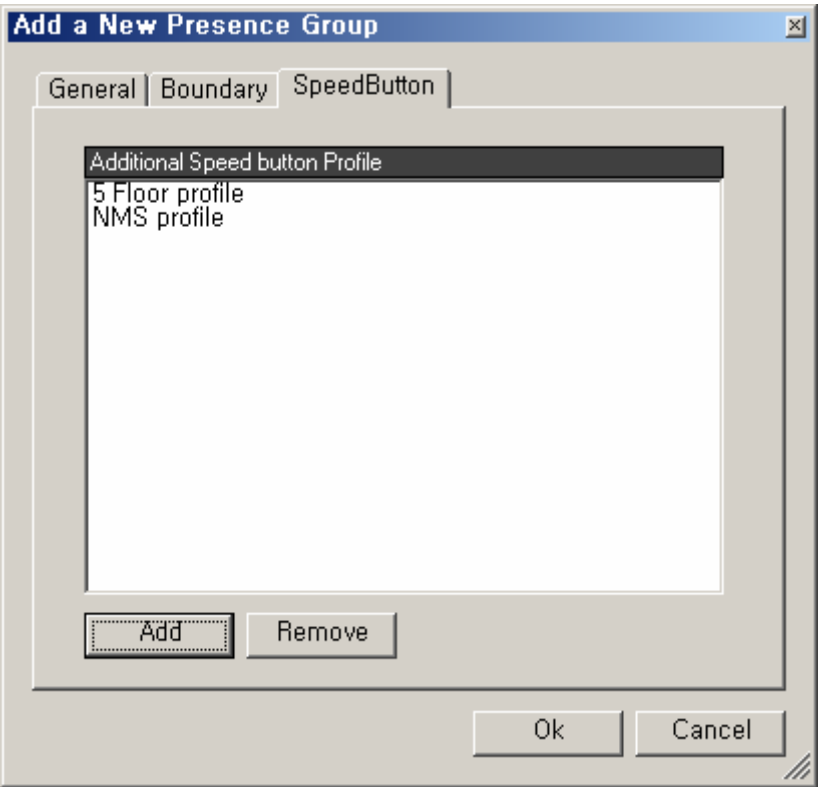

**Figure 2-165 Presence Group – Speed Button Properties** 

| Table 2-107 Presence Group - Description of Speed Button Properties |  |  |
|---------------------------------------------------------------------|--|--|
|---------------------------------------------------------------------|--|--|

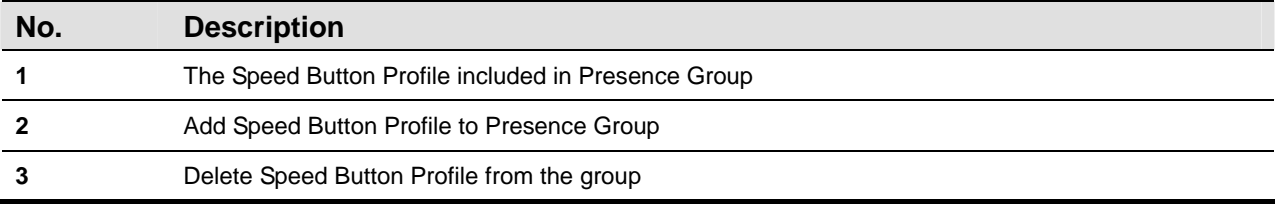

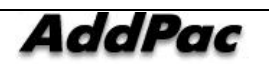

## **Configuring Public Common Directory**

Public Common Directory manages the common directory of Smart Messenger and registers organization and user information.

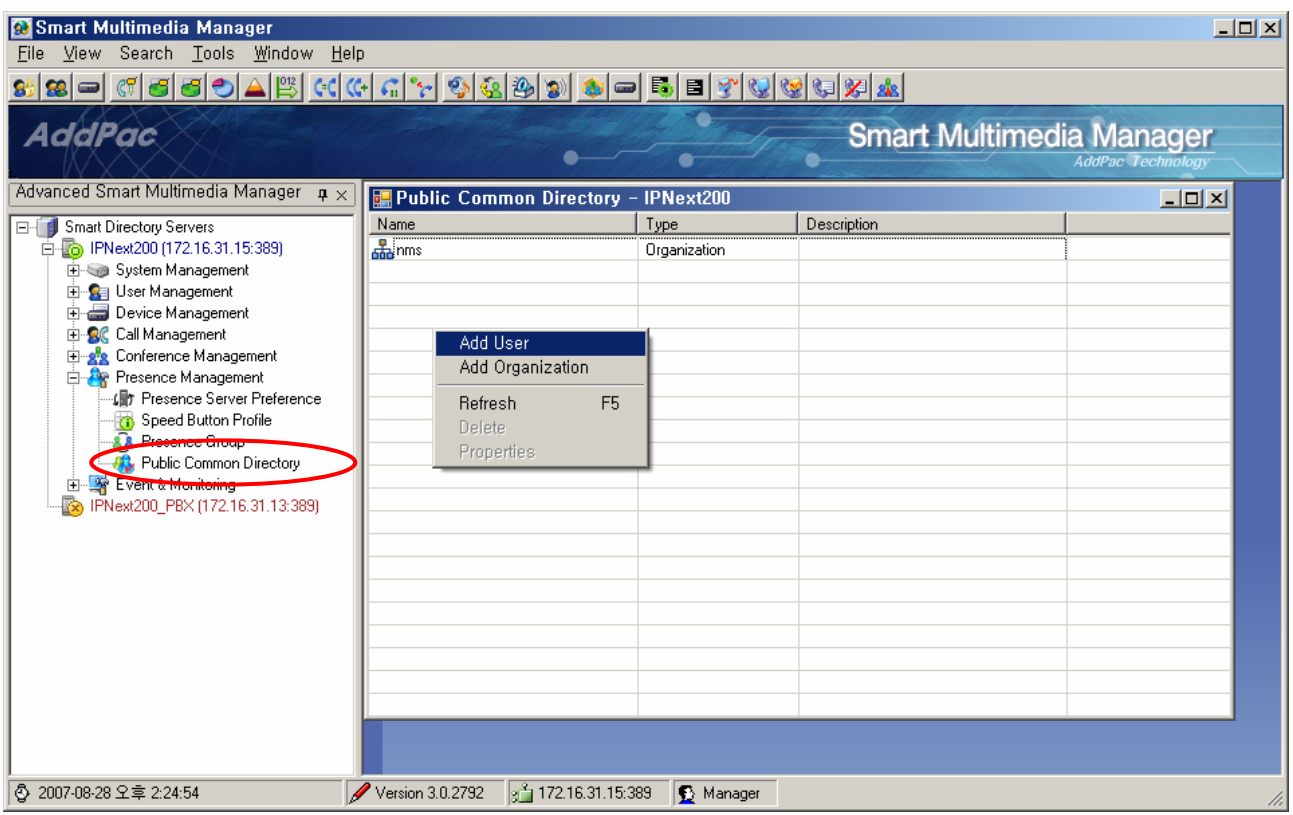

**Figure 2-166 Configuring Public Common Directory** 

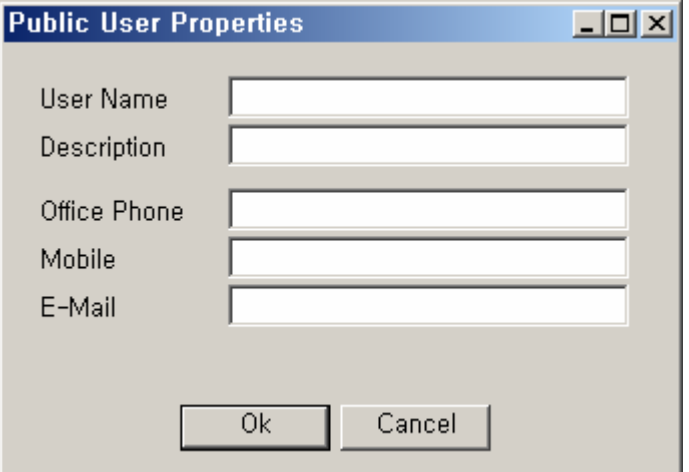

**Figure 2-167 Public User Properties** 

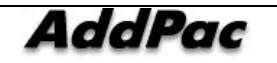

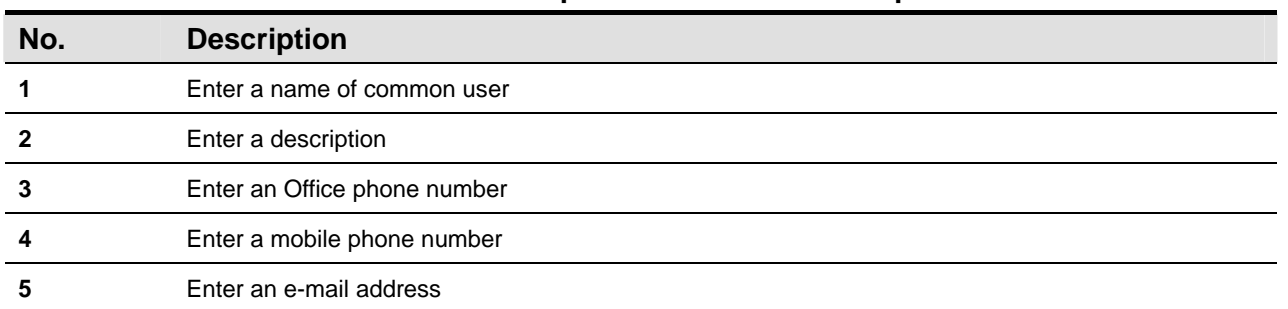

#### **Table 2-108 Description of Public User Properties**

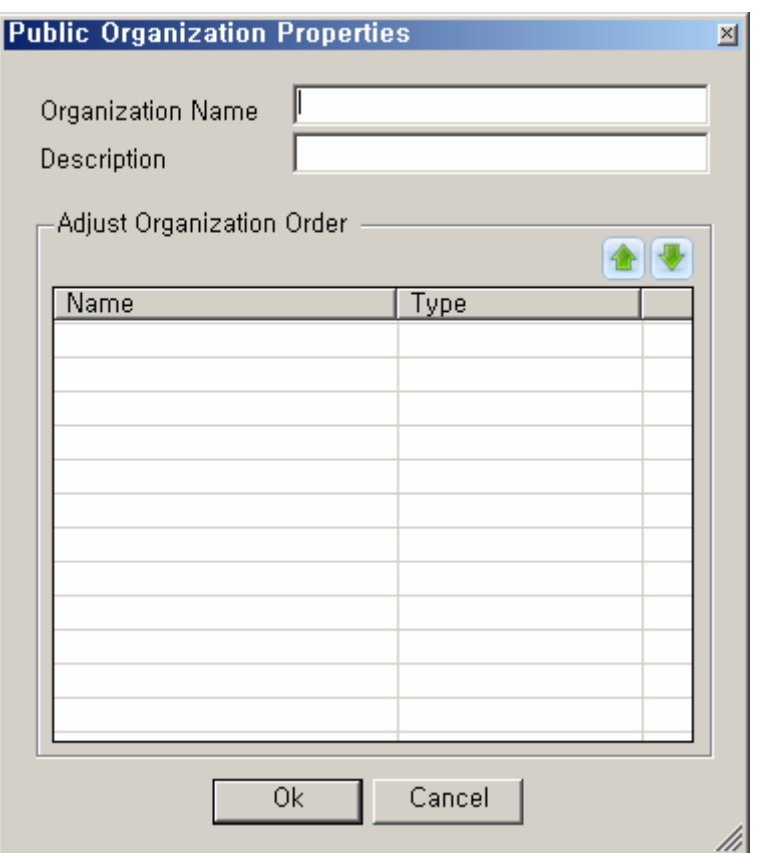

**Figure 2-168 Public Organization Properties** 

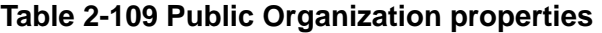

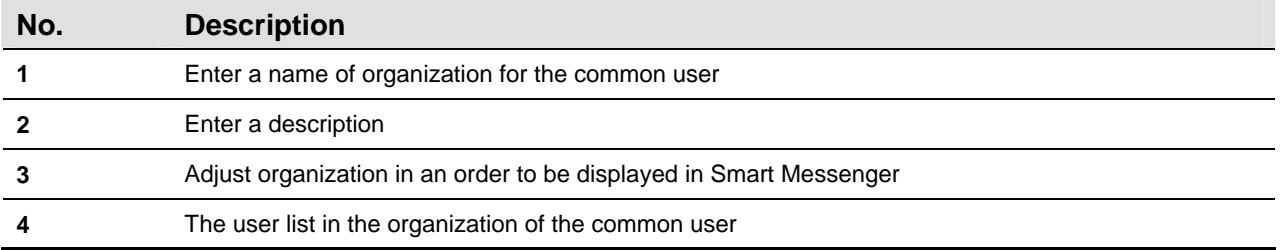

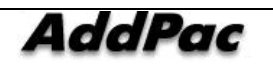

# **Chapter 3. Event Monitoring**

## **Event Configuration**

Event Monitoring information of SMM interoperates with log information of SEM (Smart Event Manager) which is generated from IPNext PBX System or takes transmission of Event directly from IPNext PBX System, so Event logging monitoring can be performed.

Event configuration can be processed in the following 2 ways:

- 1. Select the source that Event is to be transmitted to, such as SEM or Call Manager.
- 2. Configure Event Filter, Logging Filter for the subject (Call Manager) that produces Even and Event port settings

The following figure shows the screen of how Event Configuration can be carried out (Event  $\&$  Monitoring  $>$ Event Configuration)

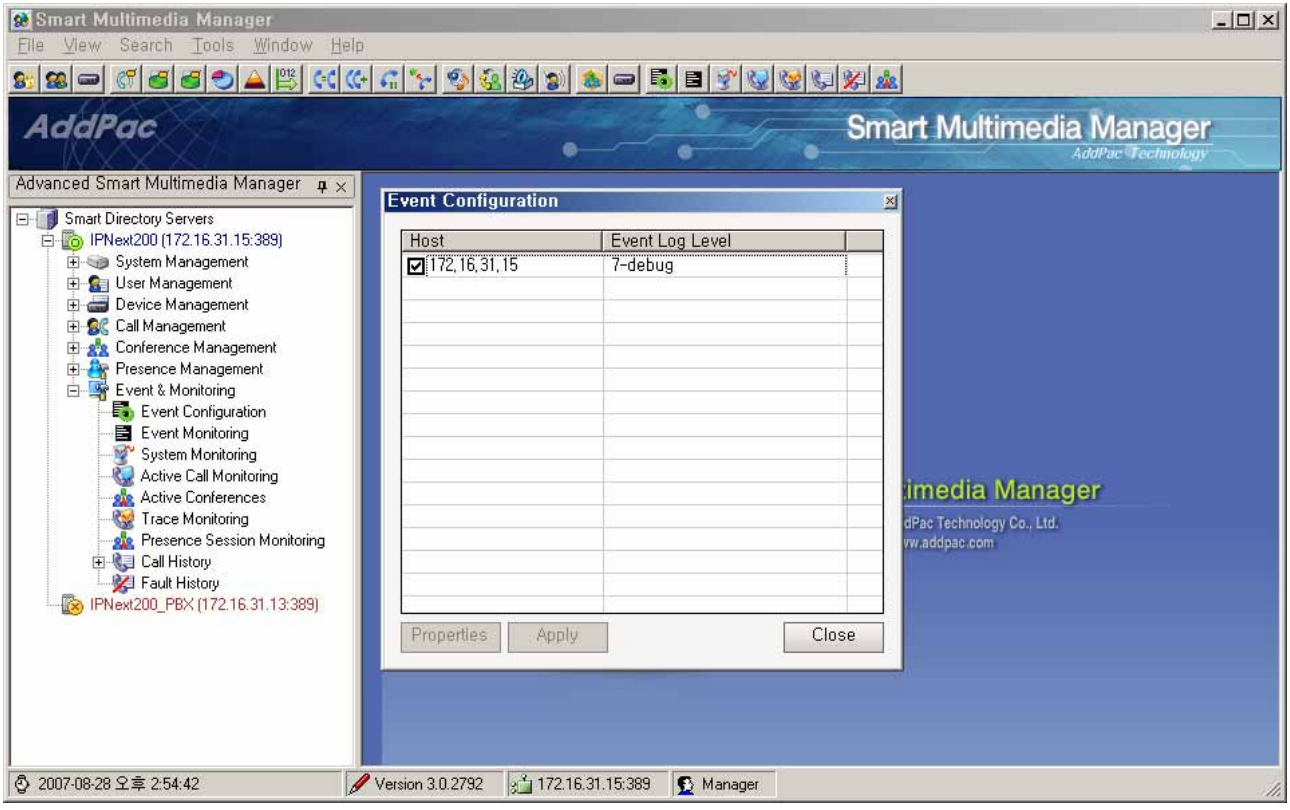

**Figure 3-1 Event Configuration** 

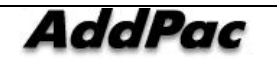

| <b>Event Configuration</b>  |                 |  |  |
|-----------------------------|-----------------|--|--|
| Host                        | Event Log Level |  |  |
| $\boxed{2}$ 172, 16, 31, 15 | 7-debug         |  |  |
|                             |                 |  |  |
|                             |                 |  |  |
|                             |                 |  |  |
|                             |                 |  |  |
|                             |                 |  |  |
|                             |                 |  |  |
|                             |                 |  |  |
|                             |                 |  |  |
|                             |                 |  |  |
|                             |                 |  |  |
|                             |                 |  |  |
| Properties<br>Apply         | Close           |  |  |

**Figure 3-2 Event Configuration Properties** 

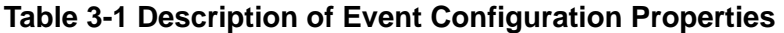

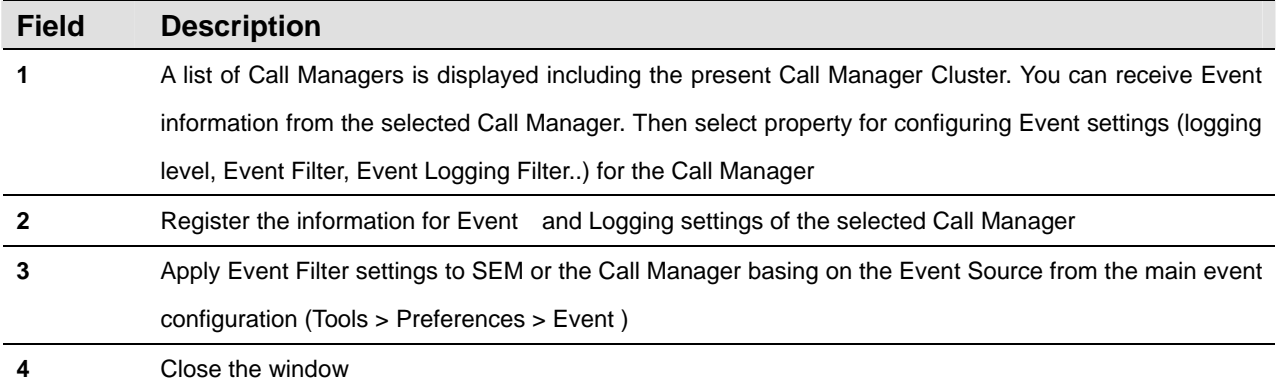

The following is Properties Screen for Event Source. Select an IP address of Call Manager, then click the button of Properties, then Event Source Properties can be performed in the following:

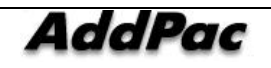

Event Logging Filter setting is applied to Event Manager to be used as a function to configure and save Event Logging on category basis.

\* When Event source is set to Call Manager, it is not displayed

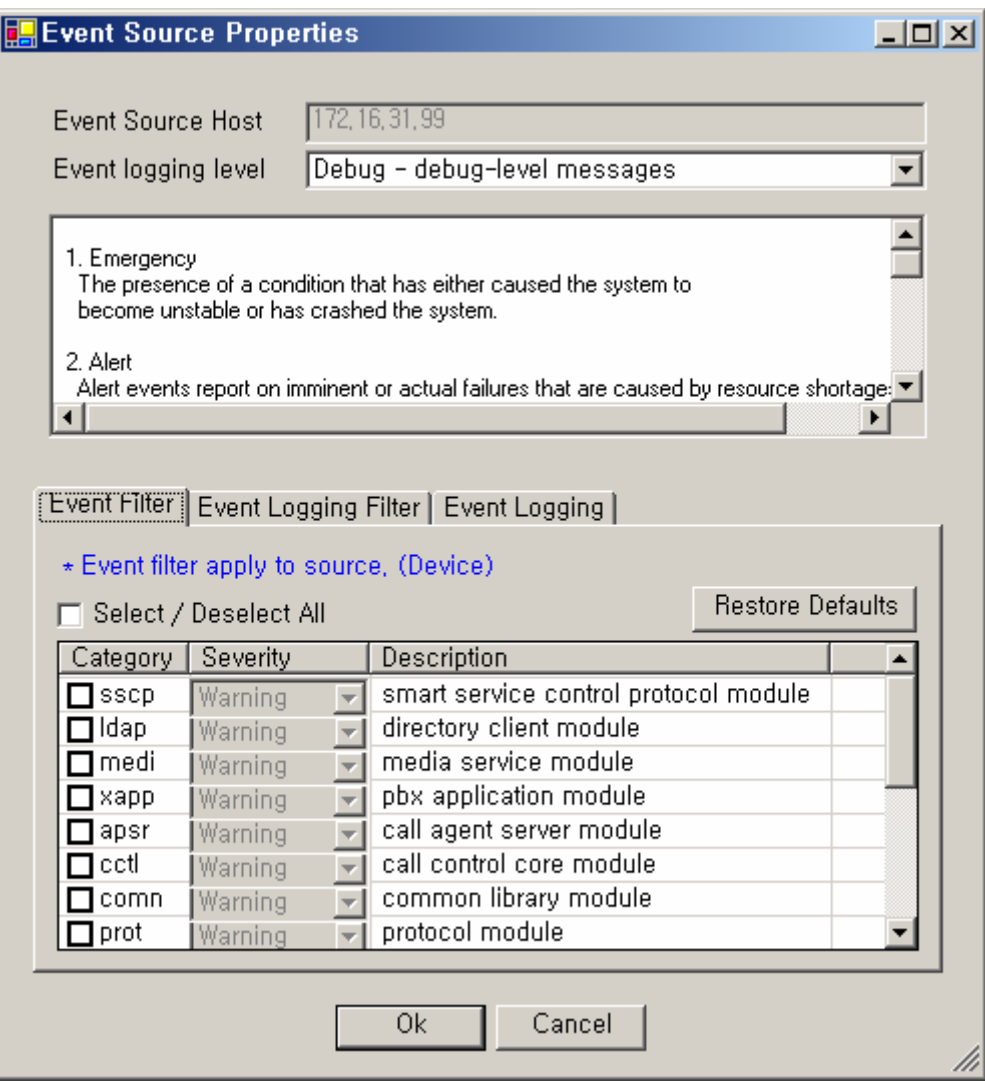

**Figure 3-3 Event Source - Event Filter Properties** 

|  |  |  |  | Table 3-2 Event Source - Description of Event Filter Properties |
|--|--|--|--|-----------------------------------------------------------------|
|--|--|--|--|-----------------------------------------------------------------|

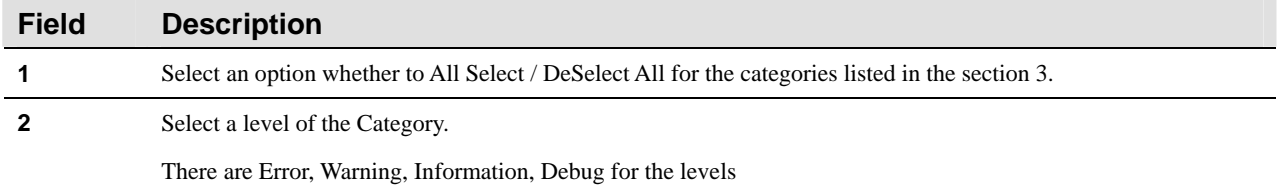

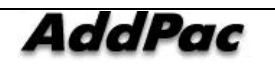

Event Logging Filter setting is applied to Event Manager to be used as a function to configure and save Event Logging on category basis.

\* When Event source is set to Call Manager, it is not displayed

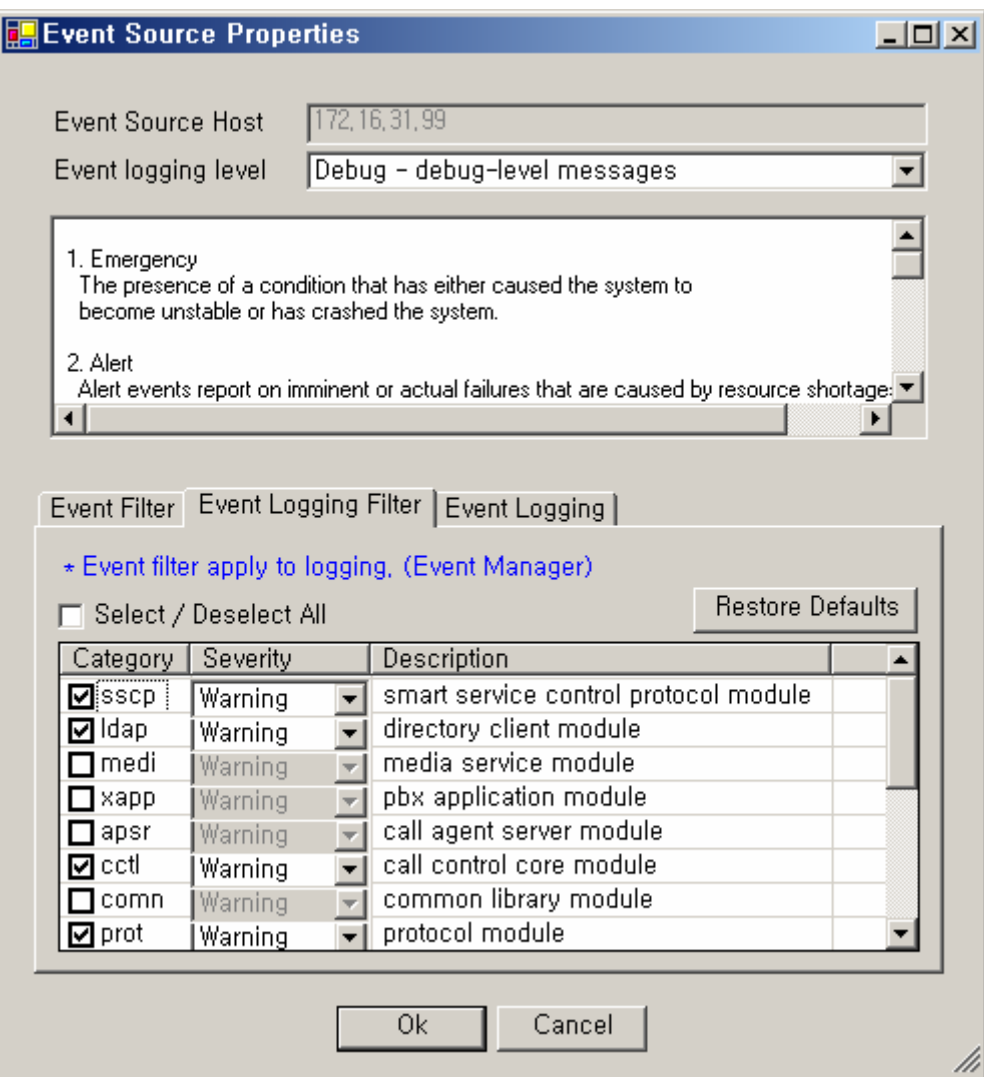

**Figure 3-4 Event Source - Event Logging Filter Properties** 

#### **Table 3-3 Event Source - Event Logging Filter Properties Description**

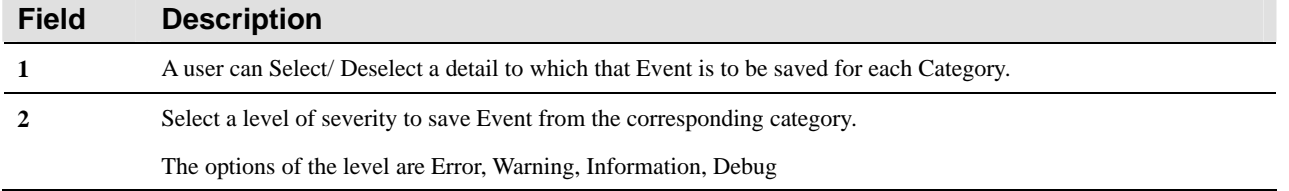

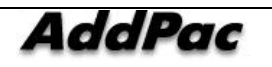

## **Event Monitoring**

Event Monitoring is a function to monitor Event for the operational status of IPNext PBX on real-time basis. The details of information of for the actual fault are displayed on Event monitoring Screen.

As it is shown in the Figure below, Event & Monitoring item is selected on the left tree, then Event Monitoring in the Sub Tree is chosen. As a result, the window of Event Monitoring is created in the lower part of the screen.

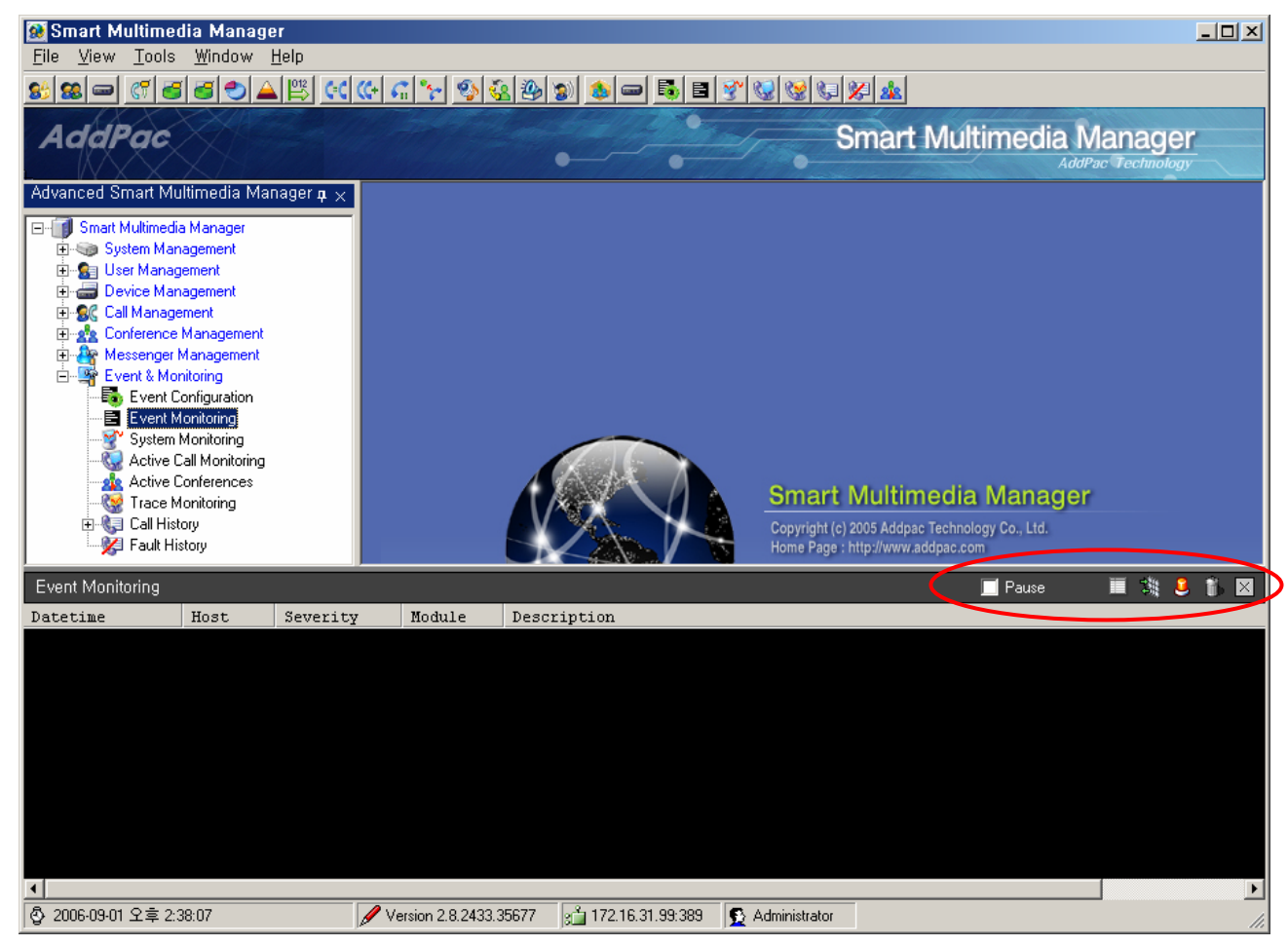

**Figure 3-5 Event Monitoring Screen** 

The icons of setting functions of Event on the right side of Event Monitoring Screen is used for: pause, start, stop and Event filtering setups, fault monitoring and real time display

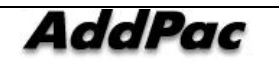

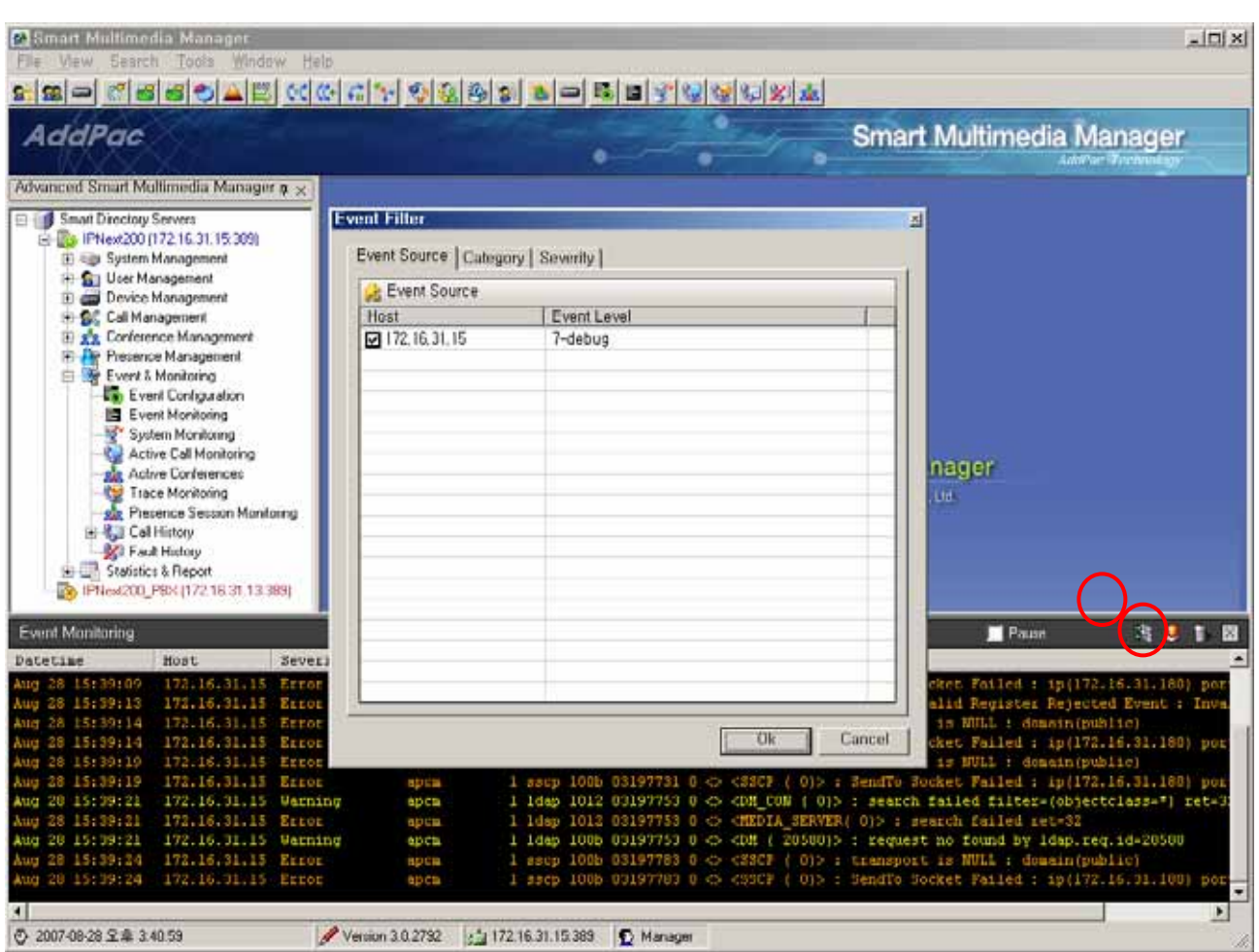

**Figure 3-6 Event Filter Configuration Screen** 

When the icon with the red circle is selected, Event Source List comes out on the screen. Then the current Logging status and the button with the yellow highlight for Event source are used to start or stop Event.

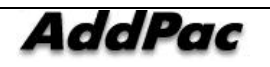

| <b>Co</b> Smart Multimedia Manager<br>$  D $ $\times$<br>Tools Window Help<br>View<br>File |                            |                                   |                                                                                                    |  |  |  |  |
|--------------------------------------------------------------------------------------------|----------------------------|-----------------------------------|----------------------------------------------------------------------------------------------------|--|--|--|--|
|                                                                                            | 660ABCCGC20000000000000000 |                                   |                                                                                                    |  |  |  |  |
| JM.                                                                                        |                            |                                   | Concept Advision codic Ada                                                                                                    |  |  |  |  |
| Fault Monitoring                                                                           |                            |                                   | $ \Box$ $\times$<br>mology                                                                                                    |  |  |  |  |
| Datetime                                                                                   | Host<br>Severity           | Module                            | W.<br>Description                                                                                                    |  |  |  |  |
| Ad <sup>®</sup>                                                                            | IPNEX<br>mrar              |                                   | util 100a 0000002                                                                                                    |  |  |  |  |
| $\Box$                                                                                     | Error<br>IPNEX             |                                   | util 100a 00000024 0<br>FILE                                                                                                    |  |  |  |  |
|                                                                                            | Error<br><b>TPNBX</b>      |                                   | 100a 00000024 0<br>util.                                                                                                    |  |  |  |  |
|                                                                                            | <b>TPME</b>                |                                   | 100a 00000024 0                                                                                                    |  |  |  |  |
| 1 14:38:23<br>šep                                                                          | IPNEX<br>Fetal             | apcm                              | 1 medi 100a 00000024 0 <> <apmedia 0)="" init(=""> : Failed to load</apmedia>                                                                             |  |  |  |  |
|                                                                                            | <b>TPNEX</b><br>Error      |                                   | 100a 00000015                                                                                                    |  |  |  |  |
|                                                                                            | <b>TPME</b><br>hror        |                                   | 100a 00000017<br>ldap.reg.1d=3 notify                                                                                                    |  |  |  |  |
|                                                                                            | ΤĦ                         |                                   | 100a 00000a<br>util 1                                                                                                    |  |  |  |  |
|                                                                                            | troi<br>IPNEX              |                                   | 100a 00000024<br>util                                                                                                    |  |  |  |  |
|                                                                                            | <b>IPME</b><br>Error       |                                   | 100a 00000024 0                                                                                                    |  |  |  |  |
|                                                                                            | TPN<br>.                   |                                   | 100a 000                                                                                                    |  |  |  |  |
|                                                                                            | Error<br>IPNEX             |                                   | 100a 00000024 0<br><b>util</b>                                                                                                    |  |  |  |  |
|                                                                                            | Error<br><b>TPME</b>       |                                   | 100a 00000024 0<br>util                                                                                                    |  |  |  |  |
| 1 14:42:25<br>šep                                                                          | IPNEX<br>Fetal             | apcm                              | 1 medi 100a 00000024 0 $\langle$ <apmedia 0)="" init(=""> : Failed to load</apmedia>                                                                      |  |  |  |  |
|                                                                                            | IPNEX<br>Error             |                                   | 1014 00000025                                                                                                    |  |  |  |  |
|                                                                                            | Error<br>IPMEX             |                                   | 100a 00000015 0                                                                                                    |  |  |  |  |
| Sep 1 14:47:39                                                                             | IPNEX<br>Error             | apcm                              | 1 1dap 100a 00000017 0 $\bigcirc$ <dm (<br="">3)&gt;: ldap.req.id=3 notify com</dm>                                                                       |  |  |  |  |
|                                                                                            | <b>IPMEX</b><br>rrer       |                                   | 100a 000000<br>l util                                                                                                    |  |  |  |  |
| Ev                                                                                         | Error<br>IPNEX             |                                   | util 100a 00000024<br>遊艺前<br>$\mathbb{X}$                                                                                                    |  |  |  |  |
| Dat                                                                                        | <b>TPNEX</b><br>irror      |                                   | 100a 00000024 0<br>util                                                                                                    |  |  |  |  |
|                                                                                            |                            |                                   |                                                                                                    |  |  |  |  |
| Ser                                                                                        | Error<br><b>TPNEX</b>      |                                   | SIPEndPoint::<br>100a 00000024 0<br>util                                                                                                    |  |  |  |  |
| Sep                                                                                        | Error<br>IPM               |                                   | ReceivedData<br>100a 00000024                                                                                                    |  |  |  |  |
| Sep<br>1, 14; 47; 44<br>Sep                                                                | IPNEX<br>Fetal             | apcm                              | vedData : pa<br>1 medi 100a 00000024 0 $\Diamond$ <apmedia init(0)=""> : Failed to load</apmedia>                                                         |  |  |  |  |
| Sep<br>$\left  \cdot \right $                                                              |                            |                                   | ▸                                                                                                    |  |  |  |  |
| Sep                                                                                        | IPNEXT200                  |                                   | verEndPoint::                                                                                                    |  |  |  |  |
| Sep 1 14:52:35<br>Sep 1 14:52:35                                                           | IPNEXT200                  | Debug<br>apcm                     | 1 sscp 100a 00000180 2 <> <sscp (0)=""> : void CMSscpServerEndPoint: :</sscp>                                                                             |  |  |  |  |
| Sep 1 14:52:35                                                                             | IPNEXT200                  | Debug<br>apcm<br>Informati        | 1 sscp 100a 00000180 1 $\Diamond$ <sscp (0)=""> : receivedReqPdu : domainName</sscp>                                                                      |  |  |  |  |
|                                                                                            |                            | apcm                              | 1 sscp 100a 00000180 0 $\Leftrightarrow$ <sscp (0)="" msg=""> : &lt;&lt; SSCPBinding Request</sscp>                                                       |  |  |  |  |
| Sep 1 14:52:35<br>Sep 1 14:52:37                                                           | IPNEXT200<br>IPNEXT200     | Informati<br>apcm<br><b>Debug</b> | 1 sscp 100a 00000180 0 $\langle$ < SSCP (0) > : Already Exist Transaction<br>1 prot 100f 00000029 2 <> <sscp (0)=""> : void PresenceSscpTransactio</sscp> |  |  |  |  |
| Sep 1 14:52:37                                                                             | IPNEXT200                  | apcm<br>Debug                     | 1 prot 100f 00000029 2 <> <sscp (="" 0)="">: virtual PresenceSscpTransad</sscp>                                                                           |  |  |  |  |
|                                                                                            |                            | apcm                              |                                                                                                    |  |  |  |  |
| $\left  \cdot \right $                                                                     |                            |                                   |                                                                                                    |  |  |  |  |
| ⊙ 2006-09-01 오후 2:52:51                                                                    |                            | Version 2.8.2433.35677            | 2 172.16.31.99:389<br>Administrator                                                                                                    |  |  |  |  |

**Figure 3-7 Fault Monitoring Screen** 

The above figure shows SMM Event Monitoring for itself. Only the filtered Event Log information is displayed on the screen by the selected Event Log for each chosen category.

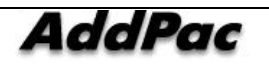

| <b>Co</b> Smart Multimedia Manager<br>$  D $ $\times$<br>Tools Window Help<br>View<br>File |                            |                            |                                                                                                    |  |  |  |  |
|--------------------------------------------------------------------------------------------|----------------------------|----------------------------|----------------------------------------------------------------------------------------------------|--|--|--|--|
|                                                                                            | 660ABCCGC20000000000000000 |                            |                                                                                                    |  |  |  |  |
| IM.                                                                                        |                            |                            | Concept Advision codic Ada                                                                                                    |  |  |  |  |
| Fault Monitoring                                                                           |                            |                            | $ \Box$ $\times$<br>nology                                                                                                    |  |  |  |  |
| Datetime                                                                                   | Host<br>Severity           | Module                     | W.<br>Description                                                                                                    |  |  |  |  |
| Ad <sup>®</sup>                                                                            | IPNEX<br>mrar              |                            | util 100a 0000002                                                                                                    |  |  |  |  |
| $\Box$                                                                                     | Error<br>IPNEX             |                            | util 100a 00000024 0<br>FILE                                                                                                    |  |  |  |  |
|                                                                                            | Error<br><b>TPNBX, </b>    |                            | 100a 00000024 0<br>util                                                                                                    |  |  |  |  |
|                                                                                            | <b>TPMB</b>                |                            | 100a 00000024 0                                                                                                    |  |  |  |  |
| 1 14:38:23<br>ien                                                                          | IPNEX<br>Fetal             | apcm                       | 1 medi 100a 00000024 0 <> <apmedia 0)="" init(=""> : Failed to load</apmedia>                                                                                                    |  |  |  |  |
|                                                                                            | <b>TPNBX</b><br>Error      |                            | 100a 00000015                                                                                                    |  |  |  |  |
|                                                                                            | <b>TPME</b><br>hror        |                            | 100a 00000017<br>ldap.reg.1d=3 notify                                                                                                    |  |  |  |  |
|                                                                                            | ΠR                         |                            | 100a 00000A<br>util 1                                                                                                    |  |  |  |  |
|                                                                                            | troi<br>IPNEX              |                            | 100a 00000024<br>util                                                                                                    |  |  |  |  |
|                                                                                            | <b>IPME</b><br>Error       |                            | 100a 00000024 0                                                                                                    |  |  |  |  |
|                                                                                            | TPN                        |                            | 100a 000                                                                                                    |  |  |  |  |
|                                                                                            | Error<br>IPNEX             |                            | 100a 00000024 0<br>util                                                                                                    |  |  |  |  |
|                                                                                            | Error<br><b>TPME</b>       |                            | 100a 00000024 0<br>util                                                                                                    |  |  |  |  |
| 1 14:42:25<br>šep                                                                          | IPNEX<br>Fetal             | apcm                       | 1 medi 100a 00000024 0 $\langle$ <apmedia 0)="" init(=""> : Failed to load</apmedia>                                                                                                    |  |  |  |  |
|                                                                                            | <b>TPNEX</b><br>Error      |                            | 1014 00000025                                                                                                    |  |  |  |  |
|                                                                                            | Error<br>IPMEX             |                            | 100a 00000015 0                                                                                                    |  |  |  |  |
| Sep 1 14:47:39                                                                             | IPNEX<br>Error             | apcm                       | 1 1dap 100a 00000017 0 $\bigcirc$ <dm (<br="">3)&gt;: ldap.req.id=3 notify com</dm>                                                                                                    |  |  |  |  |
|                                                                                            | <b>IPMEX</b><br>rror       |                            | 100a 000000<br>l util                                                                                                    |  |  |  |  |
| Ev                                                                                         | Error<br>IPNEX             |                            | util 100a 00000024<br>$\mathbb{X}$                                                                                                    |  |  |  |  |
| Dat                                                                                        | <b>TPNEX</b><br>irror      |                            | 100a 000000240<br>util                                                                                                    |  |  |  |  |
|                                                                                            |                            |                            |                                                                                                    |  |  |  |  |
| Sep                                                                                        | Error<br><b>TPNEX</b>      |                            | SIPEndPoint::<br>100a 00000024 0<br>util                                                                                                    |  |  |  |  |
| Sep                                                                                        | Error<br>IPM               |                            | :ReceivedData<br>100a 00000024                                                                                                    |  |  |  |  |
| $_{\rm sep}$<br>1, 14; 47; 44<br>Sep                                                       | IPNEX<br>Fetal             | apcm                       | vedData : pa<br>1 medi 100a 00000024 0 $\Diamond$ <apmedia init(0)=""> : Failed to load</apmedia>                                                                                                  |  |  |  |  |
| Sep<br>$\left  \cdot \right $                                                              |                            |                            | ▸                                                                                                    |  |  |  |  |
| Sep<br>Sep 1 14:52:35                                                                      | IPNEXT200                  | Debug                      | verEndPoint::                                                                                                    |  |  |  |  |
| Sep 1 14:52:35                                                                             | IPNEXT200                  | apcm                       | 1 sscp 100a 00000180 2 <> <sscp (0)=""> : void CMSscpServerEndPoint: :<br/>1 sscp 100a 00000180 1 <math>\Diamond</math> <sscp (0)=""> : receivedReqPdu : domainName</sscp></sscp>                  |  |  |  |  |
| Sep 1 14:52:35                                                                             | IPNEXT200                  | Debug<br>apcm<br>Informati |                                                                                                    |  |  |  |  |
| Sep 1 14:52:35                                                                             | IPNEXT200                  | apcm<br>Informati          | 1 sscp 100a 00000180 0 $\Leftrightarrow$ <sscp (0)="" msg=""> : &lt;&lt; SSCPBinding Request<br/>1 sscp 100a 00000180 0 <math>\langle</math> &lt; SSCP (0) &gt; : Already Exist Transaction</sscp> |  |  |  |  |
| Sep 1 14:52:37                                                                             | IPNEXT200                  | apcm<br><b>Debug</b>       | 1 prot 100f 00000029 2 <> <sscp (0)=""> : void PresenceSscpTransactio</sscp>                                                                                                    |  |  |  |  |
| Sep 1 14:52:37                                                                             | IPNEXT200                  | apcm<br>Debug              | 1 prot 100f 00000029 2 <> <sscp (="" 0)="">: virtual PresenceSscpTransad</sscp>                                                                                                    |  |  |  |  |
|                                                                                            |                            | apcm                       |                                                                                                    |  |  |  |  |
| $\left  \cdot \right $                                                                     |                            |                            |                                                                                                    |  |  |  |  |
| ⊙ 2006-09-01 오후 2:52:51                                                                    |                            | Version 2.8.2433.35677     | 2 172.16.31.99:389<br>Administrator                                                                                                    |  |  |  |  |

**Figure 3-8 Fault Monitoring Screen** 

The above figure shows when a fault is found in the IPNext PBX, the fault is recognized and processed on a basis of Fault Level for Event Configuration. Then the icon with the red circle blinks. When it is selected, the details of fault are displayed.

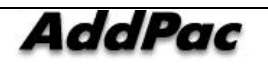

## **System Monitoring**

System Monitoring is a function to provide the information of CPU and Memory Usage of the system as to monitor the system resource of IPNext PBX.

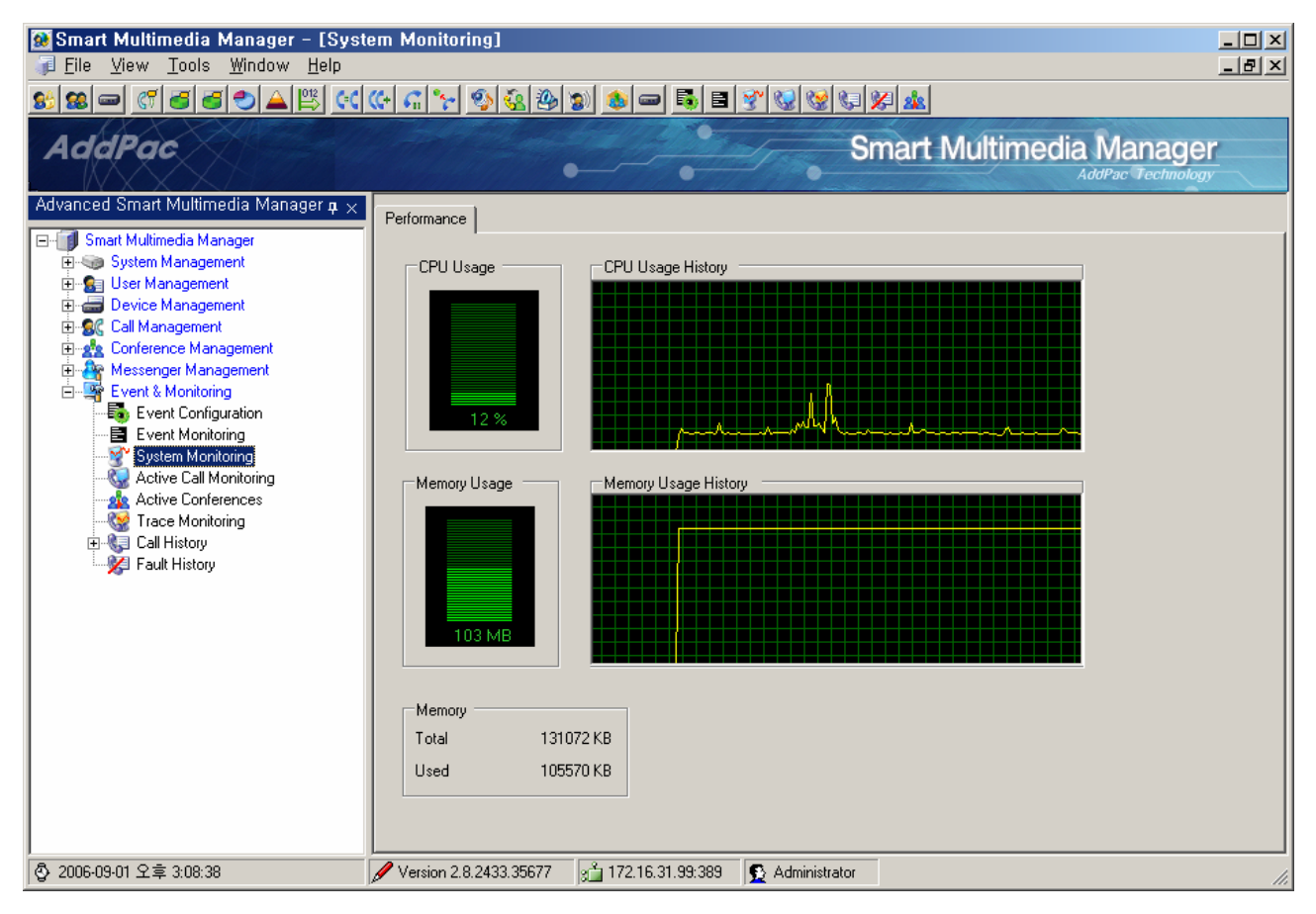

**Figure 3-9 System Monitoring Screen** 

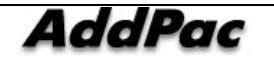
## **Active Call Monitoring**

Active Call Monitoring is a function to identify the usage information of all the calls in the progress through all IPNext PBX in operation.

As it is shown in the Figure below, IP address of Call Manager is indicated and Call ID is also indicated to inform how many calls have been made previously through IPNext PBX. Also checking the point of time for connection of the corresponding call and the calling time in present progress on real-time basis is possible and it is also possible to identify who the caller and receiver are.

| Smart Multimedia Manager - [Active Call]<br>■■ File Tools Window Help                                                                                                    |                                      |                                                             |               |                                                                                                    |                     |                                     |                                                                 | $\Box$ D $\times$<br>$-10 \times$                                                                                                    |
|----------------------------------------------------------------------------------------------------|--------------------------------------|-------------------------------------------------------------|---------------|----------------------------------------------------------------------------------------------------|---------------------|-------------------------------------|-----------------------------------------------------------------|----------------------------------------------------------------------------------------------------|
|                                                                                                    |                                      |                                                             |               |                                                                                                    |                     |                                     |                                                                 |                                                                                                    |
| AddPac                                                                                                    |                                      |                                                             |               |                                                                                                    |                     |                                     | <b>Smart Multimedia Manager</b>                                 | <b>AddPac Technology</b>                                                                                                    |
| Smart Multimedia Manager                                                                                                    | $4 \times$                           | All Active Call   4 172.17.250.254                          |               |                                                                                                    |                     |                                     |                                                                 |                                                                                                    |
| <b>E</b> -18 Smart Multimedia Manager<br>E User Management<br><b>E</b> Device Management<br>由 AC Call Management<br><b>E-22</b> Conference Management<br>白 S Event & Monitoring<br>Et Event Configuration<br>·图 Event Monitoring<br><b>C.</b> Active Call Monitoring<br>Trace Monitoring<br><b>Call History</b><br><b>Active Conferences</b> |                                      | Call Manager<br><b>AC172.17.250.254</b><br>$\left  \right $ | Call ID<br>15 | Established Time<br>Feb 01 01:07:54                                                                                                    | Duration [sec]<br>1 | Calling Party Nu<br>$\bigcirc$ 1007 | Calling Party Name<br>Jin Seok.Choi                             | Called Party Num Ca<br><b>1999</b>                                                                                                    |
|                                                                                                    |                                      | S 172.17.250.254 (Ok)                                       |               |                                                                                                    |                     |                                     |                                                                 |                                                                                                    |
| <b>Event Monitoring</b>                                                                                                    |                                      |                                                             |               |                                                                                                    |                     |                                     | <b>Z</b> Pause                                                  | 画端音<br>⊠                                                                                                    |
| Host<br>Datetime<br>Feb 1 01:06:42<br>IPNext500<br>Feb 1 01:06:42<br>IPNext500<br>Feb 1 01:06:42<br>IPNext500<br>Feb 1 01:06:42<br>IPNext500 Debug                                                                                                    | Severity<br>Informational<br>Warning | Module<br>apcm<br>apcm<br>Informational apcm<br>apcm        |               | Description<br>SIP/2.0 403 Forbidden<br>From: <sip:31010172.17.250.254>;tag=4b43f100a4<br/>To: sip:31010172.17.250.254<br/>Call-ID: 4b71de43-e91e-f167-8000-0002a4ffffea@61.33.161.98<br/>CSeq: 3312 REGISTER<br/>User-Agent: AddPac IP-PBX<br/>Contact: <sin:3101061.33.161.98>:exnires=60</sin:3101061.33.161.98></sip:31010172.17.250.254> |                     |                                     | Via: SIP/2.0/UDP 61.33.161.98:5060;branch=z9hG4bK4b43f100a43312 | $\blacktriangle$<br>1 prot 1000e 00005815 0 <> <sip (0)="" reg="">: AnswerToReqister : matchedAddress<br/>1 prot 1000e 00005815 0 &lt;&gt; <sip (0)="" reg=""> : Register Fail : reason(ip is stat:<br/>1 prot 1000e 00005815 0 &lt;&gt; <sip (="" 0)="" msg=""> : &gt;&gt; 403 Forbidden(61.33.161.98:5060<br/>1 clog 1000e 00005815 0 <math>\diamond</math> <sip (0)="" msg=""> : sip 0 to 61.33.161.98 5060 3101 3.</sip></sip></sip></sip> |
| 5 2006-02-01 오전 1:08:03                                                                                                    |                                      | $\n  Topic$                                                 |               | Version 2.0.2223.1275                                                                                                    | a 172.16.31.11:389  | S administrator                     |                                                                 |                                                                                                    |

**Figure 3-10 Active Call Monitoring Screen** 

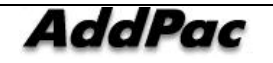

## **Active Conference**

Active Conferences is a function to monitor a list of Conference, on-going status and list of participants. Active Conference provides as to perform the functions of Conference settings and Layout changes, adding and deleting the participants, provisioning and others while it is monitoring.

The following screen presents how the functions of Active Conferences can be carried out (Event & Monitoring > Active Conferences)

| <b>C.</b> Smart Multimedia Manager - [Active Conferences]<br>" File View Tools Window Help                                                                                                    |                                         |                   |        |                 |            |             |       |                          |                                                             | $-101 \times$<br>$-10x$ |
|----------------------------------------------------------------------------------------------------|-----------------------------------------|-------------------|--------|-----------------|------------|-------------|-------|--------------------------|-------------------------------------------------------------|-------------------------|
|                                                                                                    |                                         |                   |        |                 |            |             |       |                          |                                                             |                         |
| <b>AddPac</b>                                                                                                    |                                         |                   |        |                 |            |             |       |                          | <b>Smart Multimedia Manager</b><br><b>AddPac Technology</b> |                         |
| Advanced Smart Multimedia Manager a x                                                                                                    | ₿ 172.16.31.13                          |                   |        |                 |            |             |       |                          |                                                             |                         |
| Smart Multimedia Manager<br>e-                                                                                                    | Conference                              |                   |        |                 |            |             |       |                          |                                                             |                         |
| El-Gia System Management<br>由 鱼 User Management<br><b>El del</b> Device Management<br>图 显 Call Management<br>El gig Conference Management<br><b>Conference Rooms</b><br><b>GED MCU<sub>s</sub></b><br>Messenger Management<br>国 | Conference Name                         | Conference Number | Status | Conference Type | Start Time |             |       | Duration [s., Media Type | Floor to Full                                               | Layout                  |
| El-Strent & Monitoring<br><b>Exent Configuration</b><br>E Event Monitoring                                                                                                    | $\blacksquare$<br>Participants          |                   |        |                 |            |             |       |                          |                                                             | ٠                       |
| System Monitoring<br>Active Call Monitoring<br>Active Conferences<br>Trace Monitoring<br><b>Call History</b><br><b>X</b> Fault History                                                                                          | Participant Name<br>2 172.16.31.13 (Ok) | Phone Number      | IP     | Status          |            | Audio Video | Floor | In Picture               | Reason                                                      |                         |
| 5 2006-12-27 오진 10:21:20                                                                                                    | Version 2.9.2552.17120                  | 31.13389          |        | + administrator |            |             |       |                          |                                                             | h<br>h,                 |

**Figure 3-11 Active Conference Screen 1** 

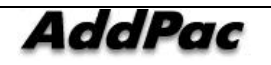

| Floor to Full.<br>Layout Mode<br>Manual | Amange Mode<br>Dynamic | Layout | No. of Pa. |
|-----------------------------------------|------------------------|--------|------------|
|                                         |                        |        |            |
|                                         |                        |        |            |
|                                         |                        |        |            |
|                                         |                        |        |            |
|                                         |                        |        |            |
|                                         |                        |        |            |
|                                         |                        |        |            |
|                                         |                        |        |            |
|                                         |                        |        |            |

**Figure 3-12 Active Conference Screen 2** 

### **Table 3-4 Active Conference Screen Description**

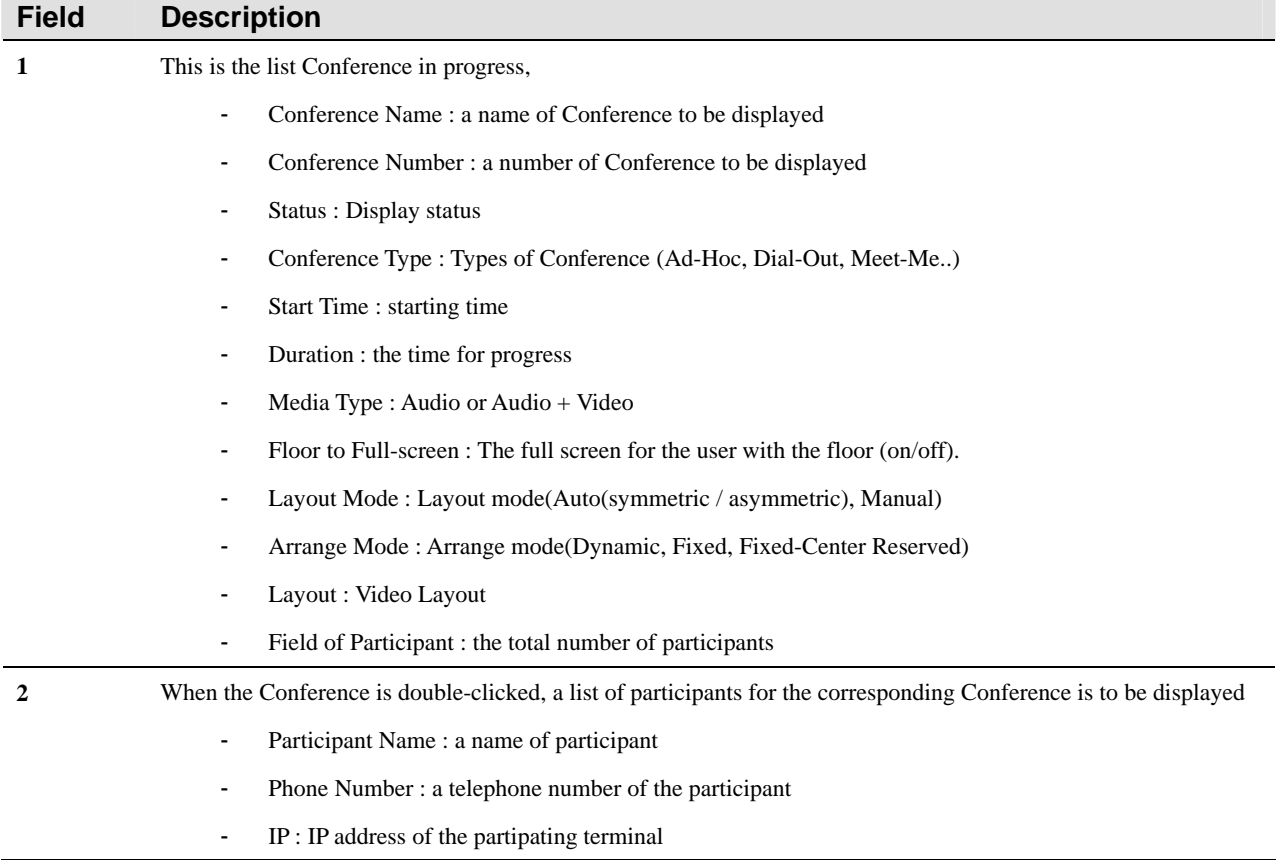

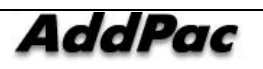

- Status : status of participation (Connect, Disconnect..)
- Audio : indicated for Audio or Mute
- Video : indicated for Video or Mute
- Floor : the person with the floor
- In Picture : location setting and display of Layout for the participants
- Reason

#### The followings are Menu Description of Conference and Participants settings in Active Conference.

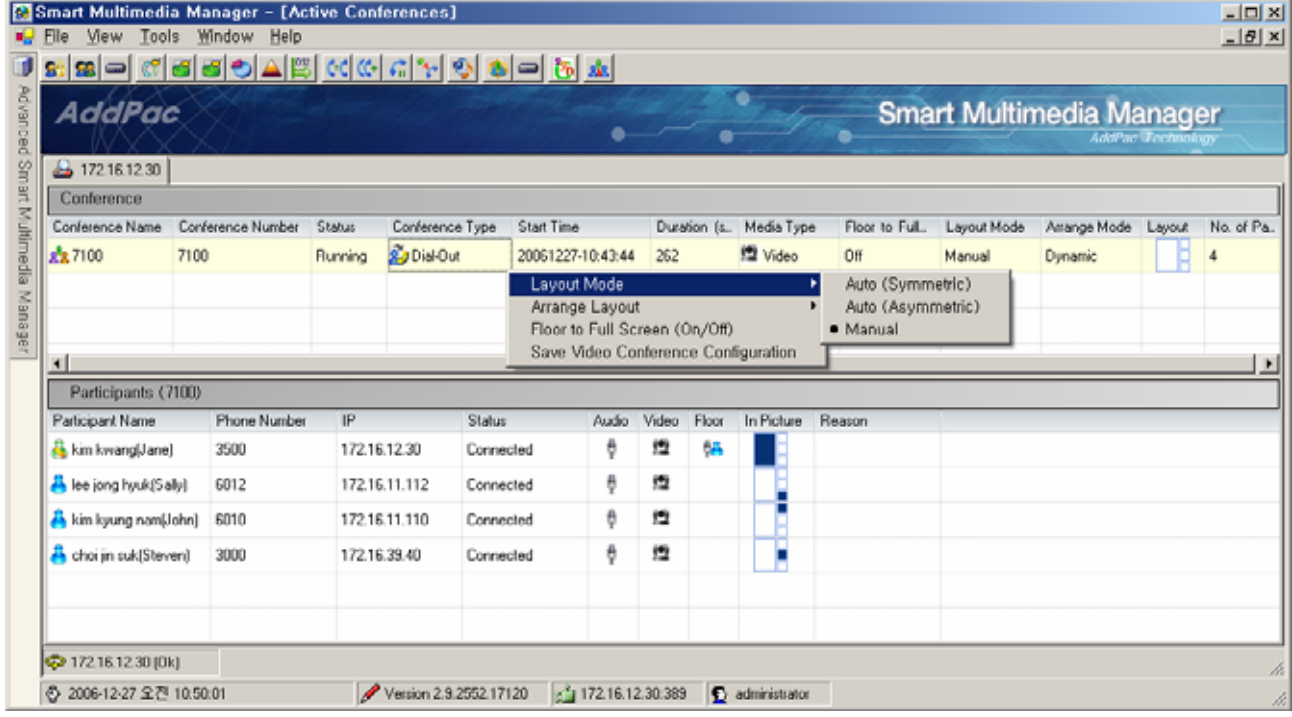

**Figure 3-13 Active Conference – Conference Menu** 

### **Table 3-5 Active Conference - Conference Menu Description**

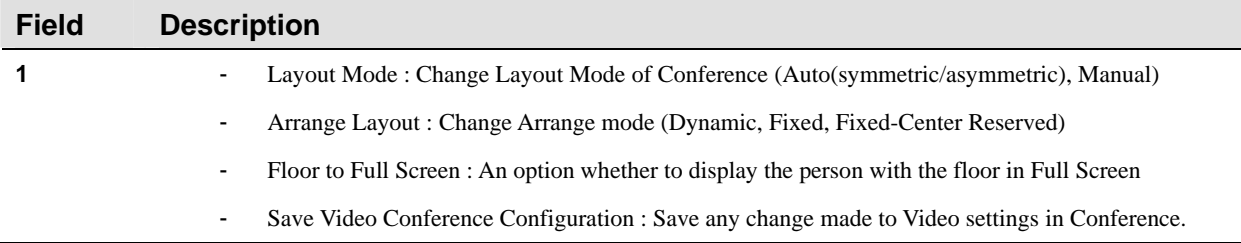

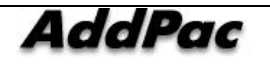

| B O<br><b>AddPac</b>                   | Window<br>Tools<br>Help<br><b>'이익의이기HS C(어리서 어 허미 M 서</b> |                   |                                       |                     |                                        | ٠      |            |              |                       |                        |                         | <b>Smart Multimedia Manager</b> | <b>AddPac Technology</b> | $- B $ X   |
|----------------------------------------|-----------------------------------------------------------|-------------------|---------------------------------------|---------------------|----------------------------------------|--------|------------|--------------|-----------------------|------------------------|-------------------------|---------------------------------|--------------------------|------------|
| ▲ 17216.12.30                          |                                                           |                   |                                       |                     |                                        |        |            |              |                       |                        |                         |                                 |                          |            |
| Conference                             |                                                           |                   |                                       |                     |                                        |        |            |              |                       |                        |                         |                                 |                          |            |
| Conference Name<br>x <sub>2</sub> 7100 | Conference Number<br>7100                                 | Status<br>Running | Conference Type<br><b>Sp</b> Dial-Out |                     | <b>Start Time</b><br>20061227-10:43:44 |        | 333        | Duration (s. | Media Type<br>n Video | Floor to Full<br>Off   | Layout Mode<br>Manual   | Amange Mode<br>Dynamic          | Layout                   | No. of Pa. |
|                                        |                                                           |                   |                                       |                     |                                        |        |            |              |                       |                        |                         |                                 |                          |            |
| $\blacksquare$<br>Participants (7100)  |                                                           |                   |                                       |                     |                                        |        |            |              |                       |                        |                         |                                 |                          |            |
| Participant Name                       | <b>Phone Number</b><br>3500                               | IP                | 172.16.12.30                          | Status<br>Connected |                                        | Audio  | Video<br>维 | Floor<br>68  | In Picture            | Reason<br>Assign Floor |                         |                                 |                          |            |
| kim kwang[Jane]<br>lee jong hyuk(Saly) | 6012                                                      |                   | 172.16.11.112                         | Connected           |                                        | ą<br>Ð | 篞          |              |                       | Release Floor          |                         |                                 |                          |            |
| kim kyung namiJohn]                    | 6010                                                      |                   | 172.16.11.110                         | Connected           |                                        | e      | 繵          |              |                       | Add Participant        |                         |                                 |                          |            |
| choi jin suk[Steven]                   | 3000                                                      |                   | 172.16.39.40                          | Connected           |                                        | ą      | 繵          |              |                       | Mute                   | Remove Participant<br>٠ |                                 |                          |            |

**Figure 3-14 Active Conference - Participants Menu** 

#### **Table 3-6 Active Conference – Participants Menu Description**

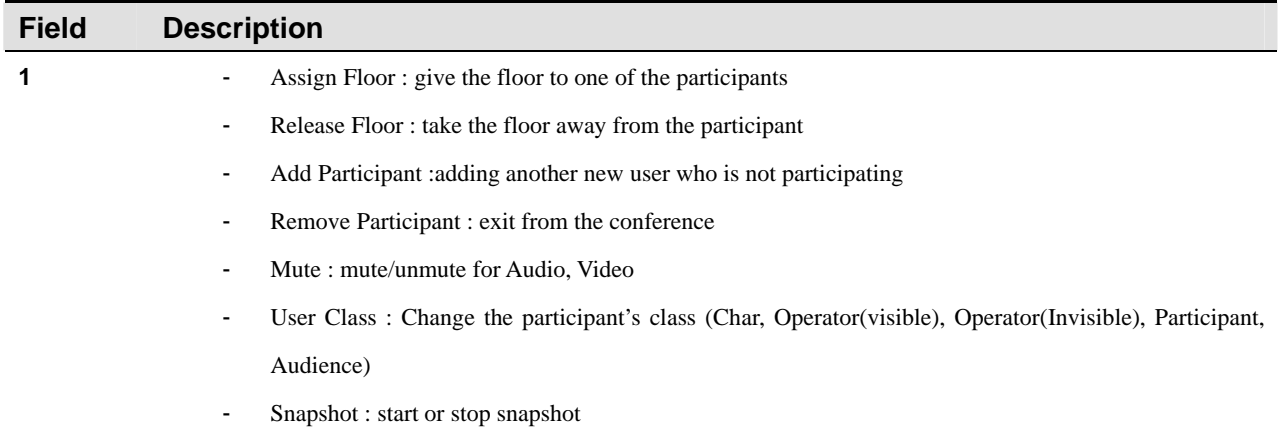

When Conference is set to Video, the details of progress can be monitored through SMM by using Snapshot of Screen for Conference. Snapshot Screen can be updated automatically or manually. The screen is as to follow:

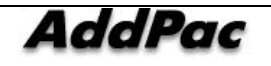

### **Snapshot**

During videoconferencing, Snapshot feature is used to take a picture of the conference to verify the process. Snapshot screen can be updated either manually or automatically. The screen describes as to follow:

| AddPac                        | 2 - G 5 5 5 A 3 G G G T 5 9 8 - 8 2 |                    |                      |                   | 8                                 |              |         |            |                |        |             | <b>Smart Multimedia Manager</b> | <b>AddPac Technology</b> |            |
|-------------------------------|-------------------------------------|--------------------|----------------------|-------------------|-----------------------------------|--------------|---------|------------|----------------|--------|-------------|---------------------------------|--------------------------|------------|
| △ 17216.12.30                 |                                     |                    |                      |                   |                                   |              |         |            |                |        |             |                                 |                          |            |
| Conference<br>Conference Name | Conference Number                   | Status             | Conference Type      | <b>Start Time</b> |                                   | Duration (s. |         | Media Type | Floor to Full. |        | Layout Mode | Amange Mode                     | Layout                   | No. of Pa. |
| x <sub>2</sub> 7100           | 7100                                | Running            | <b>Sp</b> Dial-Out   |                   | 20061227-10:43:44                 | 383          | n Video |            | Off            | Manual |             | Dynamic                         | Я                        | 4          |
|                               |                                     |                    |                      |                   |                                   |              |         |            |                |        |             |                                 |                          |            |
| н<br>Conference Snapshot      |                                     | $\square$ $\times$ | Participants (7100)  |                   |                                   |              |         |            |                |        |             |                                 |                          |            |
| <b>▽ Auto Refresh</b>         | Refresh                             |                    | Participant Name     |                   | <b>Phone Number</b>               | IP           |         | Status     | Audio          | Video  | Floor       | In Picture                      | Reason                   |            |
|                               |                                     |                    | kim kwang(Jane)      | 3500              | Assign Floor                      |              |         | Connected  | ę              | 繵      | ę.          |                                 |                          |            |
|                               |                                     |                    | lee jong huuk(Sally) | 6012              | <b>Belease Floor</b>              |              |         | Connected  | Ą.             | 边      |             |                                 |                          |            |
|                               |                                     |                    | kim kyung nam(John)  | 6010              | Add Participant                   |              |         | Connected  | e              | 壇      |             |                                 |                          |            |
|                               |                                     |                    | choi in suk(Steven)  | 3000              | <b>Remove Participant</b><br>Mute |              |         | Connected  | ŷ              | 繵      |             | Е                               |                          |            |

**Figure 3-15 Active Conference – Snapshot Screen** 

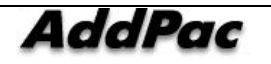

### **Layout View**

During videoconferencing, Layout View allows to set up the progress status of the participants. The screen describes as to follow:

| File                                              | <b>Co</b> Smart Multimedia Manager - [Active Conferences - NMS Slave ]<br>View Search Tools Window Help |             |                  |                    |                  |                                                                                                    |                  |   |               |       |               |             |                                 |                  | <b>LIDIXI</b><br><b>JEIXI</b> |
|---------------------------------------------------|----------------------------------------------------------------------------------------------------|-------------|------------------|--------------------|------------------|----------------------------------------------------------------------------------------------------|------------------|---|---------------|-------|---------------|-------------|---------------------------------|------------------|-------------------------------|
| AddPac                                            | 2 2 - 여러리아스(1) 여어이거 2 2 2 3 - 5 - 5 - 7 2 2 2 2 4<br>△ 17217.111.101 3 172.16.31.15 3 172.16.31.2       |             |                  |                    |                  |                                                                                                    |                  |   |               |       |               |             | <b>Smart Multimedia Manager</b> | ddPac Technology |                               |
| Conference                                        |                                                                                                    |             |                  |                    |                  |                                                                                                    |                  |   |               |       |               |             |                                 |                  |                               |
| Conference Name                                   | Conference Number                                                                                       | Status      | Conference Type  |                    | Start Time       | Duration                                                                                                    |                  |   | Media Type    |       | Floor to Full | Layout Mode | Arrange Mode                    | Layout           | No. of Pa.                    |
| A no AddPac<br>Conference                         | 7002                                                                                                    | Running     | 20 Dial-Out      |                    | 20050714<br>Mute | <b>AA AA AA</b><br>Layout Mode<br>Arrange Layout<br>Layout View<br>Floor to Full Screen (On/Off)<br>Save Video Conference Configuration |                  |   | idi           | AL AR |               | Manual      | Dynamic                         |                  |                               |
|                                                   | Participants (n) AddPac Conference)                                                                     |             |                  |                    |                  |                                                                                                    |                  |   |               |       |               |             |                                 |                  |                               |
| Participant Name                                  | <b>Phone Number</b>                                                                                     | IP          |                  | Status             | Audio            | Video                                                                                                    | Mic.             |   | Speaker Floor |       | In Picture    | Reason      |                                 |                  |                               |
| <b>A</b> Kown ih                                  | 7030                                                                                                    | 172.16.10.1 |                  | Joinnd             | ę                | ۰ø                                                                                                    | 8                |   | 10            | 6B    |               |             |                                 |                  |                               |
| A Choise                                          | 7031                                                                                                    | 172.16.10.2 |                  | Joined             | Ð                | 繵                                                                                                    | 8                | ٠ | 10            |       | ×             |             |                                 |                  |                               |
| A Lee.mi                                          | 7032                                                                                                    | 172.16.10.3 |                  | Joined             | Þ                | 绶                                                                                                    | 8                |   | 10            |       |               |             |                                 |                  |                               |
| A Jiangha                                         | 7033                                                                                                    | 172.16.10.3 |                  | Left               | Ą                | 绶                                                                                                    | ũ                |   | 10            |       |               |             |                                 |                  |                               |
|                                                   |                                                                                                    |             |                  |                    |                  |                                                                                                    |                  |   |               |       |               |             |                                 |                  |                               |
| 22 172.17.111.101 (Ok)<br>◎ 2007-11-16 오拿 2-18:46 | S2 172.16.31.15 (Ok)                                                                                    |             | Version 3.0.2876 | 2 172.16.31.2 (Ok) | 17216.31.15.389  |                                                                                                    | <b>D</b> Manager |   |               |       |               |             |                                 |                  |                               |

**3-16 Active Conference – Layout View** 

You can change a position of layout easily as to drag and drop by mouse. You can set up the floor, add and exit participants. The screen describes as to follow:

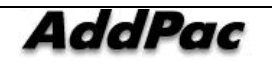

|                | Layout View - n>AddPac Conference                |                    | $\mathbf{x}$ |
|----------------|--------------------------------------------------|--------------------|--------------|
| 유한의            | 809                                              | 800                |              |
| 7031           | 7032                                             | 7030               |              |
| <u>Choilis</u> | Lee, mj                                          | Kown,jh            |              |
| 3 8 12         |                                                  |                    |              |
|                | Assign Floor<br>Release Floor<br>Add Participant | Remove Participant |              |
| 7033           |                                                  |                    |              |
| JJang, hg      |                                                  |                    |              |
|                |                                                  |                    |              |

**Figure 3-17 Layout View** 

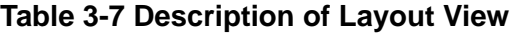

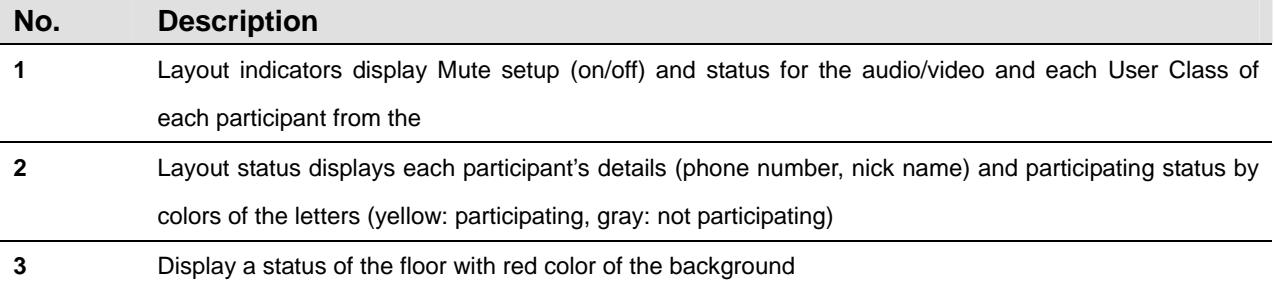

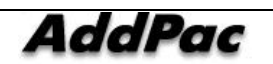

## **Trace Monitoring**

Trace monitoring allows the user to check Call Flow performed by IPNext PBX presently.

When a call is made, as it is shown the Figure below, the corresponding time can be known. Using call ID, the user can check how many calls have been made. Also identifying Protocol (SIP/H.323/SSCP) is possible. For instance, monitoring is possible for how SIP message is delivered in the following:

| $\blacksquare$ File<br>View<br><b>Tools</b> | <b>Co</b> Smart Multimedia Manager - [Trace Monitoring]<br>Window<br>Help |                                  |                              |                                |                            |                  |                                                                                              |                          |                | $ I $ $ I $ $X$<br>$  $ $\theta$ $ $ $\times$ |
|---------------------------------------------|---------------------------------------------------------------------------|----------------------------------|------------------------------|--------------------------------|----------------------------|------------------|----------------------------------------------------------------------------------------------|--------------------------|----------------|-----------------------------------------------|
|                                             | & - 여러리 스포 여여 시험 3 2 2 3 4 - 5 2 3 4 2 3 4 2                              |                                  |                              |                                |                            |                  |                                                                                              |                          |                |                                               |
| AddPac                                      |                                                                           |                                  |                              |                                |                            |                  | <b>Smart Multimedia Manager</b>                                                              | <b>AddPac Technology</b> |                |                                               |
|                                             | Advanced Smart Multimedia Manager $\mu \times$                            | 潮 Filter                         | $\Gamma$ Pause               |                                |                            |                  |                                                                                              |                          |                |                                               |
| 由 ·· Call User Management                   |                                                                           | Datetime                         | Call Id /                    | Call Type /                    | Call State /               | Call State Cause | Calling Party Num                                                                            | IP Addr                  | Calling        | Called                                        |
| <b>Ellister Management</b>                  |                                                                           | Sep 1 15:27:13                   | $\mathbf{1}$                 | Thirdparty in                  | Established                |                  | 3000                                                                                         | 172.16                   | knkim          | 4000                                          |
| El AC Call Management                       |                                                                           | Sep 1 15:27:13                   | 1                            | Thirdparty in                  | Established                |                  | 3000                                                                                         | 172.16                   | knkim.         | 4000                                          |
| 田安                                          | Conference Management                                                     | Sep 1 15:27:15                   | $\mathbf{1}$                 | Thirdparty in                  | Established                |                  | 3000                                                                                         | 172.16                   | knkim          | 4000                                          |
| Messenger Management<br>由                   |                                                                           | Sep 1 15:27:15                   | $\mathbf{1}$                 | Thirdparty in                  | Established                |                  | 3000                                                                                         | 172.16                   | knkim.         | 4000                                          |
| 白 Se Event & Monitoring                     |                                                                           | Sep 1 15:27:15                   | $\mathbf{1}$                 | Thirdparty in                  | Established                |                  | 3000                                                                                         | 172.16<br>172.16         | knkim          | 4000                                          |
| Execut Configuration                        |                                                                           | Sep 1 15:27:15<br>Sep 1 15:27:15 | $\mathbf{1}$<br>$\mathbf{1}$ | Thirdparty in<br>Thirdparty in | Established<br>Established |                  | 3000<br>3000                                                                                 | 172.16                   | knkim<br>knkim | 4000<br>4000                                  |
| <b>目</b> Event Monitoring                   |                                                                           | Sep 1 15:27:15                   | $\mathbf{1}$                 | Thirdparty in                  | Established                |                  | 3000                                                                                         | 172.16                   | knkim          | 4000                                          |
|                                             | System Monitoring                                                         |                                  |                              |                                |                            |                  |                                                                                              |                          |                |                                               |
|                                             | Active Call Monitoring                                                    |                                  |                              |                                |                            |                  |                                                                                              |                          |                |                                               |
| <b>Active Conferences</b>                   |                                                                           |                                  |                              |                                |                            |                  |                                                                                              |                          |                |                                               |
| ۹×                                          | Trace Monitoring                                                          |                                  |                              |                                |                            |                  |                                                                                              |                          |                |                                               |
| 白 Call History<br>Fault History             |                                                                           |                                  |                              |                                |                            |                  |                                                                                              |                          |                |                                               |
|                                             |                                                                           | $\left  \cdot \right $           |                              |                                |                            |                  |                                                                                              |                          |                | $\blacktriangleright$                         |
| <b>Event Monitoring</b>                     |                                                                           |                                  |                              |                                |                            |                  | $\blacksquare$ Pause                                                                         | Ħ                        | 朝.             | ×                                             |
| Datetime                                    | Host                                                                      | Severity                         | Module                       | Description                    |                            |                  |                                                                                              |                          |                |                                               |
| Sep 1 15:27:20                              | IPMEXT200                                                                 | Debug                            | apcm                         |                                |                            |                  | 1 sscp 100a 00000320 1 <> <sscp (0)=""> : SSCPServerReceivedData : pad</sscp>                |                          |                |                                               |
| Sep 1 15:27:20                              | IPMEXT200                                                                 | Debug                            | apcm                         |                                |                            |                  | 1 sscp 100a 00000320 1 $\bigcirc$ <sscp (0)=""> : Destination CM</sscp>                      |                          |                |                                               |
| Sep 1 15:27:20                              | IPNEXT200                                                                 | Debug                            | apcm                         |                                |                            |                  | 1 sscp 100a 00000320 2 <> <sscp (0)=""> : void CMSscpServerEndPoint::s</sscp>                |                          |                |                                               |
| Sep 1 15:27:20                              | IPNEXT200                                                                 | Debug                            | apcm                         |                                |                            |                  | 1 sscp 100a 00000321 2 $\lt$ <sscp (0)=""> : void CMSscpServerEndPoint:: r</sscp>            |                          |                |                                               |
| Sep 1 15:27:20                              | IPNEXT200                                                                 | Debug                            | apcm                         |                                |                            |                  | 1 sscp 100a 00000321 1 <> <sscp (0)=""> : receivedReqPdu : domainName</sscp>                 |                          |                |                                               |
| Sep 1 15:27:20                              | IPMEXT200                                                                 | Informati                        | apcm                         |                                |                            |                  | sscp 100a 00000321 0 $\bigcirc$ <sscp (0)="" msg=""> : &lt;&lt; SSCPBinding Request()</sscp> |                          |                |                                               |
| Sep 1 15:27:20                              | IPNEXT200                                                                 | Informati                        | apcm                         |                                |                            |                  | 1 sscp 100a 00000321 0 $\bigcirc$ <sscp (0)=""> : Already Exist Transaction</sscp>           |                          |                |                                               |
| Sep 1 15:27:27                              | IPNext200 31 99                                                           | Warning                          | apcm                         |                                |                            |                  | 1 cctl 100a 00024536 0 <> <sip (="" 9)="" proxy=""> : Register Rejected : sip</sip>          |                          |                |                                               |
| Sep 1 15:27:27                              | IPNext200 31 99                                                           | Warning                          | apcm                         |                                |                            |                  | 1 cctl 100a 00024536 0 <> <sip (="" 9)="" proxy=""> : Register Rejected : sip</sip>          |                          |                |                                               |
| Sep 1 15:27:27                              | IPNext200 31 99                                                           | Warning                          | apcm                         |                                |                            |                  | 1 cctl 100a 00024536 0 $\bigcirc$ <sip (="" 9)="" proxy=""> : Register Rejected :</sip>      |                          |                | sim                                           |
| Sep 1 15:27:27                              | IPNext200 31 99                                                           | Warning                          | apcm                         |                                |                            |                  | 1 cctl 100a 00024536 0 <> <sip (="" 9)="" proxy=""> : Register Rejected :</sip>              |                          |                | sim                                           |
| $\left  \cdot \right $                      |                                                                           |                                  |                              |                                |                            |                  |                                                                                              |                          |                | $\ddot{\phantom{1}}$                          |
| 2006-09-01 오후 3:27:41<br>⊙                  |                                                                           | Version 2.8.2433.35677           |                              | $\frac{1}{2}$ 172.16.31.99:389 | Administrator              |                  |                                                                                              |                          |                |                                               |

**Figure 3-18 Trace Monitoring Screen 1** 

If the user wants to know the detailed message, the corresponding message can be double-clicked as it is shown in the following figure.

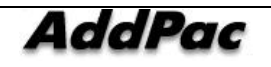

| <b>View</b><br>$\blacksquare$ File                     | <b>A. Smart Multimedia Manager - [Trace Monitoring]</b><br>Window Help<br>Tools |                                  |                              |                                |                            |                   |                                                                                             |                          |                | $ \Box$ $\times$<br>$  E  \times$ |
|--------------------------------------------------------|---------------------------------------------------------------------------------|----------------------------------|------------------------------|--------------------------------|----------------------------|-------------------|---------------------------------------------------------------------------------------------|--------------------------|----------------|-----------------------------------|
| 81<br>88<br>$\blacksquare$                             |                                                                                 |                                  |                              |                                |                            |                   |                                                                                             |                          |                |                                   |
| AddPac                                                 |                                                                                 |                                  |                              |                                |                            |                   | <b>Smart Multimedia Manager</b>                                                             | <b>AddPac Technology</b> |                |                                   |
|                                                        | Advanced Smart Multimedia Manager $\mu \times$                                  | 1988 Filter                      | $\Gamma$ Pause               |                                |                            |                   |                                                                                             |                          |                |                                   |
| 由 Sal User Management<br><b>Elle Device Management</b> |                                                                                 | Datetime                         | Call Id /                    | Call Type /                    | Call State /               | Call State Cause. | Calling Party Num                                                                           | IP Addr                  | Calling.       | Called                            |
| El Call Management                                     |                                                                                 | Sep 1 15:27:13                   | $\overline{1}$               | Thirdparty in                  | Established                |                   | 3000                                                                                        | 172.16                   | knkim          | 4000                              |
| 田露                                                     | Conference Management                                                           | Sep 1 15:27:13<br>Sep 1 15:27:15 | $\mathbf{1}$                 | Thirdparty in                  | Established                |                   | 3000<br>3000                                                                                | 172.16<br>172.16         | knkim          | 4000<br>4000                      |
| 由我                                                     | Messenger Management                                                            | Sep 1 15:27:15                   | $\mathbf{1}$<br>$\mathbf{1}$ | Thirdparty in<br>Thirdparty in | Established<br>Established |                   | 3000                                                                                        | 172.16                   | knkim<br>knkim | 4000                              |
| 白雪<br>Event & Monitoring                               |                                                                                 | Sep 1 15:27:15                   | $\mathbf{1}$                 | Thirdparty in                  | Established                |                   | 3000                                                                                        | 172.16                   | knkim          | 4000                              |
| Earl Event Configuration                               |                                                                                 | Sep 1 15:27:15                   | $\mathbf{1}$                 | Thirdparty in                  | Established                |                   | 3000                                                                                        | 172.16                   | knkim          | 4000                              |
| <b>目</b> Event Monitoring                              |                                                                                 | Sep 1 15:27:15                   | $\mathbf{1}$                 | Thirdparty in                  | Established                |                   | 3000                                                                                        | 172.16                   | knkim          | 4000                              |
| ۰Ø                                                     | System Monitoring                                                               | Sep 1 15:27:15                   | $\overline{1}$               | Thirdparty in                  | Established                |                   | 3000                                                                                        | 172.16                   | knkim          | 4000                              |
| O                                                      | Active Call Monitoring                                                          |                                  |                              |                                |                            |                   |                                                                                             |                          |                |                                   |
| <b>Active Conferences</b>                              |                                                                                 |                                  |                              |                                |                            |                   |                                                                                             |                          |                |                                   |
| Trace Monitoring                                       |                                                                                 |                                  |                              |                                |                            |                   |                                                                                             |                          |                |                                   |
| 由 (二) Call History                                     |                                                                                 |                                  |                              |                                |                            |                   |                                                                                             |                          |                |                                   |
| <b>Z</b> Fault History                                 | $\overline{\phantom{0}}$                                                        | $\blacktriangleleft$             |                              |                                |                            |                   |                                                                                             |                          |                |                                   |
| <b>Event Monitoring</b>                                |                                                                                 |                                  |                              |                                |                            |                   | <b>E</b> Pause                                                                              | п                        | 端              | ĥ<br>$\overline{\times}$          |
| Datetime                                               | Host.                                                                           | Severity                         | Module                       | Description                    |                            |                   |                                                                                             |                          |                |                                   |
| Sep 1 15:27:20                                         | IPMEXT200                                                                       | Debug                            | apcm                         |                                |                            |                   | 1 sscp 100a 00000320 1 $\bigcirc$ <sscp (0)=""> : SSCPServerReceivedData : pad</sscp>       |                          |                |                                   |
| Sep 1 15:27:20                                         | IPMEXT200                                                                       | Debug                            | apcm                         |                                |                            |                   | 1 sscp 100a 00000320 1 $\bigcirc$ <sscp (0)="">: Destination CM</sscp>                      |                          |                |                                   |
| Sep 1 15:27:20                                         | IPNEXT200                                                                       | Debug                            | apcm                         |                                |                            |                   | 1 sscp 100a 00000320 2 $\leq$ <sscp (0)=""> : void CMSscpServerEndPoint::s</sscp>           |                          |                |                                   |
| Sep 1 15:27:20                                         | IPMEXT200                                                                       | Debug                            | apcm                         |                                |                            |                   | 1 sscp 100a 00000321 2 $\lt$ <sscp (0)=""> : void CMSscpServerEndPoint:::</sscp>            |                          |                |                                   |
| Sep 1 15:27:20                                         | IPMEXT200                                                                       | Debug                            | apcm                         |                                |                            |                   | 1 sscp 100a 00000321 1 <> <sscp (="" 0)=""> : receivedReqPdu : domainName</sscp>            |                          |                |                                   |
| Sep 1 15:27:20                                         | IPMEXT200                                                                       | Informati                        | apcm                         |                                |                            |                   | 1 sscp 100a 00000321 0 <> <sscp (="" 0)="" msg=""> : &lt;&lt; SSCPBinding Request(.</sscp>  |                          |                |                                   |
| Sep 1 15:27:20                                         | IPNEXT200                                                                       | Informati                        | apcm                         |                                |                            |                   | 1 sscp 100a 00000321 0 $\circlearrowright$ <sscp (0)=""> : Already Exist Transaction</sscp> |                          |                |                                   |
| Sep 1 15:27:27                                         | IPNext200 31 99                                                                 | Warning                          | apcm                         |                                |                            |                   | 1 cctl 100a 00024536 0 $\bigcirc$ <sip (9)="" proxy=""> : Register Rejected : sip</sip>     |                          |                |                                   |
| Sep 1 15:27:27                                         | IPNext200 31 99                                                                 | Warning                          | apcm                         |                                |                            |                   | 1 cctl 100a 00024536 0 $\bigcirc$ <sip (9)="" proxy=""> : Register Rejected : sip</sip>     |                          |                |                                   |
| Sep 1 15:27:27                                         | IPNext200 31 99                                                                 | Warning                          | apcm                         |                                |                            |                   | 1 cctl 100a 00024536 0 <> <sip (="" 9)="" proxy=""> : Register Rejected : sip</sip>         |                          |                |                                   |
| Sep 1 15:27:27                                         | IPNext200 31 99                                                                 | Warning                          | apcm                         |                                |                            |                   | 1 cctl 100a 00024536 0 $\bigcirc$ <sip (9)="" proxy=""> : Register Rejected : sip</sip>     |                          |                |                                   |
| $\blacktriangleleft$                                   |                                                                                 |                                  |                              |                                |                            |                   |                                                                                             |                          |                |                                   |
| 5 2006-09-01 오후 3:27:41                                |                                                                                 | Version 2.8.2433.35677           |                              | a 172.16.31.99:389             | Administrator              |                   |                                                                                             |                          |                |                                   |

**Figure 3-19 Trace Monitoring Screen 2** 

When too much information of trace monitoring is displayed on the screen, the user can configure the settings for the filter of the desired type (Host, Phone Number), then only the corresponding information of trace is displayed.

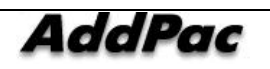

| <b>Trace Filter</b>                       |      |                                        |               | $\vert x \vert$ |
|-------------------------------------------|------|----------------------------------------|---------------|-----------------|
| Filter Type<br><b>Terminal IP</b>         |      | <b>Filter Value</b><br>172, 16, 1, 201 |               |                 |
| <b>Filter Type</b><br><b>Filter Value</b> | Host |                                        | Add<br>Delete |                 |
|                                           | 0k   | Cancel                                 |               |                 |

**Figure 3-20 Trace Filter Screen** 

### **Table 3-8 Trace Monitoring – Trace Filter Properties**

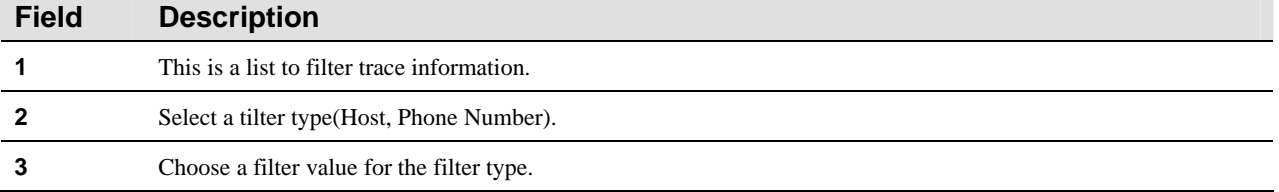

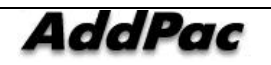

## **Presence Session Monitoring**

Presence Session Monitoring monitors session of the terminals connected to presence server when an external Presence Server interoperates with IPNext PBX. This feature provides access information of Smart Messenger and the phone user.

resence Session is divided by Messenger and IP-Phone and can be displayed by Presence Group, in Summary format. You can check the session details by selecting a category of Presence Group. You can also update the session basing on the session details in the group (Directory, SpeedButton Profile). The screen describes as to follow:

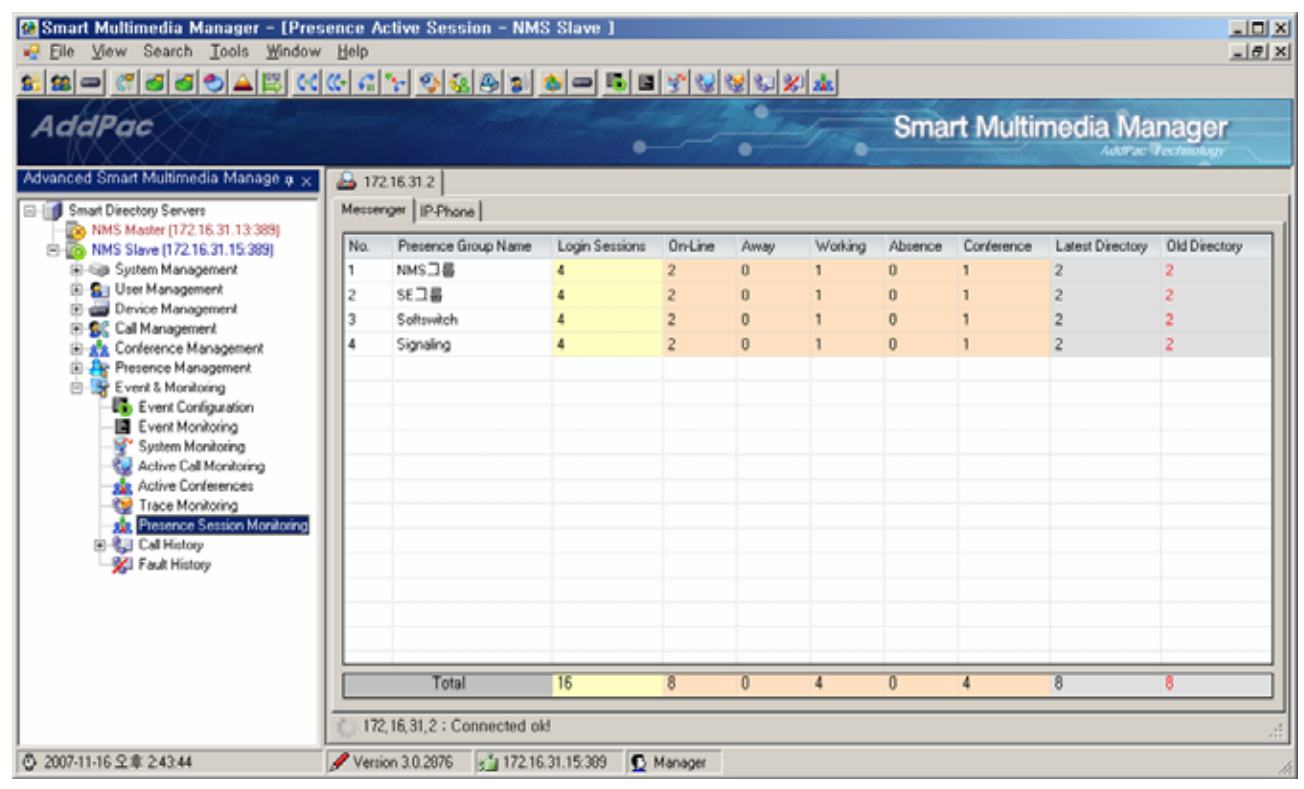

**Figure 3-21 Presence Active Session Screen** 

The following figure displays the relevant session details when a category is selected for a specific Presence Group. The contents include session status, user information, organization, IP address, Presence Group, Directory Version.

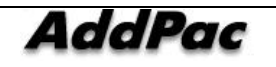

| Cy Smart Multimedia Manager - [Messenger Session Monitoring - NMS그룹 [On-Line]]<br>View Search Tools Window Help<br>$\mathbf{F}$ File                                                                                                    |                            |                                                                                                    |                                                                         |                                                                                |                                                                                      |                                                                                                    |                                                                                   | $\Box$ D $\Box$<br>$-10 \times$                                              |
|----------------------------------------------------------------------------------------------------|----------------------------|----------------------------------------------------------------------------------------------------|-------------------------------------------------------------------------|--------------------------------------------------------------------------------|--------------------------------------------------------------------------------------|----------------------------------------------------------------------------------------------------|-----------------------------------------------------------------------------------|------------------------------------------------------------------------------|
| 8 2 - 6 5 5 0 A 3 6 6 6 <sup>6</sup> 7 9 3 3 3 <del>4 - 5 1</del> 7 3                                                                                                    |                            |                                                                                                    |                                                                         |                                                                                | <b>GBB</b>                                                                           |                                                                                                    |                                                                                   |                                                                              |
| AddPac                                                                                                    |                            |                                                                                                    |                                                                         |                                                                                |                                                                                      |                                                                                                    | <b>Smart Multimedia Manager</b>                                                   | <b>AddPac Technology</b>                                                     |
| Advanced Smart Multimedia Manage $\mu \times$                                                                                                    |                            | Messenger                                                                                                    |                                                                         |                                                                                |                                                                                      |                                                                                                    |                                                                                   |                                                                              |
| 白面 NMS Slave (172.16.31.15:389)<br>E-System Management<br>E-Sa User Management<br><b>E</b> Device Management<br>E RC Call Management<br><b>E-22</b> Conference Management<br><b>Fig. Presence Management</b><br>白 Se Event & Monitoring                 | 2<br>3<br>4<br>5<br>6<br>8 | <b>Q</b> On-Line<br><b>Q</b> On-Line<br><b>S</b> Working<br><b>Absence</b><br><b>Q</b> On-Line<br>Confere<br><b>Absence</b><br>Confere | hsoh<br>vhoh<br>ischoi<br>jhkwon<br>vhoh.<br>hgjang<br>ihkwon<br>hgjang | 오형석 책임<br>오윤환 연구원<br>최진석 전임<br>권종휘 선임<br>오윤환 연구원<br>장화구 전임<br>권종휘 선임<br>장화구 전임 | /5F/NMS<br>/5F/NMS<br>/5F/NMS<br>/5F/NMS<br>/5F/NMS<br>/5F/NMS<br>/5F/NMS<br>/5F/NMS | 172, 16, 1, 16<br>172, 16, 1, 33<br>172, 16, 1, 19<br>172, 16, 1, 31<br>172, 16, 1, 33<br>172, 16, 1, 32<br>172, 16, 1, 31<br>172, 16, 1, 32 | Sinaling<br>Softswitch<br>NMS그룹<br>NMS그룹<br>Softswitch<br>NMS그룹<br>NMS그룹<br>NMS그룹 | latest<br>latest<br>latest<br>latest<br>latest<br>latest<br>latest<br>latest |
| Earl Event Configuration<br>Event Monitoring<br>昌<br>System Monitoring<br><b>R.</b> Active Call Monitoring<br><b>ste</b> Active Conferences<br><b>Red</b> Trace Monitoring<br><b>Ale</b> Presence Session Monitoring<br>由 Call History<br>Fault History | 9<br>10                    | <b>Q</b> On-Line<br><b>Q</b> Off-Line<br>172, 16, 31, 2:80 ok!                                                                         | ihlee<br>smkim                                                          | 미종혁 연구원<br>[김상미 전임<br>Update Directory<br>All Update Directory                 | /5F/NMS<br>/5F/NMS                                                                   | 172, 16, 1, 34<br>172, 16, 1, 15                                                                                                    | Softswitch<br>Sinaling                                                            | latest<br>latest<br>d.                                                       |
| 5 2007-11-16 오章 3:07:27                                                                                                    |                            | Version 3.0.2876                                                                                                    | $g^2$ 172.16.31.15:389                                                  | <b>B</b> Manager                                                               |                                                                                      |                                                                                                    |                                                                                   | h.                                                                           |

**Figure 3-22 Messenger Session Monitoring Screen** 

When the session list has an old version, the version can be updated by Update Directory.

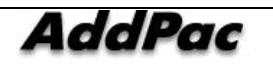

## **Call History**

Call history is a function of displaying on screen as to process the call history of event log file saved in SMM or SEM(Smart Event Manager).

The administrator can designate and bring the event log file.

Through SEM, the administrator can bring event log information remotely which can match with the condition.

The following figure shows the call history (Event & Monitoring > Call History) performed on the screen.

| <sup>2</sup> Smart Multimedia Manager - [Call History - IPNext200 ]<br>Eile View Search Tools Window Help                                                                                                    |                          |                                                   |            |                                              |                                                   |                      |                          | $L = 1$<br>$-10$ $\times$ |
|----------------------------------------------------------------------------------------------------|--------------------------|---------------------------------------------------|------------|----------------------------------------------|---------------------------------------------------|----------------------|--------------------------|---------------------------|
|                                                                                                    |                          |                                                   |            |                                              |                                                   |                      |                          |                           |
| AddPac                                                                                                    |                          |                                                   |            |                                              | <b>Smart Multimedia Manager</b>                   |                      | <b>AddPac Technology</b> |                           |
| Advanced Smart Multimedia Manager a x<br>Smort Directory Servers<br>E-Ra IPNext200 (172.16.31.15:389)<br><b>El-Saia</b> System Management<br>图 Qij User Management<br><b>Big Device Management</b>                                                                                                    | View Mode<br>Detail<br>× | Log Source<br>$F_{\text{Local}}$<br>C Remote (EM) | Call Type  | <b>Ⅳ</b> Completion<br><b>■</b> Incompletion | <b>Charge</b><br>■ Free charge<br>$\nabla$ Charge | Load<br>Excel Export |                          |                           |
| E-SC Call Management<br>Re Conference Management<br>田<br><b>B</b> Presence Management<br>E- Frent & Monitoring<br><b>Execution</b> Event Configuration<br>E Event Monitoring<br>System Monitoring<br>Active Cal Monitoring<br>Active Conferences<br>Trace Monitoring<br>sie Presence Session Monitoring<br><b>B-83</b> Call History<br>XI Fault History<br>Statistics & Report<br>IPNext200_PBX (172.16.31.13:389) | Date/Time                | Call ID<br>Cal Type                               | Call State | <b>State Cause</b>                           | <b>Caling Number</b>                              | Calling IP           | Calling User             | Ca                        |
| 5 2007-08-28 全章 4:05:56                                                                                                    | Version 3.0.2792         | $21$ 172.16.31.15.389                             | Manager    |                                              |                                                   |                      |                          |                           |

**Figure 3-23 Call History Screen 1** 

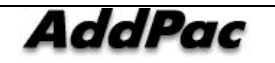

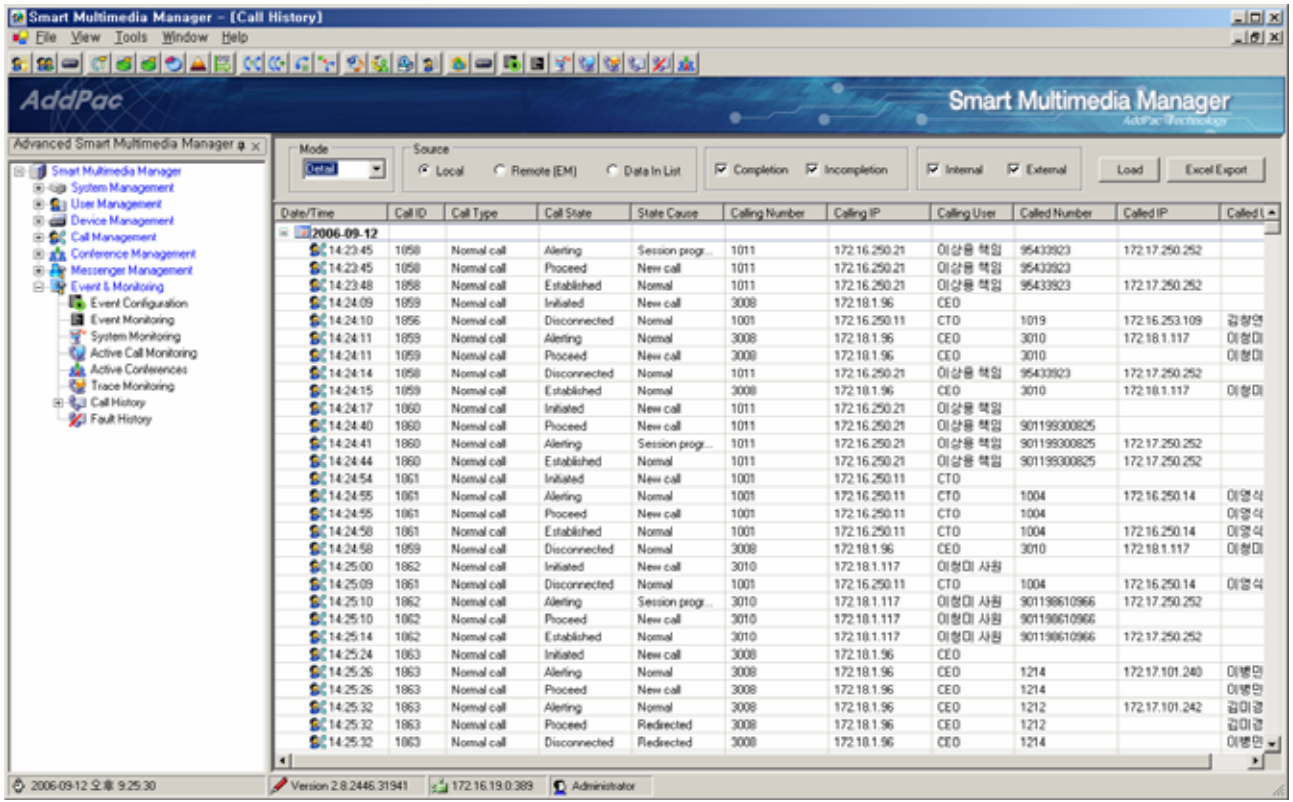

### **Figure 3-24 Call History Screen 2**

### **Table 3-9 Call History Screen Description**

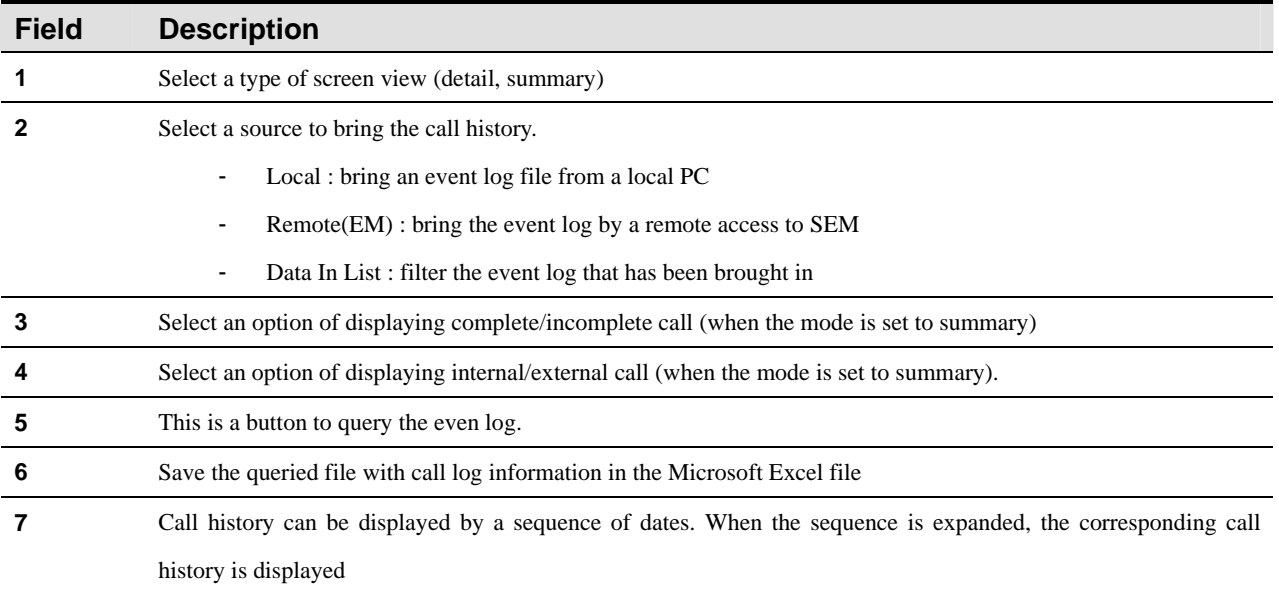

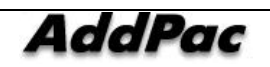

When 'Load' button is clicked to check the call history, the conditional settings for the history filter is displayed on the screen in the following figure. When 'OK' button is clicked after the setting of the filter conditions, an event log file can be selected or the call history can be queried from SEM depending on which source (Local, Remote, Data In List) is selected.

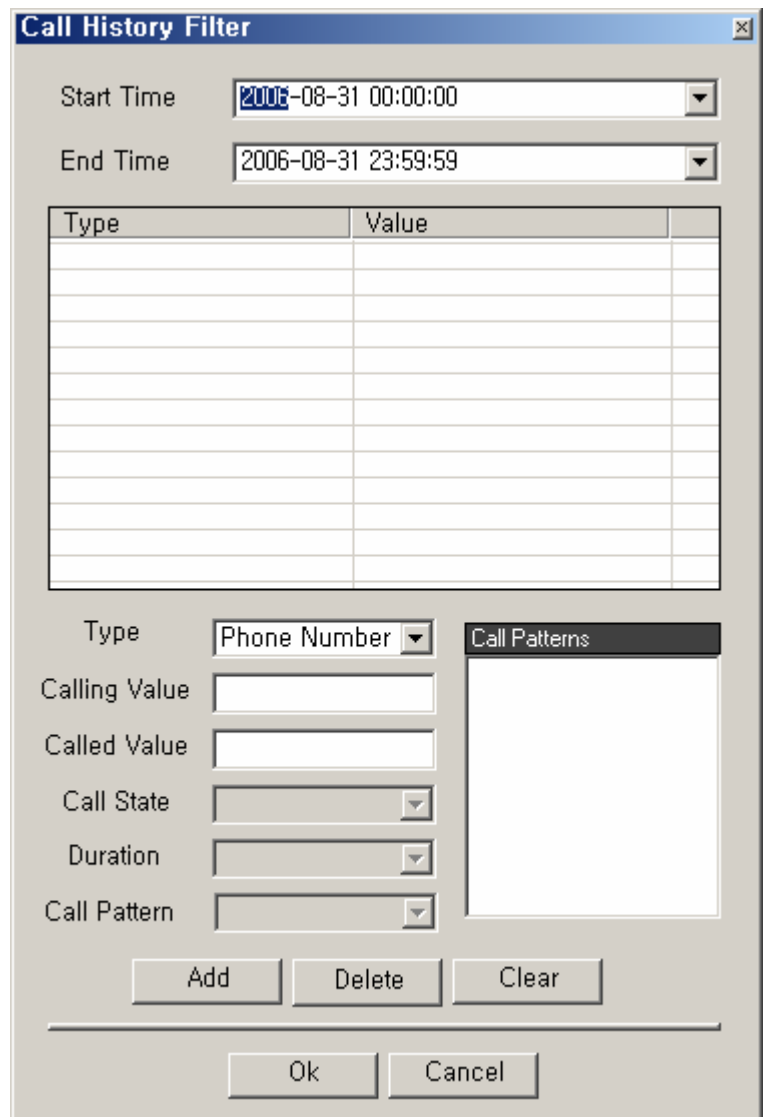

**Figure 3-25 Call History Filter Properties** 

| Table 3-10 Call History Filter Properties Description |
|-------------------------------------------------------|
|-------------------------------------------------------|

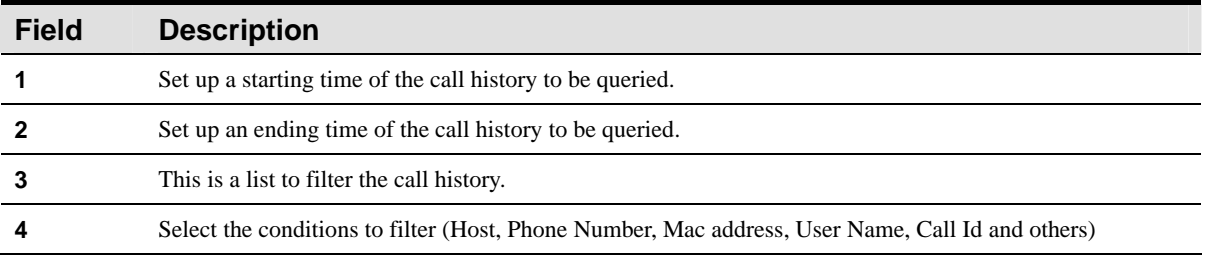

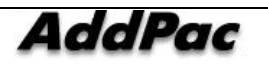

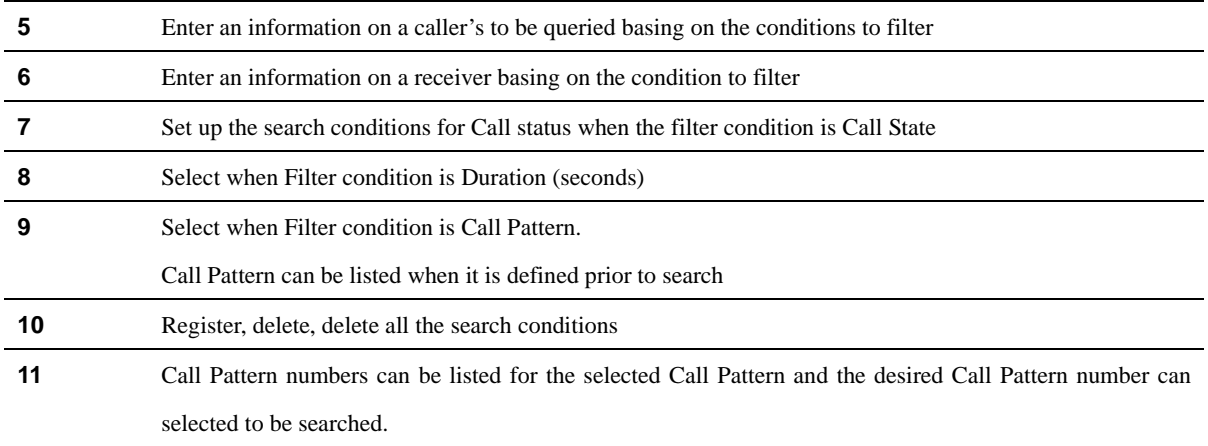

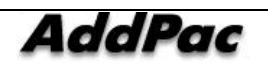

### **Configuring Call Pattern**

Call pattern is a function to search by a pattern in call history. For instance, call pattern of a long distance call is to be registered to search for a number of a long distance call. Search by a pattern is possible by registering call pattern as a search condition of call history.

| <b>Co</b> Smart Multimedia Manager - [Call Pattern]<br>Eile View Tools Window Help<br>8 - 6 5 5 0 A H C G G Y 3 3 3 3<br>85<br>AddPac                                                                                                    |                             |                                                                                | - 5 2 4 6 6 7 4 | $-12X$<br>$-10 \times$<br><b>Smart Multimedia Manager</b><br><b>AddPac</b> Technology |
|----------------------------------------------------------------------------------------------------|-----------------------------|--------------------------------------------------------------------------------|-----------------|---------------------------------------------------------------------------------------|
| Advanced Smart Multimedia Manager $\mu \times$<br>Smart Multimedia Manager<br>$\Box$<br>E-System Management<br>E User Management<br>Device Management<br>田<br>E  Oall Management<br><b>E-22</b> Conference Management<br>Messenger Management<br>白 Se Event & Monitoring<br>Exp Event Configuration<br><b>目</b> Event Monitoring<br>System Monitoring<br>Active Call Monitoring<br><b>ste</b> Active Conferences<br>Trace Monitoring<br>白·编 Call History<br><b>612</b> Call Pattern<br>Fault History | No.<br>$\blacktriangleleft$ | Call Pattern Name<br>Add Call Pattern<br>Delete<br>Refresh<br>F5<br>Properties | Call Patterns   | Call Description<br>$\overline{\phantom{0}}$                                          |
| 5 2006-09-01 오후 3:56:37                                                                                                    |                             | Version 2.8.2433.35677<br>31.99:389                                            | Administrator   | /i                                                                                    |

**Figure 3-26 Call Pattern Configuration Screen** 

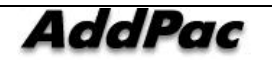

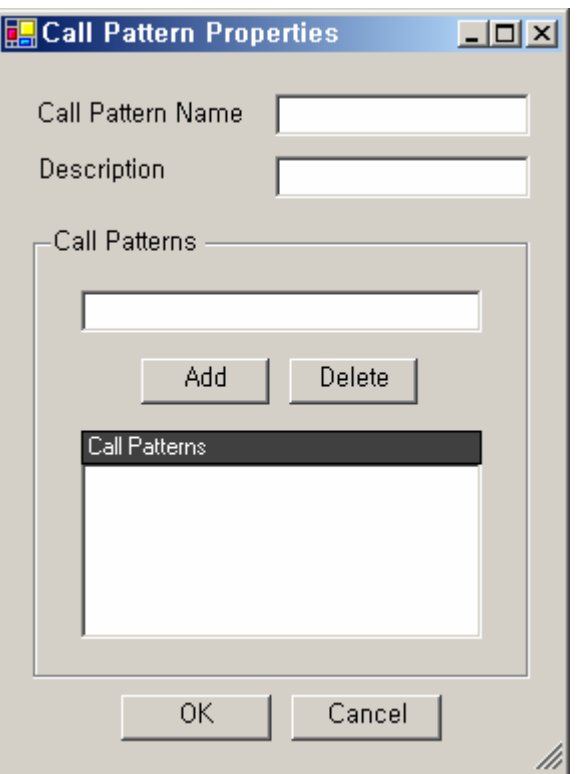

**Figure 3-27 Call Pattern Properties** 

|  |  |  | <b>Table 3-11 Call Pattern Properties Description</b> |
|--|--|--|-------------------------------------------------------|
|--|--|--|-------------------------------------------------------|

![](_page_234_Picture_44.jpeg)

![](_page_234_Picture_5.jpeg)

## **Fault History**

Fault history is a saved log file of SMM for the system failures or a function of the event manager to query the fault history within a determined time period.

The way to save the log in SMM can be described in the following manner as it is shown in the figure below:

- Set Source to 'Local', then click 'Load'.
- $\bullet$  Select a file (with a date) to be queried for the fault history

The way to manage the log by the event manager can be described in the following manner as it is shown in the figure below:

- Fix a time period and request to the event manager
- Receive the corresponding fault history from the event manager
- Display on SMM screen

| <b>A</b> Smart Multimedia Manager - [Fault History]<br>File<br>Tools<br>Window<br>View<br>Help |                                |                    | $-12X$<br>$-10 \times$                                      |
|------------------------------------------------------------------------------------------------|--------------------------------|--------------------|-------------------------------------------------------------|
|                                                                                                |                                |                    |                                                             |
| 이스[뱀 여어]<br>æ<br>B.                                                                            | $ \mathcal{G}_n $<br>80        |                    | g 5 E Y<br><b>短関索</b><br>$\mathbb{C}$<br>$\infty$           |
| AddPac                                                                                         |                                |                    | <b>Smart Multimedia Manager</b><br><b>AddPac Technology</b> |
| Advanced Smart Multimedia Manager $\mu \times$                                                 | Source                         |                    |                                                             |
| Smart Multimedia Manager                                                                       | $\odot$ Local                  | C Remote (EM)      | Load                                                        |
| El-Go System Management                                                                        |                                |                    |                                                             |
| <b>Band User Management</b><br>田                                                               | Date/Time                      | Fault Level        | Fault Message                                               |
| Device Management<br><b>R</b> C Call Management<br>田                                           | $\equiv \boxed{11}$ 2006-08-31 |                    |                                                             |
| Conference Management                                                                          | <b>SC</b> Aug 31 22:51:40      | Warning            | Register Rejected : sip-server(172.16.19.152:0) cause()     |
| Messenger Management                                                                           | <b>SC</b> Aug 31 22:51:40      | Warning            | Register Rejected : sip-server(172.16.19.152:0) cause()     |
| 白 – 6<br>Event & Monitoring                                                                    | <b>&amp;C</b> Aug 31 22:51:40  | Warning            | Register Rejected : sip-server(172.16.19.152:0) cause()     |
| <b>Exe</b> Event Configuration                                                                 | <b>SC</b> Aug 31 22:51:40      | Warning            | Register Rejected : sip-server(172.16.19.152:0) cause()     |
| <b>目</b> Event Monitoring                                                                      | <b>Aug 31 22:52:16</b>         | Warning            | Register Rejected : sip-server(172.16.19.152:0) cause()     |
| System Monitoring                                                                              | <b>A</b> C Aug 31 22:52:16     | Warning            | Register Rejected : sip-server(172.16.19.152:0) cause()     |
| Active Call Monitoring                                                                         | <b>AC</b> Aug 31 22:52:16      | Warning            | Register Rejected : sip-server(172.16.19.152:0) cause()     |
| <b>Active Conferences</b>                                                                      | <b>Aug 31 22:52:16</b>         | Warning            | Register Rejected : sip-server(172.16.19.152:0) cause()     |
| C.V<br>Trace Monitoring                                                                        | <b>&amp;C</b> Aug 31 22:52:51  | Warning            | Register Rejected : sip-server(172.16.19.152:0) cause()     |
| 白 Call History<br><b>B12</b> Call Pattern                                                      | <b>&amp;C</b> Aug 31 22:52:51  | Warning            | Register Rejected : sip-server(172.16.19.152:0) cause()     |
| <b>Exact History</b>                                                                           | <b>&amp;C</b> Aug 31 22:52:51  | Warning            | Register Rejected : sip-server(172.16.19.152:0) cause()     |
|                                                                                                | <b>&amp;C</b> Aug 31 22:52:51  | Warning            | Register Rejected : sip-server(172.16.19.152:0) cause()     |
|                                                                                                | <b>A</b> C Aug 31 22:53:27     | Warning            | Register Rejected : sip-server(172.16.19.152:0) cause()     |
|                                                                                                | <b>A</b> C Aug 31 22:53:27     | Warning            | Register Rejected : sip-server(172.16.19.152:0) cause()     |
|                                                                                                | <b>AC</b> Aug 31 22:53:27      | Warning            | Register Rejected : sip-server(172.16.19.152:0) cause()     |
|                                                                                                |                                |                    | $\blacktriangleright$                                       |
| ◎ 2006-09-01 오章 4:05:12                                                                        | Version 2.8.2433.35677         | 8 172.16.31.99:389 | Administrator                                               |

**Figure 3-28 Fault History Screen** 

![](_page_235_Picture_12.jpeg)

# **Chapter 4. Statistics & Report**

SMM provides and reporting functions and the statistical data of Call Usage, Number of Calls, Incompletion Call and Rank, basing of the basic information that IP-PBX provides. Smart Event Manager (SEM) collects the events of IPNext PBX and allows this feature to organize call statistic database. Thus, the event source of SMM must be configured first in order to operate this feature.

\* When the event source is provided from Call Manager, Statistics & Report Menu can not be operated.

## **Call Usage Statistics**

A statistic data for call usage of the IP-PBX, in a specified time period, can be generated by search conditions and divided by date, month and provided in graph and table formats. The following figure shows the statistic screen:

![](_page_236_Figure_6.jpeg)

**Figure 4-1 Call Usage Statistics** 

![](_page_236_Picture_8.jpeg)

![](_page_237_Figure_1.jpeg)

![](_page_237_Figure_2.jpeg)

### **Table 4-1 Description of Call Usage Statistics**

![](_page_237_Picture_160.jpeg)

![](_page_237_Picture_5.jpeg)

The statistic data can be displayed in the following by clicking the report button:

![](_page_238_Figure_2.jpeg)

**Figure 4-3 Call Usage Statistics Report** 

![](_page_238_Picture_4.jpeg)

## **Number of Calls Based Statistics**

A statistic data for number of calls based statistics of the IP-PBX, in a specified time period, can be generated by search conditions and divided by date, month and provided in graph and table formats. The following figure shows the statistic screen:

![](_page_239_Figure_3.jpeg)

**Figure 4-4 Number of Calls Based Statistics** 

![](_page_239_Picture_5.jpeg)

![](_page_240_Figure_1.jpeg)

![](_page_240_Figure_2.jpeg)

![](_page_240_Picture_176.jpeg)

![](_page_240_Picture_177.jpeg)

![](_page_240_Picture_5.jpeg)

The statistic data can be displayed in the following by clicking the report button:

![](_page_241_Figure_2.jpeg)

**Figure 4-6 Number of Calls Based Statistics Report** 

![](_page_241_Picture_4.jpeg)

## **Incompletion Call Statistics**

A statistic data for incompletion of the IP-PBX, in a specified time period, can be generated by search conditions and divided by date, month and provided in graph and table formats. The following figure shows the statistic screen:

![](_page_242_Figure_3.jpeg)

**Figure 4-7 Incompletion Call Statistics** 

![](_page_242_Picture_5.jpeg)

![](_page_243_Figure_1.jpeg)

**Figure 4-8 Incompletion Call Statistics Screen** 

#### **Table 4-3 Description of Incompletion Call Statistics Screen**

![](_page_243_Picture_244.jpeg)

![](_page_243_Picture_5.jpeg)

The statistic data can be displayed in the following by clicking the report button:

![](_page_244_Figure_2.jpeg)

**Figure 4-9 InCompletion Call Statistics Report Screen** 

![](_page_244_Picture_4.jpeg)

## **Ranking Statistics**

A statistic data for number of call ranking of the IP-PBX, in a specified time period, can be generated by search conditions and divided by date, month and provided in graph and table formats. The following figure shows the statistic screen:

![](_page_245_Figure_3.jpeg)

**Figure 4-10 Ranking Statistics** 

![](_page_245_Picture_5.jpeg)

![](_page_246_Figure_1.jpeg)

![](_page_246_Picture_177.jpeg)

![](_page_246_Picture_178.jpeg)

![](_page_246_Picture_179.jpeg)

![](_page_246_Picture_5.jpeg)

The statistic data can be displayed in the following by clicking the report button:

|                                                        | <b>Ranking Statistics Report</b>               |                                                                                    |            | AddPac                                               |
|--------------------------------------------------------|------------------------------------------------|------------------------------------------------------------------------------------|------------|------------------------------------------------------|
| <b>DateTime</b><br>Ranking<br>ltem<br><b>Direction</b> |                                                | 2007-08-08<br>Number of Call<br>Outbound                                           |            |                                                      |
|                                                        | Number of Call Ranking                         |                                                                                    |            |                                                      |
|                                                        | $5% -$<br>$7% -$<br>$7% -$<br>$8% -$<br>$8% -$ | 5%<br>5%<br>KT-inbound<br>TECH-우준하 사원<br>32%<br>관리-미선우 사원<br>SE-미 병민               |            | 김진영 차장<br>영업-국내1-박만영 과장<br>TECH-송맹규 사원<br>영업-국내1-박종민 |
|                                                        | 8%                                             | 14%<br>HW2-김낙용 연구원                                                                 |            | 관리·신상화 사원                                            |
|                                                        |                                                |                                                                                    |            |                                                      |
| Rank                                                   | Device Name                                    | Host                                                                               | Ratio      | Call Usage (sec)                                     |
| 1<br>2                                                 | KT-inbound<br>김진영 차장                           | 2001:0e78:0b01:0017:0250:0000:0000:0252<br>2001:0e78:0b01:0017:0250:0000:0000:0010 | 32%<br>14% | 103<br>45                                            |
| 3                                                      | TECH-우준하 사<br>원                                | 172.17.107.73                                                                      | 8%         | 27                                                   |
| 4                                                      | 영업-국내1-박만영<br>과장                               | 172.18.1.152                                                                       | 8%         | 27                                                   |
| 5                                                      | 관리-미션우 사원                                      | 172.18.1.65                                                                        | 8%         | 26                                                   |
| 6                                                      | TECH-송맹규 사<br>원                                | 172.17.250.20                                                                      | 6%         | 22                                                   |
| 7                                                      | SE-이 병민                                        | 2001:0e78:0b01:0017:0101:0000:0000:0240                                            | 6%         | 22                                                   |
| 8                                                      | 영업-국내1-박종민                                     | 172.18.1.240                                                                       | 5%         | 17                                                   |
| 9                                                      | HW2-김낙용 연구<br>원                                | 172.16.250.37                                                                      | 5%         | 16                                                   |

**Figure 4-12 Ranking Statistics Report Screen** 

![](_page_247_Picture_4.jpeg)

# **Chapter 5. SMM Data Management**

SMM provides initialization, backup and restoration of the basic data and database information for IPNext PBX. This chapter describes how to initialize IPNext PBX, backup and restore the data in operation.

## **Data Initialization & Recovery**

Data (ment files of Call Manager, data base schema and initial file) needs to be initialized or recovered when HDD or Flash Memory is damaged or lost by an unpredictable error while IPNext PBX is running.

The followings describe a process to initialize or recover the data:

\* This process is used for exceptional cases that Smart Directory Server is damaged or needs to be upgraded with a new version. The process initializes all the data, so a special attention is required.

![](_page_248_Picture_7.jpeg)

1) Choose 'Tools > Backup/Restore (ftp) > Restore' from the main menu.

![](_page_248_Picture_9.jpeg)

2) Select a model of IPNext PBX to be restored, then click 'OK' button.

![](_page_249_Picture_2.jpeg)

\* Select Directory Server on the left. You may skip this step if you already know the model of IPNext PBX

3) Enter FTP information of the IPNext PBX to be initialized.

![](_page_249_Picture_46.jpeg)

![](_page_249_Picture_6.jpeg)

### 4) Select a data recovery option

\* The following table describe the data recovery options

![](_page_250_Picture_50.jpeg)

![](_page_250_Picture_51.jpeg)

![](_page_250_Picture_5.jpeg)

5) Process initialization of the basic data or database of IPNext PBX

![](_page_251_Picture_17.jpeg)

![](_page_251_Picture_3.jpeg)
6) When the process is completed, IPNext PBX reboots automatically. After the reboot is completed and IPNext PBX is registered to SMM, Directory Server is access as to follow:

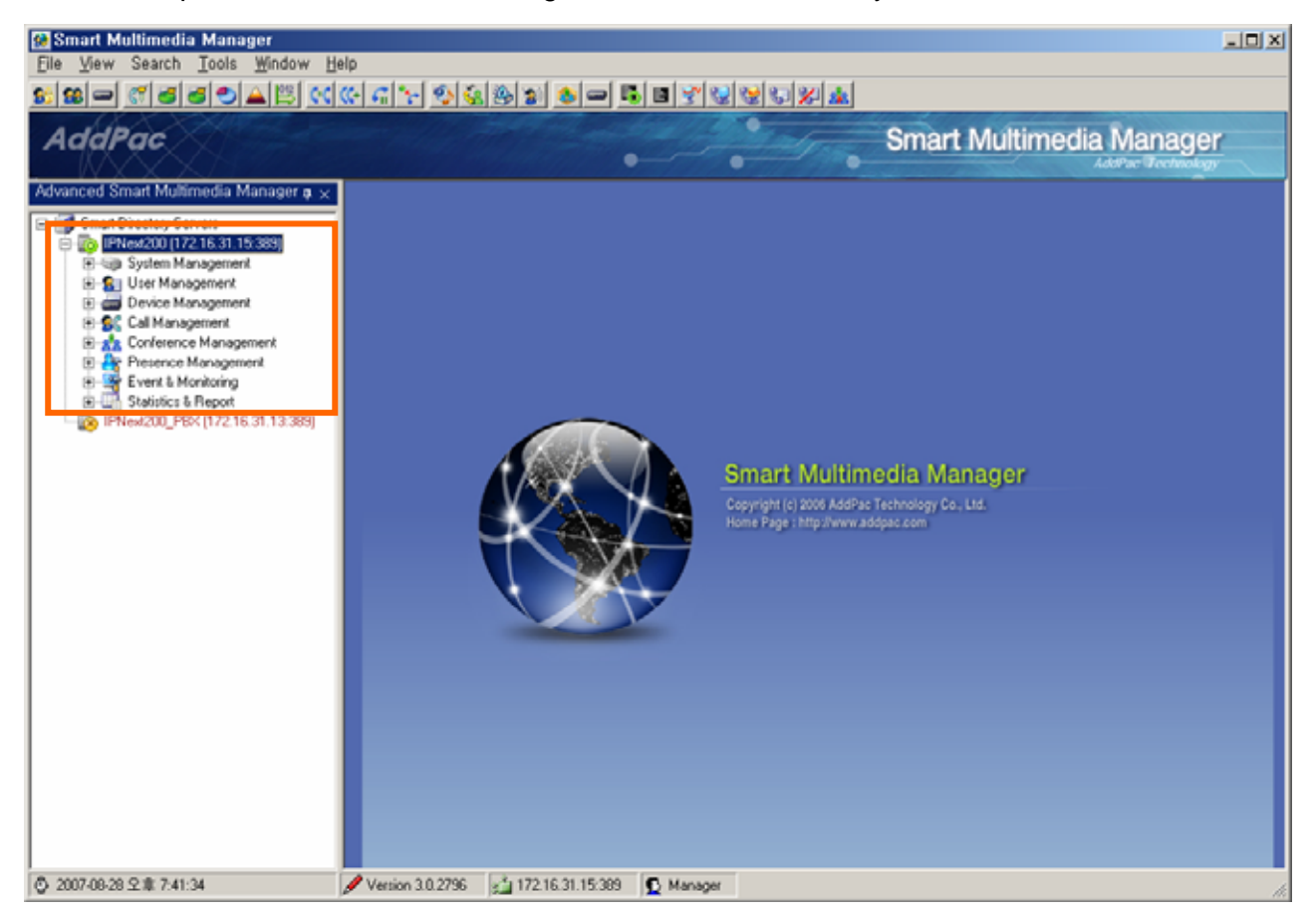

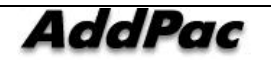

# **Data Backup**

The data (ldap data file)needs to be backed up in case of an unexpected damage and loss of the data by an error.

1) Select 'Tools > Backup/Restore (ftp) > Backup' of the main menu

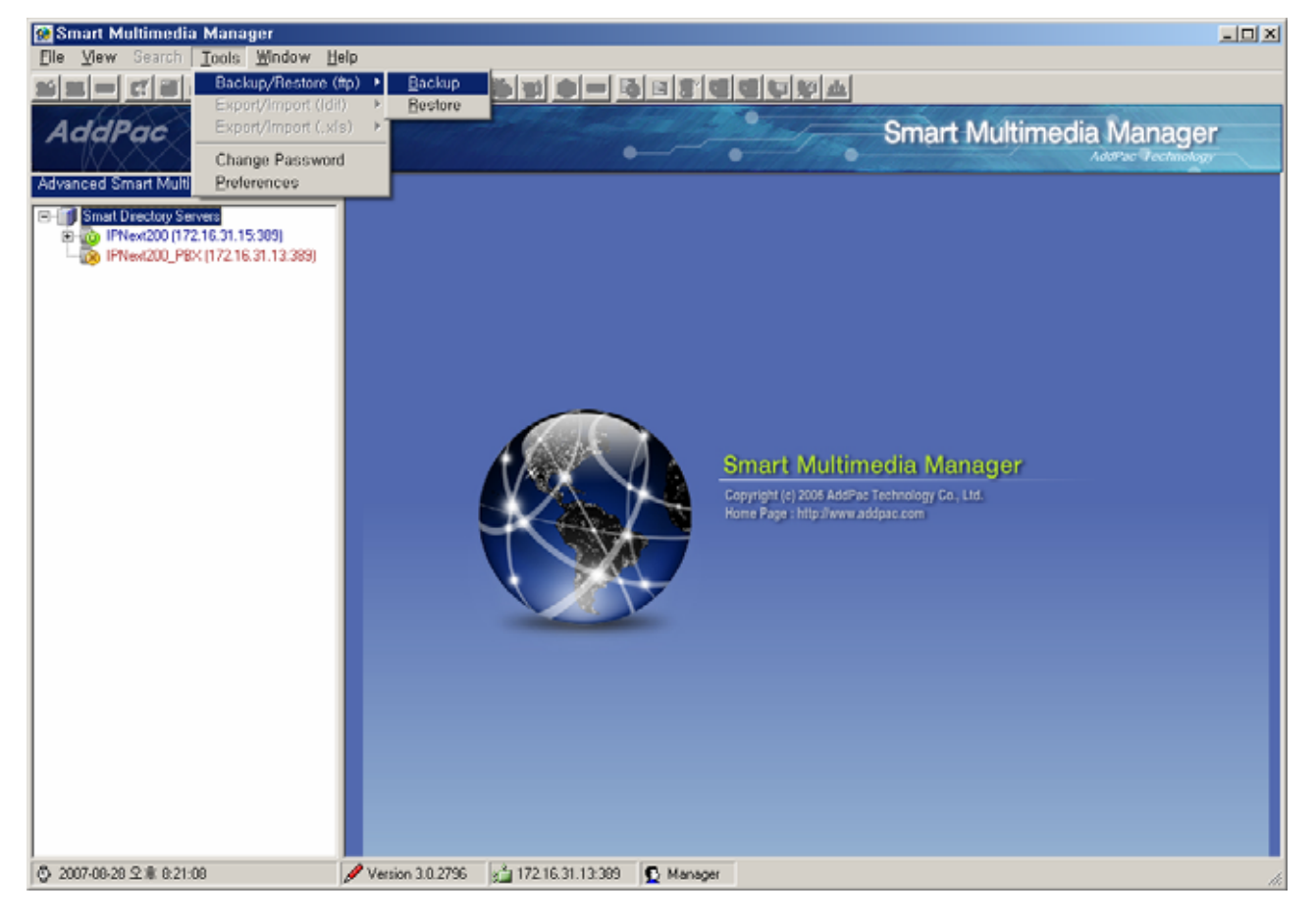

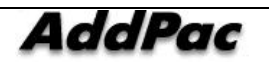

2) After selecting IPNext PBX model, then click OK button.

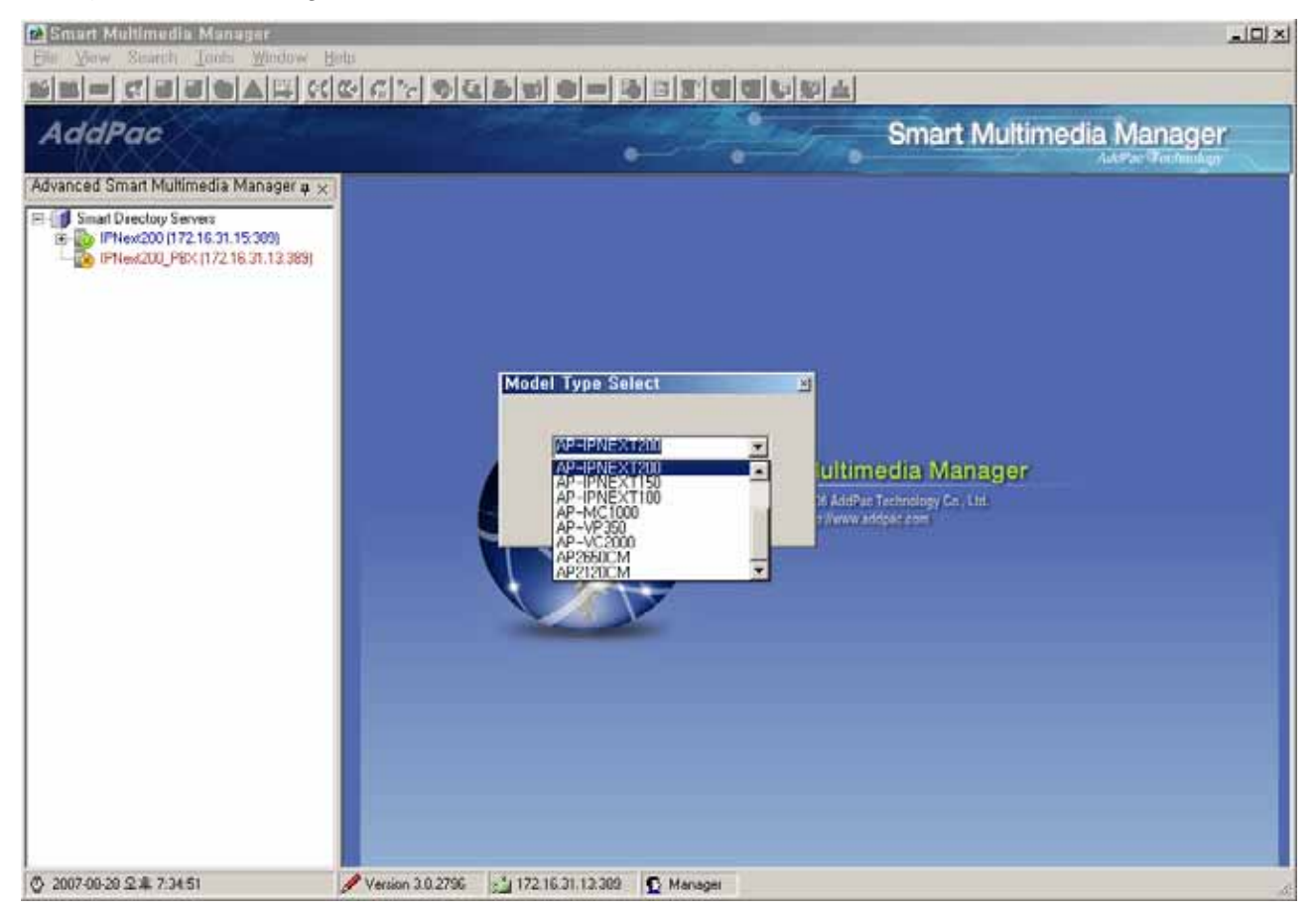

\* After selecting Directory Server, you can skip the next step if you know the IPNext OBX model.

3) Enter FTP access information of IPNext PBX for backup

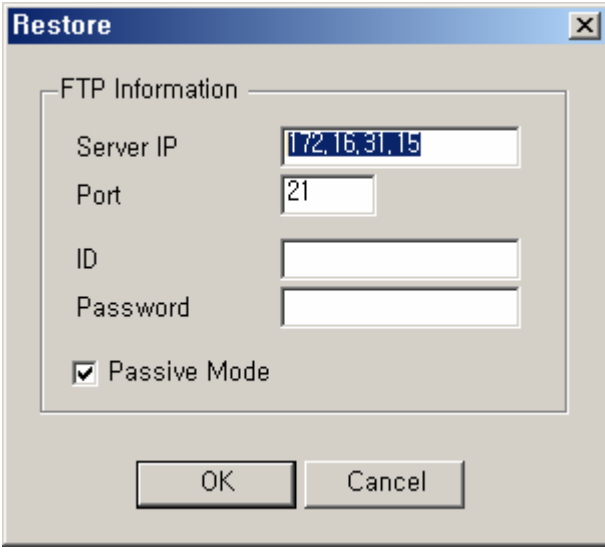

4) Specify directory file path for backup

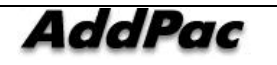

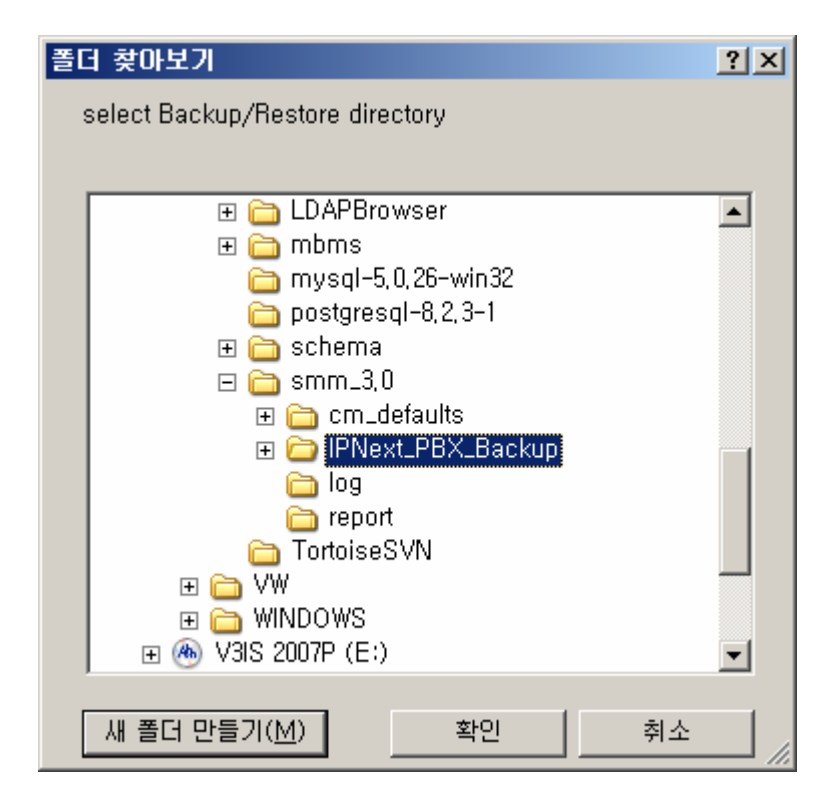

5) Verify the selected path

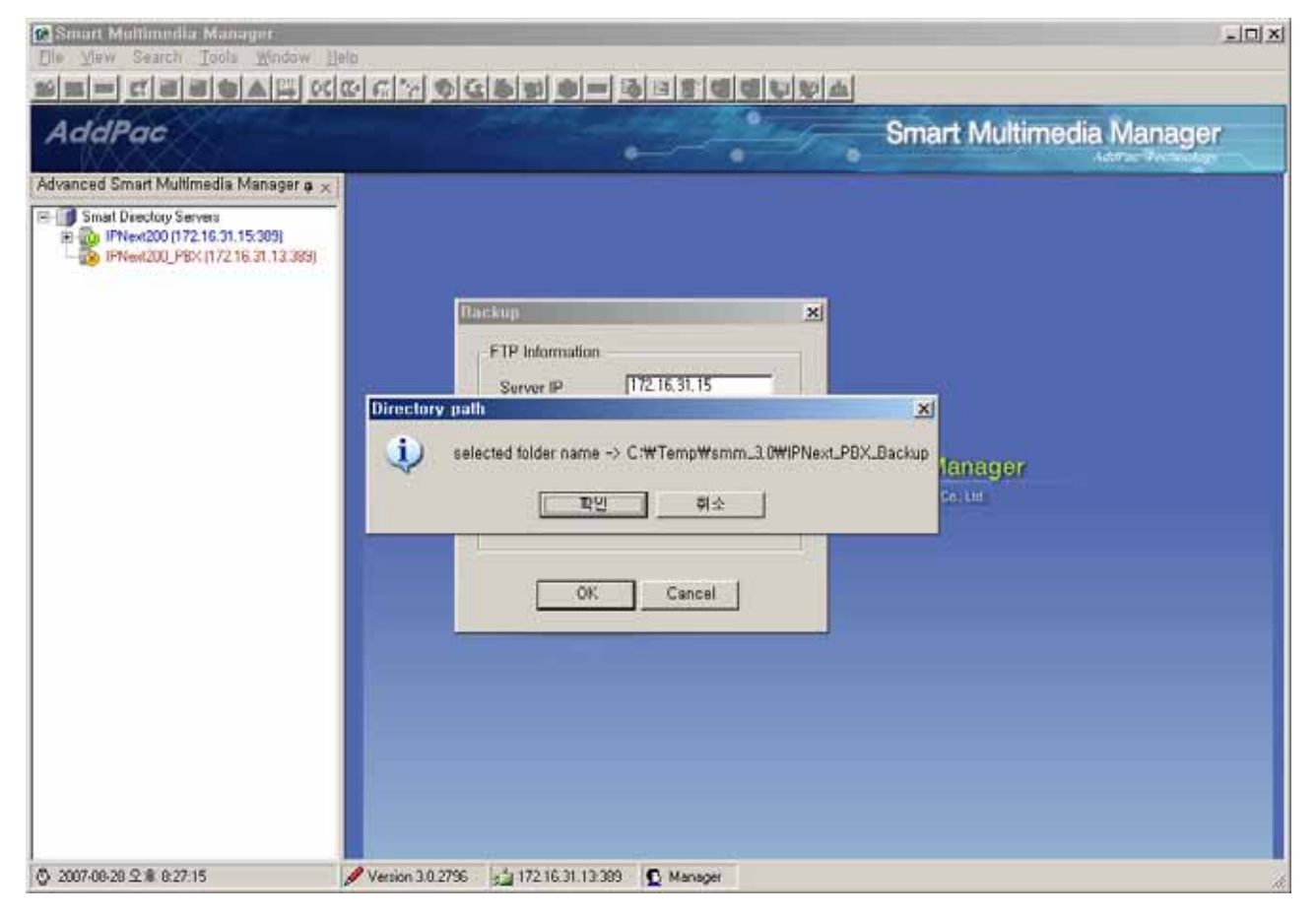

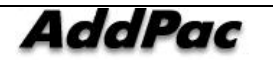

- **B** Smart Multimedia Manager  $|x|$ Smart Multimedia Manager **AddPac** v ٠ . Advanced Smart Multimedia Manager & x El-[1] Smart Directory Servers<br>|B-[2] IPNext200\_15 (172.16.31.15:389)<br>|Ligo MC1000 (172.16.26.177.389) **Smart Multimedia Manager** ogy Co., Ltd. inetorgperson, schema 2007-08-20 오후 0:50:09 Version 3.0.2796 34 127.0.0.1:309 3 Manager
- 6) Process backup for the database information in IPNext PBX.

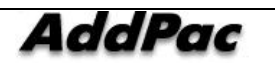

# **LDIF Export/Import**

LDIF(LDAP Data Interchange Format) is a file format to save the data. In SMM, the data can be saved and recovered as LDIF.

This function is located in the main menu of Menu Tools > Backup/Restore(ldif)

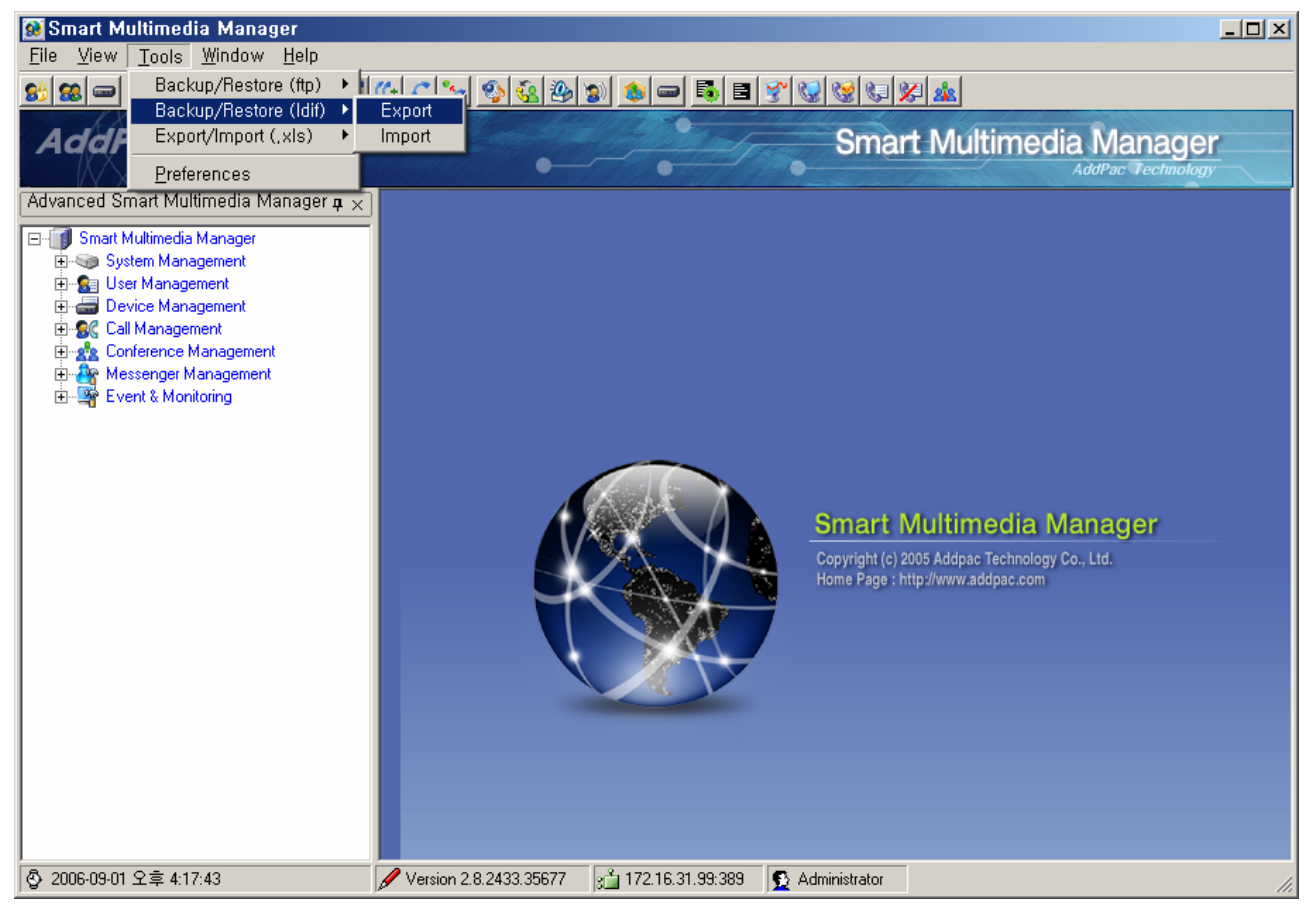

**Figure 5-1 LDIF Export / Import Menu** 

Coose Tools > Backup/Restore(Idif) > Export then enter a file name and location to be exported as the process of LDIF Export is shown in the following figure:

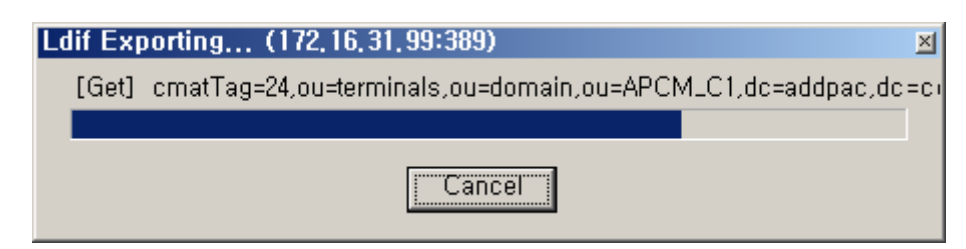

**Figure 5-2 LDIF Export Process Screen** 

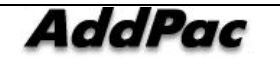

Select and perform Tools > backup/Restore(ldif) > Import to use LDIF file to recover the data.

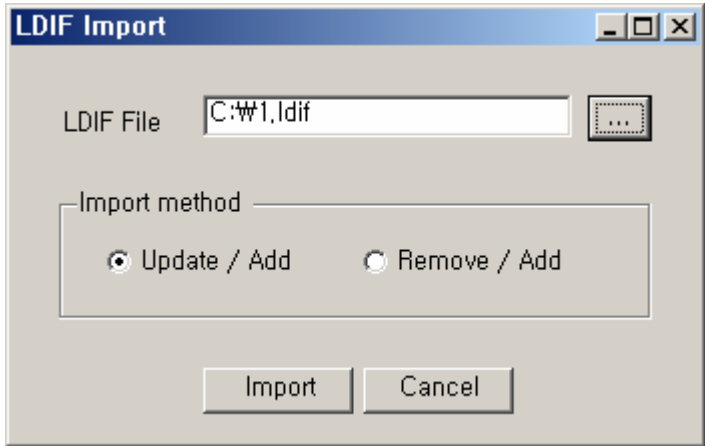

**Figure 5-3 LDIF Import Process Screen 1** 

When to import, some precautions should be taken for the following methods:

- Updat/Add: maintain the existing information and update the parts that have been changed
- Remove/Add: delete all the existing data and register LDIF file

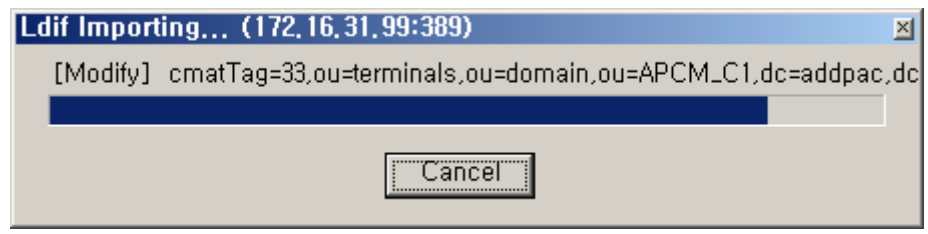

**Figure 5-4 LDIF Import Process Screen 2** 

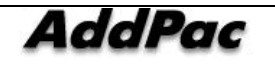

When the process of import is completed, the changes of data need to be implemented normally by rebooting the IPNext PBX.

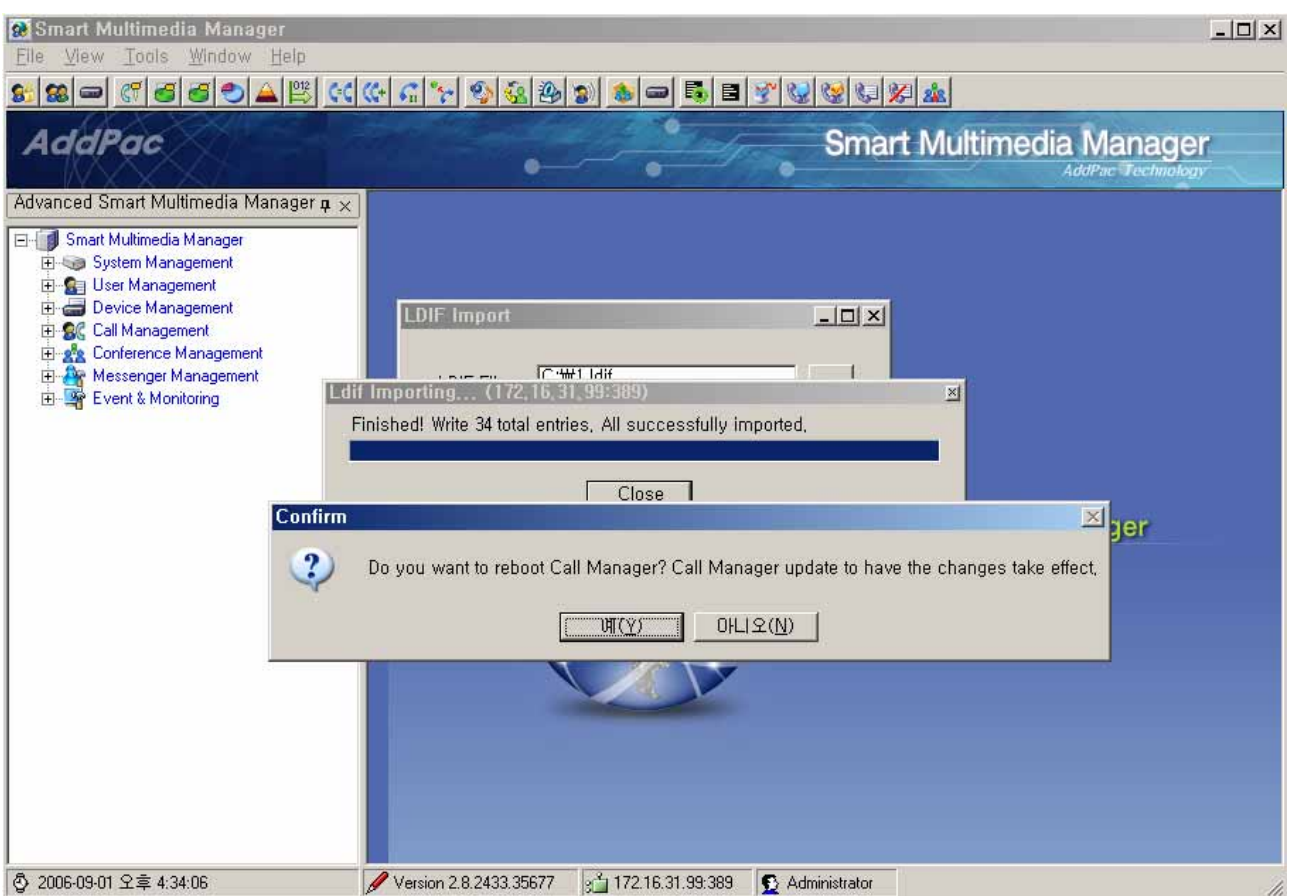

**Figure 5-5 LDIF Import Completion Screen** 

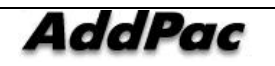

# **Excel Export/Import Function**

SMM provides the data management functions by preparing, registering and extracting data in Excel file format which is user-friendly. It also provides a function to upgrade the data of IPNext PBX in operation. The registered data in the server can be exported for a new schema upgrade, then it can be imported for restoring the server with upgrade of the data in the existing operation. The data is to be saved in each excel sheet, the user can add, edit and delete easily, because the excel format is user-friendly.

## **Export**

The data in operation of the IPNext PBX generates the spreadsheet corresponding to each menu with the user friendly excel format, the work of adding, editing and deleting can be done. This data can be imported for upgrading the data in operation. After accessing to SMM, click Tool >  $Export/Import(xls)$  > Export Menu to carry out this function. The process of Excel Import is shown in the figure below:

1) After accessing SMM, click Tool > Export/Import(.xls) > Export on the menu.

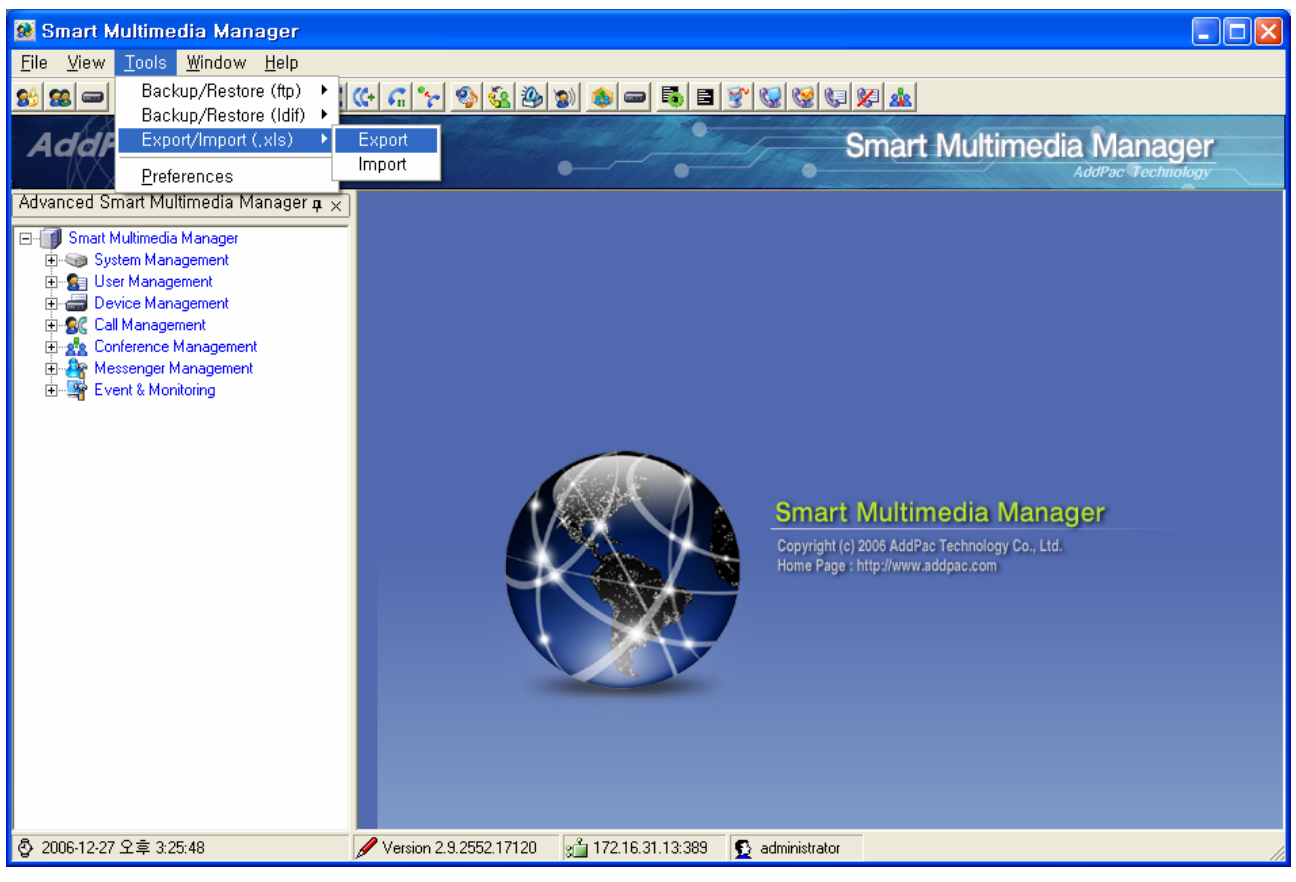

#### **Figure 5-6 Excel Export Menu**

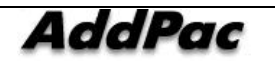

2) Set the path to save the Excel file, create a file name.

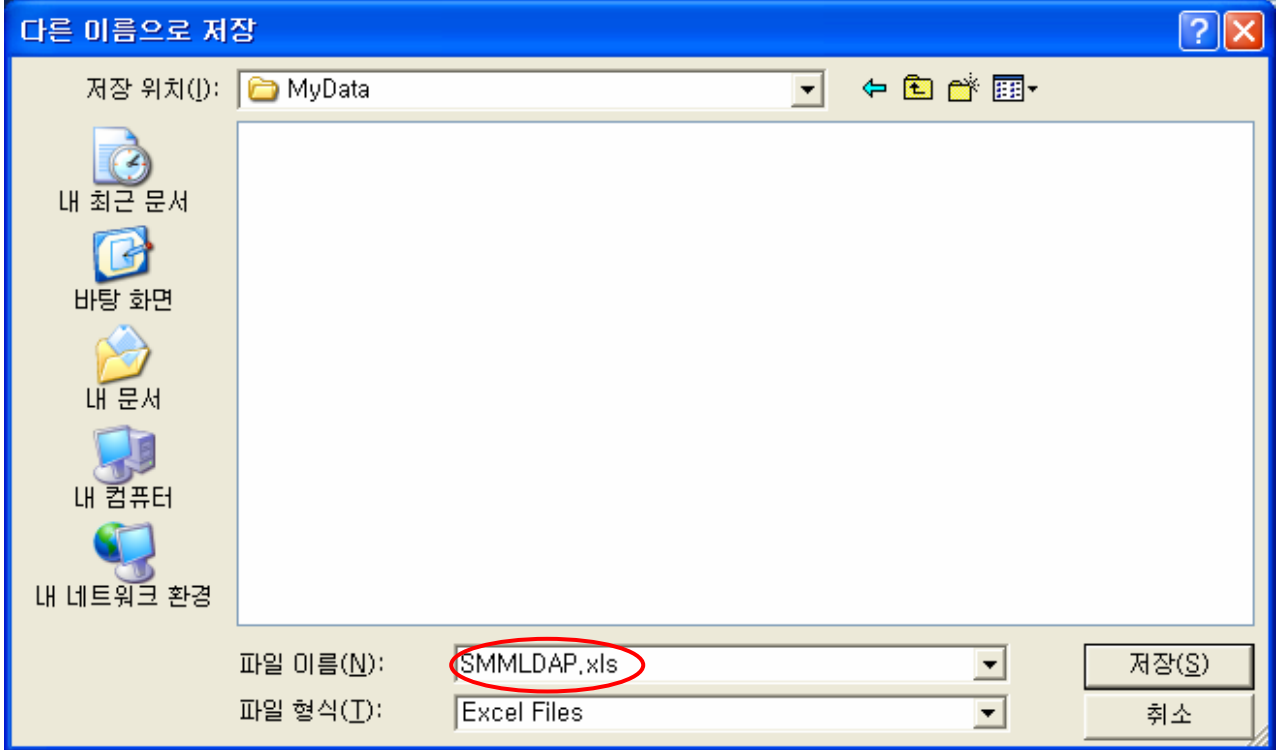

**Figure 5-7 Screen for Saving Excel Export file** 

3) The status of export process is indicated by each category, so the present progress can be checked.

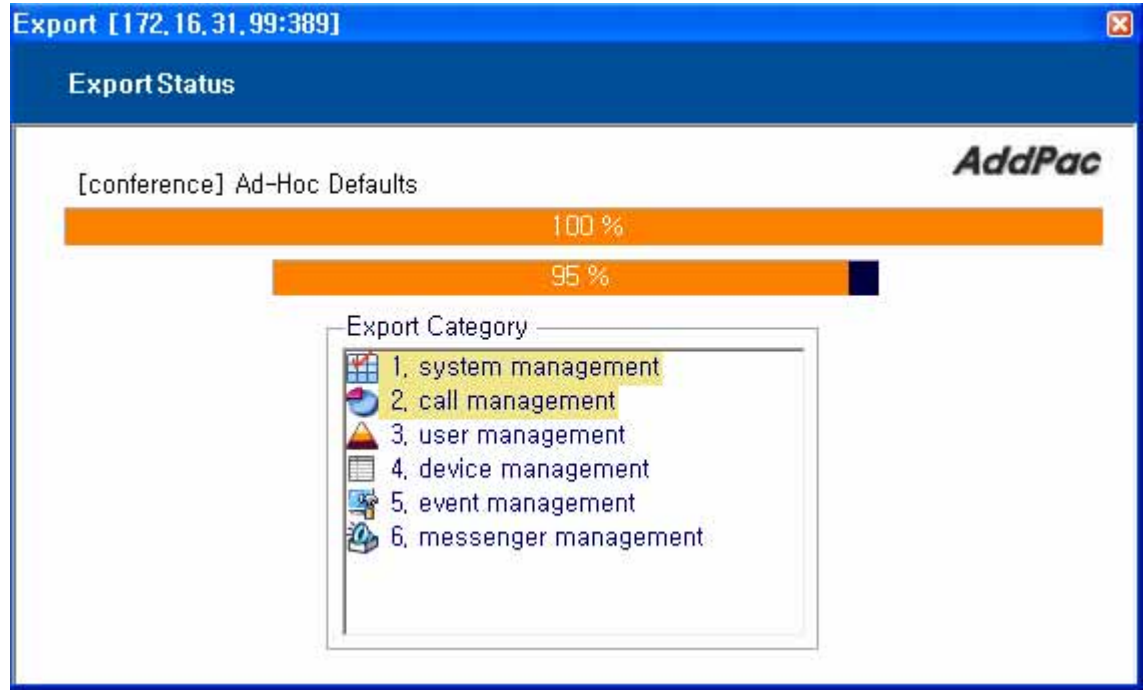

**Figure 5-8 Excel Export Process Screen** 

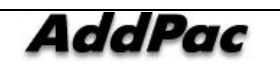

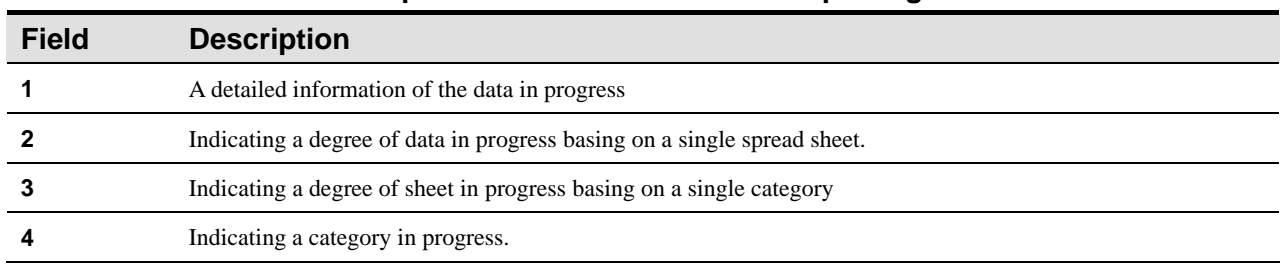

**Table 5-1 Description of the Procedures for Exporting an Excel File** 

4) When the process of export is finished normally, a message of ''Finished, All Successfully Exported' is displayed

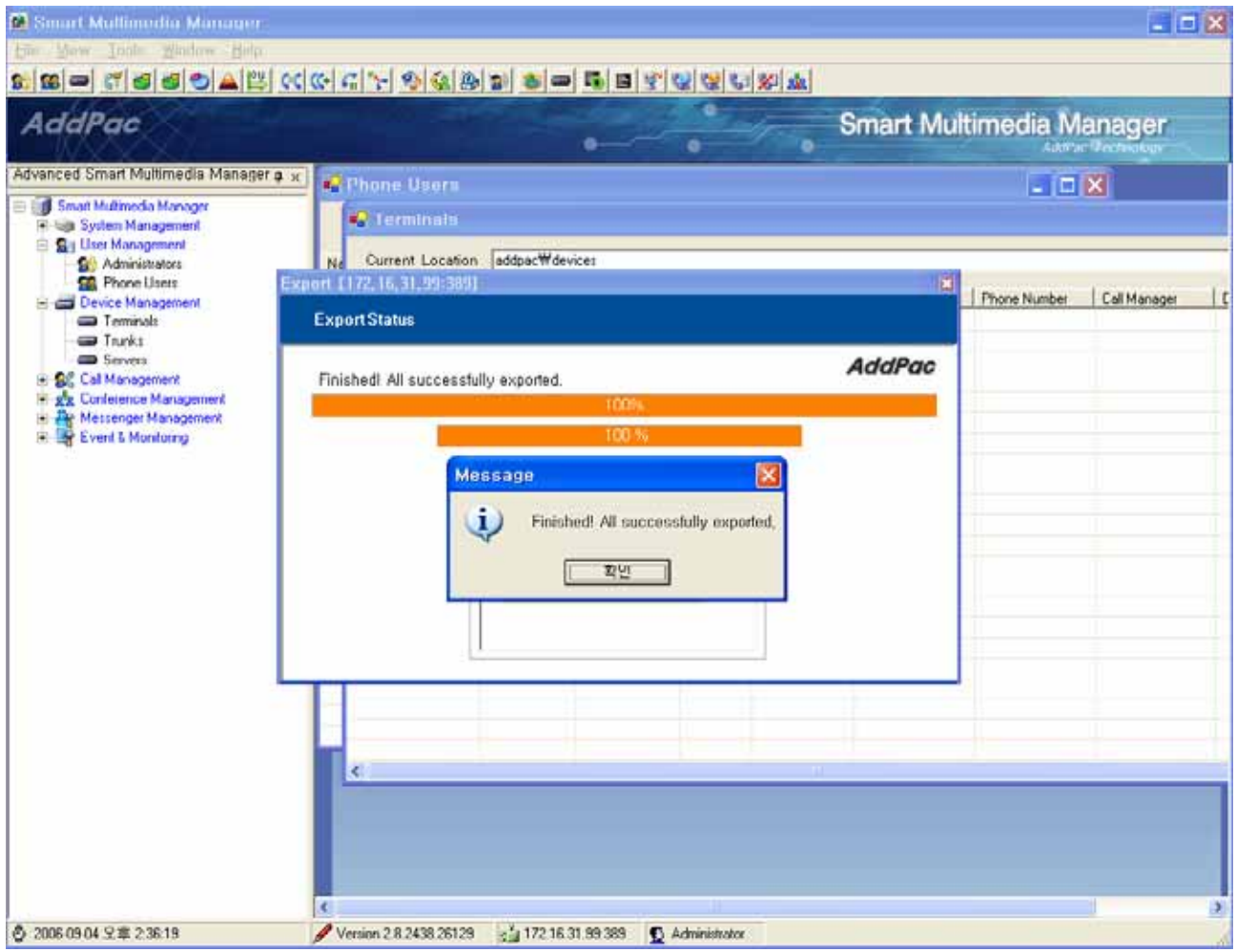

**Figure 5-9 Excel Export Completed Screen** 

5) When 'OK' button is clicked, the process of export is ended. The saved excel file can be opened to check the completed data.

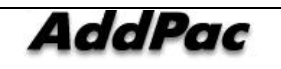

## **Import**

The data that has been exported from SMM can be restored in the server with the current version or upgraded version. Also the data can be imported in addition to the existing one in operation.

When the data is added, an excel file is created and the corresponding excel file is to be imported from 'Import' in the menu.

When all the data needs to be restored, the IPNext PBX needs to be initialized first prior to importing the excel file. After initialization is completed, the job of importing the excel file is to be proceeded.

The following figure shows the process of importing the excel file after initialization.

1) Click Tool > Export/Import(.xls) > Import Menu after accessing to SMM.

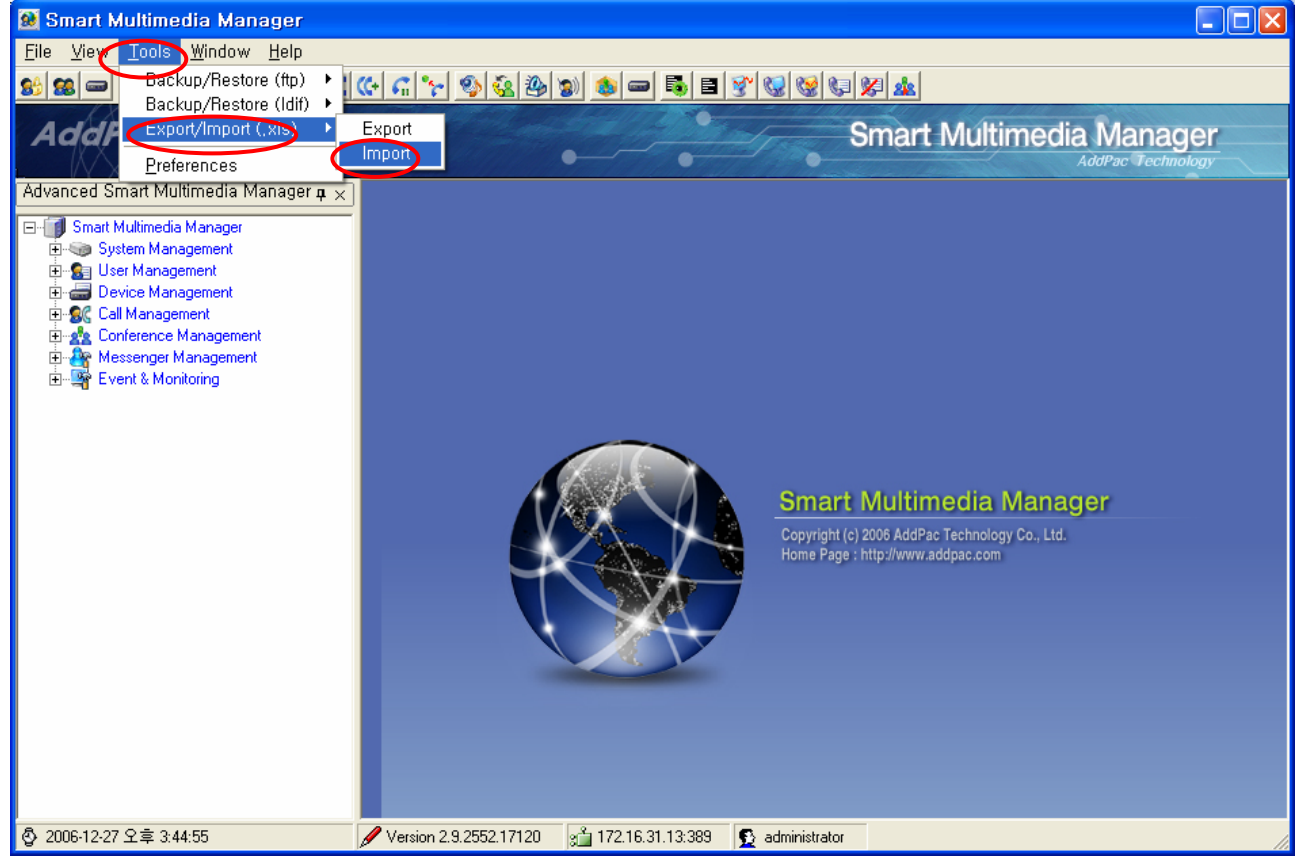

**Figure 5-10 Excel Import Menu** 

2) Set a new path to import the excel file. Then select the file.

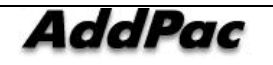

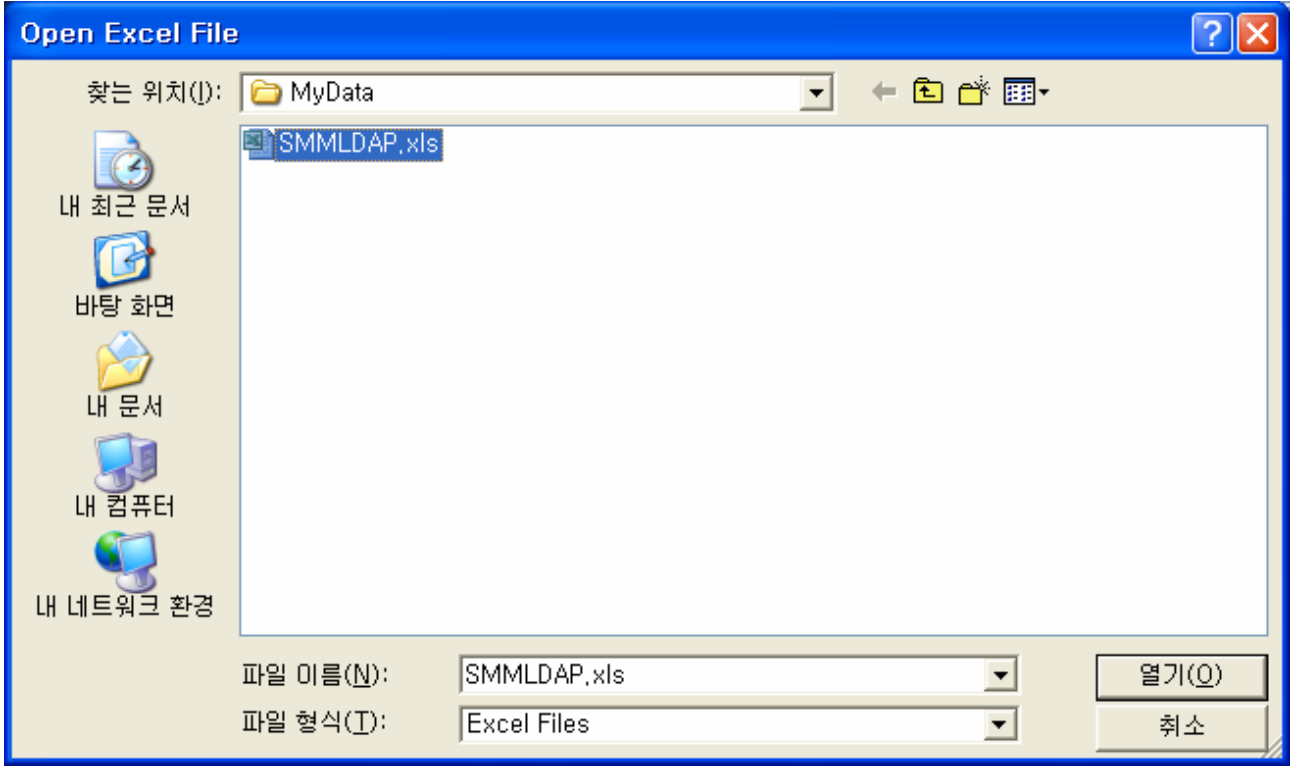

**Figure 5-11 Screen for the Excel File to be Opened** 

3) The progress status of import is indicated for each category. The progress status up to the present can be checked at a glance.

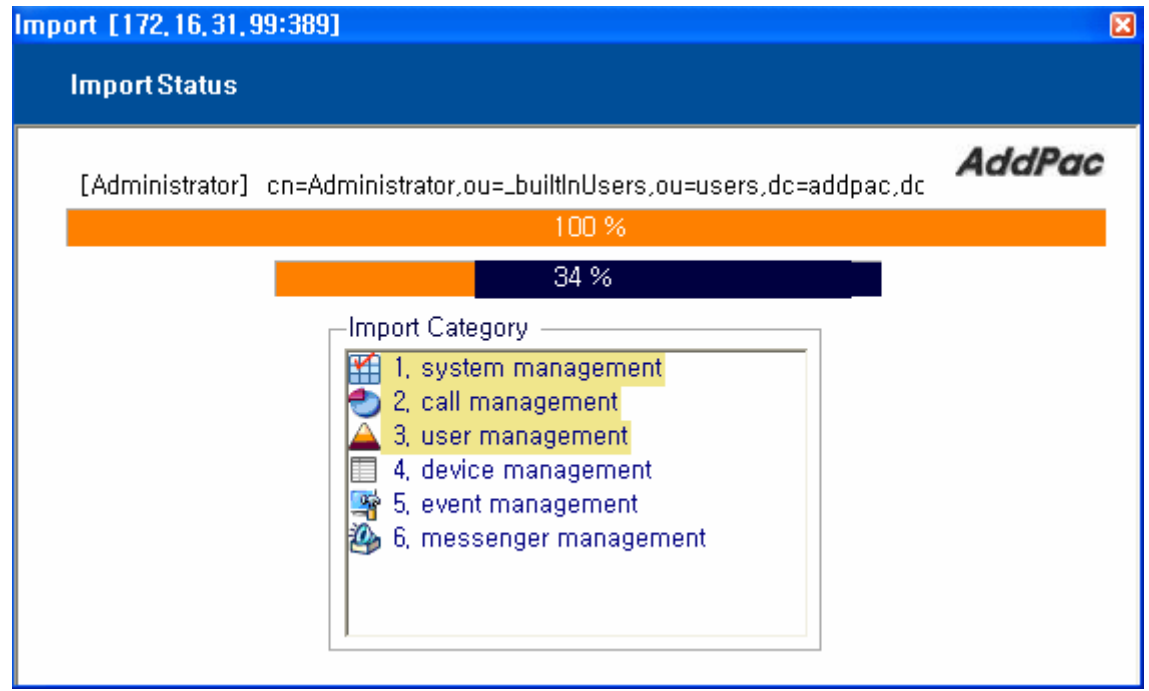

**Figure 5-12 Excel Import Progress Screen** 

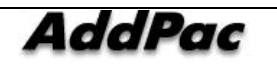

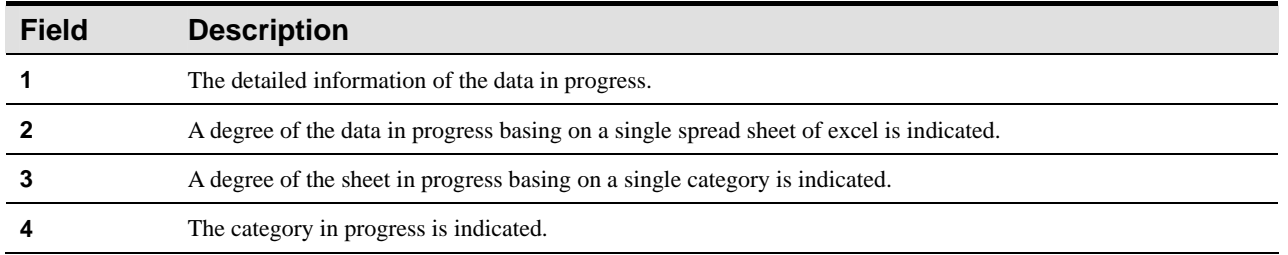

## **Table 5-2 Description of Excel Import Progress Screen**

4) When the importing is done, a message can be seen as ''Finished, All Successfully Imported' as it is shown in the following:

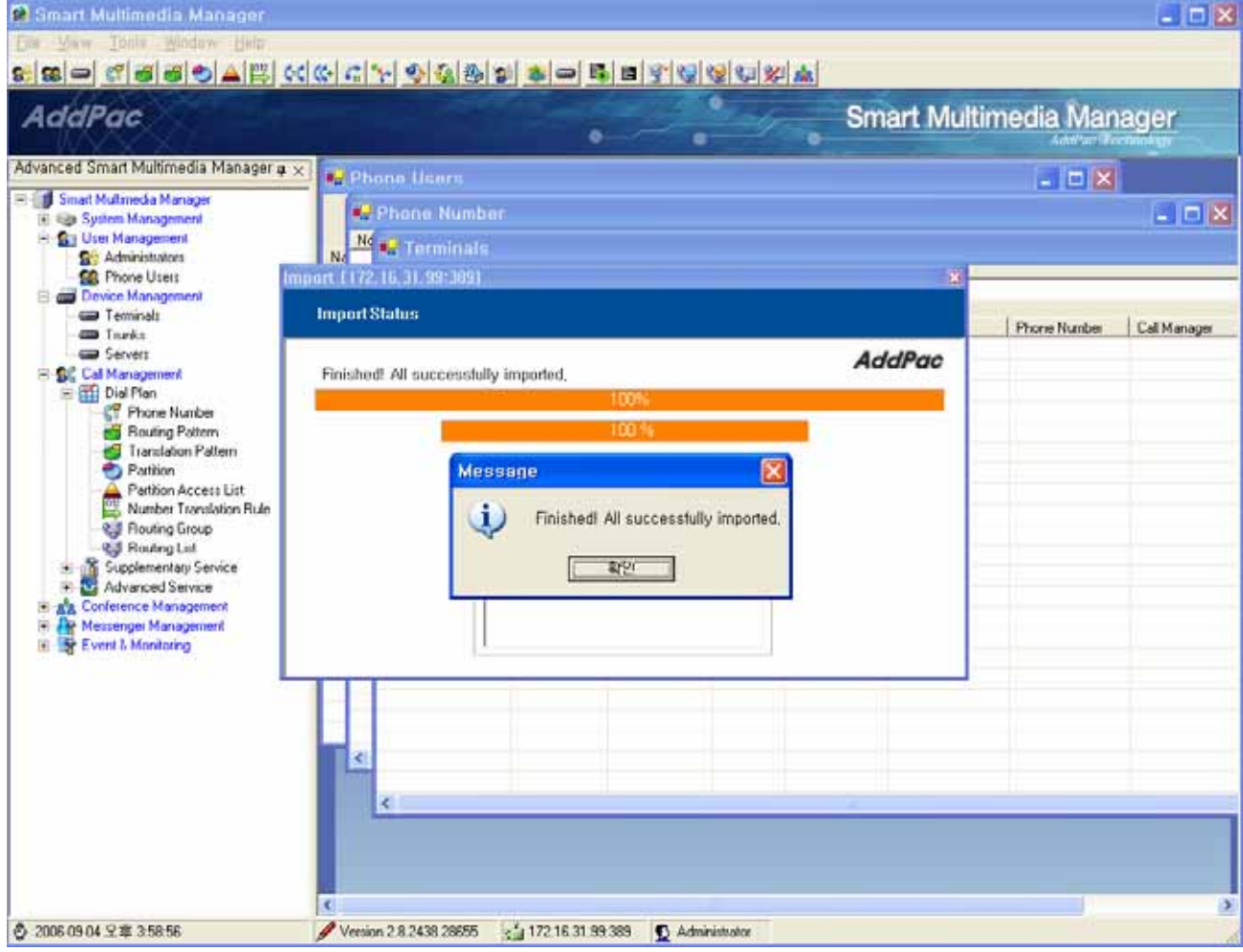

**Figure 5-13 Excel Import Completed Screen** 

6) When 'OK' button is clicked, the job of import is ended. The saved import file can be opened to check the completed data.

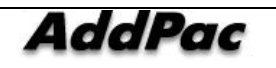

| $\overline{\mathbf{x}}$<br>$\Box$ a<br>Inport Result |             |          |            |                                            |                                                          |                                                |   |  |  |  |
|------------------------------------------------------|-------------|----------|------------|--------------------------------------------|----------------------------------------------------------|------------------------------------------------|---|--|--|--|
| Excel Import Overview                                |             |          |            | Address<br><b>Se</b> User<br><b>Device</b> | <b>No</b> Input<br>5<br>$\overline{5}$<br>$\overline{5}$ | 4 Success   <mark>X</mark> Fail<br>5<br>5<br>5 | n |  |  |  |
| Category                                             | Column Name | Line Num | User Input | Fail Massage                               |                                                          |                                                |   |  |  |  |
|                                                      |             |          |            |                                            |                                                          |                                                |   |  |  |  |

**Figure 5-14 Excel Import Result Screen** 

5) If the user entered a wrong value of the data, a list of failure messages is displayed.

| Import Result                                                                                                    |                                                                                                    |                                       |                                                                                                    |                                                                                                    |                 |                |               |  |  |  |  |  |
|----------------------------------------------------------------------------------------------------|----------------------------------------------------------------------------------------------------|---------------------------------------|----------------------------------------------------------------------------------------------------|----------------------------------------------------------------------------------------------------|-----------------|----------------|---------------|--|--|--|--|--|
|                                                                                                    |                                                                                                    |                                       |                                                                                                    |                                                                                                    | <b>No</b> Input | 4 Success      | <b>x</b> Fail |  |  |  |  |  |
| <b>Excel Import Overview</b>                                                                                                    |                                                                                                    |                                       |                                                                                                    | Address<br>≡                                                                                                    | 5               | 2              |               |  |  |  |  |  |
|                                                                                                    |                                                                                                    |                                       |                                                                                                    | <b>Ga</b> User                                                                                                    | 5               | $\overline{c}$ |               |  |  |  |  |  |
|                                                                                                    |                                                                                                    |                                       |                                                                                                    | <b>疑 Device</b>                                                                                                    | 5.              | $\overline{c}$ |               |  |  |  |  |  |
| Category                                                                                                    | Column Name                                                                                                    | Line Num                              | User Input                                                                                                    | Fail Massage                                                                                                    |                 |                |               |  |  |  |  |  |
| Address<br><b>Address</b><br><b>Address</b><br><b>Address</b><br><b>Address</b><br><b>Address</b><br><b>Address</b><br><b>Address</b><br><b>Address</b><br>Device<br>Device<br>Device<br><b>User</b><br>User | PickUpGroup<br>FwdVmail<br>FwdNoAnswer<br>MultiGroupCall<br><b>PhoneNum</b><br>CallWaiting<br>PhoneNum<br>ParkGroup<br>FwdUnConditional<br>ModelName<br>AutoReg<br><b>l</b> pVersion<br>ÚserId<br>UserId | जु<br>3<br>ā<br>ä<br>555555<br>4<br>5 | sale<br>$\overline{c}$<br>df<br>3<br>asdf<br>3<br>1501<br>park<br>dfdf<br>$ap-vp400$<br>3<br>wshwang<br>ischoi | Such a group not exist<br>Out of Range, valid range is [0, 1]<br>Invalid Format, please specify number<br>Out of Range, valid range is [0, 1]<br>Invalid Format, please specify number<br>Out of Range, valid range is [0, 1]<br>Already exists, please specify another number<br>Such a group not exist<br>Invalid Format, please specify number<br>Such a model not exist<br>Out of Range, valid range is [1, 2]<br>Out of Range, valid range is [4, 6]<br>Already exists, please specify another userid<br>Already exists, please specify another userid |                 |                |               |  |  |  |  |  |

**Figure 5-15 Excel Import Result Screen - 1** 

6) The user can double-click an item on the list to move to the corresponding cell to make a correction

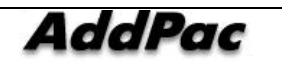

on the wrong value.

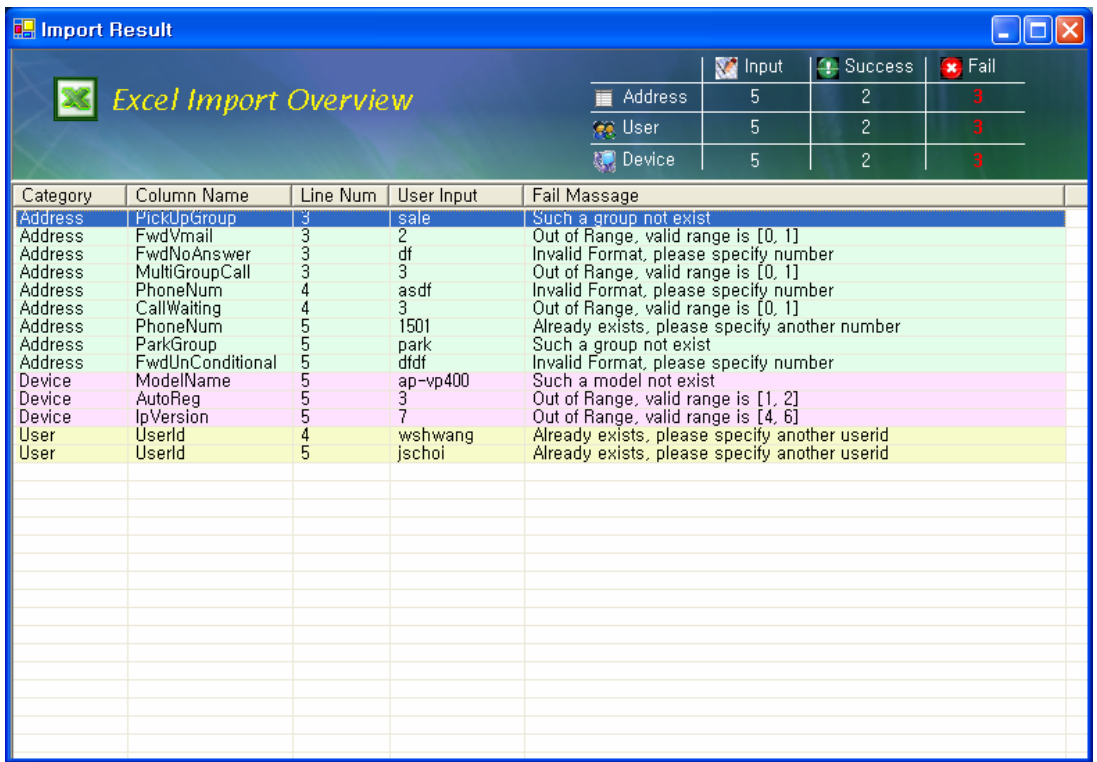

#### **Figure 5-16 Excel Import Result Screen – 2**

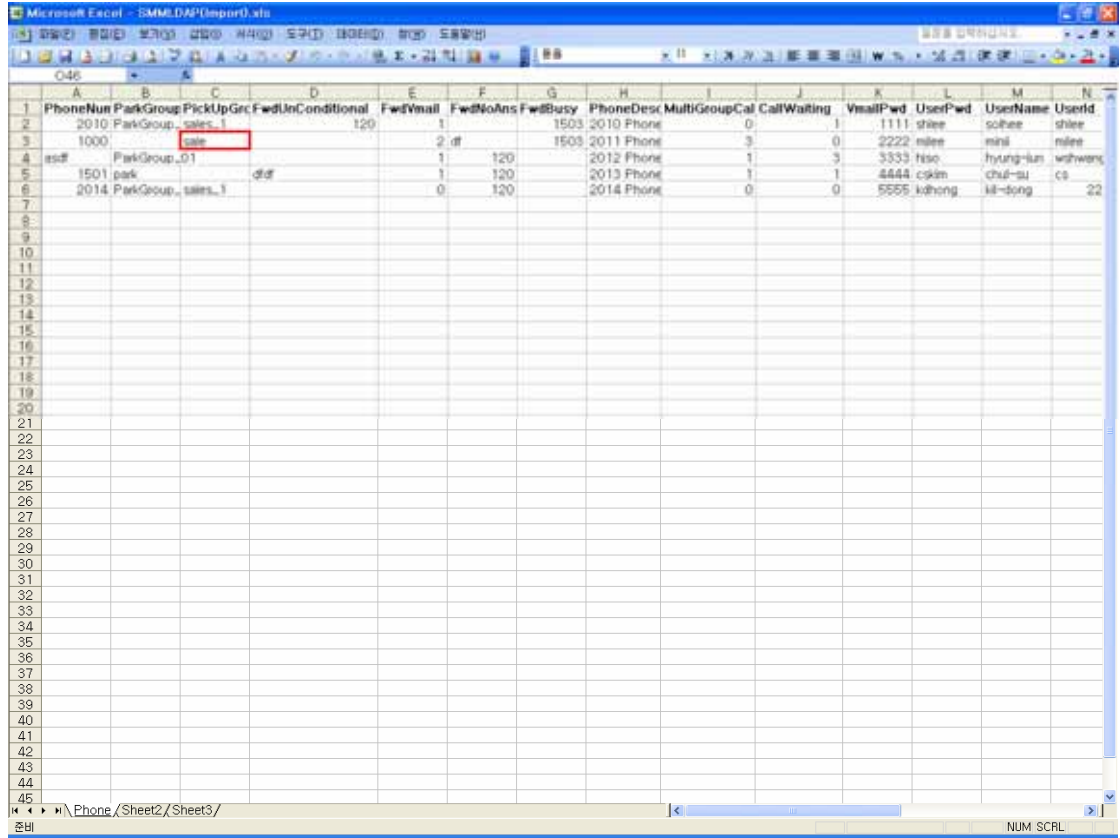

## **Figure 5-17 The Screen for Moving to the Corresponding Cell for the Failed Import Result**

7) When the window of 'Import Result' is closed, another window is displayed for asking whether to

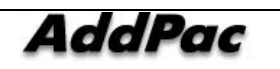

reboot. After the data is restores, the server needs to go through rebooting process to be operated with the upgraded data.

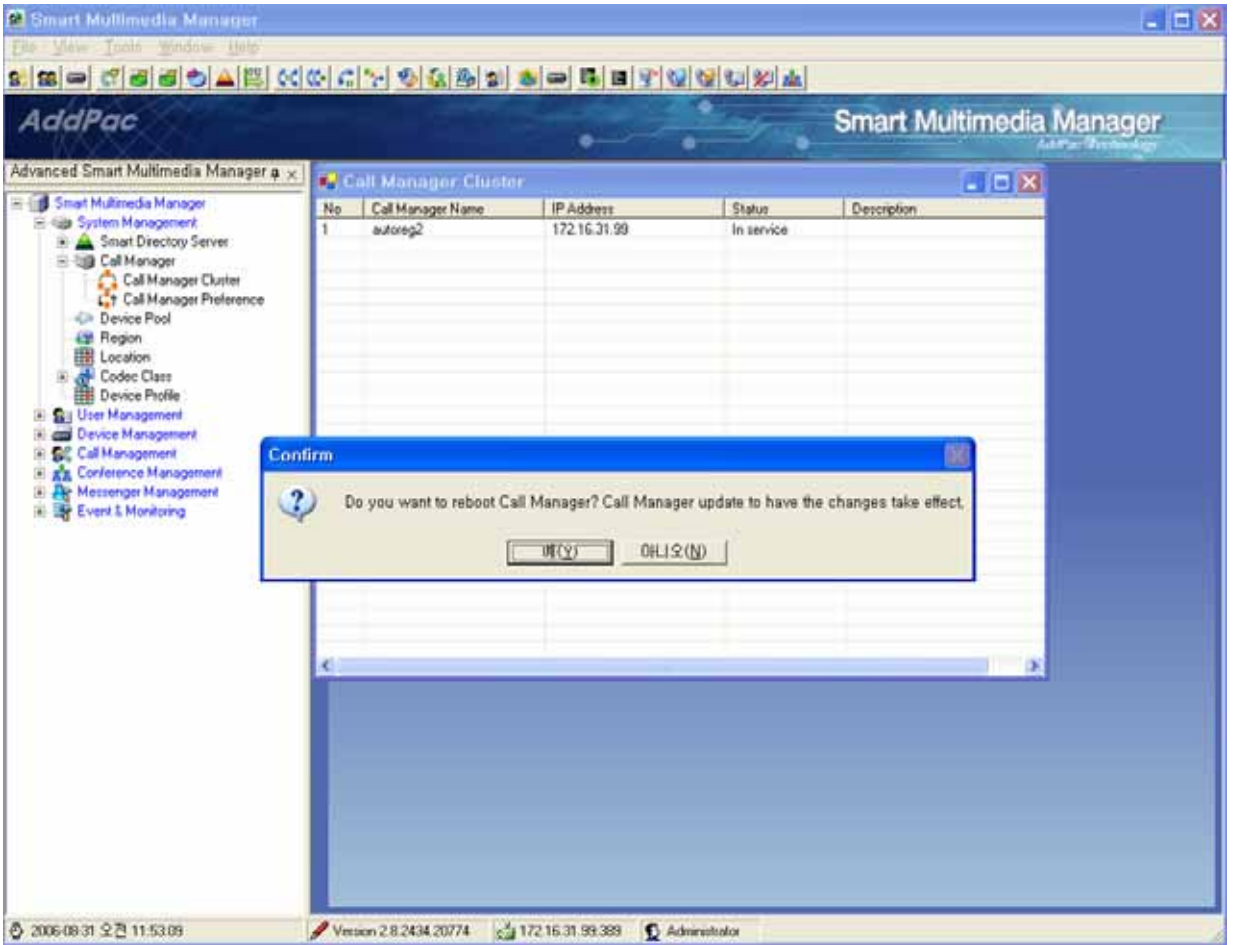

**Figure 5-18 Screen for Asking whether to Reboot after Excel Import** 

8) When 'yes' button is clicked in the message window, the server processes the rebooting process. Then the mode of SMM login is to be performed. Afterwards the imported data can be checked through the login process.

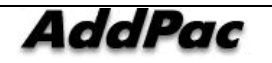

# **Excel File Field and Input Format**

## **Information of Excel Sheet for each SMM Menu**

The menu for registering the data from SMM can be largely structured in 7 different categories. These 7 categories has many menu functions and each menu connected to the excel sheet. Basing on the entire menu, the one excel file with the name '.xls' can be extracted with an assigned sheet names and field names.

The following table shows the corresponding Excel sheet name for each menu of SMM:

## **1. System Management**

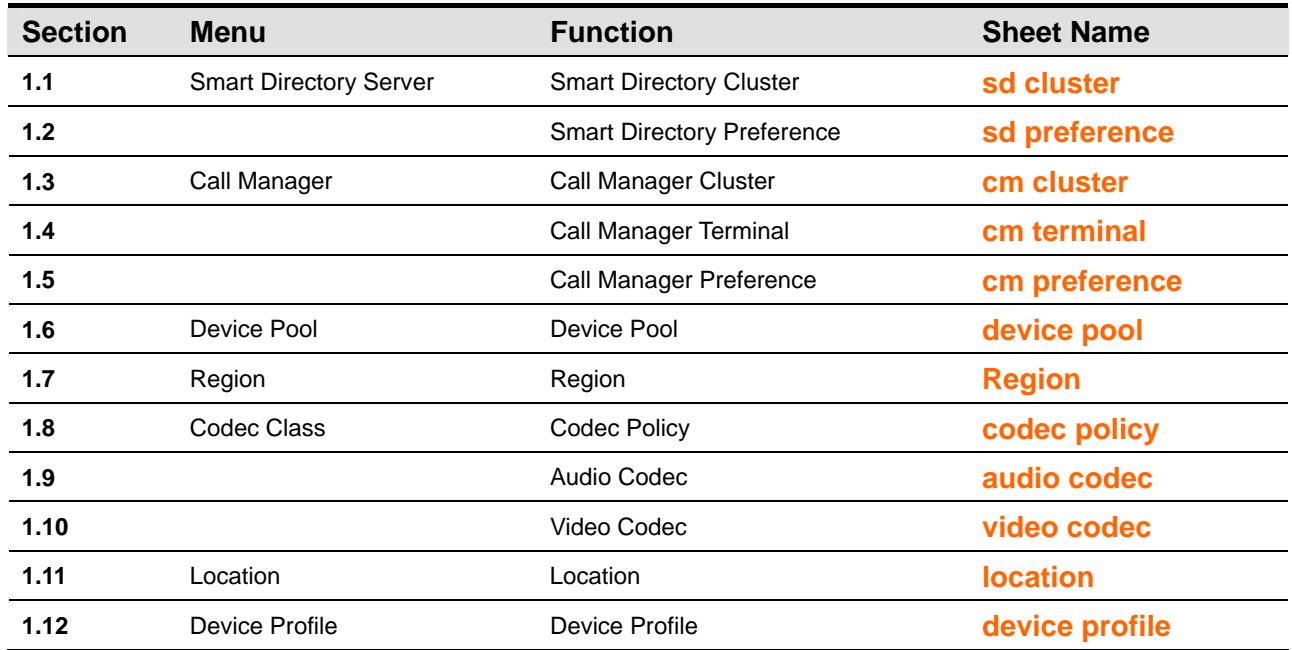

## **2. User Management**

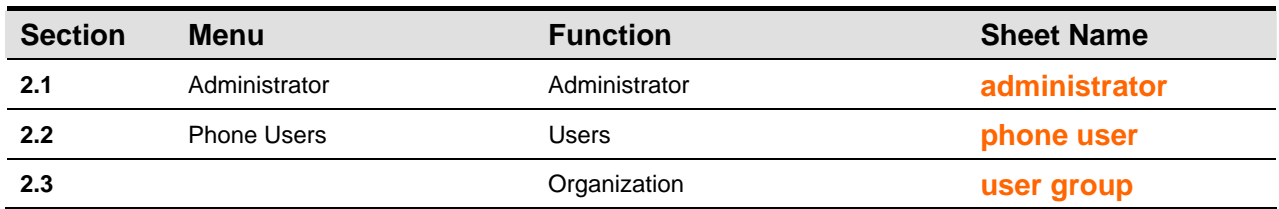

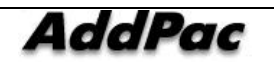

## **3. Device Management**

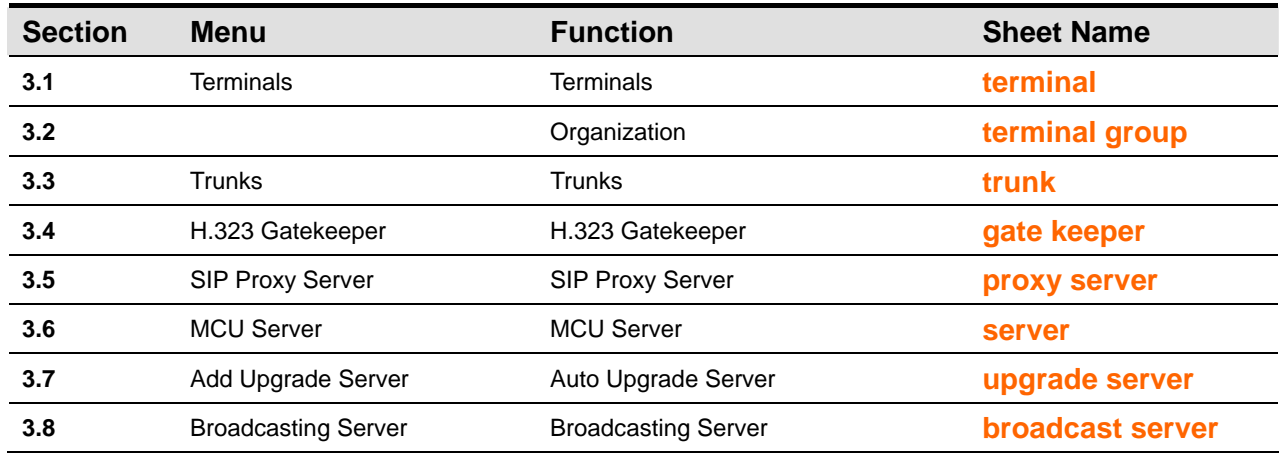

#### **4. Call Management**

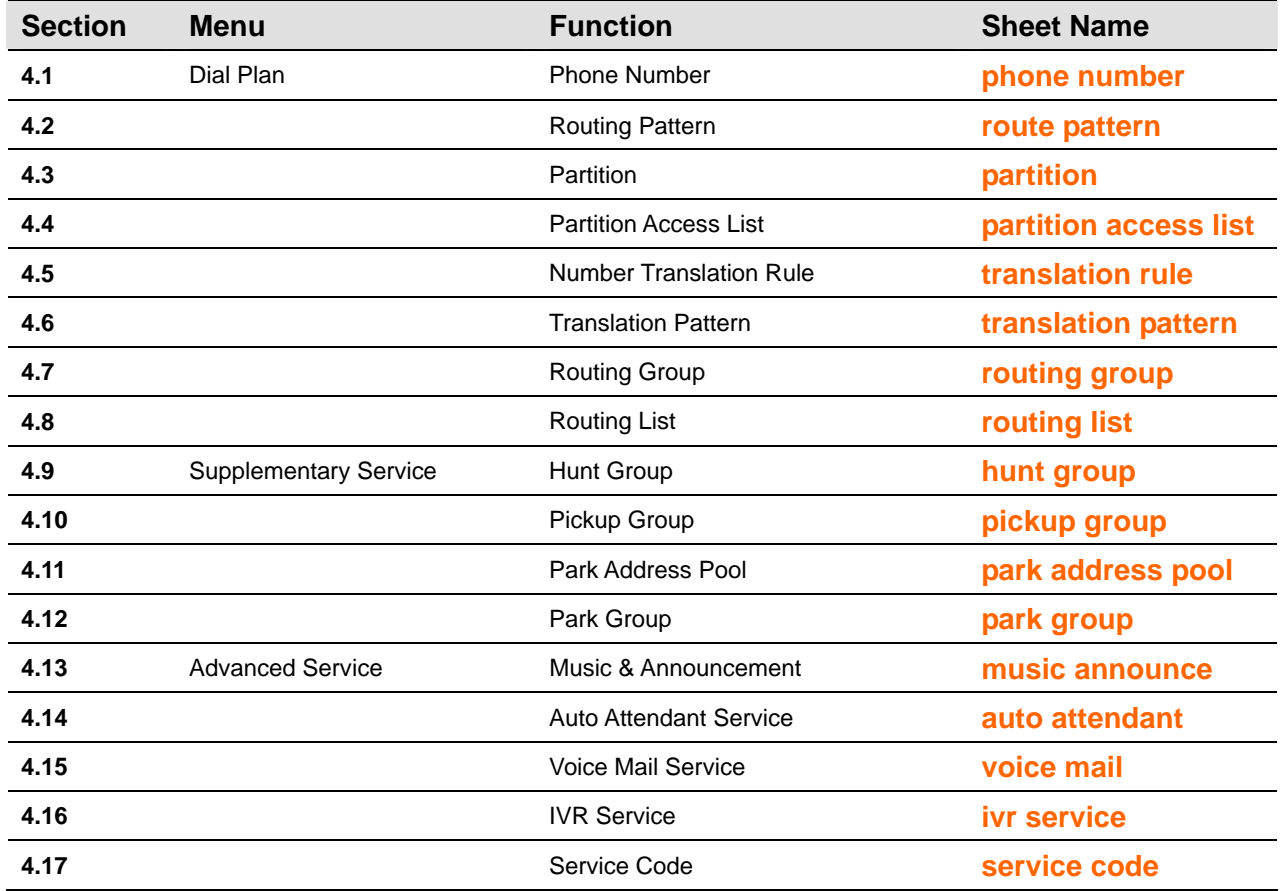

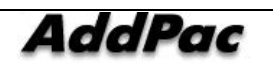

## **5. Conference Management**

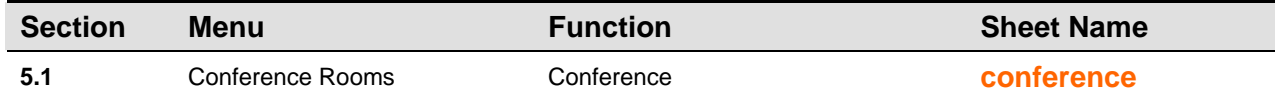

## **6. Messenger Management**

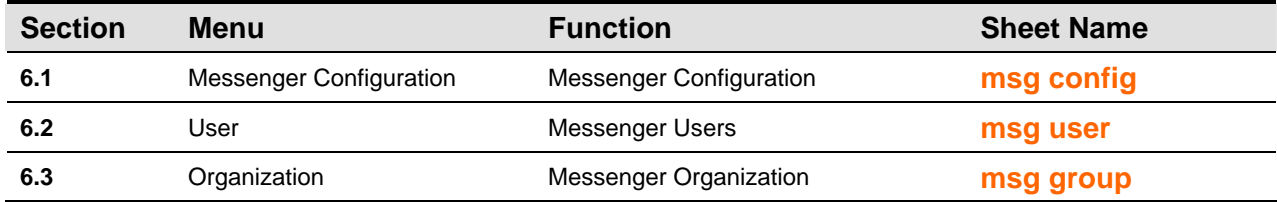

## **7. Event & Monitoring**

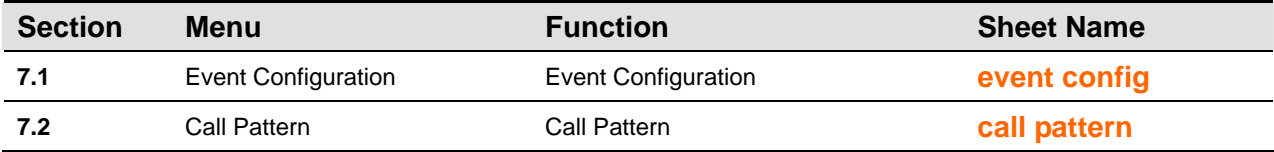

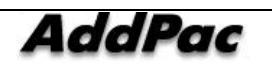

## **Field Description for Each Excel Sheet**

The table below shows the fields organized in the excel sheet. The field names, description and input format can be verified.

## **1. System Management**

## **1.1 sd cluster Sheet**

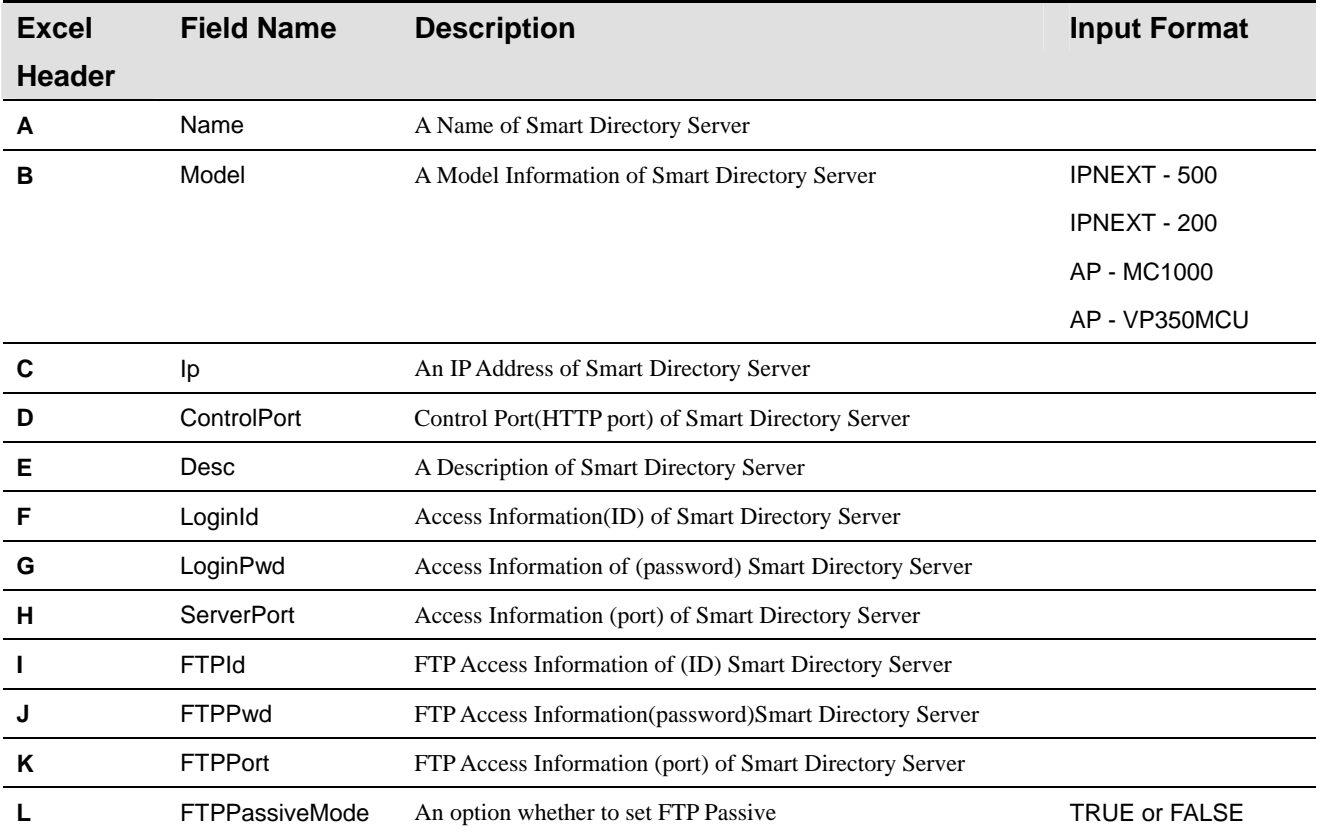

## **1.2 sd preference Sheet**

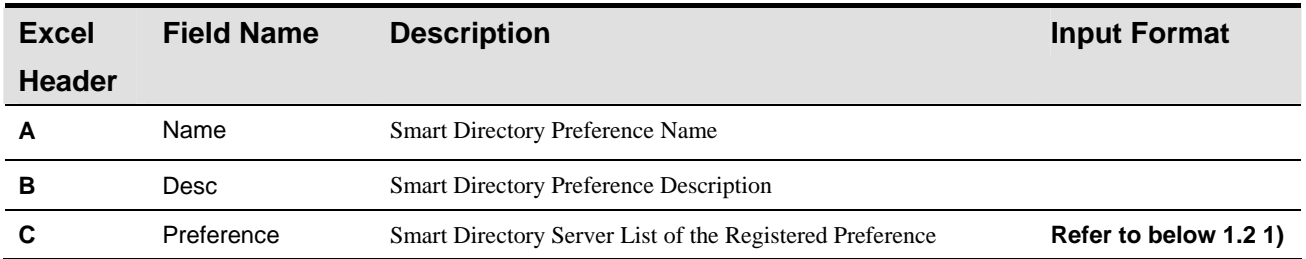

**\* Reference 1.2 1) More than one Preference can be configured for Smart Directory Preference. The section between one preference to the other can be divided by using '/'.** 

 **ex) IP-PBX1/IP-PBX2** 

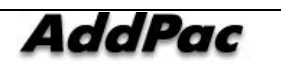

#### **1.3 cm cluster**

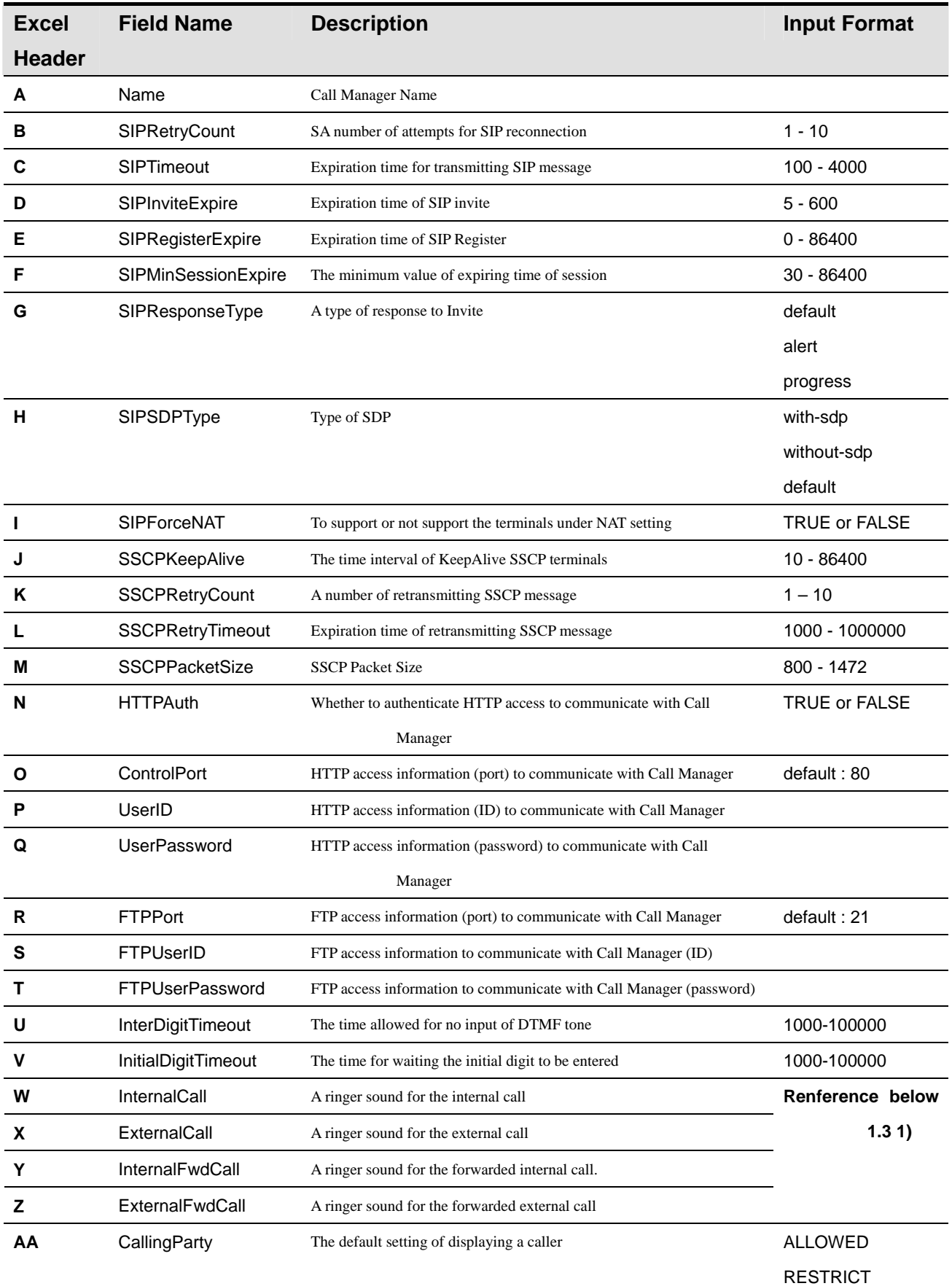

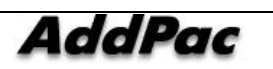

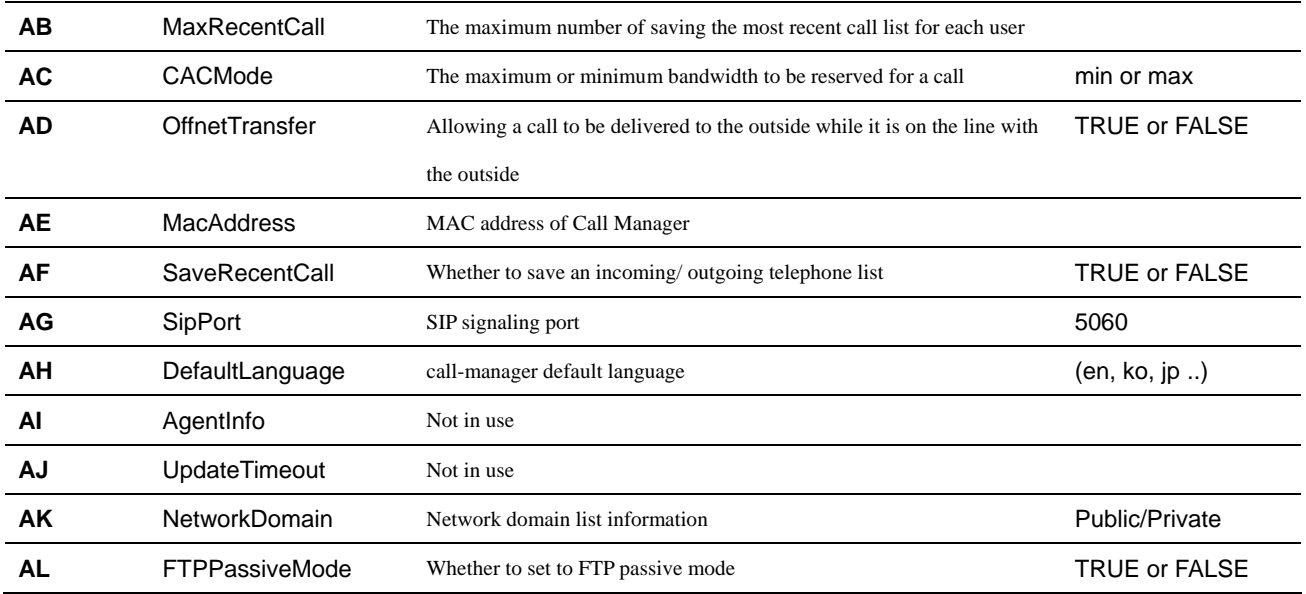

### **\* Reference 1.3 1) For Distinctive Ring, one of the following options can be set.**

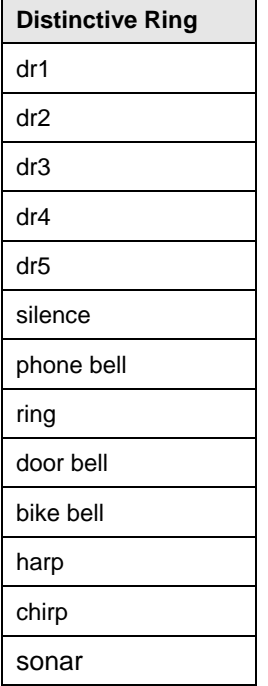

## **1.4 cm terminal Sheet**

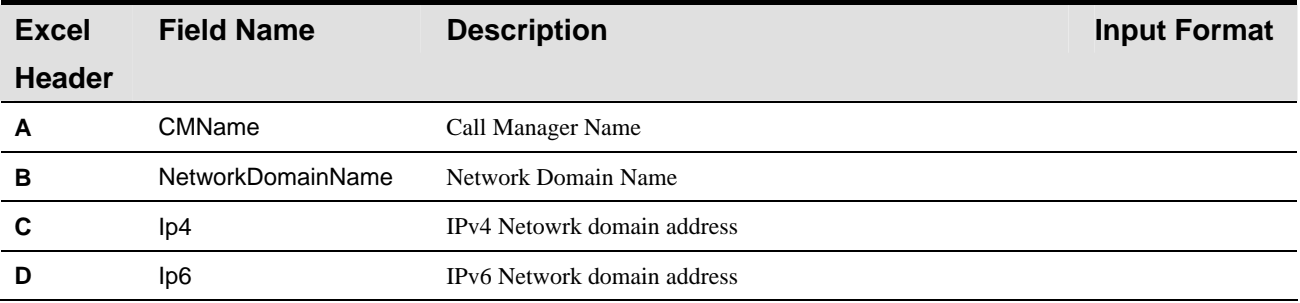

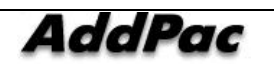

AddPac Technology Proprietary & Documentation 347 - 275

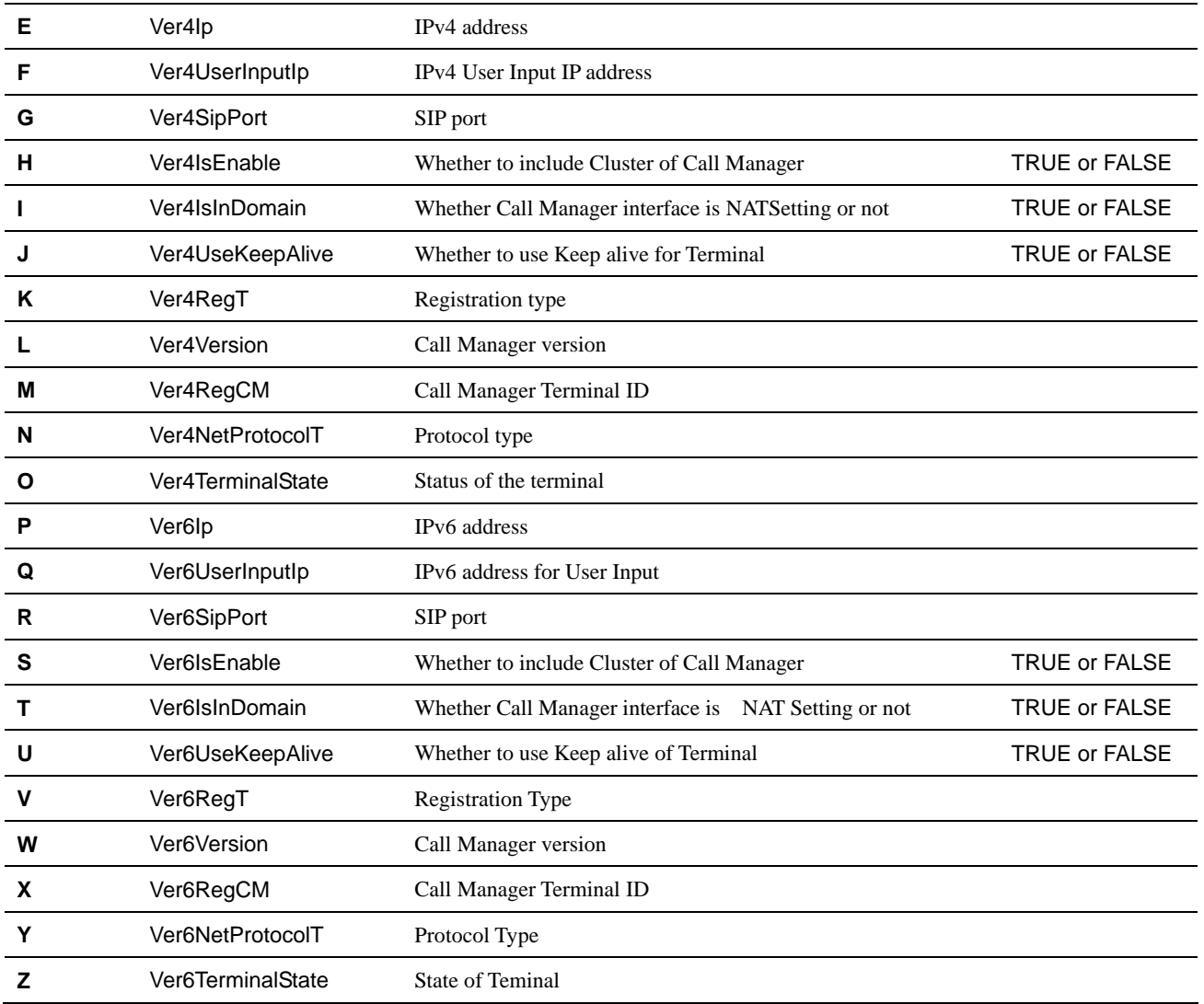

## **1.4 cm preference**

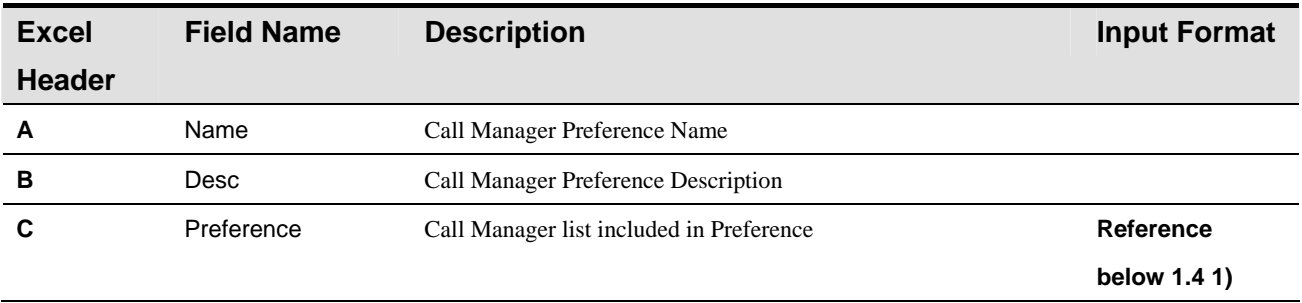

**\* Reference1.4 1) More than 1 Preference of Call Manager can be configured. The section between one preference to the other can be divided by using '/'.** 

 **ex) IP-PBX1/IP-PBX2** 

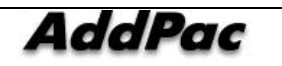

## **1.5 cm terminal**

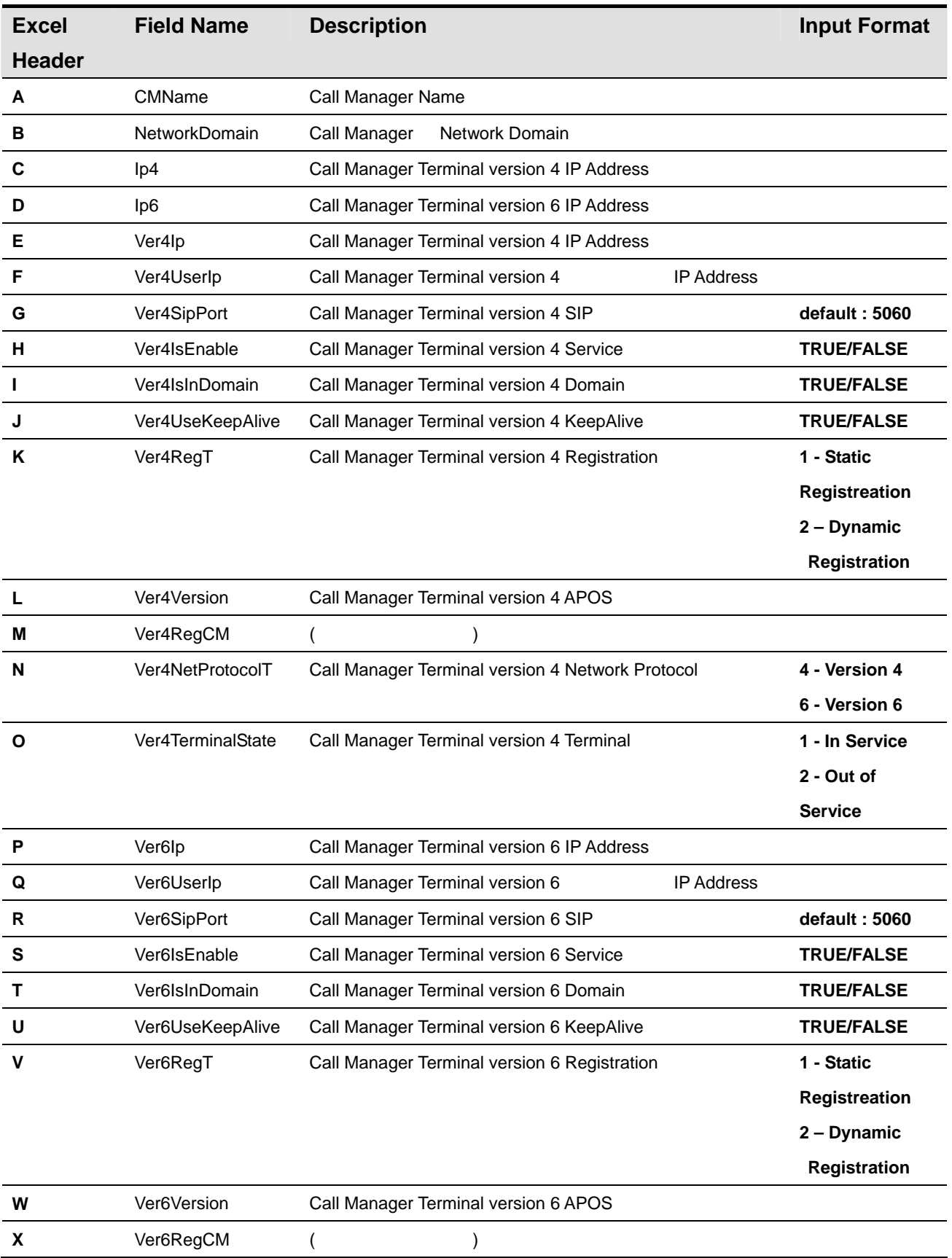

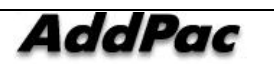

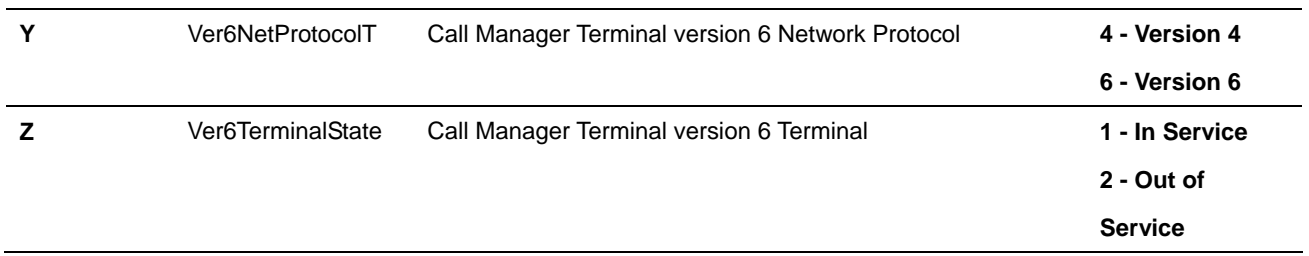

# **1.6 device pool**

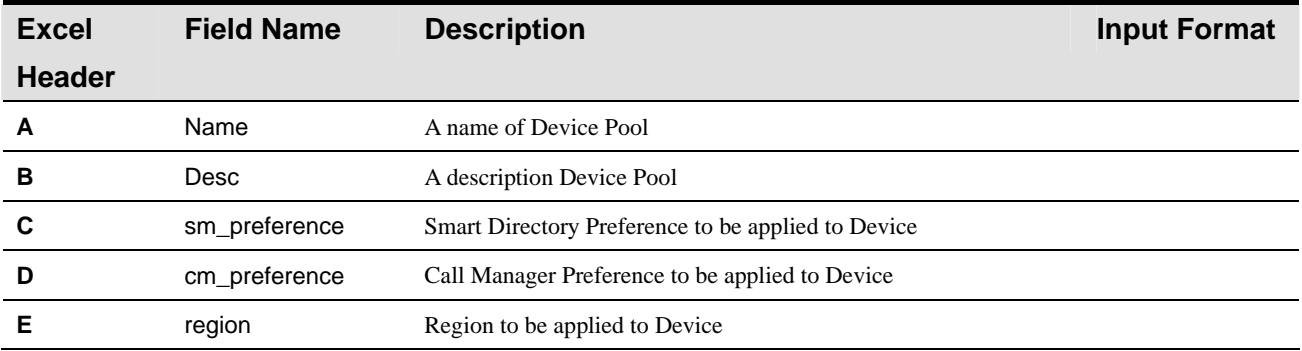

## **1.7 region**

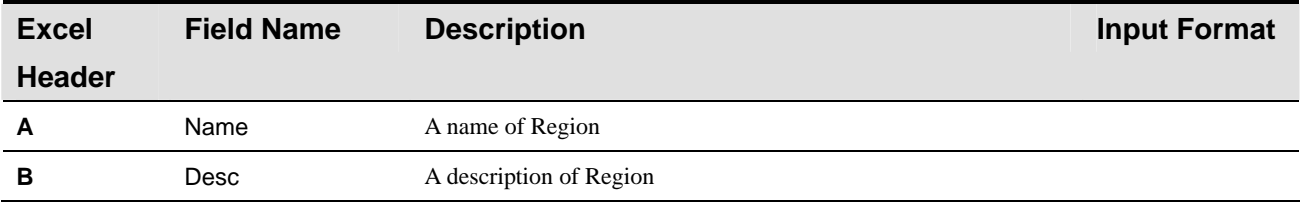

## **1.8 location**

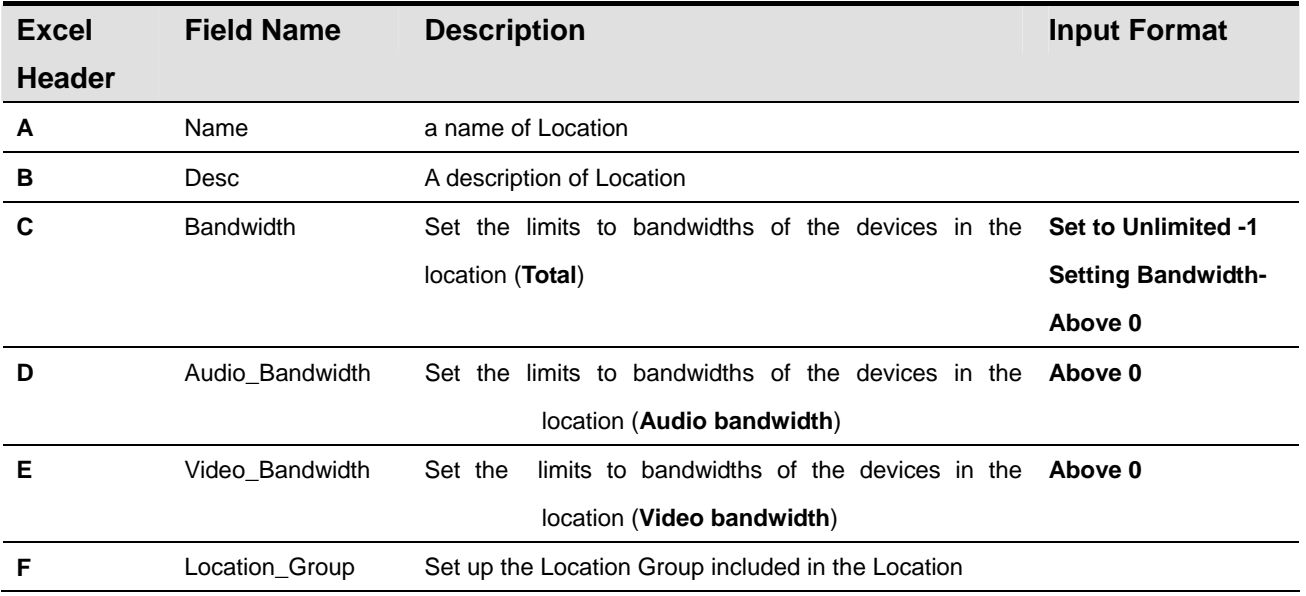

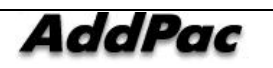

## **1.9 location group**

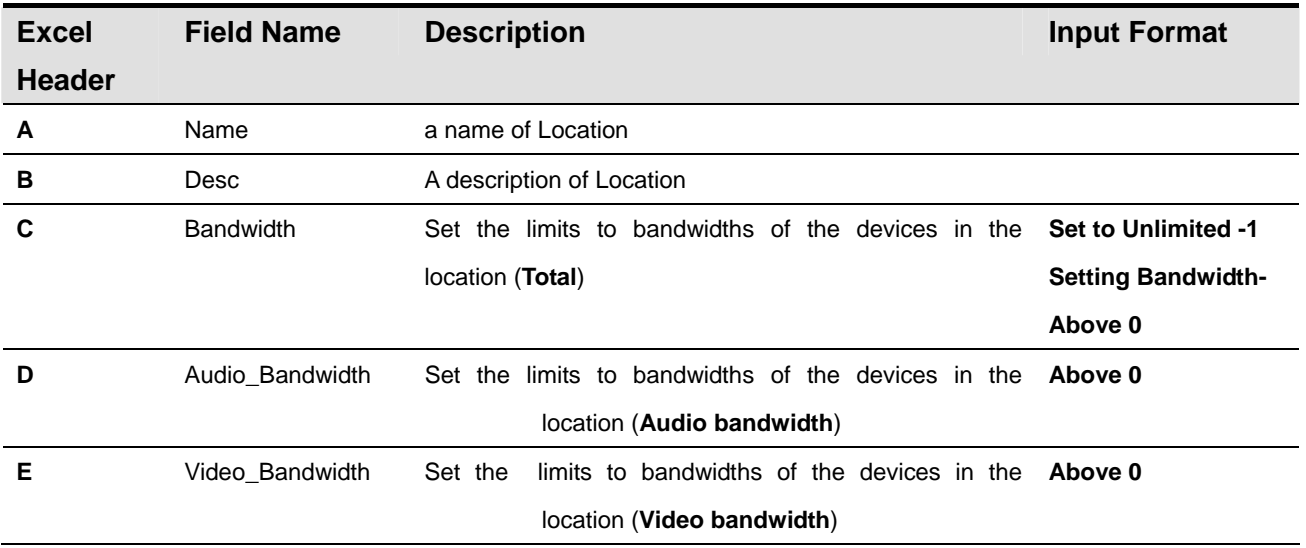

## **1.10 codec policy**

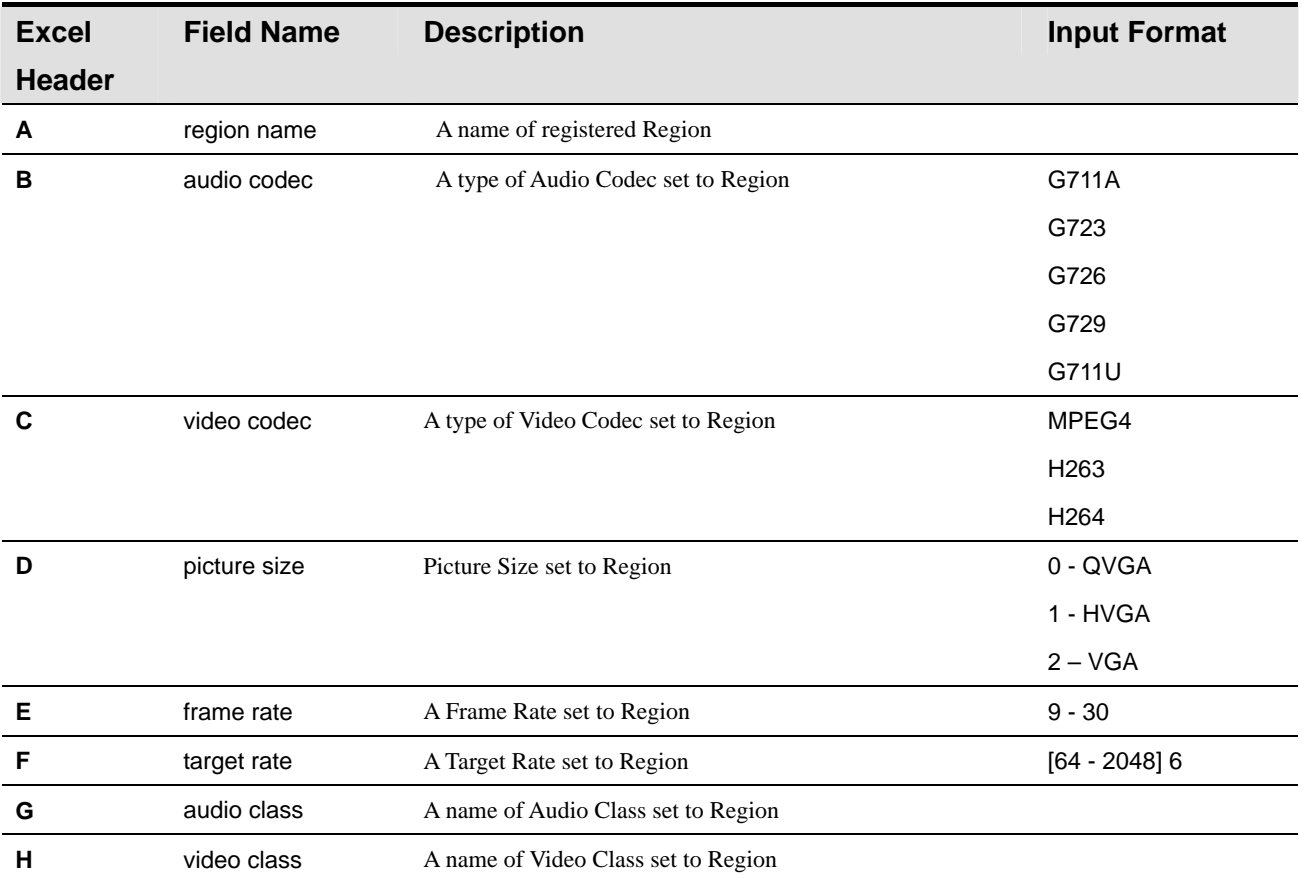

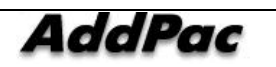

## **1.11 audio codec**

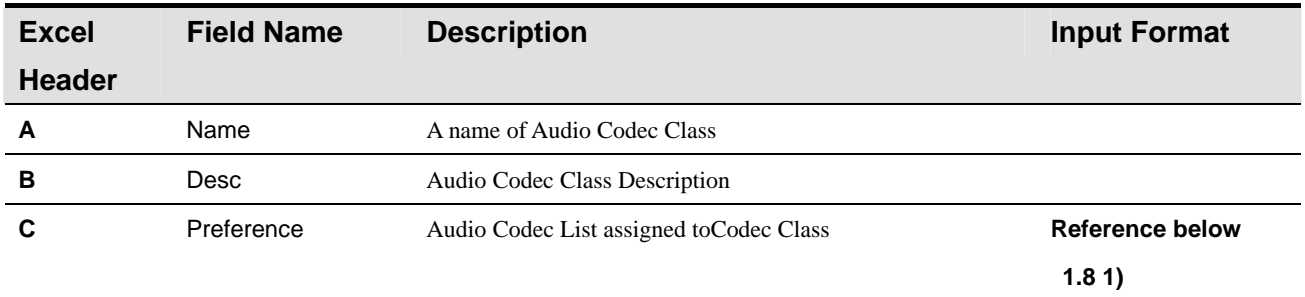

**\* Reference 1.8 1) More than 1 Preference of Call Manager can be configured. The section between one preference to the other can be divided by using '/'.** 

 **ex) G711A/G729** 

#### **1.12 video codec**

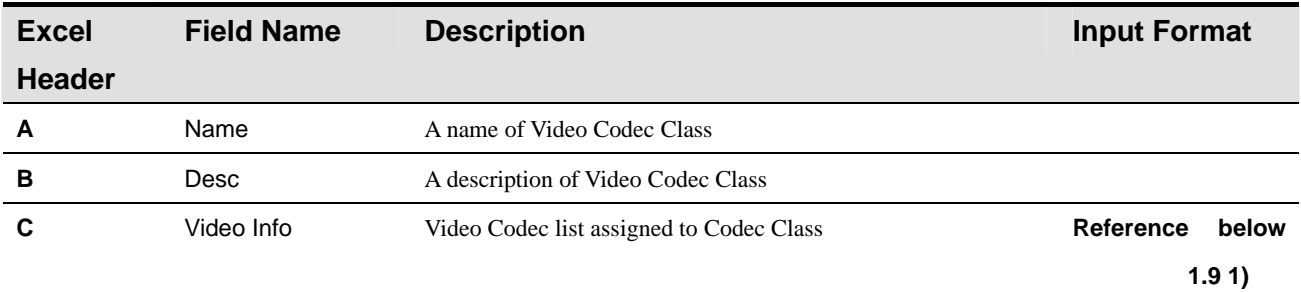

**A Video Codec can be configured to more than 1 including the details below. The section between one video codec to another to the other can be divided by using '/' the details of video codec can be divided by '&'** 

 **ex) video.codec=1&video.picture.size=1&video.frame.rate=30&video.target.rate=12** 

 **/video.codec=2&video.picture.size=2&video.frame.rate=30&video.target.rate=12** 

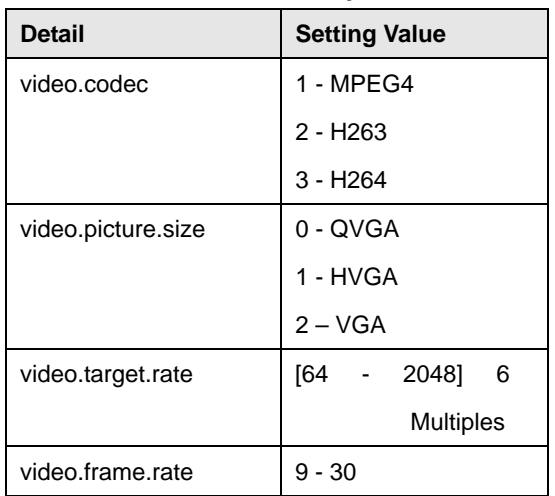

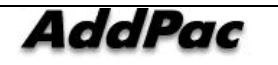

#### **1.13 device profile**

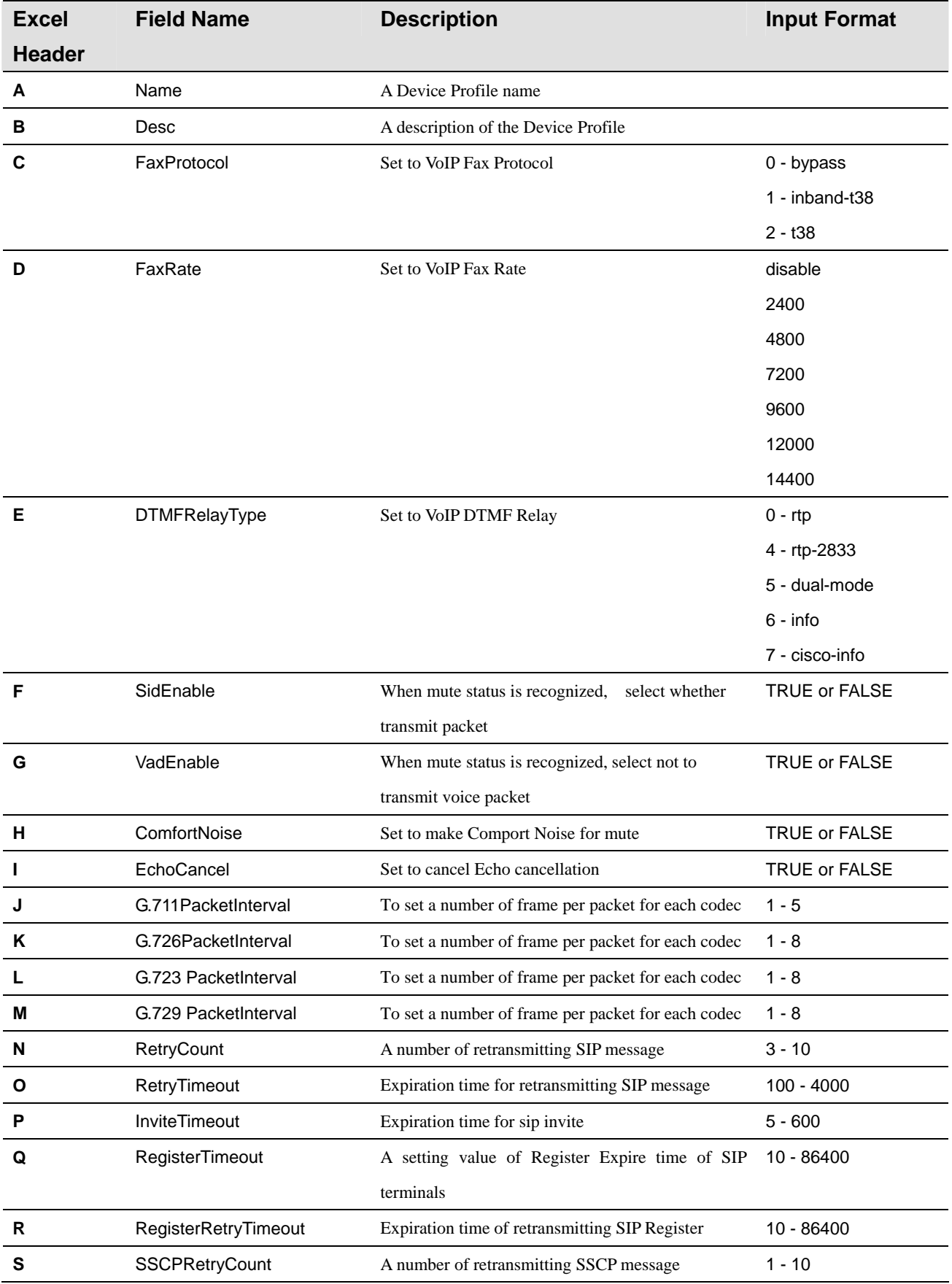

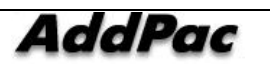

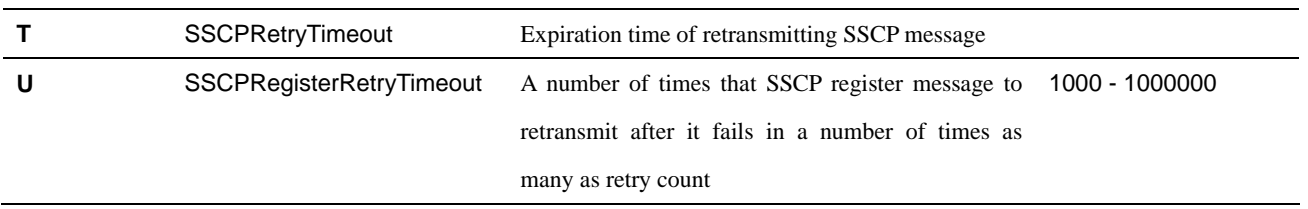

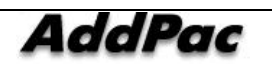

#### **2. User Management**

#### **2.1 administrator**

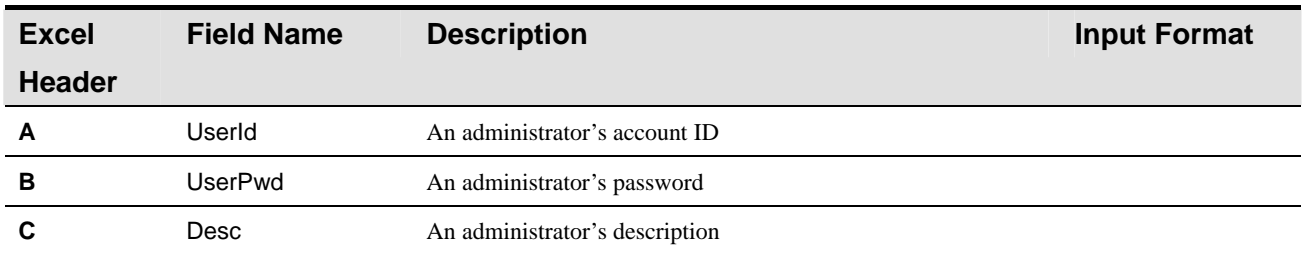

#### **2.2 phone user**

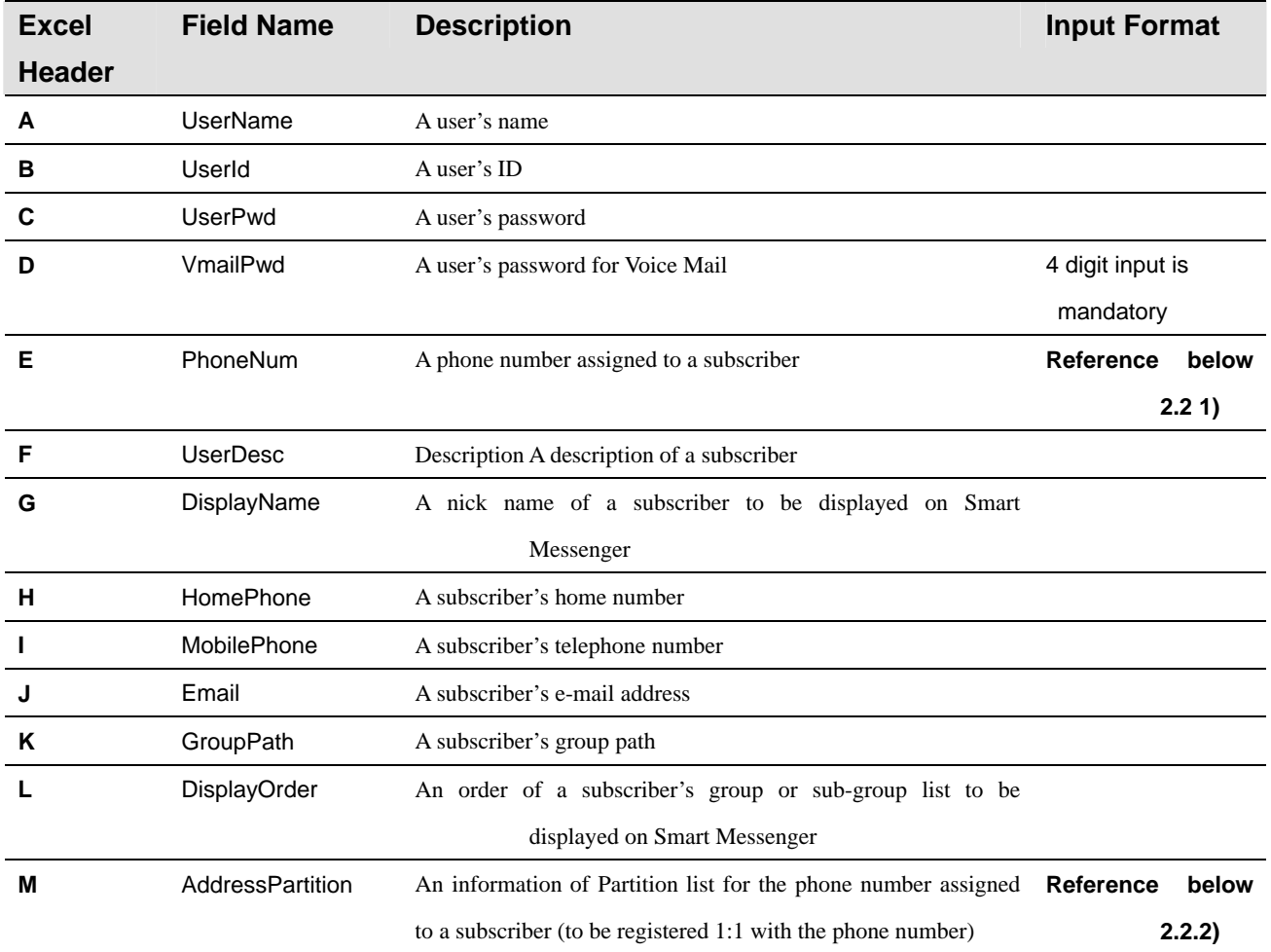

**\* Reference 2.2.1) More than one phone number can be assigned to a user. One preference to another can be divided by using '/'.** 

#### **ex) 1000/1001/1002**

**\*Reference 2.2.2) AddressPartition is the partition information of phone number and it corresponds to the phone number 1:1. One partition to another can be divided by using '/'.** 

**ex) partition\_01/ /partition\_02 (if the number 1001 is not set to the partition, it is treated as a blank)** 

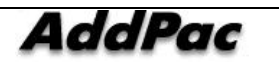

## **2.3 user group**

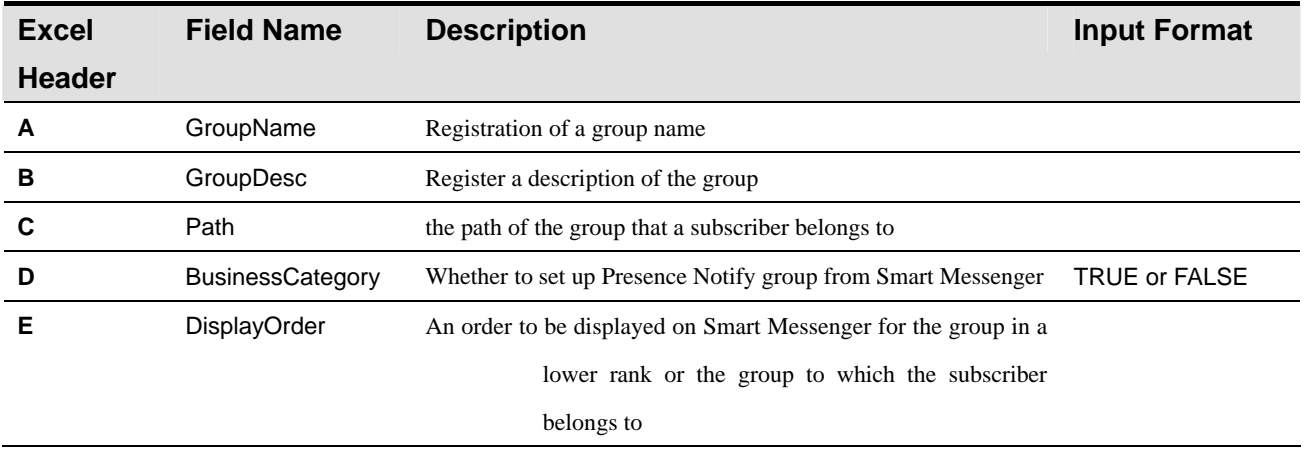

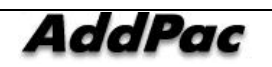

## **3. Device Management Field Information**

#### **3.1 terminal**

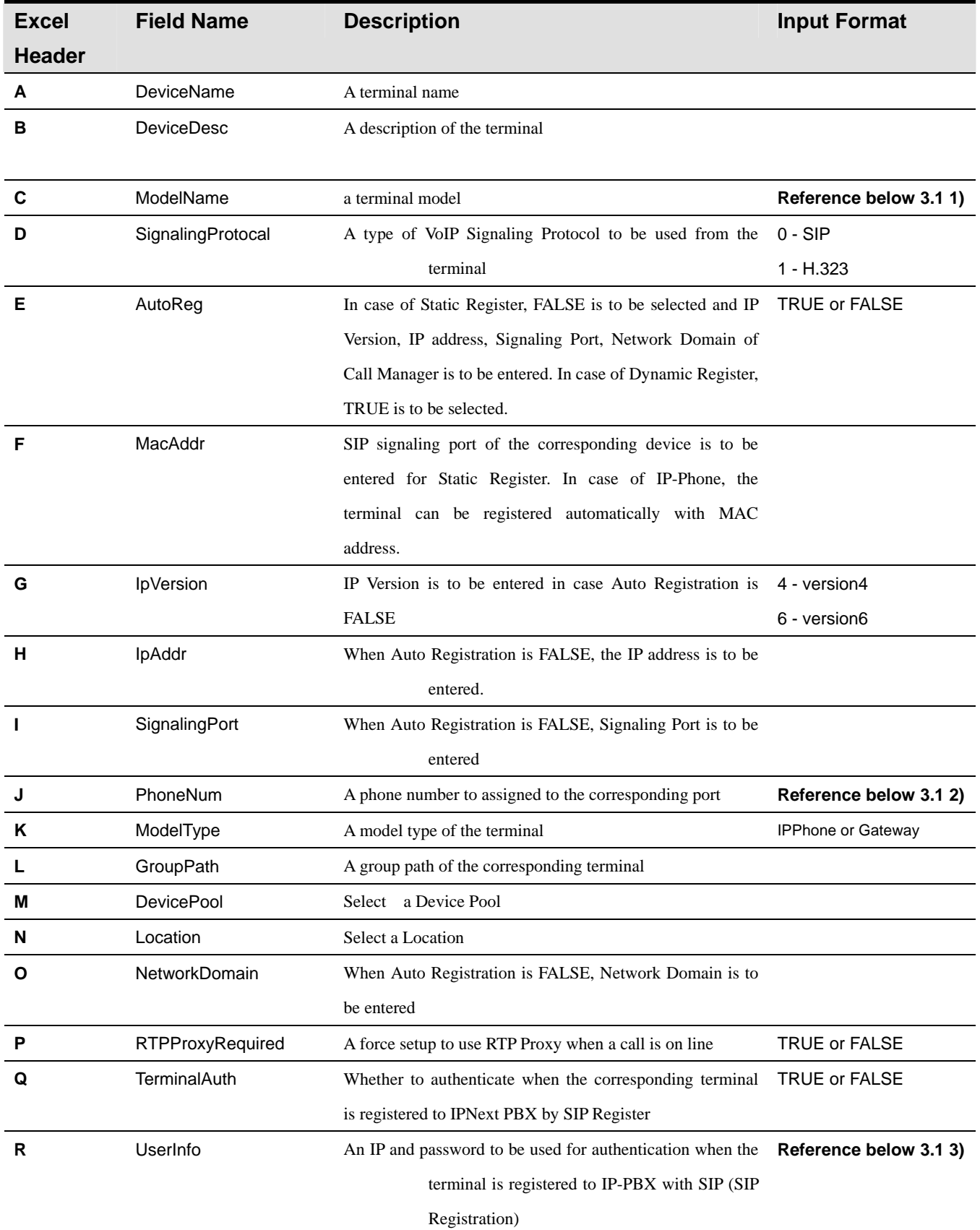

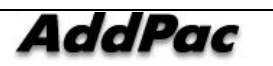

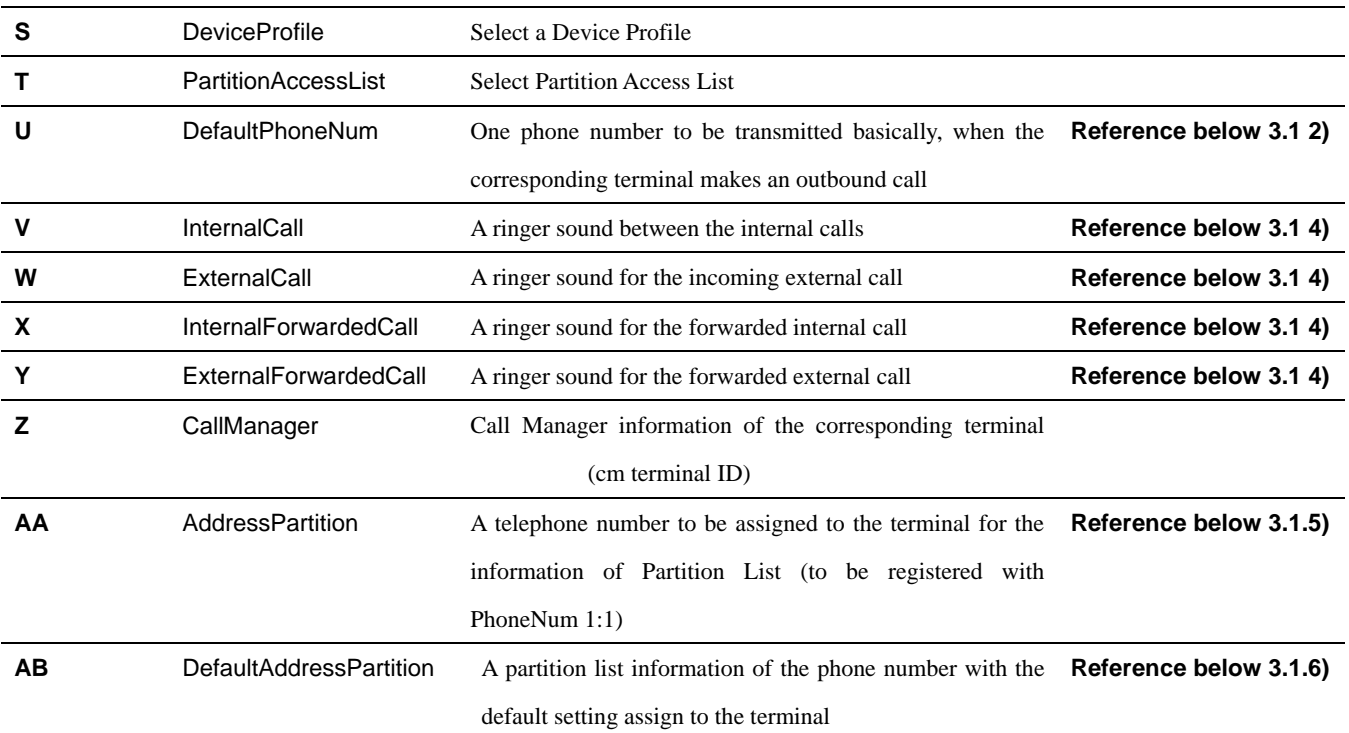

#### **•** Reference 3.1 1) The model name can be chosen one of the following values

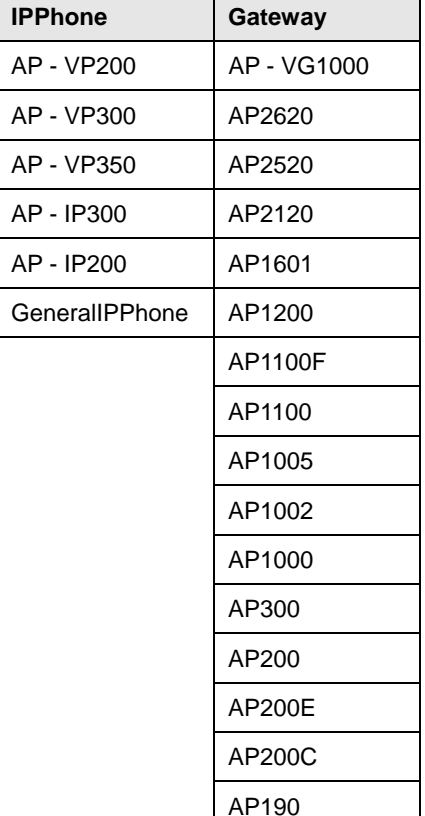

AP2650

**\* Reference 3.1 2) The terminal can have more than one port, each port can be assigned with many phone numbers. One phone number to another can be divided by using /'. One port to another can be divided by using ','.** 

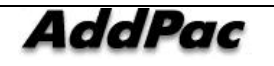

 **ex) 1000/1001, 1002/1003** 

 **\* Reference 3.1 3) One port can select one Useinfo. ID, Password can be divided by '/' each port can be divided by ','.** 

 **ex) root/router, admin/router** 

**\* Reference 3.1 4) For Distinctive Ring, one of the setting values in the followings can be selected** 

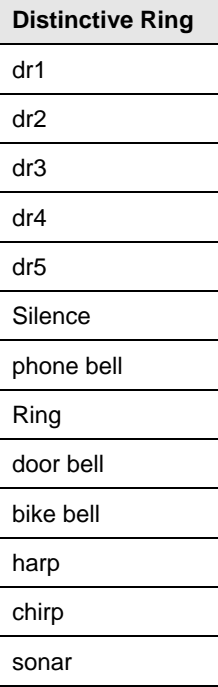

**\* Reference 3.1 5) Address Partition is the partition information of phone numbers and it corresponds to the phone number 1:1. One partition to another can be divided by using '/'.** 

 **For the following phone numbers: "1000/1001, 1002/1003"** 

**ex) partition\_01/partition\_02, partition\_03/ (if the number 1001 is not set to the partition, it is treated as a blank)** 

**\* Reference 3.1 6) Default Address Partition represent a partition information of the default phone number for each port. When there are many ports, each port can be divided by ',' as it is shown in the following:** 

 **ex) partition\_01,partition\_02** 

**3.2 terminal group** 

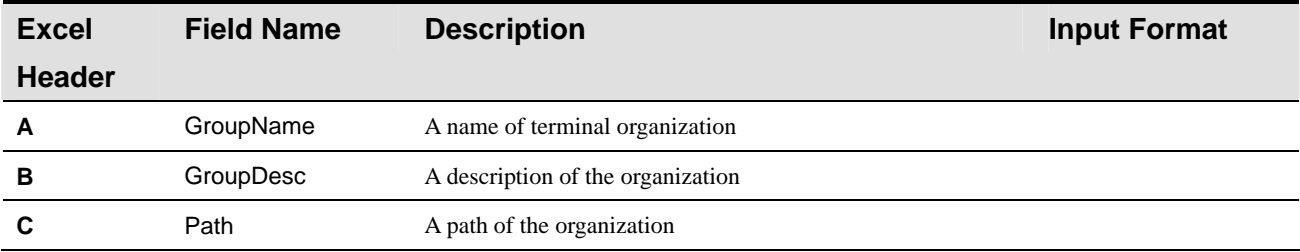

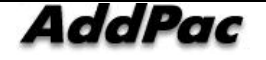

AddPac Technology Proprietary & Documentation 347 - 287

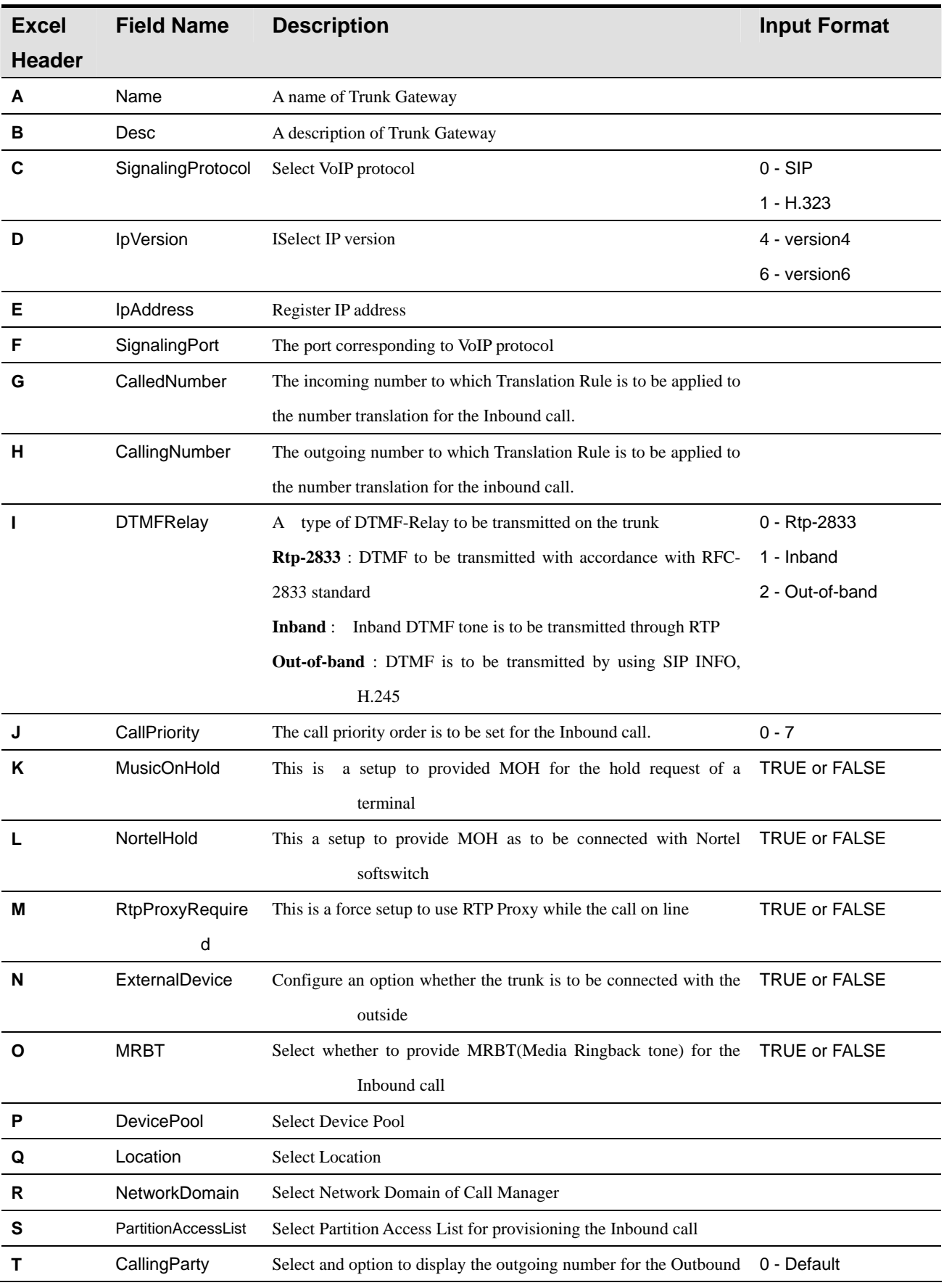

## **3.3 trunk Sheet**

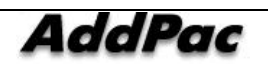
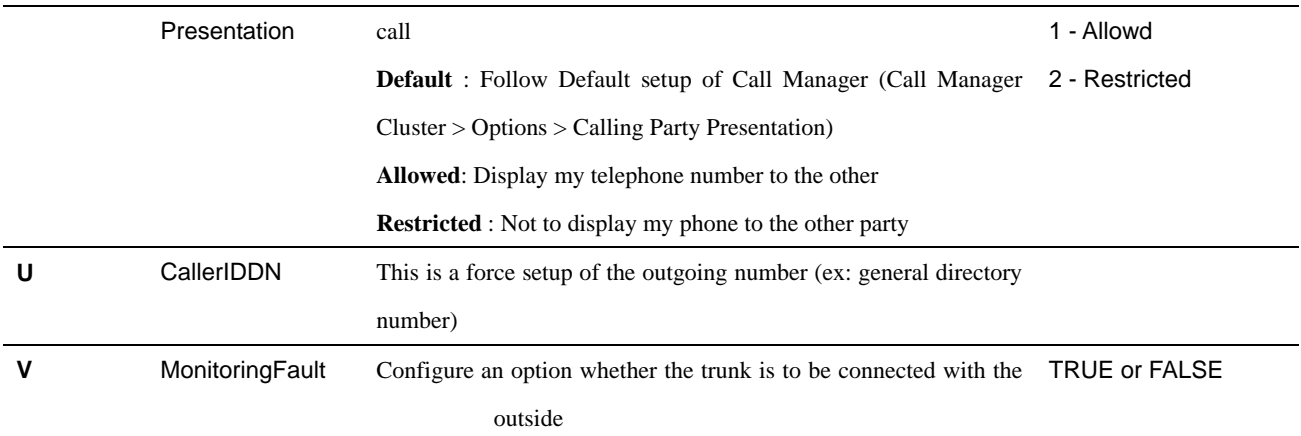

#### **3.4 gate keeper**

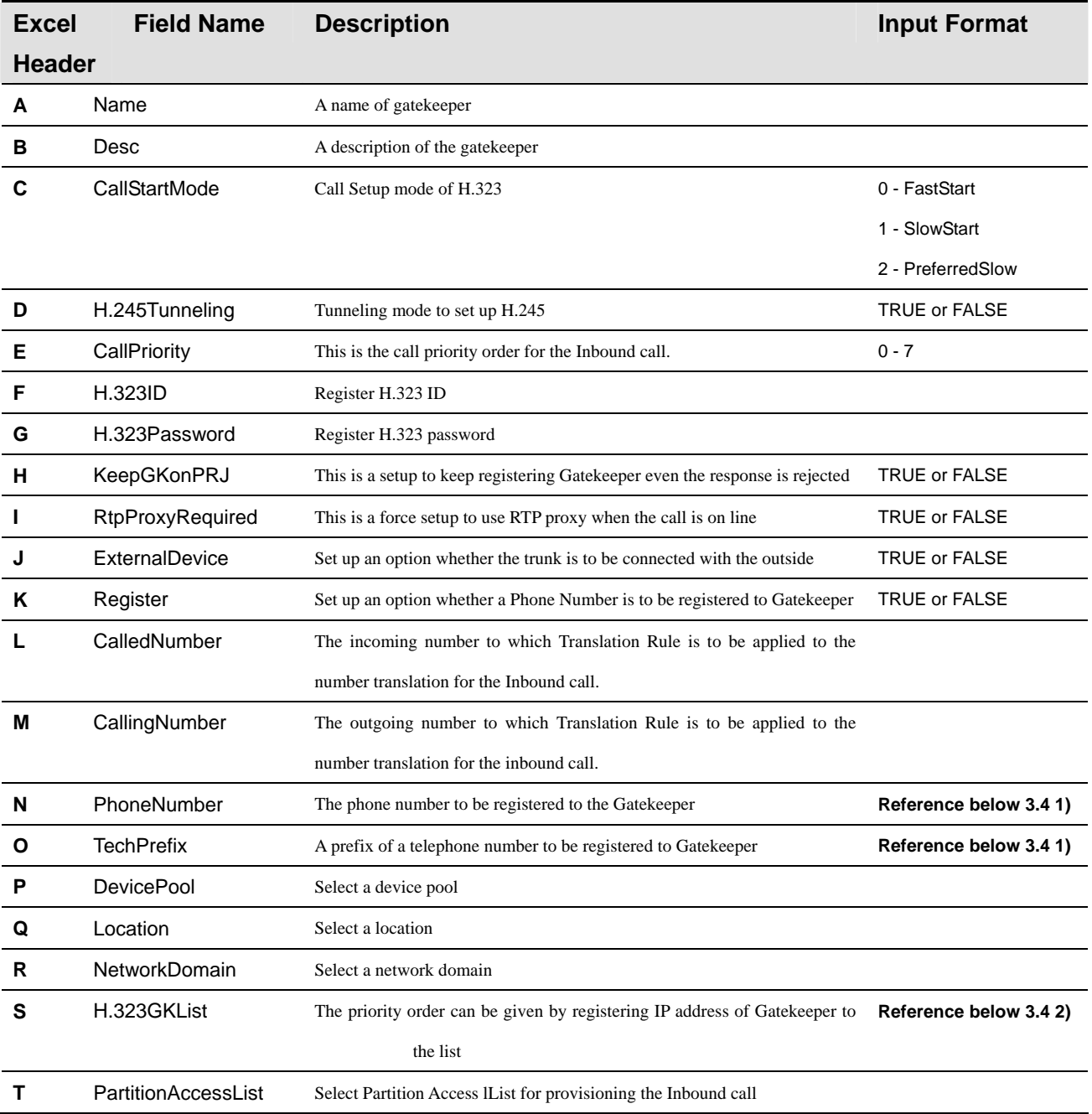

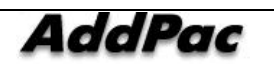

IPNext PBX Series SMM Operation Guide (Edition 2.20)

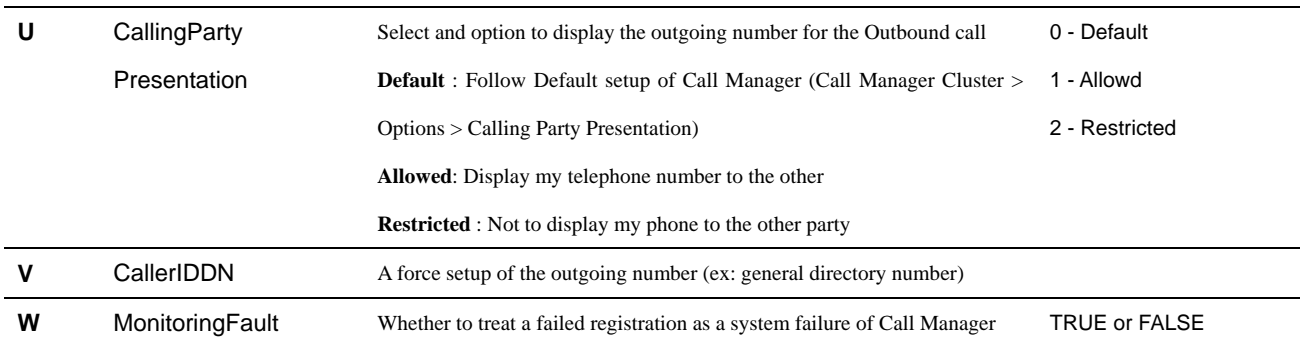

**\* Reference 3.4 1) Gatekeeper can be assigned with more than one phone number and prefix. Each number can be divided by using '/'.** 

#### **ex) 1000/1001/1002**

**\* Reference 3.4 2) Gatekeepr can be assigned with more than one H.323GKList. Each Serverip,**  Serverport, Serverid can be divided by using ',' and the list can be divided by using '/'.

 **ex) 1.1.1.1, 8020, root/1.1.1.2, 8020, admin** 

#### **3.5 proxy server**

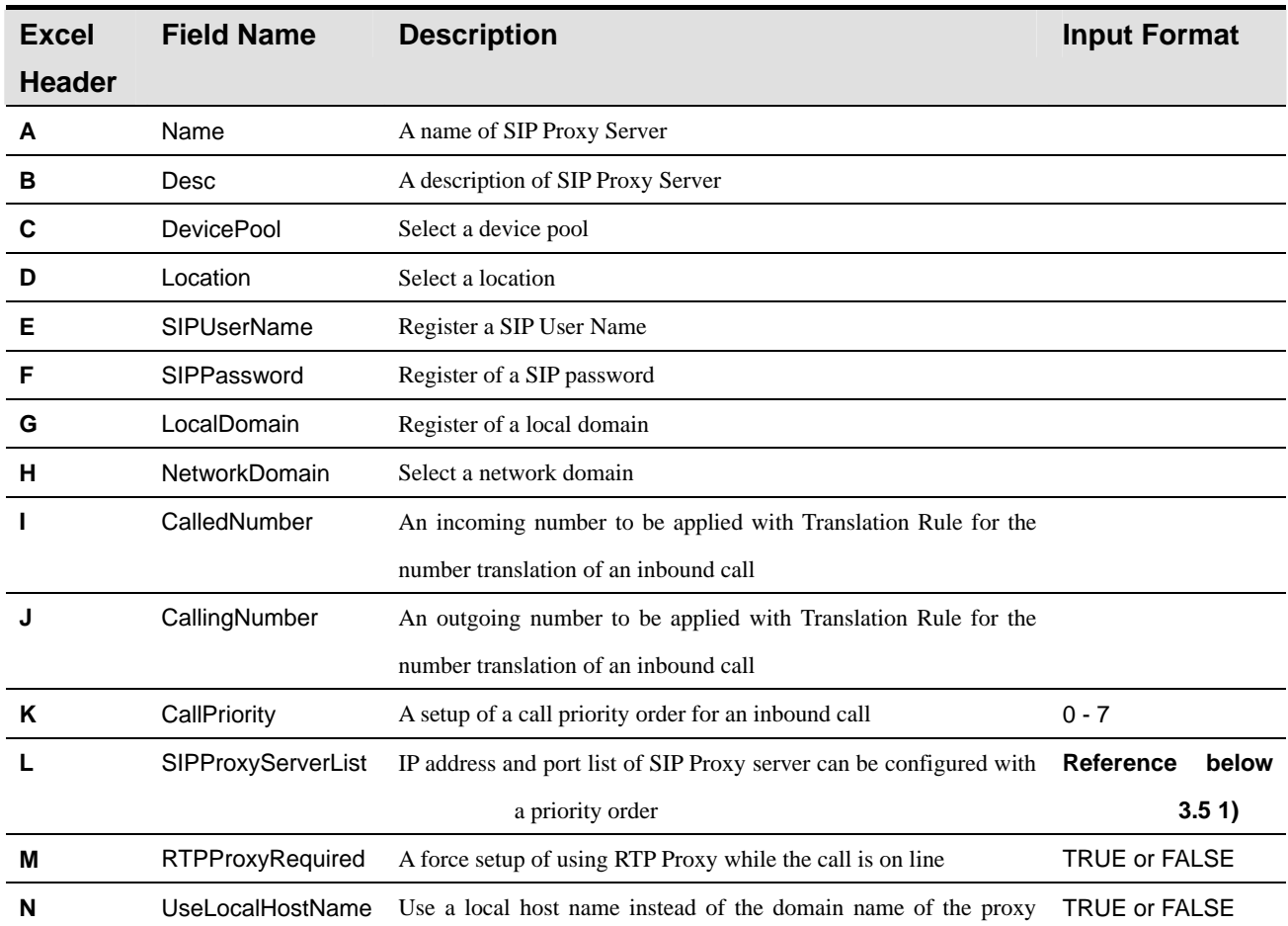

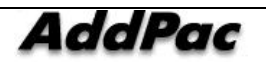

AddPac Technology Proprietary & Documentation 347 - 290

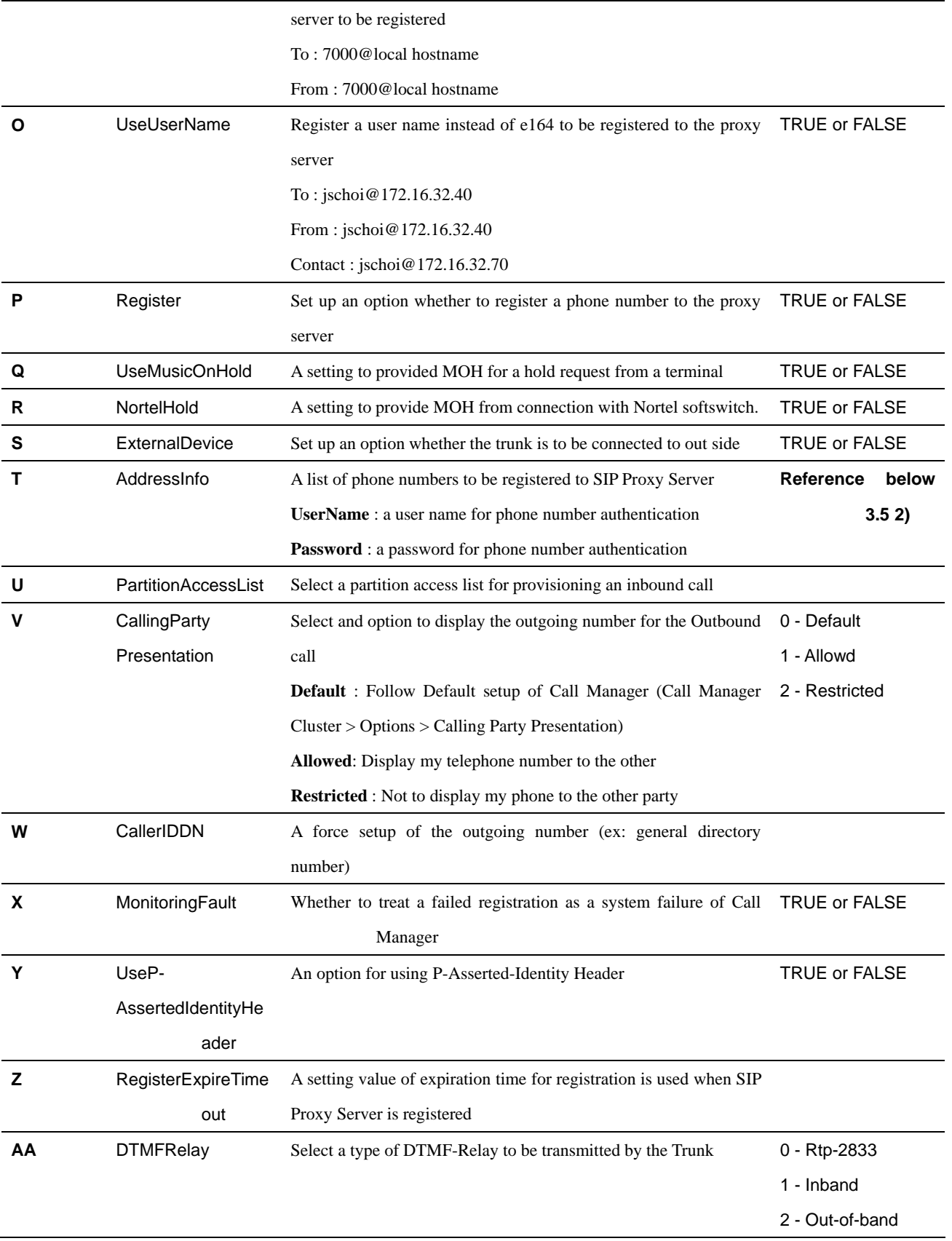

**\* Reference 3.5 1) More than one SIPProxyServerList can be configured to ProxyServer. Each**  Serverip, Serverport, Serverid can be divided by using ',' and each list can be divided by using '/'.

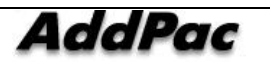

 **ex) 1.1.1.1, 8020, root/1.1.1.2, 8020, admin** 

**\* Reference 3.5 2) More than one phone number can be assigned to Proxyserver. Each phone number can be configured with RegisterUserId, RegisterUserPassword. Each PhoneNumber, RegisterUserId, RegisterUserPassword is divided by using ',' and each list is divided by using '/'.** 

 **ex) 1000,root,router/1001,admin,router** 

**\** 

#### **3.6 server**

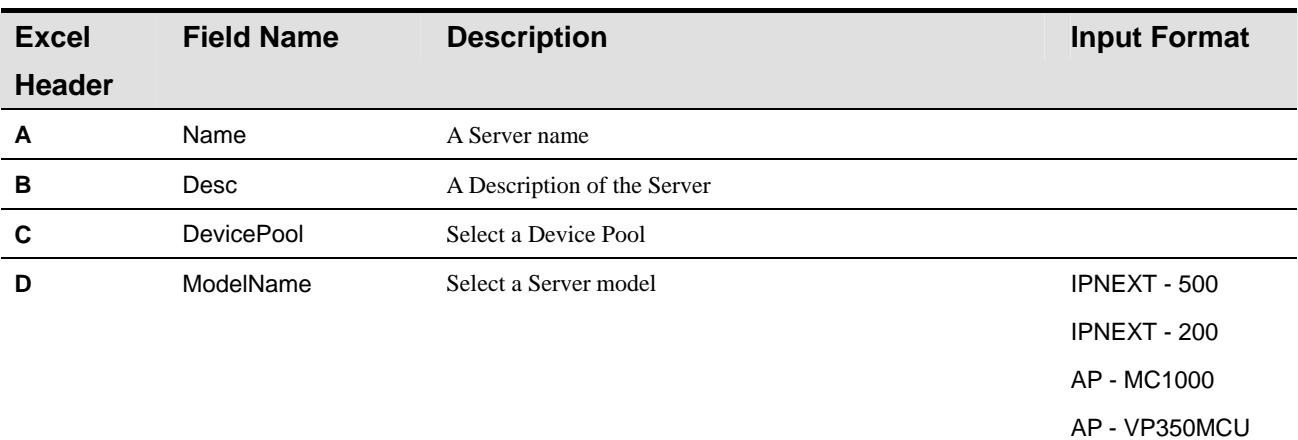

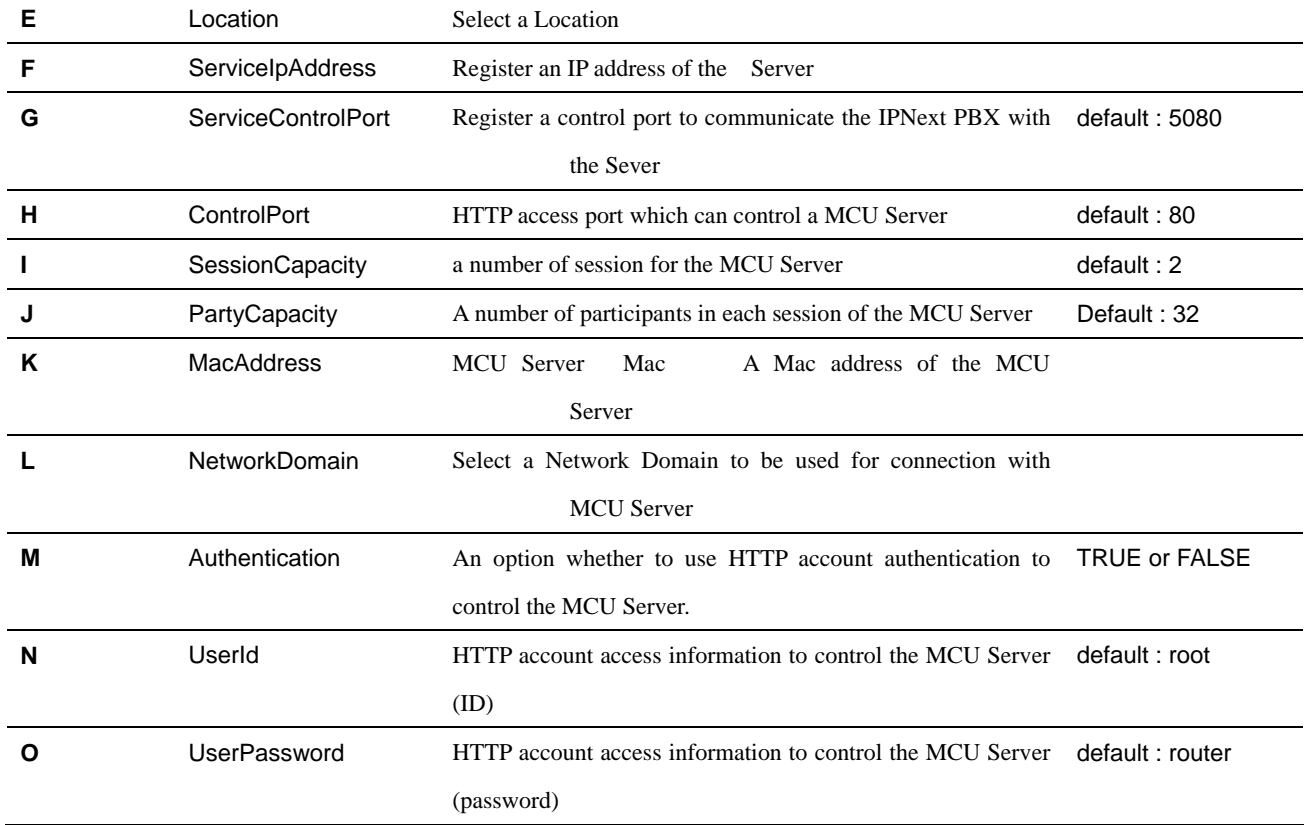

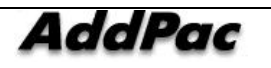

**P** EnableService An option whether to enable or disable service of the MCU TRUE or FALSE

```
server
```
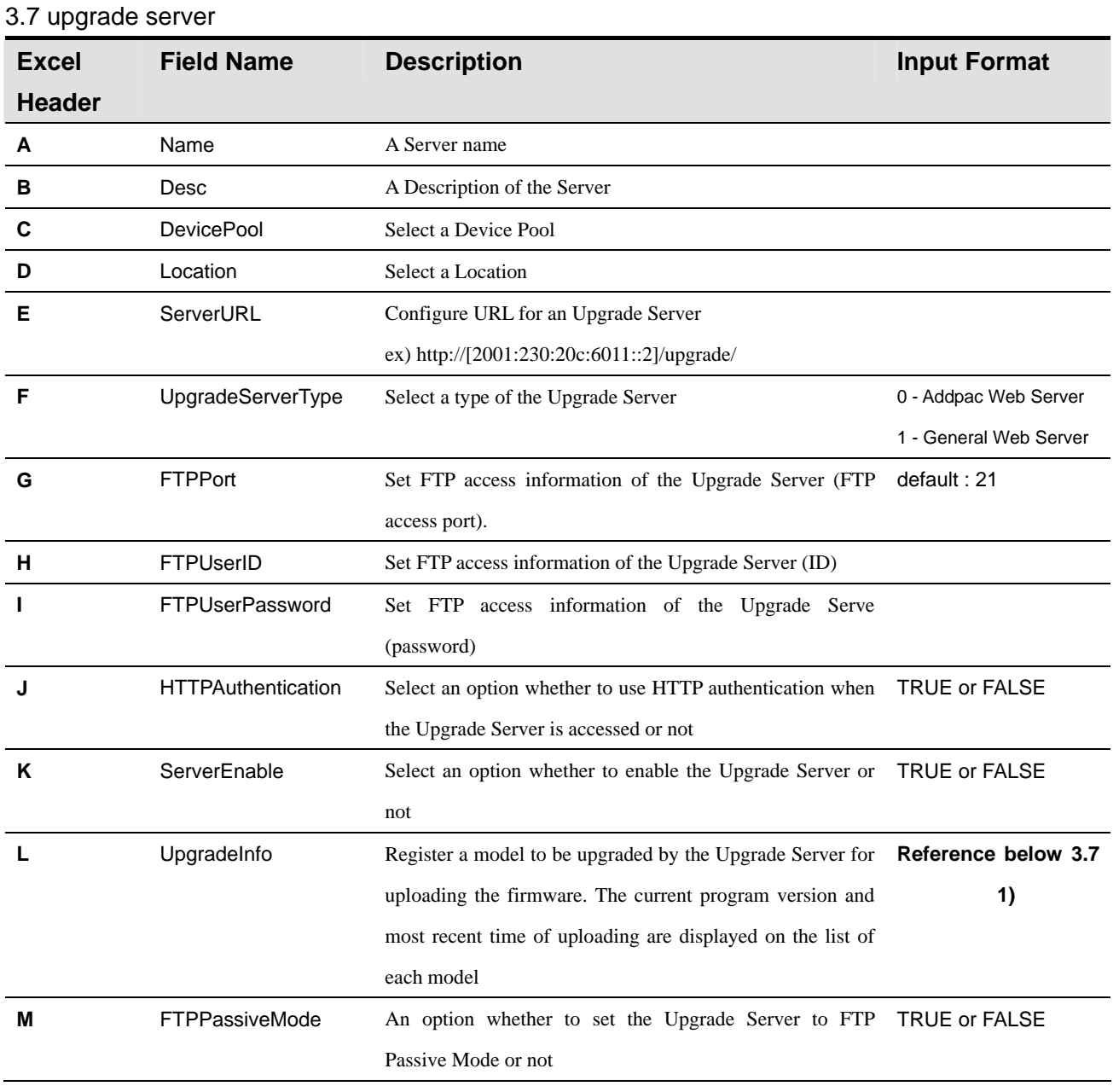

**\* Reference 3.7 1)** The Upgrade Server manages a history of uploaded APOS image or program. The history consists of more than one list. Each detail can be divided by using ',' and history can be divided by using '&'.

 **ex) model=AP-VP300,version=8.36.004,datetime=2006-08-20 18:01:13,url=http://61.33.161.11/ upgrade/AP-VP300/\_g2\_v8\_36\_004.bin,upgrade\_mode=1&model=AP- VP300/ vp300\_g2\_v8\_36\_004,datetime=2006-08-20 17:11:08,url=http://61.33.161.11/upgrade/ AP-IP200/ip200\_g2\_v8\_36\_004.bin,upgrade\_mode=0** 

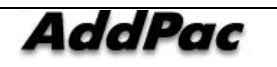

#### **3.8 broadcast server sheet**

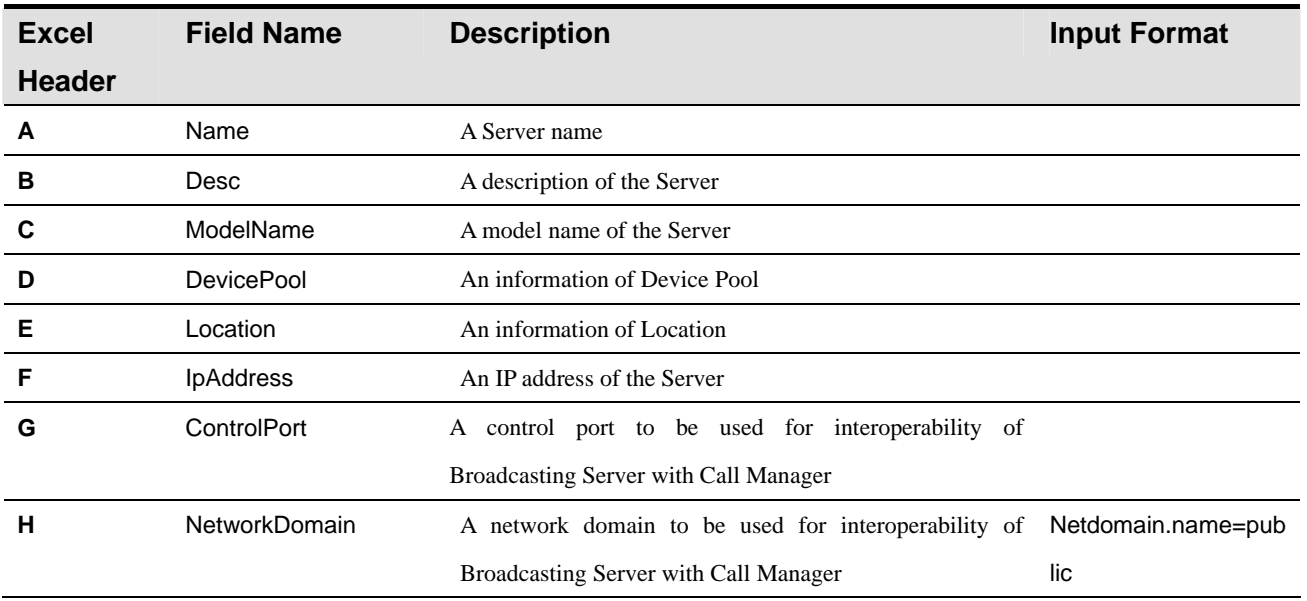

#### **3.9 presence server**

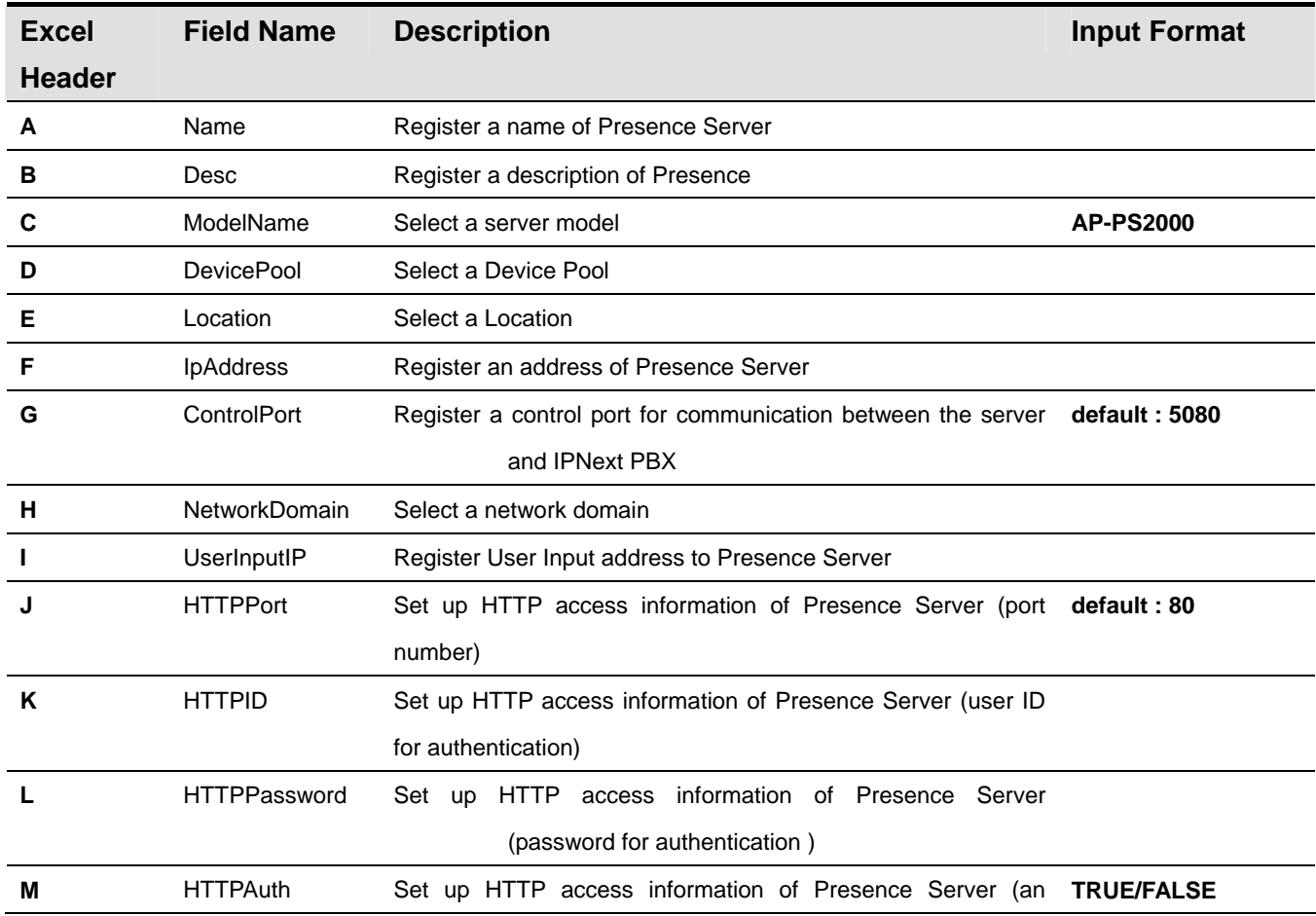

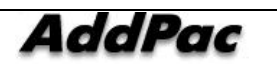

option to be authenticated)

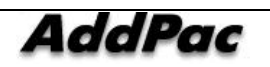

#### **4. Call Management**

#### **4.1 phone number**

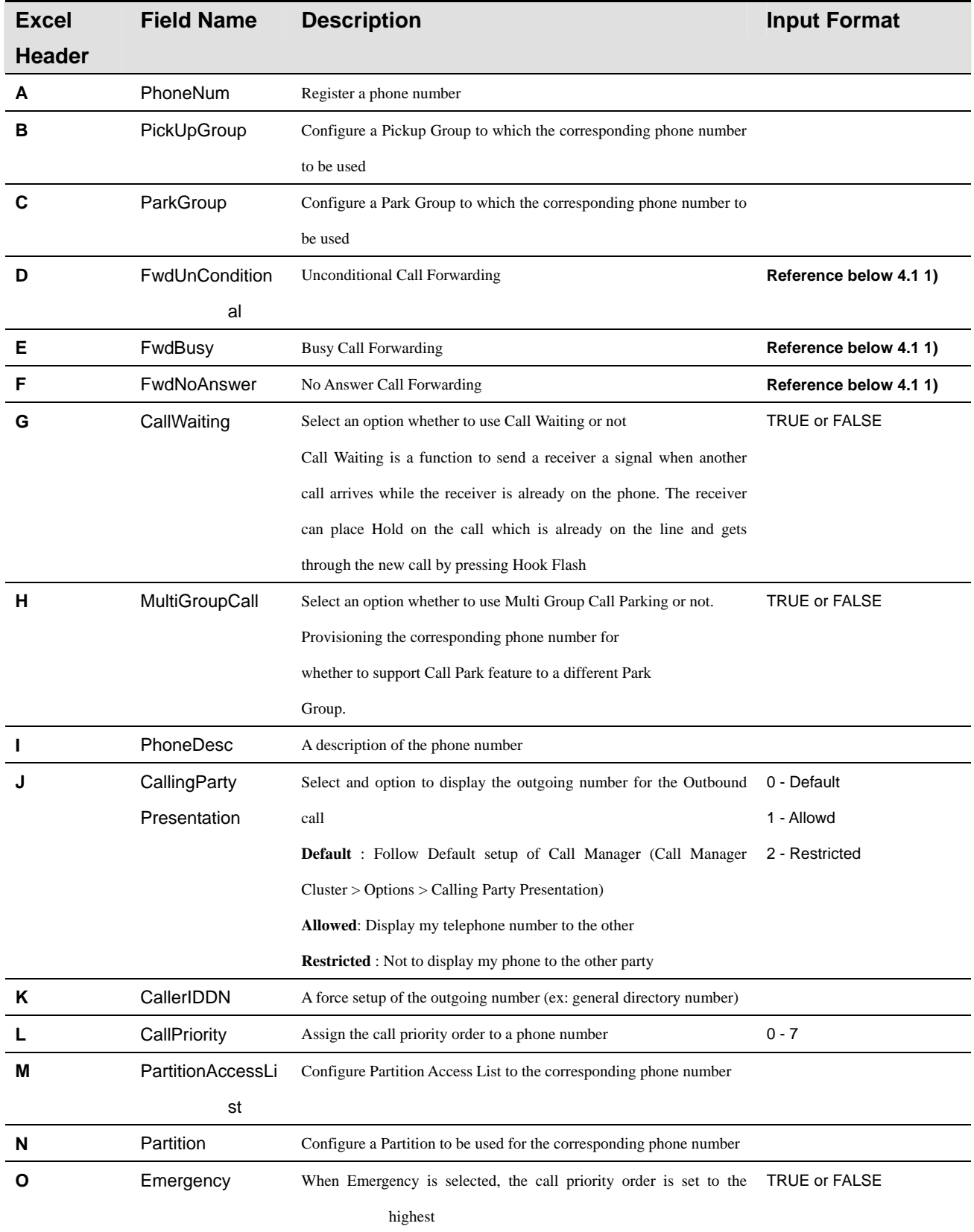

**\* Reference 4.1 1) Each Unconditional, Busy, No Answer option of a phone number to be set and** 

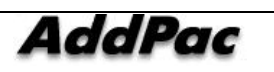

**each detail of Forwarding Number, Partition Access List, Voice Mail is divided by using '/'. When the Phone Number is set to No Answer, more details of setting options of No Answer Timeout and the timeout for No Answer are to be added** 

#### **ex) TRUE/1000/Partition\_01/TRUE/TRUE/10**

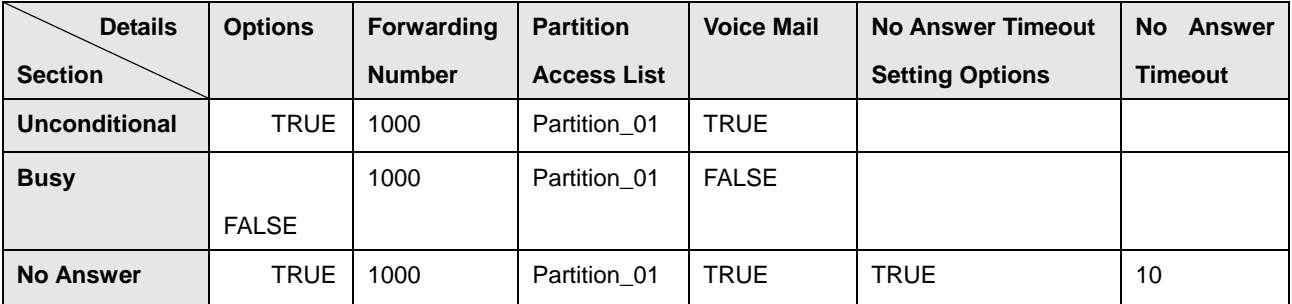

#### **4.2 digit map**

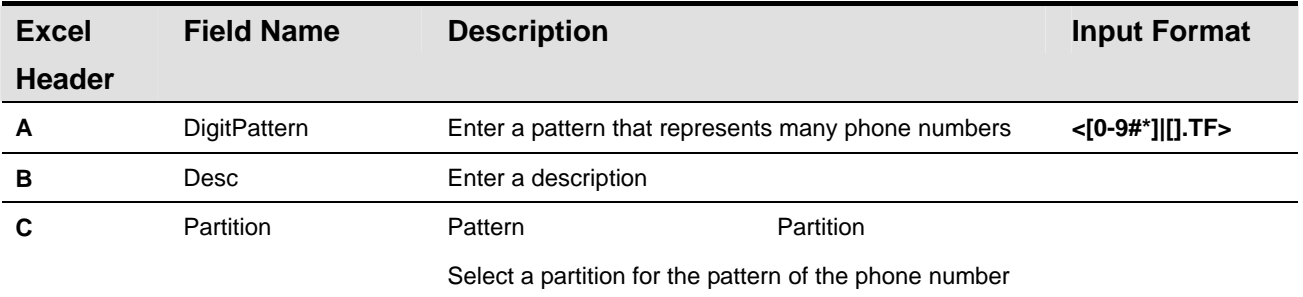

#### **4.3 route pattern**

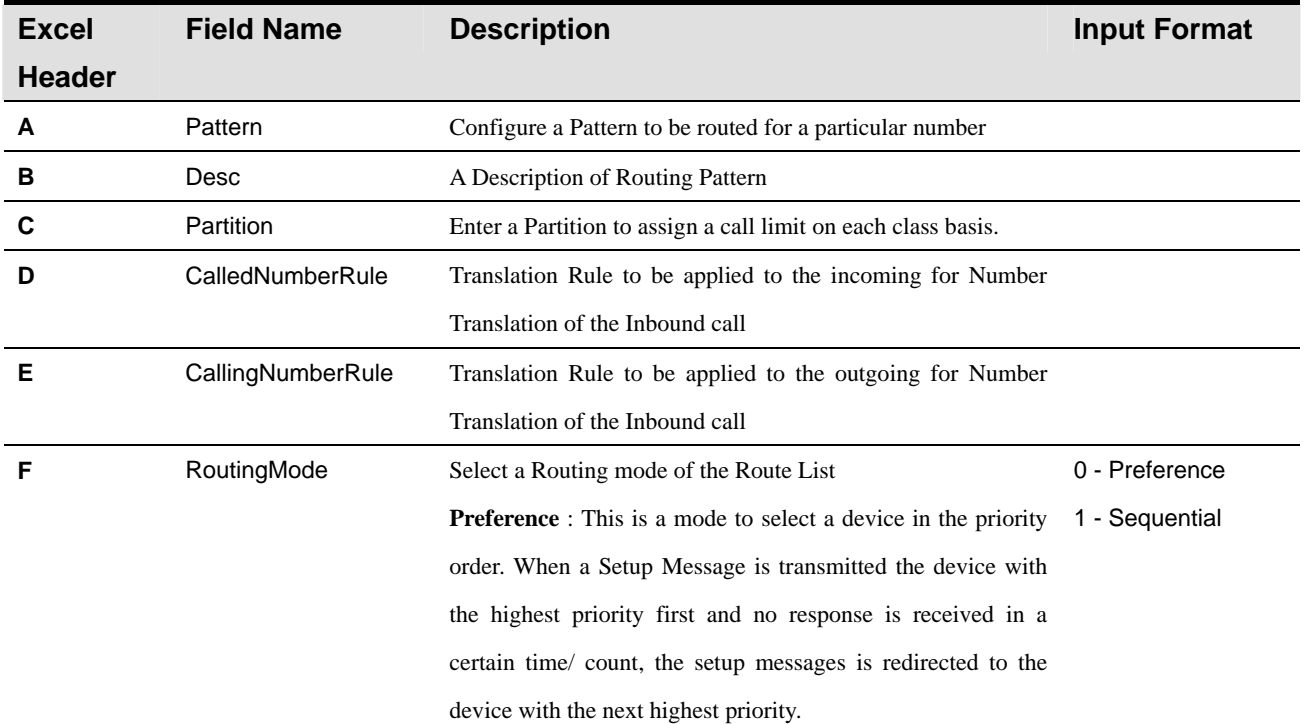

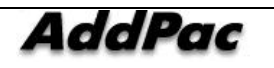

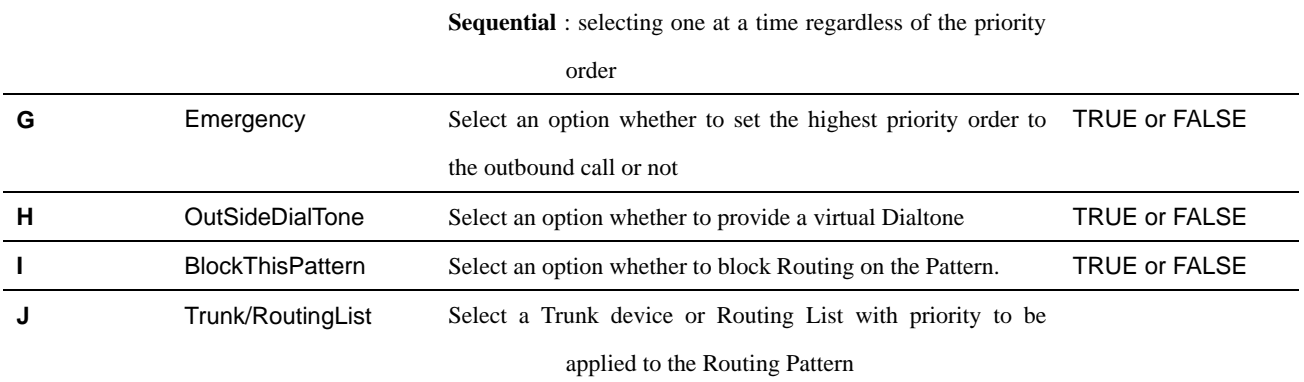

#### **4.4 translation pattern**

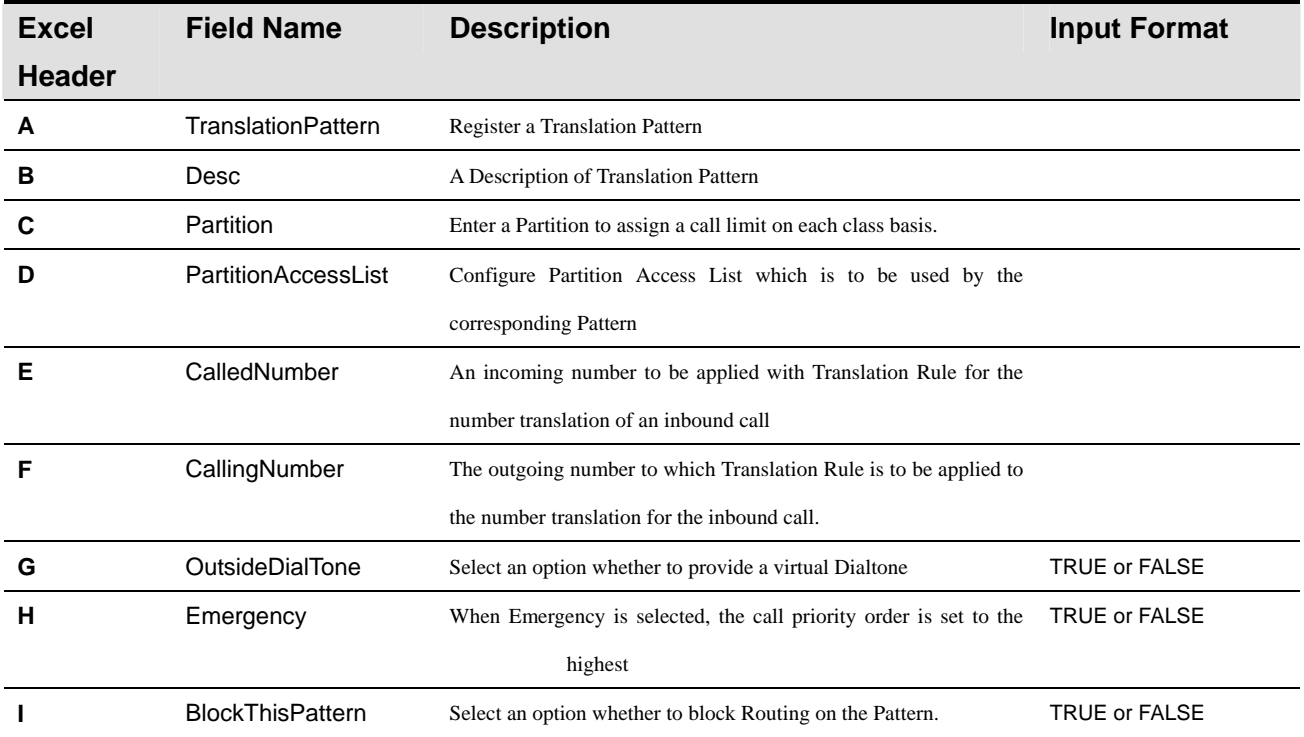

#### **4.5 partition**

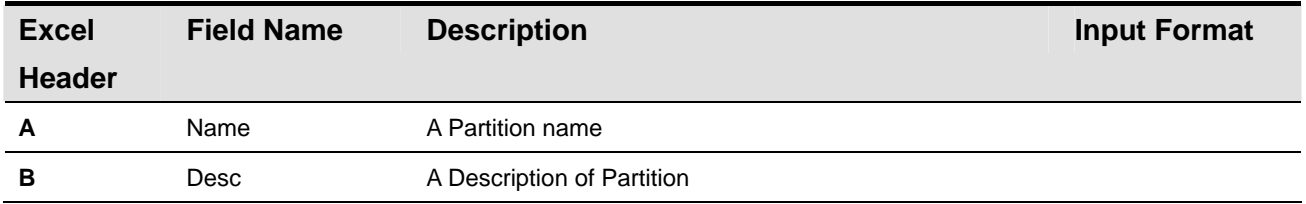

#### **4.6 partition access list**

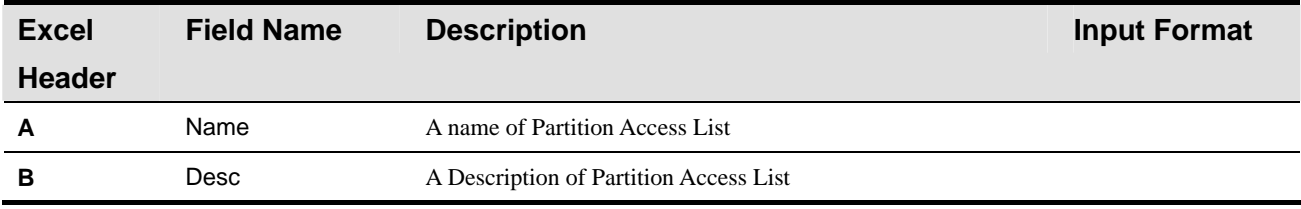

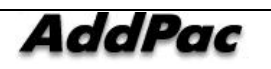

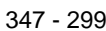

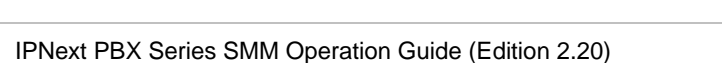

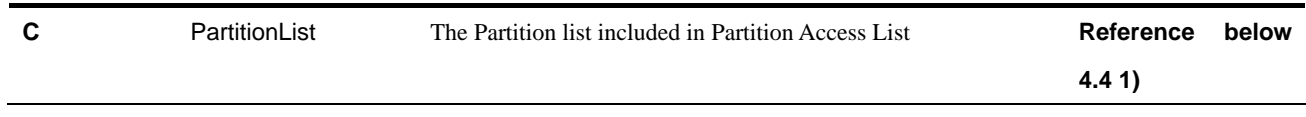

**\***Reference 4.4 1) Partition Access List can be assigned with more than one PartitionList. Each Partition can be divided by using '/'.

#### **ex) first\_class/second\_class**

#### **4.7 translation rule**

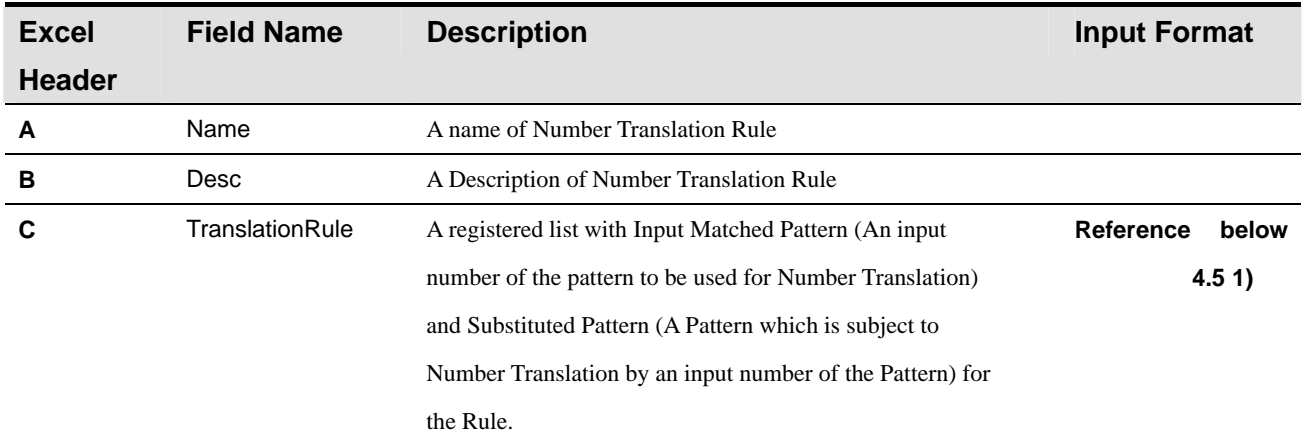

**\* Reference 4.5 1) Translation Rule can be configured with more than one. Each Input Matched**  Pattern, Substituted Pattern can be divided by using ','. Each Rule can be divided by using '/'.

#### **ex) 0700,01/0800,02**

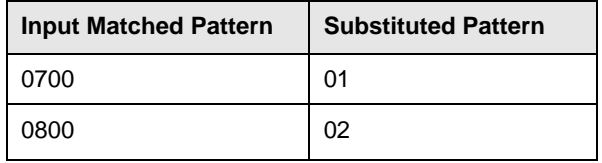

#### **4.8 routing group**

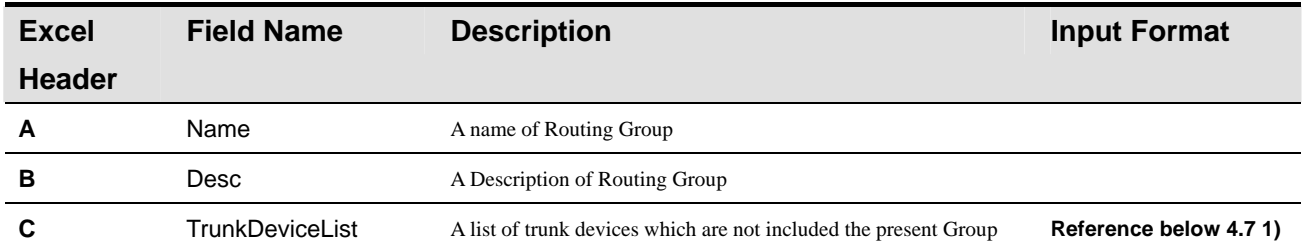

\* **Reference 4.7 1) Routing Gorup can be configured with more than one TrunkDevice and Each Device can be devided by using '/'.** 

 **ex) trunk\_01/trunk\_02** 

#### **4.9 routing list**

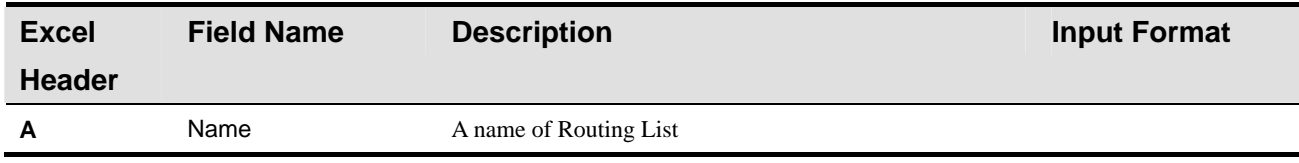

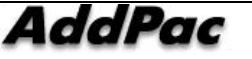

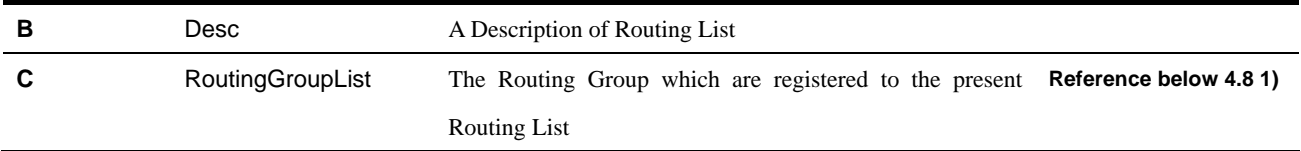

**\* Reference 4.8 Routing list can be configured with more than one RoutingGroup. Each RoutingGroup, CallingNumber, CalledNumber is divided by using ',' and each Rule is divided by using '/'.** 

 **ex) a,1000,1001/b,1002,1003** 

#### **4.10 aar group**

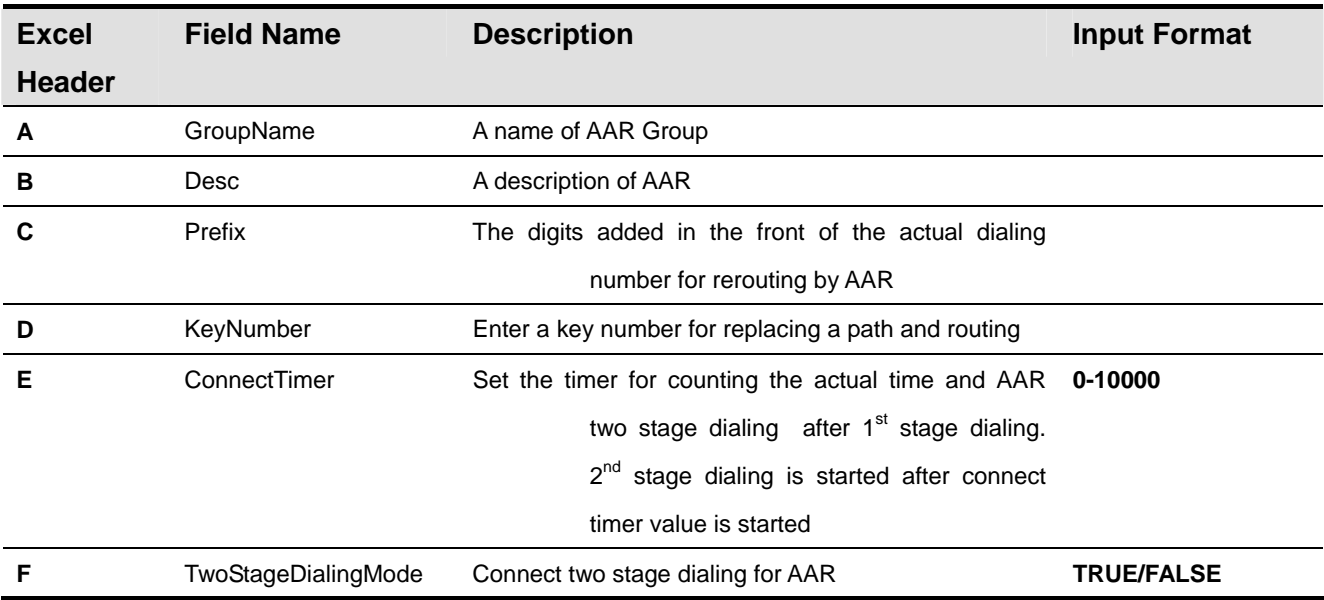

#### **4.11 hunt group**

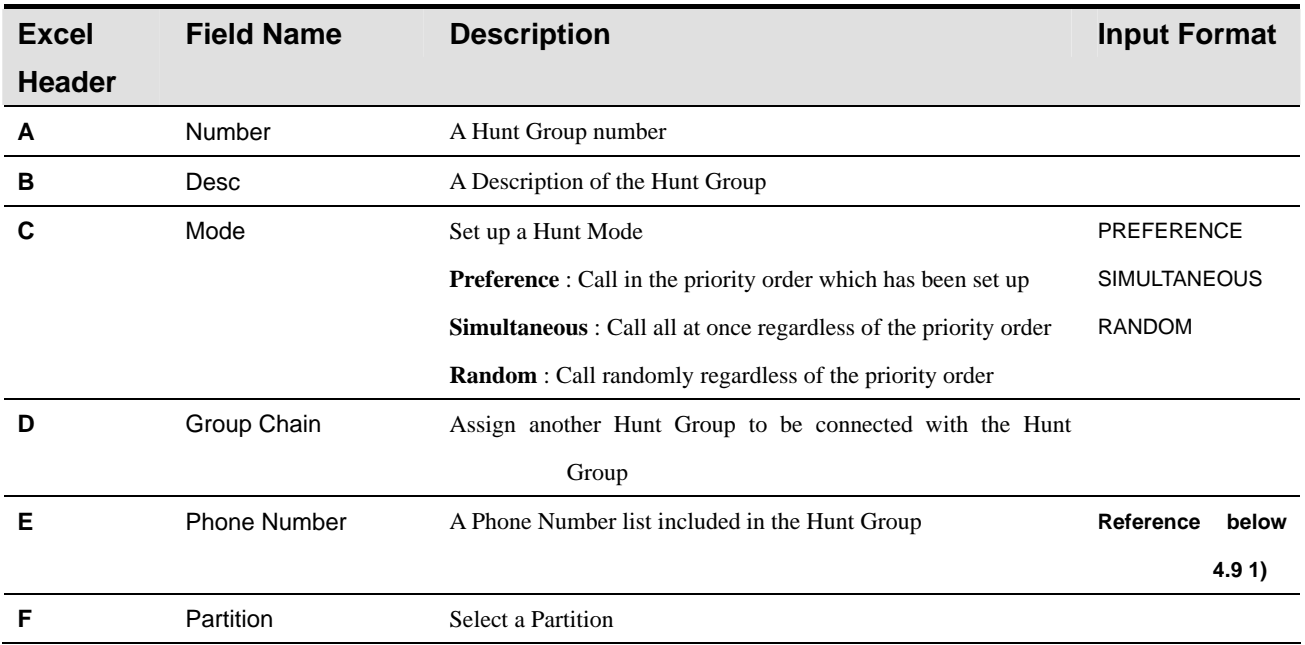

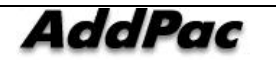

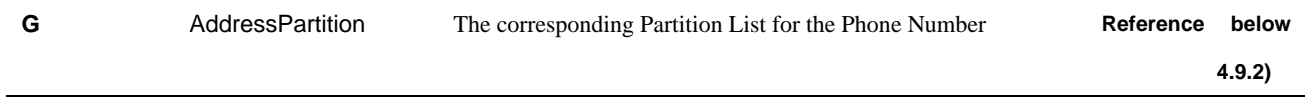

**\* Reference 4.9.1) Hunt Group can be assigned with more than one Phone Number and each Phone Number can be divided by using '/'.** 

 **ex) 1000/1001/1002** 

**\* Reference 4.9.2) More than one Partition List for each Phone Number can be registered to Hunt Group. Each Partition can be divided by using '/'.** 

 **ex) partition\_01/partition\_02 (If 1001 of the partition is not set up, each partition can be divided by a blank)** 

#### **4.12 pickup group**

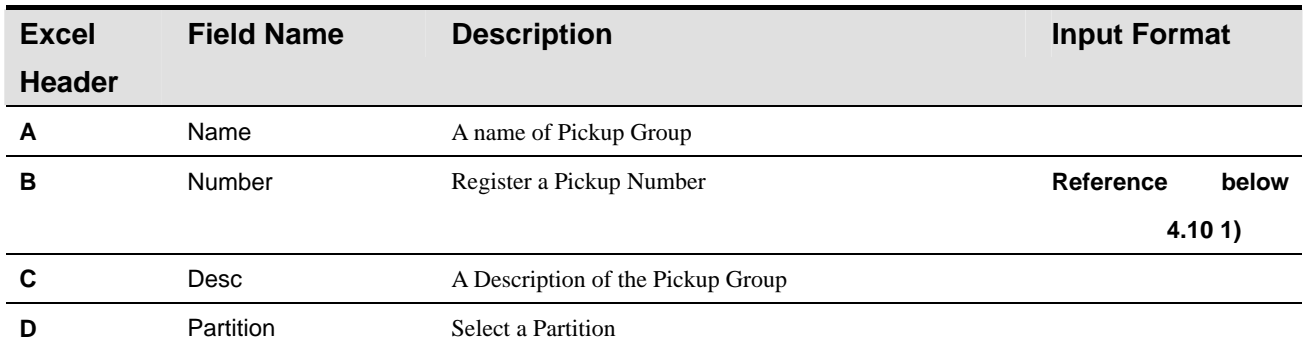

**\* 4.10 1) Pickup Group can be assigned with more than one Phone Number. Each Phone Number can be divided by using '/'.** 

 **ex) 1000/1001/1002** 

#### **4.13 park address pool**

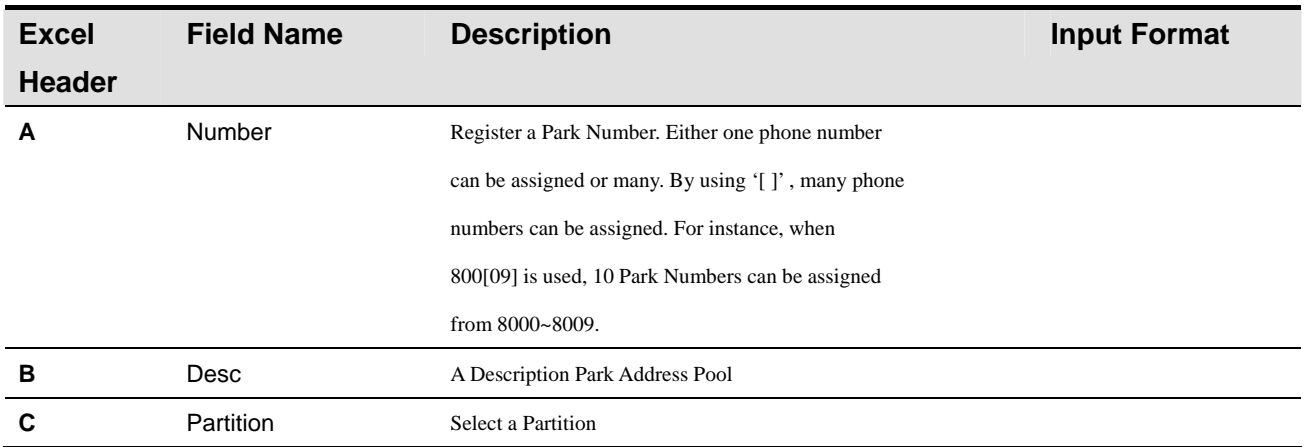

#### **4.13 park group**

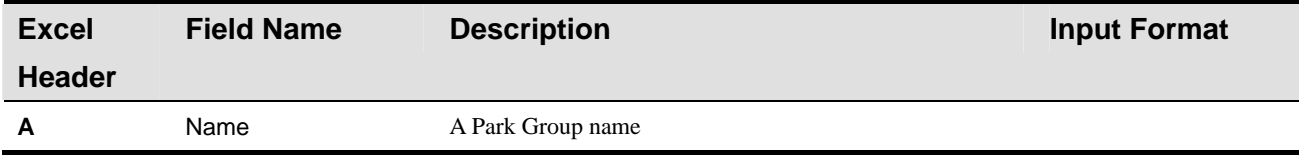

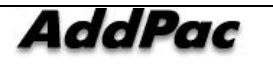

#### **B Desc Description B Description A** Description of the Park Group

#### **4.15 music announce**

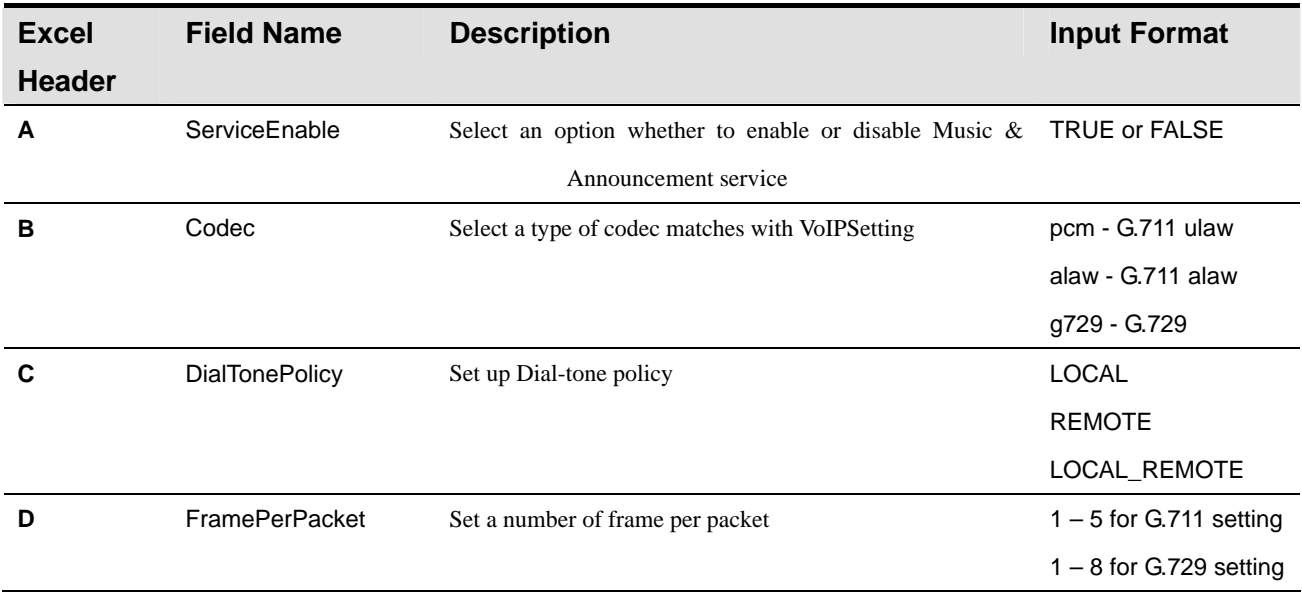

#### **4.16 auto attendant sheet**

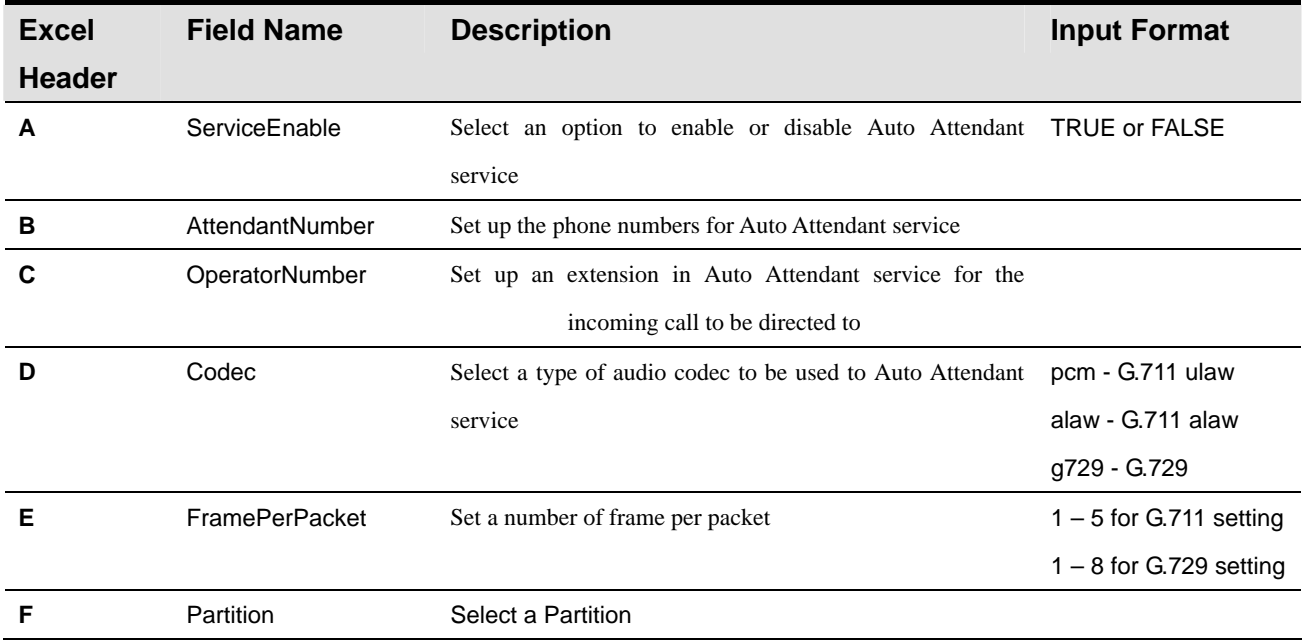

#### **4.17 voice mail**

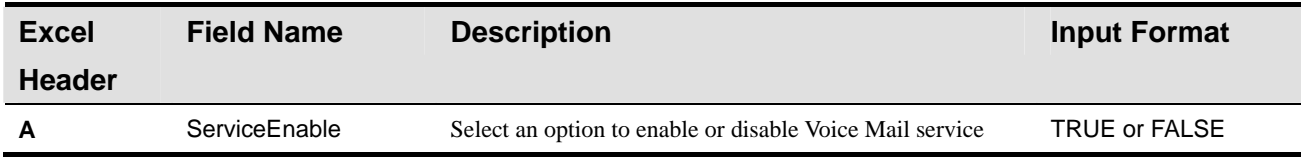

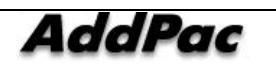

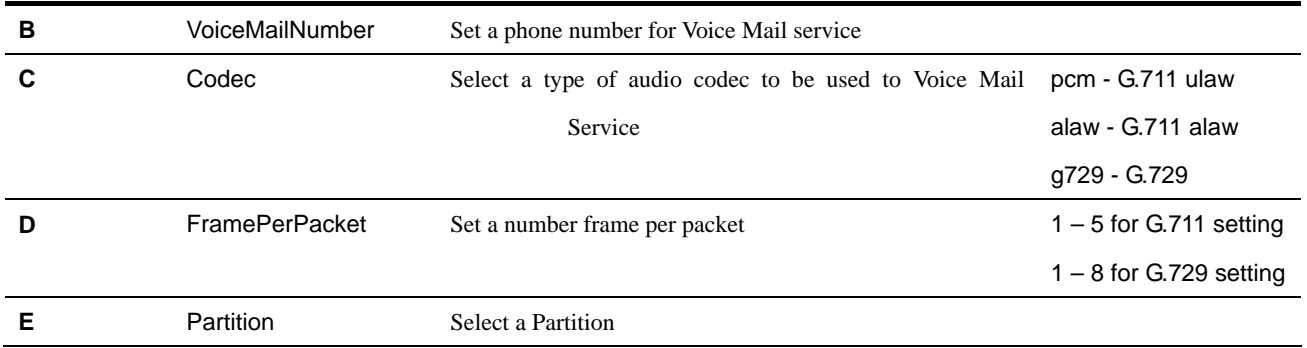

#### **4.18 ivr service Sheet**

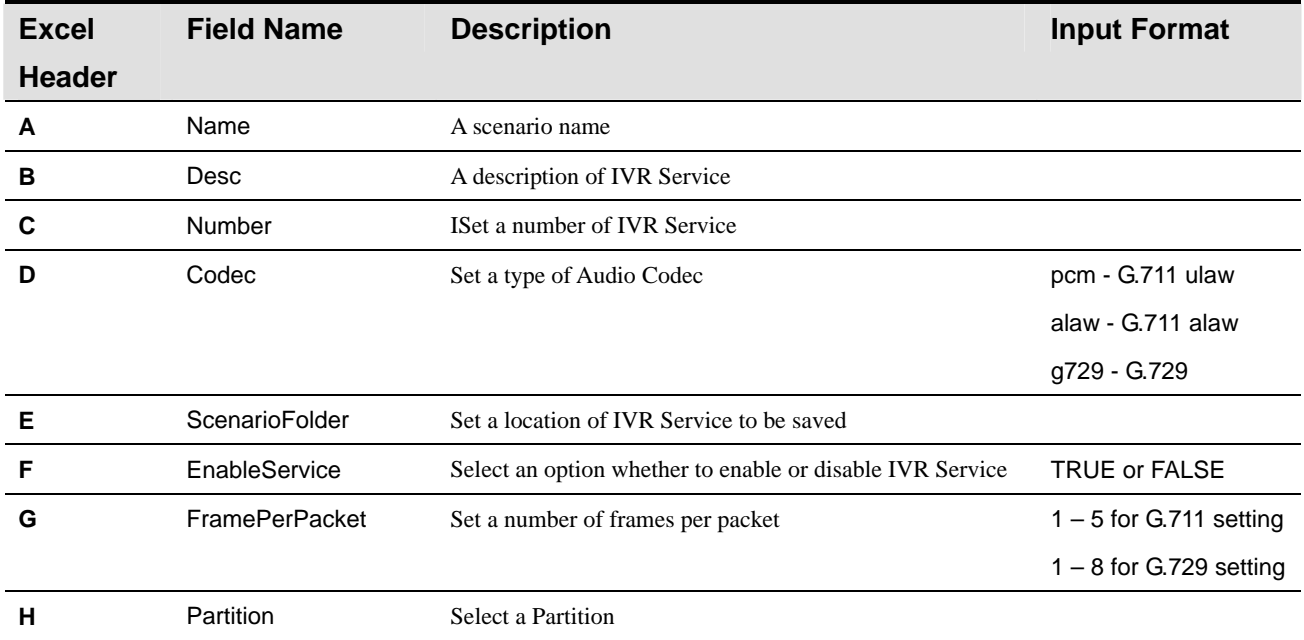

#### **4.19 service code**

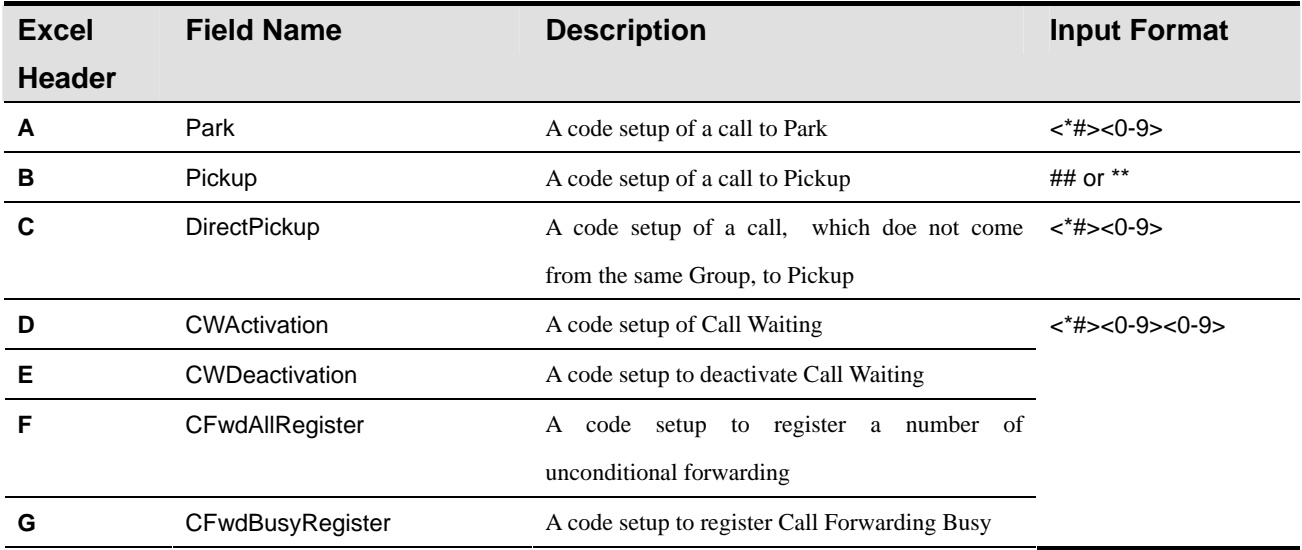

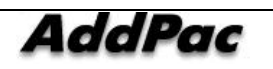

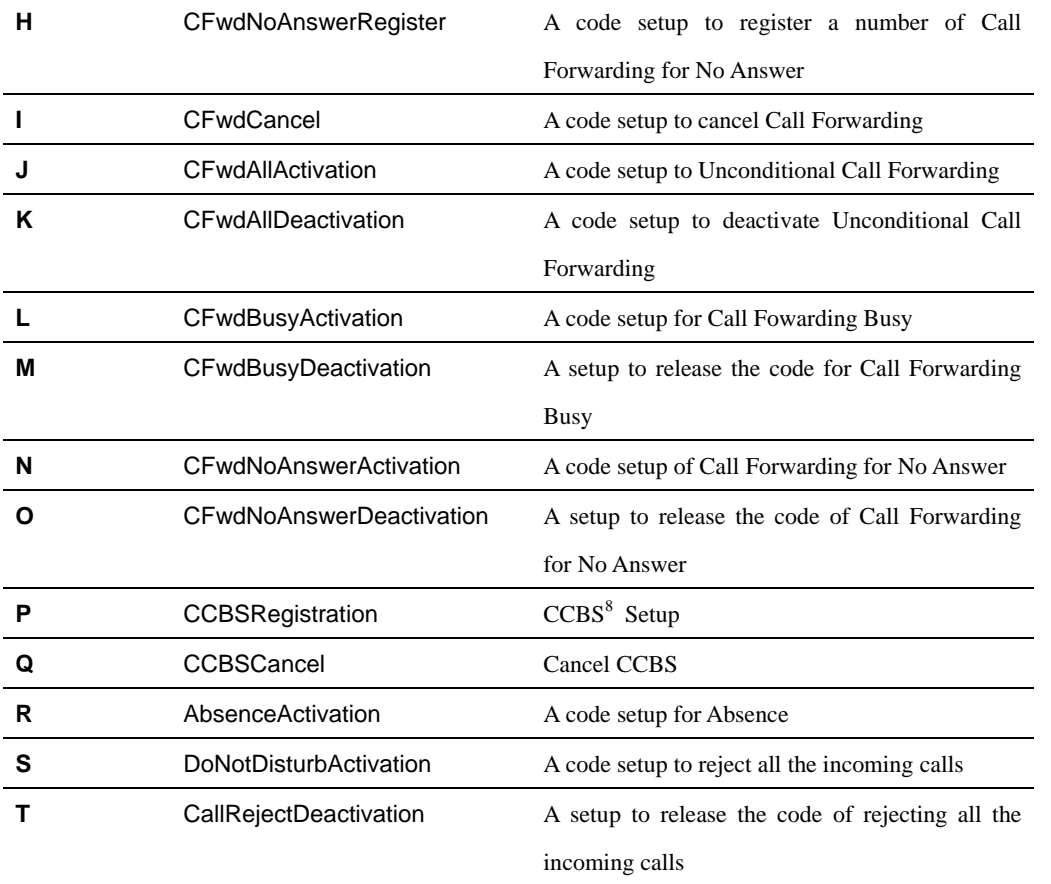

<sup>8</sup> **CCBS**(Termination of Calls to Busy Subscriber) - If A makes a call to B and B is busy on the line, CCBS allows A to connect B after B is finished with the call without calling back

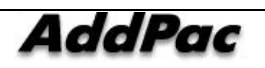

#### **5. Conference Management Field Information\**

#### **5.1 media class**

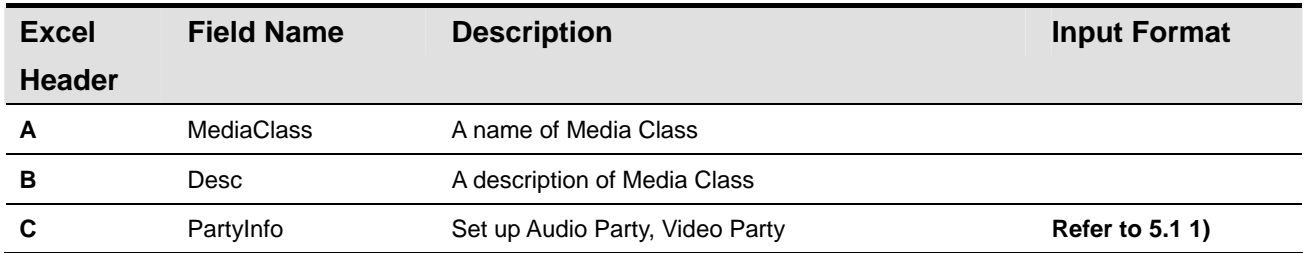

**\* Reference 5.1 1) Audio party and video party can be set in the media class. Use '&' between each attribute** 

 **ex) audio.codec=5&video.codec=2&video.target.rate=64&video.frame.rate=30&video.picture.size=1** 

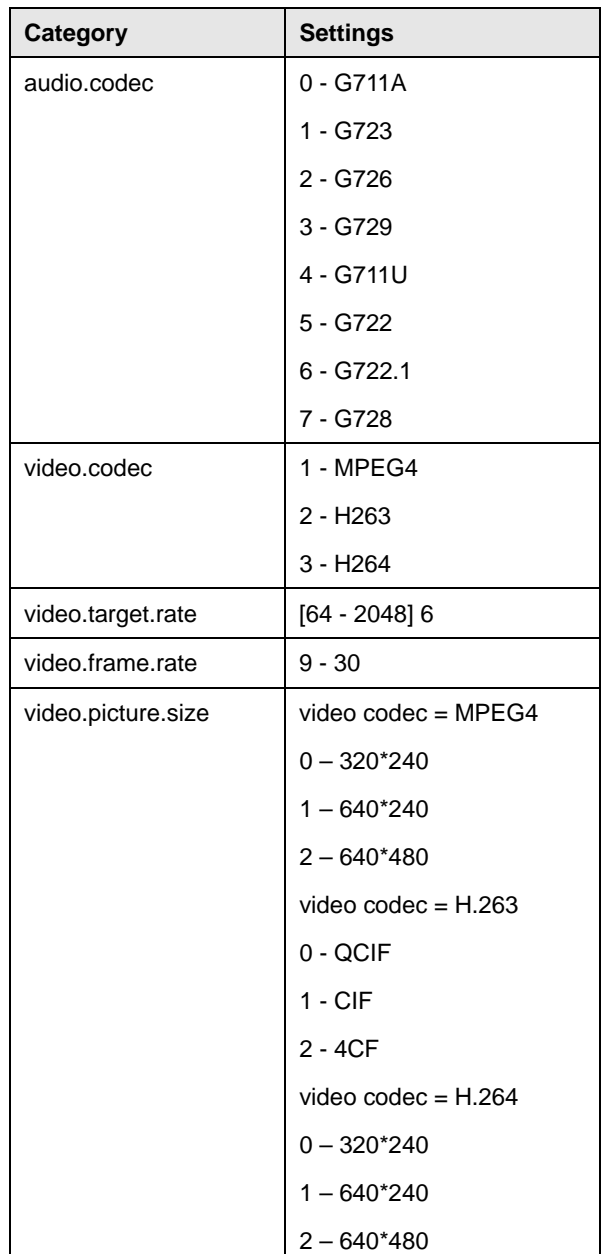

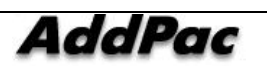

#### **5.2 conference sheet**

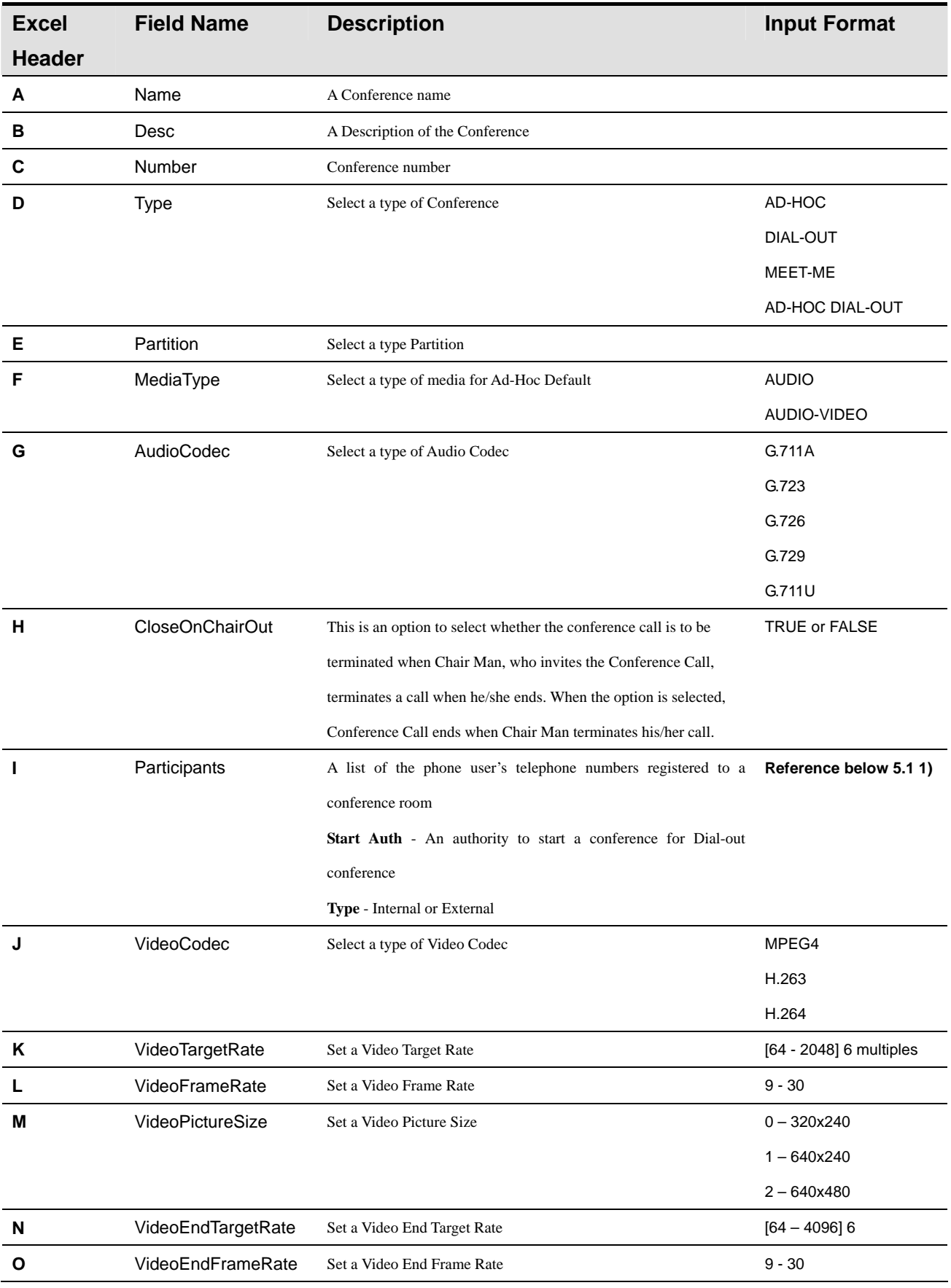

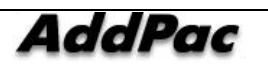

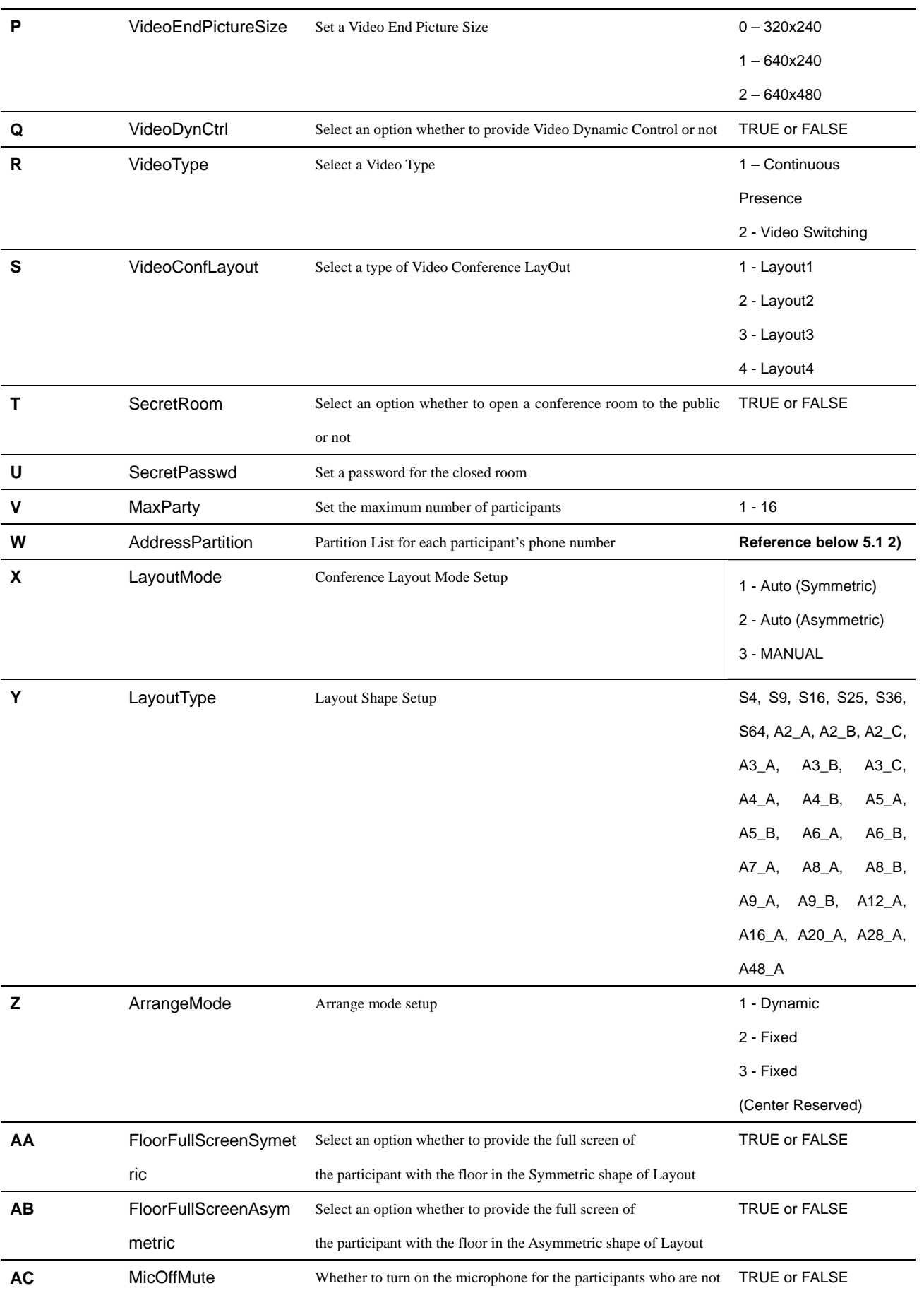

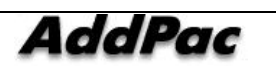

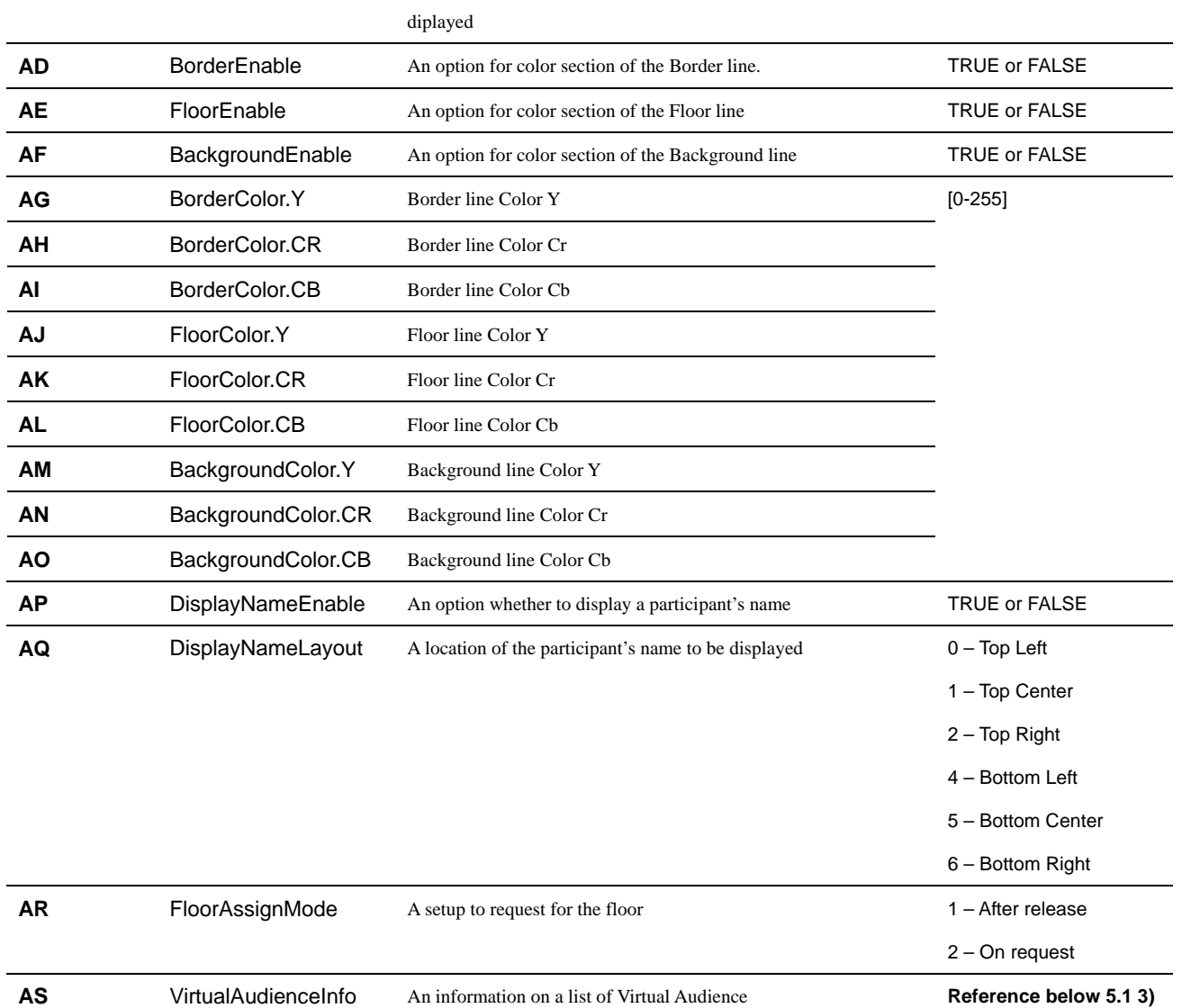

**\* Reference 5.1.1) Many Participants can be registered to Conference. Each participant can be divided by '/' as it is shown in the following input format.** 

- **Format** 

Type(Internal or External), PhoneNumber, UserClass(1~5), MediaType(1~3), Position, DisplayName

- **ex) Internal,1000,1,3,-1,User1/Internal,1001,4,3,-1,User2/External,2000,4,3,-1,User3** 

**\*** Reference 5.1.2) Register a Partition for each telephone number. Each Partition can be divided by '/'.

#### - **ex) partition\_01/partition\_02/**

**\* Reference 5.1.3)** Many Virtual Audiences can be registered. Each Virtual Audience can be divided by '/' as it is shown in the following input format

- **Format** 

Broadcasting Server Name, Media Type(1~2), Audio Port, Video Port

ex) BroadcastingServer\_01,1,8000, VideoServer, 2,8001,8002

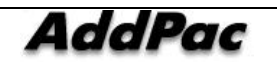

#### 6. Messenger Management Field Information

#### **6.1 msg config**

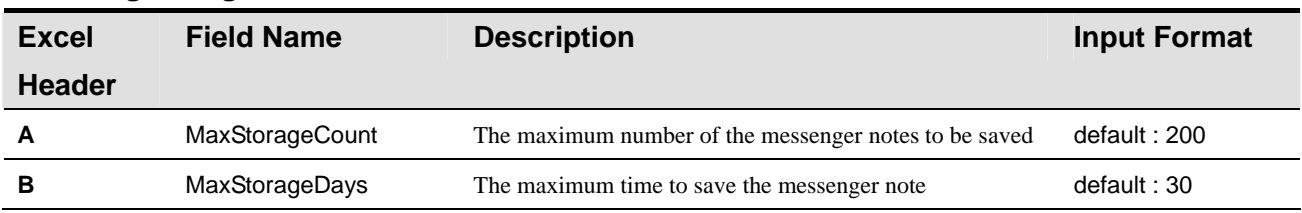

#### **6.2 msg user**

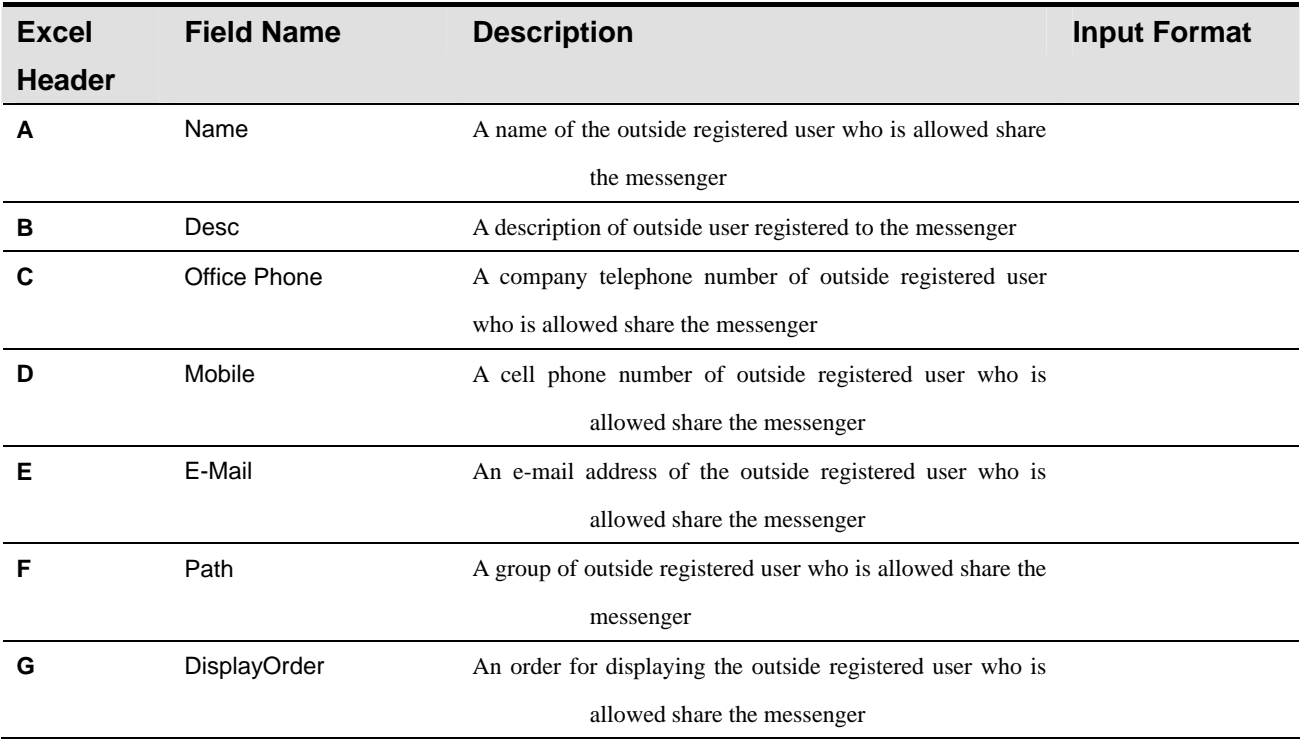

#### **6.3 msg group**

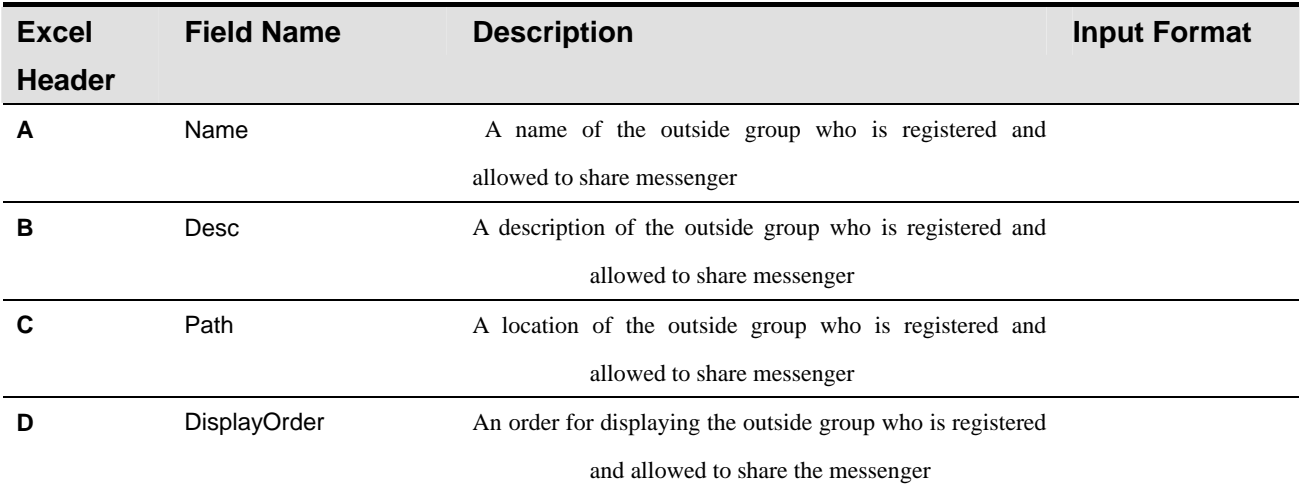

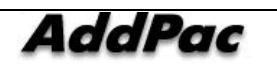

#### **6.4 ps preference**

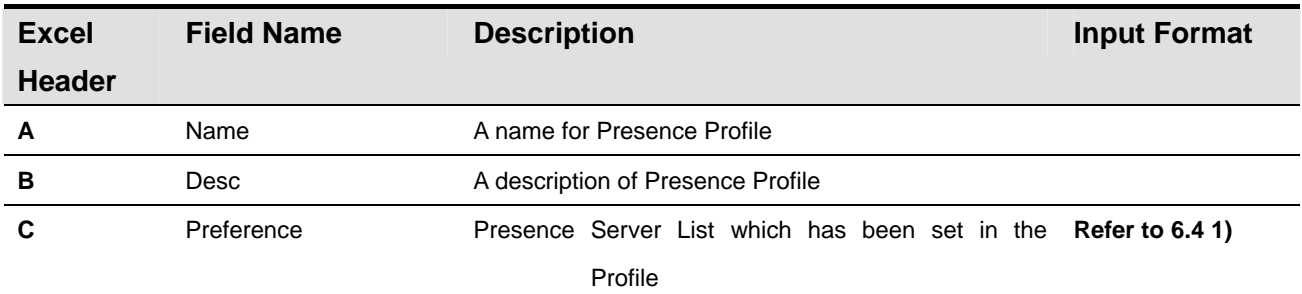

**\* Reference 6.4 1) presence server preference can be set in ps preference. Use '/' to devide each detail of presence server.** 

**ex) PS2000\_1/PS2000\_2** 

#### **6.5 speed button**

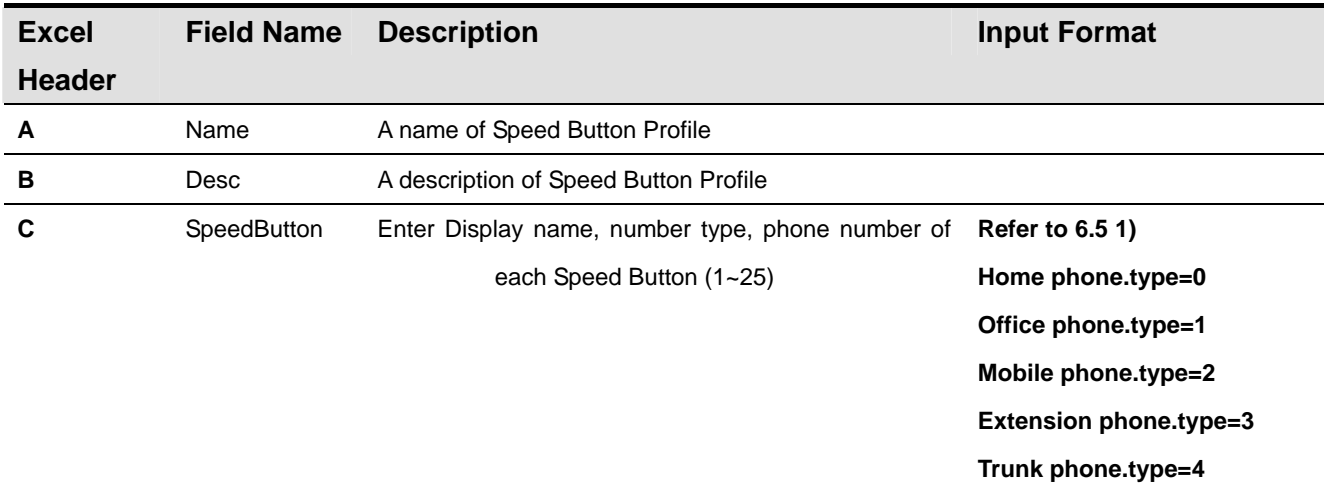

**\* Reference 6.5 1) 25 speed buttons can be set Speed button. Each speed button can be divided by '/', use '&' for dividing each attribute.** 

**ex)btn.num=1&display.name=testuser&phone.type=1&phone.num=1010/btn.num=2&display.name =testuser&phone.type=2&phone.num=1008**

#### **6.6 ps group**

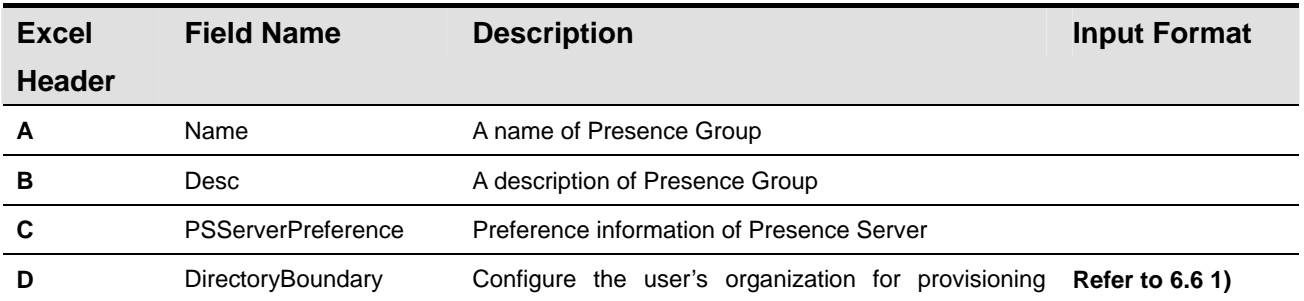

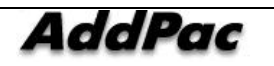

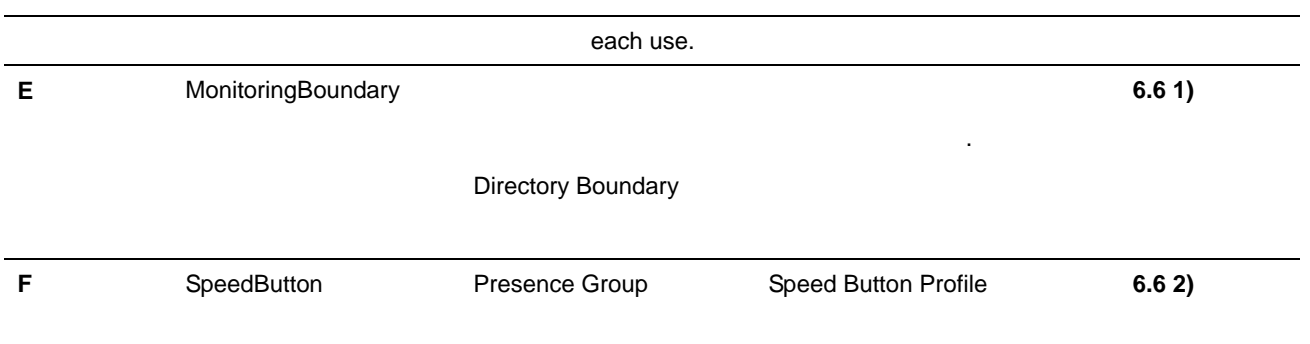

**\* Reference 6.6 1) DirectoryBoundary, MonitoringBoundary can be set in ps group Entry is in DN Path format.** 

**ex) ou=users,dc=addpac,dc=com or ou=1**층**, ou=users,dc=addpac,dc=com** 

**\* Reference 6.6 2) More than one speed button can be configured in ps group. Use '/' to divide each detail.** 

**ex) 1st floor speed button /2nd speed button/3rd floor speed button** 

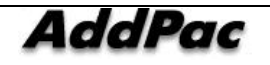

#### **7. Event & Monitoring Field Information**

#### **7.1 event config**

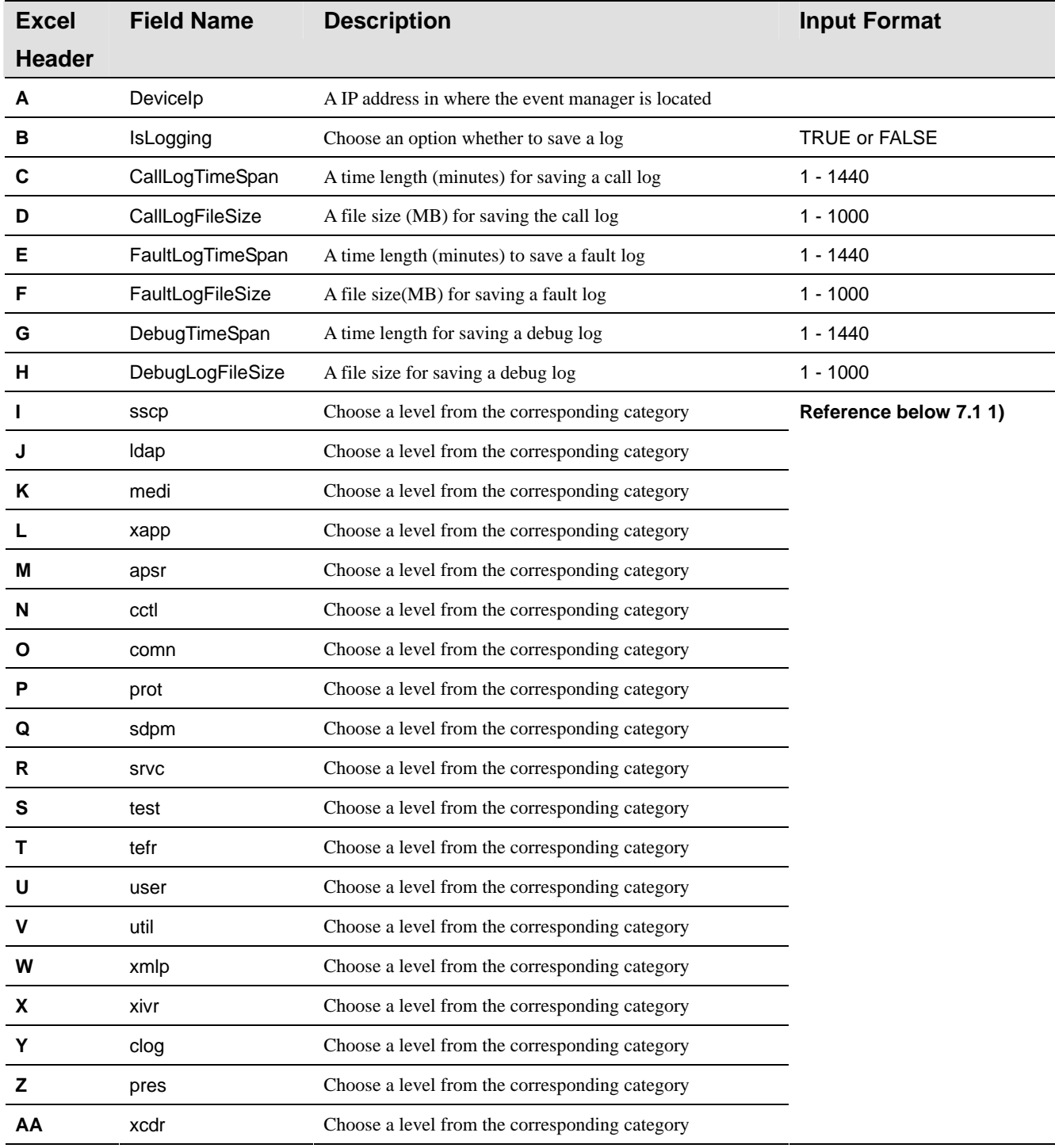

#### **\* Reference 7.1 1)** Event configuration allows a label setting of each category for event monitoring

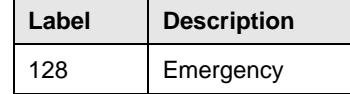

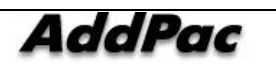

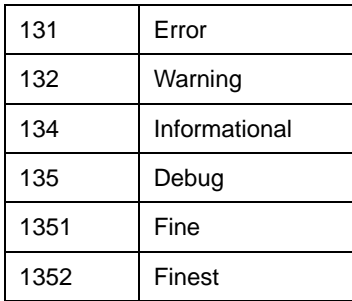

#### **7.2 call pattern**

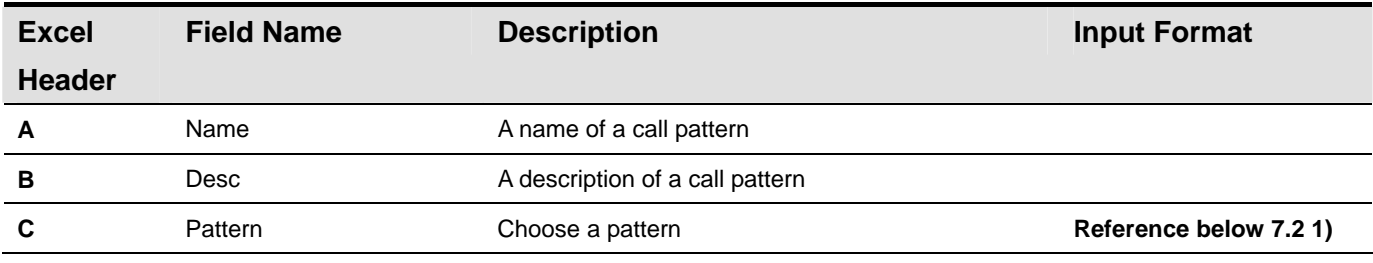

**\* Reference 7.2 1) Call pattern can be configured with more than one pattern and each pattern can be divided by using '/'.** 

 **ex) 011/016/00700/001/002** 

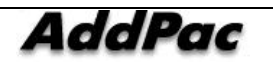

# **Chapter 6. Appendix**

# **IPNext PBX Clustering (Redundancy)**

IPNext PBX is to be configured and operated in redundancy for its data and system stability. In this chapter, the ways to configure and manage redundancy of IPNext PBX is described in details.

### **Adding IPNext PBX**

For further detailed description of registering another IPNext PBX to the standalone type of IP PBX in the beginning for redundancy configuration, you may refer to the page 34 of Smart directory sever in SMM Operation Guide Manual.

The following are the description of the procedures to configure the IPNext PBX as to be added and registered in redundancy:

- 1) Check the basic configuration of a new IPNext PBX to be added and set up through its console
- IP address registration and domain information registration
- Check whether to enable FTP, HTTP, LDAP services
- Check the registration of Call Manager Interface
- HDD mount settings and others
- 2) Access to the IPNext PBX in operation by performing SMM.
- 3) Select a menu of Smart Directory Cluster(System Management > Smart Directory Server > Smart Directory Cluster) in the advanced mode

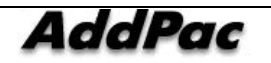

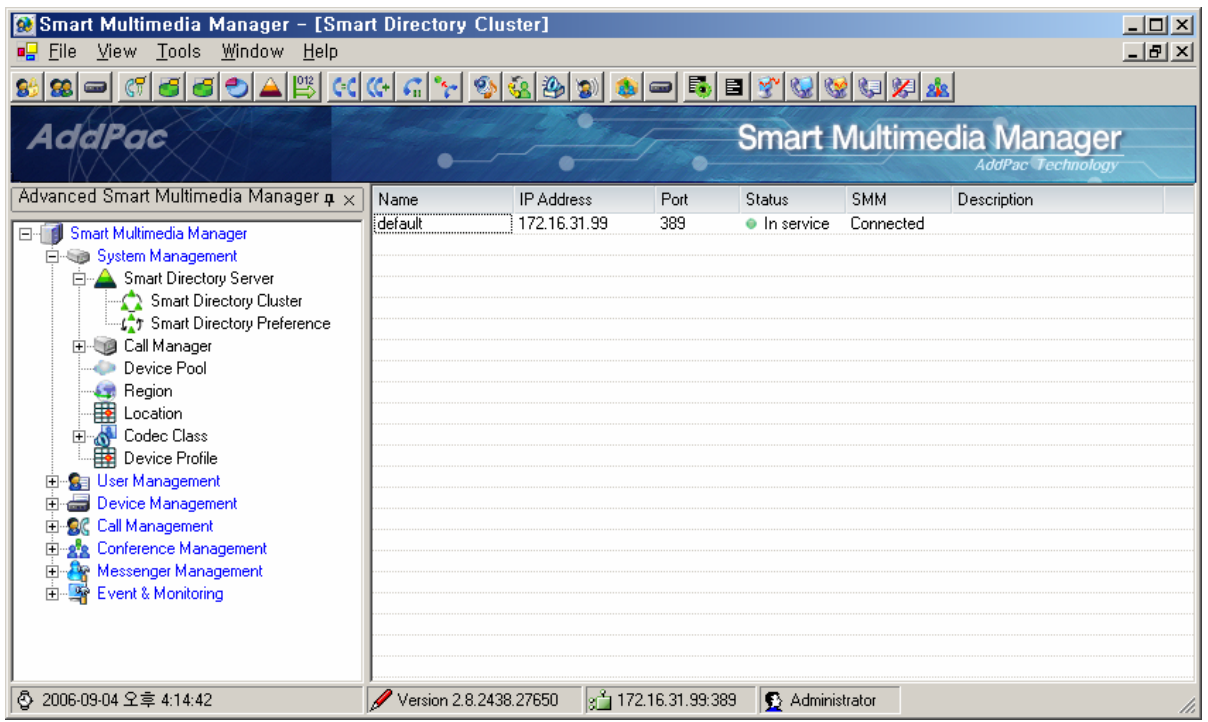

4) Perform Add Smart Directory Server from a pop-up menu of Smart Directory ClusterScreen.

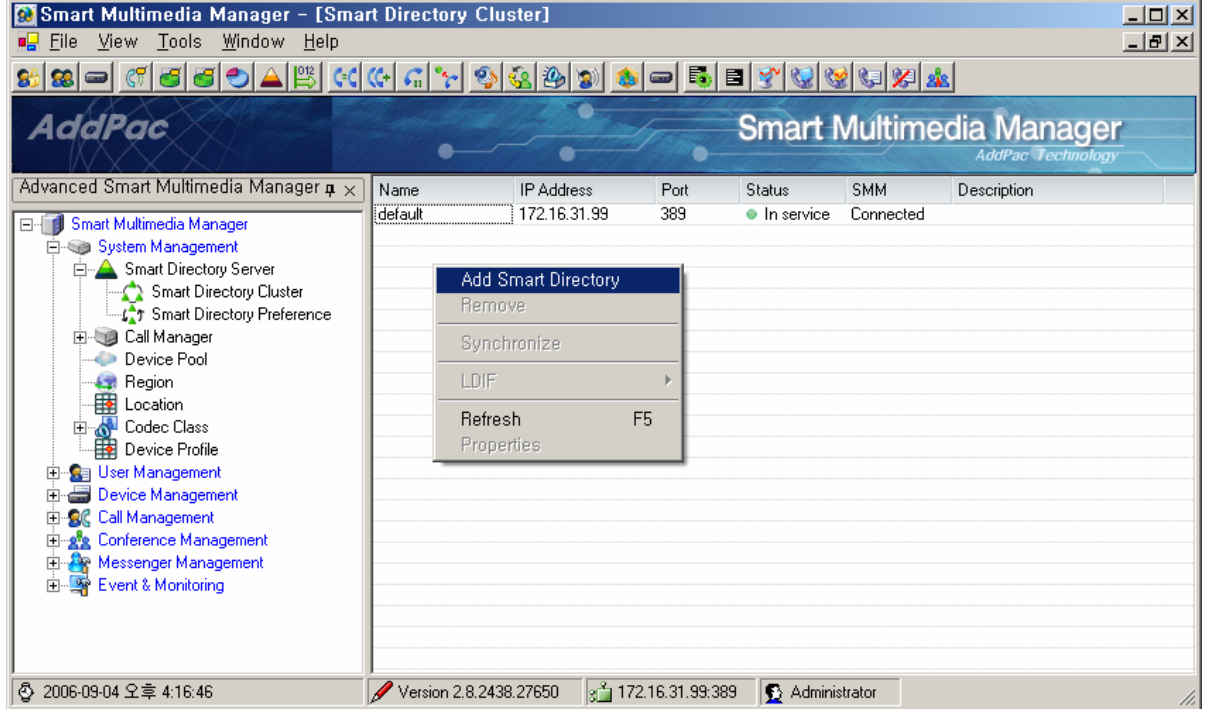

5) after entering the Properties of the new IPNext PBX to be registered, click 'Install' button

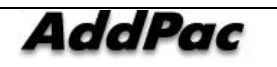

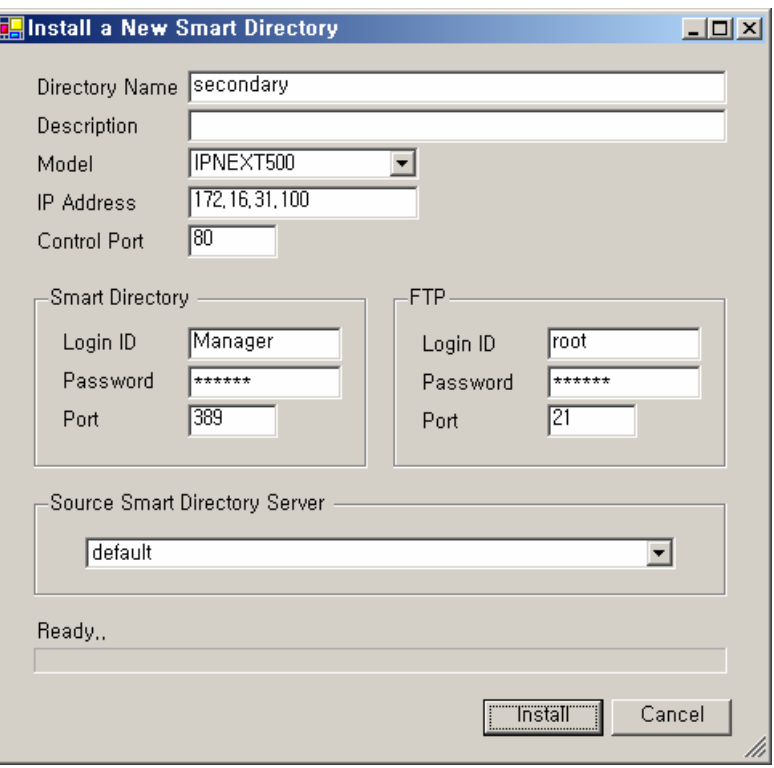

6) When 'Install' button is clicked, the data installation and redundancy configuration is processed (it takes about 3~5 minutes).

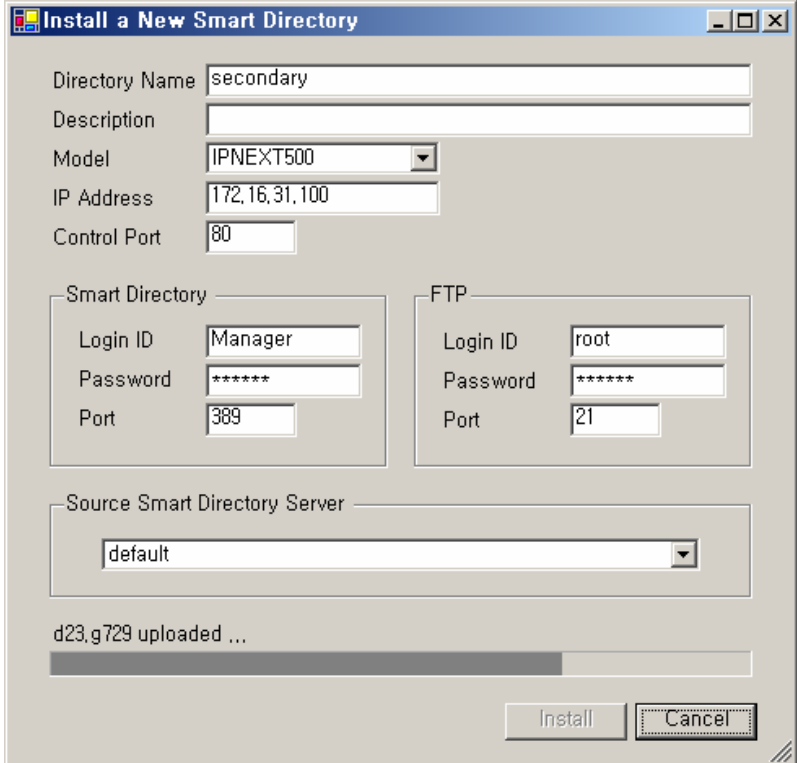

7) When the setting is completed, rebooting of the new IPNext PBX is processed. When it is

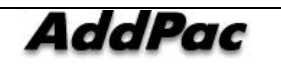

comp-leted, whether the IPNext PBX is in service from the cluster screen of Smart Directory.

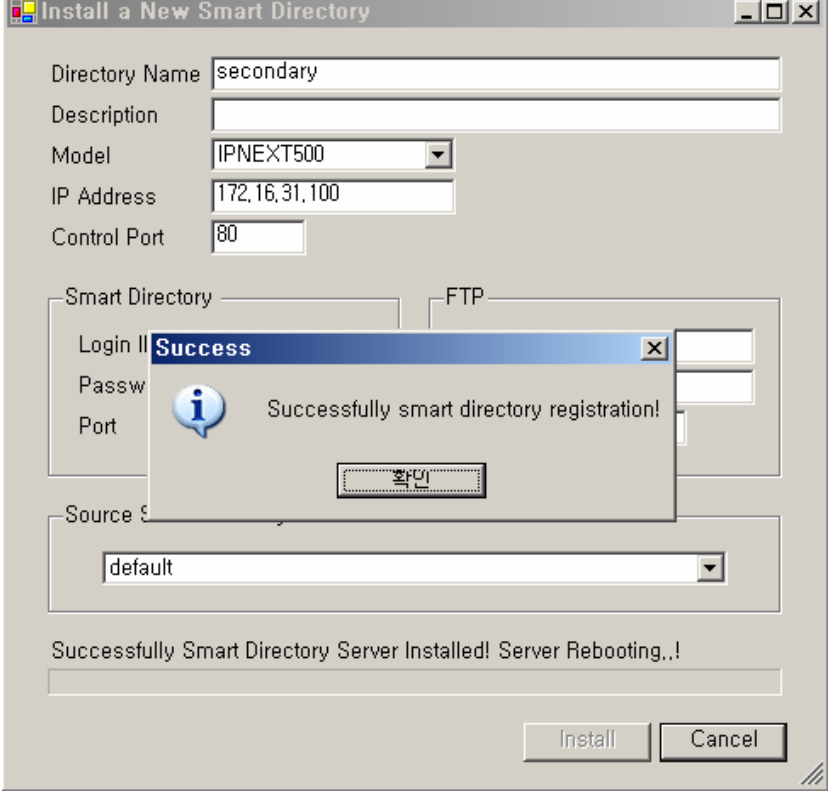

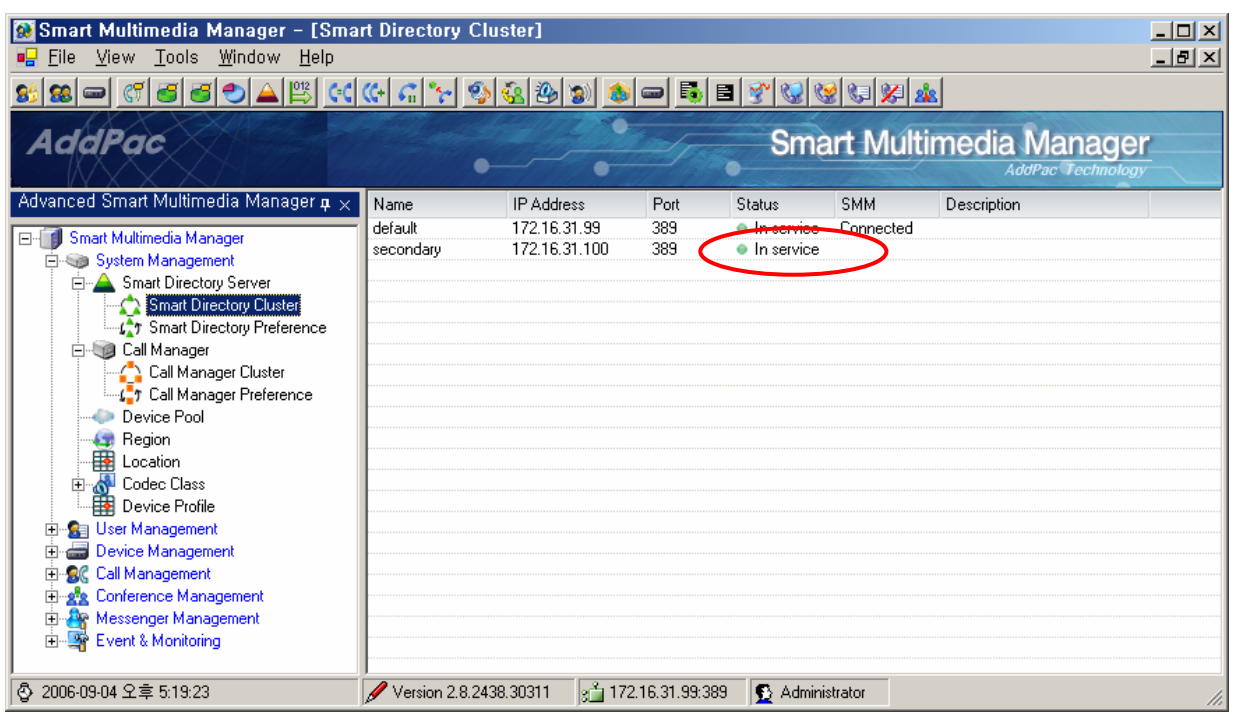

8) Now check whether the new IPNext PBX is registered Call Manager Cluster(System Management > Call Manager > Call Manager Cluster).

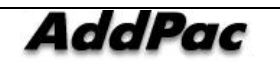

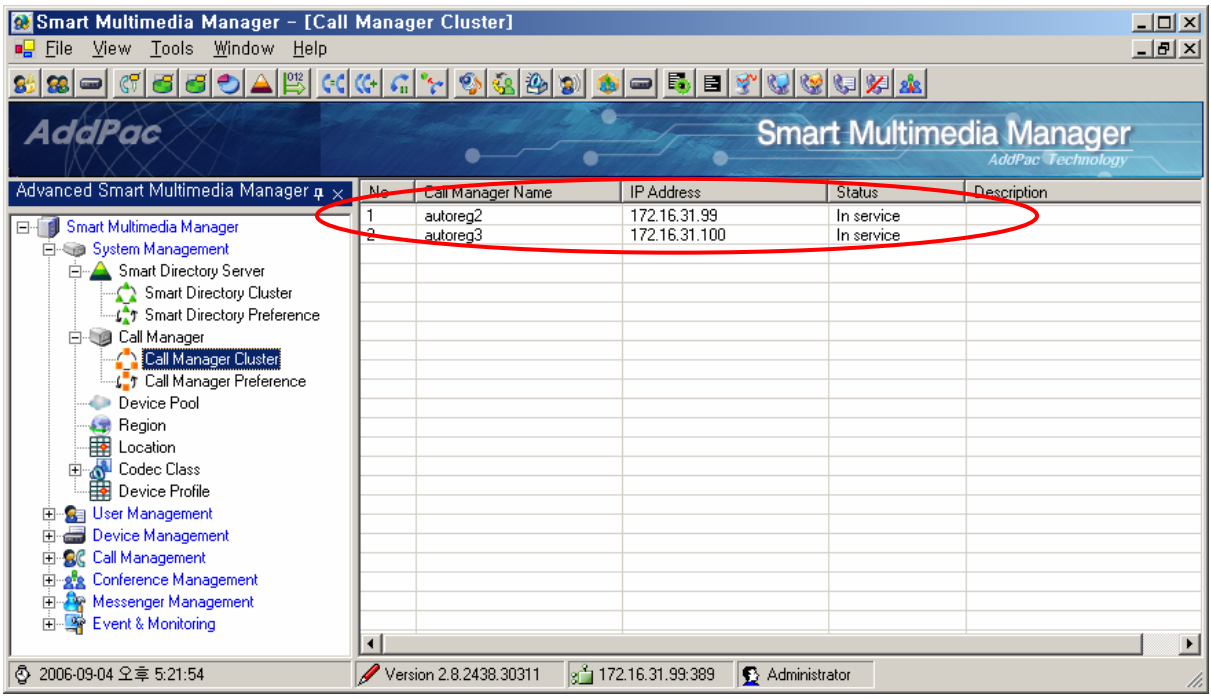

- 9) To apply the existing IPNext PBX in operation, the following procedures can be conducted:
	- Select the existing IPNext PBX from Call Manager ClusterScreen
	- Use the pop-up menu to perform Update Call Manager Cluster (supported from v2.8)
		- $\triangleright$  If there is no such function, please reboot the existing IPNext PBX

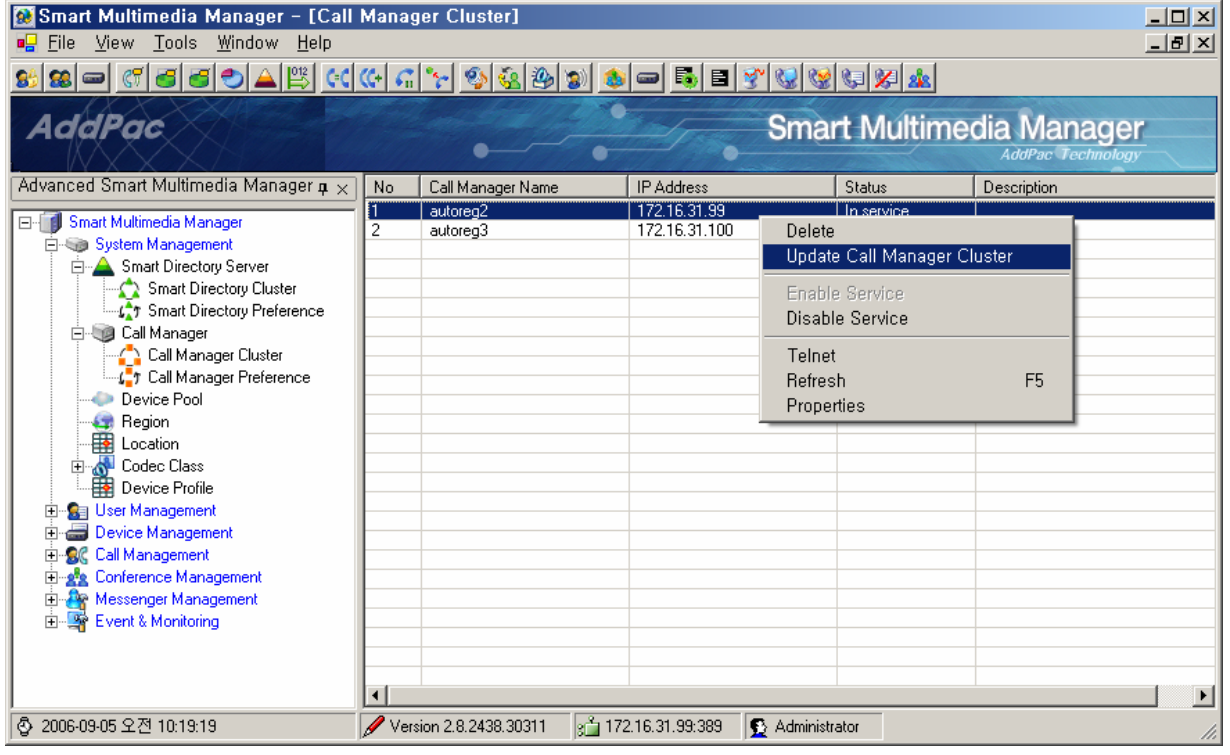

10) Configure Call Manager Preference from the Device Pool which is to be applied to the terminal by make a new registration of Call Manager Preference

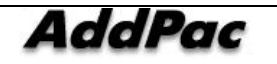

- A new Call Manager Preference registration

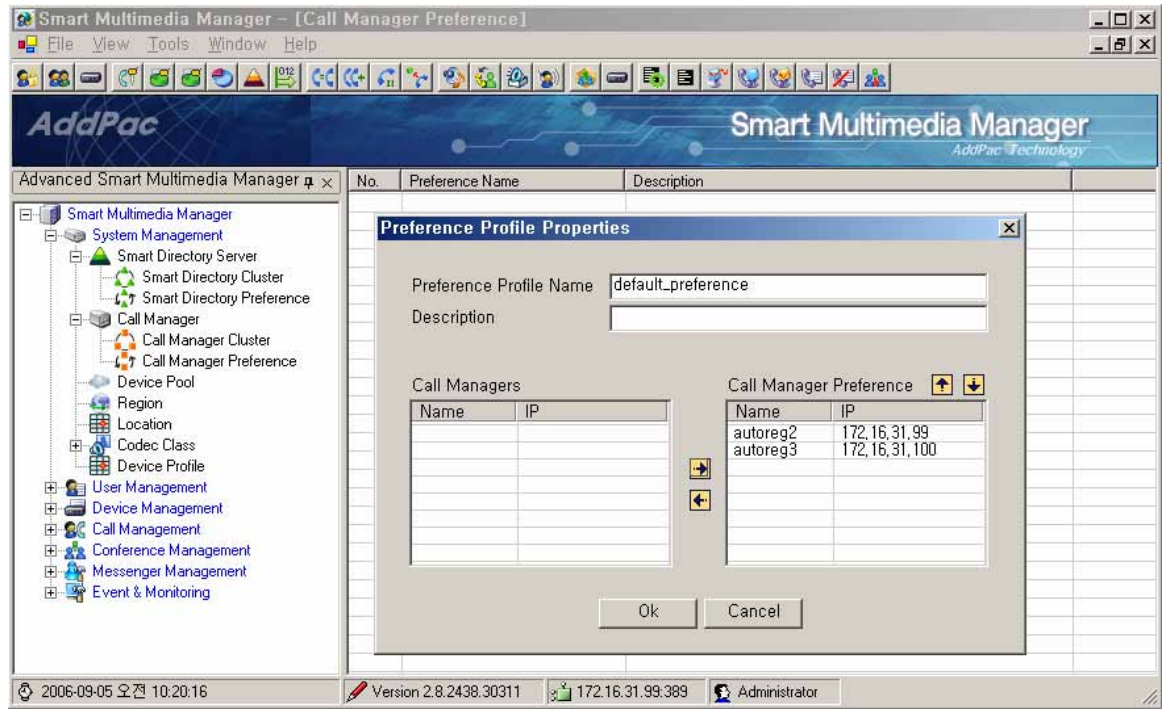

#### - Perform Properties of default Device Pool

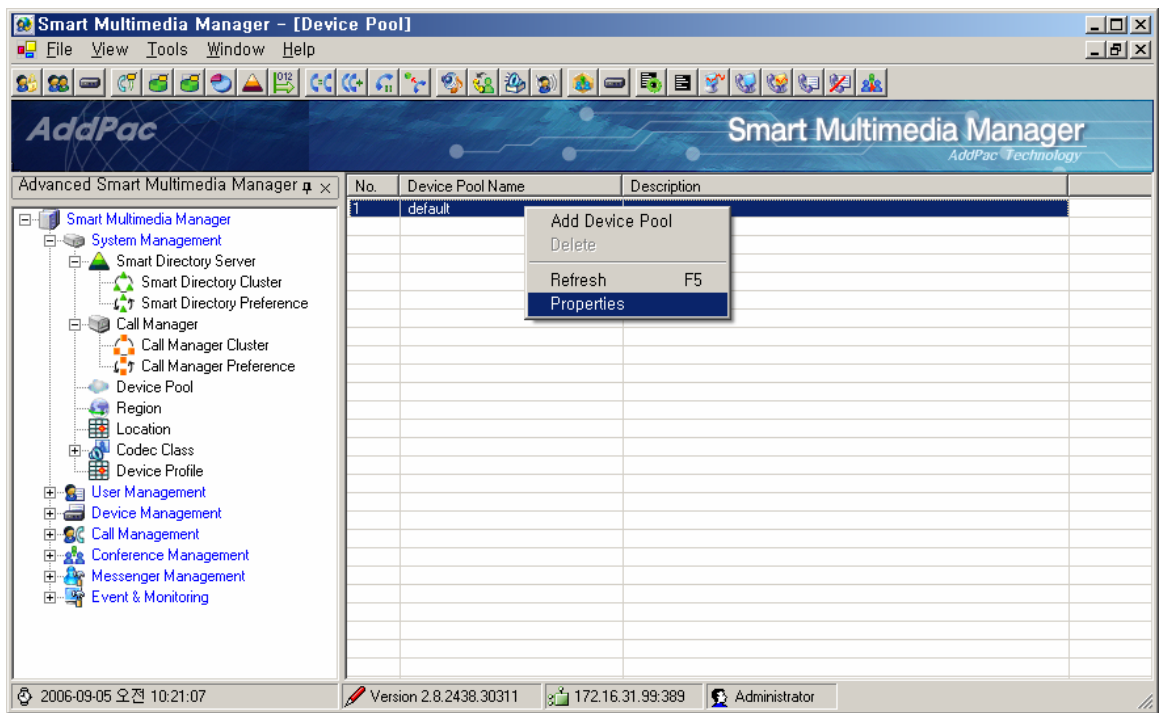

- Set up Call Manager Preference in the Device Pool Properties

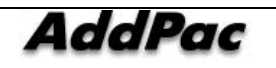

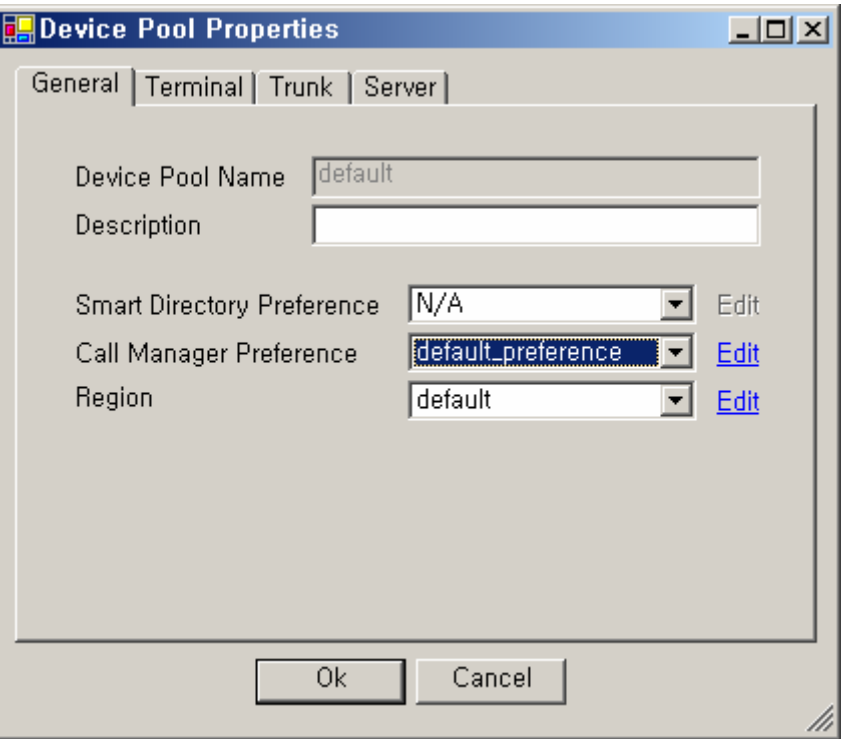

- 11) At this time, check whether the Call Manager Preference is applied to the terminal (if it is not applied, each terminal can be reset through SMM to apply the redundancy configuration).
- A way to check : Through OSD(sscp setup) of the terminal or console(show running-config > sscp dynamic CM list)Screen, the information of Call Manager can be checked.
- 12) Check the call is in normal process through the new registration of IPNext PBX.
- 13) The data backup (Excel or LDIF) of the current configuration can be performed.
- 14) Now the configuration of the new IP Next PBX is completed.

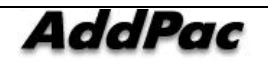

#### **Deleting IPNext PBX**

This section is to describe a procedure of deleting a specific IPNext PBX in the redundant operation for an unavoidable circumstance

1) Select the Call Manager to be deleted by performing Call Manager Cluster(System Management > Call Manager > Call Manager Cluster) then select the Call Manager and perform 'Delete' of the pop menu to delete.

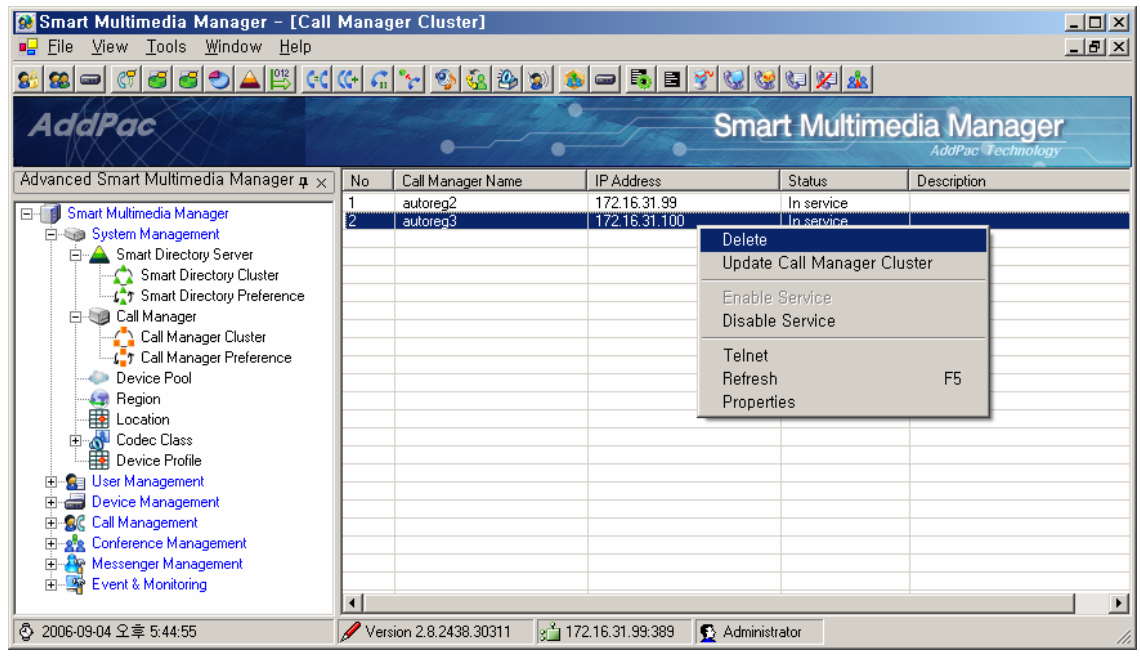

2) Select the Directory Server to be deleted from the screen of Smart Directory Cluster(System Management > Smart Directory Server > Smart Directory Cluster) then perform 'Remove' of the pop-up menu to delete the Directory Server.

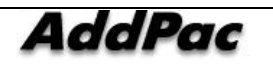

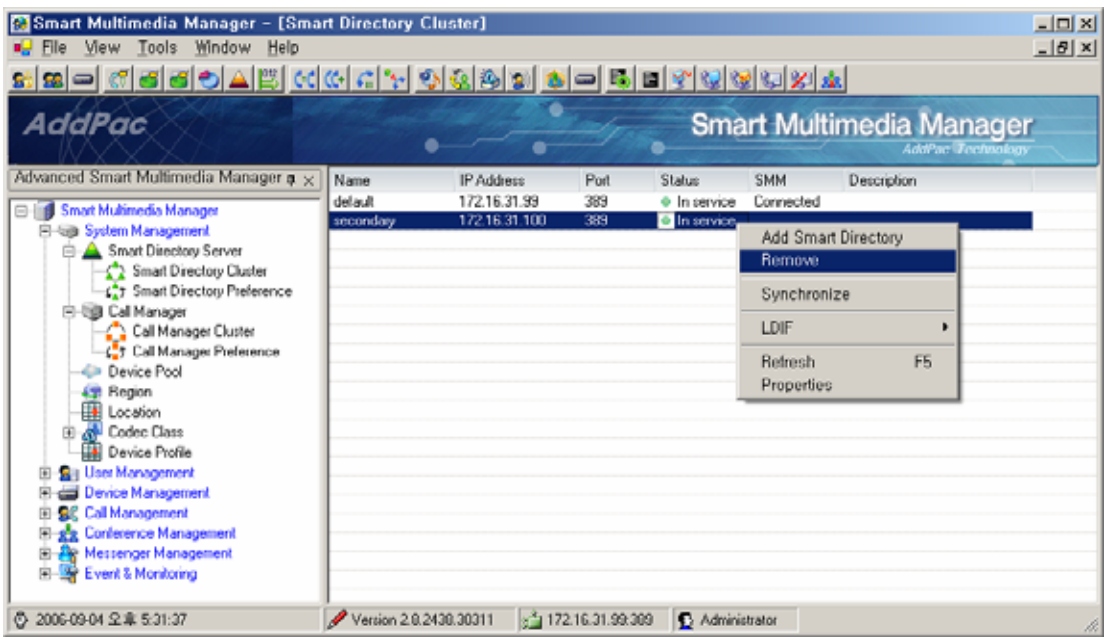

3) Deleting the Directory Server is being processed.

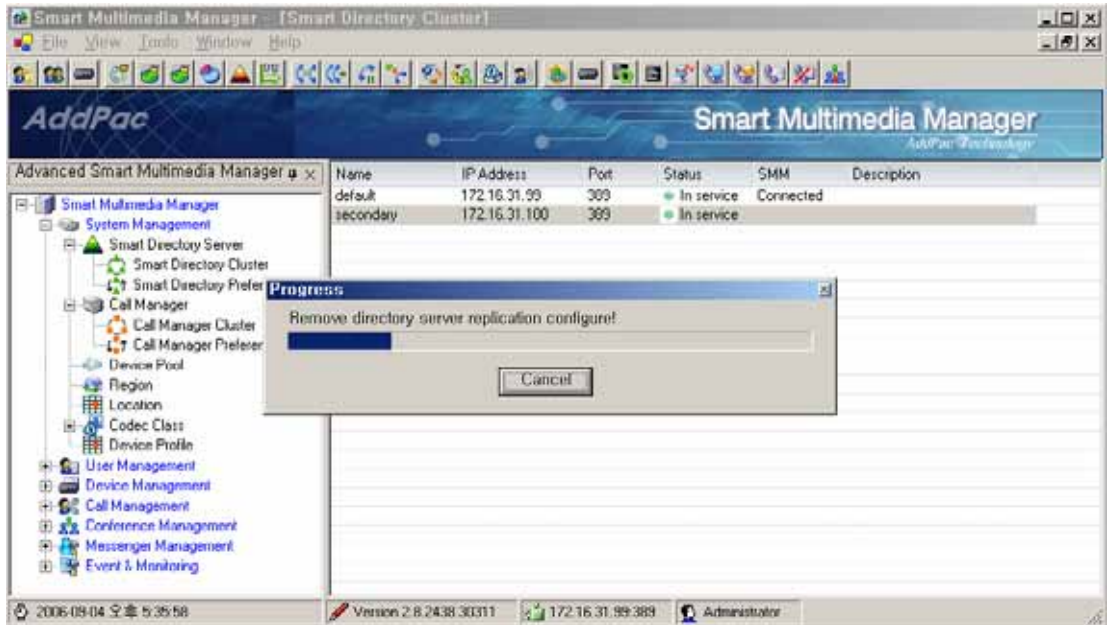

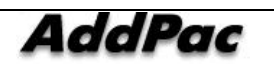

4) When the Directory Server is deleted, the IPNext PBX operates as a standalone type and it is also deleted from Smart Directory Cluster.

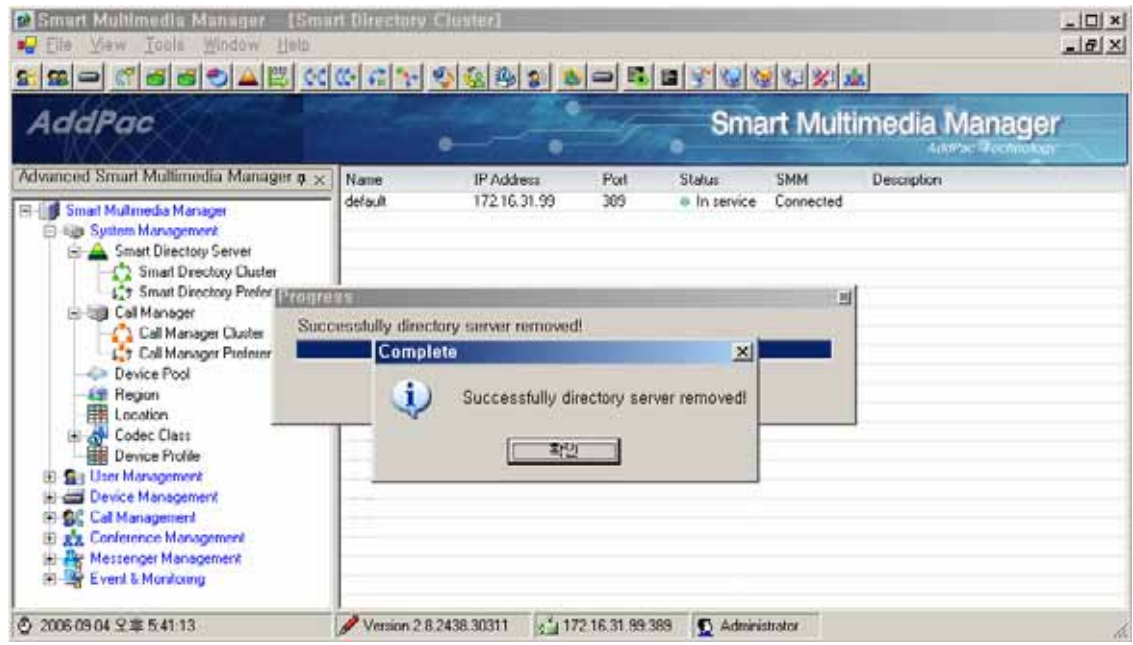

5) The redundant IPNext PBX is deleted.

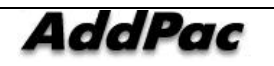

## **Failure Recovery of the IPNext PBX with Redundancy**

A procedure of the failure recovery is to be performed for the IPNext PBX system with redundancy in case it is unable to provide service due to a failure. In this case, the recovery work is to be conducted when the failure is perceived that IPNext PBX can provide a normal service by initialization.

The recovery process can be described in the following redundant configuration ( with assumption that 2 IPNext PBX is configured with CM A, CM B) as the service can not be used due to a failure of CM B

- 1) Access to CM A by using SMM
- 2) Disable CM B by selecting 'Disable Service' from Call Manager Cluster(System Management > Call Manager > Call Manager Cluster). In here, the terminals which were receiving the service from CM B can take the service from CM A.

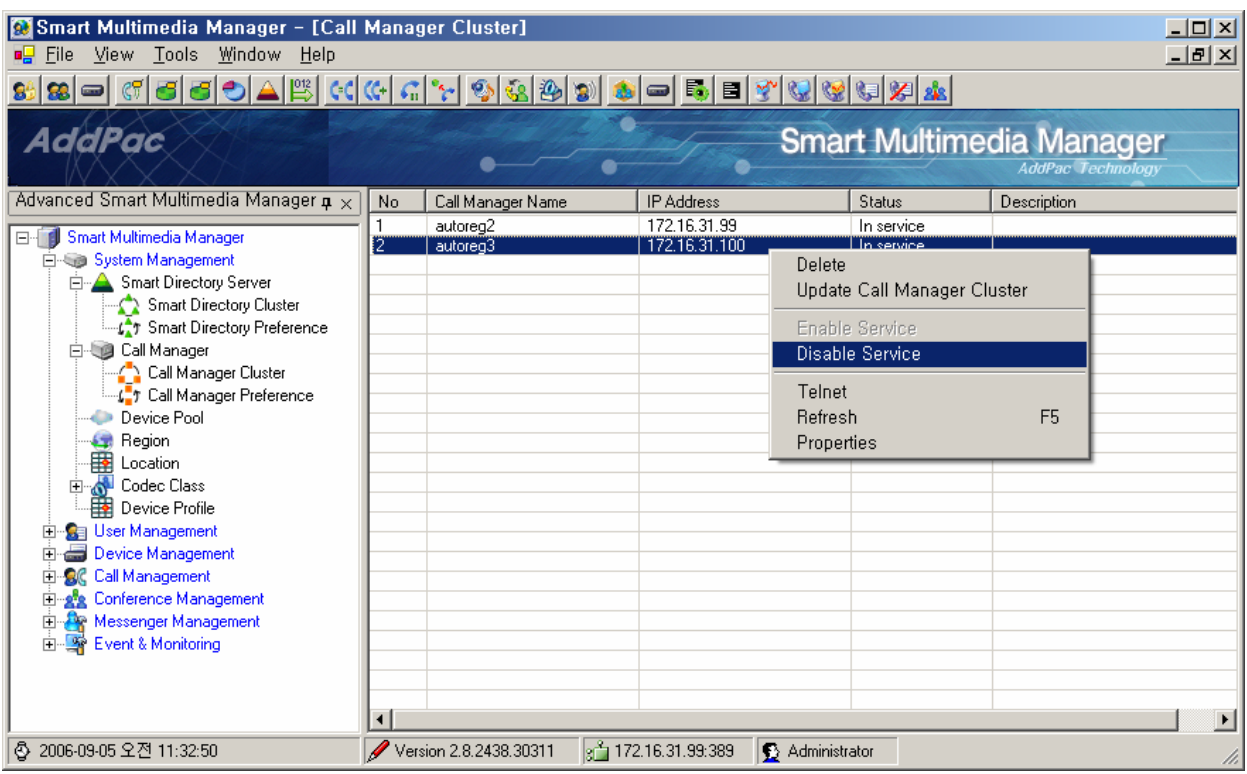

3) Delete the corresponding Call Manager CM B from Call Manager Cluster with the redundant configuration then delete CM B with the failure from Smart Directory Cluster (CM B is to be set to a standalone)

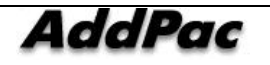
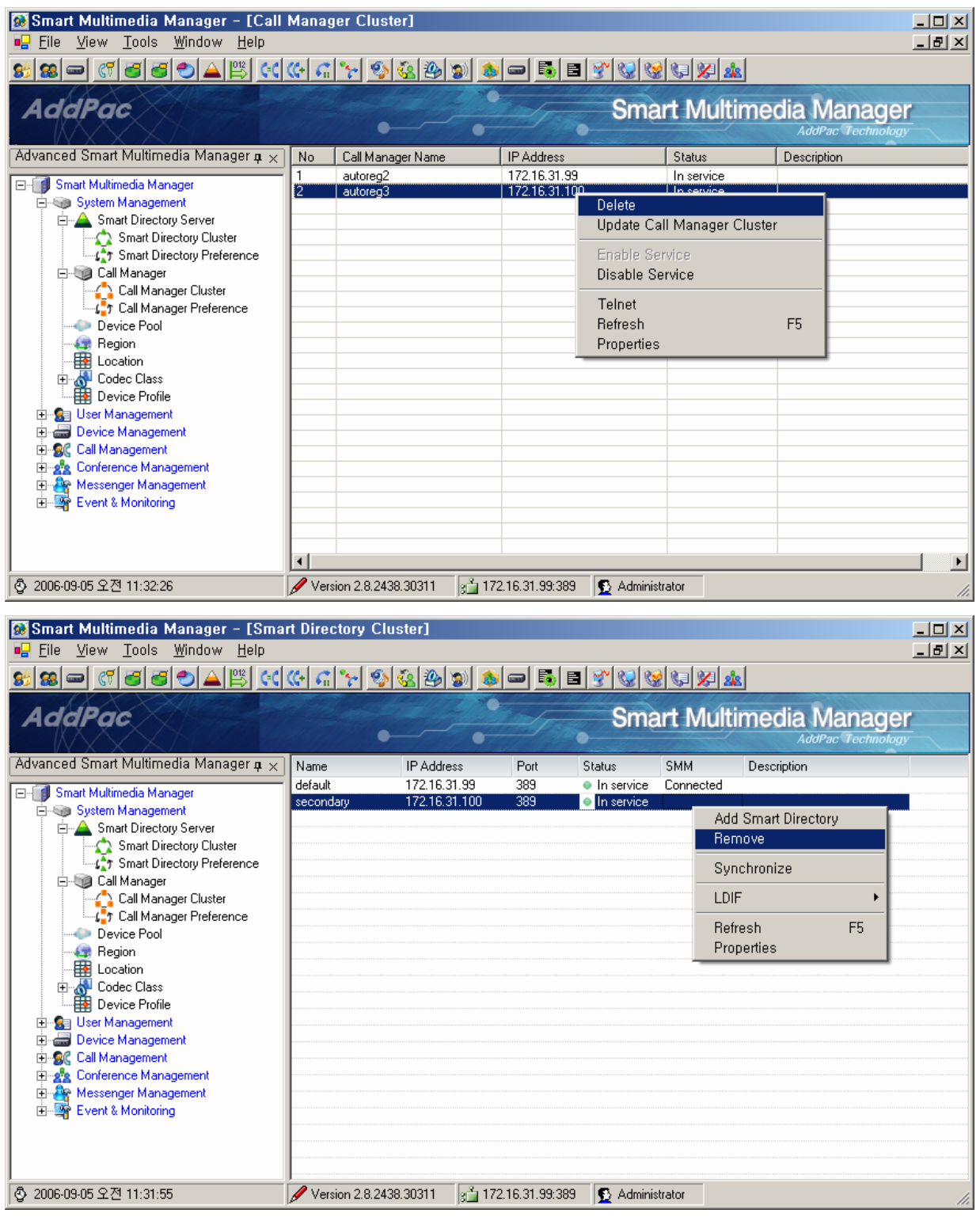

4) The initial procedure for CM B is to be performed. This procedure is same as Adding the IPNext PBX after on the 1. this procedure, CM B can be configured with redundancy.

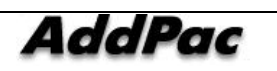

# **Upgrading the IPNext PBX with the Redundant Configuration**

Upgrading the IPNext PBX can be described in a way of operating as a standalone and another way of operating in the redundant configuration.

If upgrading the IPNext PBX does not require any change in the schema of Smart Directory Server and is satisfied with a minor patch by changing APOS image, all it has to do is to reboot after the upload of APOS image by FTP, in a simple way.

#### **Upgrading When the IP-Next PBX is a Standalone Type**

This section is to describe the procedures to upgrade the IPNext PBX system operating as a standalone type.

1) By using the function Excel Export of the existing SMM software, the database of the IPNext PBX is to be backed up.

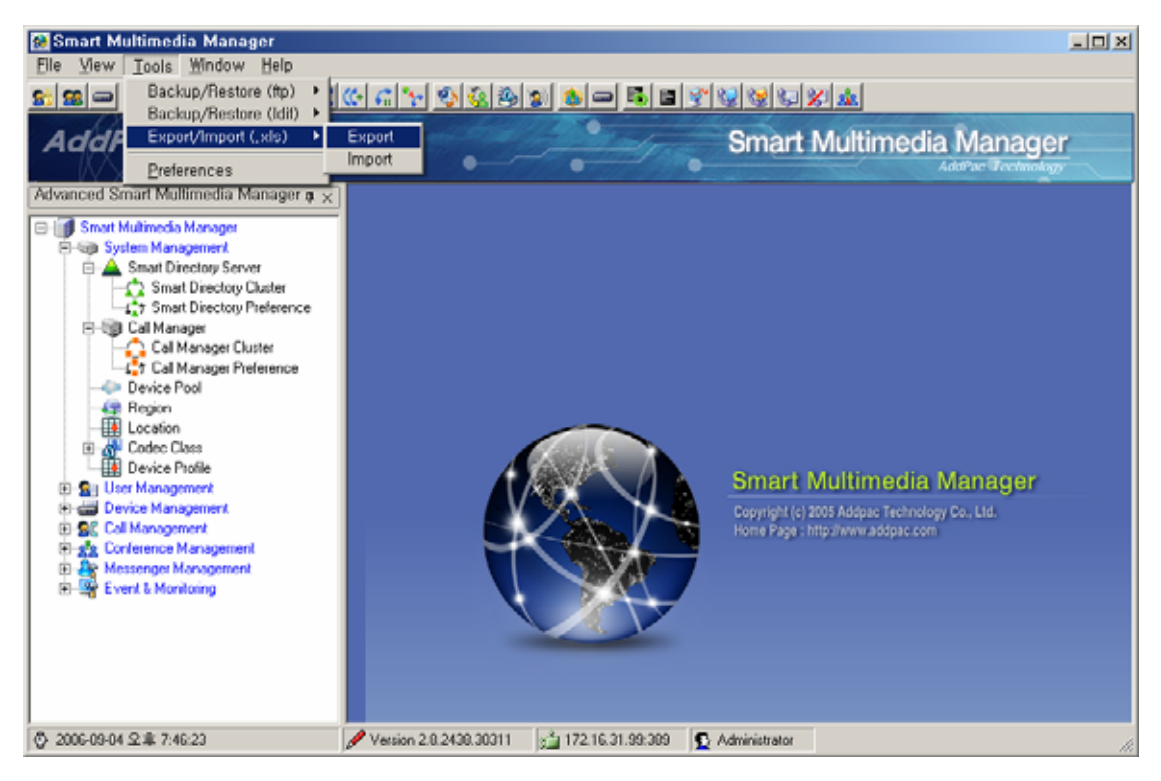

- 2) Prepare and install the programs necessary for the upgrade.
- By using FTP, the most recent APOS image can be uploaded.
- Install the most recent SMM software matches with the image.

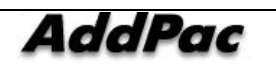

3) Initialize Call Manager Recovery of the IPNext PBX by recovering the most recent SMM program

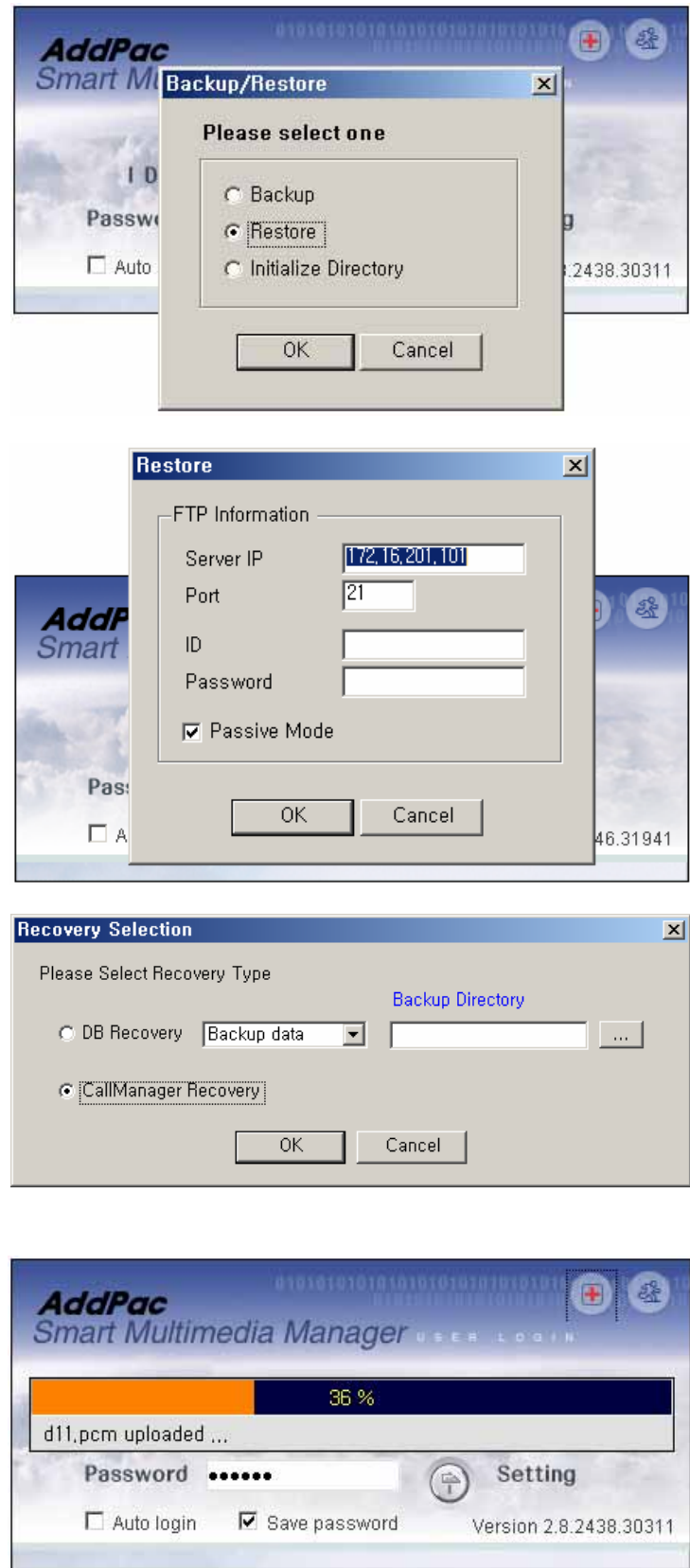

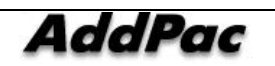

- 4) When initialization is completed, the IPNext PBX reboots automatically.
- 5) When rebooting is completed, log in to the IPNext PBX by accessing to the most recent SMM.
- 6) Upgrade the data by selecting the Excel data which is previously saved by using Excel Import.

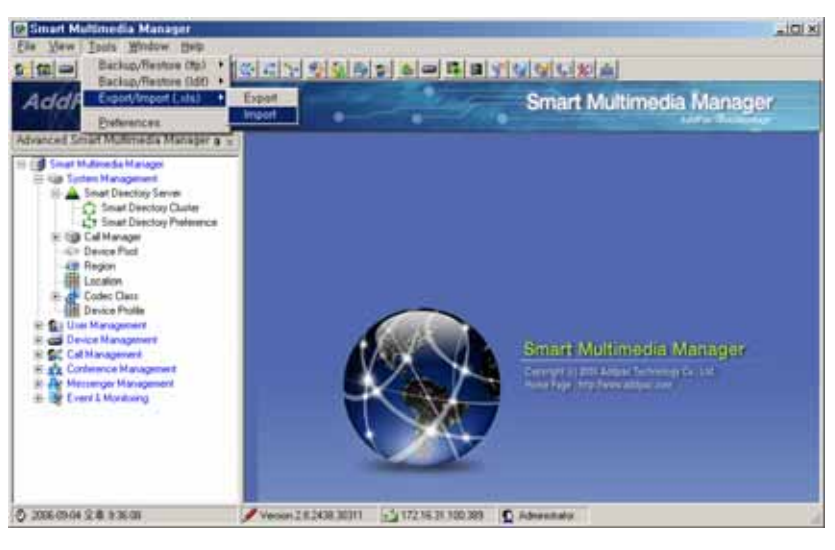

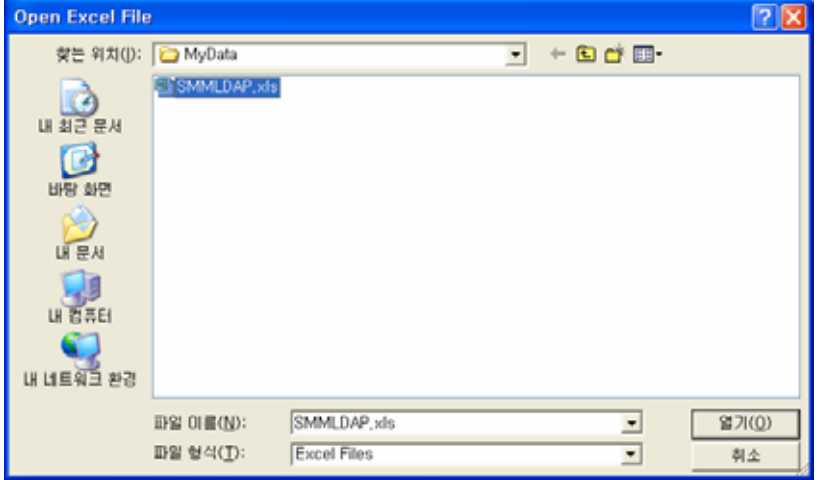

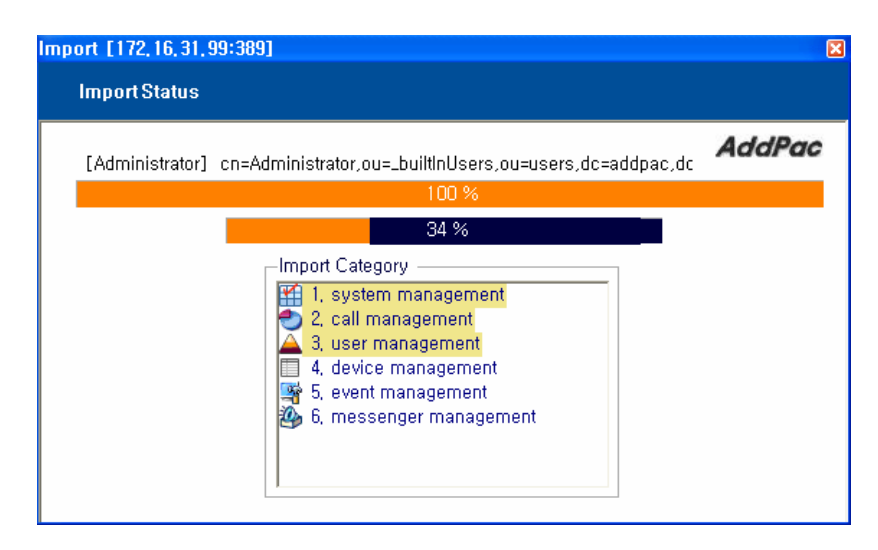

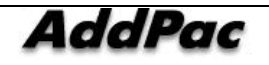

7) When Import of the Excel data is completed, the window for the result is displayed.

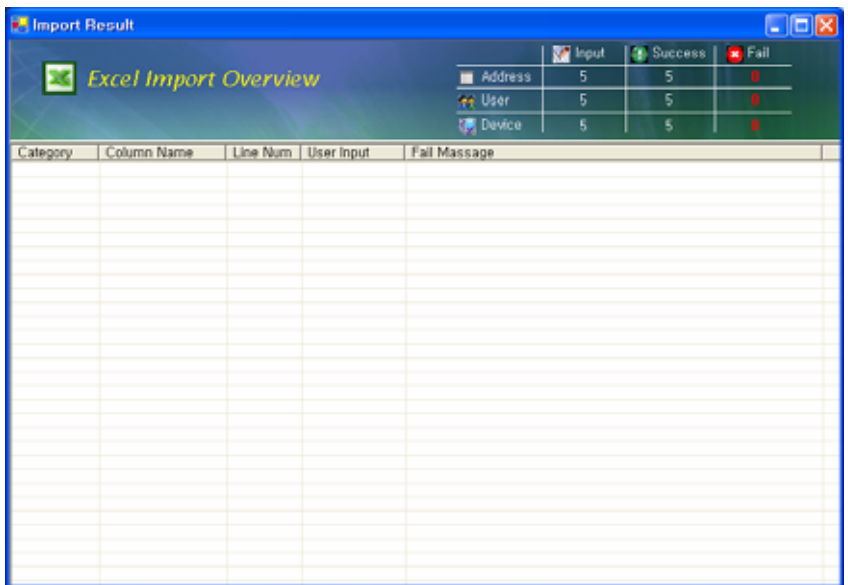

8) When the window with the results is finished. the IPNext PBX needs to be rebooted to apply the data

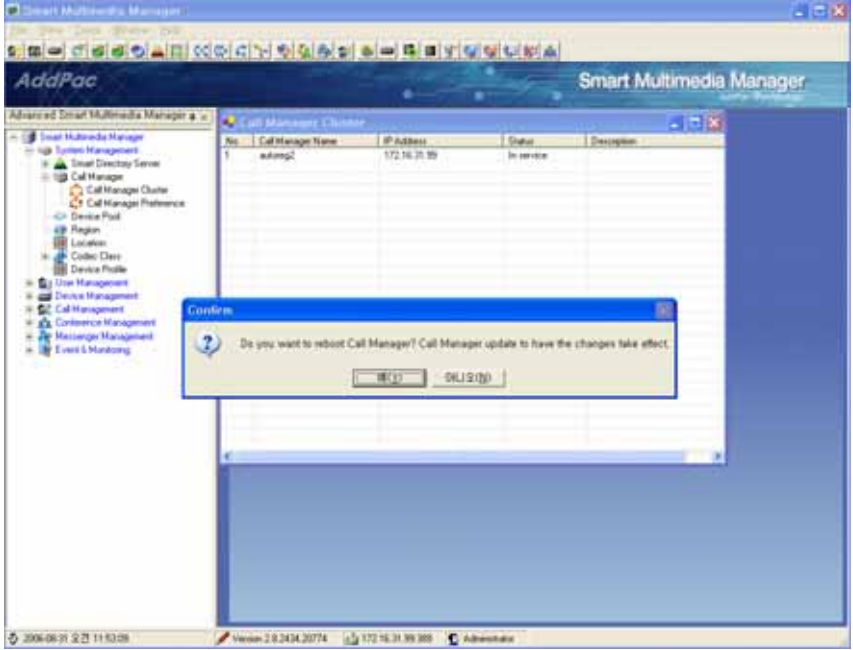

9) The upgrade is completed when the IPNext PBX completes rebooting

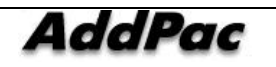

### **Upgrading the IPNext PBX Configured with Redundancy**

This section is to describe the procedure of upgrading the redundant IPNext PBX system in operation. With assumption that 2 systems (CM A, CM B) of IPNext PBX are in operation, the following procedures can be taken:

- Upgrade CM B first and then it can be configured to provide the service
- Upgrade CM A
- 1) After accessing to CM B through the existing SMM, select CM B (System Management > Call Manager > Call Manager Cluster) and perform 'Disable Service'.

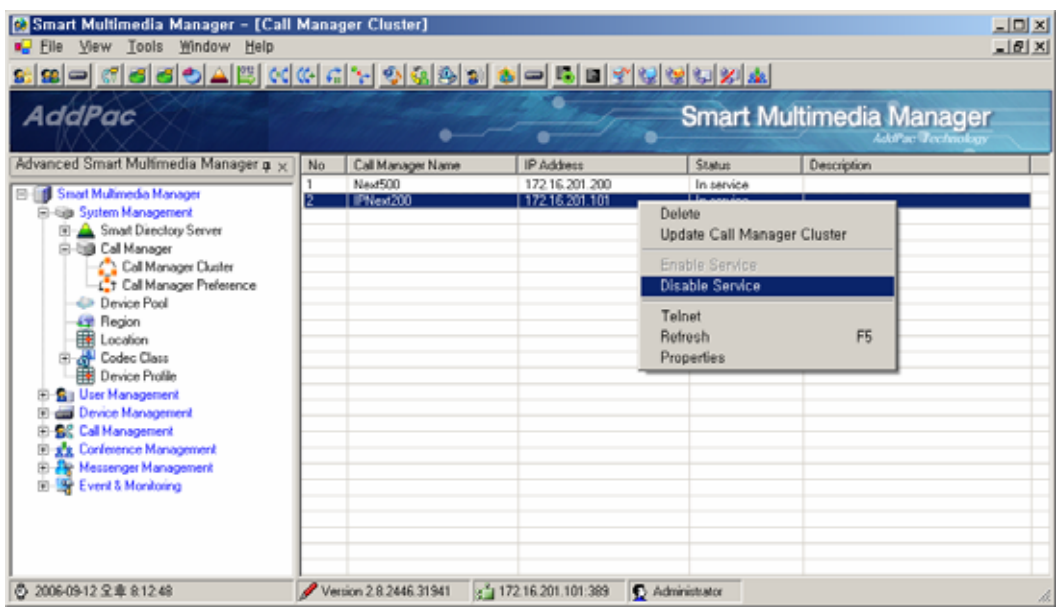

2) The terminals, which were registered to CM B, can be registered to CM A to be operated (Registration of the terminals can be checked by performing Device Management > Terminals)

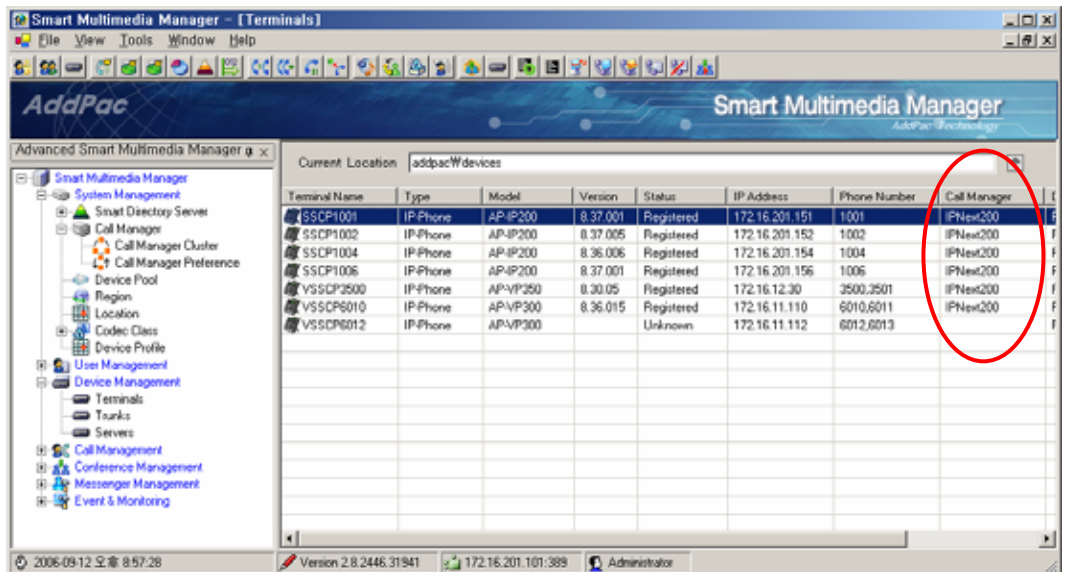

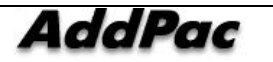

3) Delete CM A from Smart Directory Cluster(System Management > Smart Directory Server > Smart Directory Cluster) through the existing SMM.

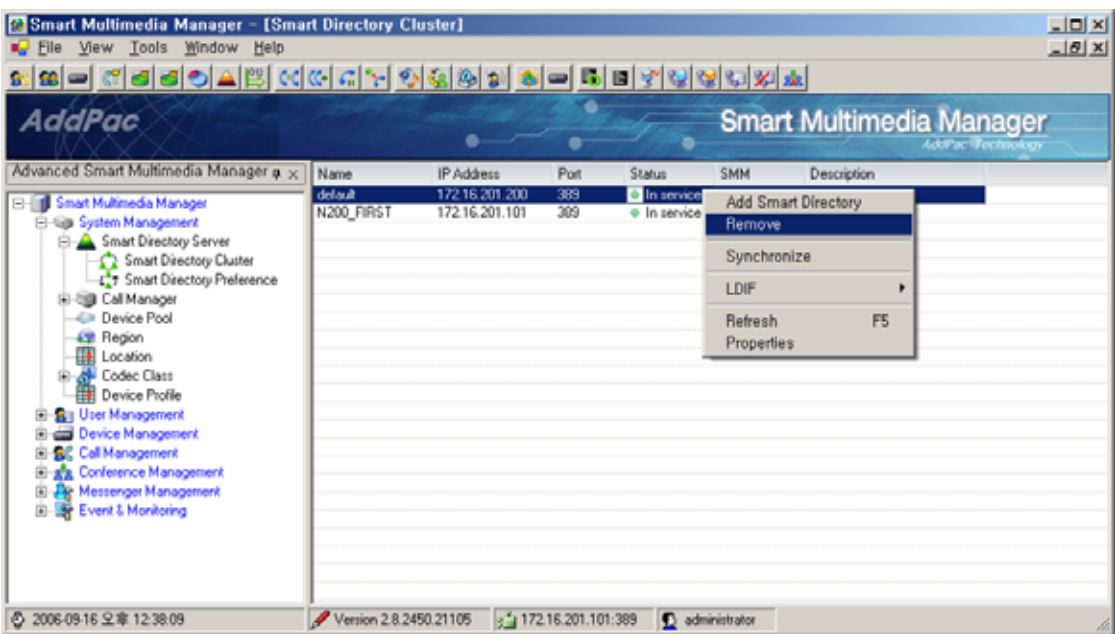

4) Export the data information of the IPNext PBX in an Excel file, by using a function of Excel Export (Tools > Export/Import (xsl) > Export)

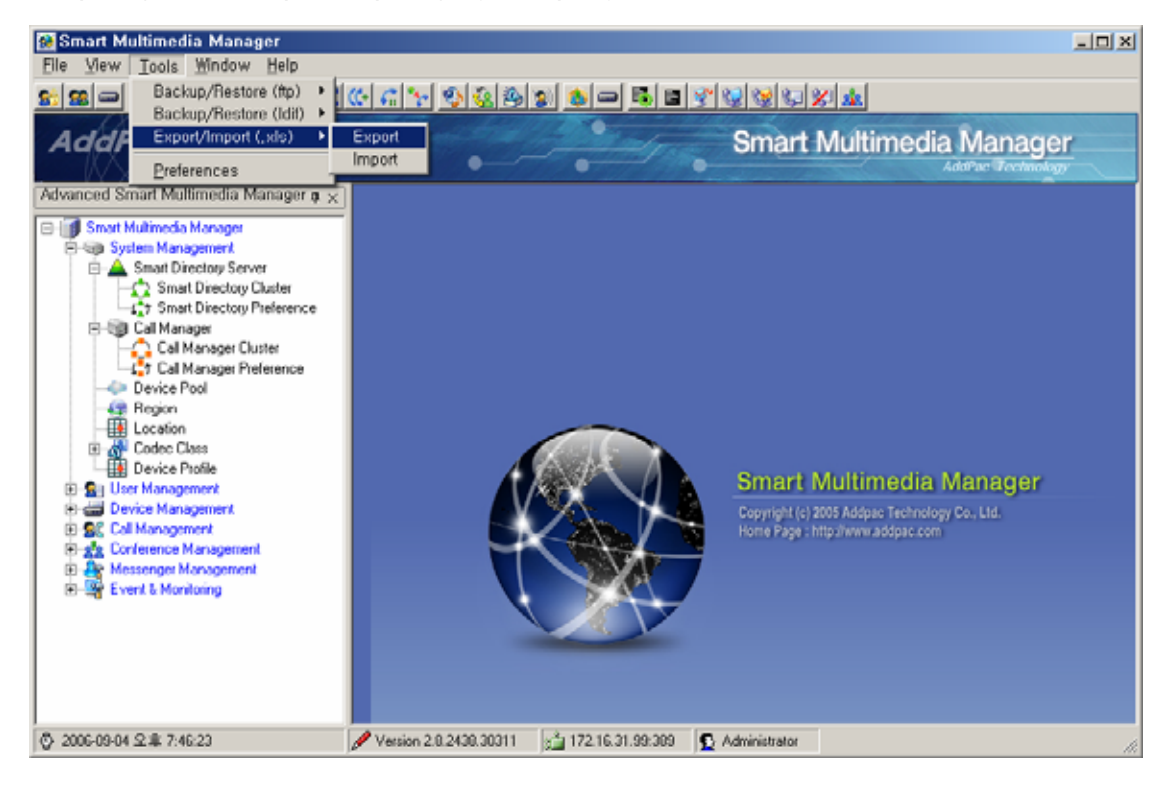

5) Upload a new APOS image of the IPNext PBX for CM B to be upgraded by using FTP

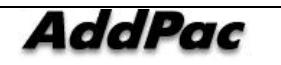

되어 있지 않습니다.**.**

- 6) Access to CM B by the new SMM, then initialize the Call Manager. If this is the process for a standalone type of the IPNext PBX, the same procedure described as on the **Prota**! example the page **P**  $\blacksquare$
- 7) When rebooting of CM B is completed then access to the new SMM. By using the function of Excel Import, upgrade (import) the Excel data, which has been saved previously, to CM B. In case upgrading a standalone type of the IPNext PBX, this procedure is same as the one described on  $\qquad$  !
- 8) By performing 'Enable Service' (System Management > Call Manager > Call Manager Cluster > Enable Service) to CM B, through the new SMM, the status can be changed to be able to provide service. In case 'Enable Service' is not activated, perform 'Disable Service' then carry out 'Enable Service' again.

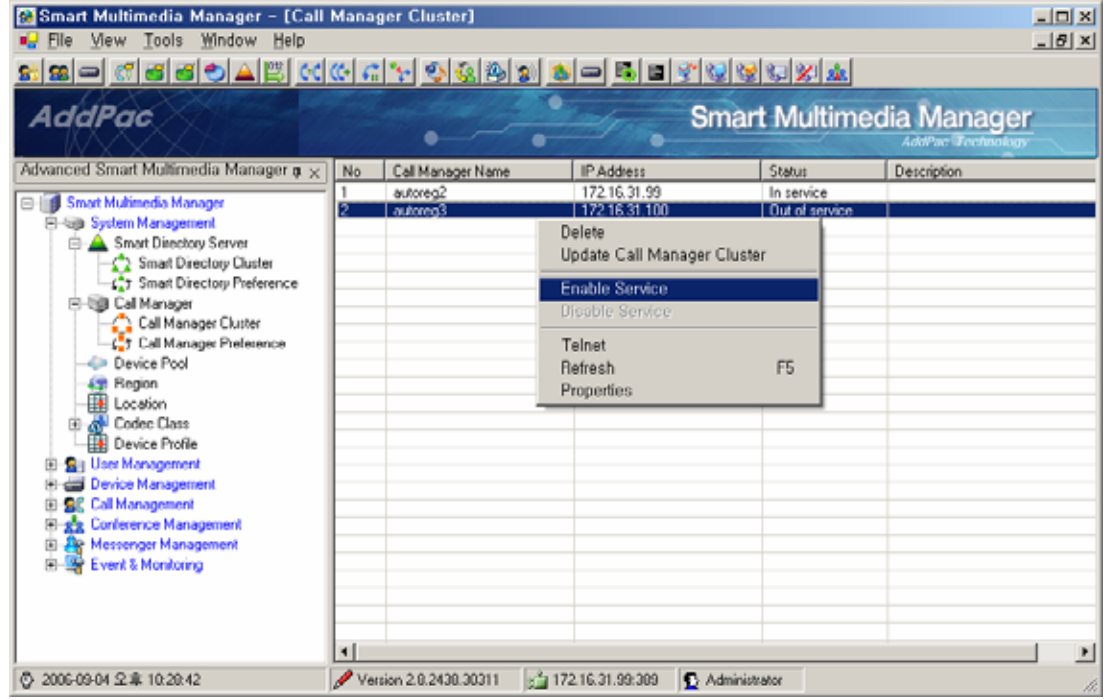

9) Stop the service of CM A by performing 'Disable Service' from Call Manager Cluster(System Management > Call Manager > Call Manager Cluster) through the new SMM (By performing Device Management > Terminals, registration of terminals to CM B can be checked.

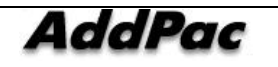

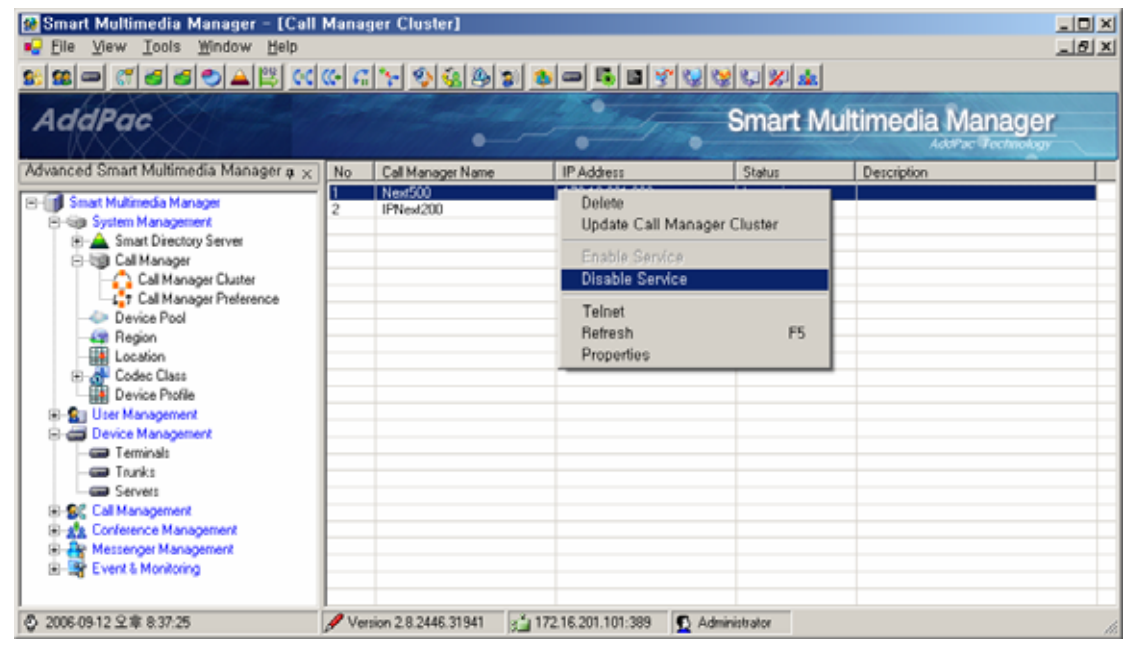

- 10) Upgrade CM A with a new version of APOS by using FTP.
- 11) The process of redundancy can be carried out by registering CM A Directory Cluster(System Management > Smart Directory Server > Smart Directory Cluster) from the new SMM.

Please refer to the procedures from [1] The Rease refer to the procedures from [1] The Rease 2012 The Rease 2013 . on the page 314, for this function.

12) When CM A completes rebooting, perform '**Enable Service'(System Management > Call Manager > Call Manager Cluster > Enable Service)** for CM A.

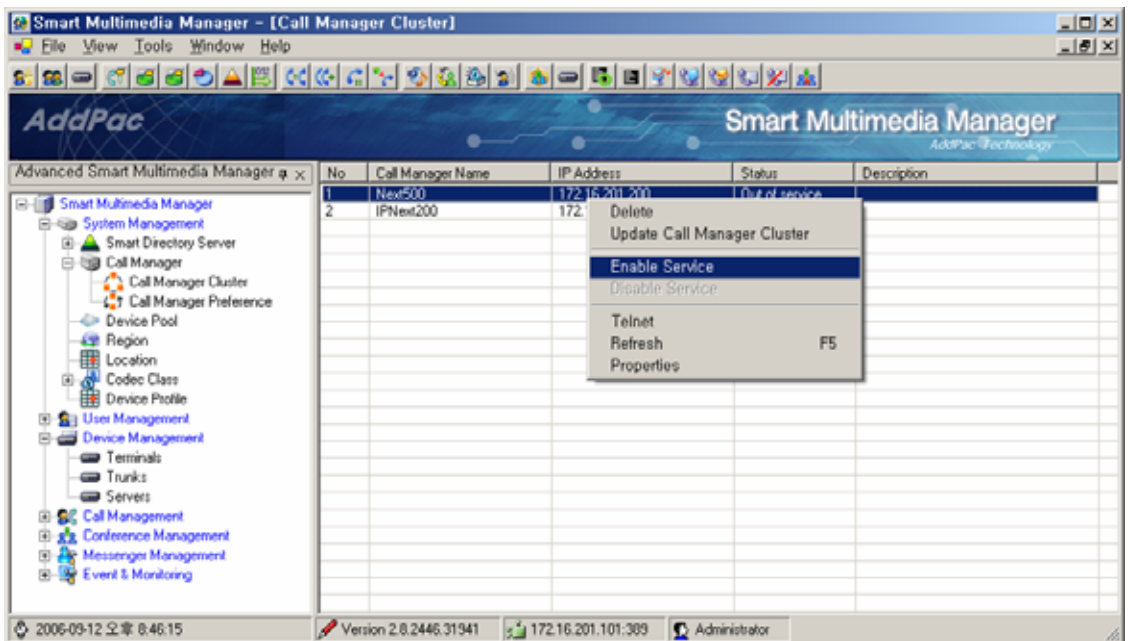

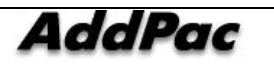

- 13) Now the configuration of redundancy is completed. The normal operation of the redundant function can be checked by the following ways (optional):
- Ethernet Link Up/Down
- Call Manager Shutdown through SMM
- IPNext PBX Power On/Off

14) Back up (Excel, LDIF) the current configuration through the new SMM (optional).

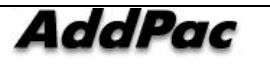

### **Reference Articles**

#### **SIP**

2327 SDP: Session Description Protocol. M. Handley, V. Jacobson. April 1998. (Format: TXT=87096 bytes) (Updated by RFC3266) (Status: PROPOSED STANDARD) 2543 SIP: Session Initiation Protocol. M. Handley, H. Schulzrinne, E. Schooler, J. Rosenberg. March 1999. (Format: TXT=338861 bytes) (Obsoleted by RFC3261, RFC3262, RFC3263, RFC3264, RFC3265) 2976 The SIP INFO Method. S. Donovan. October 2000. (Format: TXT=17736 bytes) (Status: PROPOSED STANDARD) 3261 SIP: Session Initiation Protocol. J. Rosenberg, H. Schulzrinne, G. Camarillo, A. Johnston, J. Peterson, R. Sparks, M. Handley, E. Schooler. June 2002. (Format: TXT=647976 bytes) (Obsoletes RFC2543) (Updated by RFC3265) (Status: PROPOSED STANDARD) 3264 An Offer/Answer Model with Session Description Protocol (SDP). J. Rosenberg, H. Schulzrinne. June 2002. (Format: TXT=60854 bytes) (Obsoletes RFC2543) (Status: PROPOSED STANDARD) 3265 Session Initiation Protocol (SIP)-Specific Event Notification. A. B. Roach. June 2002. (Format: TXT=89005 bytes) (Obsoletes RFC2543) (Updates RFC3261) (Status: PROPOSED STANDARD) 3311 The Session Initiation Protocol (SIP) UPDATE Method. J. Rosenberg. October 2002. (Format: TXT=28125 bytes) (Status: PROPOSED STANDARD) 3420 Internet Media Type message/sipfrag. R. Sparks. November 2002. (Format: TXT=14745 bytes) (Status: PROPOSED STANDARD) 3515 The Session Initiation Protocol (SIP) Refer Method. R. Sparks. April 2003. (Format: TXT=47788 bytes) (Status: PROPOSED STANDARD) 3665 Session Initiation Protocol (SIP) Basic Call Flow Examples. A. Johnston, S. Donovan, R. Sparks, C. Cunningham, K. Summers. December 2003. (Format: TXT=163159 bytes) (Also BCP0075) (Status: BEST CURRENT PRACTICE)

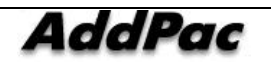

#### IEEE 802.1Q VLAN

0791 Internet Protocol. J. Postel. Sep-01-1981. (Format: TXT=97779 bytes) (Obsoletes RFC0760) (Updated by RFC1349) (Also STD0005) (Status: STANDARD)

0793 Transmission Control Protocol. J. Postel. Sep-01-1981. (Format: TXT=172710 bytes) (Updated by RFC3168) (Also STD0007) (Status: STANDARD)

0868 Time Protocol. J. Postel, K. Harrenstien. May-01-1983. (Format: TXT=3140 bytes) (Also STD0026) (Status: STANDARD)

1058 Routing Information Protocol. C.L. Hedrick. Jun-01-1988. (Format:

TXT=93285 bytes) (Updated by RFC1388, RFC1723) (Status: HISTORIC)

1157 Simple Network Management Protocol (SNMP). J.D. Case, M. Fedor,

M.L. Schoffstall, J. Davin. May-01-1990. (Format: TXT=74894 bytes) (Obsoletes RFC1098) (Also STD0015) (Status: HISTORIC)

1213 Management Information Base for Network Management of TCP/IP-based internets:MIB-II.

K. McCloghrie, M.T. Rose. Mar-01-1991.

(Format: TXT=146080 bytes) (Obsoletes RFC1158) (Updated by RFC2011, RFC2012, RFC2013) (Also STD0017) (Status: STANDARD)

1305 Network Time Protocol (Version 3) Specification, Implementation.

D. Mills. March 1992. (Format: TXT=307085, PDF=442493 bytes)

(Obsoletes RFC0958, RFC1059, RFC1119) (Status: DRAFT STANDARD)

1583 OSPF Version 2. J. Moy. March 1994. (Format: TXT=532636,

PS=990794, PDF=465711 bytes) (Obsoletes RFC1247) (Obsoleted by RFC2178) (Status: DRAFT STANDARD)

1661 The Point-to-Point Protocol (PPP). W. Simpson, Ed.. July 1994.

(Format: TXT=103026 bytes) (Obsoletes RFC1548) (Updated by RFC2153) (Also STD0051) (Status: STANDARD)

1662 PPP in HDLC-like Framing. W. Simpson, Ed.. July 1994. (Format: TXT=48058 bytes) (Obsoletes RFC1549) (Also STD0051) (Status: STANDARD)

1723 RIP Version 2 - Carrying Additional Information. G. Malkin. November 1994. (Format: TXT=18597 bytes) (Obsoletes RFC1388) (Obsoleted by RFC2453) (Updates RFC1058) (Also STD0056) (Status: STANDARD)

1901 Introduction to Community-based SNMPv2. J. Case, K. McCloghrie, M. Rose, S. Waldbusser. January 1996. (Format: TXT=15903 bytes)

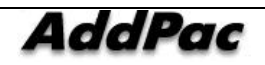

Simpson. August 1996. (Format: TXT=24094 bytes) (Obsoletes RFC1334) (Updated by RFC2484) (Status: DRAFT STANDARD) 2131 Dynamic Host Configuration Protocol. R. Droms. March 1997. (Format: TXT=113738 bytes) (Obsoletes RFC1541) (Updated by RFC3396) (Status: DRAFT STANDARD) 2516 A Method for Transmitting PPP Over Ethernet (PPPoE). L. Mamakos, K. Lidl, J. Evarts, D. Carrel, D. Simone, R. Wheeler. February 1999. (Format: TXT=32537 bytes) (Status: INFORMATIONAL) 3046 DHCP Relay Agent Information Option. M. Patrick. January 2001. (Format: TXT=30633 bytes) (Status: PROPOSED STANDARD)

#### **Others**

IEEE 802.1Q VLAN

0791 Internet Protocol. J. Postel. Sep-01-1981. (Format: TXT=97779 bytes) (Obsoletes RFC0760) (Updated by RFC1349) (Also STD0005) (Status: STANDARD)

0793 Transmission Control Protocol. J. Postel. Sep-01-1981. (Format: TXT=172710 bytes) (Updated by RFC3168) (Also STD0007) (Status: STANDARD)

0868 Time Protocol. J. Postel, K. Harrenstien. May-01-1983. (Format: TXT=3140 bytes) (Also STD0026) (Status: STANDARD)

1058 Routing Information Protocol. C.L. Hedrick. Jun-01-1988. (Format:

TXT=93285 bytes) (Updated by RFC1388, RFC1723) (Status: HISTORIC)

1157 Simple Network Management Protocol (SNMP). J.D. Case, M. Fedor,

M.L. Schoffstall, J. Davin. May-01-1990. (Format: TXT=74894 bytes) (Obsoletes RFC1098) (Also STD0015) (Status: HISTORIC)

1213 Management Information Base for Network Management of TCP/IP-based internets:MIB-II.

K. McCloghrie, M.T. Rose. Mar-01-1991.

(Format: TXT=146080 bytes) (Obsoletes RFC1158) (Updated by RFC2011, RFC2012, RFC2013) (Also STD0017) (Status: STANDARD)

1305 Network Time Protocol (Version 3) Specification, Implementation.

D. Mills. March 1992. (Format: TXT=307085, PDF=442493 bytes) (Obsoletes RFC0958, RFC1059, RFC1119) (Status: DRAFT STANDARD) 1583 OSPF Version 2. J. Moy. March 1994. (Format: TXT=532636, PS=990794, PDF=465711 bytes) (Obsoletes RFC1247) (Obsoleted by RFC2178) (Status: DRAFT STANDARD)

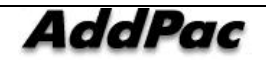

1661 The Point-to-Point Protocol (PPP). W. Simpson, Ed.. July 1994. (Format: TXT=103026 bytes) (Obsoletes RFC1548) (Updated by RFC2153) (Also STD0051) (Status: STANDARD) 1662 PPP in HDLC-like Framing. W. Simpson, Ed.. July 1994. (Format: TXT=48058 bytes) (Obsoletes RFC1549) (Also STD0051) (Status: STANDARD) 1723 RIP Version 2 - Carrying Additional Information. G. Malkin. November 1994. (Format: TXT=18597 bytes) (Obsoletes RFC1388) (Obsoleted by RFC2453) (Updates RFC1058) (Also STD0056) (Status: STANDARD) 1901 Introduction to Community-based SNMPv2. J. Case, K. McCloghrie, M. Rose, S. Waldbusser. January 1996. (Format: TXT=15903 bytes) Simpson. August 1996. (Format: TXT=24094 bytes) (Obsoletes RFC1334) (Updated by RFC2484) (Status: DRAFT STANDARD) 2131 Dynamic Host Configuration Protocol. R. Droms. March 1997. (Format: TXT=113738 bytes) (Obsoletes RFC1541) (Updated by RFC3396) (Status: DRAFT STANDARD) 2516 A Method for Transmitting PPP Over Ethernet (PPPoE). L. Mamakos, K. Lidl, J. Evarts, D. Carrel, D. Simone, R. Wheeler. February 1999. (Format: TXT=32537 bytes) (Status: INFORMATIONAL) 3046 DHCP Relay Agent Information Option. M. Patrick. January 2001. (Format: TXT=30633 bytes) (Status: PROPOSED STANDARD)

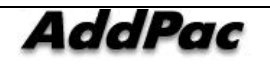

## **Acronyms and Glossary**

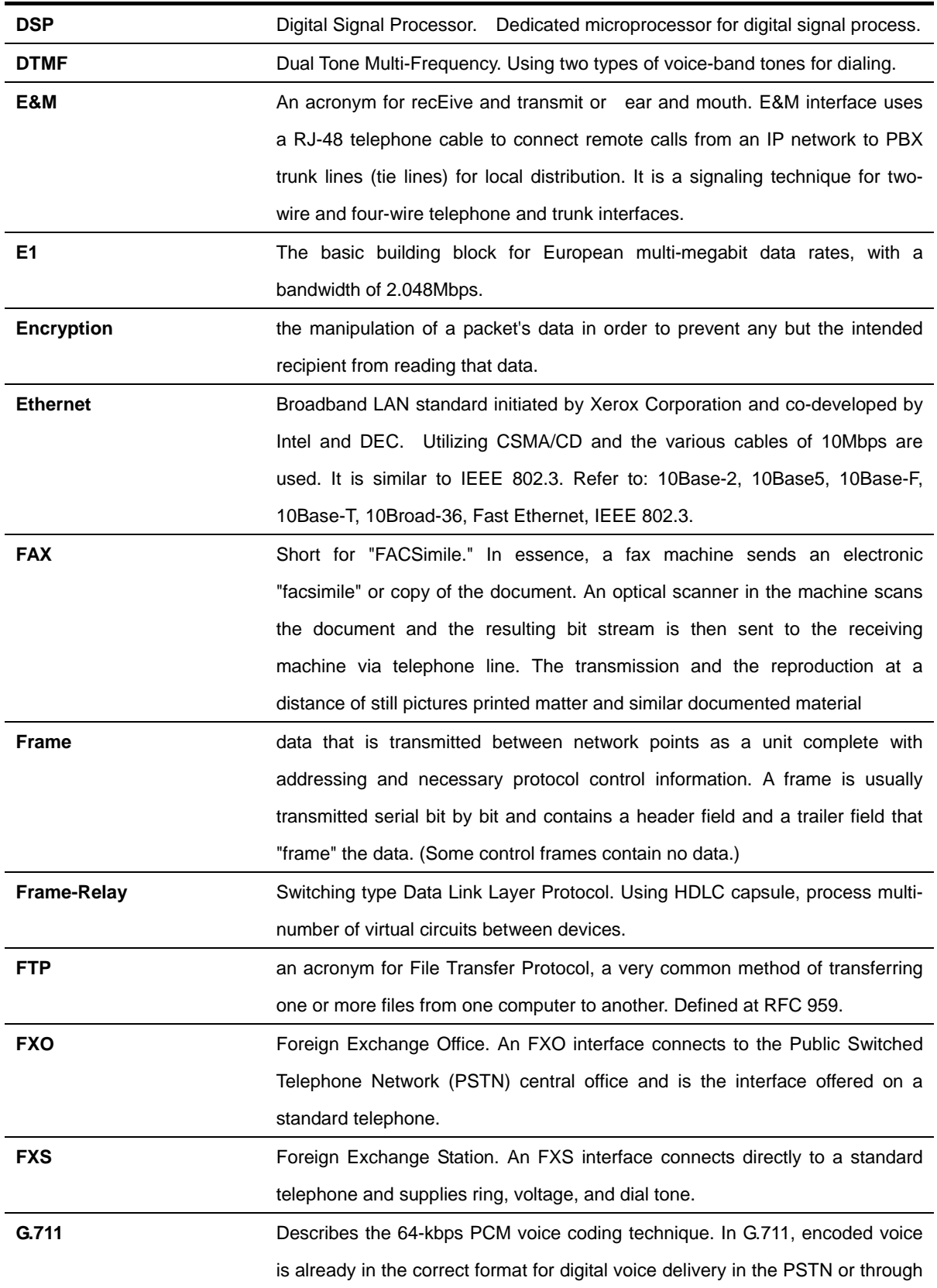

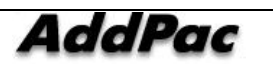

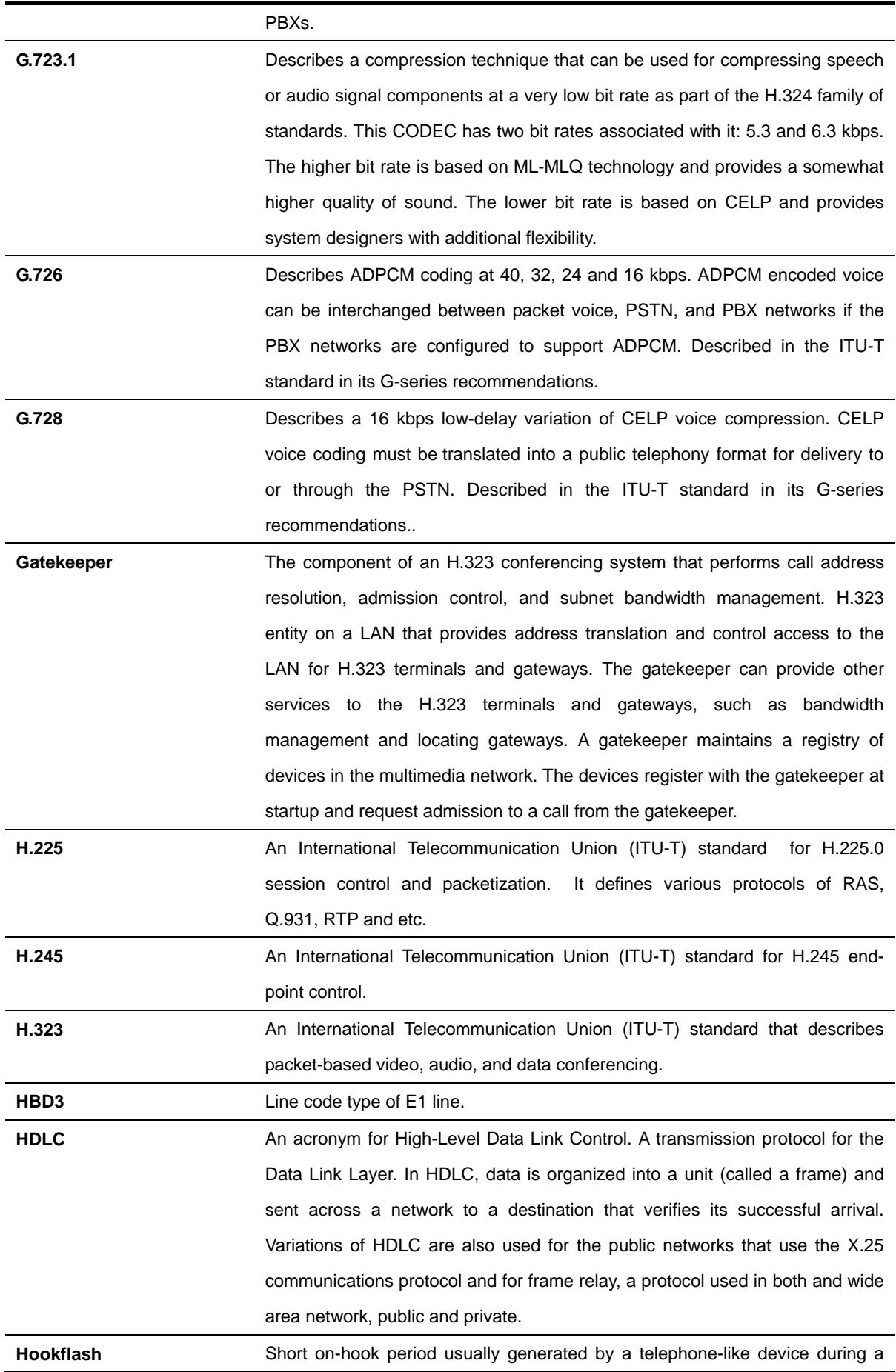

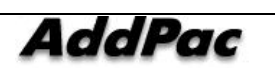

call to indicate that the telephone is attempting to perform a dial-tone recall from a PBX. Hookflash is often used to perform call transfer.

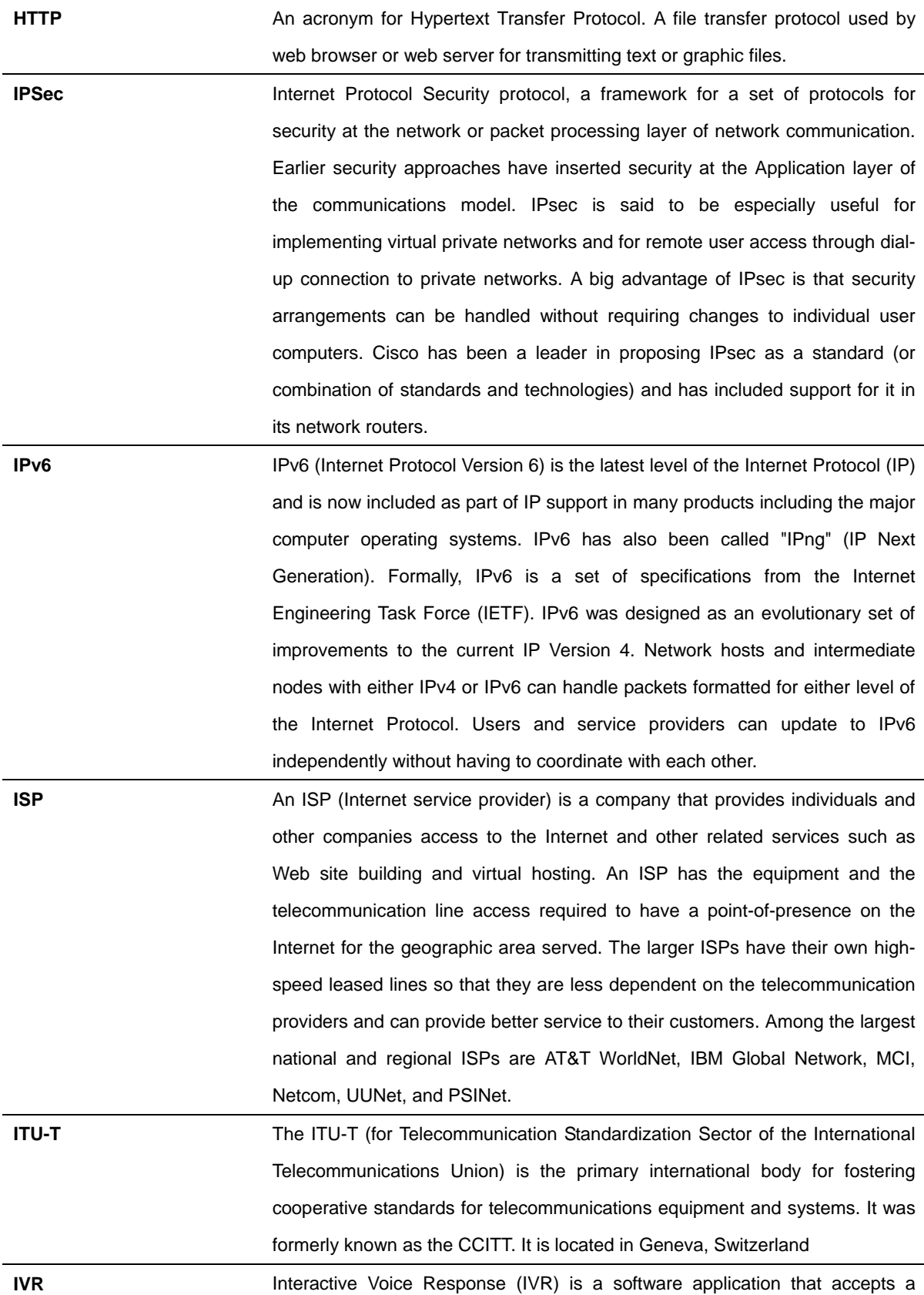

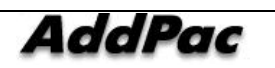

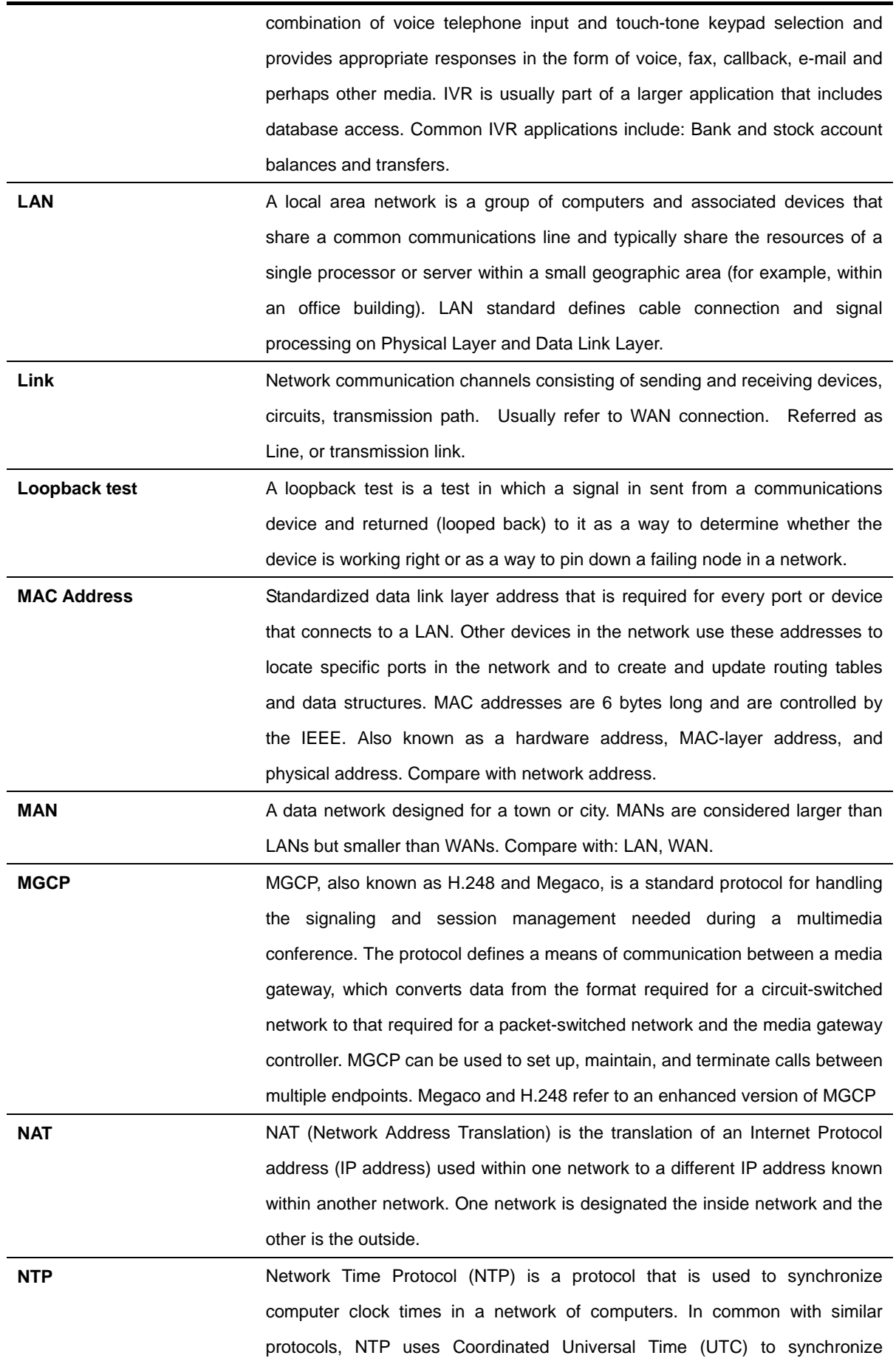

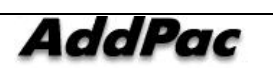

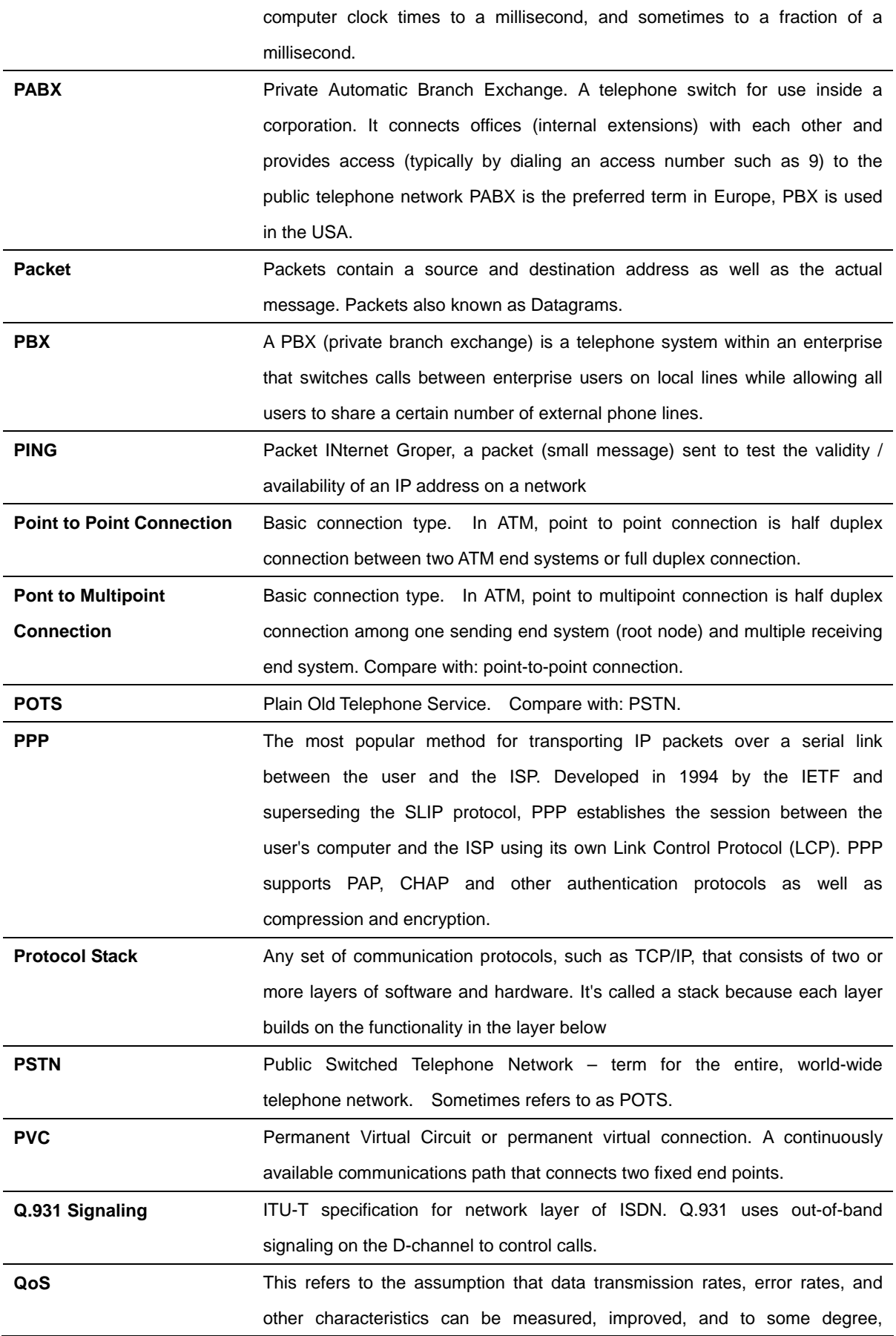

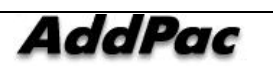

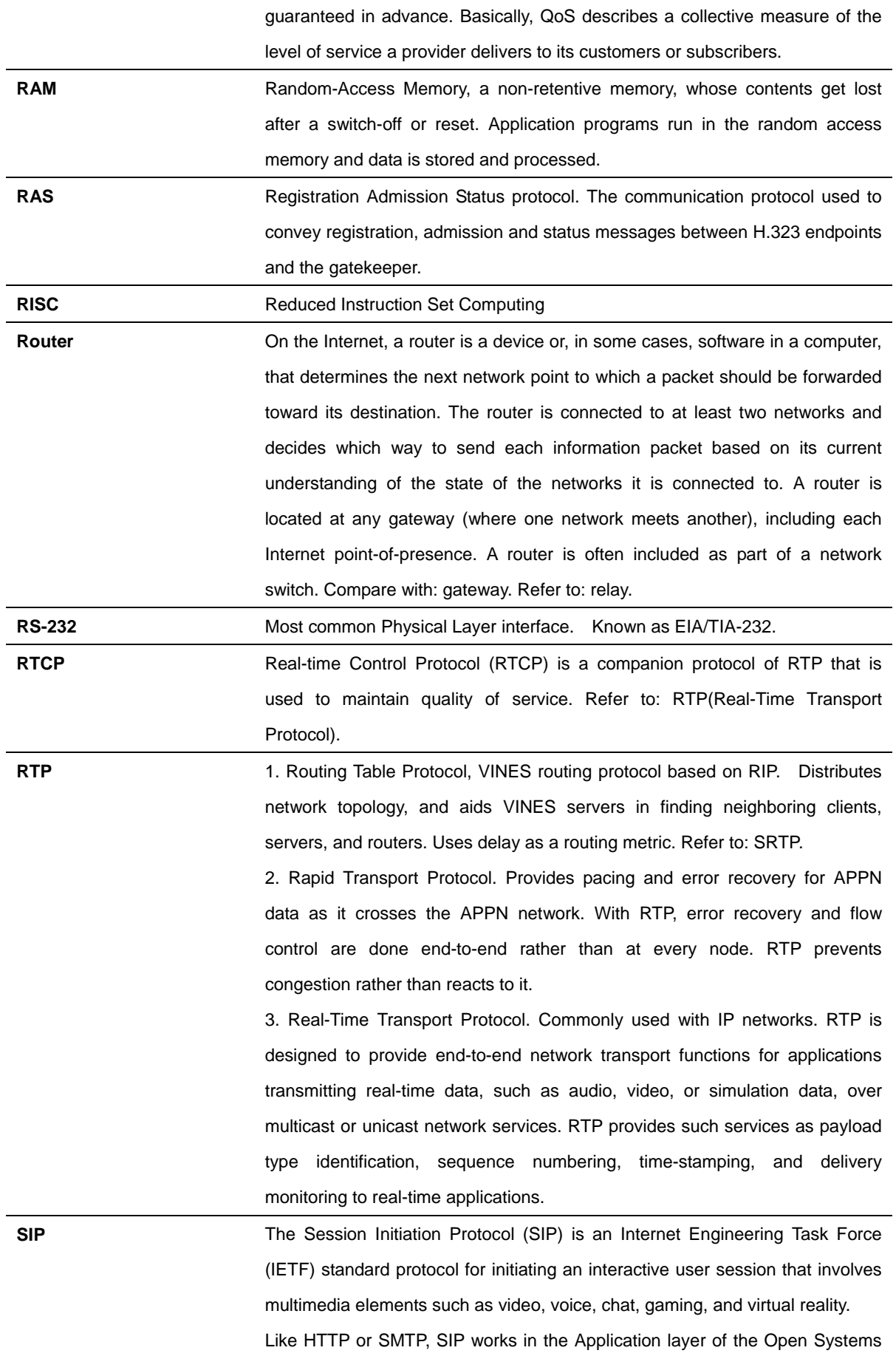

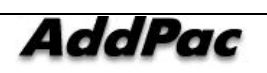

Interconnection (OSI) communications model. The Application layer is the level responsible for ensuring that communication is possible. SIP can establish multimedia sessions or Internet telephony calls, and modify, or terminate them. The protocol can also invite participants to unicast or multicast sessions that do not necessarily involve the initiator. Because the SIP supports name mapping and redirection services, it makes it possible for users to initiate and receive communications and services from any location, and for networks to identify the users whatever they are. SIP is a request-response protocol, dealing with requests from clients and responses from servers. Participants are identified by SIP URLs. Requests can be sent through any transport protocol, such as UDP, SCTP, or TCP. SIP determines the end system to be used for the session, the communication media and media parameters, and the called party's desire to engage in the communication. Once these are assured, SIP establishes call parameters at either end of the communication, and handles call transfer and termination. The Session Initiation Protocol is specified in IETF Request for Comments [RFC] 2543.

**SmartViewer The real-time monitoring, statistical data search and management GUI based** software developed by AddPac Technology for AP-GK1000, AP-GK2000, AP-GK3000 models.

**SNMP** Simple Network Management Protocol. Network management protocol used almost exclusively in TCP/IP networks. SNMP provides a means to monitor and control network devices, and to manage configurations, statistics collection, performance, and security. Refer to: SGMP, SNMP2.

- **T1** A TDM physical transmission standard consisting of two twisted wire pairs and related equipment capable of carrying a 1.544 Mbps DS-1 signal. Term often used interchangeably with DS-1. Refer to: AMI, B8ZS, DS-1.
- **TCP/IP** Transmission Control Protocol/Internet Protocol, The protocol suit developed by DoD (USA) in 1970s for the worldwide inter-network development. TCP & IP is the most well known protocols of the suite. Refer to: IP, TCAP.

**Telco** Telephone Company, referring to the company offering telephone service to customers. Typically, it refers to an individual company such as Bell operating company offering local telephone service, however, sometimes local telephony service providers are included.

**Telnet Standard Terminal Emulation program covered by TCP/IP protocol stack. Used** for remote terminal connection. Via Telnet, users can log-in to the system and operate the resources as working on the local system. Defined on RFC 854.

**VCI the address or label of a VC; a value stored in a field in the ATM cell header** 

**AddPac** 

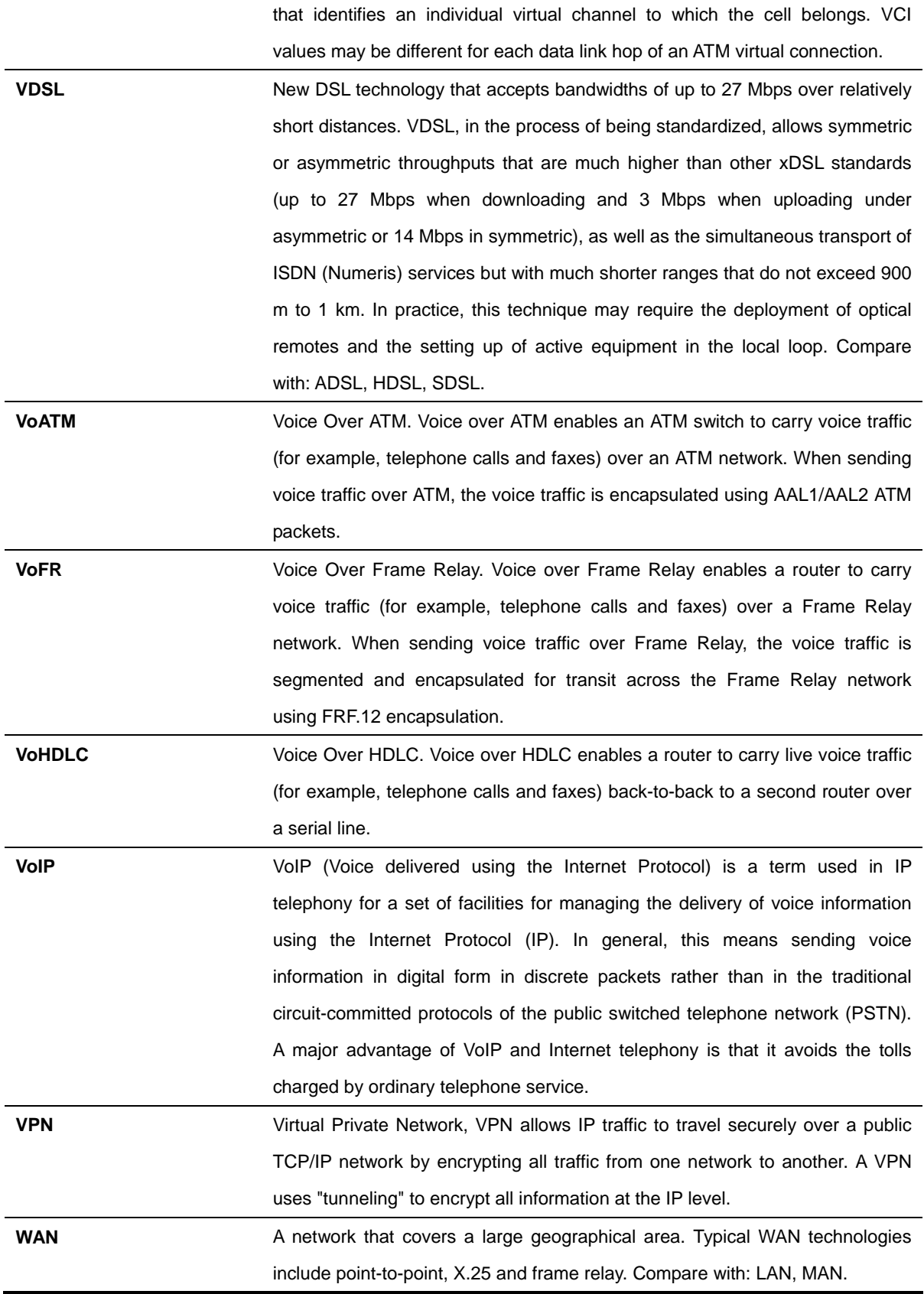

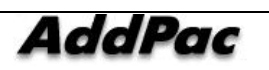

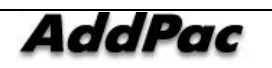